# **Podręcznik użytkownika Podręcznik użytkownika**

## Samsung Printer *Xpress*

 $CLX-626x$  series C<sub>186</sub>x series

### <span id="page-0-0"></span>C186x series **PODSTAWOWY PODSTAWOWY**

I Niniejszy podręcznik zawiera informacje dotyczące instalacji, podstawowej obsługi oraz rozwiązywania problemów w systemie Windows.

#### **ZAAWANSOWANY**

Niniejszy podręcznik zawiera informacje dotyczące instalacji, zaawansowanej konfiguracji, obsługi i rozwiązywania problemów w środowiskach różnych systemów operacyjnych.

Niektóre funkcje mogą nie być dostępne w zależności od modelu lub kraju.

## **[PODSTAWOWY](#page-0-0)**

#### **[1.](#page-3-0) Wprowadzenie**

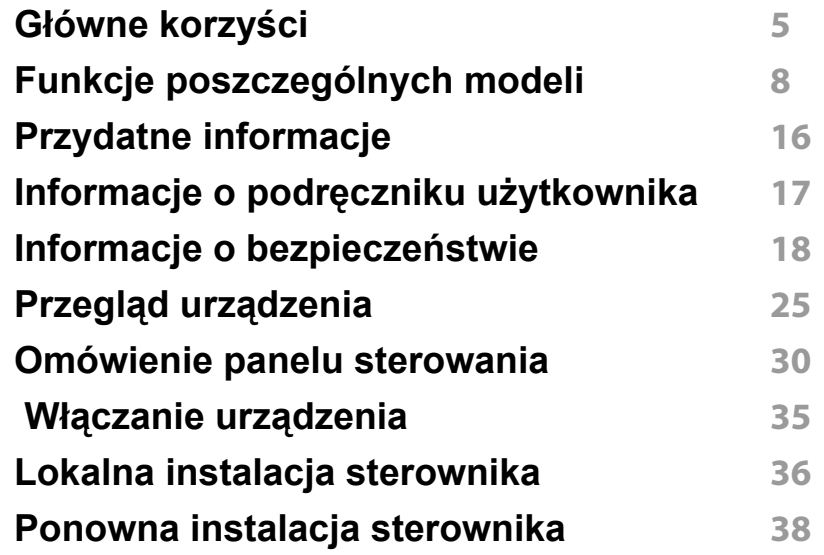

#### **[2.](#page-38-0) Przegląd menu i konfiguracja podstawowa**

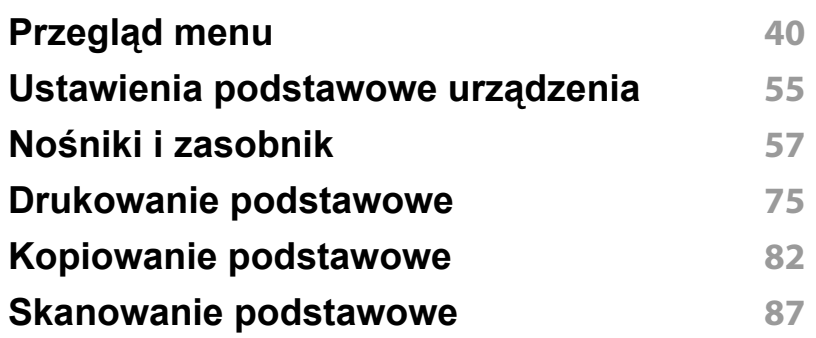

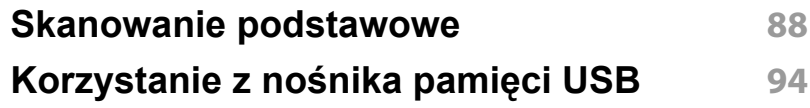

#### **[3.](#page-100-0) Konserwacja**

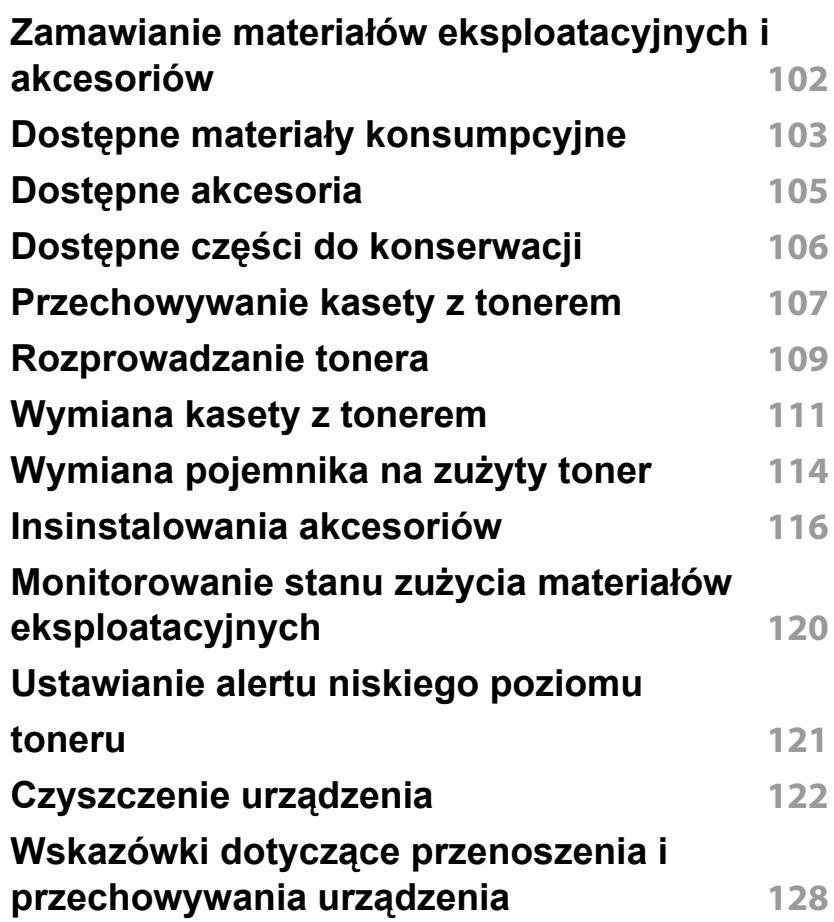

## **PODSTAWOWY**

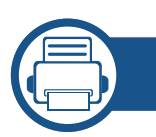

### **[4.](#page-128-0) Rozwiązywanie problemów**

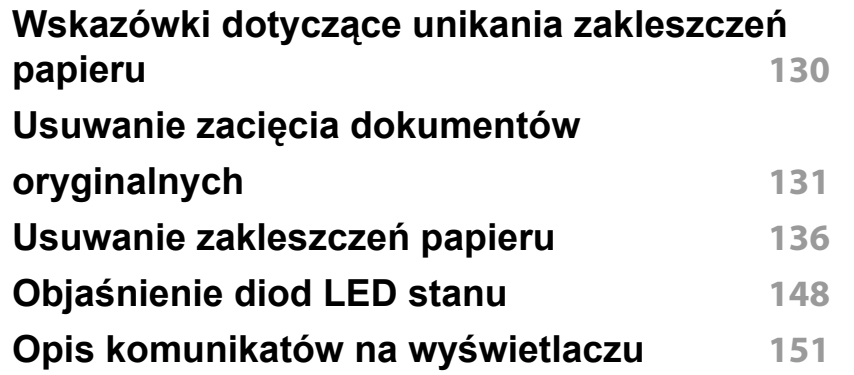

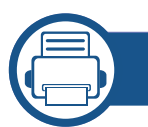

#### **[5.](#page-158-0) Dodatek**

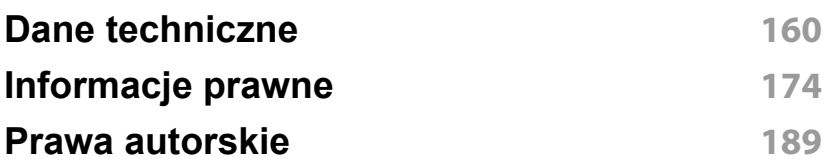

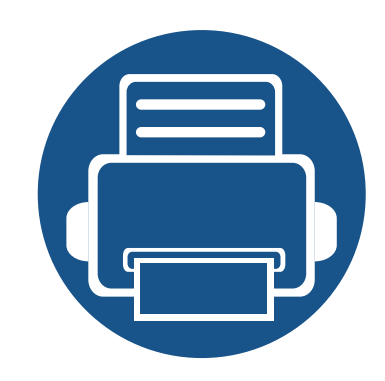

## <span id="page-3-0"></span>**1. Wprowadzenie**

Niniejszy rozdział zawiera informacje, z którymi należy zapoznać się przed rozpoczęciem użytkowania urządzenia.

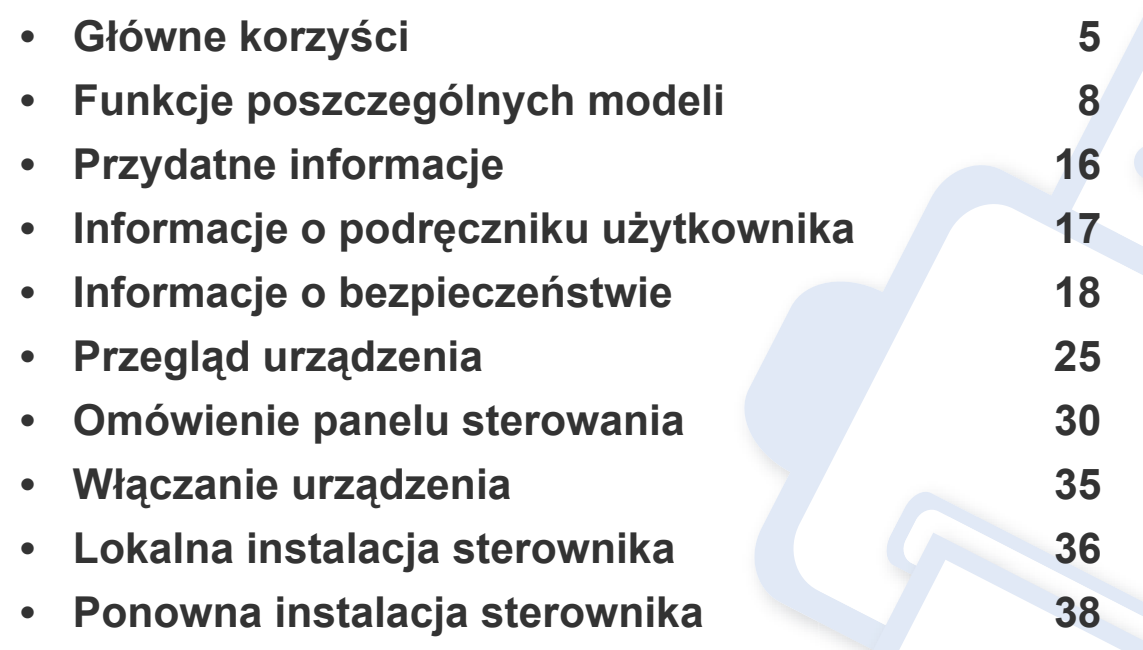

### <span id="page-4-1"></span><span id="page-4-0"></span>**Główne korzyści**

#### **Brak szkodliwości dla środowiska**

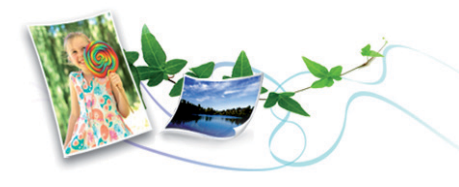

- Urządzenie wyposażone jest w funkcję Eco, co zapewnia oszczędność toneru i papieru (patrz ["Drukowanie ekologiczne" na stronie 78](#page-77-0)).
- W celu zaoszczędzenia papieru można także drukować wiele stron na jednym arkuszu (patrz "Korzystanie z zaawansowanych funkcji [drukowania" na stronie 326\)](#page-325-0).
- Aby zmniejszyć zużycie papieru, można drukować po obu stronach kartki (drukowanie dwustronne) (patrz "Korzystanie z [zaawansowanych funkcji drukowania" na stronie 326](#page-325-0)).
- Urządzenie umożliwia automatyczne oszczędzanie energii dzięki znacznemu zmniejszeniu poboru mocy, gdy nie jest używane.
- Zalecamy korzystanie z papieru makulaturowego w celu oszczędzania energii.

#### **Szybkie drukowanie w wysokiej rozdzielczości**

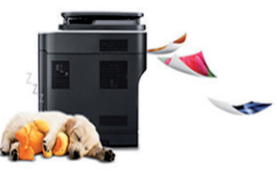

- Pełny zakres kolorów jest uzyskiwany za pomocą barw: błękitnej, amarantowej, żółtej i czarnej.
- Wydruki mogą być wykonywane z rozdzielczością efektywną do 9 600 x 600 dpi (600 x 600 x 4 bitowy).
- Szybkie drukowanie na żądanie.
	- CLX-419x series/C186x series
		- Do druku jednostronnego maks. 18 str./min (A4) lub maks. 19 str./ min (Letter).
	- CLX-626x series
		- Do druku jednostronnego maks. 24 str./min (A4) lub maks. 25 str./ min (Letter).
		- Do druku dwustronnego maks. 12 str./min (A4) lub maks. 12 str./ min (Letter).

### **Główne korzyści**

#### **Wygoda**

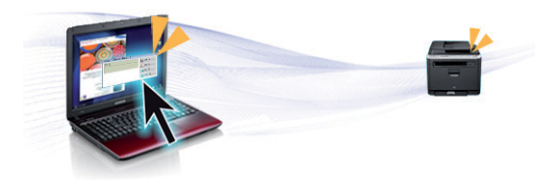

- Poprzez zwykłe dotknięcie urządzeniem mobilnym etykiety NFC na drukarce można uzyskać wydruk (patrz "Używanie funkcji NFC" na [stronie 266\)](#page-265-0).
- Możesz drukować w podróży przy użyciu smartfonu lub komputera dzięki aplikacjom z obsługą Google Cloud Print™ (patrz ["Google Cloud](#page-273-0)  [Print™" na stronie 274\)](#page-273-0).
- Aplikacja Easy Capture Manager umożliwia łatwą edycję i wydruk elementów przechwyconych za pomocą przycisku Print Screen (patrz ["Easy Capture Manager" na stronie 368\)](#page-367-0).
- Aplikacje Samsung Easy Printer Manager i Stan drukarki Samsung służą do monitorowania i informowania użytkownika o stanie urządzenia i umożliwiają dostosowanie jego ustawień (patrz ["Korzystanie z aplikacji Stan drukarki Samsung" na stronie 381](#page-380-0) lub "Korzystanie z aplikacji Samsung Easy Printer Manager" na stronie [378](#page-377-0)).
- Samsung Easy Document Creator to aplikacja ułatwiająca skanowanie, łączenie i zapisywanie dokumentów w różnych formatach, w tym w formacie .epub. Dokumenty te można udostępniać w serwisach społecznościowych lub za pośrednictwem faksu (patrz "Korzystanie z [aplikacji Samsung Easy Document Creator" na stronie 377](#page-376-0)).
- W porównaniu ze zwykłymi programami narzędzie AnyWeb Print umożliwia łatwiejsze tworzenie zrzutów ekranu, a także ich podgląd, usuwanie i drukowanie w przeglądarce Windows Internet Explorer (patrz ["Samsung AnyWeb Print" na stronie 370](#page-369-0)).
- Usługa Inteligentna aktualizacja umożliwia sprawdzenie i zainstalowanie najnowszych wersji oprogramowania w procesie instalowania sterownika drukarki. Ta funkcja jest dostępna tylko w systemie Windows.
- Jeśli istnieje połączenie internetowe, można uzyskać pomoc i wsparcie techniczne, pobrać sterowniki do drukarki, podręczniki oraz uzyskać [informacje na temat zamawiania w witrynie internetowej firmy Samsung](http://www.samsung.com)  pod adresem www.samsung.com > znajdź swój produkt > Wsparcie lub Centrum pobierania.

#### **Szeroki zakres obsługiwanych funkcji i aplikacji**

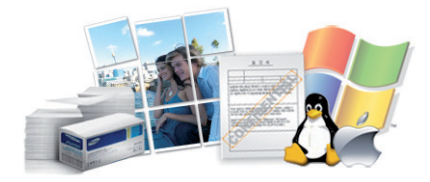

- Obsługa wielu rozmiarów papieru (patrz ["Dane techniczne no](#page-162-0)śnika [druku" na stronie 163\)](#page-162-0).
- Drukowanie znaków wodnych: Można wprowadzać własne napisy do dokumentów, np. "**Confidential**" (patrz ["Korzystanie z](#page-325-0)  [zaawansowanych funkcji drukowania" na stronie 326](#page-325-0)).
- Drukowanie można wykonywać w wielu systemach operacyjnych (patrz ["Wymagania systemowe" na stronie 169](#page-168-0)).
- Urządzenie jest wyposażone w interfejs USB lub interfejs sieciowy.

### **Główne korzyści**

#### **Obsługuje wiele metod konfigurowania sieci bezprzewodowej**

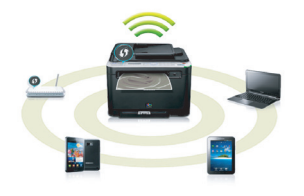

- Korzystanie z przycisku WPS (Wi-Fi Protected Setup™)
	- Możesz łatwo podłączyć urządzenie do sieci bezprzewodowej za pomocą przycisku WPS znajdującego się na urządzeniu i punkcie dostępu (routerze bezprzewodowym).
- Korzystanie z kabla USB i sieciowego
	- Możesz podłączyć i skonfigurować różne ustawienia sieci bezprzewodowej za pomocą kabla USB lub kabla sieciowego.
- Korzystanie z opcji Wi-Fi Direct
	- Można w wygodny sposób drukować z urządzenia mobilnego za pomocą Wi-FI lub Wi-Fi Direct.

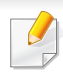

Patrz "Wprowadzenie do metod konfiguracji bezprzewodowej" na [stronie 218.](#page-217-0)

<span id="page-7-1"></span><span id="page-7-0"></span>**Niektóre funkcje oraz wyposażenie opcjonalne mogą nie być dostępne, w zależności od modelu lub kraju.**

#### **System operacyjny**

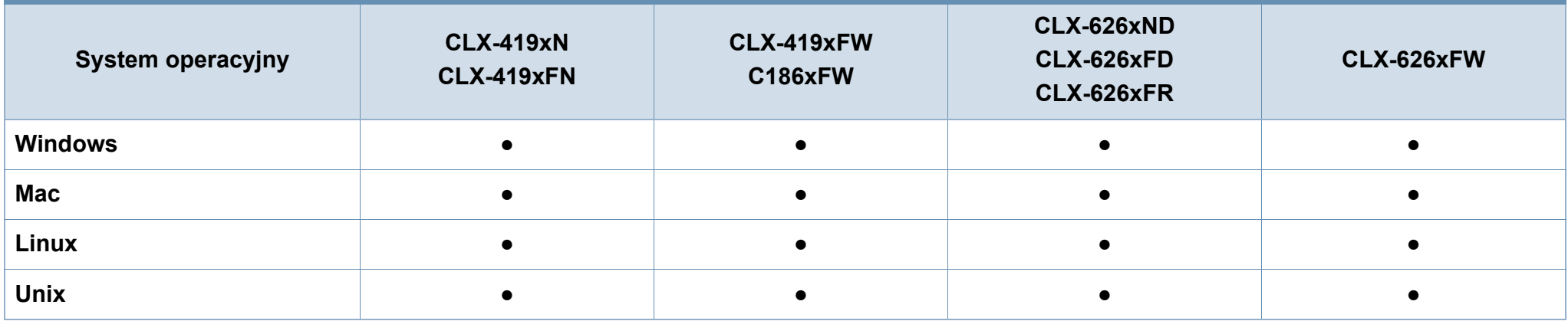

(●: funkcja dostępna, pusta komórka: funkcja niedostępna)

#### **Oprogramowanie**

Sterownik drukarki i oprogramowanie można zainstalować po włożeniu płyty CD z oprogramowaniem do napędu CD-ROM. W przypadku systemu Windows wybierz sterownik drukarki i oprogramowanie w oknie **Wybierz oprogramowanie i programy narzędziowe do zainstalowania**.

<span id="page-8-0"></span>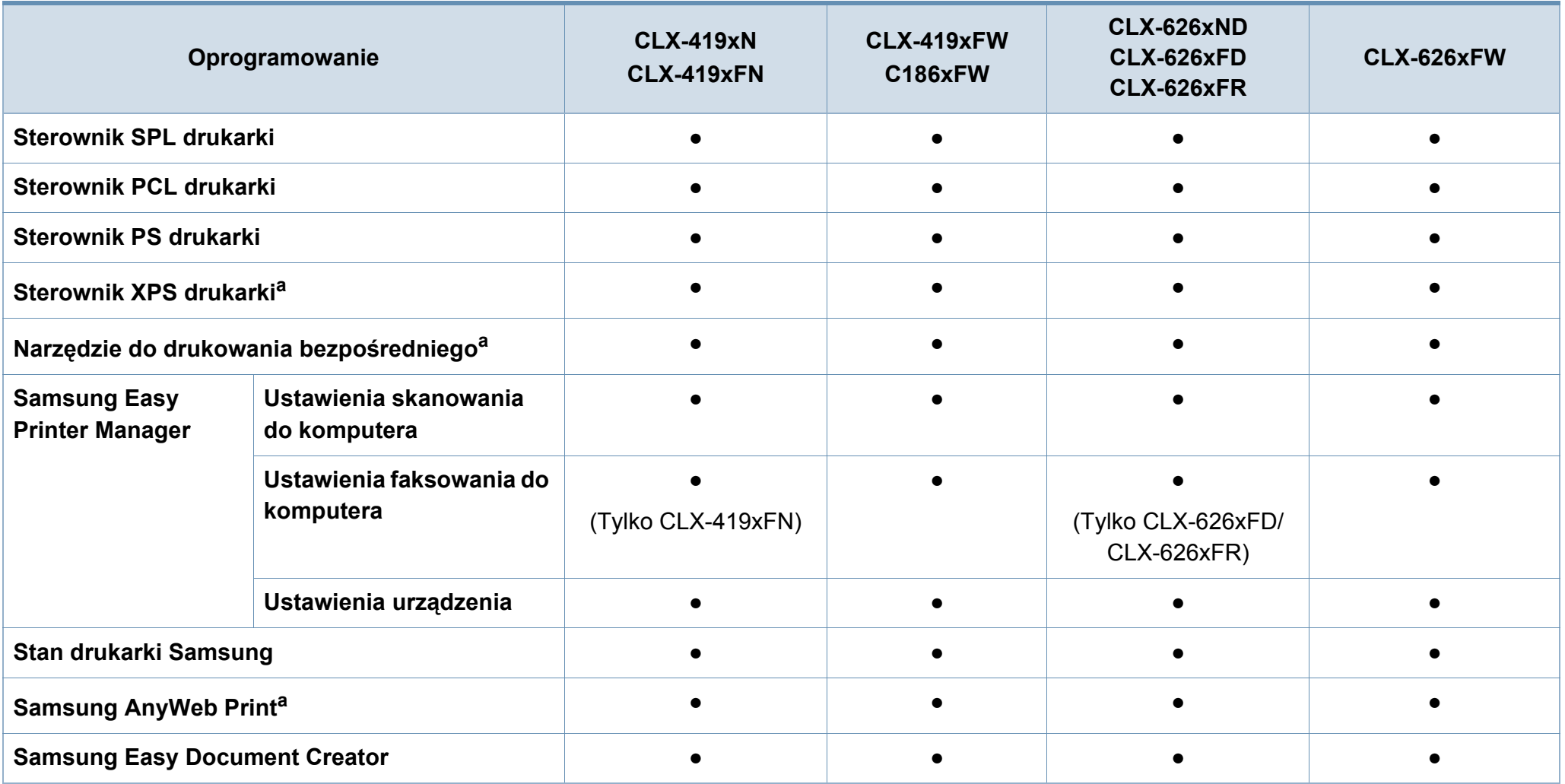

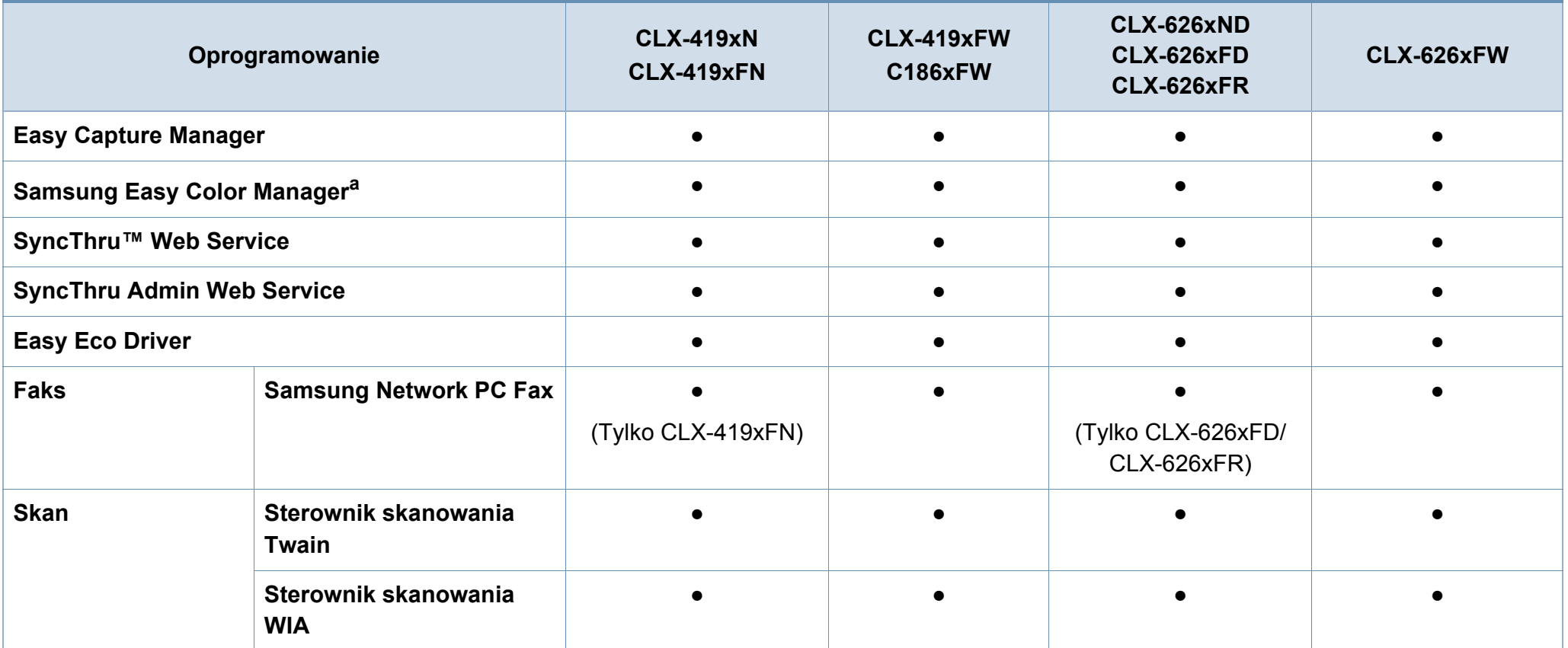

a. [Pobierz oprogramowanie z witryny firmy Samsung i zainstaluj je: \(http://www.samsung.com > znajd](http://www.samsung.com)ź swój produkt > Wsparcie lub Centrum pobierania). Przed instalacją sprawdź[, czy system operacyjny komputera obs](http://www.samsung.com)ługuje oprogramowanie.

(●: funkcja dostępna, pusta komórka: funkcja niedostępna)

#### **Funkcja Różne**

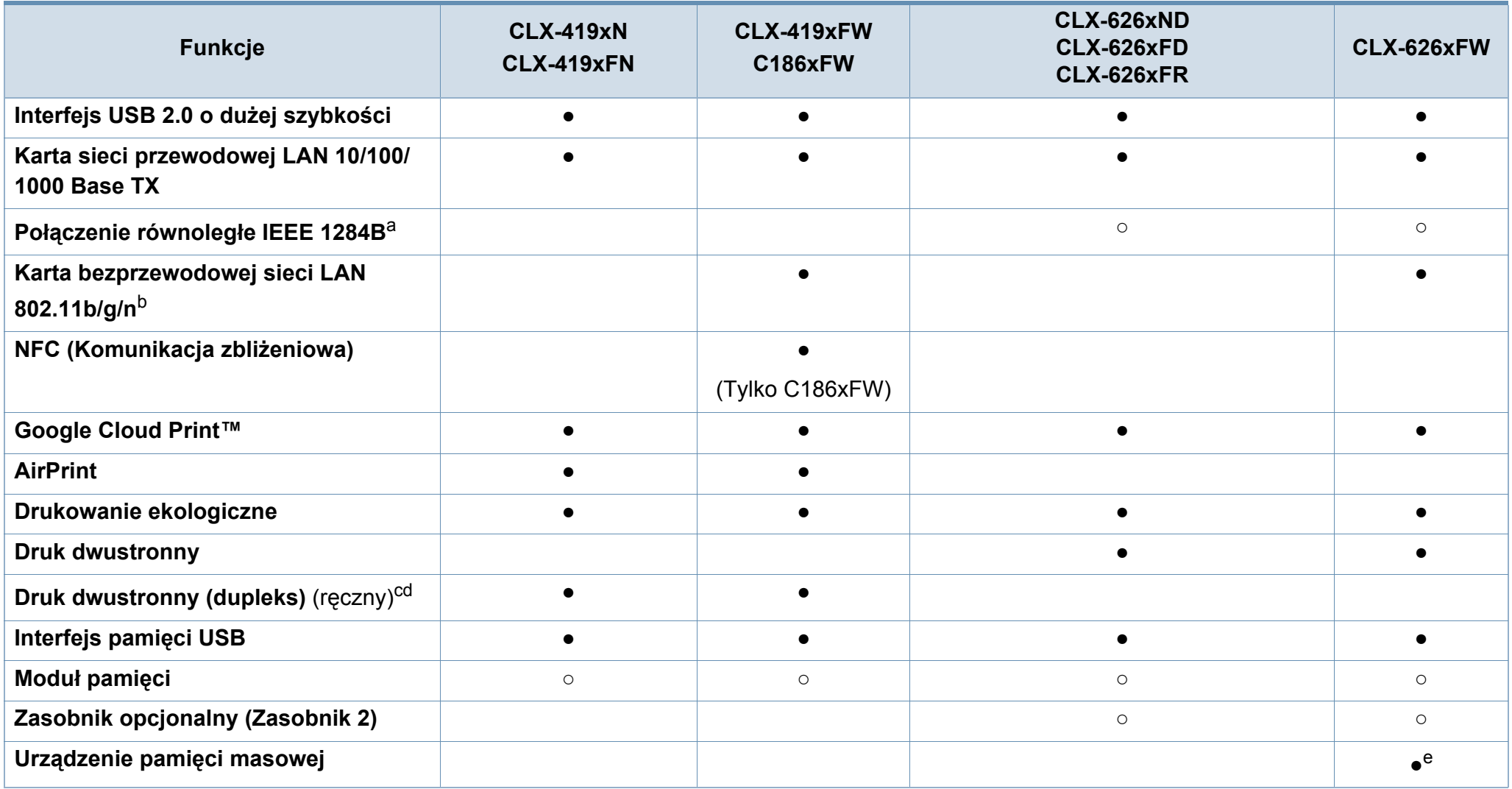

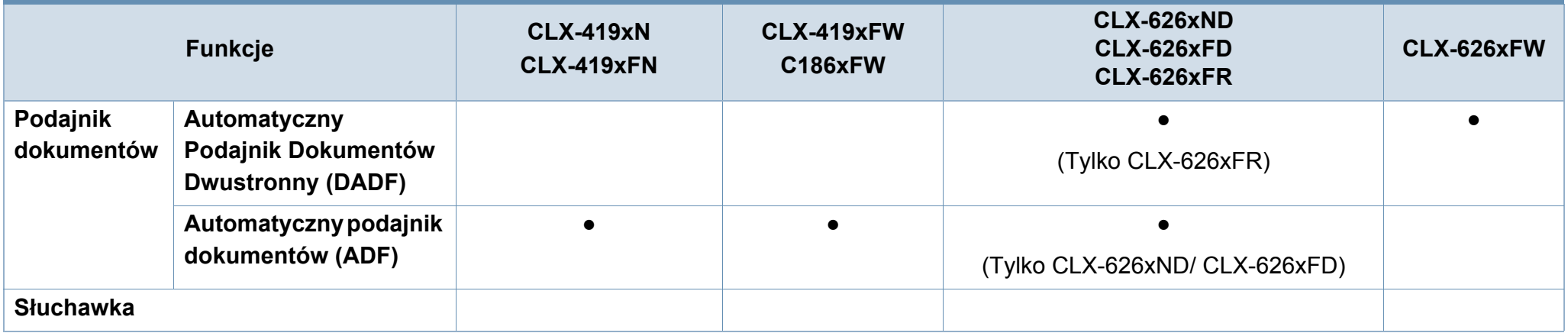

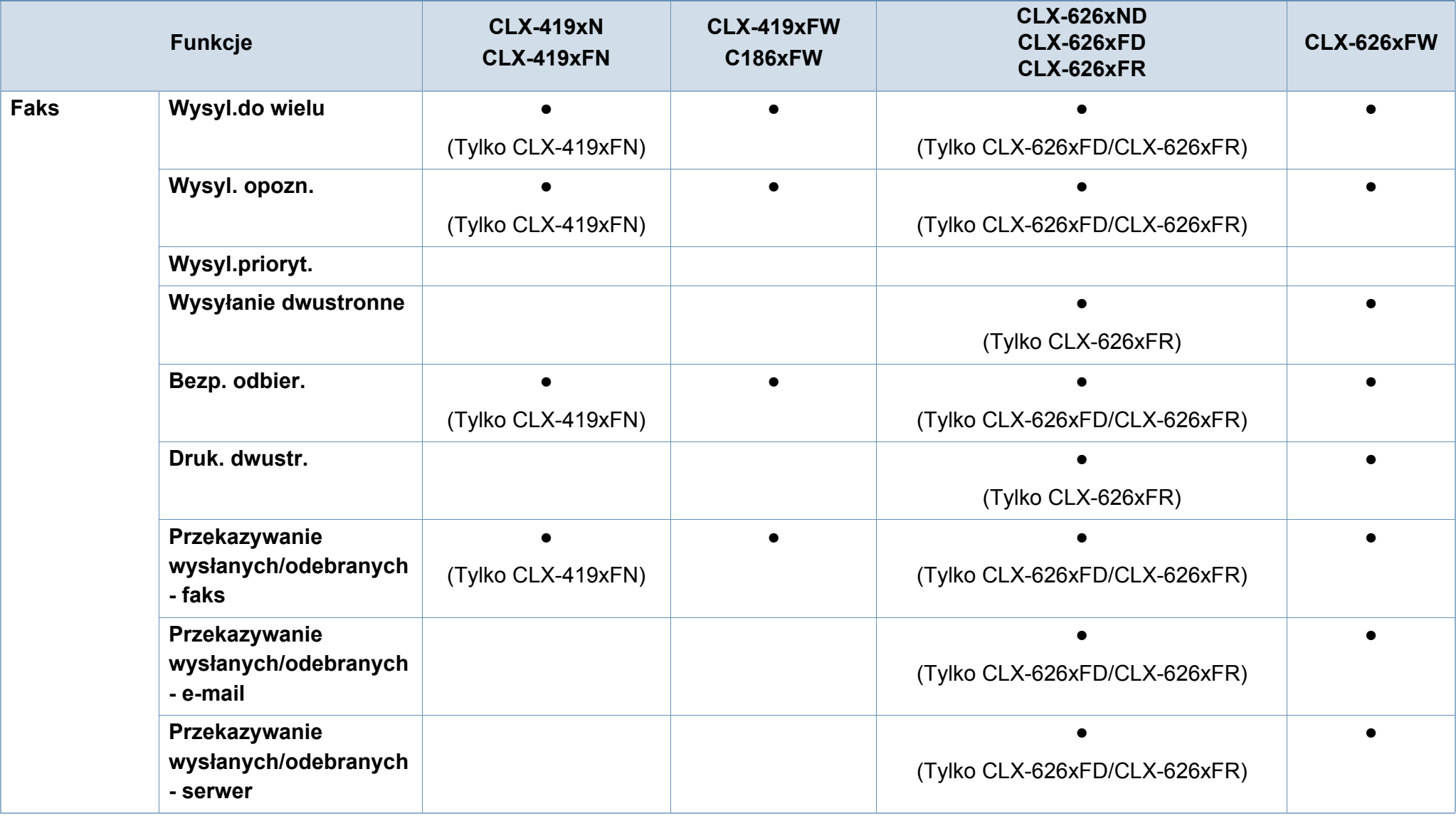

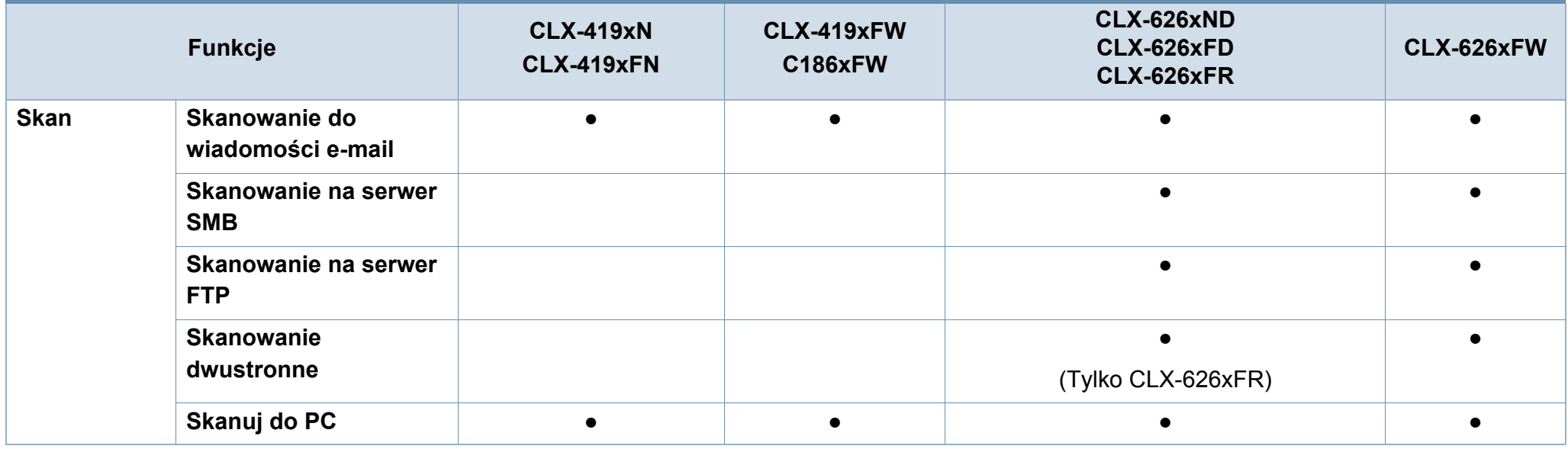

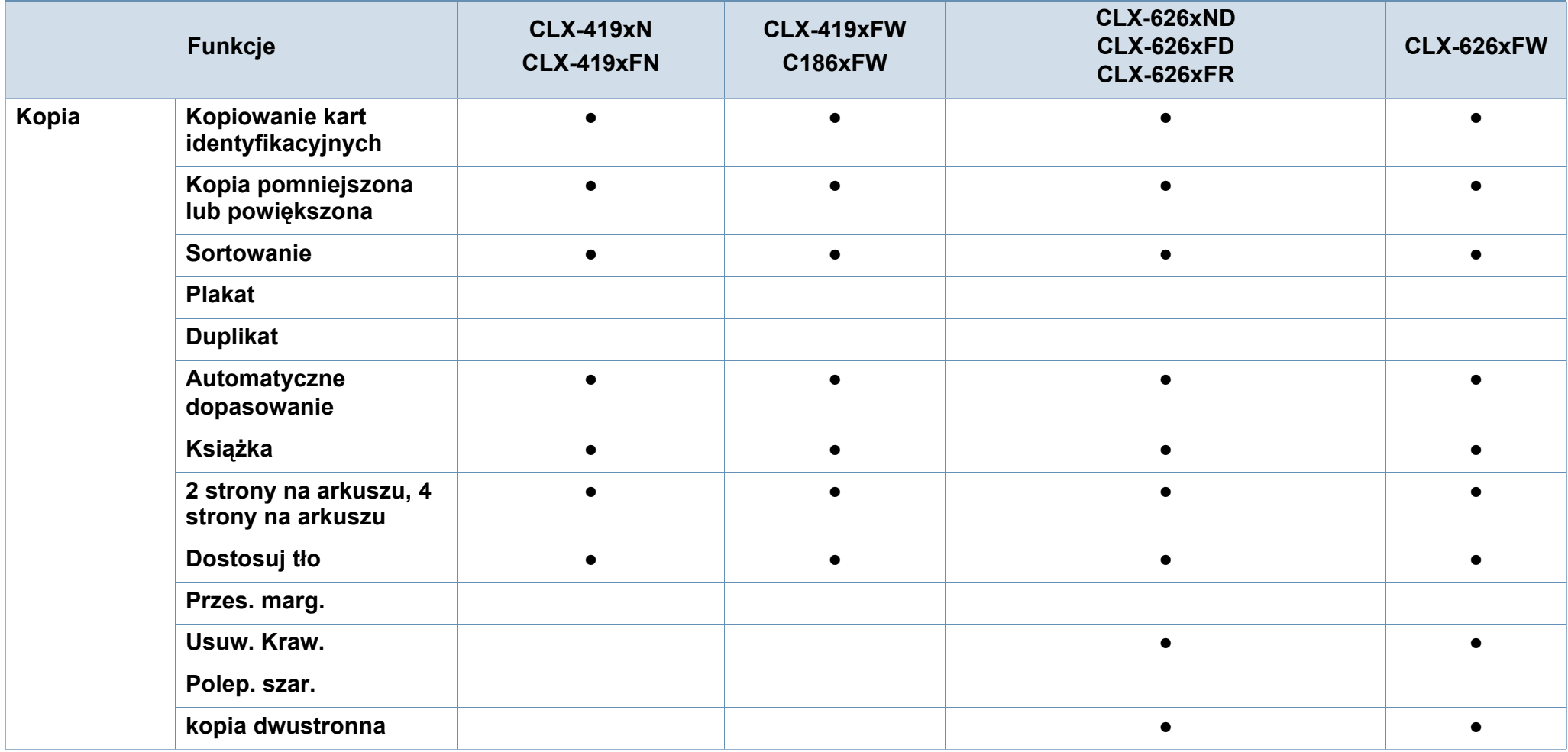

a. Jeśli używasz portu równoległego, nie możesz używać kabla USB.

b. W niektórych krajach karty bezprzewodowej sieci LAN mogą być niedostępne. W niektórych krajach można używać wyłącznie sieci 802.11 b/g. Skontaktuj się z lokalnym przedstawicielem lub sprzedawcą firmy Samsung, który sprzedał urządzenie.

c. Dostępne tylko w systemie Windows.

d. Obsługiwany jest tylko zasobnik 1.

e. Urządzenie jest wyposażone w kartę SD (Secure Digital) o pojemności 4 GB.

(●: Funkcja dostępna, ○: funkcja opcjonalna, puste pole: funkcja niedostępna)

### <span id="page-15-1"></span><span id="page-15-0"></span>**Przydatne informacje**

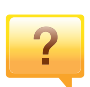

#### **Urządzenie nie drukuje.**

- Otwórz listę zadań drukowania oczekujących w kolejce i usuń dokument z listy (patrz "Anulowanie zadania [drukowania" na stronie 76](#page-75-0)).
- Usuń sterownik i zainstaluj go ponownie (patrz "Lokalna [instalacja sterownika" na stronie 36\)](#page-35-1).
- Wybierz urządzenie jako urządzenie domyślne w systemie Windows (patrz "Ustawianie urzą[dzenia jako domy](#page-325-1)ślnego" [na stronie 326](#page-325-1)).

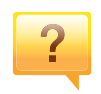

**Gdzie mogę kupić akcesoria lub materiały eksploatacyjne?**

- Zwróć się z pytaniem do dystrybutora firmy Samsung lub sprzedawcy.
- Odwiedź stronę www.samsung.com/supplies. Wybierz kraj/region, aby wyświetlić informacje o serwisie produktu.

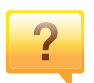

**LED stanu miga lub ciągle się świeci.**

- Wyłącz i włącz ponownie produkt.
- Sprawdź znaczenie wskazań diody LED w niniejszym podręczniku i zastosuj odpowiednie rozwiązanie problemu (patrz "Objaś[nienie diod LED stanu" na stronie 148\)](#page-147-1).

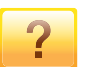

#### **Nastąpiło zakleszczenie papieru.**

- Otwórz i zamknij drzwiczki (patrz "Widok z przodu" na [stronie 26\)](#page-25-0).
- Sprawdź instrukcje usuwania zakleszczonego papieru w niniejszym podręczniku i zastosuj odpowiednie rozwiązanie problemu (patrz ["Usuwanie zakleszcze](#page-135-1)ń [papieru" na stronie 136](#page-135-1)).

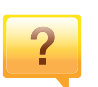

#### **Wydruki są niewyraźne.**

- Poziom toneru może być niski lub nierówny. Potrząśnij kasetą z tonerem (patrz "Rozprowadzanie tonera" na [stronie 109](#page-108-1)).
- Wypróbuj inne ustawienie rozdzielczości drukowania (patrz ["Otwieranie okna preferencji drukowania" na stronie 76](#page-75-1)).
- Wymień kasete z tonerem (patrz "Wymiana kasety z [tonerem" na stronie 111](#page-110-1)).

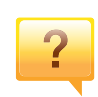

#### **Skąd mogę pobrać sterownik urządzenia?**

• Można uzyskać [pomoc i wsparcie techniczne, pobra](http://www.samsung.com)ć sterowniki do drukarki, podręczniki oraz uzyskać informacje na temat zamawiania w witrynie internetowej [firmy Samsung pod adresem www.samsung.com > znajd](http://www.samsung.com)ź swój produkt > Wsparcie lub centrum pobierania.

### <span id="page-16-1"></span><span id="page-16-0"></span>**Informacje o podręczniku użytkownika**

Niniejszy podręcznik użytkownika zawiera podstawowy opis urządzenia oraz szczegółowe objaśnienia jego użytkowania.

- Przed rozpoczęciem korzystania z urządzenia należy przeczytać informacje o bezpieczeństwie.
- W przypadku problemów związanych z użytkowaniem urządzenia, należy zapoznać się z rozdziałem dotyczącym rozwiązywania problemów.
- Pojęcia używane w niniejszym podręczniku użytkownika opisano w glosariuszu.
- Wszystkie ilustracje w tym podręczniku użytkownika mogą się różnić od zakupionego urządzenia w zależności od opcji i modelu.
- Zrzuty ekranu w niniejszym podręczniku mogą różnić się od urządzenia w zależności od wersji oprogramowania/sterownika urządzenia.
- Procedury znajdujące się w tym podręczniku użytkownika dotyczą przeważnie systemu Windows 7.

#### **Konwencje**

Niektóre terminy zawarte w tym podręczniku używane są zamiennie, jak w przykładzie poniżej:

- Słowo "dokument" stosowane jest zamiennie ze słowem "oryginał".
- Słowo "papier" stosowane jest zamiennie z terminami "nośnik" lub "nośnik druku".
- Słowo "urządzenie" oznacza "drukarkę" lub "urządzenie wielofunkcyjne".

#### **Ogólne ikony**

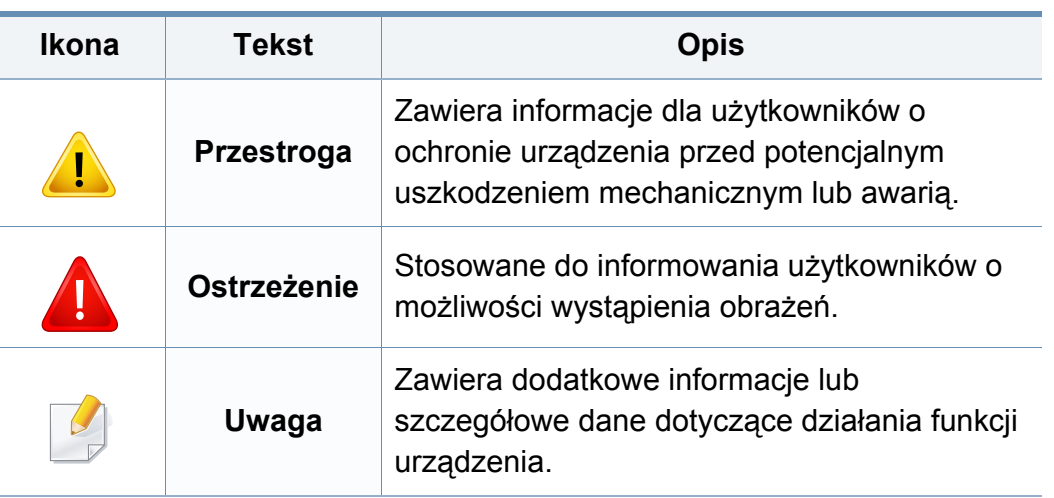

<span id="page-17-1"></span><span id="page-17-0"></span>Niniejsze ostrzeżenia i środki ostrożności zamieszczono, aby zapobiec obrażeniom ciała u osób, a także aby zapobiec możliwemu uszkodzeniu urządzenia. Przed rozpoczęciem używania urządzenia należy przeczytać ze zrozumieniem wszystkie znajdujące się w tym rozdziale instrukcje. Po przeczytaniu tej części należy ją zachować w celu wykorzystania w przyszłości.

#### **Ważne symbole bezpieczeństwa**

#### **Objaśnienie wszystkich ikon i oznaczeń użytych w niniejszym rozdziale**

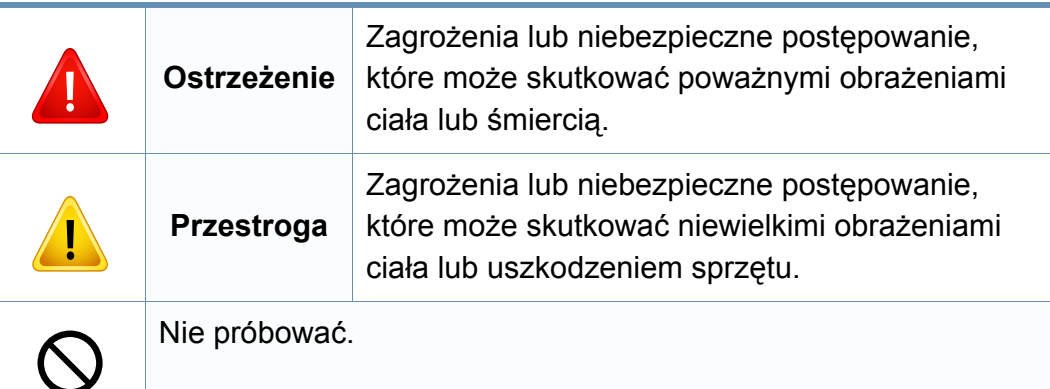

#### **Środowisko pracy**

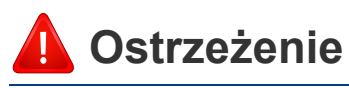

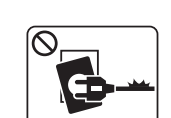

Nie używać, jeśli kabel zasilający jest uszkodzony lub gdy gniazdko elektryczne nie jest uziemione.

Może to doprowadzić do porażenia prądem lub pożaru.

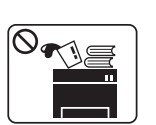

Nie wolno umieszczać przedmiotów na urządzeniu (wody, małych metalowych lub ciężkich obiektów, świeczek, zapalonych papierosów itp).

Może to doprowadzić do porażenia prądem lub pożaru.

- W przypadku przegrzania urządzenia, wydobywania się z niego dymu, wydawania dziwnych dźwięków lub  $\begin{bmatrix} 1 & 0 & 0 \\ 0 & 0 & 0 \\ 0 & 0 & 0 \\ 0 & 0 & 0 \\ 0 & 0 & 0 \\ 0 & 0 & 0 \\ 0 & 0 & 0 \\ 0 & 0 & 0 \\ 0 & 0 & 0 \\ 0 & 0 & 0 \\ 0 & 0 & 0 \\ 0 & 0 & 0 \\ 0 & 0 & 0 \\ 0 & 0 & 0 \\ 0 & 0 & 0 & 0 \\ 0 & 0 & 0 & 0 \\ 0 & 0 & 0 & 0 \\ 0 & 0 & 0 & 0 \\ 0 & 0 & 0 & 0 \\ 0 & 0 & 0 & 0 \\ 0 & 0 & 0 & 0 \\ 0 &$ występowania dziwnego zapachu należy natychmiast wyłączyć urządzenie i odłączyć je od zasilania.
	- W razie awarii wymagających odłączenia urządzenia od zasilania, użytkownik powinien mieć możliwość uzyskania dostępu do gniazda.

Może to doprowadzić do porażenia prądem lub pożaru.

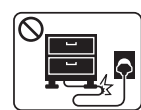

Nie wolno zaginać kabla zasilającego ani umieszczać na nim ciężkich przedmiotów.

Nadepnięcie lub zgniecenie kabla zasilającego ciężkim przedmiotem może doprowadzić do porażenia prądem lub pożaru.

 $\bigcap$ 

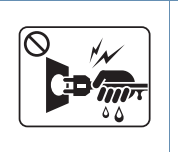

Nie wolno wyjmować wtyczki z gniazdka pociągając za kabel. Nie wolno chwytać wtyczki mokrymi dłońmi.

Może to doprowadzić do porażenia prądem lub pożaru.

### **Przestroga**

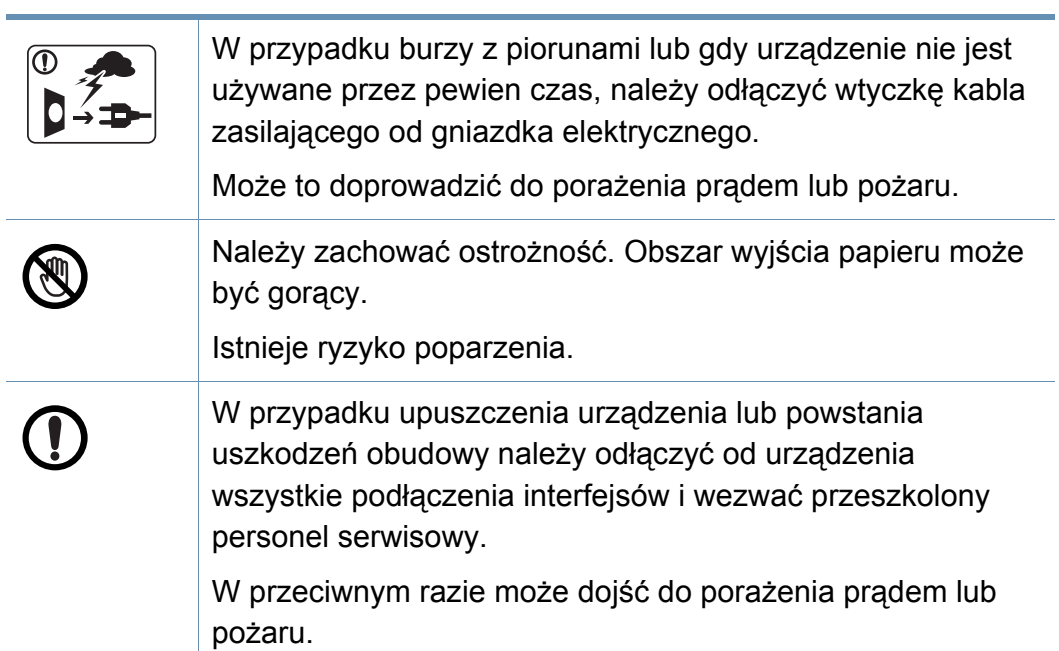

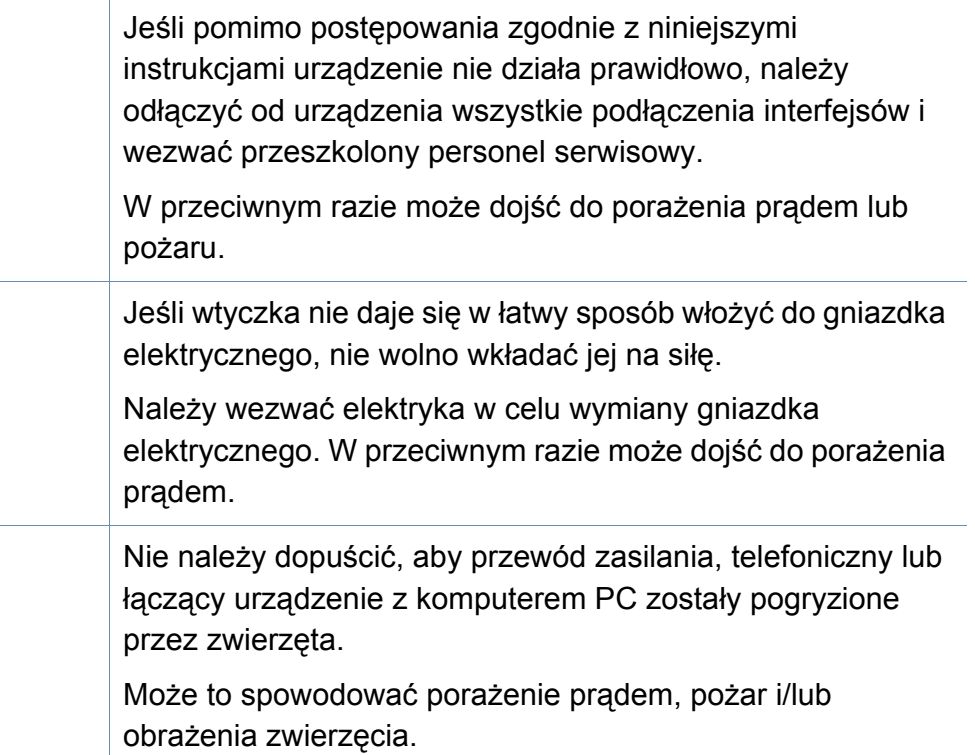

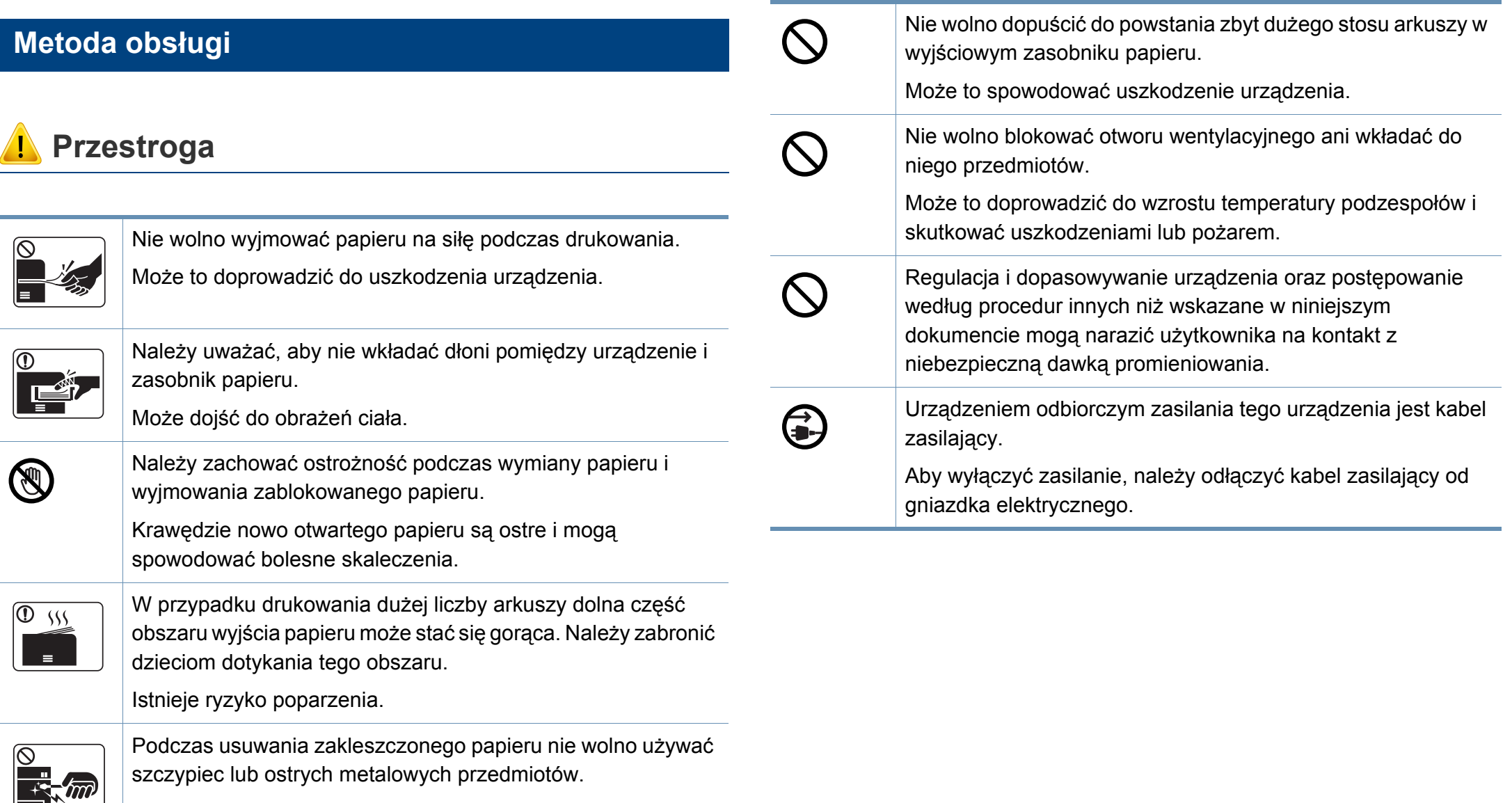

Może to spowodować uszkodzenie urządzenia.

#### **Instalacja/przenoszenie**

#### **Ostrzeżenie**

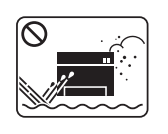

Nie wolno umieszczać urządzenia w miejscu narażonym na działanie kurzu, wilgoć lub wycieki wody.

Może to doprowadzić do porażenia prądem lub pożaru.

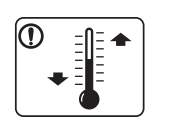

Urządzenie należy umieścić w środowisku zgodnym ze specyfikacją temperatury i wilgotności roboczej. W przeciwnym razie mogą wystąpić problemy jakości drukowania i doprowadzić do uszkodzenia urządzenia (patrz ["Ogólne dane](#page-159-1)  [techniczne" na stronie 160\)](#page-159-1).

#### **Przestroga**

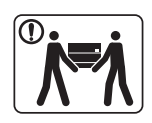

Przed przeniesieniem urządzenia należy wyłączyć jego zasilanie i odłączyć wszystkie przewody. Informacje przedstawione poniżej są jedynie sugestiami opartymi na ciężarze urządzenia. W przypadku występowania problemów zdrowotnych wykluczających podnoszenie nie należy podnosić urządzenia. Należy poprosić o pomoc i zawsze podnosić urządzenie w kilka osób.

Następnie należy podnieść urządzenie.

- Jeśli urządzenie waży poniżej 20 kg, może je podnieść 1 osoba.
- Jeśli urządzenie waży 20–40 kg, powinny je podnosić 2 osoby.
- Jeśli urządzenie waży więcej niż 40 kg, powinny je podnosić minimum 4 osoby.

Urządzenie może spaść, powodując zranienie ciała bądź uszkodzenie samego urządzenia.

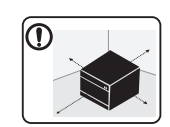

Urządzenie umieścić na płaskiej powierzchni z wystarczającą ilością przestrzeni, aby zapewnić właściwą wentylację. Należy również uwzględnić przestrzeń wymaganą na otwieranie pokryw i zasobników.

Miejsce powinno być dobrze wentylowane i znajdować się z dala od bezpośredniego światła, ciepła lub wilgoci.

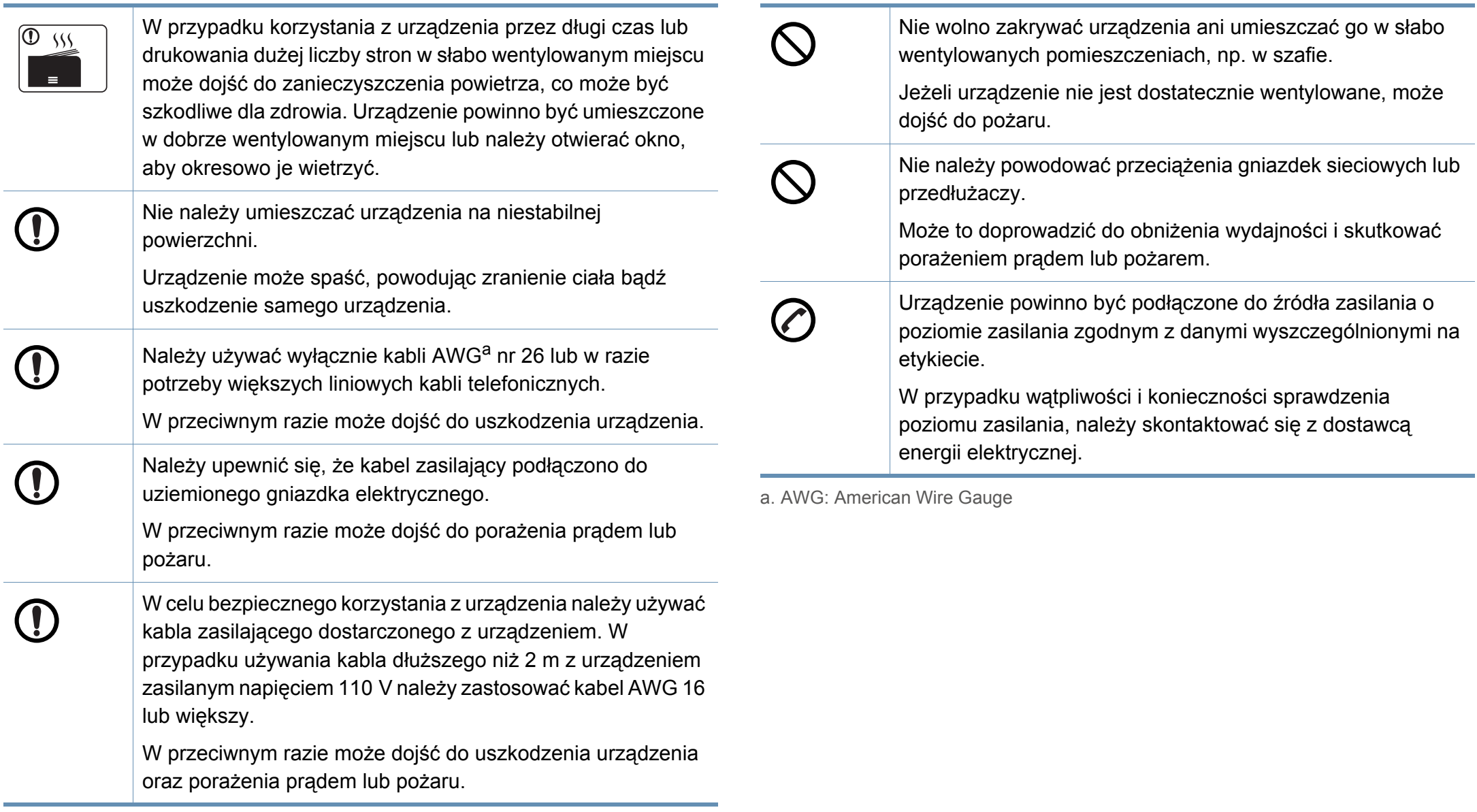

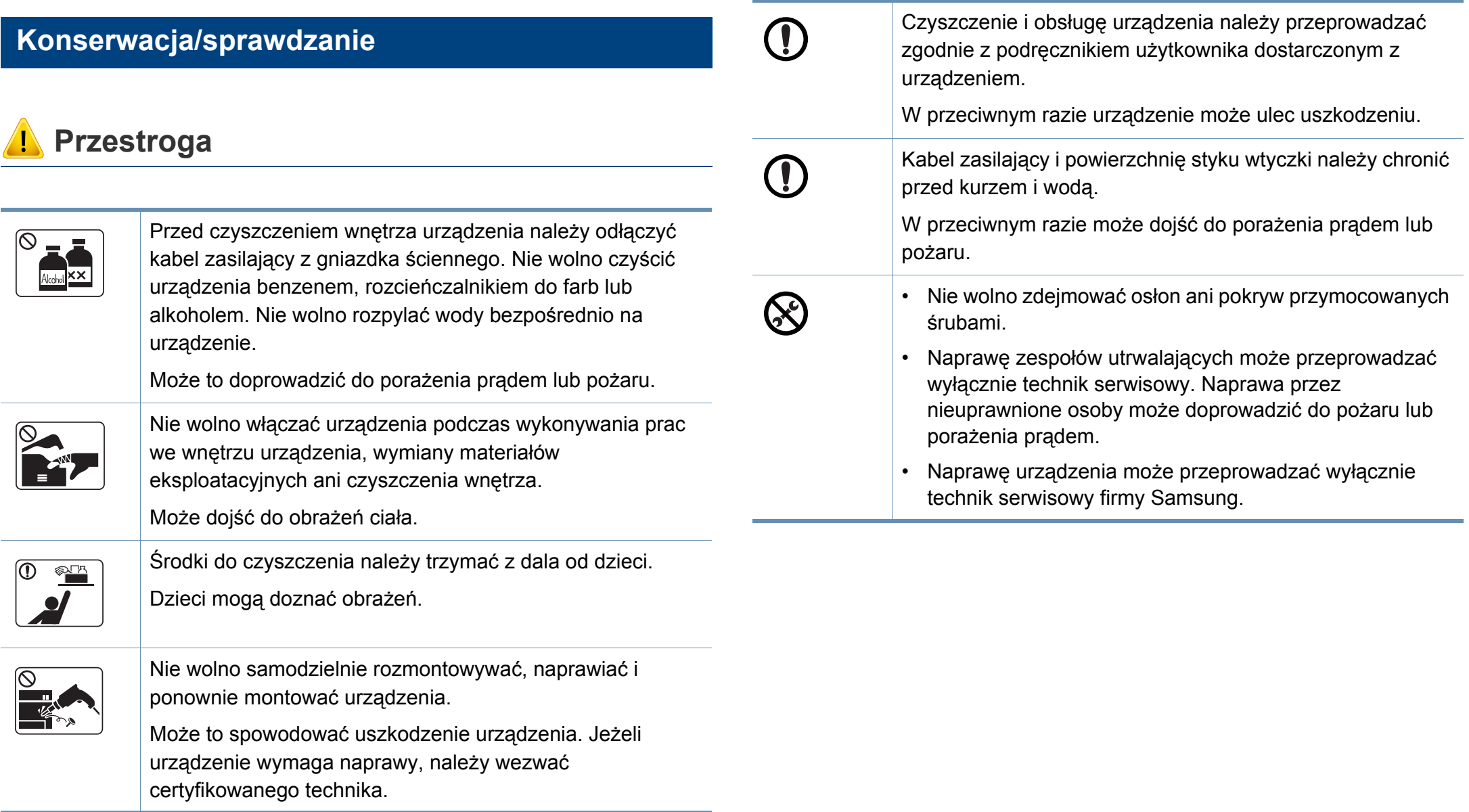

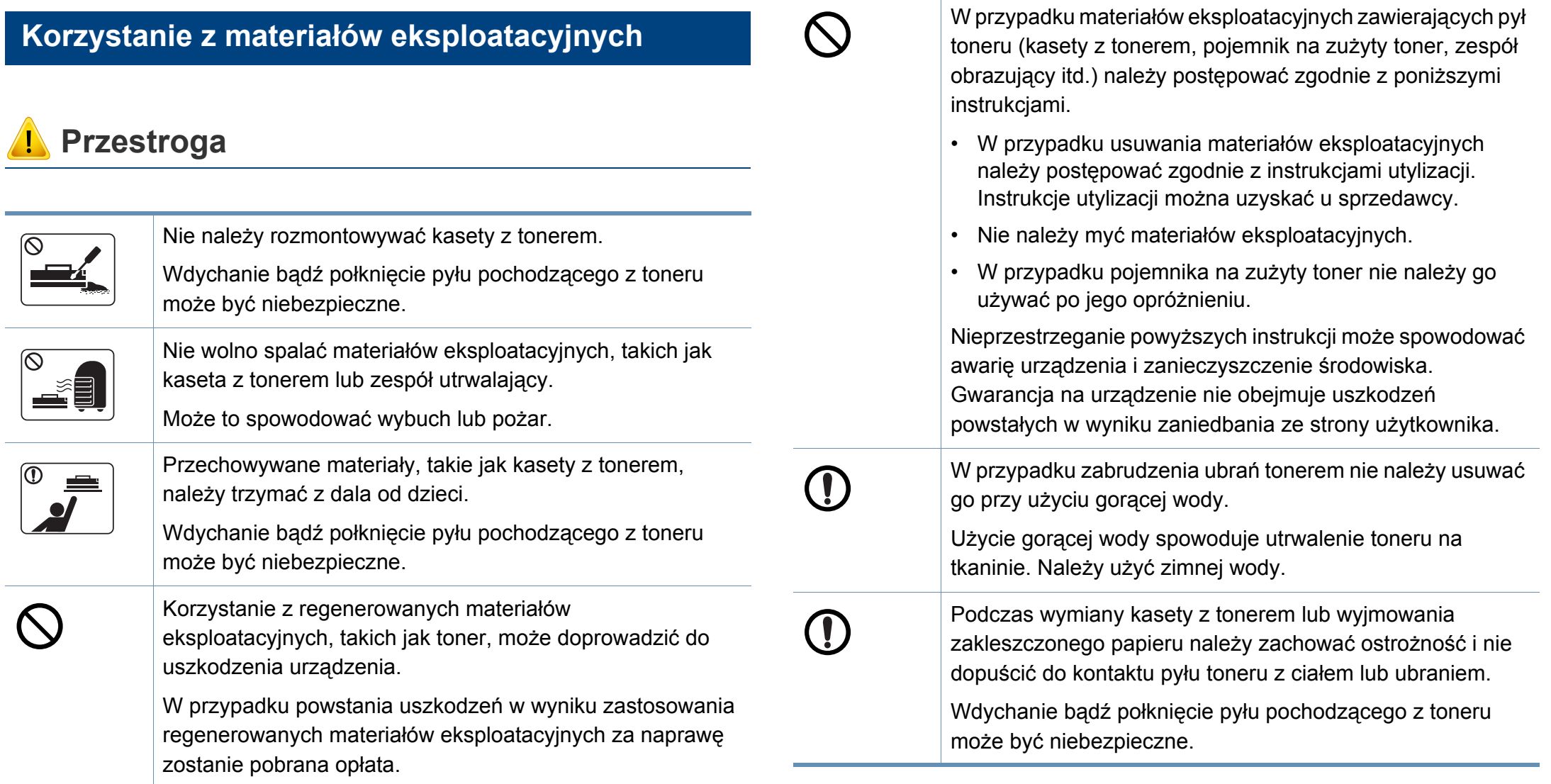

#### <span id="page-24-1"></span><span id="page-24-0"></span>**Składniki**

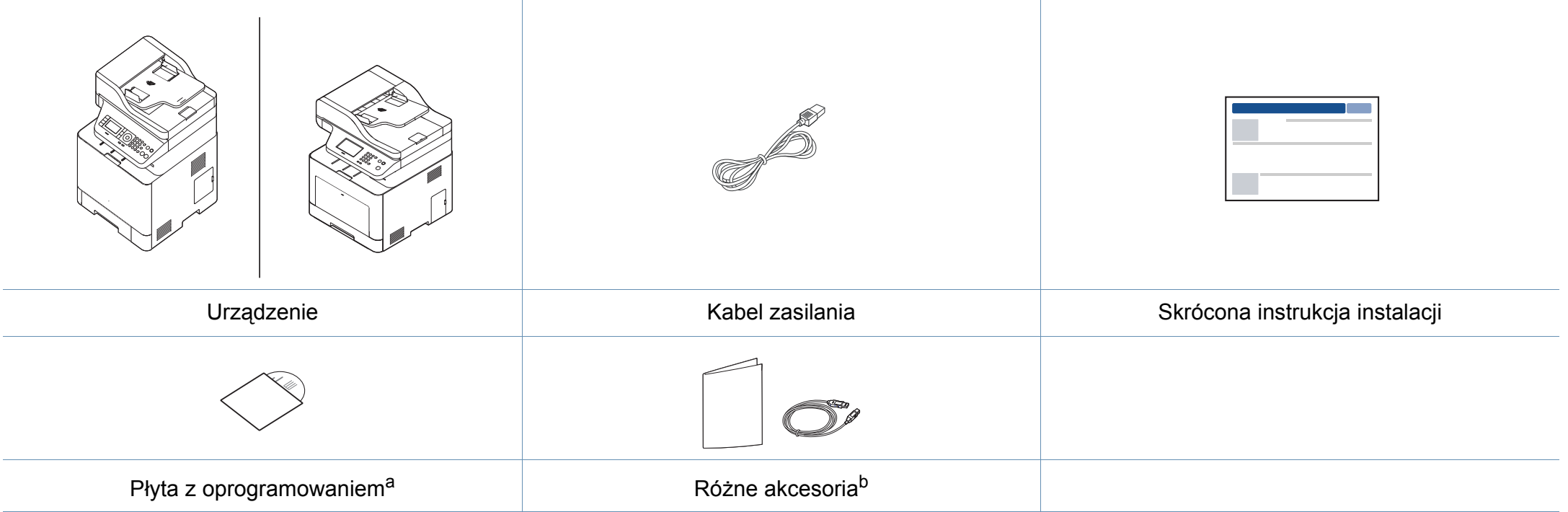

a. Płyta CD z oprogramowaniem zawiera sterowniki drukarki, podręcznik użytkownika i aplikacje.

b. Akcesoria dostarczane z urządzeniem różnią się w zależności od kraju zakupu i modelu.

#### <span id="page-25-0"></span>**Widok z przodu**

- W zależności od modelu urządzenie przedstawione na ilustracji może się różnić od tego, które posiada użytkownik. Istnieją różne typy urządzenia.
- Niektóre funkcje oraz wyposażenie opcjonalne mogą nie być dostępne, w zależności od modelu lub kraju (patrz "Funkcje [poszczególnych modeli" na stronie 8](#page-7-1)).

**CLX-419x series/ C186x series/CLX-626xND/ CLX-626xFD**

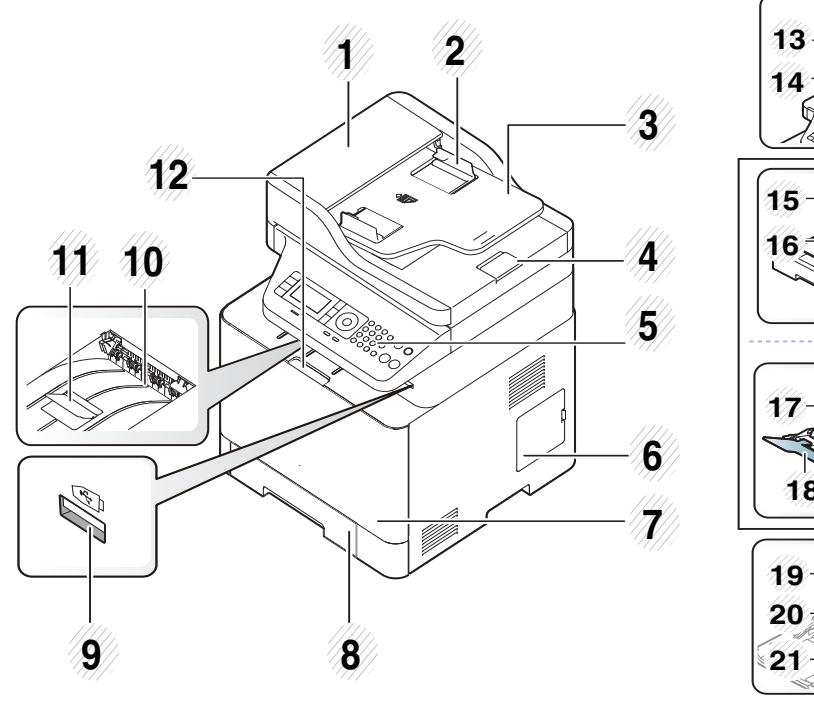

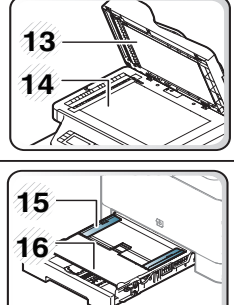

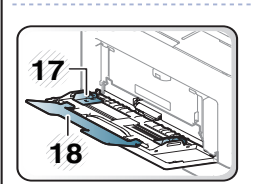

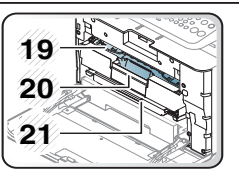

<span id="page-25-1"></span>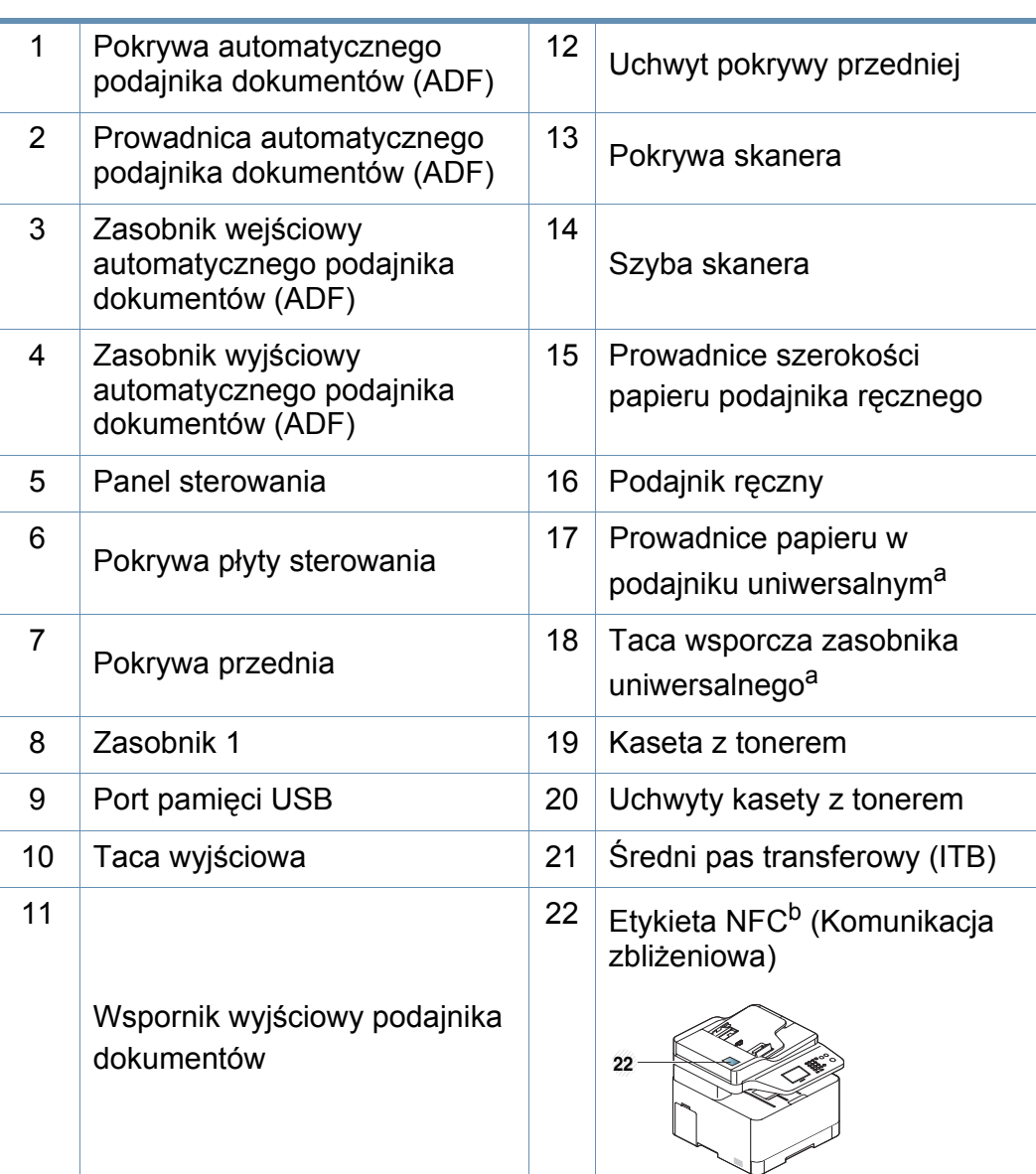

a. Tylko CLX-626xND/ CLX-626xFD.

b. Tylko C186xFW.

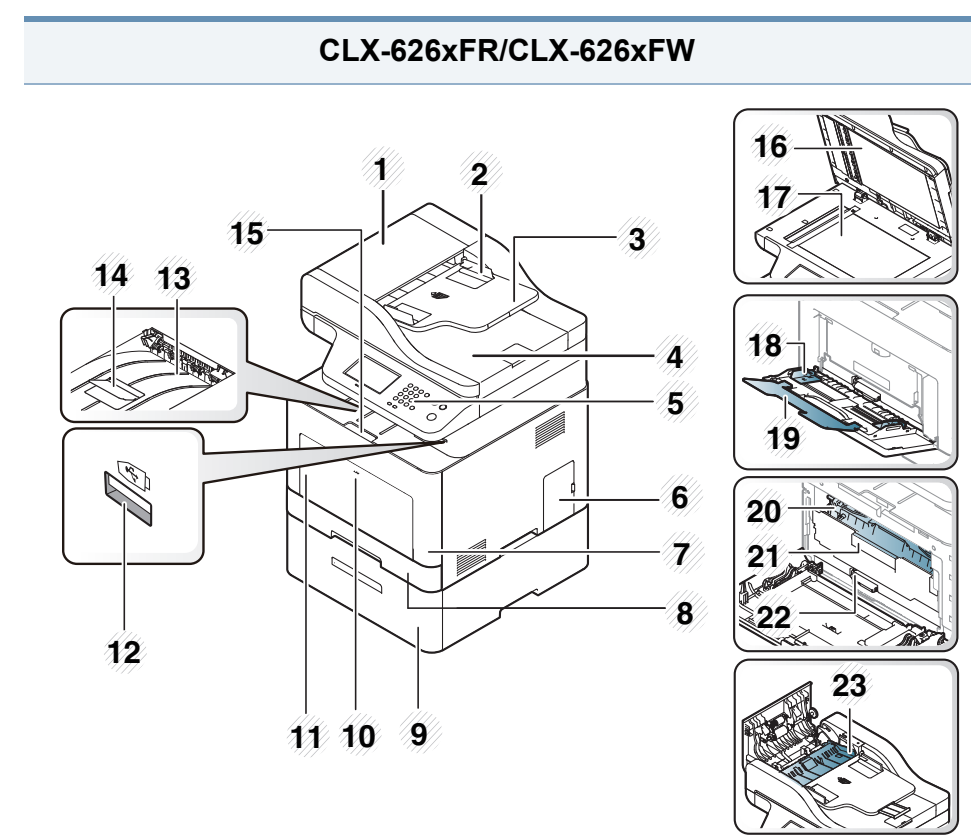

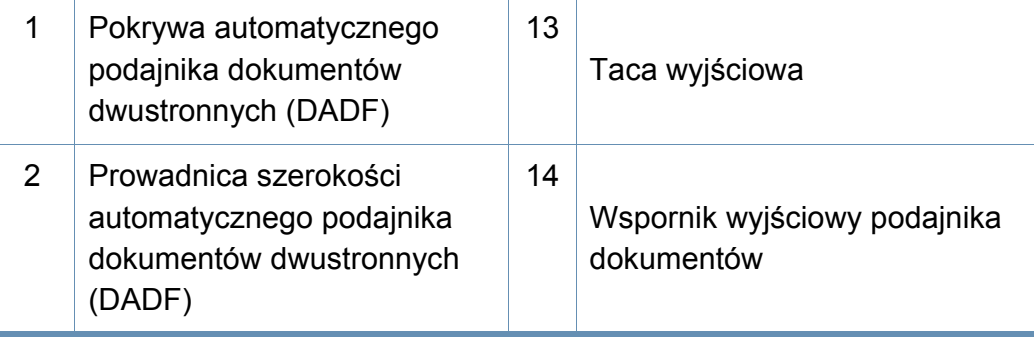

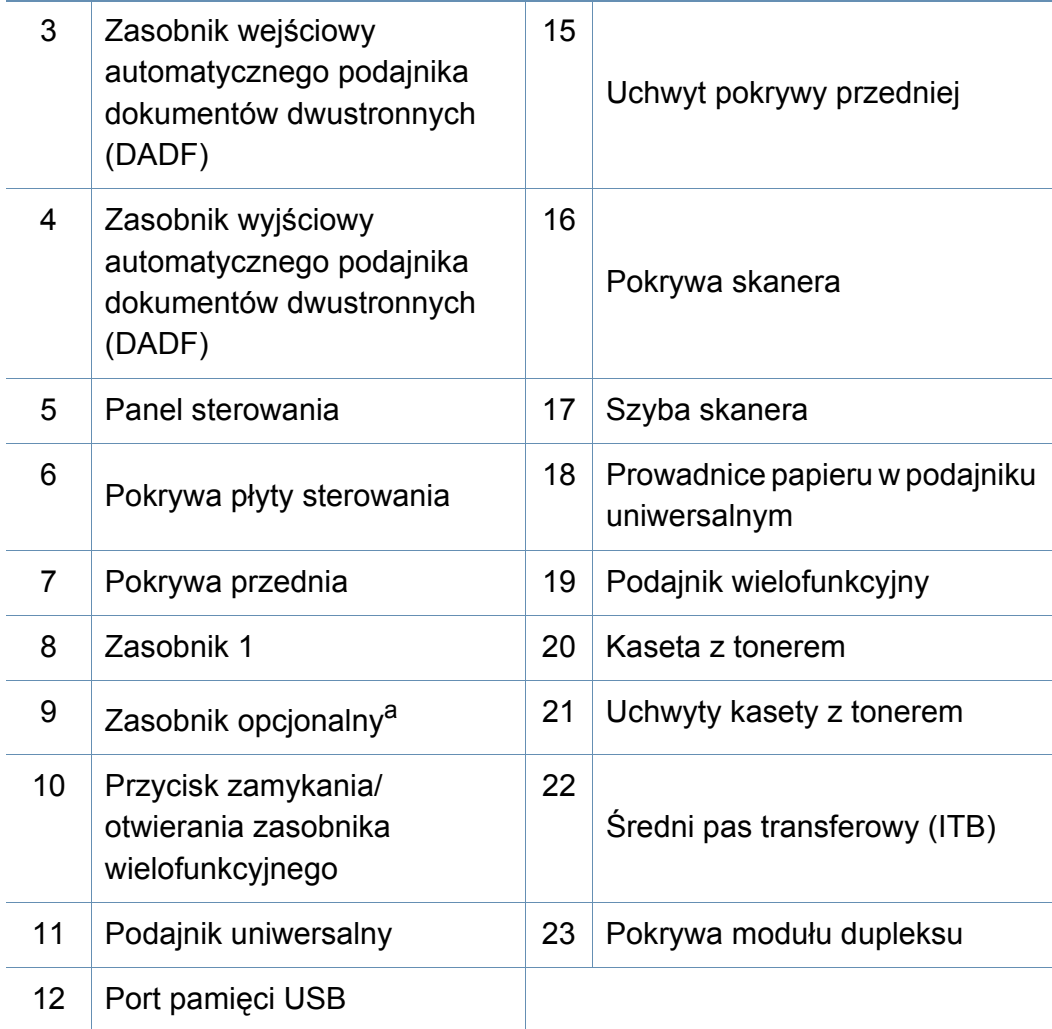

a. Ta funkcja jest opcjonalna. Tylko CLX-626x series.

#### **Widok z tyłu**

 $\epsilon$ 

- W zależności od modelu urządzenie przedstawione na ilustracji może się różnić od tego, które posiada użytkownik. Istnieją różne typy urządzenia.
- Niektóre funkcje oraz wyposażenie opcjonalne mogą nie być dostępne, w zależności od modelu lub kraju (patrz "Funkcje poszczególnych modeli" na [stronie 8\)](#page-7-1).

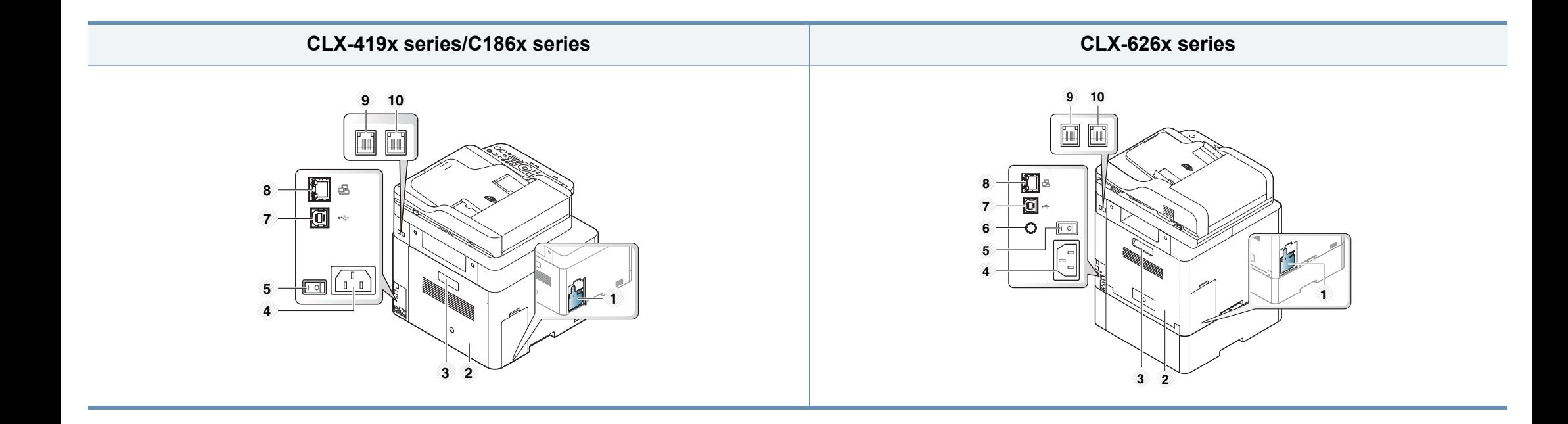

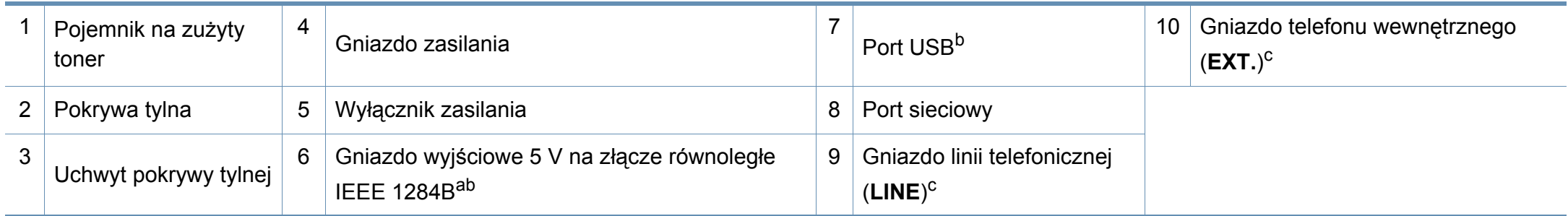

<span id="page-28-1"></span><span id="page-28-0"></span>a. Ta funkcja jest opcjonalna. Tylko CLX-626x series.

b. Opcjonalne połączenie równoległe IEEE 1284B może być użyte poprzez podłączenie zarówno do portu USB, jak i portu wyjścia 5V.

c. Tylko CLX-419xFN/CLX-419xFW/C186xFW/CLX-626xFD/CLX-626xFR/CLX-626xFW.

- <span id="page-29-1"></span><span id="page-29-0"></span>• W zależności od modelu panel sterowania urządzenia może się różnić. Istnieją różne typy paneli sterowania.
- Niektóre funkcje oraz wyposażenie opcjonalne mogą nie być dostępne, w zależności od modelu lub kraju (patrz "Funkcje poszczególnych modeli" na [stronie 8\)](#page-7-1).
- W zależności od trybu (kopiowanie, faks, skanowanie) niektóre przyciski mogą nie działać.

#### **Typ A(CLX-419xN/ CLX-419xFN/ CLX-626xND/CLX-626xFD/ CLX-626xFR)**

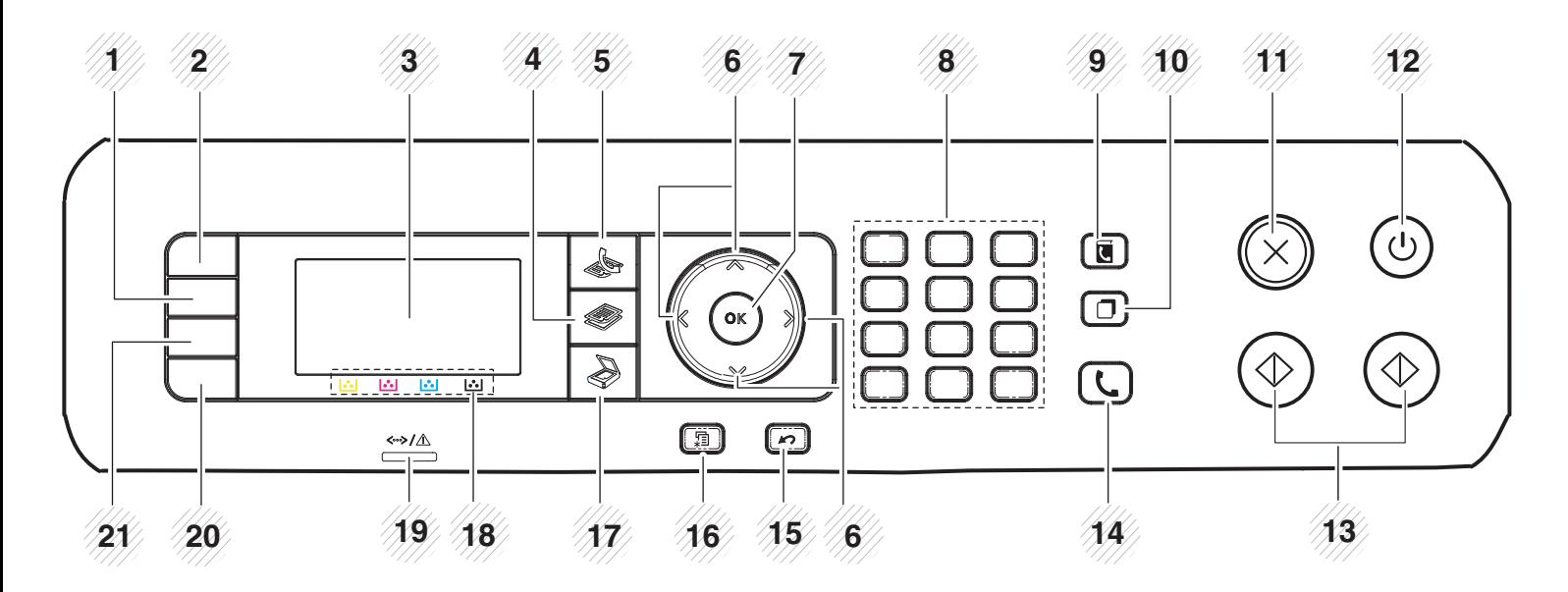

<span id="page-30-0"></span>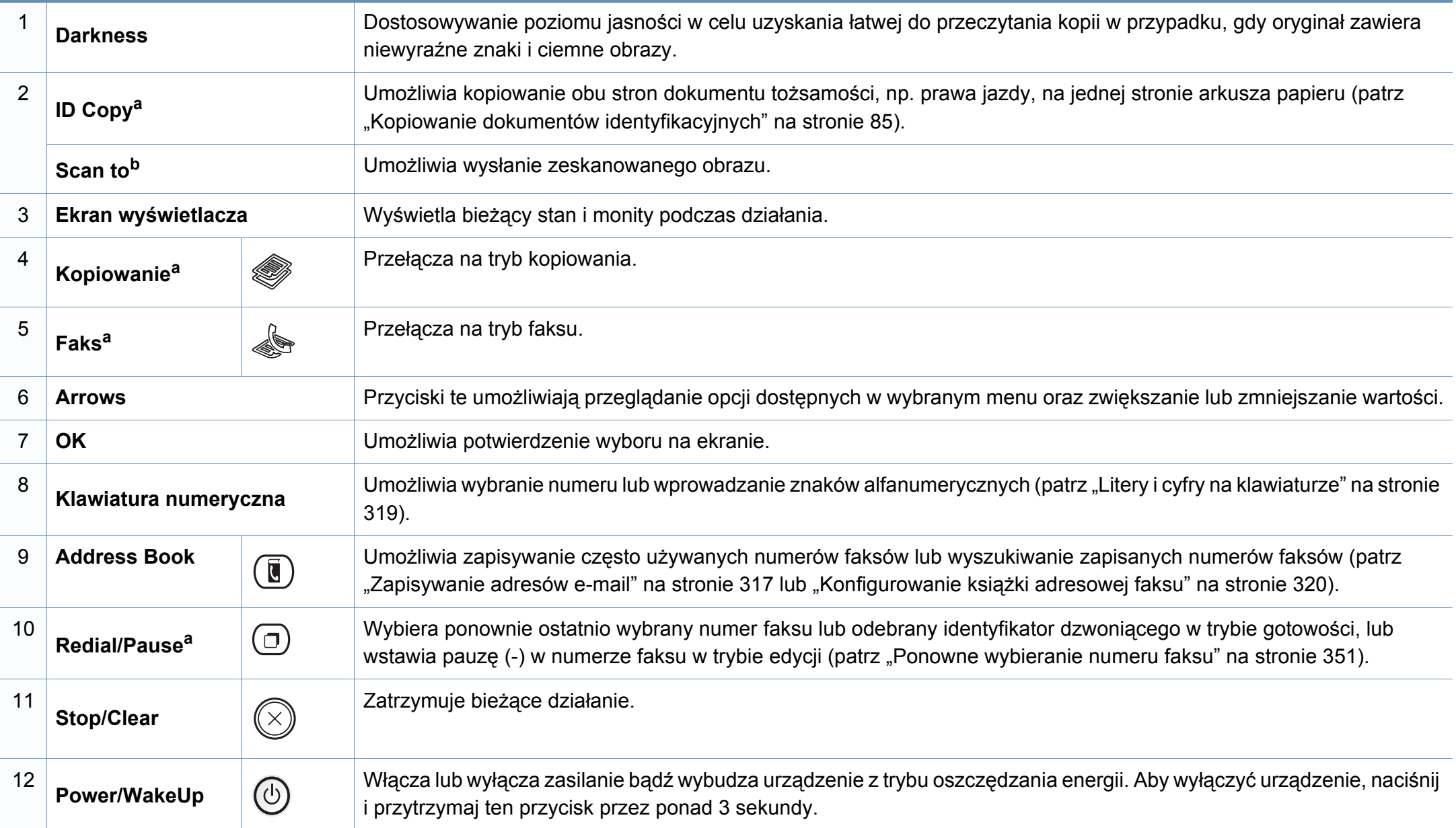

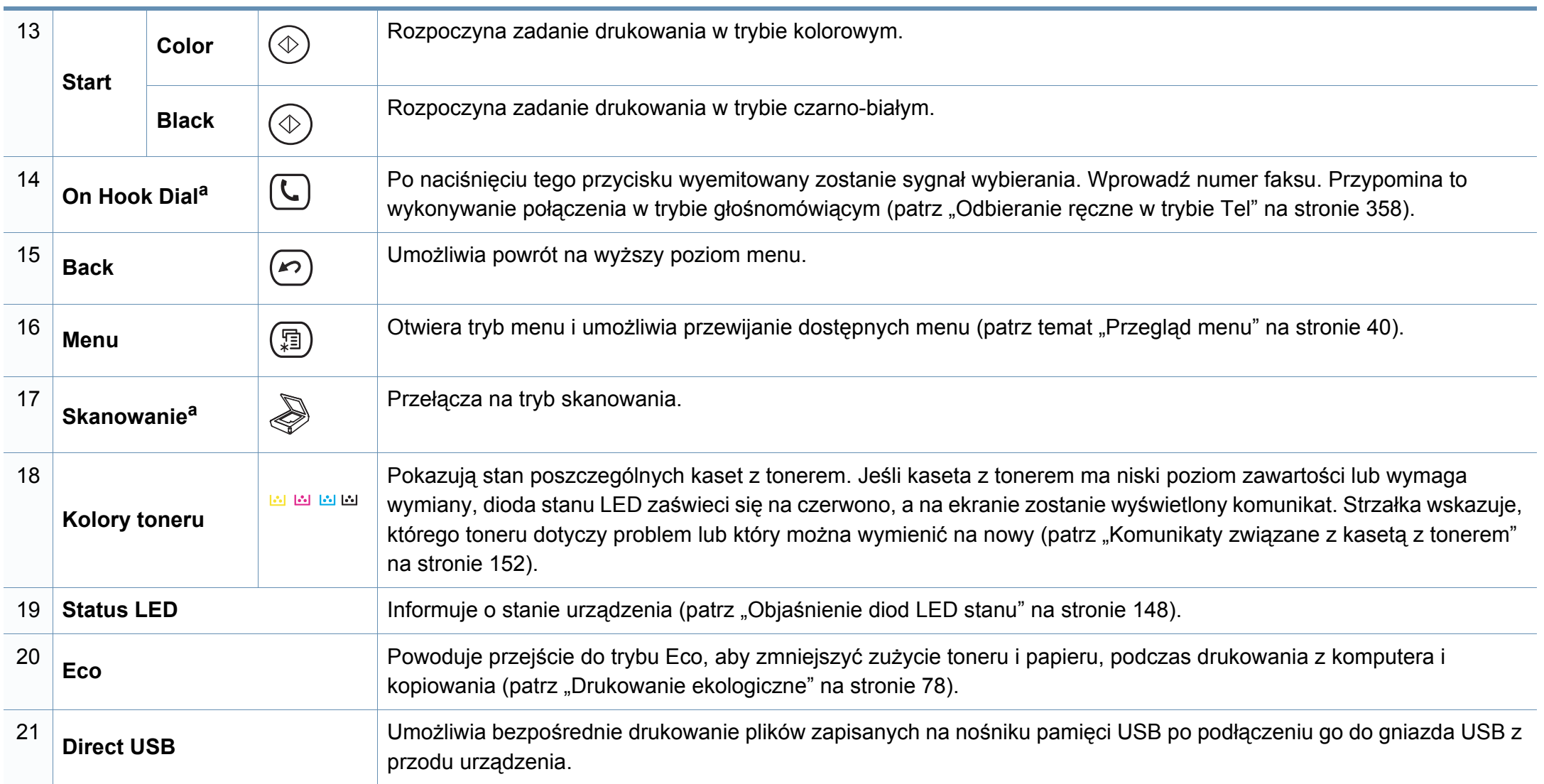

a. Tylko CLX-419xFN/ CLX-626xFD/ CLX-626xFR.

b. Tylko CLX-419xN/ CLX-626xND.

#### **Typ B(CLX-419xFW/C186xFW/CLX-626xFW)**

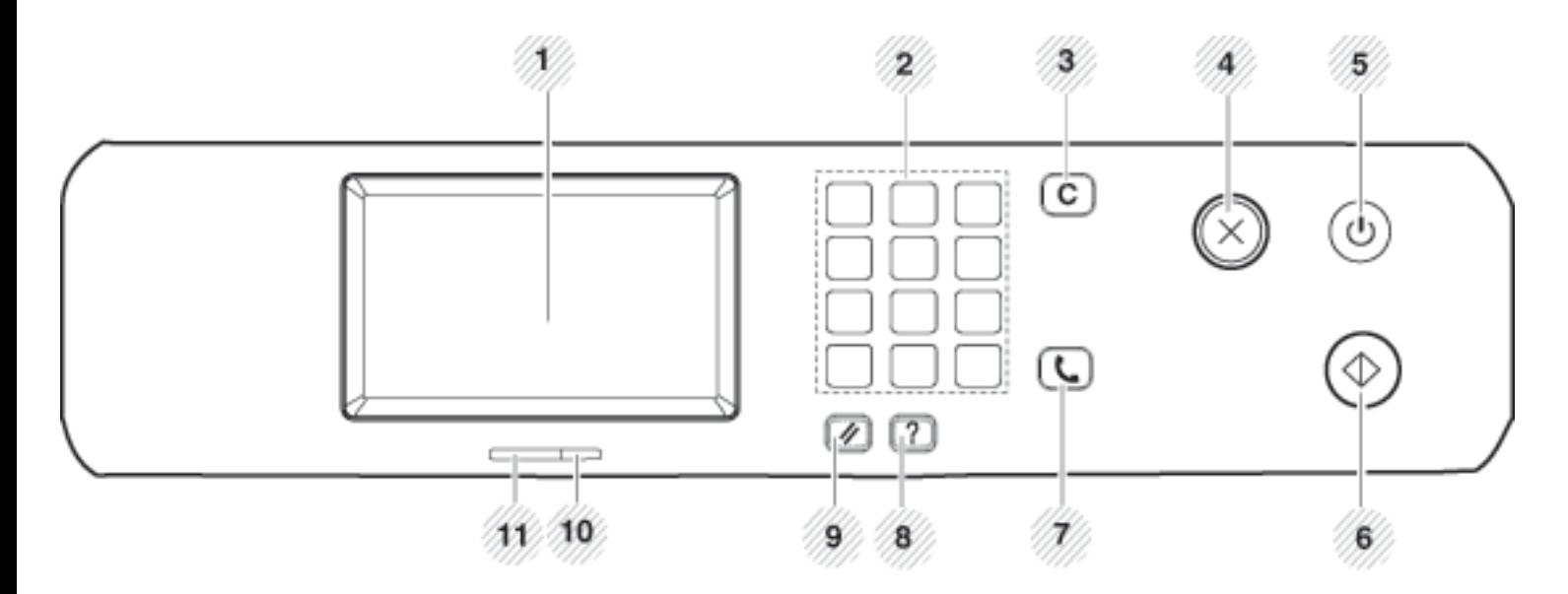

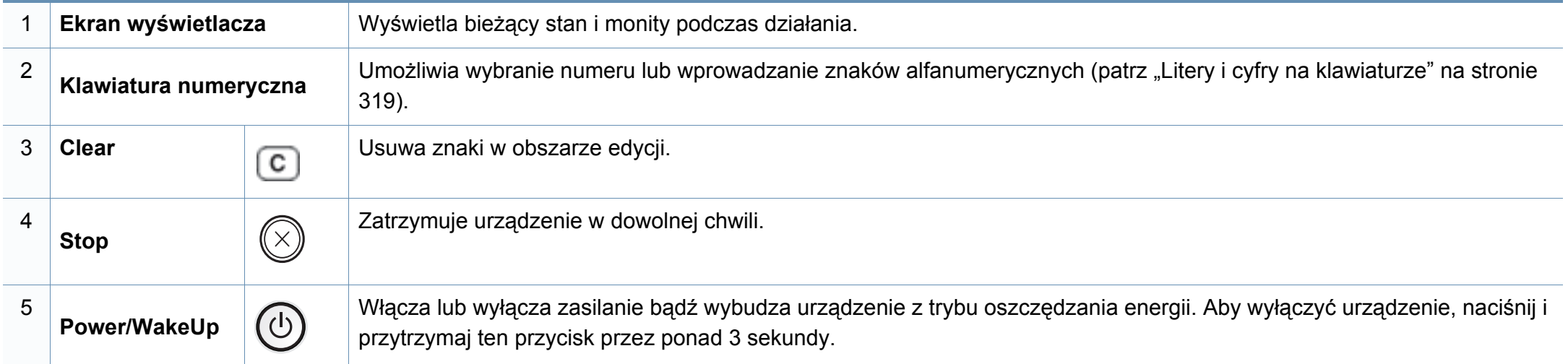

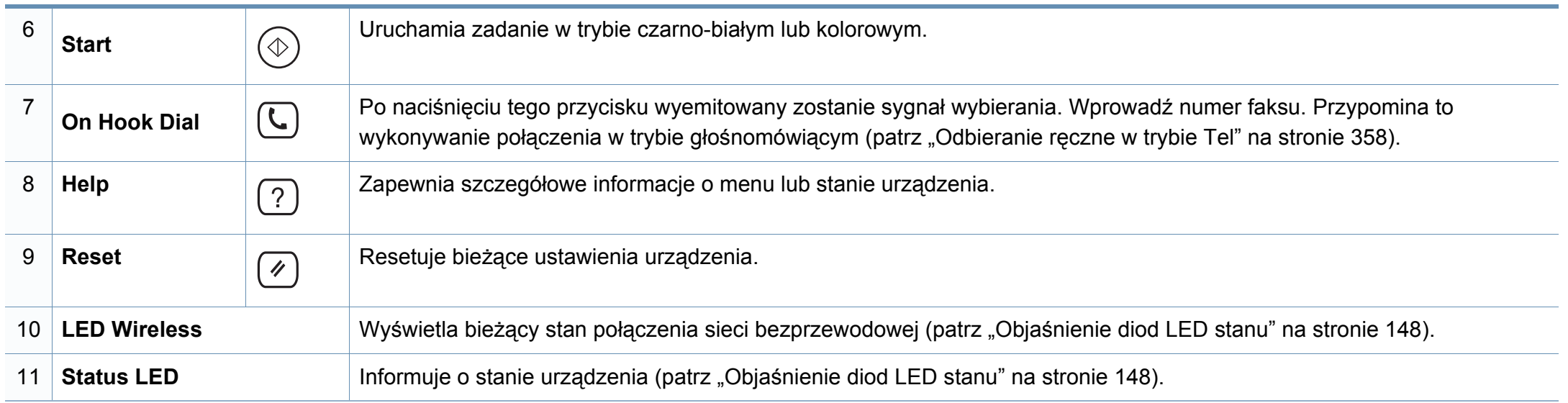

### <span id="page-34-1"></span><span id="page-34-0"></span> **Włączanie urządzenia**

Ilustracje w tym podręczniku użytkownika mogą się różnić od zakupionego urządzenia w zależności od opcji i modelu. Należy sprawdzić typ urządzenia (patrz ["Widok z przodu" na stronie 26\)](#page-25-0).

**1** Najpierw podłącz urządzenie do źródła zasilania.

 $\epsilon$ 

**2** Włącz urządzenie za pomocą przełącznika zasilania.

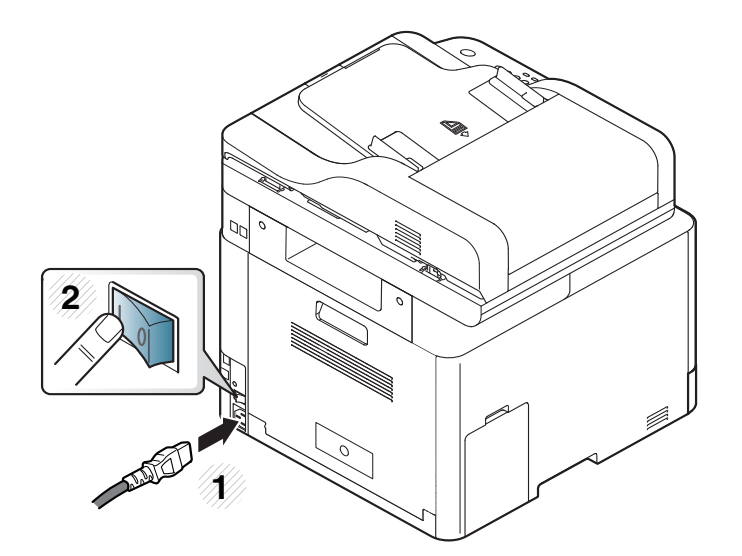

### <span id="page-35-1"></span><span id="page-35-0"></span>**Lokalna instalacja sterownika**

Urządzenie podłączone lokalnie to urządzenie podłączone do komputera bezpośrednio za pomocą kabla. Jeśli urządzenie jest podłączone do sieci, należy pominąć poniższe kroki i przejść do instalacji sterownika dla urządzenia podłączonego do sieci (patrz "Instalowanie sterownika przez sieć[" na stronie 204](#page-203-0)).

- Użytkownicy systemów Mac, Linux i UNIX powinni zapoznać się z częścią ["Instalacja na komputerze Mac" na stronie 194](#page-193-0) lub ["Instalacja w systemie Linux" na stronie 196](#page-195-0), lub "Instalacja pakietu [sterowników drukarki dla systemu UNIX" na stronie 211.](#page-210-0)
- Okno instalacji przedstawione w tym Podręcznik użytkownika może różnić się w zależności od urządzenia oraz używanego interfejsu.
- Nie należy używać kabli USB dłuższych niż 3 metry.

#### **Windows**

- **1** Upewnij się, że urządzenie jest włączone i podłączone do komputera.
- **2** Włóż dostarczoną płytę CD z oprogramowaniem do napędu CD-ROM.

Jeśli okno instalacji nie zostanie wyświetlone, kliknij **Akcesoria** > **Wszystkie programy** > **Uruchom** > **Uruchom**.

Wpisz X:\**Setup.exe**, zastępując znak "X" literą odpowiadającą napędowi CD-ROM, a następnie kliknij przycisk **OK**.

System Windows 8

Jeśli okno instalacji nie zostanie wyświetlone, z paska **Charms(Panele)** wybierz **Wyszukaj** > **Apps(Aplikacja)** i wyszukaj **Uruchom**. W polu X:\Setup.exe, zastępując symbol "X" literą oznaczającą napęd CD-ROM i kliknij **OK**.

Jeśli wyświetlone zostanie okno "**Stuknij, aby wybrać działanie dla płyty**", kliknij okno i wybierz opcję **Run Setup.exe**.

- **3** Zapoznaj się z umowami instalacyjnymi i zaakceptuj je w oknie instalacji. Następnie kliknij **Dalej**.
- **4** Wybierz **Połączenie USB** na ekranie **Typ połączenia z drukarką**. Następnie kliknij **Dalej**.
- **5** Należy postępować zgodnie z instrukcjami w oknie instalacji.
- W oknie **Wybierz oprogramowanie i programy narzędziowe do zainstalowania** możesz wybrać aplikacje.

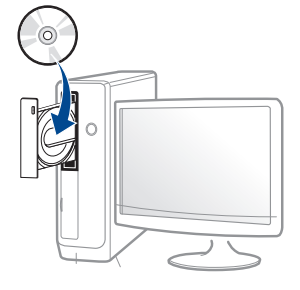
#### **Lokalna instalacja sterownika**

#### **Z ekranu systemu Windows 8 Uruchom**

- Aplikacji **Samsung Printer Experience** można używać tylko za pomocą ekranu **Uruchom**, jeśli zainstalowany jest sterownik V4. Jeśli komputer jest podłączony do Internetu, sterownik V4 zostanie automatycznie pobrany z witryny Windows Update. W przeciwnym wypadku można pobrać sterownik V4 ręcznie z witryny Samsung, www.samsung.com > znajdź swój produkt > Wsparcie lub Centrum pobierania.
- Aplikację Samsung Printer Experience można pobrać ze **Windows Sklep**. Do korzystania ze **Store(Sklep)** konieczne jest konto Microsoft.
	- **1** Z paska **Charms(Panele)** wybierz opcję **Wyszukaj**.
	- **2** Kliknij opcję **Store(Sklep)**.
	- **3** Wyszukaj i kliknij opcję **Samsung Printer Experience**.
	- **4** Kliknij przycisk **Instaluj**.
- W przypadku instalacji za pomocą dostarczonej płyty CD-ROM z oprogramowaniem sterownik V4 nie zostanie zainstalowany. Aby korzystać ze sterownika V4 w ekranie **Pulpit**, można pobrać go z witryny Samsung, www.samsung.com > znajdź swój produkt > Wsparcie lub Centrum pobierania.
- Narzędzia do zarządzania drukarką firmy Samsung należy zainstalować z dostarczonej płyty CD-ROM z oprogramowaniem.
- **1** Upewnij się, że komputer jest podłączony do Internetu i włączony.
- **2** Upewnij się, że urządzenie jest włączone.
- **3** Podłącz urządzenie do komputera za pomocą kabla USB.
	- Sterownik zostanie automatycznie zainstalowany z witryny **Windows Update**.

#### **Ponowna instalacja sterownika**

Jeśli drukarka nie działa poprawnie, wykonaj poniższe kroki, aby ponownie zainstalować sterownik.

#### **Windows**

- **1** Z menu **Uruchom** wybierz opcj<sup>ę</sup> **Programy** lub **Wszystkie programy** > **Samsung Printers** > **Odinstaluj oprogramowanie drukarki Samsung**.
- **2** Należy postępować zgodnie z instrukcjami w oknie instalacji.
- **3** Włóż płytę CD z oprogramowaniem do napędu CD-ROM i zainstaluj sterownik ponownie (patrz "Lokalna instalacja sterownika" na stronie [36\)](#page-35-0).

#### **Z ekranu systemu Windows 8 Uruchom**

- **1** Upewnij się, że urządzenie jest włączone i podłączone do komputera.
- **2** Kliknij kafelek **Odinstaluj oprogramowanie drukarki Samsung** na ekranie **Uruchom**.
- **3** Postępuj zgodnie z instrukcjami przedstawianymi w oknie.
- Jeśli nie możesz znaleźć kafelka Oprogramowania drukarki Samsung, odinstaluj je w trybie ekranu pulpitu.
	- Aby odinstalować narzędzia do zarządzania drukarką Samsung, na ekranie **Uruchom** kliknij prawym przyciskiem myszy aplikację > **Odinstaluj** > prawym przyciskiem myszy kliknij program, który chcesz usunąć > **Odinstaluj** i postępuj zgodnie z poleceniami wyświetlanymi w oknie.

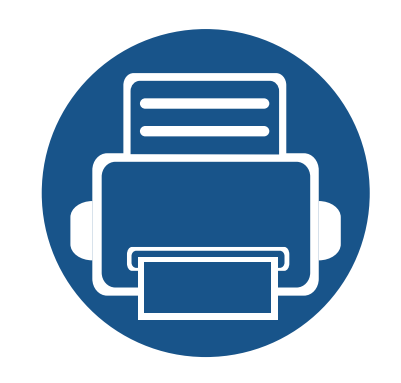

# **2. Przegląd menu i konfiguracja podstawowa**

Niniejszy rozdział zawiera informacje o ogólnej strukturze menu i podstawowych opcjach konfiguracji.

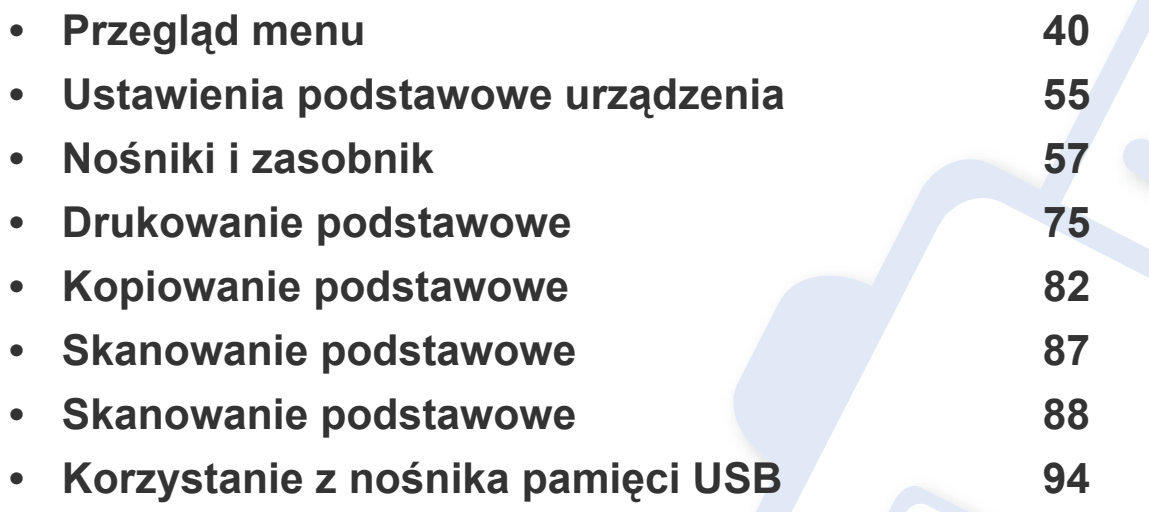

<span id="page-39-0"></span>Panel sterowania udostępnia szereg menu umożliwiających konfigurację urządzenia i korzystanie z jego funkcji.

- Obok aktualnie wybranego menu wyświetlany jest symbol zaznaczenia  $(\sqrt{a})$ .
- W zależności od opcji lub modelu niektóre menu mogą nie być wyświetlane. Oznacza to, że opcja nie dotyczy danego urządzenia.
- Niektóre nazwy menu w danym urządzeniu mogą się różnić w zależności od ich opcji lub modeli.
- Menu opisane sa w Zaawansowanym podreczniku (patrz "Uż[yteczne menu ustawie](#page-276-0)ń" na stronie 277).

#### **CLX-419xN/ CLX-419xFN/ CLX-626xND/ CLX-626xFD/ CLX-626xFR**

#### **Uzyskiwanie dostępu do menu**

- **1** Wybierz przycisk Faks, Kopiuj lub Skanuj na panelu sterowania w zależności od funkcji, jakiej chcesz użyć.
- **2** Naciskaj przycisk (**Menu**), dopóki w dolnym wierszu nie zostanie wyświetlone odpowiednie menu, a następnie naciśnij przycisk **OK**.
- **3** Naciskaj strzałki do momentu wyświetlenia odpowiedniej pozycji menu, a następnie naciśnij przycisk **OK**.
- **4** Jeśli ustawienie zawiera podmenu, powtórz krok 3.
- **5** Naciśnij przycisk **OK**, aby zapisać wybór.
- **6** Naciśnij przycisk (**Stop/Clear**), aby powrócić do trybu gotowości.

<span id="page-40-6"></span><span id="page-40-5"></span><span id="page-40-4"></span><span id="page-40-3"></span><span id="page-40-2"></span><span id="page-40-1"></span><span id="page-40-0"></span>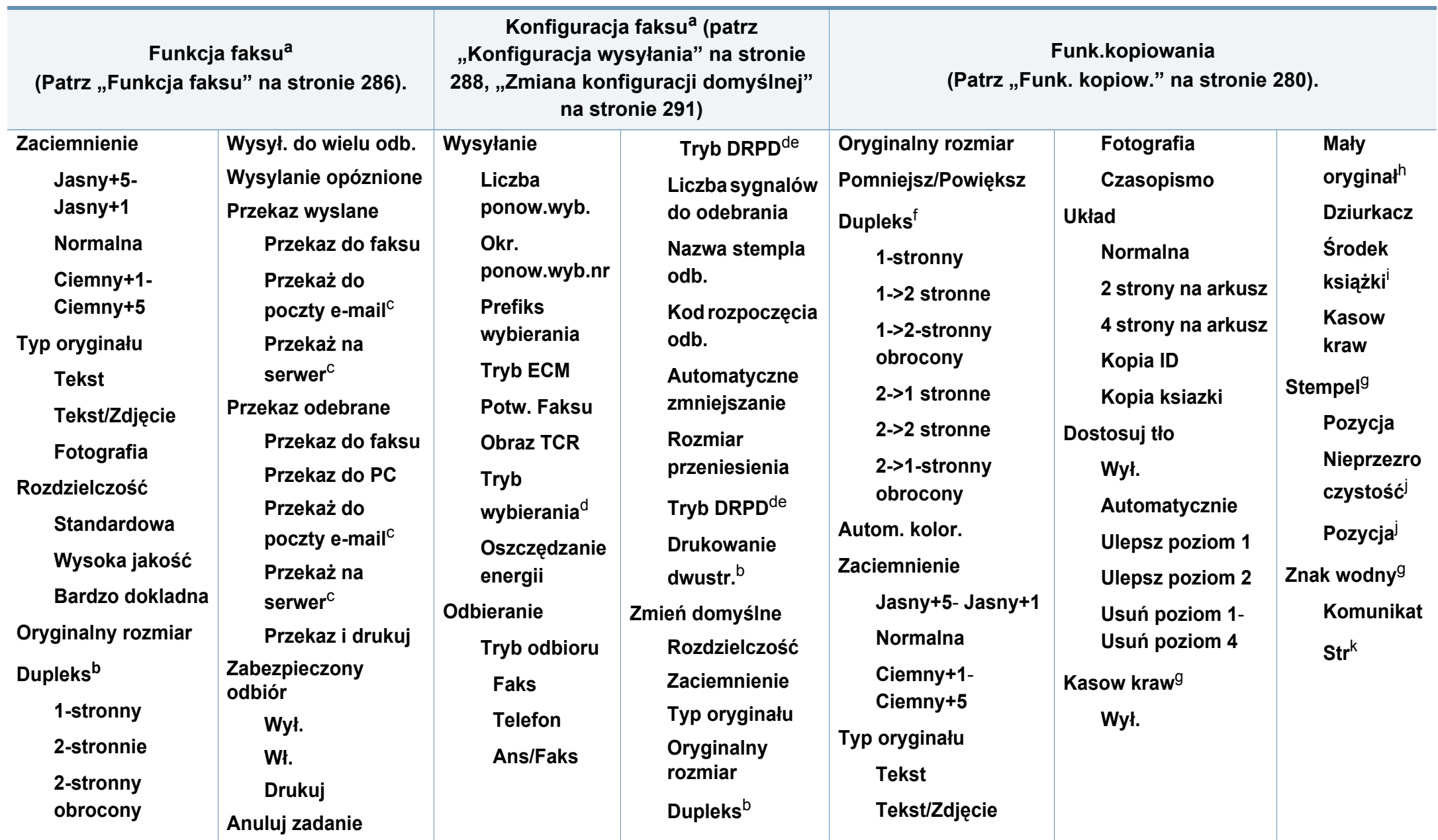

- a. Tylko CLX-419xFN/ CLX-626xFD/ CLX-626xFR.
- b. Tylko CLX-626xFR.
- c. Tylko CLX-626xFD/CLX-626xFR.
- d. W zależności od kraju zakupu urządzenia ta opcja może być niedostępna.
- e. Tylko CLX-419xFN.
- f. Tylko CLX-626xND/CLX-626xFD/CLX-626xFR. Niektóre nazwy menu w danym urządzeniu mogą się różnić w zależności od ich opcji lub modeli.
- g. Tylko CLX-626xND/CLX-626xFD/CLX-626xFR.
- h. Opcja ta nie jest wyświetlana przy włączonej opcji 2 strony na arkusz, 4 strony na arkusz, Kopia książki, Dupleks lub Aut. dop. lub jeśli w do automatycznego podajnika dokumentów ADF (DADF) załadowano oryginalny dokument.
- i. Ta opcja jest widoczna tylko wtedy, gdy dla opcji **Uklad** wybrane jest ustawienie **Kopia ksiazki**.
- j. Ta opcja jest widoczna tylko wtedy, gdy dla opcji **Pozycja** wybrane jest ustawienie **Wł.**.
- k. Ta opcja jest nie widoczna, gdy dla opcji **Komunikat** wybrane jest ustawienie **Wył.**.

<span id="page-42-1"></span><span id="page-42-0"></span>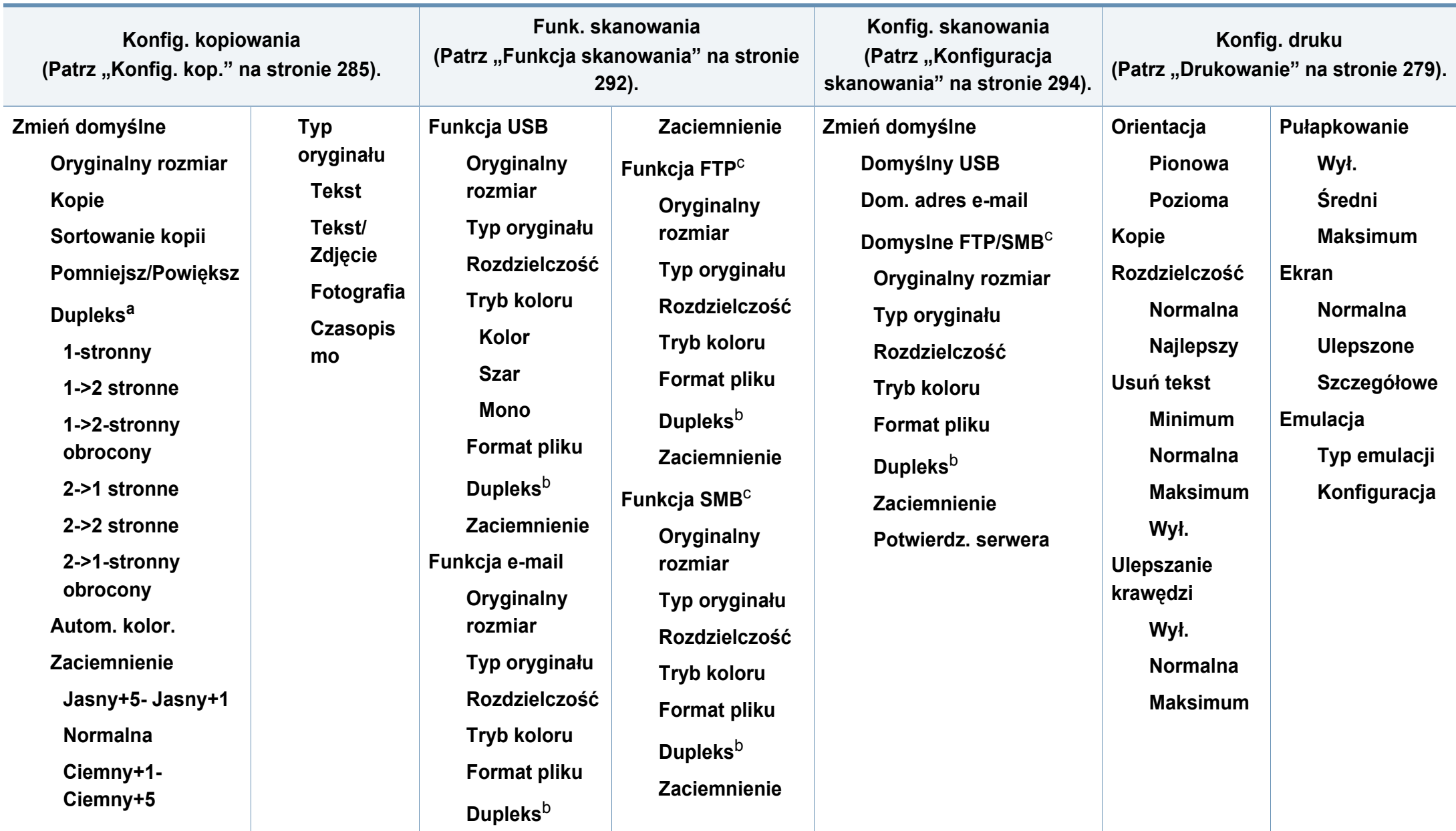

a. Tylko CLX-626xND/CLX-626xFD/CLX-626xFR. Niektóre nazwy menu w danym urządzeniu mogą się różnić w zależności od ich opcji lub modeli.

b. Tylko CLX-626xFR.

c. Tylko CLX-626xND/CLX-626xFD/CLX-626xFR.

<span id="page-44-1"></span><span id="page-44-0"></span>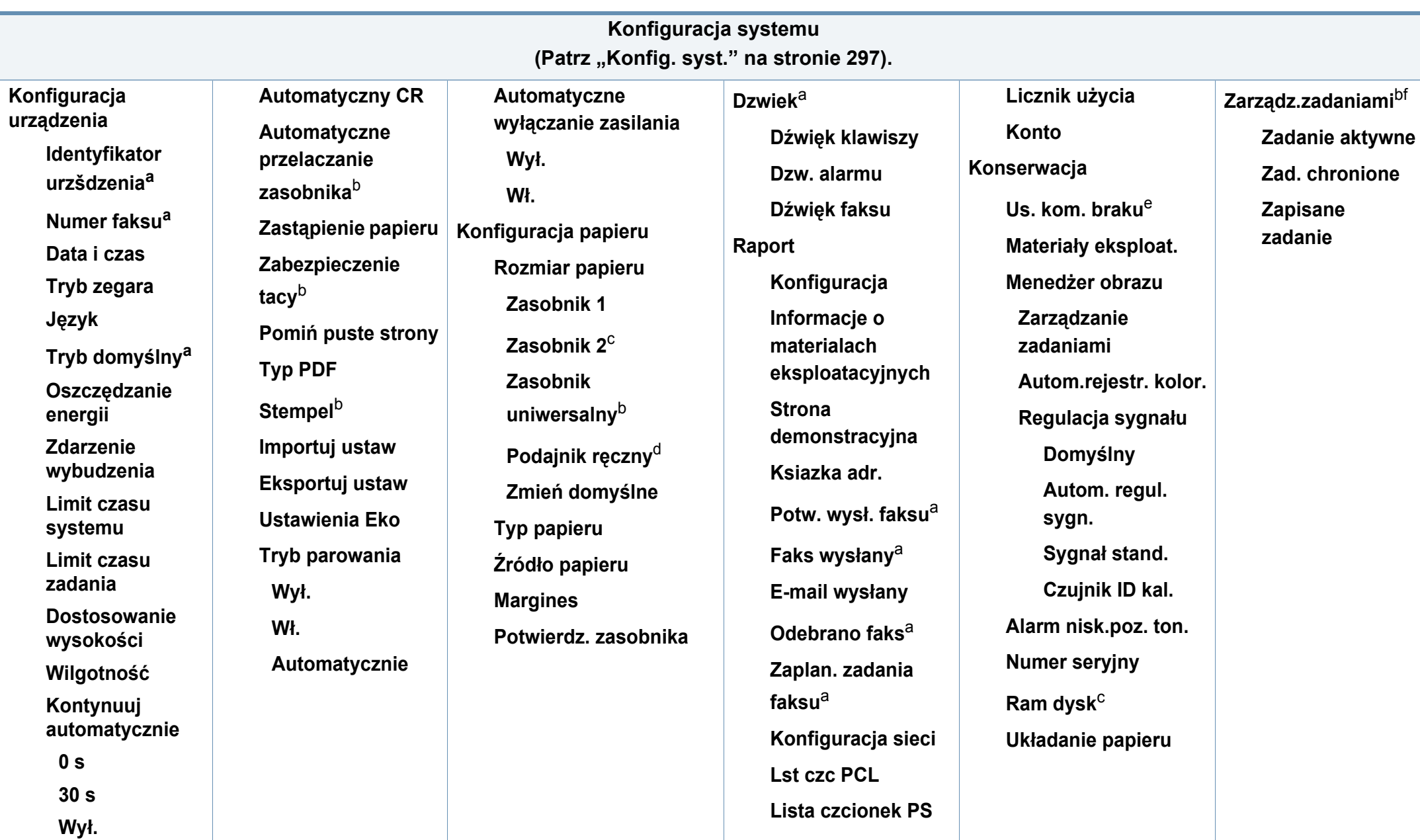

- a. Tylko CLX-419xFN/ CLX-626xFD/ CLX-626xFR.
- b. Tylko CLX-626xND/CLX-626xFD/CLX-626xFR.
- c. Jest to element opcjonalny. Tylko CLX-626xND/ CLX-626xFD/ CLX-626xFR.
- d. Tylko CLX-419xN/ CLX-419xFN.
- e. Ta opcja dostępna jest tylko wtedy, gdy w kasecie znajduje się już niewiele toneru.
- f. Opcja ta jest dostępna gdy zainstalowane jest opcjonalne urządzenie pamięci masowej, opcjonalna pamięć lub dysk RAM.

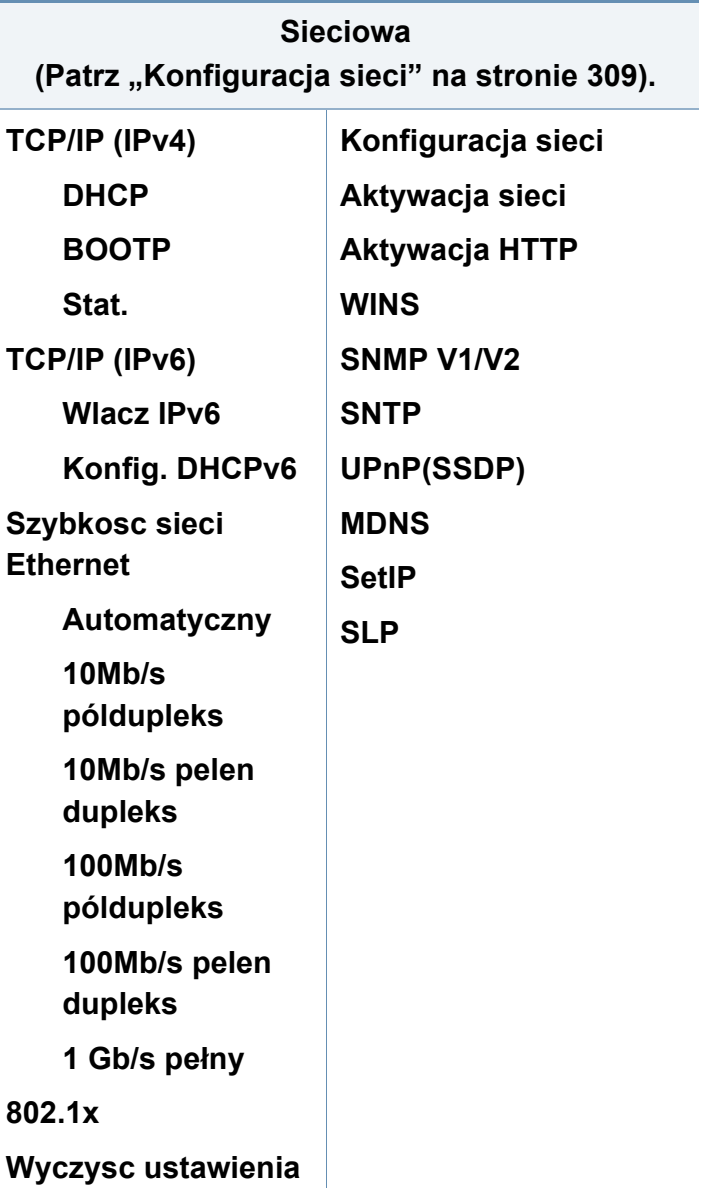

#### **CLX-419xFW/CLX-626xFW/C186xFW**

Możesz łatwo ustawić menu za pomocą ekranu dotykowego.

- Ekran **główny** wyświetlany jest na panelu sterowania na ekranie dotykowym.
- W zależności od opcji lub modeli niektóre menu są wyszarzone.
- Niektóre nazwy menu w danym urządzeniu mogą się różnić w zależności od ich opcji lub modeli.

#### **Wprowadzenie do ekranu dotykowego**

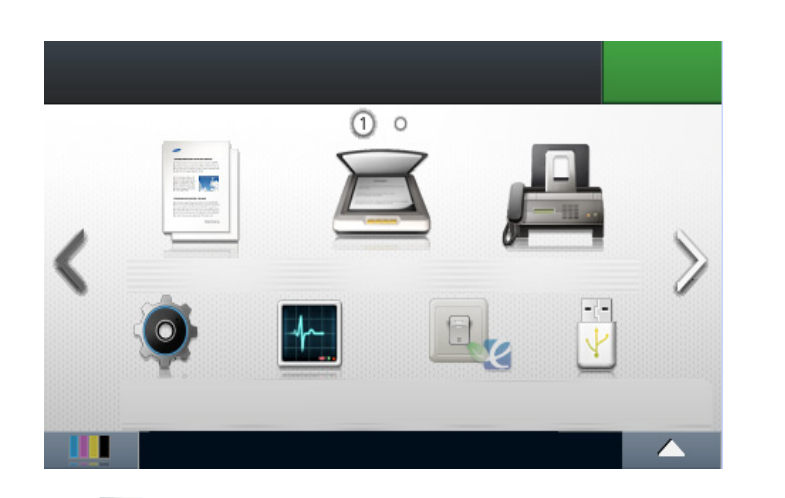

• **(Kopiowanie**)**:** Po naciśnięciu przycisku **Kopiowanie** z ekranu wyświetlacza pojawia się ekran Kopiowanie, zawierający kilka kart i różne opcje kopiowania.

- **(Skan**)**:** Po naciśnięciu przycisku **Skan** z ekranu wyświetlacza pojawia się ekran Skan, zawierający kilka kart i różne opcje skanowania.
- **(Faks**)**:** Po naciśnięciu przycisku **Faks** z ekranu wyświetlacza pojawia się ekran Faks, zawierający kilka kart i różne opcje faksu.
- **(Konfiguracja**)**:** Umożliwia przeglądanie bieżących ustawień urządzenia lub ich zmianę.
- **(Stan zadania**)**:** Stan zadania pokazuje zadania bieżące, ukończone i znajdujące się w kolejce.
- **(Eco**)**:** Wyświetla ustawienia trybu eco.
- **(Bezp. USB**)**:** Wyświetla menu USB po włożeniu pamięci USB do portu urządzenia.
- **(Skrzynka dok.**)**:** Umożliwia przechowywanie danych drukowania, wydruk zabezpieczonej strony lub wydruk z folderu udostępnionego.
- **:** Wyświetla stan toneru.
- **:** Wybiera jasność i język wyświetlacza LCD.
- **:** Umożliwia przewijanie dostępnych opcji.

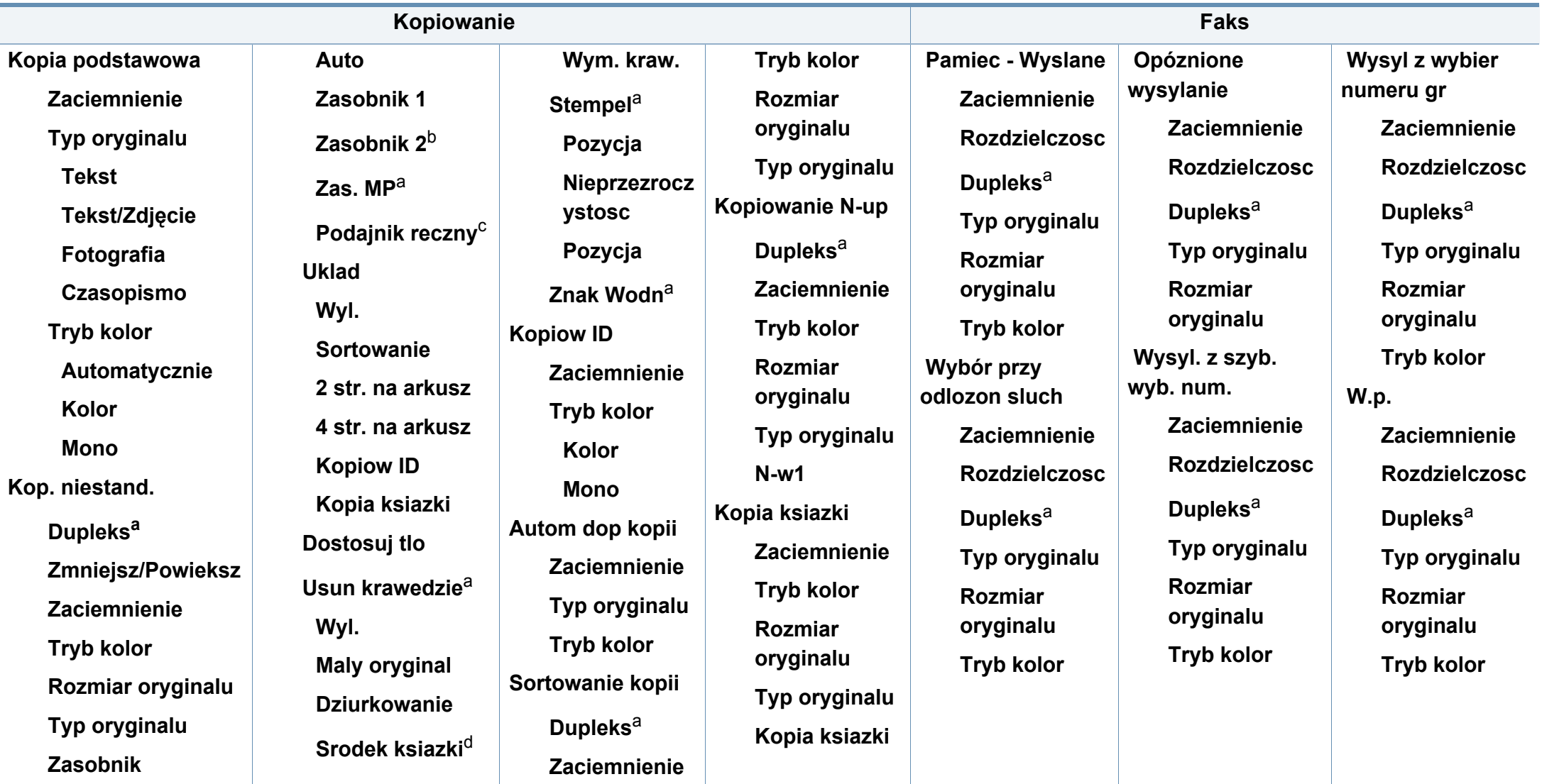

<span id="page-48-0"></span>a. Tylko CLX-626xFW.

b. Ta funkcja jest opcjonalna. Tylko CLX-626xFW.

c. Tylko CLX-419xFW/C186xFW.

d. Ta opcja jest widoczna tylko wtedy, gdy dla opcji **Uklad** wybrane jest ustawienie **Kopia ksiazki**.

<span id="page-49-0"></span>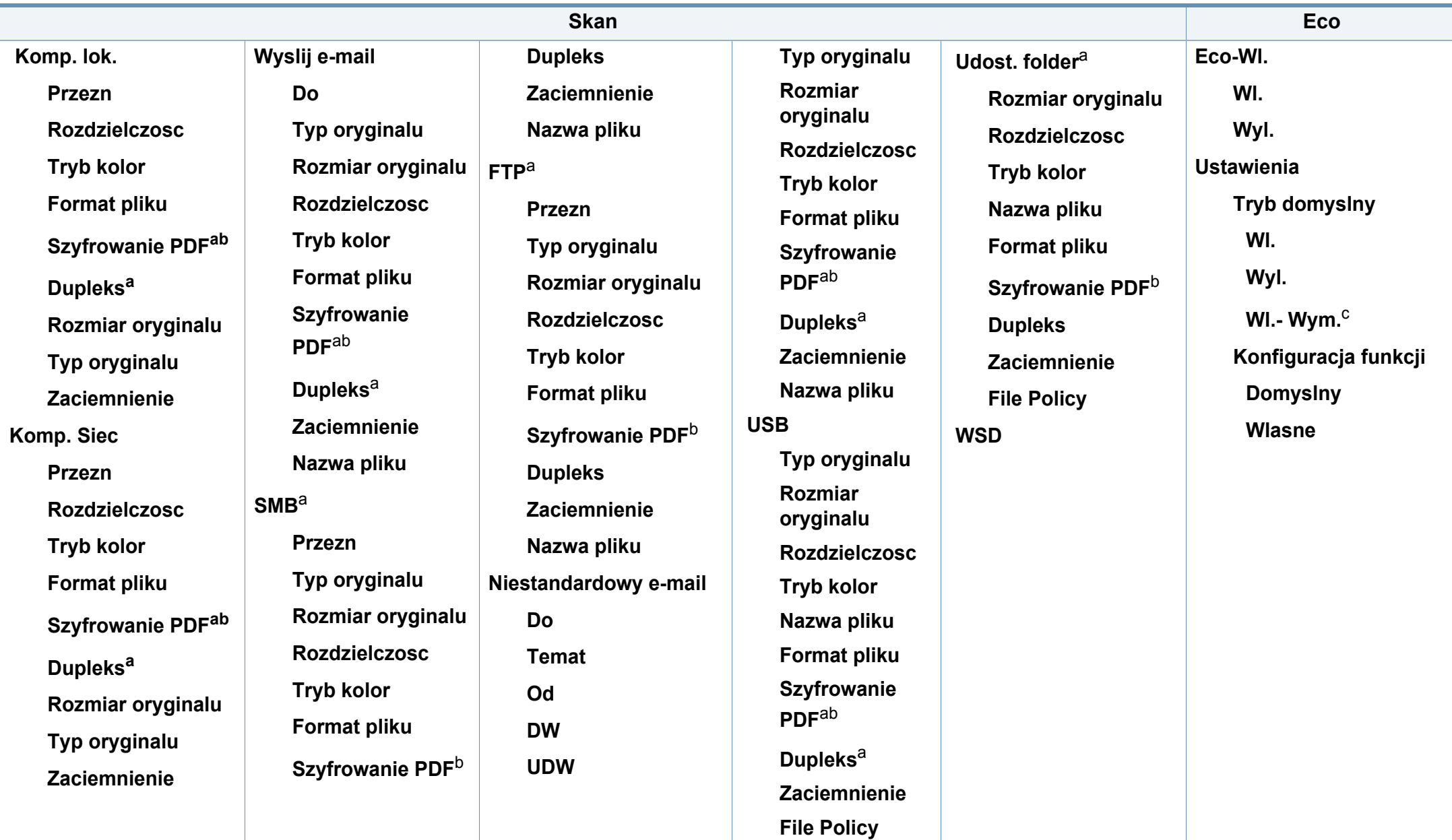

- a. Tylko CLX-626xFW.
- b. Opcja ta widoczna jest tylko wtedy, gdy **Format pliku** to PDF.
- c. Jeśli tryb ekologiczny zostanie włączony z hasłem z poziomu usługi SyncThru™ Web Service (karta **Ustawienia** > **Ustawienia urządzenia** > **System** > **Ustawienia Eko**) lub z poziomu programu Samsung Easy Printer Manager (**Ustawienia urządzenia** > **Eko**), zostanie wyświetlony komunikat **Tr. gotowosci**. Aby zmienić stan trybu eco, należy wprowadzić hasło.

<span id="page-51-0"></span>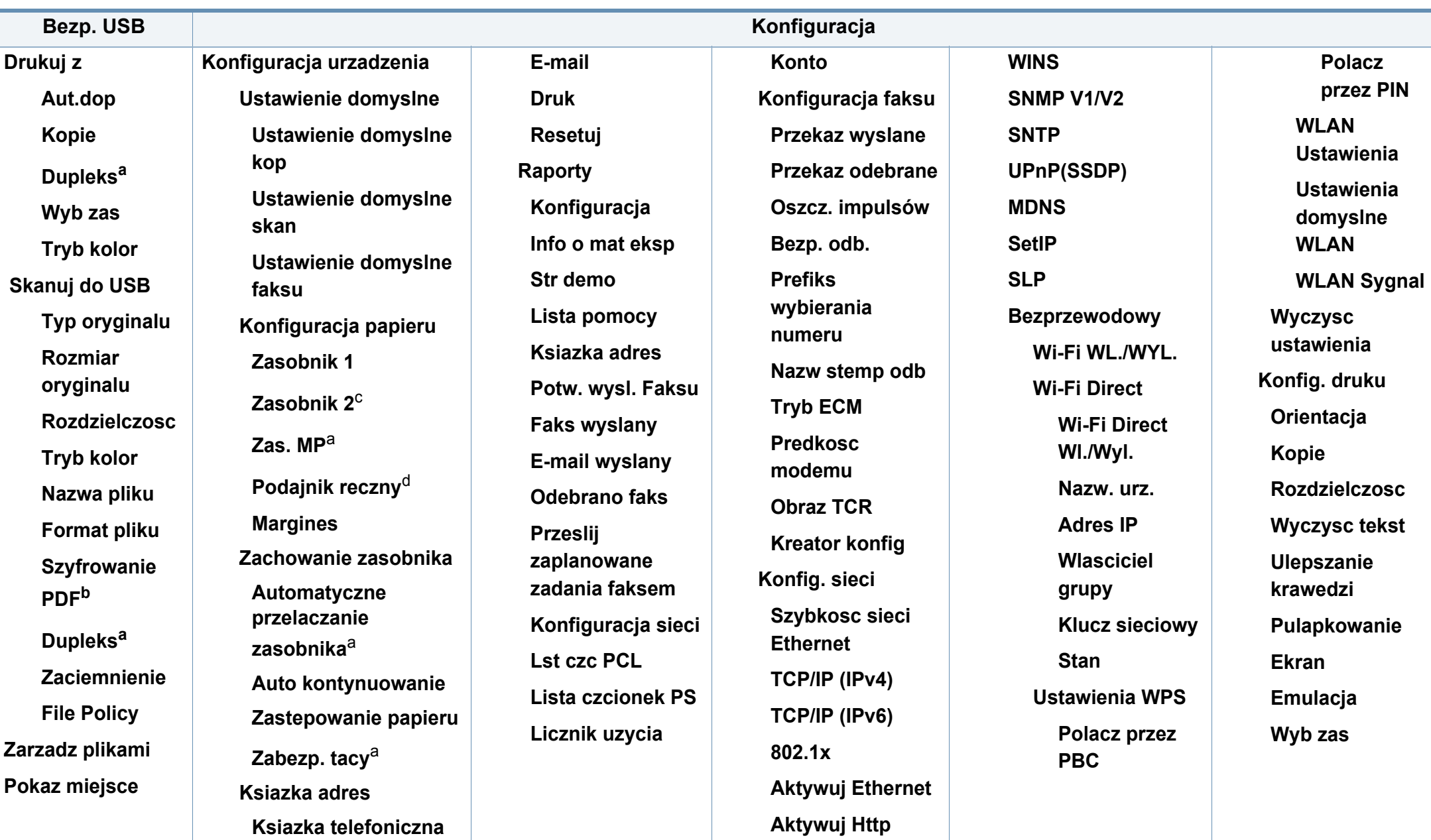

a. Tylko CLX-626xFW.

b. Opcja ta widoczna jest tylko wtedy, gdy **Format pliku** to PDF.

c. Jest to element opcjonalny. Tylko CLX-626xFW.

d. Tylko CLX-419xFW/C186xFW.

<span id="page-53-0"></span>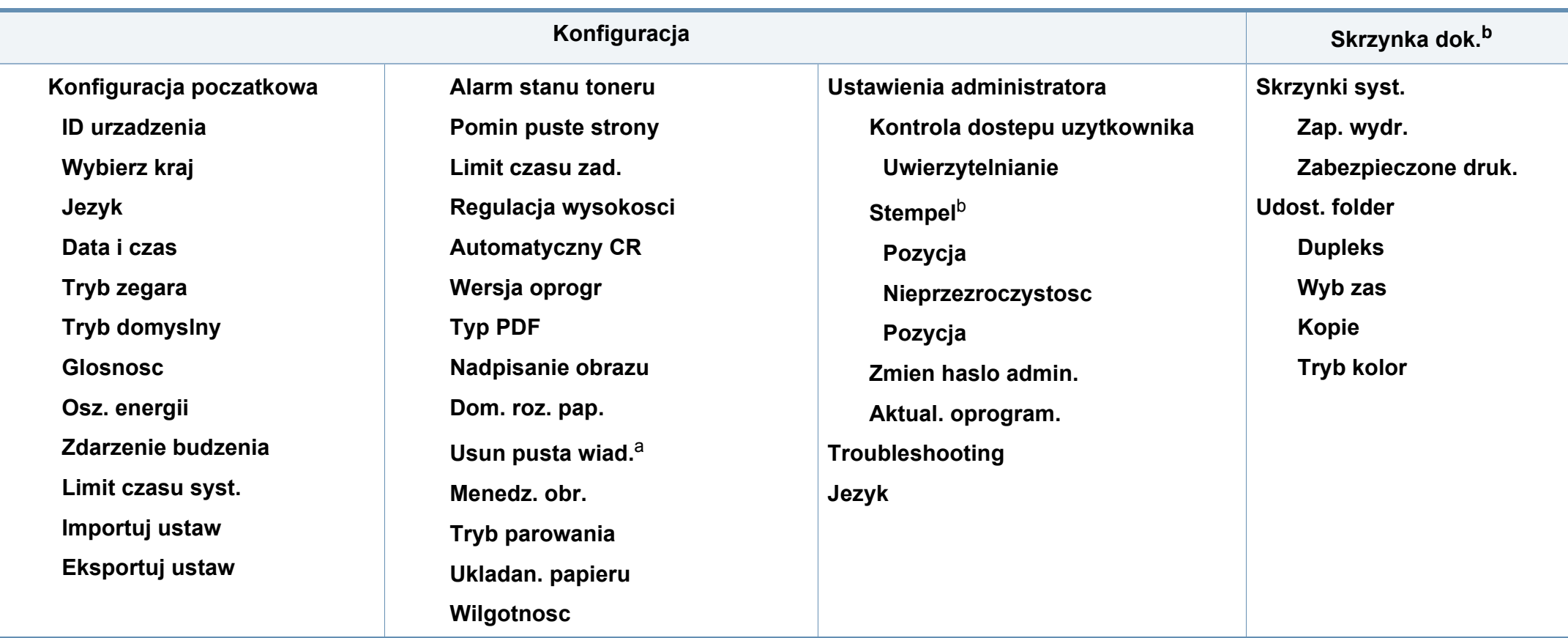

a. Ta opcja dostępna jest tylko wtedy, gdy w kasecie znajduje się już niewiele toneru.

b. Tylko CLX-626xFW.

#### <span id="page-54-0"></span>**Ustawienia podstawowe urządzenia**

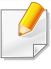

Ustawienia urządzenia można skonfigurować w sekcji **Ustawienia urządzenia** programu Samsung Easy Printer Manager.

- Użytkownicy systemów Windows i Mac powinni zapoznać się z częścią "Ustawienia urzą[dzenia" na stronie 380](#page-379-0).
	- Użytkownicy systemów Windows i Mac powinni przejść do:

**Samsung Easy Printer Manager** > **(Przełącz w tryb zaawansowany)** > **Ustawienia urządzenia**, patrz ["Ustawienia](#page-379-0)  urzą[dzenia" na stronie 380.](#page-379-0)

Po ukończeniu instalacji zalecane jest skonfigurowanie ustawień domyślnych urządzenia.

Aby zmienić ustawienia domyślne urządzenia, wykonaj następujące czynności:

- W niektórych modelach konieczne może być naciśnięcie przycisku **OK**, aby przejść dalej do menu niższego poziomu.
- **1** Na panelu sterowania wybierz opcję (**Menu**) > **Konfiguracja systemu** > **Konfiguracja urządzenia**.

Zamiast tego można wybrać opcje **Konfiguracja** > **Konfiguracja urzadzenia** > **Dalej** > **Konfiguracja poczatkowa** na ekranie dotykowym.

**2** Wybierz żądaną opcję i naciśnij przycisk **OK**.

- **Język:** Umożliwia zmianę języka wyświetlanego na panelu sterowania.
- **Data i czas:** Ustawione data i godzina są używane do opóźnionego faksowania i opóźnionego drukowania. Są one drukowane na raportach. Jeśli ustawienia są nieprawidłowe, należy je zmienić.
- Wprowadź prawidłowy czas i datę za pomocą przycisków strzałek lub za pomocą klawiatury numerycznej ("Litery i cyfry na klawiaturze" na [stronie 319](#page-318-0)).
	- $\cdot$  Miesiac = od 01 do 12
	- $\cdot$  Dzień = od 01 do 31
	- Rok = wymagane cztery cyfry
	- Godzina = od 01 do 12
	- Minuty =  $od$  00 do 59
	- **Tryb zegara:** Urządzenie umożliwia wyświetlanie bieżącego czasu w formacie 12- lub 24-godzinnym.
	- **Oszczędzanie energii:** Jeśli urządzenie nie jest używane przez dłuższy czas, należy korzystać z tej funkcji w celu oszczędzania energii.

Po naciśnięciu przycisku (**Power/Wake Up**), rozpoczęciu drukowania lub otrzymaniu faksu urządzenie zostanie wybudzone z trybu oszczędzania energii.

#### **Ustawienia podstawowe urządzenia**

- **Dostosowanie wysokości:** Jakość wydruku różni się w zależności od ciśnienia atmosferycznego panującego na wysokości nad poziomem morza, na której urządzenie jest używane. Przed ustawieniem wartości wysokości należy określić wysokość, na której znajduje się urządzenie (patrz ["Ustawianie wysoko](#page-315-0)ści" na stronie 316).
- **3** Wybierz żądaną opcję i naciśnij przycisk **OK**.
- **4** Naciśnij przycisk **OK**, aby zapisać wybór.
- **5** Naciśnij przycisk  $\textcircled{x}$  (**Stop/Clear**) lub ikonę ekranu głównego ( $\textcircled{x}$ ), aby powrócić do trybu gotowości.
	- Aby skonfigurować inne przydatne ustawienia, zapoznaj się z poniższymi łączami.
	- Patrz "Wprowadzanie róż[nych alfanumerycznych" na stronie 319](#page-318-1).
	- Patrz ["Litery i cyfry na klawiaturze" na stronie 319](#page-318-0).
	- Patrz ["Ustawianie rozmiaru i typu papieru" na stronie 69](#page-68-0).
	- Patrz "Konfigurowanie książ[ki adresowej faksu" na stronie 320](#page-319-0).

<span id="page-56-0"></span>W tym rozdziale opisano sposoby ładowania nośników druku do urządzenia.

- Korzystanie z nośników druku, które nie są zgodne ze specyfikacjami, może spowodować problemy lub konieczność przeprowadzenia napraw. Naprawy takie nie są objęte gwarancją ani umowami serwisowymi firmy Samsung.
- Nie należy korzystać z papieru do drukarek atramentowych. Może to doprowadzić do uszkodzenia urządzenia.
- Korzystanie z łatwopalnych nośników druku może wywołać pożar.
- Do drukowania należy używać zalecanych nośników (patrz "Dane techniczne noś[nika druku" na stronie 163](#page-162-0)).

Korzystanie z nośników łatwopalnych lub pozostawienie ciał obcych w drukarce może doprowadzić do przegrzania urządzenia, a w rzadkich przypadkach może spowodować pożar.

#### <span id="page-56-1"></span>**Przegląd zasobnika**

Aby zmienić rozmiar, należy dopasować prowadnice papieru.

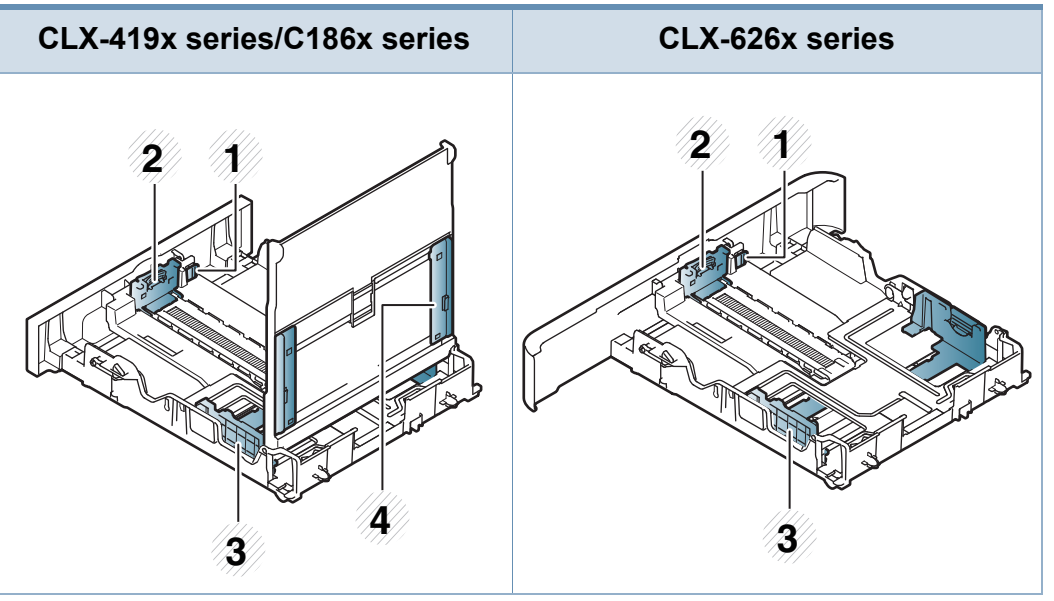

- **1** Dźwignia wydłużania zasobnika
- **2** Prowadnica długości papieru
- **3** Prowadnica szerokości papieru
- **4** Prowadnice szerokości papieru podajnika ręcznego

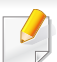

**W przypadku papieru w formacie Legal**

Naciśnij przycisk zgodnie z ilustracją i wyciągnij zasobnik.

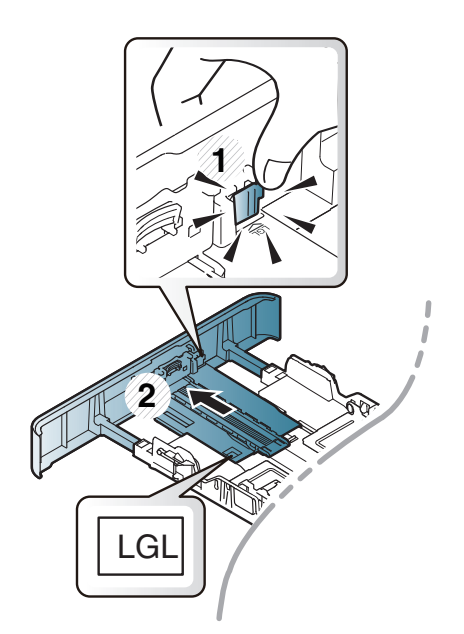

Ilustracje w tym podręczniku użytkownika mogą się różnić od zakupionego urządzenia w zależności od opcji i modelu. Należy sprawdzić typ urządzenia (patrz "Przeglą[d zasobnika" na stronie 57\)](#page-56-1).

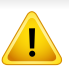

Niedostosowanie prowadnicy skutkować może rejestracją, przekrzywieniem obrazu lub zakleszczeniem papieru.

#### **Wkładanie papieru do zasobnika**

Ilustracje w tym podręczniku użytkownika mogą się różnić od zakupionego urządzenia w zależności od opcji i modelu. Należy sprawdzić typ urządzenia (patrz ["Widok z przodu" na stronie 26](#page-25-0)).

#### **Zasobnik 1/zasobnik opcjonalny**

**1** Wysuń zasobnik papieru.

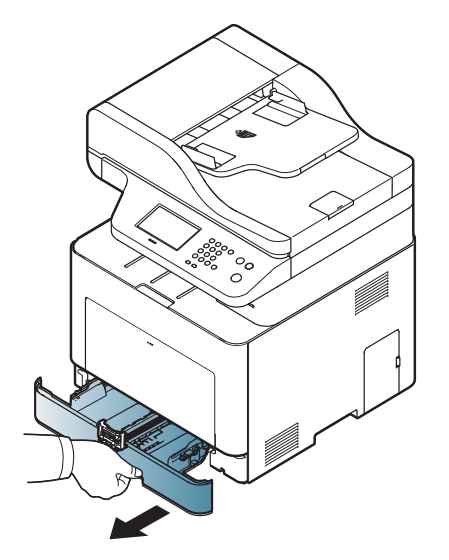

**2** Aby dostosować rozmiar, ściśnij prowadnicę papieru i dźwigni<sup>ę</sup> długości papieru ustawiając je w odpowiednim rowku rozmiaru papieru oznaczonym u dołu zasobnika (patrz "Przegląd zasobnika" [na stronie 57\)](#page-56-1).

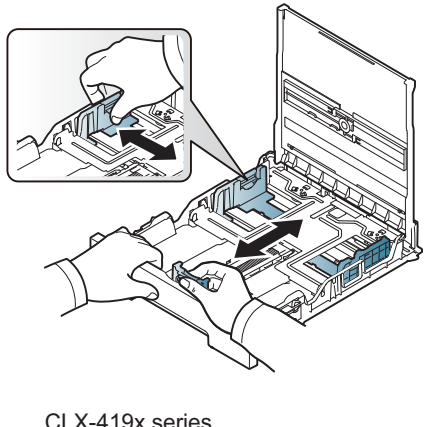

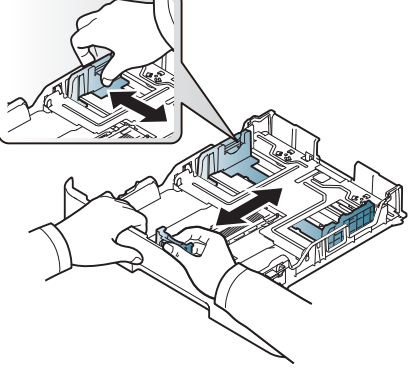

CLX-419x series C186x series

- CLX-626x series
- **3** Stos papieru należy wygiąć lub przekartkować, aby rozdzieli<sup>ć</sup> poszczególne kartki przed ich załadowaniem.

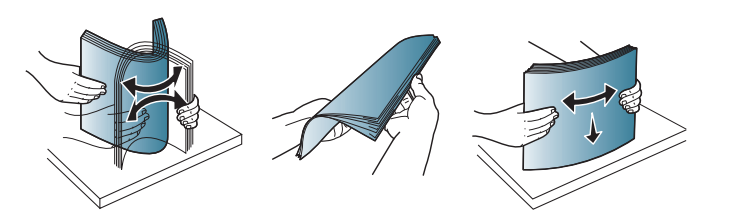

**4** Po włożeniu papieru do zasobnika ściśnij prowadnice papieru i prowadnicę długości papieru.

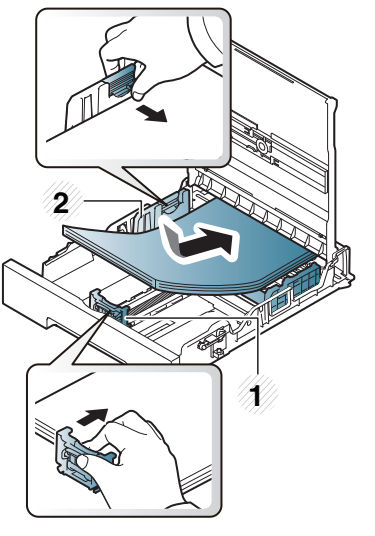

CLX-419x series C186x series

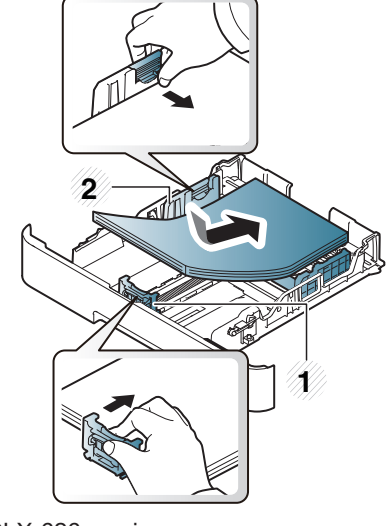

CLX-626x series

- **1** Prowadnica długości papieru
- **2** Prowadnica szerokości papieru

- Prowadnicy szerokości papieru nie należy przesuwać za daleko, ponieważ może to spowodować wygięcie nośnika.
- Jeśli prowadnica szerokości papieru nie zostanie dopasowana, może to spowodować zakleszczenia papieru.

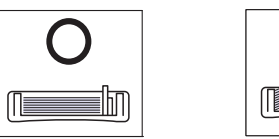

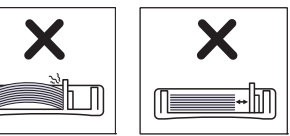

• Nie należy używać papieru, którego krawędź wiodąca się podwija, ponieważ mogłoby to spowodować zakleszczenie lub pomarszczenie papieru.

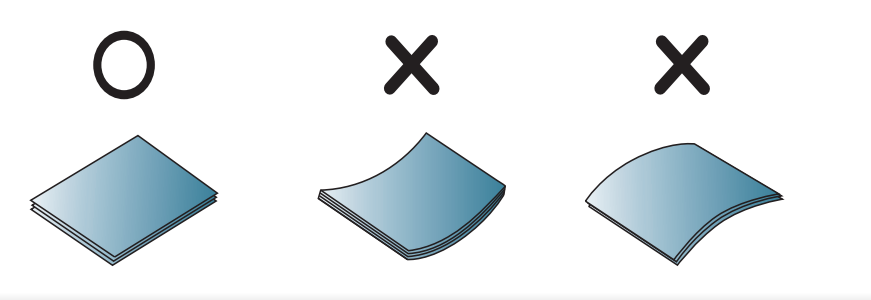

**5** Włóż zasobnik z powrotem do urządzenia.

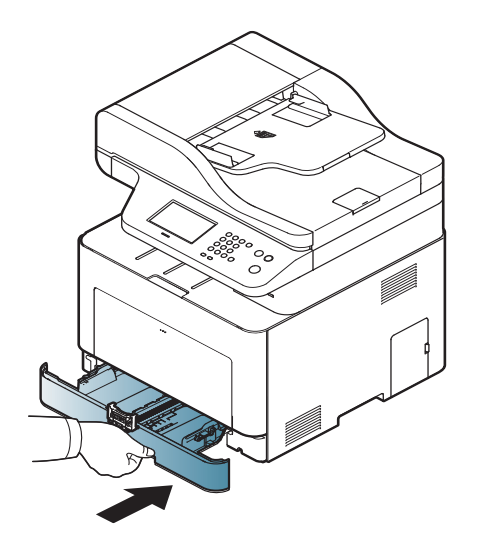

**6** Podczas drukowania dokumentu ustaw typ i rozmiar papieru dla zasobnika (patrz ["Ustawianie rozmiaru i typu papieru" na stronie 69](#page-68-0)).

#### **Zasobnik wielofunkcyjny (lub podajnik ręczny)**

Do zasobnika uniwersalnego (lub podajnika ręcznego) można wkładać nośniki specjalnych typów i rozmiarów, np. pocztówki, karty i koperty (patrz "Dane techniczne noś[nika druku" na stronie 163](#page-162-0)).

#### **Wskazówki dotyczące korzystania z zasobnika uniwersalnego (lub podajnika ręcznego)**

- Do zasobnika uniwersalnego (lub podajnika ręcznego) należy wkładać nośniki tego samego typu, rozmiaru i gramatury.
- Aby uniknąć zakleszczeń papieru, papier w zasobniku uniwersalnym (lub podajniku ręcznym) należy uzupełniać dopiero, gdy jest on pusty, a nie podczas drukowania. Dotyczy to również innych typów nośników druku.
- Aby uniknąć zakleszczenia papieru i problemów z jakością druku, należy zawsze ładować nośniki druku określone w specyfikacji (patrz "Dane techniczne noś[nika druku" na stronie 163](#page-162-0)).
- Należy rozprostować wszystkie fałdy na kartkach pocztowych, kopertach i etykietach przed umieszczeniem ich w zasobniku uniwersalnym (lub podajniku ręcznym).

**1** Wyciągnij zasobnik na papier w celu załadowania ręcznego. LUB

Naciśnij przycisk otwierania/zwalniania zasobnika wielofunkcyjnego i pociągnij w dół, aby otworzyć.

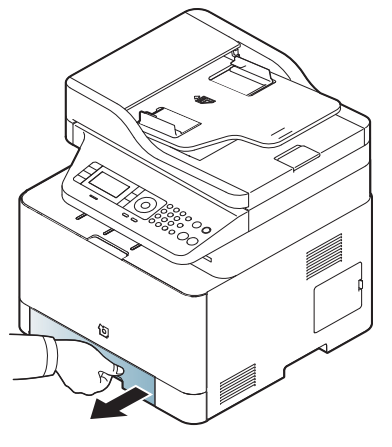

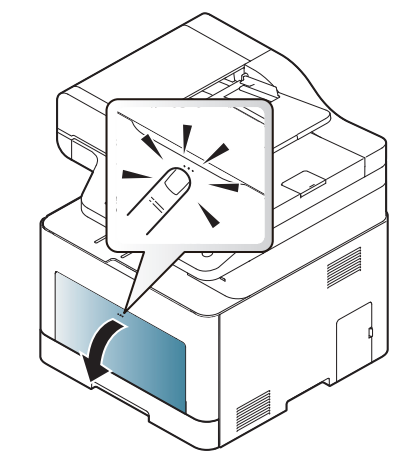

CLX-419x series C186x series

CLX-626x series

**2** Załaduj papier.

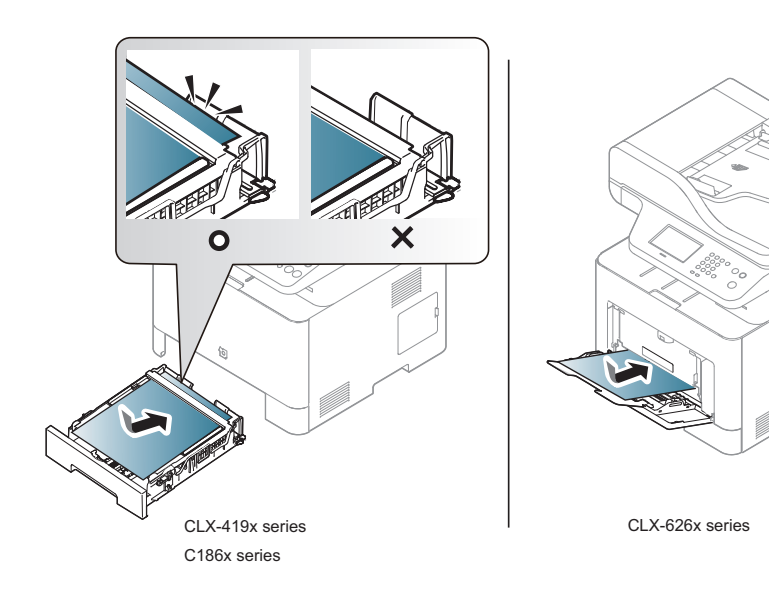

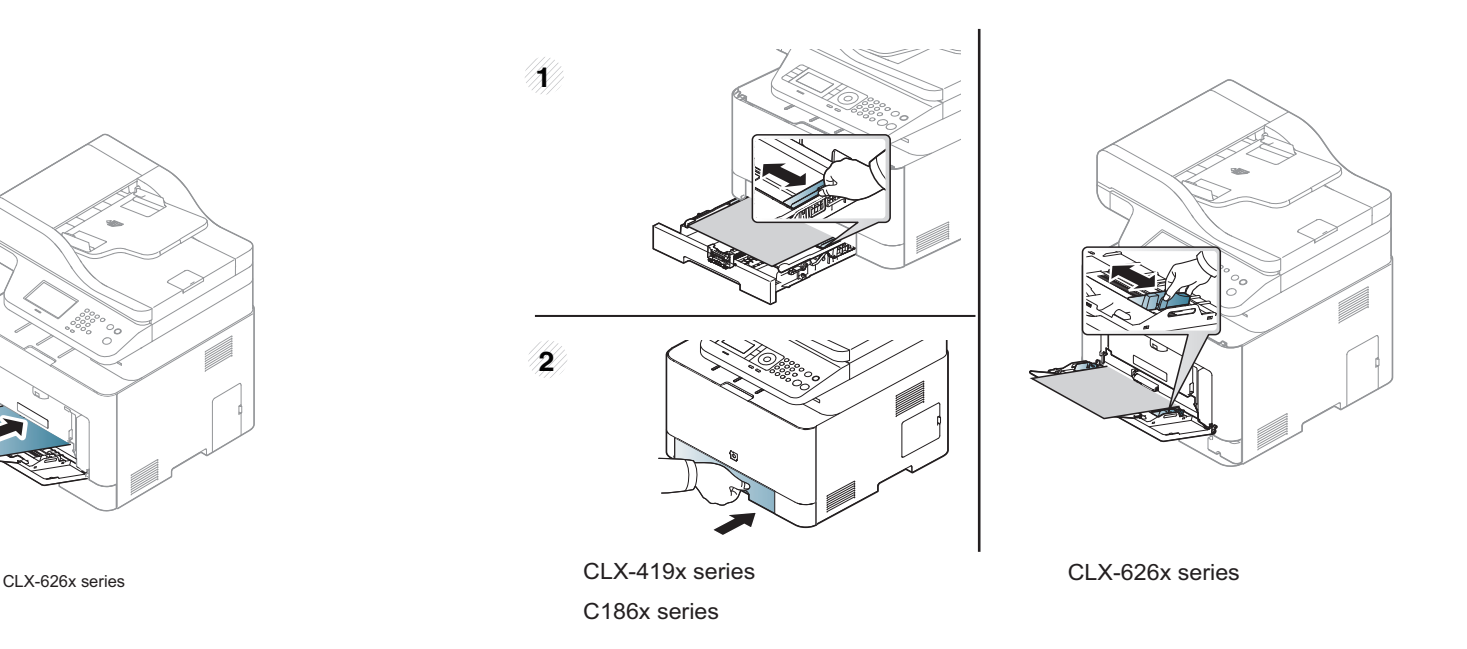

- W przypadku drukowania na nośniku specjalnym należy postępować zgodnie ze wskazówkami dotyczącymi ładowania papieru (patrz temat "Drukowanie na nośnikach specjalnych" na [stronie 63\)](#page-62-0).
	- Jeśli w przypadku drukowania z zasobnika uniwersalnego arkusze papieru nakładają się na siebie, należy otworzyć zasobnik 1 i usunąć nakładające się arkusze, a następnie spróbować wydrukować ponownie.
- **4** Podczas drukowania dokumentu ustaw typ i rozmiar papieru dla zasobnika wielofunkcyjnego (lub podajnika ręcznego).

Informacje dotyczące ustawiania typu i rodzaju papieru na panelu sterowania (patrz "Ustawianie rozmiaru i typu papieru" na stronie [69](#page-68-0)).

**3** Ściśnij prowadnice szerokości papieru zasobnika uniwersalnego (lub podajnika ręcznego) i dopasuj je do szerokości papieru. Nie używaj zbyt dużej siły; w przeciwnym wypadku papier zegnie się, co może spowodować jego zakleszczenie lub przekrzywienie.

#### <span id="page-62-0"></span>**Drukowanie na nośnikach specjalnych**

Ustawienie papieru urządzenia i sterownika musi być zgodne, aby uniknąć błędów drukowania związanych z niewłaściwym papierem.

Aby zmienić ustawienie papieru na urządzeniu, w menu **Samsung Easy** 

**Printer Manager** wybierz **(Przełącz na tryb zaawansowany)** >

#### **Ustawienia urządzenia**.

Możesz również wprowadzić te ustawienia za pomocą panelu sterowania jeżeli urządzenie posiada wyświetlacz lub ekran dotykowy.

Następnie ustaw rodzaj papieru w oknie **Preferencje drukowania** > zakładka **Papier** > **Typ papieru** (patrz: ["Otwieranie okna preferencji](#page-75-0)  [drukowania" na stronie 76\)](#page-75-0).

- W przypadku korzystania z nośników specjalnych zaleca się podawanie po jednym arkuszu (patrz ["Dane techniczne no](#page-162-0)śnika [druku" na stronie 163](#page-162-0)).
	- Ilustracje w tym podręczniku użytkownika mogą się różnić od zakupionego urządzenia w zależności od opcji i modelu. Należy sprawdzić typ urządzenia (patrz ["Widok z przodu" na stronie 26\)](#page-25-0).

Aby sprawdzić gramaturę każdego arkusza, zapoznaj się z "Dane techniczne noś[nika druku" na stronie 163.](#page-162-0)

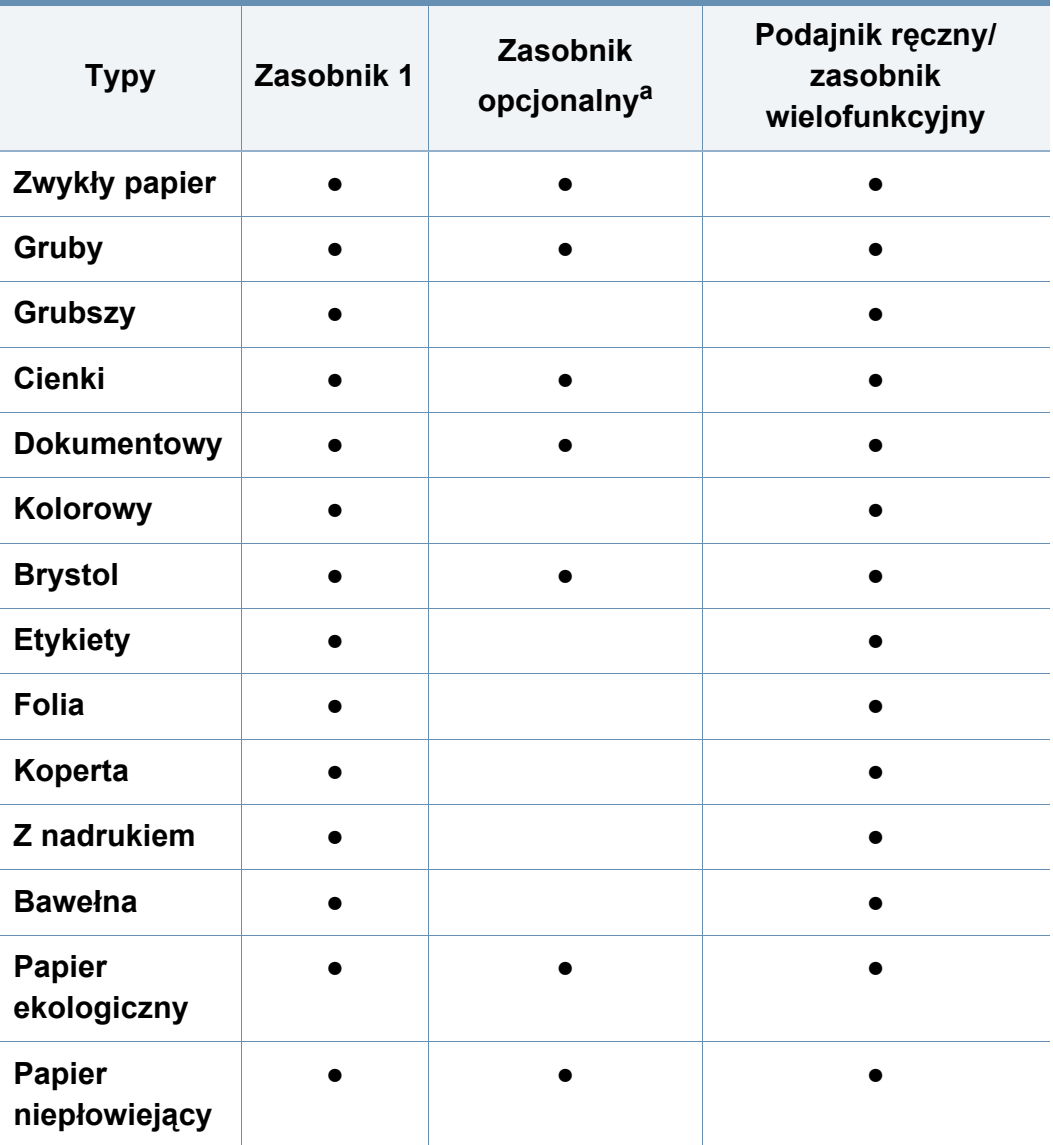

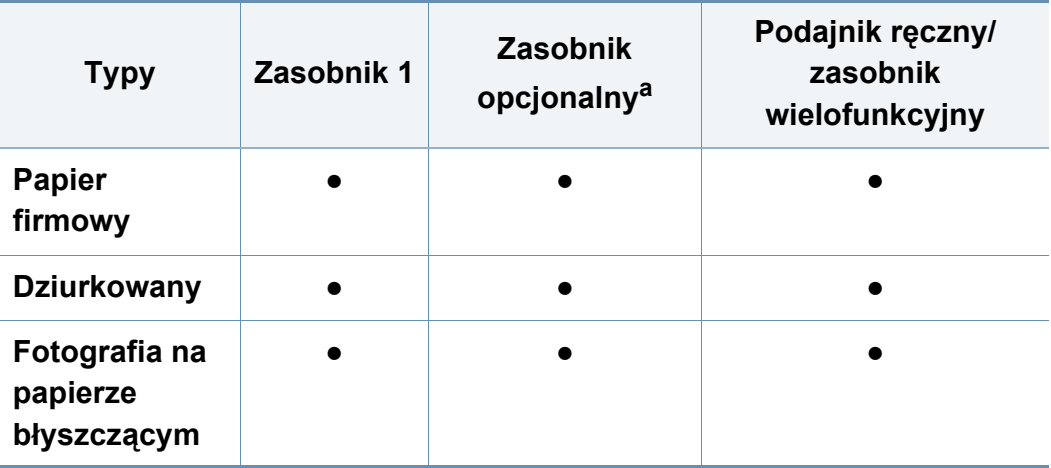

a. Tylko CLX-626x series.

(●: funkcja obsługiwana, pusta komórka: nieobsługiwany)

#### **Koperta**

Wyniki drukowania na kopertach zależą od jakości kopert.

Aby zadrukować kopertę, umieść ją w sposób przedstawiony na poniższym rysunku.

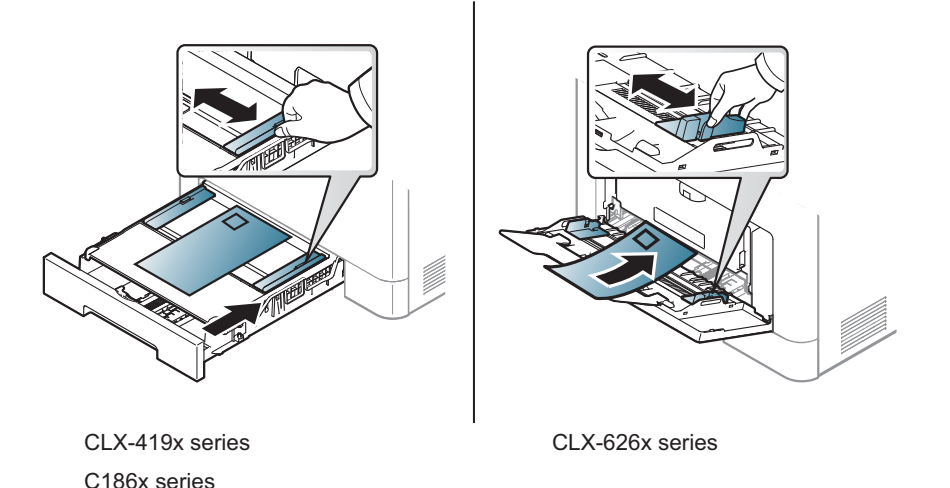

- Podczas wybierania kopert należy uwzględnić następujące czynniki:
	- **Ciężar:** nie powinien przekraczać 90 g/m2, w przeciwnym razie może dojść do zakleszczenia.
	- **Budowa:** powinny leżeć płasko, z zagięciem nieprzekraczającym 6 mm, i nie powinny być wypełnione powietrzem.
	- Stan: nie powinny być pomarszczone, zgięte ani uszkodzone.
	- **Temperatura:** powinny być wytrzymałe na temperaturę i nacisk urządzenia w czasie działania.

- Należy używać tylko dobrze wykonanych kopert, z ostrymi, dobrze sprasowanymi zagięciami.
- Nie należy używać kopert z naklejonymi znaczkami.
- Nie należy używać kopert ze spinaczami, zatrzaskami, okienkami, wewnętrzną wyściółką, z warstwami samoprzylepnymi ani zawierających inne materiały syntetyczne.
- Nie należy używać uszkodzonych lub niedokładnie wykonanych kopert.
- Należy się upewnić, że zakładki na obu końcach koperty dochodzą do samych rogów koperty.

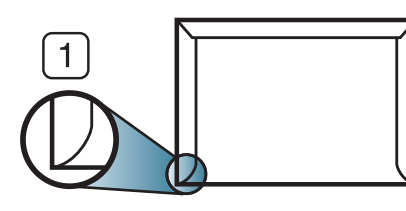

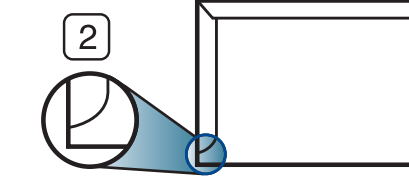

- **1** Właściwe **2** Niewłaściwe
- Koperty z paskiem samoprzylepnym lub z więcej niż jedną zakładką, która składa się na zamknięcie, muszą wykorzystywać kleje odpowiednie do temperatury utrwalania urządzenia wynoszącej 170°C przez 0,1 s. Dodatkowe klapki i paski mogą powodować marszczenie, fałdowanie lub zakleszczanie, a nawet mogą uszkodzić zespół utrwalający.
- W celu zapewnienia najlepszej jakości druku należy ustawić marginesy nie bliżej niż 15 mm od brzegu koperty.
- Nie należy drukować w miejscach połączeń szwów koperty.

#### **Folia**

W przypadku kolorowych wydruków na foliach przeznaczonych do rzutnika jakość obrazu będzie niższa niż przy wydrukach monochromatycznych.

Aby uniknąć uszkodzenia urządzenia, należy używać tylko folii przeznaczonych do stosowania w drukarkach laserowych.

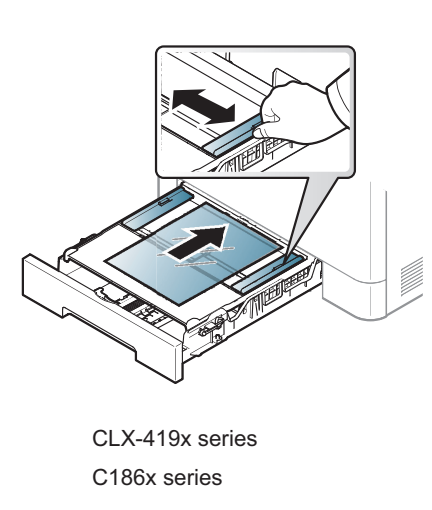

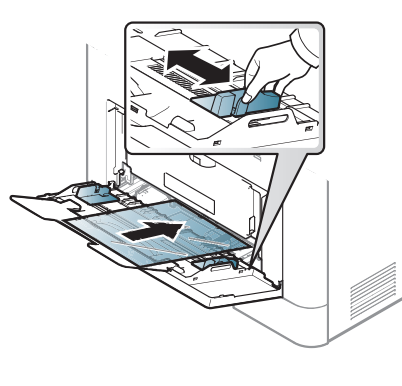

- CLX-626x series
- Folia musi być odporna na temperaturę utrwalania urządzenia.
- Należy je umieścić na płaskiej powierzchni po wyjęciu z urządzenia.
- Nie należy zostawiać nieużywanej folii w tacy odbiorczej papieru przez dłuższy czas. Może się na nich zbierać kurz i brud, czego efektem będzie poplamiony wydruk.

- Aby uniknąć smug spowodowanych odciskami palców, należy je chwytać ostrożnie.
- Aby uniknąć blaknięcia, nie należy wystawiać wydrukowanych folii na długotrwałe działanie promieni słonecznych.
- Należy się upewnić, że folie nie mają postrzępionych krawędzi, nie są pomarszczone lub wygięte.
- Nie należy używać folii odklejających się od podłoża.
- Aby folie nie przylepiały się do siebie, nie pozwól, aby leżały na sobie po zadrukowaniu.
- Zalecane nośniki: Folie do kolorowej drukarki laserowej Xerox, takie jak 3R 91331 (A4), 3R 2780 (Letter).

#### **Etykiety**

Aby uniknąć uszkodzenia urządzenia, należy używać tylko etykiet przeznaczonych do stosowania w drukarkach laserowych.

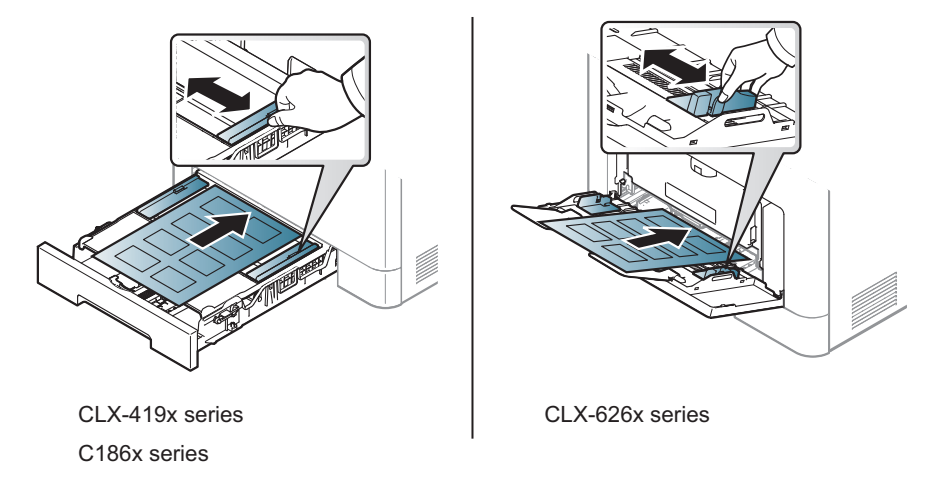

- Podczas wybierania etykiet należy uwzględnić następujące czynniki:
	- **Kleje:** Muszą wytrzymywać stosowaną w urządzeniu temperaturę utrwalania wynoszącą ok. 170°C.
	- **Rozmieszczenie:** Należy używać arkuszy etykiet bez odsłoniętych miejsc pomiędzy poszczególnymi etykietami. Etykiety mogą się odklejać od arkuszy, na których między etykietami są odstępy, co może powodować poważne zakleszczenia.
	- **Wygięcie:** Muszą leżeć płasko, z wygięciem nieprzekraczającym 13 mm w żadną stronę.
	- **Stan:** Nie należy używać etykiet pomarszczonych, z pęcherzykami lub innymi oznakami odklejania się.

- Należy się upewnić, że między naklejkami nie ma odsłoniętej warstwy samoprzylepnej. Odsłonięte obszary mogą powodować odklejanie się etykiet podczas drukowania, co może spowodować zakleszczenie papieru. Odsłonięty klej może spowodować uszkodzenie elementów urządzenia.
- Nie wolno przepuszczać arkusza z etykietami przez urządzenie więcej niż raz. Warstwa samoprzylepna wytrzymuje tylko jedno przejście przez urządzenie.
- Nie należy używać etykiet z odsłoniętą warstwą samoprzylepną ani takich, które są pomarszczone, mają pęcherzyki powietrza lub są w inny sposób uszkodzone.

#### **Karton lub materiały o niestandardowych rozmiarach**

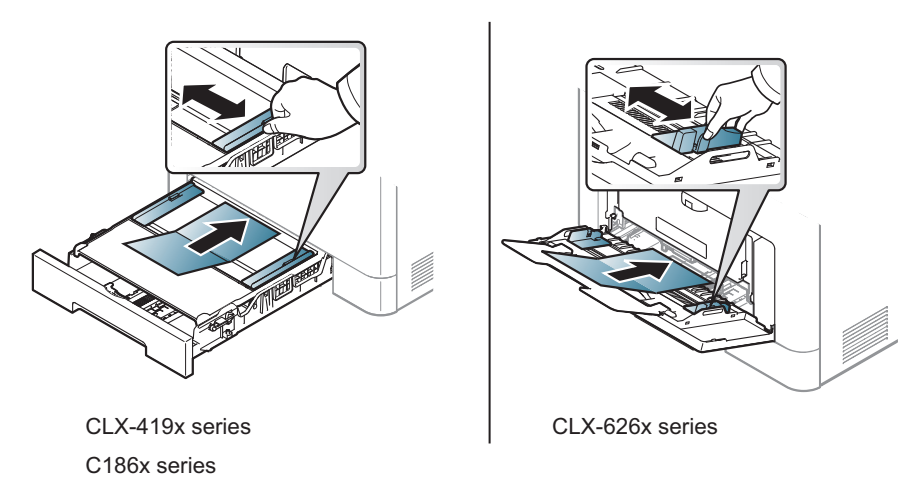

• W oprogramowaniu należy ustawić marginesy co najmniej na 6,4 mm od krawędzi nośnika.

#### **Papier z nadrukiem**

W przypadku wkładania papieru z nadrukiem zadrukowana strona powinna być skierowana w górę, a przednia krawędź nie może być wygięta. Jeżeli wystąpią problemy z podawaniem papieru, obróć papier. Należy pamiętać, że jakość druku nie jest gwarantowana.

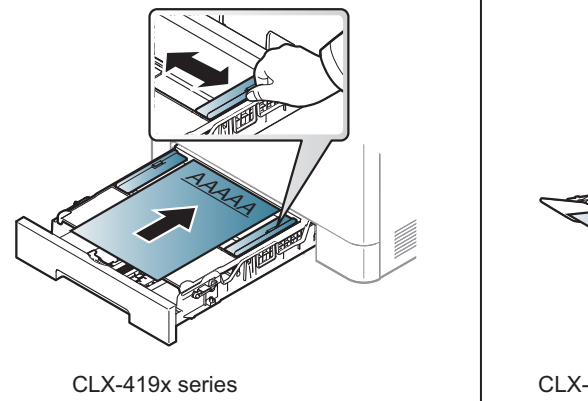

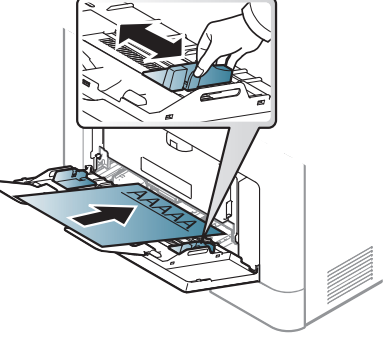

C186x series

CLX-626x series

- Nadruki należy wykonywać przy użyciu tuszu odpornego na działanie wysokich temperatur, który nie rozmaże się, nie wyparuje ani nie spowoduje wydzielania niebezpiecznych substancji wskutek poddania go stosowanej w urządzeniu temperaturze utrwalania (ok. 170 °C) przez okres 0,1 sekundy.
- Atrament wykorzystany w papierze z nadrukiem musi być niepalny i nie może wywierać niekorzystnego wpływu na wałki urządzenia.

• Przed włożeniem papieru z nadrukiem upewnij się, że tusz na papierze wysechł. W trakcie procesu utrwalania wilgotny tusz może rozmazać się na papierze, co pogorszy jakość wydruku.

#### **Fotografia na papierze błyszczącym**

- Zalecane nośniki: papier błyszczący (Letter) dla tego urządzenia to **HP Brochure Paper** (produkt: Q6611A).
- Zalecane nośniki: papier błyszczący (Letter) dla tego urządzenia to **HP Superior Paper 160 glossy** (produkt: Q6616A).

#### <span id="page-68-0"></span>**Ustawianie rozmiaru i typu papieru**

Po załadowaniu papieru do zasobnika papieru należy ustawić rozmiar i typ papieru za pomocą przycisków na panelu sterowania.

Ustawienie papieru urządzenia i sterownika musi być zgodne, aby uniknąć błędów drukowania związanych z niewłaściwym papierem.

Aby zmienić ustawienie papieru na urządzeniu, w menu **Samsung Easy** 

**Printer Manager** wybierz **(Przełącz na tryb zaawansowany)** >

#### **Ustawienia urządzenia**.

Możesz również wprowadzić te ustawienia za pomocą panelu sterowania jeżeli urządzenie posiada wyświetlacz lub ekran dotykowy.

Następnie ustaw rodzaj papieru w oknie **Preferencje drukowania** > zakładka **Papier** > **Typ papieru** (patrz: ["Otwieranie okna preferencji](#page-75-0)  [drukowania" na stronie 76\)](#page-75-0).

- 
- Możesz ustawić parametry drukowania ekologicznego z menu **Ustawienia urządzenia** w programie Samsung Easy Printer Manager.
- Użytkownicy systemów Windows i Mac powinni przejść do: **Samsung Easy Printer Manager** > **(Przełącz w tryb zaawansowany)** > **Ustawienia urządzenia**, patrz ["Ustawienia](#page-379-0)  urzą[dzenia" na stronie 380.](#page-379-0)
- W niektórych modelach konieczne może być naciśnięcie przycisku **OK**, aby przejść dalej do menu niższego poziomu.

**1** Na panelu sterowania wybierz opcje  $(\sqrt{m})$  (Menu) > Konfiguracja **systemu** > **Konfiguracja papieru** > **Rozmiar papieru** lub **Typ papieru**.

Zamiast tego można wybrać opcje **Konfiguracja** > **Konfiguracja urzadzenia** > **Dalej** > **Konfiguracja papieru** > wybierz zasobnik > **Rozmiar papieru** lub **Typ papieru** na ekranie dotykowym.

- **2** Wybierz żądany zasobnik i opcję.
- **3** Naciśnij przycisk **OK**, aby zapisać wybór.
- **4** Naciśnij przycisk  $\mathbb{Q}$  (Stop/Clear) lub ikonę ekranu głównego ( $\mathbb{Q}$ ), aby powrócić do trybu gotowości.
	- Aby użyć papieru o nietypowym formacie, jak papier do druku faktur, wybierz kartę **Papier** > **Rozmiar** > **Edytuj...** i skonfiguruj **Ustawienia niestandardowego rozmiaru papieru** w oknie **Preferencje drukowania** (patrz ["Otwieranie okna preferencji drukowania" na stronie](#page-75-0)  [76\)](#page-75-0).

#### **Korzystanie ze wspornika wyjściowego**

W przypadku jednoczesnego drukowania dużej liczby stron powierzchnia zasobnika wyjściowego może się nagrzewać. Nie należy dotykać powierzchni ani dopuszczać, aby zbliżały się do niej dzieci.

Zadrukowane strony układane będą w stos na wsporniku wyjściowym, a wspornik umożliwi ich wyrównanie. Wysuń wspornik wyjściowy.

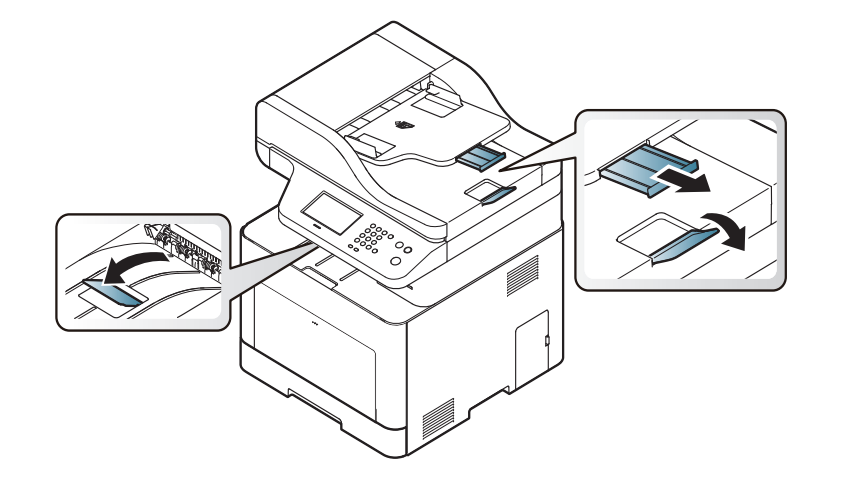

Ilustracje w tym podręczniku użytkownika mogą się różnić od zakupionego urządzenia w zależności od opcji i modelu. Należy sprawdzić typ urządzenia (patrz ["Widok z przodu" na stronie 26\)](#page-25-0).

#### **Przygotowanie oryginałów**

- Nie należy wkładać papieru o rozmiarach mniejszych niż 142 x 148 mm ani większych niż 216 x 356 mm.
- Aby uniknąć zakleszczenia papieru, niskiej jakości wydruku i uszkodzenia urządzenia, nie należy próbować wkładać poniższych typów papieru:
	- kalka lub papier z kalką
	- papier powlekany
	- pelur albo cienki papier
	- pofałdowany albo pomarszczony papier
	- pogięty albo zwinięty papier
	- podarty papier
- Przed załadowaniem należy usunąć wszystkie zszywki i spinacze.
- Przed załadowaniem należy się upewnić, że klej, atrament lub płyn korekcyjny na papierze zdążył już całkowicie wyschnąć.
- Nie należy ładować oryginałów, które zawierają papier o różnych rozmiarach i gramaturze.
- Nie należy ładować książeczek, broszur, folii ani dokumentów mających inne niestandardowe właściwości.

#### **Wkładanie oryginałów**

Do wkładania oryginałów w celu ich skopiowania, zeskanowania i wysłania faksem można użyć szyby skanera.

Ilustracje w tym podręczniku użytkownika mogą się różnić od zakupionego urządzenia w zależności od opcji i modelu. Należy sprawdzić typ urządzenia (patrz ["Widok z przodu" na stronie 26\)](#page-25-0).

#### **Na szybie skanera**

Za pomocą szyby skanera można skanować i kopiować oryginały. Pozwala to uzyskać najwyższą jakość skanowania, zwłaszcza dla obrazów kolorowych lub w skali szarości. Upewnij się, czy w podajniku dokumentów nie znajdują się oryginały. W przypadku wykrycia oryginałów w podajniku dokumentów urządzenie najpierw odczyta dokumenty z podajnika, a następnie z szyby.

**1** Unieś i otwórz pokrywę skanera.

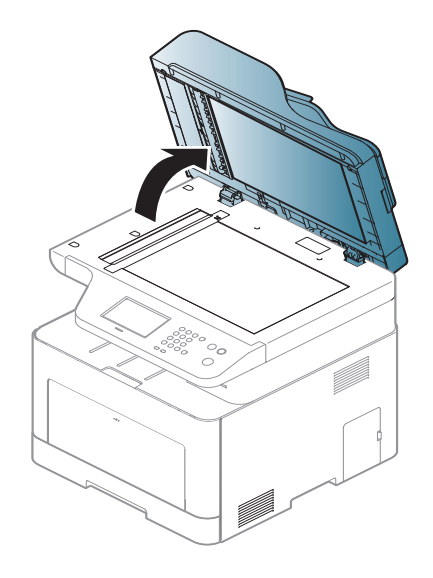

**2** Umieść oryginał na szybie skanera stroną zadrukowaną do dołu. Ustaw go równo ze wskaźnikiem dopasowania w lewym górnym rogu szyby.

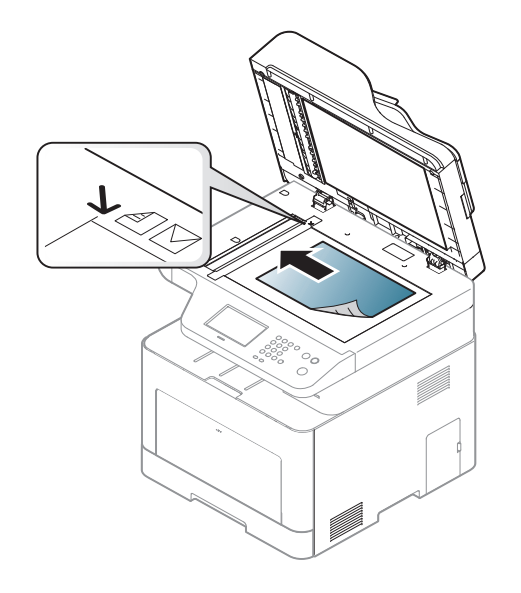

**3** Zamknij pokrywę skanera.

- Pozostawienie otwartej pokrywy podczas kopiowania może wpłynąć na jakość kopii i zużycie toneru.
	- Kurz na szybie skanera może powodować powstawanie czarnych kropek na wydruku. Szybę należy zawsze utrzymywać w czystości (patrz "Czyszczenie urzą[dzenia" na stronie 122](#page-121-0)).
	- W przypadku kopiowania strony z książki lub czasopisma należy unieść pokrywę skanera do pozycji zablokowania zawiasów i zamknąć pokrywę. Jeśli książka lub czasopismo są grubsze niż 30 mm, należy rozpocząć kopiowanie przy otwartej pokrywie skanera.

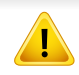

- Należy uważać, aby nie rozbić szyby skanera. Może to spowodować obrażenia ciała.
- Nie wolno kłaść dłoni na szybie podczas zamykania pokrywy skanera. Pokrywa skanera może spaść na dłonie i zranić użytkownika.
- Podczas kopiowania lub skanowania nie wolno patrzeć na światło wewnątrz skanera. Można w ten sposób uszkodzić wzrok.
# **Nośniki i zasobnik**

### **W podajniku dokumentów**

Do podajnika dokumentów (lub automatycznego podajnika dokumentów dwustronnych (DADF)) można włożyć do 50 arkuszy papieru (o gramaturze 80 g/m<sup>2</sup>) dla jednego zadania.

**1** Stos papieru należy wygiąć lub przekartkować, aby rozdzieli<sup>ć</sup> poszczególne arkusze przed ich załadowaniem.

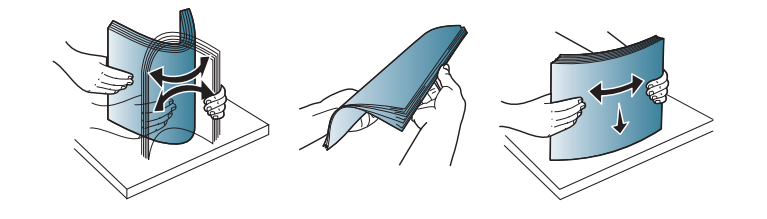

**2** Umieść oryginały w podajniku dokumentów stroną zadrukowaną do góry. Upewnij się, że dół stosu oryginałów odpowiada rozmiarowi papieru oznaczonemu w podajniku wejściowym dokumentów.

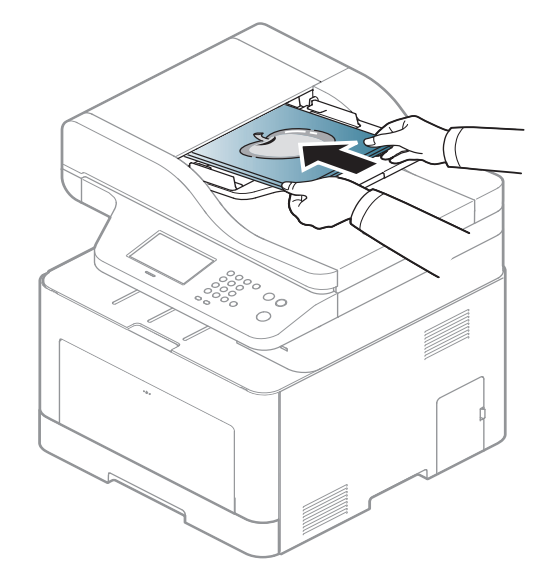

# **Nośniki i zasobnik**

**3** Dopasuj prowadnice podajnika dokumentów do rozmiaru papieru.

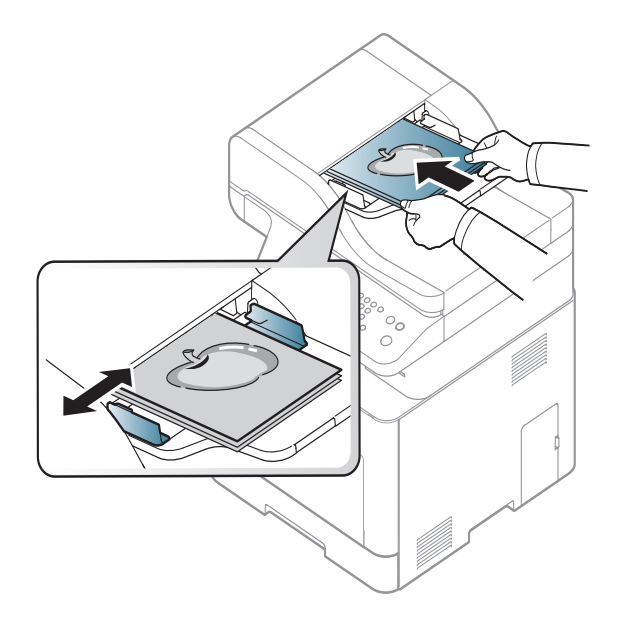

Kurz na płycie podajnika dokumentów może spowodować powstawanie czarnych linii na wydruku. Szybę należy zawsze utrzymywać w czystości (patrz "Czyszczenie urządzenia" na stronie [122\)](#page-121-0).

Aby uzyskać informacje o specjalnych funkcjach drukowania, zapoznaj się z Zaawansowanym podręcznikiem (patrz "Korzystanie z [zaawansowanych funkcji drukowania" na stronie 326\)](#page-325-0).

#### **Drukowanie**

Użytkownicy systemów Mac, Linux lub UNIX powinni zapoznać się z Zaawansowany podręcznik (patrz "Drukowanie z komputera Mac" na [stronie 337](#page-336-0), ["Drukowanie w systemie Linux" na stronie 339](#page-338-0) lub ["Drukowanie w systemie UNIX" na stronie 340](#page-339-0)).

Poniższe okno **Preferencje drukowania** dotyczy Notatnika w systemie Windows 7

- **1** Otwórz dokument, który ma zostać wydrukowany.
- **2** Wybierz pozycj<sup>ę</sup> **Drukuj** z menu **Plik**.

**3** Wybierz urządzenie z listy **Wybierz drukarkę**.

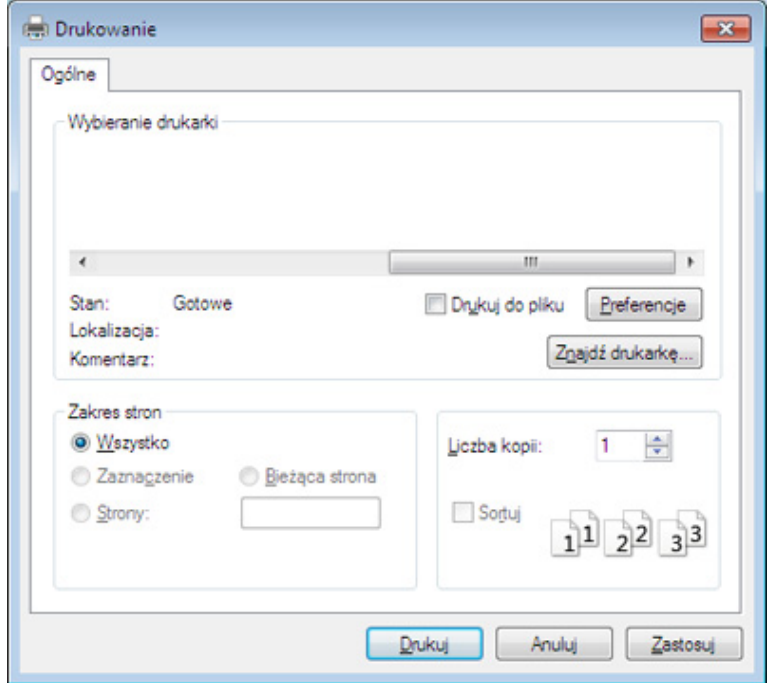

**4** Podstawowe ustawienia drukowania, łącznie z liczbą kopii i zasięgiem wydruku, można wybrać w oknie **Drukuj**.

Aby wykorzystać zaawansowane funkcje drukowania, kliknij opcję **Właściwości** lub **Preferencje** w oknie **Drukuj**. (patrz ["Otwieranie okna](#page-75-0)  [preferencji drukowania" na stronie 76](#page-75-0)).

**5** Aby rozpocząć zadanie drukowania, kliknij przycisk **OK** lub polecenie **Drukuj** w oknie **Drukuj**.

#### **Anulowanie zadania drukowania**

Jeśli zadanie drukowania oczekuje w kolejce wydruku lub w buforze wydruku, anuluj zadanie w podany sposób:

- Do tego okna można również łatwo przejść, klikając dwukrotnie ikonę urządzenia ( ) na pasku zadań systemu Windows.
- Bieżące zadanie można również anulować, naciskając przycisk

(**Cancel** lub **Stop/Clear**) na panelu sterowania.

#### <span id="page-75-0"></span>**Otwieranie okna preferencji drukowania**

- Okno **Preferencje drukowania** przedstawione w tym podręczniku użytkownika może różnić się w zależności od urządzenia.
- Po wybraniu opcji w oknie **Preferencje drukowania** może być widoczny znak ostrzegawczy, **od lub in Wykrzyknik in oznacza**, że można wybrać daną opcję, ale nie jest to zalecane. Znak (x) oznacza, że danej opcji nie można wybrać z powodu ustawień komputera lub środowiska.
- **1** Otwórz dokument, który ma być wydrukowany.
- **2** Wybierz polecenie **Drukuj** z menu Plik. Zostanie wyświetlone okno **Drukuj**.
- **3** Wybierz urządzenie z listy **Wybierz drukarkę**.
- **4** Kliknij opcj<sup>ę</sup> **<sup>W</sup>łaściwości** lub **Preferencje**.
	- Zrzut ekranu może różnić się w zależności od modelu.

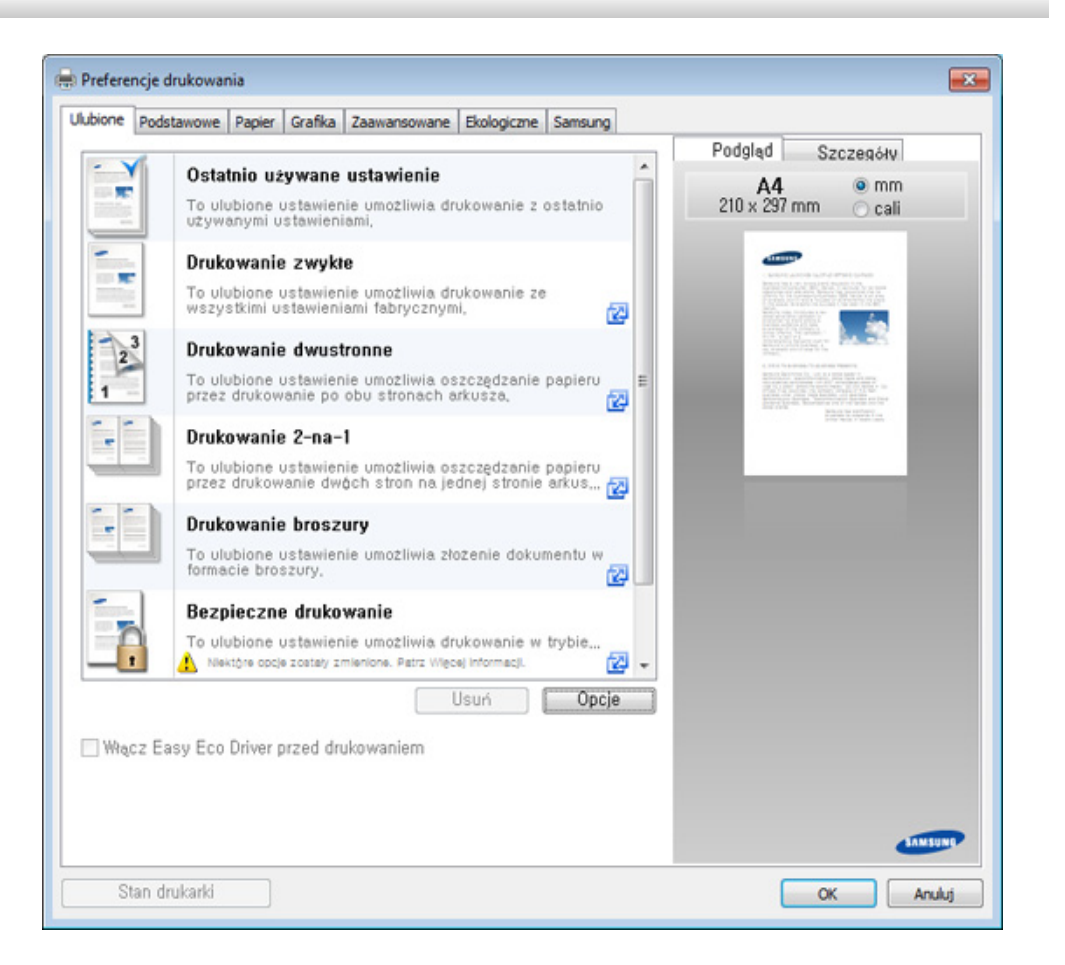

- Można zastosować funkcje **Eco**, aby zaoszczędzić papier i toner przed drukowaniem (patrz ["Easy Eco Driver" na stronie 371\)](#page-370-0).
	- Możesz sprawdzić bieżący stan urządzenia naciskając przycisk **Stan drukarki** (patrz "Korzystanie z aplikacji Stan drukarki [Samsung" na stronie 381\)](#page-380-0).

### **Korzystanie z ulubionych ustawień**

Opcja **Ulubione**, która jest dostępna z każdej karty właściwości oprócz karty **Ulubione** i karty **Samsung**, umożliwia zapisanie obecnych ustawień do przyszłego zastosowania.

Aby zachować ustawienia w grupie **Ulubione**, wykonaj poniższe kroki:

- **1** Zmień ustawienia na odpowiednich kartach.
- **2** Wprowadź nazwę pozycji w polu tekstowym **Ulubione**.

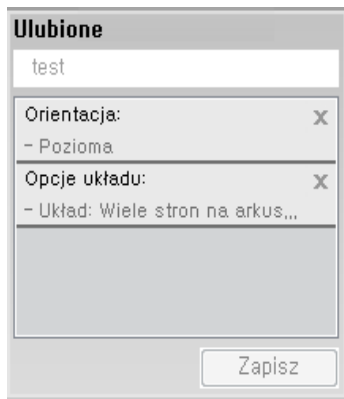

- **3** Kliknij przycisk **Zapisz**.
- **4** Wprowadź nazwę i opis, a następnie wybierz żądaną ikonę.
- **5** Kliknij przycisk **OK**. Po zapisaniu w grupie **Ulubione** wszystkie obecne ustawienia sterownika zostaną zachowane.
- Aby użyć zapisanych ustawień, wybierz je na karcie **Ulubione**. Urządzenie będzie teraz drukować zgodnie z wybranymi ustawieniami. Aby usunąć zapisane ustawienia, wybierz je na karcie **Ulubione** i kliknij opcję **Usuń**.

#### **Korzystanie z pomocy**

W oknie **Preferencje drukowania** kliknij opcję, o której chcesz dowiedzieć się więcej, i naciśnij klawisz **F1** na klawiaturze.

#### **Drukowanie ekologiczne**

Funkcja **Eco** pozwala zmniejszyć zużycie toneru i papieru. Funkcja **Eco** umożliwia także oszczędzanie zasobów drukowania i zapewnia ekologiczne drukowanie.

Tryb ekologiczny włączany jest po naciśnięciu przycisku **Eco** w panelu sterowania. Domyślnym ustawieniem trybu Eco jest druk dwustronny (tylko serie CLX-626x series ), drukowanie wielu stron na jednej (min. 2), pomijanie pustych stron.

Wysokość nad poziomem morza można ustawić w sekcji **Ustawienia urządzenia** programu Samsung Easy Printer Manager.

• Użytkownicy systemów Windows i Mac powinni przejść do:

**Samsung Easy Printer Manager** > **(Przełącz w tryb zaawansowany)** > **Ustawienia urządzenia**, patrz ["Ustawienia](#page-379-0)  urzą[dzenia" na stronie 380.](#page-379-0)

#### **Konfiguracja trybu ekologicznego z panelu sterowania**

- Dostęp do menu może być różny w zależności od modelu (patrz "Uzyskiwanie dostę[pu do menu" na stronie 40](#page-39-0) lub "Omówienie [panelu sterowania" na stronie 30\)](#page-29-0).
	- W niektórych modelach konieczne może być naciśnięcie **OK**, aby przejść dalej do menu niższego poziom.
- **1** W panelu sterowania wybierz  $\binom{m}{k}$  (Menu) > **Konfiguracja systemu** > **Konfiguracja urządzenia** > **Ustawienia Eko**.

Można także nacisnąć przycisk **Eco** na panelu sterowania.

Zamiast tego można wybrać opcje **Eco** > **Ustawienia** > **Dalej** na ekranie dotykowym.

- **2** Wybierz żądaną opcję i naciśnij przycisk **OK**.
	- **Tryb domyślny:** Zaznacz, aby włączyć lub wyłączyć tryb eco.
		- **Wył.**: Wyłącza tryb eco.
		- **Wł.**: Włącza tryb eco.

Jeśli tryb ekologiczny zostanie włączony z hasłem z poziomu usługi SyncThru™ Web Service (karta **Ustawienia** > **Ustawienia urządzenia** > **System** > **Ustawienia Eko**) lub z poziomu programu Samsung Easy Printer Manager (**Ustawienia urządzenia** > **Eko**), zostanie wyświetlony komunikat **Tr. gotowosci**. Aby zmienić stan trybu eco, należy wprowadzić hasło.

- **Zmień szablon:** Zastosuj ustawienia usługi Syncthru™ Web Service lub programu Samsung Easy Printer Manager. Zanim wybierzesz tę opcję, skonfiguruj funkcję ekologiczną w usłudze SyncThru™ Web Service (karta **Ustawienia** > **Ustawienia urządzenia** > **System** > **Ustawienia Eko**) lub w programie Samsung Easy Printer Manager (**Ustawienia urządzenia** > **Eko**).
	- **Wybierz szablon**
		- **Domyślny Eko**: Urządzenie skonfigurowane jest zgodnie z trybem **Domyślny Eko**.
		- **Niestand. Eco: Zmień wymagane wartości.**
- **3** Naciśnij przycisk **OK**, aby zapisać wybór.

### **Konfiguracja trybu eco sterownika**

Aby wykorzystać zaawansowane funkcje drukowania, kliknij opcję **Właściwości** lub **Preferencje** w oknie **Drukuj**.(patrz ["Otwieranie okna](#page-75-0)  [preferencji drukowania" na stronie 76](#page-75-0)).

Aby skonfigurować tryb Eco, otwórz kartę Eco. Jeśli wyświetlona jest ikona trybu ekologicznego (**42**), oznacza to, że tryb jest włączony.

#### **Opcje ekologiczne**

- **Domyślne drukarki:** Zastosowane są ustawienia z panelu sterowania urządzenia.
- **Brak:** Wyłącza tryb Eco.
- **Drukowanie ekologiczne:** Włącza tryb eco. Włącz opcje trybu ekologicznego, z których chcesz korzystać.
- **Hasło:** Jeśli administrator wprowadził hasło do trybu ekologicznego, należy je podać, aby możliwa była zmiana stanu.

Przycisk **Hasło**: Aktywację przycisku hasła można ustawić w usłudze SyncThru™ Web Service (karta **Ustawienia** > **Ustawienia urządzenia** > **System** > **Ustawienia Eko**) lub w programie Samsung Easy Printer Manager (**Ustawienia urządzenia** > **Eko**). Aby zmienić ustawienia drukowania, kliknij ten przycisk, wprowadź hasło lub skontaktuj się z administratorem.

#### **Symulator wyników**

**Symulator wyników** wskazuje wyniki zmniejszonej emisji dwutlenku węgla, zużytej energii oraz ilość papieru zaoszczędzonego dzięki zastosowanym ustawieniom.

- Wyniki obliczane są w oparciu o założenie, że przy wyłączonym trybie ekologicznym całkowita ilość zadrukowanego papieru to sto, z wyłączeniem pustej strony.
- Zapoznaj się ze wskaźnikiem dotyczącym CO2, energii oraz opracowaniem **IEA**, wskaźnikiem Ministerstwa Spraw Wewnętrznych i Komunikacji Japonii oraz stroną www.remanufacturing.org.uk. Każdy model charakteryzuje się innym wskaźnikiem.
- Zużycie energii w trybie drukowania oznacza zużycie średnie.
- Wyświetlane ilości są jedynie szacunkowe, ponieważ rzeczywiste ilości zależą od używanego systemu operacyjnego, wydajności komputera, oprogramowania, metody połączenia, typu nośników [grubości], rozmiarów nośników, złożoności zadania itp.

#### **Drukowanie zabezpieczone**

- W zależności od opcji lub modelu niektóre menu mogą nie być wyświetlane. Oznacza to, że opcja nie dotyczy danego urządzenia.
	- Drukowanie złożonych dokumentów może nie być możliwe podczas korzystania z dysku RAM. Zainstaluj opcjonalną pamięć, aby drukować złożone dokumenty.

W przypadku używania drukarki w biurze, szkole lub innym miejscu o charakterze publicznym, można chronić swoje dokumenty prywatne lub informacje poufne poprzez zastosowanie funkcji drukowania zabezpieczonego.

### **Rozpoczynanie drukowania zabezpieczonego z użyciem usługi SyncThru™ Web Service**

**1** Uruchom przeglądarkę internetową, na przykład program Internet Explorer, w systemie Windows.

W polu adresu podaj adres IP drukarki (http://xxx.xxx.xxx.xxx) i naciśnij klawisz Enter lub kliknij opcję **Przejdź**.

**2** Kliknij polecenie Logowanie w górnej prawej części strony SyncThru™ Web Service (patrz "Logowanie do programu [SyncThru™ Web Service." na stronie 372](#page-371-0)).

- **3 Ustawienia** > **Ustawienia urządzenia** > **System** > **Dysk RAM**.
- **4** Włącz **Dysk RAM**.
- 

W zależności od opcji lub modelu te funkcje mogą nie być wyświetlane. Oznacza to, że opcja nie dotyczy danego urządzenia.

### **Drukowanie dokumentów zabezpieczonych z panelu sterowania**

- Dostęp do menu może być różny w zależności od modelu (patrz "Przeglą[d menu" na stronie 40](#page-39-1) lub ["Omówienie panelu sterowania" na](#page-29-0)  [stronie 30\)](#page-29-0).
- **1** Na panelu sterowania drukarki wybierz:  $\binom{m}{k}$  (Menu) > Zarzadzanie **zadaniami** > **Zad. chronione**.

LUB

W przypadku modelu z ekranem dotykowym wybierz na nim opcje

(**Skrzynka dok.**) > **Skrzynki syst.** > **Dalej** > **Zabezpieczone druk.**.

- **2** Wybierz dokument do wydruku.
- **3** Wpisz hasło ustawione ze sterownika drukarki.
- **4** Drukuj lub usuń dokument.

- Aby uzyskać informacje o specjalnych funkcjach drukowania, zapoznaj się z Zaawansowany podręcznik (patrz "Kopiowanie" na [stronie 280](#page-279-0)).
	- Dostęp do menu może być różny w zależności od modelu (patrz "Uzyskiwanie dostę[pu do menu" na stronie 40](#page-39-0) lub "Omówienie [panelu sterowania" na stronie 30](#page-29-0)).

#### **Kopiowanie podstawowe**

**1** Na panelu sterowania wybierz (kopia) > (**Menu**) > **Funk.kopiowania**.

Można też wybrać opcje (**Menu**) > **Funk.kopiowania** na panelu sterowania.

Zamiast tego można wybrać opcje **Kopiowanie** > **Kopia** 

- **podstawowa** >  $\frac{1}{2}$  (ustawienia) na ekranie dotykowym.
- **2** Połóż jeden arkusz na płycie stroną zadrukowaną skierowaną do dołu lub wiele arkuszy w automatycznym podajniku dokumentów, stroną zadrukowaną skierowaną do góry (patrz "Wkładanie oryginał[ów" na stronie 71](#page-70-0)).
- **3** Jeśli przy użyciu przycisków panelu sterowania chcesz dostosowa<sup>ć</sup> ustawienia kopiowania, takie jak **Pomniejsz/Powiększ**, **Zaciemnienie**, **Typ oryginału** i inne, przejdź do części ["Zmiana](#page-82-0)  ustawień [dla poszczególnych kopii" na stronie 83](#page-82-0).
- **4** W razie potrzeby wprowadź liczbę kopii za pomocą przycisków strzałek lub klawiatury numerycznej.
- **5** Naciśnij przycisk  $\circledcirc$  (**Start**).

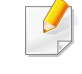

Aby anulować zadanie kopiowania w jego trakcie, naciśnij przycisk  $(\widehat{\times})$ (**Stop** lub **Stop/Clear**), a kopiowanie zostanie zatrzymane.

#### <span id="page-82-0"></span>**Zmiana ustawień dla poszczególnych kopii**

Urządzenie udostępnia domyślne ustawienia kopiowania, dzięki czemu można szybko i łatwo wykonać kopię.

• Jeśli podczas ustawiania opcji kopiowania zostanie dwukrotnie

naciśnięty przycisk (**Stop** lub **Stop/Clear**), wszystkie opcje ustawione dla bieżącego zadania kopiowania zostaną anulowane i przywrócone do stanu domyślnego. Ewentualnie zostaną one automatyczne przywrócone do wartości domyślnych po zakończeniu wykonywania kopii.

- Dostęp do menu może być różny w zależności od modelu (patrz "Uzyskiwanie dostę[pu do menu" na stronie 40\)](#page-39-0).
- W niektórych modelach konieczne może być naciśnięcie **OK**, aby przejść dalej do menu niższego poziom.

#### **Zaciemnienie**

Jeśli oryginał zawiera wyblakłe zaznaczenie i ciemne obrazy, można dostosować jaskrawość w celu uzyskania czytelnej kopii.

**1** Na panelu sterowania wybierz opcje  $\mathcal{L}(\mathbb{R})$  (kopiowanie) >  $\left(\begin{matrix} \hfill \\ \hfill \end{matrix}\right)$ (**Menu**) > **Funk.kopiowania** > **Zaciemnienie**.

Można także nacisnąć przycisk **Darkness** na panelu sterowania.

Zamiast tego można wybrać opcje **Kopiowanie** > **Kopia podstawowa** > (ustawienia) >**Zaciemnienie** na ekranie dotykowym.

**2** Wybierz żądaną opcję i naciśnij przycisk **OK**.

Na przykład opcja **Jasny+5** jest najjaśniejsza, a **Ciemny+5** najciemniejsza.

**3** Naciśnij przycisk  $\mathbb{Q}$  (Stop/Clear) lub ikonę ekranu głównego ( $\mathbb{\Omega}$ ), aby powrócić do trybu gotowości.

### **Typ oryginalu**

Opcja oryginał służy do poprawiania jakości kopii poprzez wybranie dokumentu dla bieżącego zadania kopiowania.

**1** Na panelu sterowania wybierz  $\mathcal{L}(\mathbf{h})$  (kopia) >  $\mathcal{L}(\mathbf{h})$  (Menu) > **Funk.kopiowania** > **Typ oryginału**.

Można też wybrać opcje (**Menu**) > **Funk.kopiowania** > **Typ oryginału** na panelu sterowania.

Zamiast tego można wybrać opcje **Kopiowanie** > **Kopia podstawowa** > (ustawienia) >**Typ oryginalu** na ekranie dotykowym.

- **2** Wybierz żądaną opcję i naciśnij przycisk **OK**.
	- **Tekst**: przeznaczony dla oryginałów zawierających głównie tekst.
	- **Tekst/Zdjęcie**: przeznaczony dla oryginałów zawierających tekst i zdjęcia.
	- Jeśli tekst wydruku jest niewyraźny, wybierz opcję **Tekst**, aby uzyskać wyraźny tekst.
		- **Fotografia**: używany, gdy oryginałami są zdjęcia.
		- **Czasopismo**: używany, gdy oryginałem jest czasopismo.
- **Naciśnij przycisk**  $(\sqrt{3})$  **(Stop/Clear**) lub ikonę ekranu głównego ( $\{\widehat{a}\}$ ), aby powrócić do trybu gotowości.

### **Kopia pomniejszona lub powiększona**

Rozmiar dokumentu kopiowanego z podajnika dokumentów lub szyby skanera można pomniejszyć lub powiększyć o 25–400%.

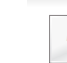

- Funkcja ta może nie być dostępna w zależności od modelu lub wyposażenia opcjonalnego (patrz "Funkcja Róż[ne" na stronie 11\)](#page-10-0).
- Jeśli włączony jest tryb ekologiczny, funkcje zmniejszania i zwiększania nie są dostępne.

#### **Aby wybrać zdefiniowany wcześniej rozmiar kopii**

**1** Na panelu sterowania wybierz opcje  $\mathcal{L}$  (kopiowanie) >  $\left(\frac{1}{k}\right)$  (Menu) > **Funk.kopiowania** > **Pomniejsz/Powiększ**.

Można też wybrać opcje (**Menu**) > **Funk.kopiowania** > **Pomniejsz/Powiększ** na panelu sterowania.

Zamiast tego można wybrać opcje **Kopiowanie** > **Kop. niestand.** > (ustawienia) >**Zmniejsz/Powieksz** na ekranie dotykowym.

- **2** Wybierz żądaną opcję i naciśnij przycisk **OK**.
- **Naciśnij przycisk**  $(\sqrt{3})$  **(Stop/Clear**) lub ikonę ekranu głównego ( $\mathbf{\hat{n}}$ ), aby powrócić do trybu gotowości.

**Aby wyskalować kopię bezpośrednio, wprowadzając współczynnik skalowania:**

**1** Na panelu sterowania wybierz opcje  $\mathcal{L}(\mathbb{R})$  (kopiowanie) >  $\binom{n}{k}$  (Menu) > **Funk.kopiowania** > **Pomniejsz/Powiększ** > **Własny**.

Można też wybrać opcje (**Menu**) > **Funk.kopiowania** > **Pomniejsz/Powiększ** > **Własny** na panelu sterowania.

Zamiast tego można wybrać opcje **Kopiowanie** > **Kop. niestand.** >

(ustawienia) >**Zmniejsz/Powieksz** > **Wlasne** na ekranie dotykowym.

- **2** Wprowad<sup>ź</sup> żądany rozmiar kopii za pomocą klawiatury numerycznej.
- **3** Naciśnij przycisk **OK**, aby zapisać wybór.
- **4** Naciśnij przycisk  $\mathbb{R}$  (Stop/Clear) lub ikonę ekranu głównego ( $\mathbb{G}$ ), aby powrócić do trybu gotowości.
- W przypadku wykonywania pomniejszonej kopii w dolnej części kopii mogą pojawić się czarne linie.

#### **Kopiowanie dokumentów identyfikacyjnych**

Urządzenie może drukować oryginały dwustronne na pojedynczym arkuszu.

Urządzenie drukuje jedną stronę oryginału na górnej połowie arkusza papieru, a drugą stronę na dolnej połowie bez zmniejszania rozmiaru oryginału. Ta funkcja jest przydatna podczas kopiowania niewielkich dokumentów, takich jak wizytówki.

- Aby skorzystać z tej funkcji, oryginał należy umieścić na szybie skanera.
	- Jeśli urządzenie ustawione jest w tryb Eco, ta funkcja nie jest dostępna.

Procedura zależy od modelu.

**1** Naciśnij przycisk **ID Copy** na panelu sterowania.

Można też wybrać opcje (**Menu**) > **Funk.kopiowania** > **Układ** > **Kopia ID** na panelu sterowania.

Zamiast tego można wybrać opcje **Kopiowanie** > **Kopiow ID** na ekranie dotykowym.

**2** Umieść oryginalny dokument zadrukowaną stroną przyłożoną do szyby skanera, zgodnie ze wskazaniami strzałek. Następnie zamknij pokrywę skanera.

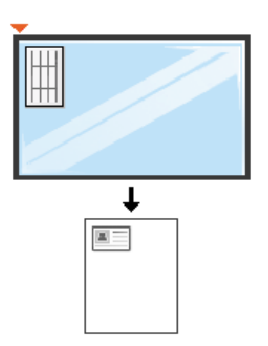

- **3** Na wyświetlaczu pojawi się komunikat **Wloz przed. str i nacis. [Start]**.
- **4** Naciśnij przycisk (**Start**).

Urządzenie rozpocznie skanowanie przedniej strony oryginału i wyświetli komunikat **Wloz tylna str i nacis. [Start]**.

**5** Odwróć oryginał i umieść go na szybie skanera, zgodnie ze wskazaniami strzałek. Następnie zamknij pokrywę skanera.

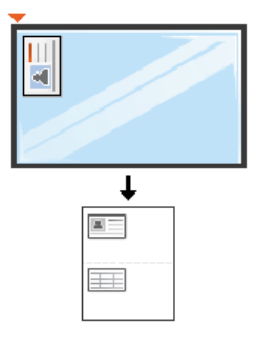

**6** Naciśnij przycisk  $(\textcircled{x})$  (**Start**).

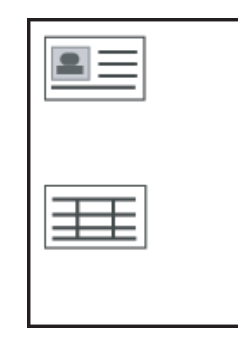

• Jeśli nie naciśniesz przycisku (**Start**), skopiowana zostanie tylko przednia strona.

• Jeśli oryginał jest większy niż obszar wydruku, pewne fragmenty mogą nie zostać wydrukowane.

Aby uzyskać informacje o specjalnych funkcjach skanowania, zapoznaj się z Zaawansowany podręcznik (patrz "Funkcje skanowania" na [stronie 342](#page-341-0)).

#### **Skanowanie podstawowe**

Poniżej przedstawiono standardową procedurę skanowania oryginałów.

Jest to podstawowa metoda skanowania dla urządzenia podłączonego za pomocą kabla USB.

- Dostęp do menu może być różny w zależności od modelu.
- W niektórych modelach konieczne może być naciśnięcie **OK**, aby przejść dalej do menu niższego poziom.
- Aby skanować za pomocą sieci, zapoznaj się z Zaawansowanym podręcznikiem (patrz ["Skanowanie z urz](#page-342-0)ądzenia podłączonego do [sieci" na stronie 343](#page-342-0)).
- **1** Połóż jeden arkusz na płycie stroną zadrukowaną skierowaną do dołu lub wiele arkuszy w automatycznym podajniku dokumentów, stroną zadrukowaną skierowaną do góry (patrz "Wkładanie oryginał[ów" na stronie 71](#page-70-0)).
- **2** Na panelu sterowania wybierz opcje (skanowanie) > **Skanuj do PC**.

Zamiast tego można wybrać opcje **Skan** > **Komp. lok.** na ekranie dotykowym.

Jeśli wyświetlony zostanie komunikat **Niedostepny**, sprawdź połączenie portów lub wybierz opcję **Włącz skanowanie z panelu urządzenia** w aplikacji **Samsung Easy Printer Manager** >

Przełącz na tryb zaawansowany > **Ustawienia skanowania do komputera**.

- **3** Wybierz miejsce docelowe skanowania i naciśnij przycisk **OK**. Domyślne ustawienie to **Moje dokumenty**.
	- Możesz utworzyć i zapisać profil często stosowanych ustawień. Profile można dodawać i usuwać oraz zapisywać w różnych miejscach.
		- Aby zmienić ustawienia, otwórz aplikację **Samsung Easy Printer Manager** >  $\sqrt{2}$  przełącz na tryb zaawansowany > Ustawienia **skanowania do komputera**.
- **4** Wybierz żądaną opcję i naciśnij przycisk **OK**.
- **5** Rozpocznie się skanowanie.
- Zeskanowany obraz zostanie zapisany na komputerze, w folderze **C:\Użytkownicy\nazwa użytkownika\Moje dokumenty**. Zapisany folder może wyglądać inaczej w zależności od systemu i używanej aplikacji.

- Funkcja ta nie jest obsługiwana przez modele CLX-419xN/CLX626xND (patrz "Funkcja Róż[ne" na stronie 11\)](#page-10-0).
	- Aby uzyskać informacje o specjalnych funkcjach faksowania, zapoznaj się z Zaawansowany podręcznik (patrz "Funk. faksu" na [stronie 351](#page-350-0)).
	- Dostęp do menu może być różny w zależności od modelu (patrz "Uzyskiwanie dostę[pu do menu" na stronie 40](#page-39-0) lub "Omówienie [panelu sterowania" na stronie 30](#page-29-0)).
- Urządzenia nie można używać jako faksu przez telefon internetowy. Więcej informacji można uzyskać u dostawcy usług internetowych.
	- Zalecamy korzystanie z usług tradycyjnej telefonii analogowej (PSTN: publicznej komutowanej sieci telefonicznej) przy podłączaniu linii telefonicznej w celu skorzystania z faksu. Jeśli używane są inne usługi Internetowe (DSL, ISDN, VoIP), można polepszyć jakość połączenia, korzystając z mikrofiltra. Mikrofiltr eliminuje niepotrzebne zakłócenia i poprawia jakość połączenia, również internetowego. Ponieważ mikrofiltr DSL nie jest dostarczany z urządzeniem, w celu używania filtra należy skontaktować się z dostawcą usług internetowych.

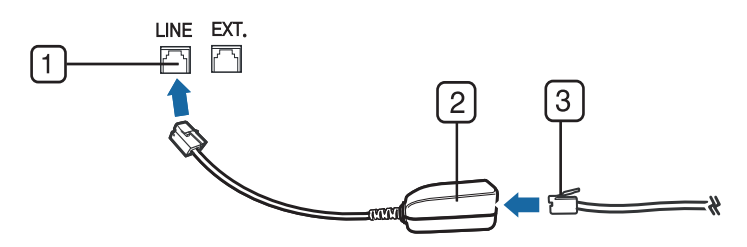

- **1** Port linii telefonicznej
- **2** Mikrofiltr
- **3** Modem DSL/linia telefoniczna (patrz "Widok z tył[u" na stronie 28](#page-27-0)).

#### **Przygotowanie do korzystania z faksu**

Przed rozpoczęciem wysyłania lub odbierania faksów należy podłączyć dostarczony przewód telefoniczny do telefonicznego gniazda ściennego (patrz "Widok z tył[u" na stronie 28\)](#page-27-0). Informacje o podłączaniu zawiera Skrócona instrukcja instalacji. Sposób podłączenia urządzenia do linii telefonicznej różni się w zależności od kraju.

### **Wysyłanie faksu**

- W celu umieszczenia oryginałów można skorzystać z podajnika dokumentów lub szyby skanera. Jeśli oryginały zostaną umieszczone w podajniku dokumentów i na szybie skanera, urządzenie najpierw odczyta oryginały z podajnika dokumentów, ponieważ podajnik ten ma wyższy priorytet skanowania.
- **1** Połóż jeden arkusz na płycie stroną zadrukowaną skierowaną do dołu lub wiele arkuszy w automatycznym podajniku dokumentów, stroną zadrukowaną skierowaną do góry (patrz "Wkładanie oryginał[ów" na stronie 71](#page-70-0)).
- **2** Naciśnij przycisk (faks) na panelu sterowania.

Zamiast tego można wybrać opcje **Faks** > **Pamiec - Wyslane** >

(ustawienia) na ekranie dotykowym.

- **3** Dostosuj rozdzielczość i zaciemnienie odpowiednio do faksu (patrz temat "Dostosowywanie ustawień [dokumentu" na stronie 91\)](#page-90-0).
- **4** Wprowadź docelowy numer faksu (patrz "Litery i cyfry na [klawiaturze" na stronie 319\)](#page-318-0).
- **5** Naciśnij przycisk (**Start**) na panelu sterowania. Urządzenie rozpocznie skanowanie i wysyłanie faksu do określonych miejsc docelowych.
	- Jeżeli chcesz faksować bezpośrednio z komputera, użyj programu Samsung Network PC Fax (patrz "Wysyłanie faksu z komputera" na [stronie 352](#page-351-0)).
		- Aby anulować zadanie faksowania, należy nacisnąć przycisk  $(\times)$ (**Stop** lub **Stop/Clear**), zanim urządzenie rozpocznie transmisję.
		- Jeśli używana jest szyba skanera, urządzenie wyświetli monit o umieszczenie na niej następnej strony.

### **Ręczne wysyłanie faksu**

Aby wysłać faks za pomocą funkcji (**On Hook Dial**), dostępnej z panelu sterowania, wykonaj poniższe kroki.

- **1** Połóż jeden arkusz na płycie stroną zadrukowaną skierowaną do dołu lub wiele arkuszy w automatycznym podajniku dokumentów, stroną zadrukowaną skierowaną do góry (patrz "Wkładanie oryginał[ów" na stronie 71](#page-70-0)).
- **2** Naciśnij przycisk (faks) na panelu sterowania. Zamiast tego można wybrać opcje **Faks** > **Wybór przy odlozon sluch** > (ustawienia) na ekranie dotykowym.
- **3** Dostosuj rozdzielczość i zaciemnienie odpowiednio do faksu (patrz temat "Dostosowywanie ustawień [dokumentu" na stronie 91\)](#page-90-0).
- **4** Naciśnij przycisk (**On Hook Dial**) na panelu sterowania lub podnieś słuchawkę.
- **5** Wprowadź numer faksu, korzystając z klawiatury numerycznej na panelu sterowania.
- **6** Naciśnij przycisk (**Start**) na panelu sterowania, gdy usłyszysz, że urządzenie odbierające nadaje wysoki sygnał faksu.

### **Wysyłanie faksu do wielu odbiorców**

 $\overline{u}$ 

Można użyć funkcji wysyłania do wielu odbiorców, który umożliwia wysłanie faksu do wielu lokalizacji. Oryginały są automatycznie zapisywane w pamięci i wysyłane do zdalnej stacji. Przesłane oryginały są automatycznie usuwane z pamięci.

- Jeśli wybrano opcję B. dokladna lub jeśli faks jest kolorowy, wysyłanie faksów za pomocą tej funkcji nie będzie możliwe.
- **1** Połóż jeden arkusz na płycie stroną zadrukowaną skierowaną do dołu lub wiele arkuszy w automatycznym podajniku dokumentów, stroną zadrukowaną skierowaną do góry (patrz "Wkładanie oryginał[ów" na stronie 71](#page-70-0)).
- **2** Naciśnij przycisk (faks) na panelu sterowania. Zamiast tego można wybrać opcje **Faks** > **Wysyl. z szyb. wyb. num.** lub **Wysyl z wybier numeru gr > (external)** na ekranie dotykowym.
- **3** Dostosuj rozdzielczość i zaciemnienie odpowiednio do faksu (patrz temat "Dostosowywanie ustawień [dokumentu" na stronie 91](#page-90-0)).
- **4** Na panelu sterowania wybierz opcje (take **Menu**) > **Funkcja faksu** > **Wysył. do wielu odb.**.

Zamiast tego można wybrać opcję **Dalej** na ekranie dotykowym.

- **5** Wprowadź numer pierwszego odbiorcy faksu i naciśnij przycisk **OK**. Możesz nacisnąć numer szybkiego wybierania lub użyć wybierania grupowego, korzystając z przycisku (**Address Book**).
- **6** Wprowadź numer drugiego odbiorcy faksu i naciśnij przycisk **OK**. Na wyświetlaczu zostanie wyświetlony monit o podanie kolejnego numeru w celu wysłania dokumentu.
- **7** Aby wprowadzić więcej numerów faksów, naciśnij przycisk **OK**, gdy zostanie wyświetlony komunikat **Tak**, a następnie powtórz czynności 5 i 6.
	- Można dodać do 10 adresatów.
		- Po wprowadzeniu jednego numeru wybierania grupowego nie można wprowadzić kolejnych numerów wybierania grupowego.
- **8** Po zakończeniu wprowadzania numerów faksu wybierz opcj<sup>ę</sup> **Nie** po wyświetleniu monitu **Następny nr?**, a następnie naciśnij przycisk **OK**.

Urządzenie rozpocznie wysyłanie faksów na podane numery w kolejności ich wprowadzenia.

Po wysłaniu faksów drukowany jest raport wysyłania wielokrotnego.

#### **Odbieranie faksu**

Urządzenie jest fabrycznie ustawione w trybie faksu. W przypadku nadejścia faksu urządzenie odbiera połączenie po określonej liczbie dzwonków i automatycznie odbiera faks.

#### <span id="page-90-0"></span>**Dostosowywanie ustawień dokumentu**

Przed uruchomieniem faksu, w celu uzyskania najlepszej rozdzielczości zmień następujące ustawienia zgodnie ze stanem oryginału.

- Dostęp do menu może być różny w zależności od modelu (patrz "Uzyskiwanie dostę[pu do menu" na stronie 40](#page-39-0) lub "Omówienie [panelu sterowania" na stronie 30\)](#page-29-0).
	- W niektórych modelach konieczne może być naciśnięcie **OK**, aby przejść dalej do menu niższego poziom.

### **Rozdzielczosc**

Domyślne ustawienia dokumentu dają dobre wyniki w przypadku używania typowych oryginałów tekstowych. Jednak w przypadku wysyłania oryginałów słabej jakości lub zawierających zdjęcia można dostosować rozdzielczość w celu uzyskania faksu wyższej jakości.

- Ustawienie rozdzielczości dotyczy bieżącego zadania faksowania. Aby zmienić ustawienie domyślne, patrz Zaawansowany podręcznik.
- **1** Na panelu sterowania wybierz  $\mathcal{L}$  (faks) >  $\mathcal{L}$  Dźwięk/ Głośn.(**Menu**) > **Funkcja faksu** > **Rozdzielczość**.

Zamiast tego można wybrać opcje **Faks** > wybierz faks, np. **Pamiec** 

- **Wyslane**, **Wybór przy odlozon sluch**, **Opóznione wysylanie** itp.
- > (ustawienia) > **Rozdzielczosc** na ekranie dotykowym.
- **2** Wybierz żądaną opcję i naciśnij przycisk **OK**.
	- **Standardowa**: oryginały ze znakami normalnej wielkości.
	- **Wysoka jakość**: oryginały zawierające małe znaki lub cienkie linie albo oryginały wydrukowane na drukarce igłowej.
	- **Bardzo dokladna**: oryginały zawierające bardzo drobne szczegóły. Tryb **Bardzo dokladna** jest włączany tylko wtedy, gdy urządzenie, z którym nawiązywana jest komunikacja, również obsługuje taką rozdzielczość.
- W przypadku transmisji pamięci tryb **Bardzo dokladna** nie jest dostępny. Ustawienie rozdzielczości zostanie automatycznie zmienione na **Wysoka jakość**.
	- Jeśli w urządzeniu ustawiona jest rozdzielczość **Bardzo dokladna**, a faks odbierający nie obsługuje rozdzielczości **Bardzo dokladna**, urządzenie będzie transmitować faks z użyciem najwyższego trybu rozdzielczości obsługiwanego przez faks odbierający.
	- **Faks zdj**: oryginały zawierające odcienie szarości lub zdjęcia.
	- **Faks kol**: Oryginały zawierające kolory.
- W tym trybie nie jest dostępna transmisja pamięci.
	- Wysyłanie faksów kolorowych jest możliwe tylko wówczas, jeśli urządzenie, z którym jest nawiązywana łączność, obsługuje odbiór kolorowych faksów, a faks zostanie wysłany ręcznie.
- **Naciśnij przycisk**  $(\widehat{\lambda})$  **(Stop/Clear**) lub ikonę ekranu głównego ( $\widehat{A}$ r), aby powrócić do trybu gotowości.

### **Zaciemnienie**

Można wybrać stopień zaciemnienia dokumentu oryginalnego.

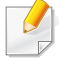

Ustawienie zaciemnienia dotyczy bieżącego zadania faksowania. Aby zmienić ustawienie domyślne (patrz ["Faks" na stronie 286](#page-285-0)).

**1** Na panelu sterowania wybierz  $\mathcal{L}(\mathbb{R})$  (faks) >  $(\mathbb{R})$  (Menu) > **Funkcja faksu** > **Zaciemnienie**.

Zamiast tego można wybrać opcje **Faks** > wybierz faks, np. **Pamiec - Wyslane**, **Wybór przy odlozon sluch**, **Opóznione wysylanie** itp.

- > (ustawienia) > **Zaciemnienie** na ekranie dotykowym.
- **2** Wybierz żądany poziom zaciemnienia.
- **3** Naciśnij przycisk  $\mathbb{Q}$  (Stop/Clear) lub ikonę ekranu głównego ( $\mathbb{Q}$ ), aby powrócić do trybu gotowości.

W tym rozdziale znajduje się opis korzystania z nośnika pamięci USB w urządzeniu.

#### **Informacje o pamięci USB**

Nośniki pamięci USB mają różne pojemności, pozwalające zapewnić więcej miejsca na zapisywanie dokumentów, prezentacji, pobranych plików muzycznych i wideo, zdjęć wysokiej rozdzielczości lub jakichkolwiek innych plików, które należy zapisać lub przenieść.

Przy użyciu nośnika pamięci USB można wykonać następujące czynności w urządzeniu:

- zeskanować dokumenty i zapisać je w pamięci USB;
- wydrukować dane zapisane w pamięci USB;
- przywrócić pliki kopii zapasowej do pamięci urządzenia;
- sformatować pamięć USB;
- sprawdzić dostępną ilość pamięci.

#### **Podłączanie nośnika pamięci USB**

Gniazdo pamięci USB z przodu urządzenia jest przeznaczone dla nośników pamięci w wersji USB V1.1 i USB V2.0. Urządzenie obsługuje pamięci USB z systemem plików FAT16/FAT32 i rozmiarem sektora 512 bajtów.

System plików pamięci USB można sprawdzić u sprzedawcy.

Można używać tylko dopuszczonych nośników pamięci USB ze złączem wtykowym typu A.

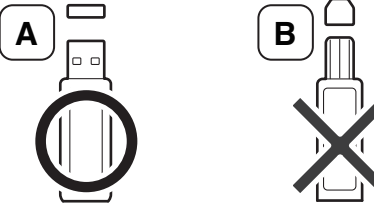

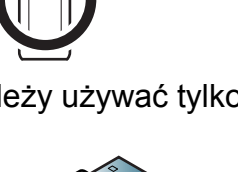

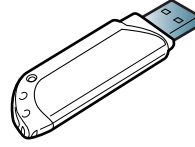

Należy używać tylko metalowych/ekranowanych nośników pamięci USB.

Należy używać wyłącznie zgodnej pamięci USB, w przeciwnym razie urządzenie może nie rozpoznać pamięci.

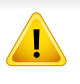

• Nie odłączaj nośnika pamięci USB podczas pracy urządzenia, ani w trakcie zapisywania do albo odczytywania z pamięci USB. Gwarancja na urządzenie nie obejmuje uszkodzeń powstałych w wyniku nieprawidłowej eksploatacji.

• Jeśli nośnik pamięci USB posiada funkcje, takie jak ustawienia zabezpieczeń i hasła, urządzenie może nie wykryć ich automatycznie. Szczegółowe informacje dotyczące tych funkcji można znaleźć w instrukcji obsługi nośnika pamięci USB.

#### **Skanowanie na nośnika pamięci USB**

- Dostęp do menu może być różny w zależności od modelu (patrz "Uzyskiwanie dostę[pu do menu" na stronie 40](#page-39-0) lub "Omówienie [panelu sterowania" na stronie 30](#page-29-0)).
- W niektórych modelach konieczne może być naciśnięcie **OK**, aby przejść dalej do menu niższego poziom.

Urządzenie umożliwia zeskanowanie dokumentu i zapisanie zeskanowanego obrazu w pamięci USB.

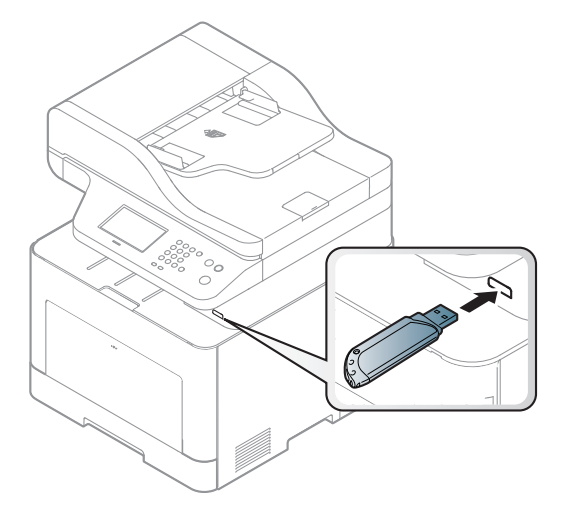

#### **Skanowanie**

- **1** Podłącz nośnik pamięć USB do gniazda pamięci USB urządzenia.
- **2** Połóż jeden arkusz na płycie stroną zadrukowaną skierowaną do dołu lub wiele arkuszy w automatycznym podajniku dokumentów, stroną zadrukowaną skierowaną do góry (patrz "Wkładanie oryginał[ów" na stronie 71](#page-70-0)).
- **3** Na panelu sterowania wybierz opcje  $\triangle$  (skanowanie) > **Skanuj do**  $USB > OK$ 
	- Zamiast tego można wybrać opcje **Skan** > **USB** > **Dalej** > **Rozpocznij** na ekranie dotykowym.

Urządzenie rozpocznie skanowanie.

Po zakończeniu skanowania można odłączyć nośnik pamięci USB od urządzenia.

### **Dostosowywanie opcji skanowania na USB**

Dla każdego zadania skanowania do USB można określić rozmiar obrazu, format pliku lub tryb koloru.

**1** Na panelu sterowania wybierz opcje  $\leq$  (skanowanie) >  $\binom{n}{k}$  (Menu) > **Funk. skanowania** > **Funkcja USB**.

Można też wybrać opcje **Scan to** > (**Menu**) > **Funk. skanowania** > **Funkcja USB** na panelu sterowania.

Zamiast tego można wybrać opcje **Bezp. USB** > **Skanuj do USB** > (ustawienia) na ekranie dotykowym.

- **2** Wybierz żądaną opcję ustawień.
	- **Rozmiar oryginalu:** Umożliwia ustawienie rozmiaru obrazu.
	- **Typ oryginalu:** Umożliwia ustawienie typu oryginalnego dokumentu.
	- **Rozdzielczosc:** Umożliwia ustawienie rozdzielczości obrazu.
	- **Tryb kolor:** Umożliwia ustawienie trybu koloru. W przypadku wybrania ustawienia **Mono** w tej opcji nie można wybrać formatu JPEG w opcji **Format pliku**.
	- **Format pliku:** Umożliwia ustawienie formatu pliku, w jakim są zapisywane obrazy. W przypadku wybrania formatu **TIFF** lub **PDF** można wybrać funkcję skanowania wielu stron. W przypadku wybrania formatu **JPEG** w tej opcji nie jest możliwe wybranie ustawienia **Mono** w opcji **Tryb koloru**.
- **Dupleks:** Umożliwia ustawienie trybu drukowania dwustronnego.
- **Zaciemnienie:** Umożliwia ustawienie poziomu jasności oryginału.
- **Nazwa pliku:** Umożliwia ustawienie nazwy pliku.
- **File Policy:** Umożliwia ustawienie zasady zapisywania plików: nadpisywania lub nadawania nazw.
- **Szyfrowanie PDF:** Umożliwia ustawienie szyfrowania plików **PDF**.
- **3** Wybierz żądany stan i naciśnij przycisk **OK**.
- **4** Powtórz czynności 2 i 3, aby ustawić inne opcje.
- **5** Naciśnij przycisk  $\mathbb{R}$  (Stop/Clear) lub ikonę ekranu głównego ( $\mathbb{R}$ ), aby powrócić do trybu gotowości.

Można zmienić domyślne ustawienia skanowania. Patrz Zaawansowany podręcznik.

#### **Drukowanie z nośnika pamięci USB**

Można bezpośrednio wydrukować pliki zapisane w pamięci USB.

Plik obsługiwany jest przez funkcję wydruku bezpośredniego.

• PRN: Zgodne są tylko pliki utworzone za pomocą dostarczonego sterownika w urządzeniu.

Wydruk będzie inny w przypadku drukowania plików PRN utworzonych na innym urządzeniu.

- TIFF: TIFF 6.0 Baseline
- JPEG: JPEG Baseline
- PDF: PDF wersja 1.7 lub niższa.

#### **Aby wydrukować dokument z nośnika pamięci USB**

- **1** Podłącz nośnik pamięci USB do gniazda pamięci USB urządzenia i naciśnij przycisk **Direct USB**.
- **2** Wybierz opcj<sup>ę</sup> **Druk z USB**.

**3** Wybierz żądany folder lub plik i naciśnij przycisk **OK**.

Jeśli przed nazwą folderu jest znak [+] lub litera [D], to zawiera on przynajmniej jeden plik lub folder.

- **4** Wybierz lub wprowadź liczbę kopii do wydrukowania.
- **5** Naciśnij przycisk **OK**, **Start** lub **Druk**, aby rozpocząć drukowanie wybranego pliku.

Po wydrukowaniu pliku zostanie wyświetlony monit o wydrukowanie kolejnego zadania.

**6** Naciśnij przycisk **OK**, gdy zostanie wyświetlona opcja **Tak**, aby wydrukować kolejne zadanie i powtórz czynności od punktu 2.

W przeciwnym razie naciskaj przycisk strzałki w lewo/prawo w celu wybrania opcji **Nie** i naciśnij przycisk **OK**.

**Naciśnij przycisk**  $(\sqrt{2})$  **(Stop/Clear**) lub ikonę ekranu głównego ( $\omega$ ), aby powrócić do trybu gotowości.

#### **Tworzenie kopii zapasowych danych**

Dane w pamięci urządzenia mogą zostać przypadkowo usunięte w wyniku awarii zasilania lub uszkodzenia pamięci. Kopia zapasowa pomaga chronić ustawienia systemowe poprzez zapisanie ich na nośniku pamięci USB.

### **Tworzenie kopii zapasowej danych**

- **1** <sup>W</sup>łóż nośnik pamięci USB do gniazda pamięci USB urządzenia.
- **2** Na panelu sterowania wybierz opcje (**A**)(Menu) > Konfiguracja **systemu** > **Konfiguracja urządzenia** > **Eksportuj ustaw**.

Zamiast tego można wybrać opcje **Konfiguracja** > **Konfiguracja urzadzenia** > **Dalej** > **Konfiguracja poczatkowa** > **Eksportuj ustaw** na ekranie dotykowym.

**3** Wybierz opcje **Dane konfiguracji**, **Ksiazka adr.** i naciśnij przycisk **OK**.

Kopia zapasowa zostanie utworzona w pamięci USB.

**4** Naciśnij przycisk  $(\Diamond)$  (**Stop/Clear**) lub ikonę ekranu głównego ( $\circledR$ ), aby powrócić do trybu gotowości.

#### **Odtwarzanie danych**

- **1** Podłącz nośnik pamięci USB, na którym zostały zapisane dane kopii zapasowej, do portu pamięci USB.
- **2** Na panelu sterowania wybierz opcje (**A**)(Menu) > Konfiguracja **systemu** > **Konfiguracja urządzenia** > **Importuj ustaw**.

Zamiast tego można wybrać opcje **Konfiguracja** > **Konfiguracja urzadzenia** > **Dalej** > **Konfiguracja poczatkowa** > **Importuj ustaw** na ekranie dotykowym.

- **3** Wybierz opcje **Dane konfiguracji**, **Ksiazka adr.** i naciśnij przycisk **OK**.
- **4** Wybierz plik do przywrócenia i naciśnij przycisk **OK**.
- **5** Naciśnij przycisk **OK**, gdy zostanie wyświetlona opcja **Tak**, aby przywrócić kopię zapasową w urządzeniu.
- **6** Naciśnij przycisk  $\mathbb{Q}$  (Stop/Clear) lub ikonę ekranu głównego ( $\mathbb{\hat{m}}$ ), aby powrócić do trybu gotowości.

### **Zarządzanie pamięcią USB**

Pliki obrazów zapisane w pamięci USB można usuwać pojedynczo lub wszystkie naraz poprzez sformatowanie nośnika.

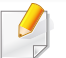

Jeśli przed nazwą folderu jest znak [+] lub litera [D], to zawiera on przynajmniej jeden plik lub folder.

Po usunięciu plików lub ponownym sformatowaniu pamięci USB nie można odtworzyć plików. W związku z tym przed usunięciem danych należy się upewnić, że nie są one już potrzebne.

### **Usuwanie pliku obrazu**

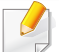

Jeśli posiadany model jest wyposażony w ekran dotykowy, wybierz na nim opcje **Bezp. USB** > **Zarzadz plikami** > **Dalej** > wybierz plik >

(ustawienia) > **Usun**.

- **1** Podłącz nośnik pamięci USB do gniazda pamięci USB urządzenia i naciśnij przycisk **Direct USB**.
- **2** Wybierz **Zarz. plikami** > **Usuń** i naciśnij **OK**.
- **3** Wybierz plik do usunięcia i naciśnij przycisk **OK**.
- **4** Wybierz opcj<sup>ę</sup> **Tak**.
- **Naciśnij przycisk**  $(\sqrt{3})$  **(Stop/Clear**) lub ikonę ekranu głównego ( $\omega$ ), aby powrócić do trybu gotowości.

#### **Formatowanie pamięci USB**

- 
- Jeśli posiadany model jest wyposażony w ekran dotykowy, wybierz na nim opcje **Bezp. USB** > **Zarzadz plikami** > **Dalej** > wybierz plik > (ustawienia) > **Formatuj**.
- **1** Podłącz nośnik pamięci USB do gniazda pamięci USB urządzenia i naciśnij przycisk **Direct USB**.
- **2** Wybierz **Zarz. plikami** > **Format** i naciśnij **OK**.
- **3** Wybierz opcj<sup>ę</sup> **Tak**.
- **A Naciśnij przycisk**  $(\%)$  **(Stop/Clear**) lub ikonę ekranu głównego ( $\omega$ ), aby powrócić do trybu gotowości.

### **Sprawdzanie stanu pamięci USB**

Można sprawdzić pojemność pamięci dostępnej dla skanowania i zapisywania dokumentów.

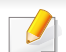

Jeśli posiadany model jest wyposażony w ekran dotykowy, wybierz na nim opcje **Bezp. USB** > **Pokaz miejsce** > **Dalej**.

- **1** Podłącz nośnik pamięci USB do gniazda pamięci USB urządzenia i naciśnij przycisk **Direct USB**.
- **2** Wybierz opcj<sup>ę</sup> **Sprawdź miejsce**.
- **3** Zostanie wyświetlona dostępna pojemność pamięci.
- **4** Naciśnij przycisk  $\textcircled{x}$  (Stop/Clear) lub ikonę ekranu głównego ( $\textcircled{x}$ ), aby powrócić do trybu gotowości.

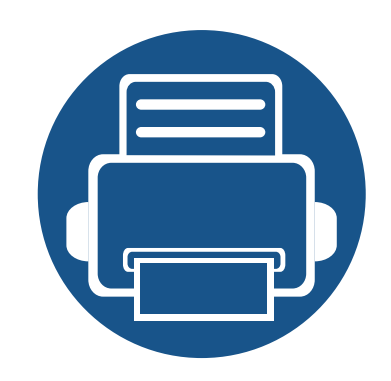

# **3. Konserwacja**

Ten rozdział zawiera informacje na temat zakupu materiałów eksploatacyjnych i części do konserwacji dostępnych dla urządzenia.

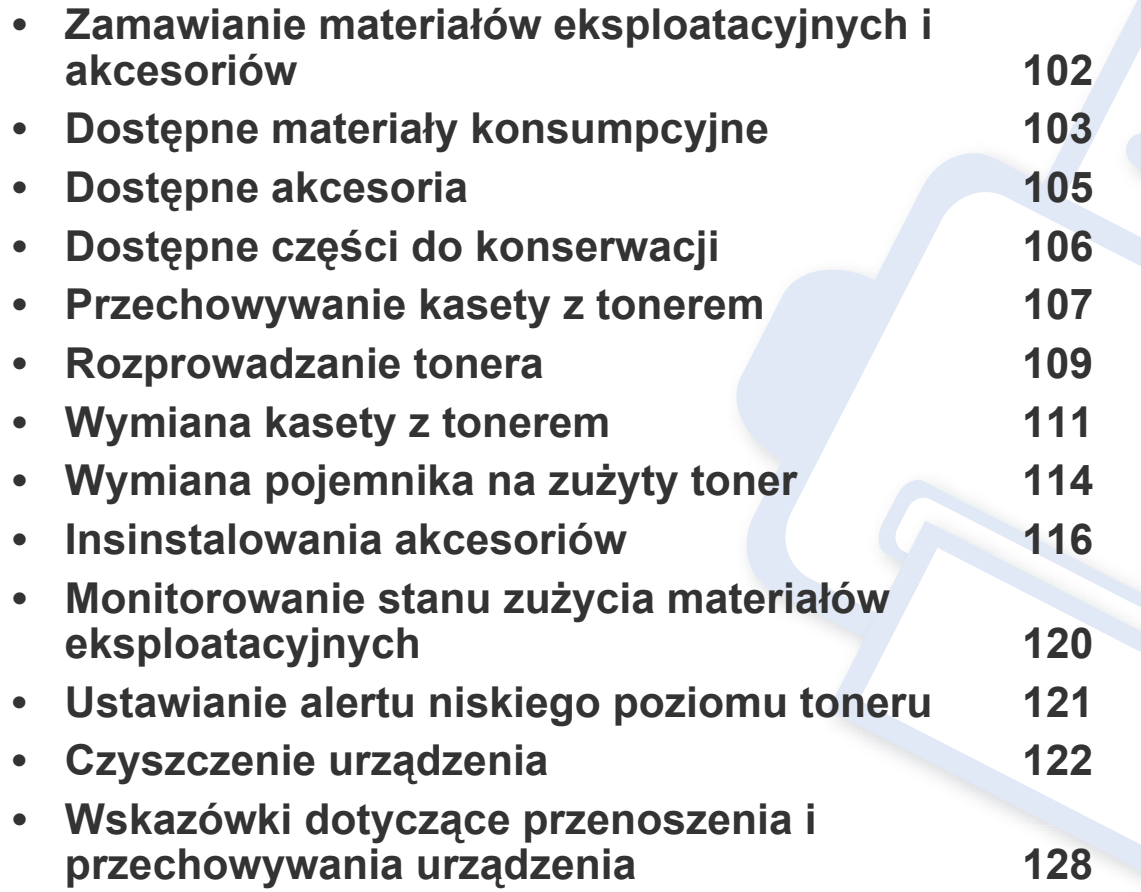

## <span id="page-101-0"></span>**Zamawianie materiałów eksploatacyjnych i akcesoriów**

Dostępne akcesoria mogą się różnić w zależności od kraju sprzedaży. Aby uzyskać listę dostępnych materiałów eksploatacyjnych i części do konserwacji, -6 należy skontaktować się ze sprzedawcą.

Aby zamówić materiały eksploatacyjne, akcesoria i części do konserwacji zatwierdzone przez firmę Samsung, należy skontaktować się z przedstawicielem firmy Samsung lub ze sprzedawcą urządzenia. Można również odwiedzić witrynę **[www.samsung.com/supplies](http://www.samsung.com/supplies)**, wybrać swój kraj/region i otrzymać informacje kontaktowe serwisu.

<span id="page-102-0"></span>Gdy materiały eksploatacyjne zużyją się, dla urządzenia można zamówić następujące typy materiałów:

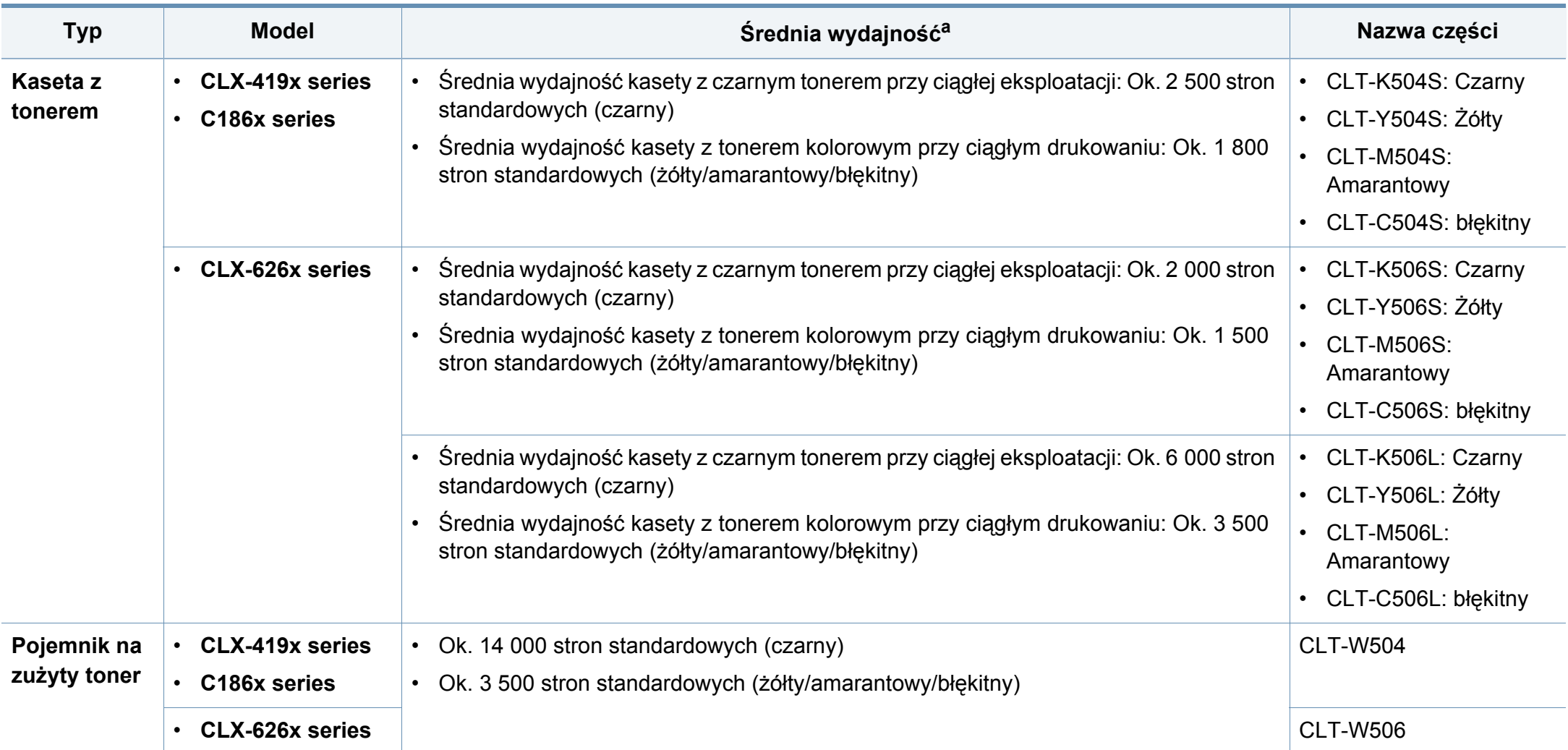

a. Deklarowana wydajność zgodnie ze standardem ISO/IEC 19798. Liczba stron może zależeć od środowiska operacyjnego, przerw w drukowaniu, grafiki, typu i rozmiaru nośnika.

### **Dostępne materiały konsumpcyjne**

Czas eksploatacji kasety z tonerem może być różny w zależności od opcji, stopnia pokrycia oraz trybu pracy.

Nowe kasety z tonerem lub inne materiały eksploatacyjne należy kupować w tym samym kraju, gdzie jest używane urządzenie. W przeciwnym razie nowe kasety lub inne materiały eksploatacyjne będą nieobsługiwane przez urządzenie z powodu specyficznych dla każdego kraju różnic w konfiguracji kasety lub materiałów.

Firma Samsung nie zaleca używania nieoryginalnych kaset z tonerem, innych niż firmy Samsung, na przykład napełnianych lub odnawianych. Firma Samsung nie gwarantuje jakości kaset z tonerem innych niż oryginalne kasety z tonerem firmy Samsung. Koszty usług serwisowych lub naprawczych wynikających z korzystania z nieoryginalnych kaset z tonerem Samsung nie są pokrywane w ramach gwarancji na urządzenie.

### <span id="page-104-0"></span>**Dostępne akcesoria**

Akcesoria mogą być kupione i zainstalowane w celu zwiększenia wydajności i możliwości urządzenia.

Niektóre funkcje oraz wyposażenie opcjonalne mogą nie być dostępne, w zależności od modelu lub kraju (patrz "Funkcje poszczególnych modeli" na [stronie 8\)](#page-7-0).

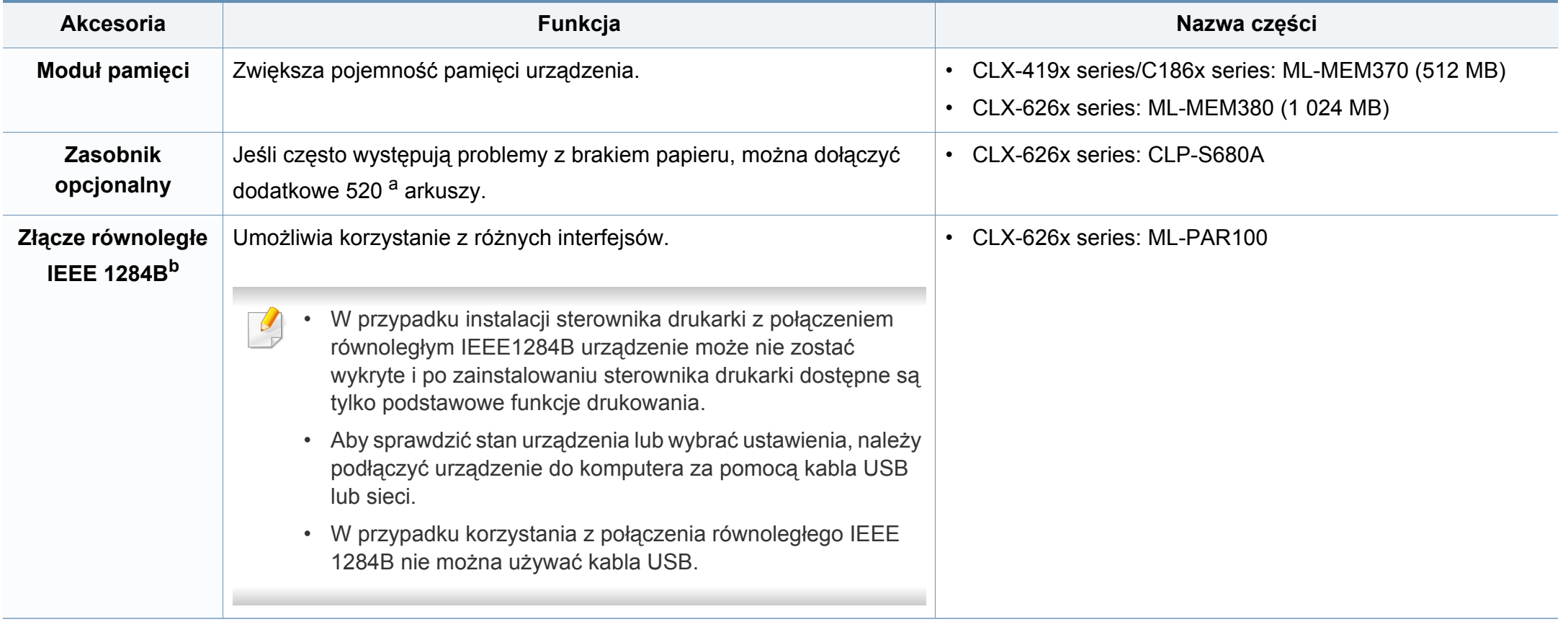

a. Papier zwykły 80 g/m2 (dokumentowy).

b. Opcjonalne połączenie równoległe IEEE 1284B może być użyte poprzez podłączenie zarówno do portu USB, jak i portu wyjścia 5V.

## <span id="page-105-0"></span>**Dostępne części do konserwacji**

Aby zakupić części do konserwacji, należy skontaktować się ze sprzedawcą, od którego zakupiono urządzenie. Wymiana części do konserwacji może być przeprowadzana tylko przez autoryzowany serwis, przedstawiciela lub sprzedawcę, od którego zakupiono urządzenie. Gwarancja nie obejmuje wymiany żadnych części do konserwacji po upływie okresu "średniej wydajności".

Części do konserwacji są wymieniane w określonych odstępach czasu, aby zapobiec problemom z jakością drukowania i podawaniem papieru związanym ze zużytymi częściami (patrz tabela poniżej). Ma to na celu utrzymanie optymalnej sprawności urządzenia. Wymienione poniżej części zamienne powinny zostać wymienione, gdy skończy się ich okres eksploatacji.

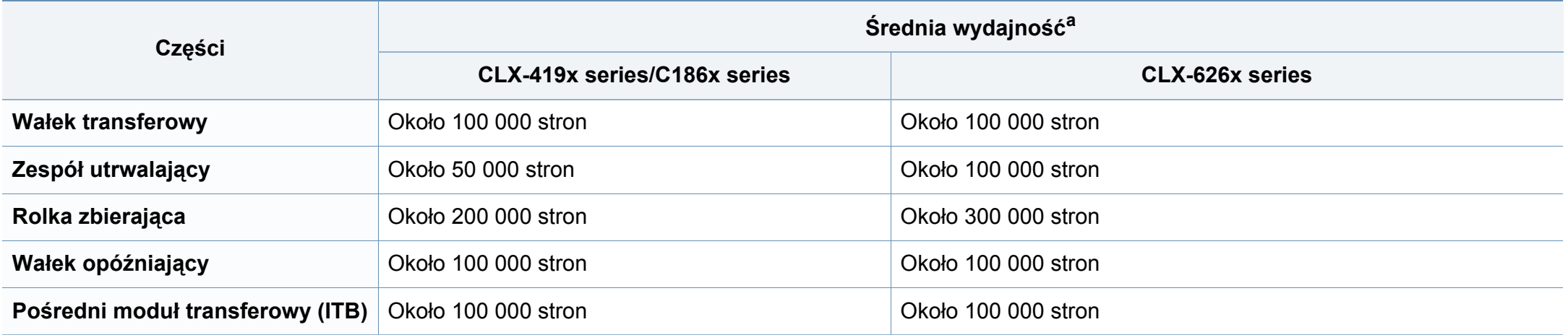

a. Zależy od używanego systemu operacyjnego, wydajności komputera, oprogramowania, metody połączenia, typu nośników, rozmiarów nośników oraz złożoności zadania.

### <span id="page-106-0"></span>**Przechowywanie kasety z tonerem**

Kasety z tonerem zawierają elementy wrażliwe na światło, temperaturę i wilgoć. Firma Samsung sugeruje, aby przestrzegać podanych zaleceń. Pozwoli to zapewnić najwyższą wydajność i jakość oraz najdłuższy czas pracy nowej kasety z tonerem Samsung.

Kasetę należy przechowywać w tym otoczeniu, w którym będzie używana drukarka. Powinno być to pomieszczenie o kontrolowanej temperaturze i wilgotności. Kaseta z tonerem powinna pozostać w oryginalnym, zamkniętym opakowaniu aż do momentu instalacji. Jeśli oryginalne opakowanie nie jest dostępne, należy przykryć górny otwór kasety papierem i przechowywać ją w ciemnej szafce.

Otwarcie opakowania kasety spowoduje znaczący spadek przydatności do użycia i czasu pracy. Nie należy przechowywać na podłodze. Po wyjęciu kasety z tonerem z drukarki należy ją zawsze prawidłowo przechowywać zgodnie z poniższymi zaleceniami.

- Wewnątrz torby ochronnej zachowanej z oryginalnego opakowania;
- Przechowywać poziomo (nie stawiać pionowo), tą samą stroną do góry, jak przy zainstalowaniu w maszynie.
- Nie należy przechowywać materiałów eksploatacyjnych w niżej opisanych warunkach:
	- temperaturze wyższej niż 40 °C.
	- wilgotności mniejszej niż 20% lub większej niż 80%.
	- w środowisku cechującym się gwałtownymi zmianami temperatury lub wilgotności.
	- w miejscu wystawionym na bezpośrednie oddziaływanie promieni słonecznych lub oświetlenia pokojowego.
- miejscu zakurzonym.
- samochodzie (w przypadku przechowywania przez dłuższy czas).
- w środowisku w którym występują gazy korozyjne.
- w środowisku o dużym stopniu zasolenia powietrza.

#### **Instrukcja obsługi**

- Nie wolno dotykać powierzchni światłoprzewodzącej w bębnie kasety.
- Nie wolno narażać kasety na niepotrzebne wibracje lub wstrząsy.
- Nie wolno ręcznie obracać bębna, zwłaszcza w kierunku wstecznym. Może to spowodować wewnętrzne uszkodzenie i rozsypanie tonera.

#### **Korzystanie z kaset z tonerem**

Firma Samsung nie zaleca i nie aprobuje używania kaset z tonerem innych niż wyprodukowane przez firmę Samsung (w tym kaset bezmarkowych, z marką sklepu, ponownie napełnianych lub ponownie produkowanych).

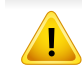

Gwarancja na drukarkę Samsung nie obejmuje uszkodzeń spowodowanych przez użycie kaset ponownie napełnianych, regenerowanych lub wyprodukowanych przez inne firmy.

#### **Szacowany czas eksploatacji kasety z tonerem**

Szacowany okres eksploatacji kasety (okres przydatności kasety z tonerem do użycia) jest uzależniony od ilości tonera wymaganej do zadań wydruku. Rzeczywista liczba wydruków może być różna w zależności od gęstości zadruku stron, środowiska pracy, stopnia pokrycia obrazu, przerw w drukowaniu, typu i/lub rozmiaru nośnika. Na przykład drukowanie dużej liczby grafik powoduje wyższe zużycie toneru i może spowodować konieczność częstszej wymiany kasety z tonerem.
### **Rozprowadzanie tonera**

Gdy zaraz nastąpi koniec czasu eksploatacji kasety z tonerem:

- Na wydruku występują białe plamy, wydruk jest jasny i (lub) występują różnice w gęstości.
- Dioda LED **Status** miga na czerwono. Na wyświetlaczu zostanie wyświetlony komunikat dotyczący tonera z informacją o jego małej ilości.
- Na monitorze komputera pojawi się okno programu Stan drukarki Samsung z informacją o kasetach kolorowego toneru, w których jest mało toneru (patrz ["Korzystanie z aplikacji Stan drukarki Samsung" na stronie 381\)](#page-380-0).

W takim przypadku można czasowo polepszyć jakość druku, rozprowadzając toner pozostały w kasecie. W niektórych przypadkach białe plamy i jasny wydruk będą nadal występować nawet po rozprowadzeniu tonera.

Ilustracje w tym podręczniku użytkownika mogą się różnić od zakupionego urządzenia w zależności od opcji i modelu. Należy sprawdzić typ urządzenia (patrz ["Widok z przodu" na stronie 26](#page-25-0)).

- Aby zapobiec uszkodzeniu kasety z tonerem, nie należy wystawiać jej na działanie światła na dłużej niż kilka minut. Jeśli to konieczne, należy ją przykryć kartką papieru.
- Nie należy dotykać obszaru kasety oznaczonego na zielono. Aby nie dotykać tej powierzchni kasety, należy korzystać z uchwytu.
- Nie używaj ostrych przedmiotów, np. noża lub nożyczek do otwierania opakowania kasety z tonerem. Mogą one zarysować bęben kasety.
- Jeśli toner zabrudzi ubranie, należy go zetrzeć suchą szmatką i wyprać ubranie w zimnej wodzie. Użycie gorącej wody spowoduje utrwalenie toneru na tkaninie.

### **Rozprowadzanie tonera**

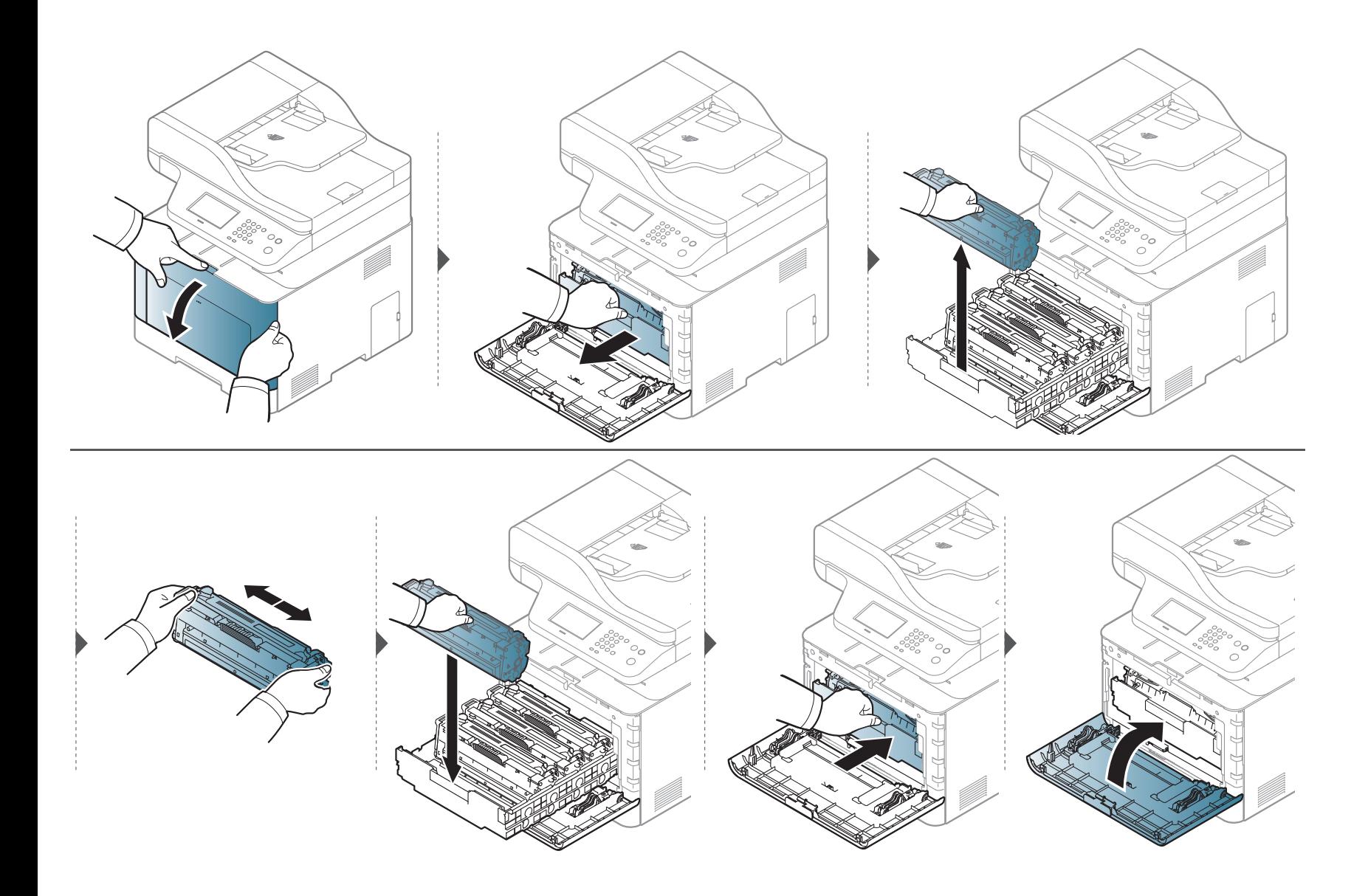

### **Wymiana kasety z tonerem**

Urządzenie używa czterech kolorów i jest wyposażone w osobne kasety z tonerem dla każdego z nich: żółty (Y), amarantowy (M), błękitny (C) i czarny (K).

- Dioda LED stanu i komunikat dotyczący toneru na wyświetlaczu wskazują, kiedy należy wymienić poszczególne kasety z tonerem.
- Na monitorze komputera pojawi się okno programu Stan drukarki Samsung z informacją o pustych kasetach kolorowego toneru (patrz "Korzystanie z [aplikacji Stan drukarki Samsung" na stronie 381](#page-380-0)).

Należy sprawdzić, jaki rodzaj kaset z tonerem jest przeznaczony do danego urządzenia (patrz "Dostępne materiał[y konsumpcyjne" na stronie 103](#page-102-0)).

- Potrząśnij dokładnie kasetą z tonerem, pozwoli to poprawić początkową jakość druku.
	- Ilustracje w tym podręczniku użytkownika mogą się różnić od zakupionego urządzenia w zależności od opcji i modelu. Należy sprawdzić typ urządzenia (patrz ["Widok z przodu" na stronie 26\)](#page-25-0).
- Aby zapobiec uszkodzeniu kasety z tonerem, nie należy wystawiać jej na działanie światła na dłużej niż kilka minut. Jeśli to konieczne, należy ją przykryć kartką papieru.
	- Nie należy dotykać obszaru kasety oznaczonego na zielono. Aby nie dotykać tej powierzchni kasety, należy korzystać z uchwytu.
	- Nie używaj ostrych przedmiotów, np. noża lub nożyczek do otwierania opakowania kasety z tonerem. Mogą one zarysować bęben kasety.
	- Jeśli toner zabrudzi ubranie, należy go zetrzeć suchą szmatką i wyprać ubranie w zimnej wodzie. Użycie gorącej wody spowoduje utrwalenie toneru na tkaninie.

### **Wymiana kasety z tonerem**

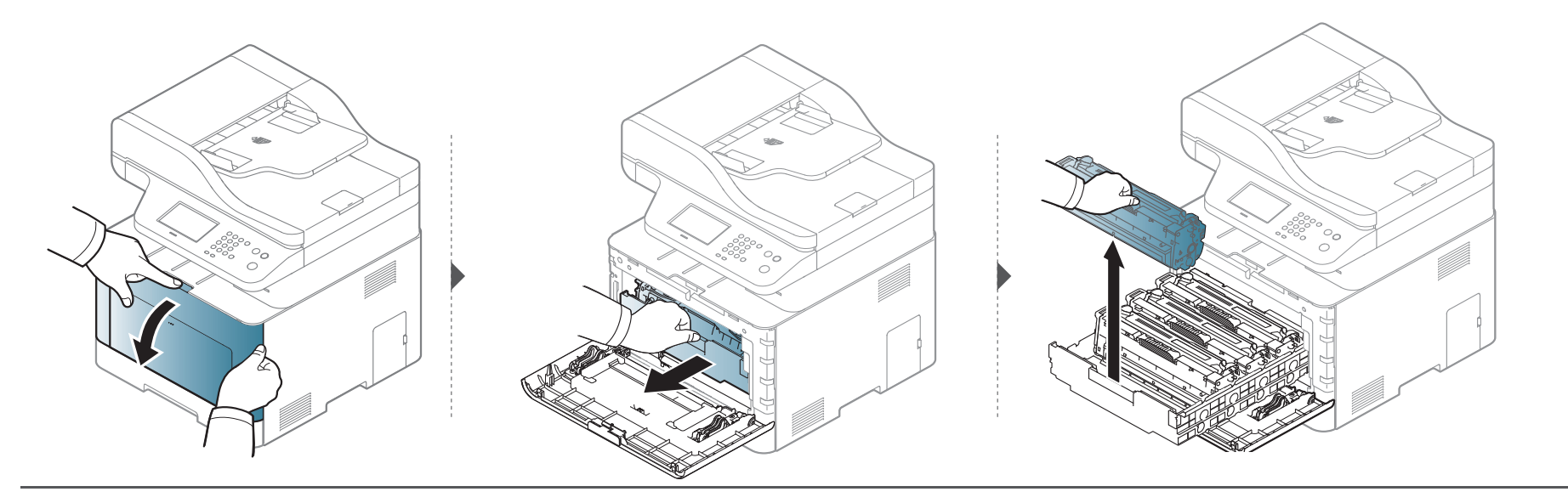

**CLX-419x series/C186x series**

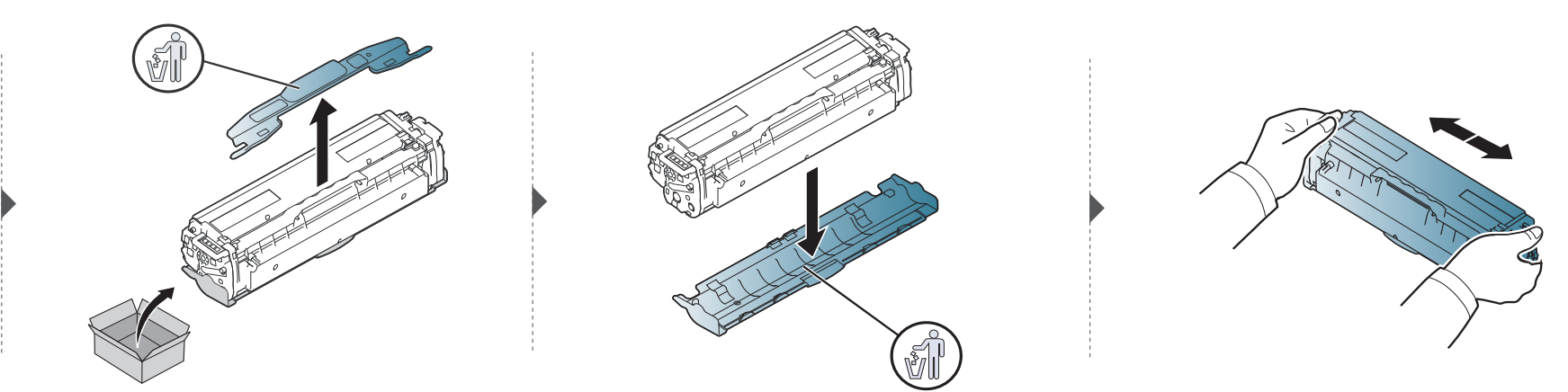

### **Wymiana kasety z tonerem**

#### **CLX-626x series**

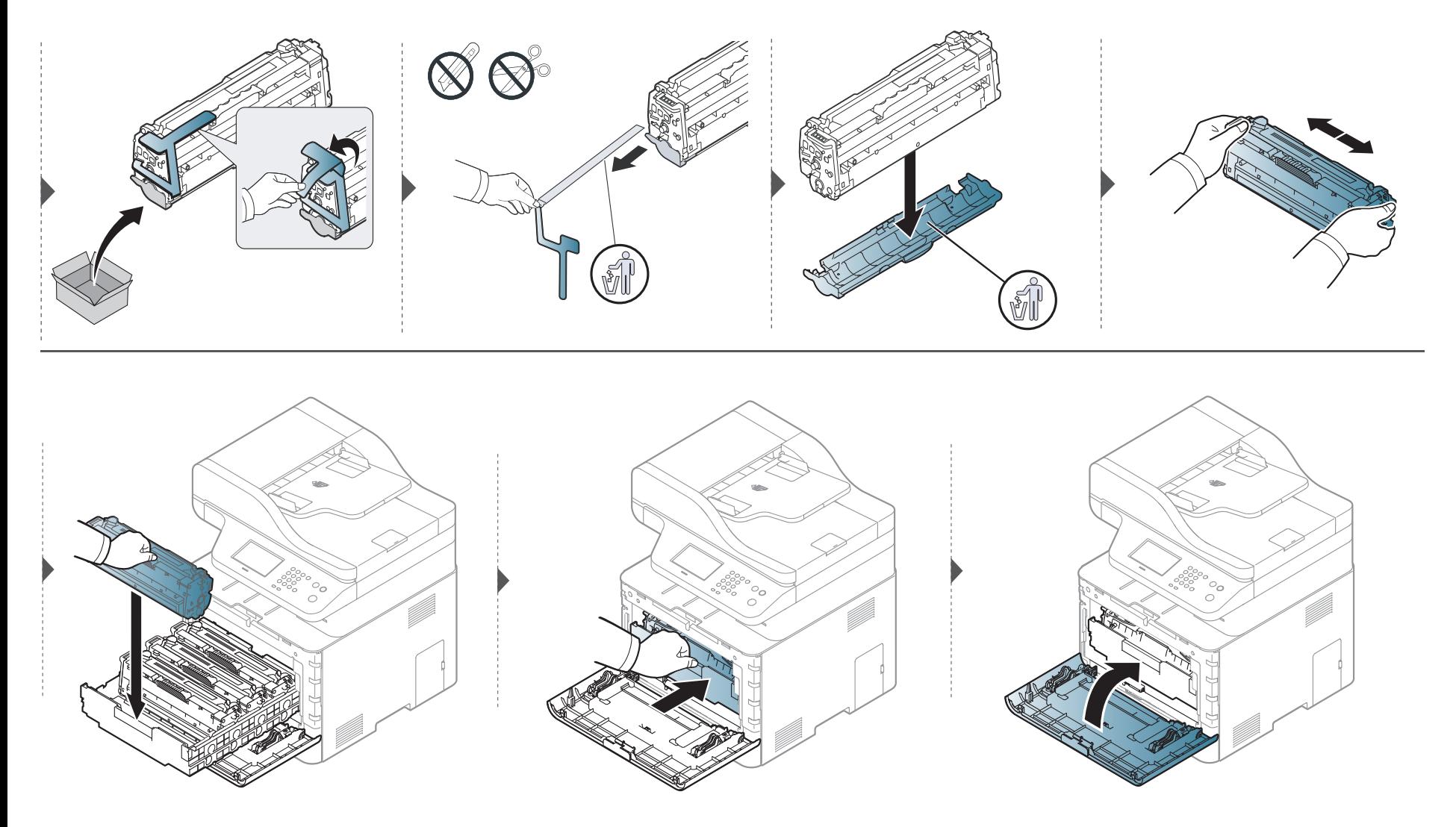

### **Wymiana pojemnika na zużyty toner**

Po wygaśnięciu terminu przydatności do użytku pojemnika na zużyty toner na ekranie panelu sterowania zostanie wyświetlony komunikat z tym związany, informujący o konieczności wymiany pojemnika na zużyty toner. Należy sprawdzić rodzaj pojemnika na zużyty toner dla danego urządzenia (patrz "Dostępne materiał[y konsumpcyjne" na stronie 103](#page-102-0)).

- Cząsteczki toneru mogą być uwalniane wewnątrz urządzenia, ale nie oznacza to uszkodzenia urządzenia. W przypadku wystąpienia problemów z jakością druku, skontaktuj się z przedstawicielem serwisu.
	- Pojemnik ze zużytym tonerem należy ostrożnie wyciągać z urządzenia, uważając, aby go nie upuścić z rąk.
	- Pojemnik na zużyty toner należy położyć na płaskiej powierzchni, aby nie rozsypać toneru.

Nie wolno potrząsać ani odwracać pojemnika.

### **Wymiana pojemnika na zużyty toner**

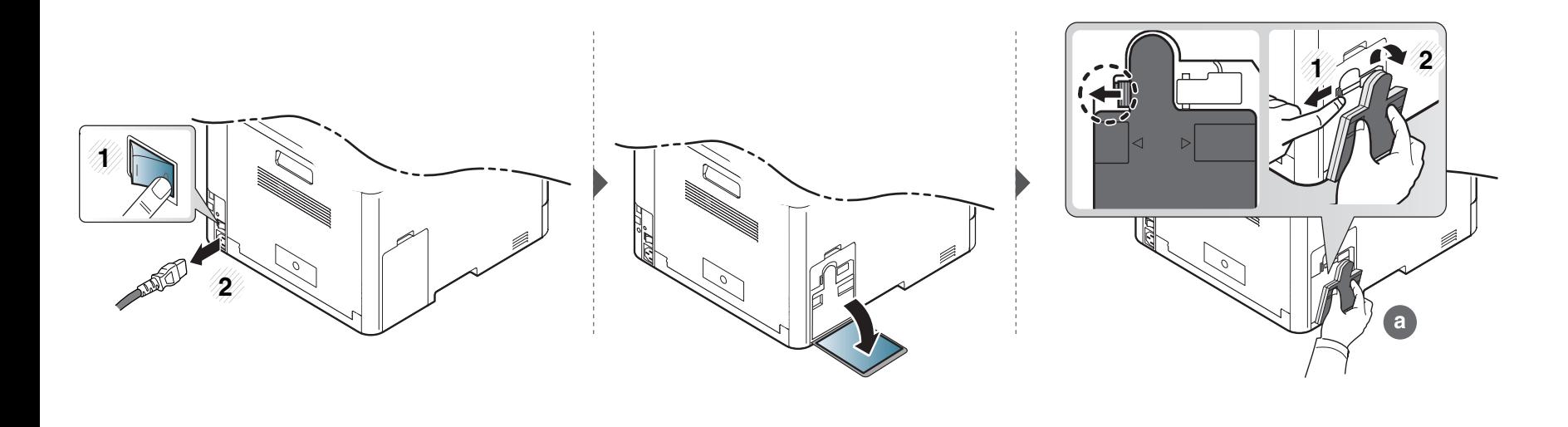

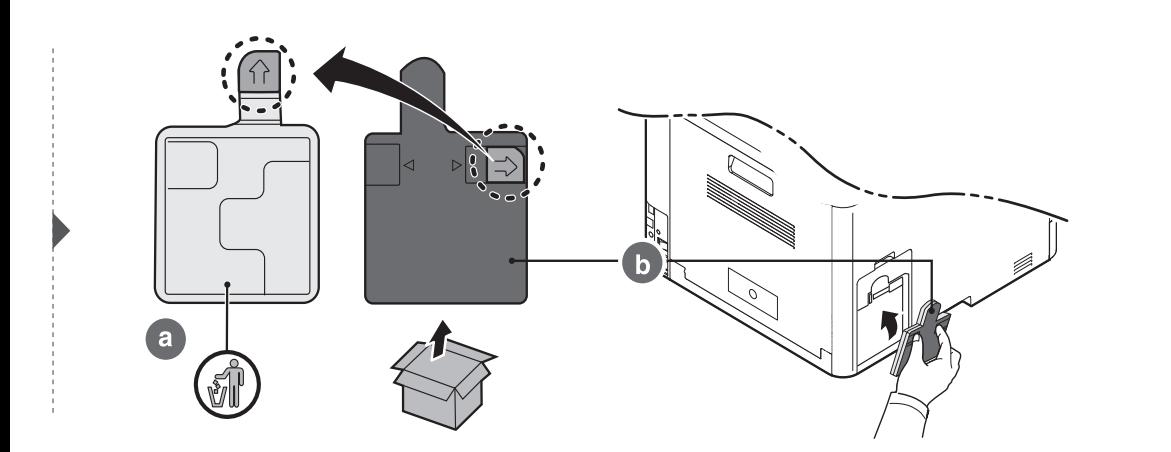

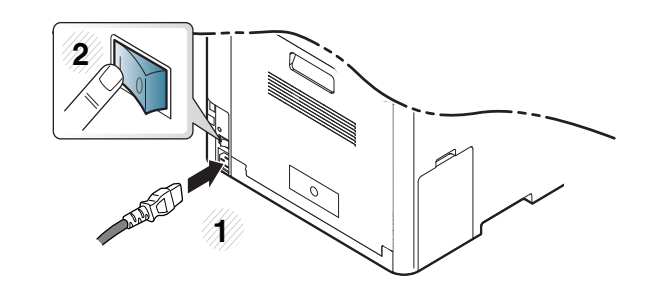

### **Insinstalowania akcesoriów**

#### **Środki ostrożności**

• Należy odłączyć kabel zasilania

Nigdy nie należy zdejmować pokrywy płyty sterowania, gdy włączone jest zasilanie.

Aby uniknąć ryzyka porażenia prądem elektrycznym, należy zawsze odłączać przewód zasilania podczas instalacji lub dezinstalacji DOWOLNYCH akcesoriów wewnętrznych lub zewnętrznych.

• Należy rozładować ładunki elektrostatyczne

Płyta sterowania i akcesoria wewnętrzne (karta sieciowa lub moduł pamięci) są wrażliwe na ładunki elektrostatyczne. Przed instalacją lub dezinstalacją jakichkolwiek akcesoriów wewnętrznych należy rozładować ładunki elektrostatyczne z ciała, dotykając metalowego przedmiotu, takiego jak metalowa płyta tylna dowolnego urządzenia podłączonego do uziemionego źródła zasilania. Jeśli przed zakończeniem instalacji użytkownik przemieszczał się, należy ponownie rozładować ładunki elektrostatyczne.

W przypadku instalowania akcesoriów znajdująca się we wnętrzu urządzenia bateria jest elementem wymienianym przez serwis. Nie wolno jej wymieniać samodzielnie. W przypadku zainstalowania niewłaściwego typu baterii istnieje niebezpieczeństwo wybuchu. Zużyte baterie należy usuwać zgodnie z instrukcją.

#### **Ustawianie Opcje urządzenia**

W przypadku instalacji urządzeń opcjonalnych, np. opcjonalnego zasobnika, pamięci itd., urządzenie to automatycznie wykrywa i konfiguruje takie opcjonalne urządzenia. Jeśli nie można użyć elementu opcjonalnego zainstalowanego w sterowniku, można je ustawić w sekcji **Opcje urządzenia**.

- **1** Kliknij przycisk **Uruchom** w systemie Windows.
	- W przypadku systemu Windows 8 w **Charms(Panele)** wybierz opcję **Wyszukaj** > **Ustawienia**.
- **2** W przypadku systemu Windows XP/2003 wybierz opcj<sup>ę</sup> **Drukarki i faksy**.
	- W przypadku systemu Windows 2008/Vista wybierz pozycję **Panel sterowania** > **Sprzęt i dźwięk** > **Drukarki**.
	- W przypadku systemu Windows 7 wybierz pozycję **Panel sterowania** > **Sprzęt i dźwięk** > **Urządzenia i drukarki**.
	- W systemie Windows 8 wyszukaj opcję **Urządzenia i drukarki**.
	- W systemie Server 2008 R2 wybierz kolejno pozycje **Panel sterowania** > **Sprzęt** > **Urządzenia i drukarki**.
- **3** Kliknij prawym przyciskiem myszy urządzenie.

### **Insinstalowania akcesoriów**

**4** W systemie Windows XP/2003/2008/Vista wybierz polecenie **Właściwości**.

W przypadku systemów Windows 7, Windows 8 lub Windows Server 2008 R2 w menu podręcznym wybierz polecenie **Właściwości drukarki**.

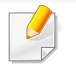

Jeśli pozycja **Właściwości drukarki** ma oznaczenie ►, można wybrać inne sterowniki drukarki powiązane z wybraną drukarką.

- **5** Wybierz pozycj<sup>ę</sup> **Opcje urządzenia**.
- W zależności od używanego sterowniku lub systemu operacyjnego, okno **Właściwości** może się różnić.
- **6** Wybierz odpowiednią opcję.
	- W zależności od opcji lub modelu niektóre menu mogą nie być wyświetlane. Oznacza to, że nie są dostępne dla danego urządzenia.
		- **Opcje zasobników:** Wybierz zainstalowany zasobnik opcjonalny. Możesz wybrać zasobnik.
		- **Opcje przechowywania:** Wybierz zainstalowaną pamięć opcjonalną. Jeśli ta opcja jest zaznaczona, można wybrać **Tryb wydruku**.
- **Konfiguracja drukarki:** Wybierz język drukarki dla zadań drukowania.
- **Ustawienia administratora:** Możesz wybrać opcję **Stan drukarki** oraz **Buforowanie EMF**.
- **Rozlicz. zadań administr.:** Umożliwia powiązanie użytkownika i informacji identyfikacyjnych konta z każdym drukowanym dokumentem.
	- **Uprawnienia użytkownika:** W przypadku zaznaczenia tej opcji zadanie drukowania mogą uruchomić tylko użytkownicy, który otrzymali pozwolenie.
	- **Uprawnienia grupowe:** W przypadku zaznaczenia tej opcji zadanie drukowania mogą uruchomić tylko grupy, które otrzymały pozwolenie.

Aby hasło rozliczania zadań było szyfrowane, zaznacz opcję **Szyfrowanie hasła rozliczania zadań**.

- **Ustawienia niestandardowego rozmiaru papieru:** Można określić niestandardowy rozmiar papieru.
- **7** Klikaj **OK**, aż nastąpi wyjście z opcji **Właściwości** lub z okna **Właściwości drukarki**.

#### **Rozbudowa modułu pamięci**

Urządzenie wyposażone jest w moduł pamięci DIMM (dual in-line memory module). Gniazdo modułu pamięci służy do instalacji dodatkowej pamięci. Zalecamy używanie tylko oryginalnych pamięci DIMM firmy Samsung. W przypadku ustalenia, że ewentualny problem z urządzeniem został spowodowany przez użycie pamięci innego producenta, może dojść do unieważnienia gwarancji.

Dostępne są informacje dotyczące zamawiania akcesoriów opcjonalnych (patrz "Dostę[pne akcesoria" na stronie 105\)](#page-104-0).

Po zainstalowaniu pamięci opcjonalnej można korzystać z takich zaawansowanych funkcji drukowania, jak sprawdzanie zadania i określanie drukowania zabezpieczonego w oknie Właściwości drukarki. Możesz sterować kolejką aktywnych zadań i polityką plików w menu **Zarządz.zadaniami** (patrz ["Korzystania z opcjonalnych funkcji urz](#page-363-0)ądzenia" na stronie 364).

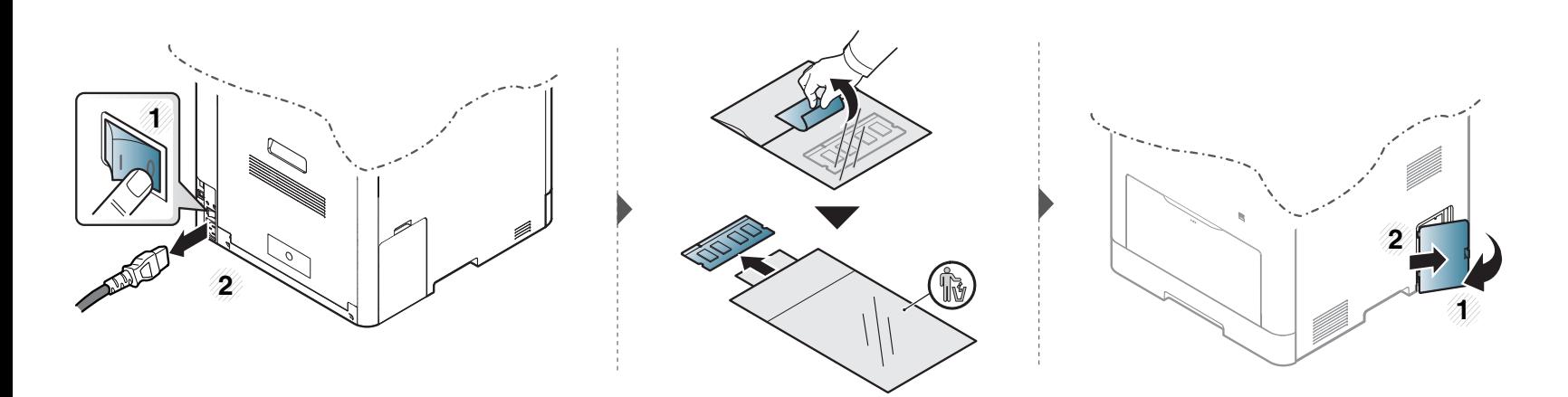

### **Insinstalowania akcesoriów**

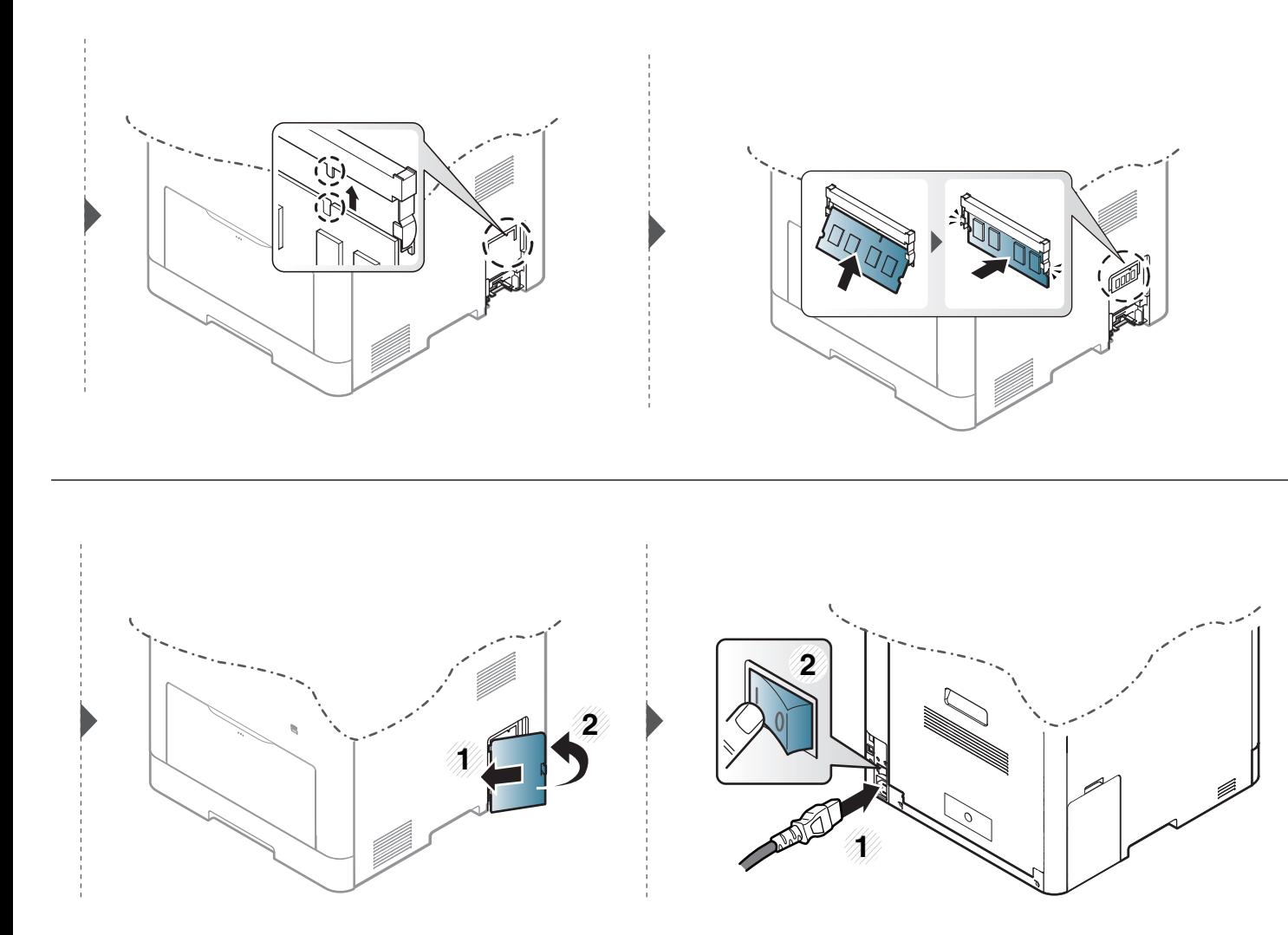

### **Monitorowanie stanu zużycia materiałów eksploatacyjnych**

W przypadku częstych zakleszczeń papieru lub problemów z drukowaniem należy sprawdzić liczbę stron wydrukowanych lub zeskanowanych przez urządzenie. W razie potrzeby należy wymienić odpowiednie części.

- Dostęp do menu może być różny w zależności od modelu (patrz "Uzyskiwanie dostę[pu do menu" na stronie 40\)](#page-39-0).
- W zależności od opcji lub modelu niektóre menu mogą nie być wyświetlane. Oznacza to, że opcja nie dotyczy danego urządzenia.
- W niektórych modelach konieczne może być naciśnięcie **OK**, aby przejść dalej do menu niższego poziom.
- **1** W panelu sterowania wybierz (**Menu**) > **Konfiguracja systemu** > **Konserwacja** > **Materiały eksploat.**.

Zamiast tego można też wybrać opcje **Konfiguracja** > **Konfiguracja urzadzenia** > **Dalej** > **Raport** > **Info o mat eksp** na ekranie dotykowym.

- **2** Wybierz żądaną opcję i naciśnij przycisk **OK**.
- **3** Naciśnij przycisk  $\mathbb{O}$  (Stop/Clear) lub ikonę ekranu głównego ( $\omega$ ), aby powrócić do trybu gotowości.

### **Ustawianie alertu niskiego poziomu toneru**

Jeśli w kasecie pozostało niewiele toneru, zostanie wyświetlony komunikat informujący użytkownika o konieczności wymiany kasety lub zapali się dioda LED. Istnieje możliwość ustawienia opcji kontrolującej wyświetlanie komunikatu lub zapalanie diody LED.

- Dostęp do menu może być różny w zależności od modelu (patrz "Uzyskiwanie dostę[pu do menu" na stronie 40\)](#page-39-0).
- W niektórych modelach konieczne może być naciśnięcie **OK**, aby przejść dalej do menu niższego poziom.
- Ustawienia urządzenia można skonfigurować w sekcji **Ustawienia urządzenia** programu Samsung Easy Printer Manager.
	- Użytkownicy systemów Windows i Mac powinni przejść do: **Samsung Easy Printer Manager** > **(Przełącz w tryb zaawansowany)** > **Ustawienia urządzenia**, patrz "Ustawienia urzą[dzenia" na stronie 380.](#page-379-0)

**1** W panelu sterowania wybierz (**Menu**) > **Konfiguracja systemu** > **Konserwacja** > **Alarm nisk.poz. ton.**.

Zamiast tego można wybrać opcje **Konfiguracja** > **Konfiguracja urzadzenia** > **Dalej** > **Konfiguracja poczatkowa** > **Alarm stanu toneru** na ekranie dotykowym.

Na ekranie dotykowym możesz ustawić **Poziom ostrzeg** dla błędu poziomu toneru w opcji **Alarm stanu toneru**. **Poziom ostrzeg** oznacza pozostałą ilość toneru (%) w kasecie z tonerem.

- **2** Wybierz żądaną opcję.
- **3** Naciśnij przycisk **OK**, aby zapisać wybór.

Jeśli występują problemy z jakością wydruku lub urządzenie znajduje się w zakurzonym pomieszczeniu, należy je regularnie czyścić, aby zapewnić najlepsze warunki drukowania i długotrwałe działanie urządzenia.

- Czyszczenie obudowy urządzenia za pomocą materiałów czyszczących zawierających duże ilości alkoholu, rozpuszczalnika lub innych agresywnych substancji może powodować odbarwienie lub odkształcenie obudowy.
	- Jeśli urządzenie lub jego otoczenie jest zanieczyszczone tonerem, zaleca się wyczyszczenie go za pomocą szmatki lub chusteczki zwilżonej wodą. W przypadku użycia odkurzacza toner zostałby uniesiony w powietrze, co mogłoby być szkodliwe dla użytkownika.

#### **Czyszczenie elementów zewnętrznych**

Obudowę urządzenia należy czyścić miękką, niepozostawiającą włókien szmatką. Ściereczkę można lekko zwilżyć wodą, ale nie wolno pozwolić, aby woda kapała na urządzenie lub do jego wnętrza.

#### **Czyszczenie elementów wewnętrznych**

Podczas procesu drukowania papier, toner i cząsteczki kurzu mogą się zbierać wewnątrz urządzenia. Ich nagromadzenie może powodować problemy z jakością wydruku, takie jak plamki tonera lub smugi. Wyczyszczenie wnętrza urządzenia powoduje zmniejszenie lub ustąpienie tych problemów.

- Aby zapobiec uszkodzeniu kasety z tonerem, nie należy wystawiać jej na działanie światła na dłużej niż kilka minut. Jeśli to konieczne, należy ją przykryć kartką papieru.
	- Nie należy dotykać obszaru kasety oznaczonego na zielono. Aby nie dotykać tej powierzchni kasety, należy korzystać z uchwytu.
	- Do czyszczenia elementów wewnątrz urządzenia należy zastosować suchą, niepozostawiającą włókien ściereczkę, zachować ostrożność, aby nie uszkodzić wałka transferowego oraz innych elementów wewnętrznych. Nie należy używać rozpuszczalników takich jak benzen lub rozcieńczalnik. W przeciwnym razie mogą wystąpić problemy z jakością wydruku oraz uszkodzenie urządzenia.
	- Do czyszczenia urządzenia należy używać suchej, niestrzępiącej się ściereczki.
	- Wyłącz urządzenie i odłącz przewód zasilania. Poczekaj, aż urządzenie ostygnie. Jeśli urządzenie wyposażone jest we włącznik, przełącz włącznik przed przystąpieniem do czyszczenia.
	- Ilustracje w tym podręczniku użytkownika mogą się różnić od zakupionego urządzenia w zależności od opcji i modelu. Należy sprawdzić typ urządzenia (patrz ["Widok z przodu" na stronie 26\)](#page-25-0).

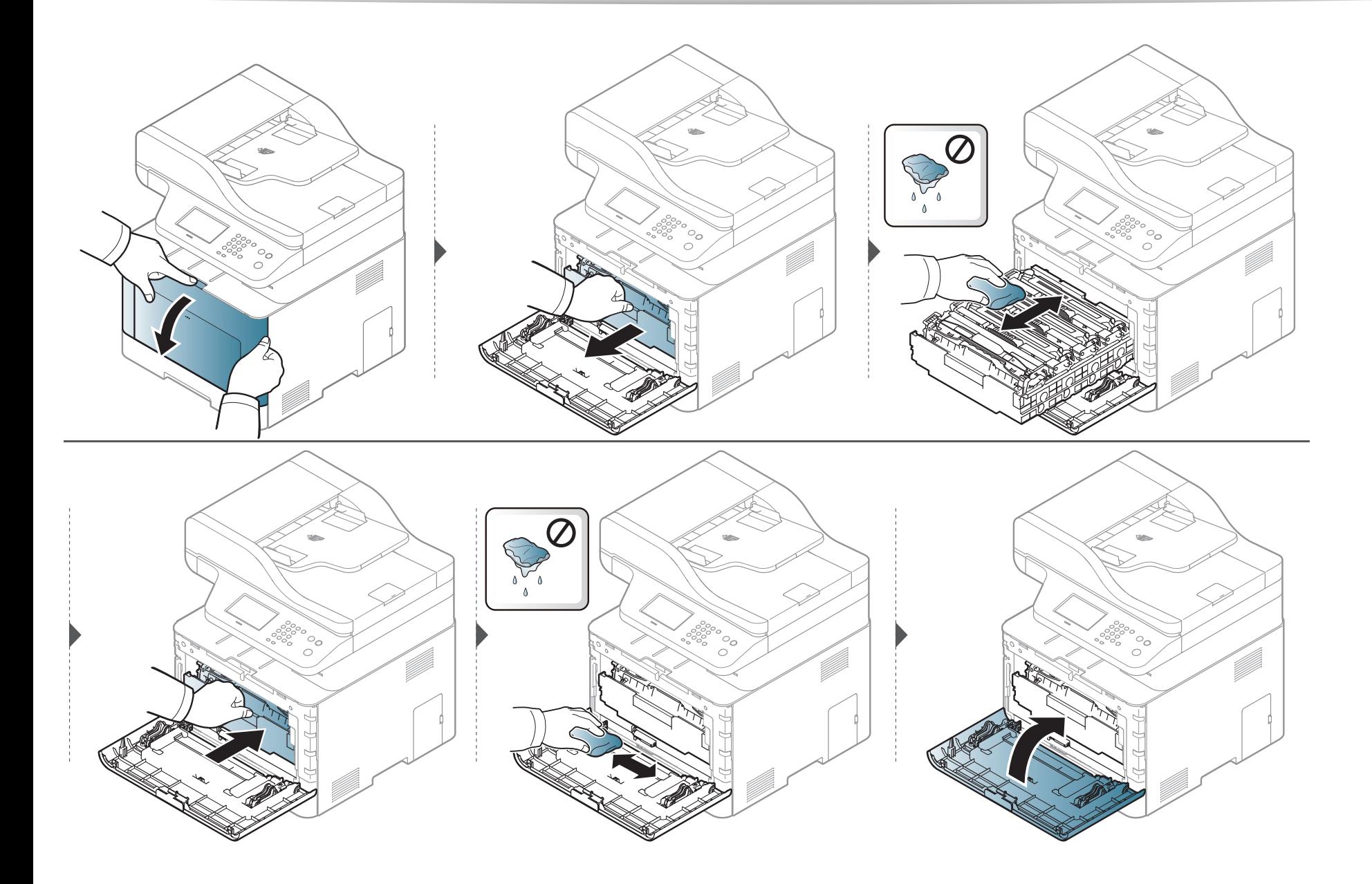

#### **Czyszczenie rolki odbierającej**

- Wyłącz urządzenie i odłącz przewód zasilania. Poczekaj, aż urządzenie ostygnie. Jeśli urządzenie wyposażone jest we włącznik, przełącz włącznik przed przystąpieniem do czyszczenia.
	- Ilustracje w tym podręczniku użytkownika mogą się różnić od zakupionego urządzenia w zależności od opcji i modelu. Należy sprawdzić typ urządzenia (patrz ["Widok z przodu" na stronie 26\)](#page-25-0).

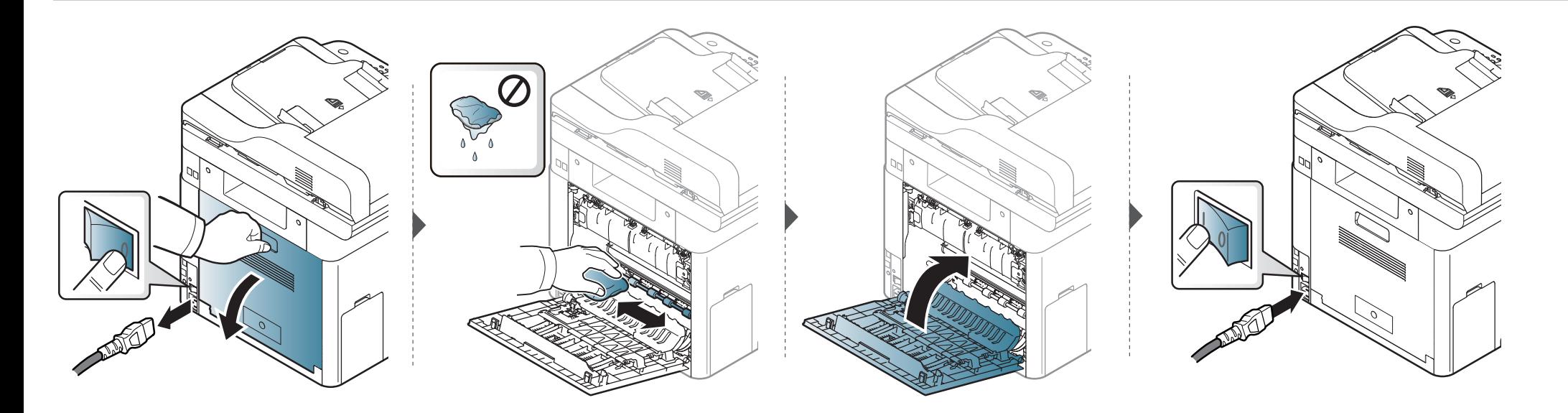

#### **Czyszczenie zespołu skanowania**

Utrzymywanie modułu skanera w czystości pomaga zapewnić najlepszą jakość kopii. Najlepiej jest czyścić moduł skanera na początku każdego dnia i w razie potrzeby w ciągu dnia.

- Wyłącz urządzenie i odłącz przewód zasilania. Poczekaj, aż urządzenie ostygnie. Jeśli urządzenie wyposażone jest we włącznik, przełącz włącznik przed przystąpieniem do czyszczenia.
	- Ilustracje w tym podręczniku użytkownika mogą się różnić od zakupionego urządzenia w zależności od opcji i modelu. Należy sprawdzić typ urządzenia (patrz ["Widok z przodu" na stronie 26\)](#page-25-0).
- **1** Delikatnie zwilż miękką, niepozostawiającą włókien ściereczkę lub ręcznik papierowy wodą.
- **2** Unieś i otwórz pokrywę skanera.

Przecieraj powierzchnię skanera, aż będzie czysta i sucha.

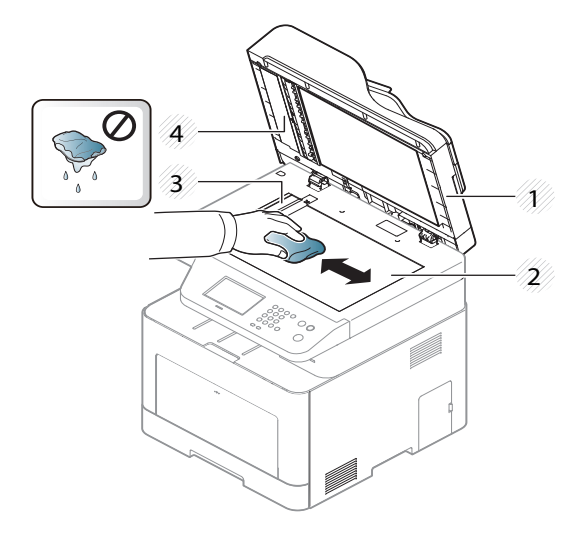

- Pokrywa skanera
- Szyba skanera
- Szyba podajnika dokumentów
- Biały pasek
- Zamknij pokrywę skanera.

### **Wskazówki dotyczące przenoszenia i przechowywania urządzenia**

- Podczas przenoszenia urządzenia nie wolno go przechylać ani odwracać. W przeciwnym razie wnętrze urządzenia może zostać zanieczyszczone tonerem, co może spowodować uszkodzenie urządzenia lub niską jakość wydruków.
- Podczas przenoszenia urządzenia należy się upewnić, że jest ono podtrzymywane bezpiecznie przez co najmniej dwie osoby.

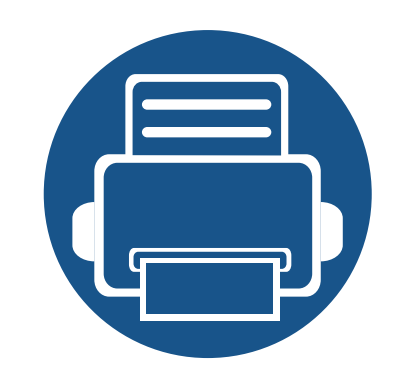

# **4. Rozwiązywanie problemów**

Ten rozdział zawiera przydatne informacje dotyczące postępowania w przypadku wystąpienia błędu.

**• Wskazówki dotyczą[ce unikania zakleszcze](#page-129-0)ń [papieru 130](#page-129-0) • Usuwanie zacię[cia dokumentów oryginalnych 131](#page-130-0) • Usuwanie zakleszczeń [papieru 136](#page-135-0) • Objaś[nienie diod LED stanu 148](#page-147-0) • [Opis komunikatów na wy](#page-150-0)świetlaczu 151**

Ten rozdział zawiera przydatne informacje dotyczące postępowania w przypadku wystąpienia błędu. Jeśli urządzenie wyposażone jest w wyświetlacz, najpierw sprawdź wyświetlany komunikat. Jeśli ten rozdział nie zawiera rozwiązania problemu, zapoznaj się z rozdziałem **Rozwiązywanie problemów** w Zaawansowany podręcznik (patrz "Rozwią[zywanie problemów" na stronie 390\)](#page-389-0). Jeśli w Podręcznik użytkownika nie znajdziesz rozwiązania, lub jeśli problem nadal występuje, skontaktuj się z serwisem.

# <span id="page-129-0"></span>**Wskazówki dotyczące unikania zakleszczeń papieru**

Wybierając prawidłowe typy nośników, można uniknąć większości zakleszczeń papieru. Aby uniknąć zakleszczenia papieru, zapoznaj się z następującymi wskazówkami:

- Należy się upewnić, że prowadnice znajdują się we właściwym położeniu (patrz "Przeglą[d zasobnika" na stronie 57](#page-56-0)).
- Nie należy wyjmować papieru z zasobnika, gdy urządzenie drukuje.
- Przed załadowaniem papier należy wygiąć, przekartkować i rozprostować.
- Nie należy używać pogiętego, wilgotnego ani zawijającego się papieru.
- Nie należy wkładać do zasobnika różnych rodzajów i rozmiarów papieru.
- Do drukowania należy używać tylko zalecanych nośników (patrz "Dane techniczne noś[nika druku" na stronie 163](#page-162-0)).

<span id="page-130-0"></span>Jeżeli oryginał zakleszczy się w podajniku dokumentów, na wyświetlaczu pojawi się ostrzeżenie.

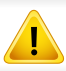

Aby uniknąć podarcia zakleszczonego dokumentu, należy go wyciągać powoli i delikatnie.

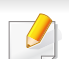

Aby uniknąć zakleszczeń dokumentów, oryginały grube, cienkie lub o różnych typach papieru należy kopiować z wykorzystaniem szyby skanera.

#### **Zacięcie oryginalnego papieru z przodu skanera**

- Ilustracje w tym podręczniku użytkownika mogą się różnić od zakupionego urządzenia w zależności od opcji i modelu. Należy sprawdzić typ urządzenia (patrz ["Widok z przodu" na stronie 26\)](#page-25-0).
	- To rozwiązanie problemu może nie być dostępne, w zależności od modelu lub wyposażenia opcjonalnego (patrz "Funkcja Róż[ne" na stronie 11\)](#page-10-0).

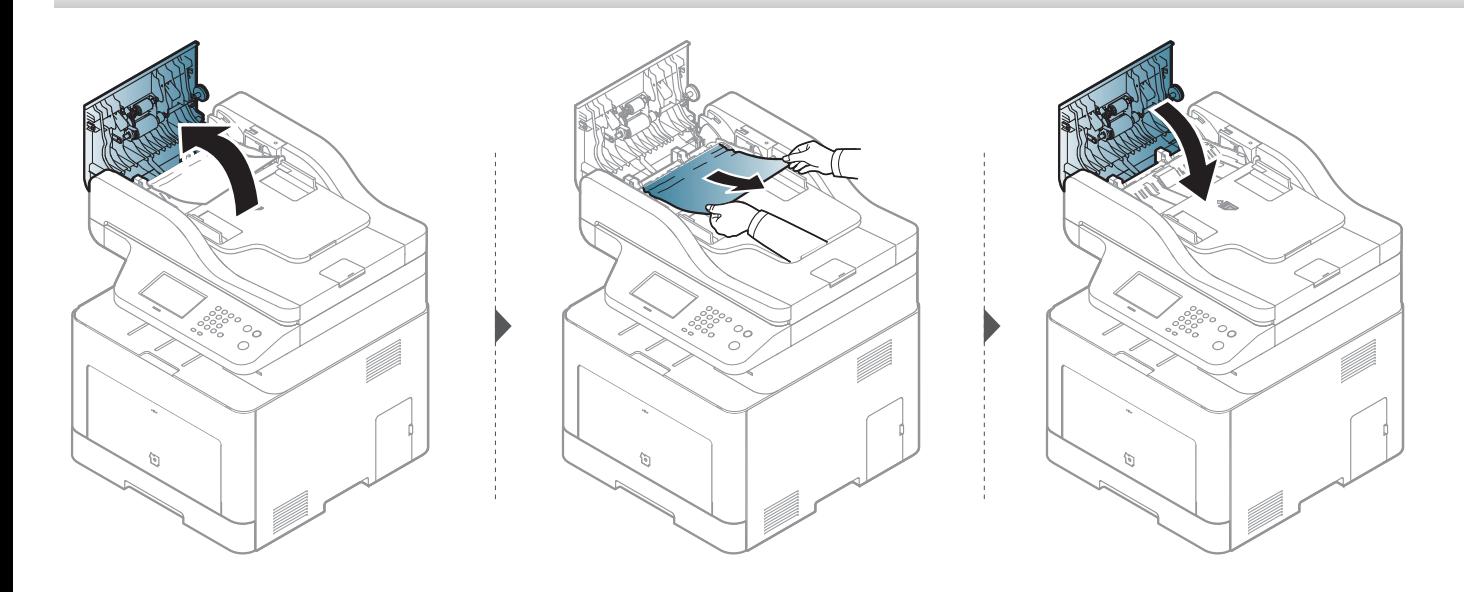

#### **Zacięcie oryginału w skanerze**

- Ilustracje w tym podręczniku użytkownika mogą się różnić od zakupionego urządzenia w zależności od opcji i modelu. Należy sprawdzić typ urządzenia (patrz ["Widok z przodu" na stronie 26\)](#page-25-0).
	- To rozwiązanie problemu może nie być dostępne, w zależności od modelu lub wyposażenia opcjonalnego (patrz "Funkcja Róż[ne" na stronie 11\)](#page-10-0).

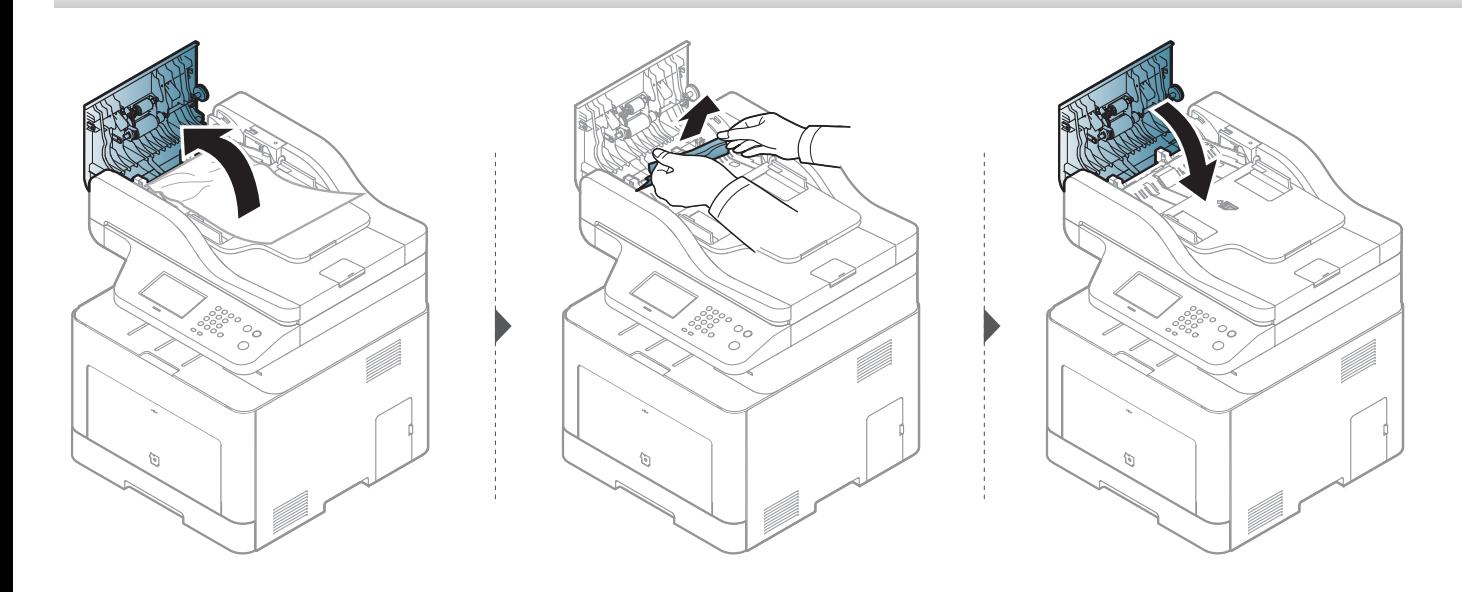

#### **Zacięcie oryginału w obszarze wyjścia skanera**

- Ilustracje w tym podręczniku użytkownika mogą się różnić od zakupionego urządzenia w zależności od opcji i modelu. Należy sprawdzić typ urządzenia (patrz ["Widok z przodu" na stronie 26\)](#page-25-0).
	- To rozwiązanie problemu może nie być dostępne, w zależności od modelu lub wyposażenia opcjonalnego (patrz ["Widok z przodu" na stronie 26](#page-25-0)).
- **1** Wyjmij pozostałe strony z podajnika dokumentów.
- **2** Delikatnie wyjmij zakleszczony papier z podajnika dokumentów.

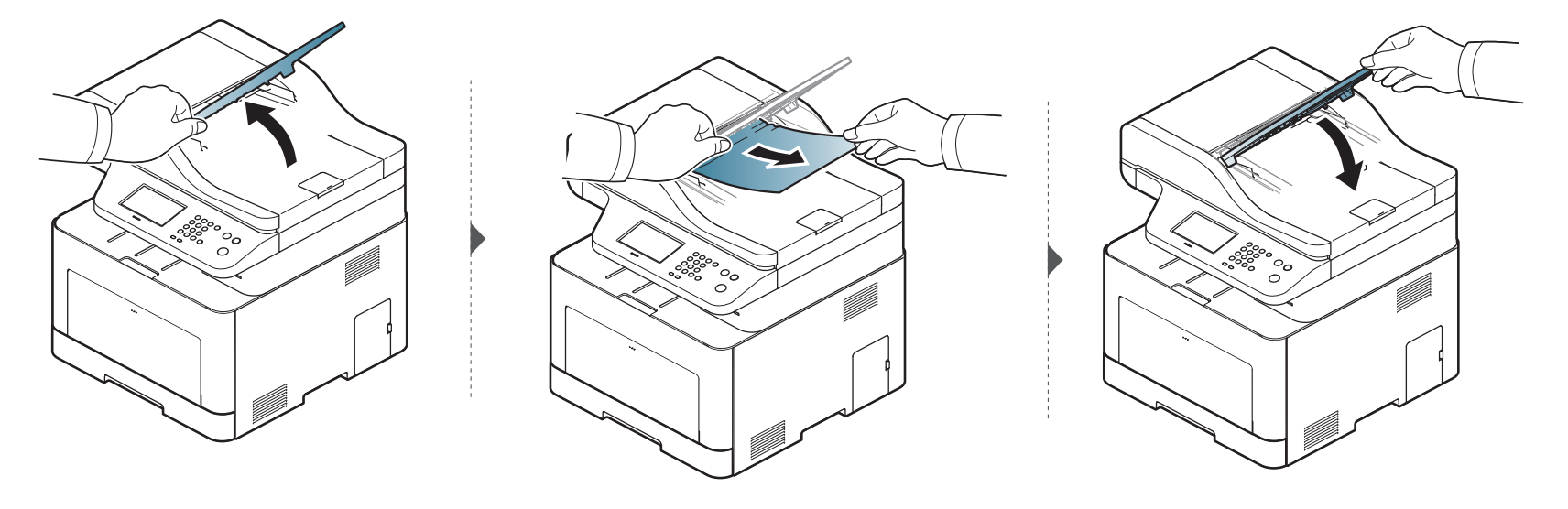

#### **Zacięcie oryginału w obszarze ścieżki dwustronnej skanera**

#### • Tylko CLX-626xFR/CLX-626xFW.

- Ilustracje w tym podręczniku użytkownika mogą się różnić od zakupionego urządzenia w zależności od opcji i modelu. Należy sprawdzić typ urządzenia (patrz ["Widok z przodu" na stronie 26\)](#page-25-0).
- To rozwiązanie problemu może nie być dostepne, w zależności od modelu lub wyposażenia opcionalnego (patrz ["Widok z przodu" na stronie 26](#page-25-0)).

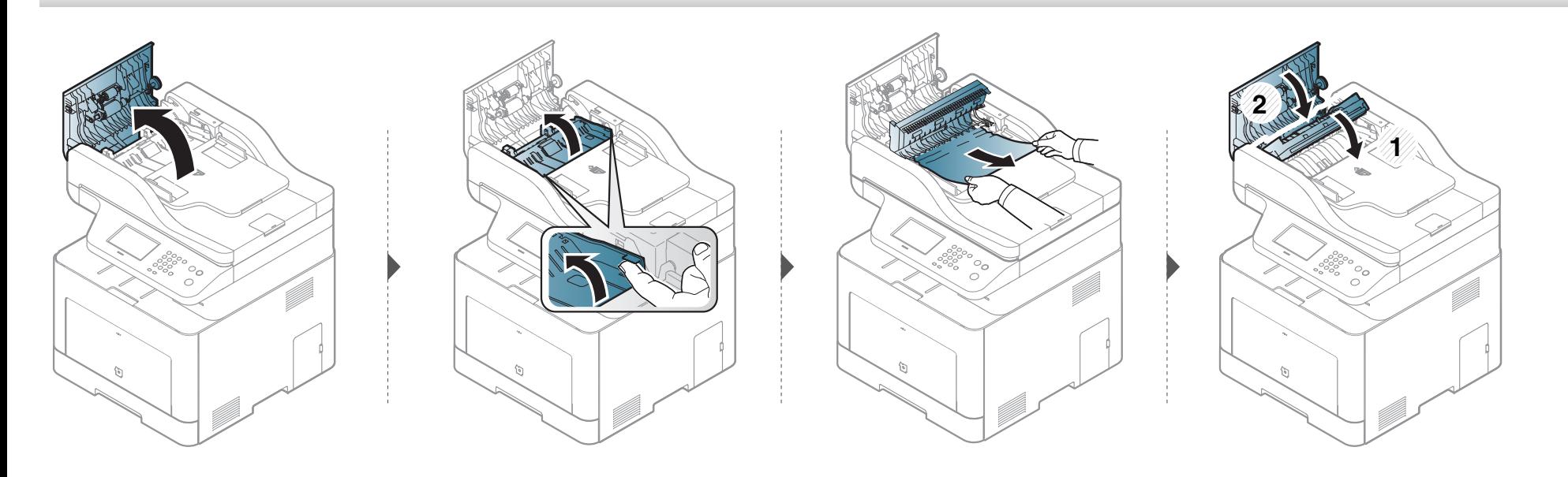

<span id="page-135-0"></span>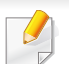

Aby uniknąć rozdarcia zakleszczonego papieru, należy go wyciągać powoli i delikatnie.

#### **W zasobniku 1**

Ilustracje w tym podręczniku użytkownika mogą się różnić od zakupionego urządzenia w zależności od opcji i modelu. Należy sprawdzić typ urządzenia (patrz ["Widok z przodu" na stronie 26](#page-25-0)).

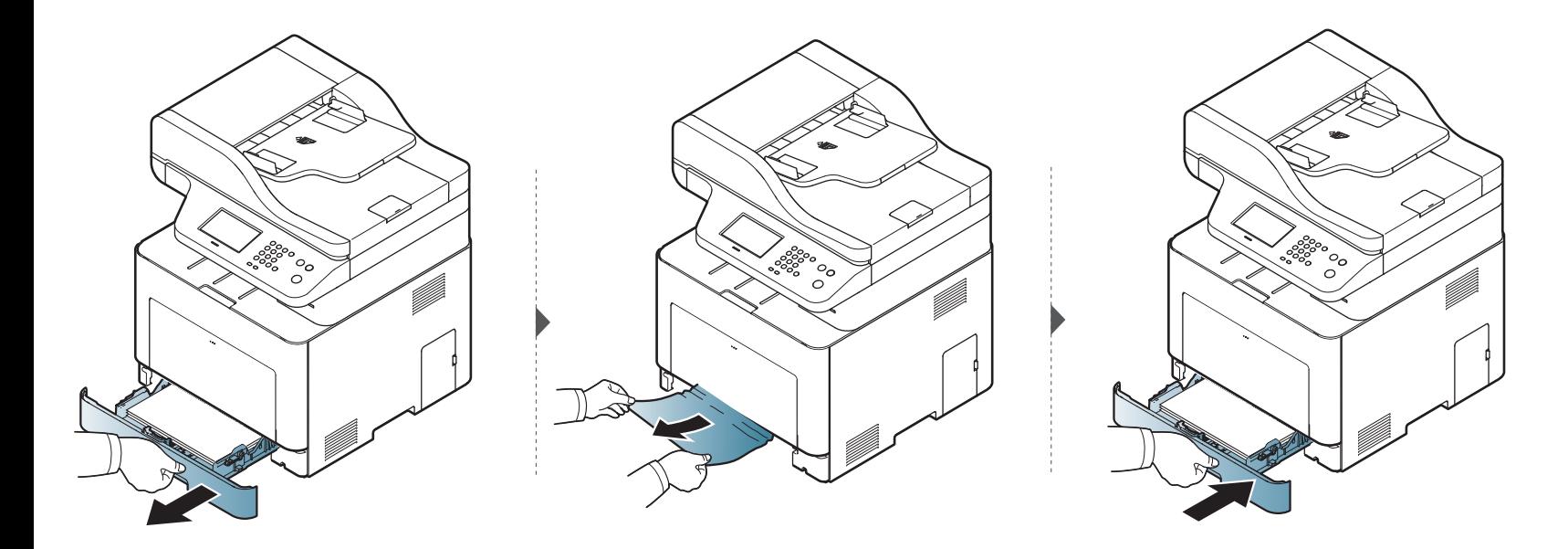

#### **W zasobniku opcjonalnym**

Tylko CLX-626x series.

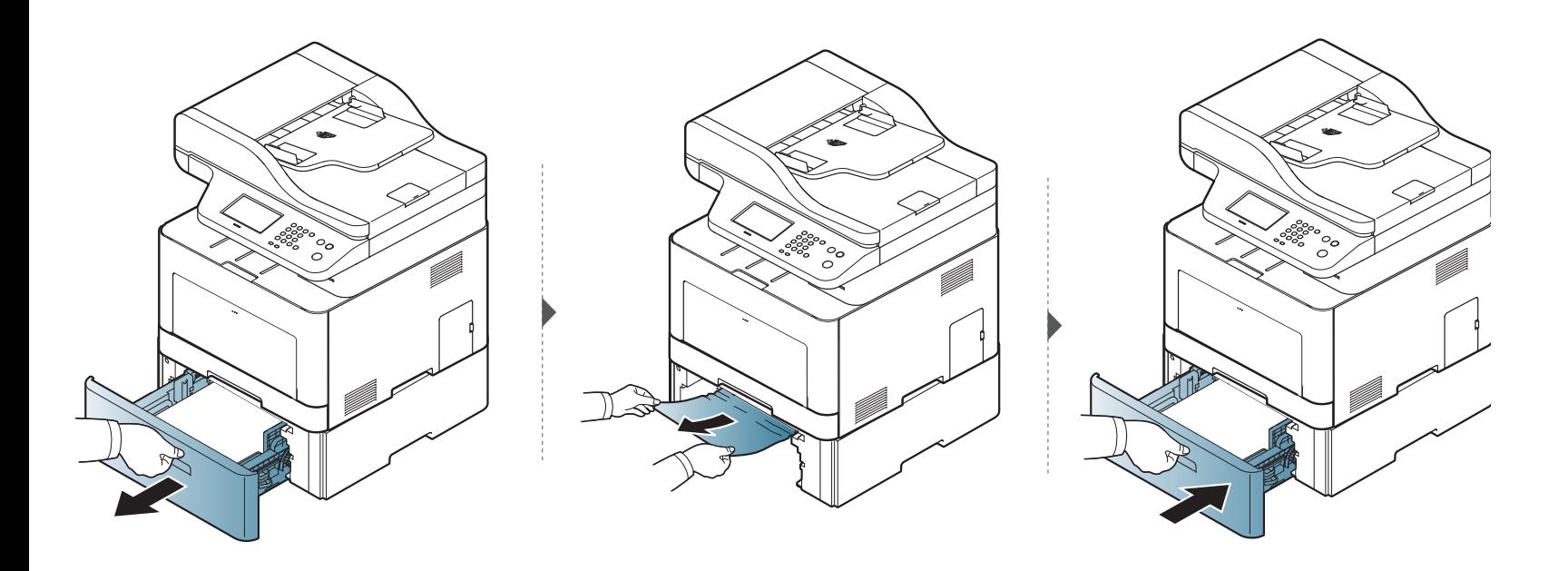

**Jeżeli nie widać papieru w tym obszarze, przerwij i przejdź do następnego kroku:**

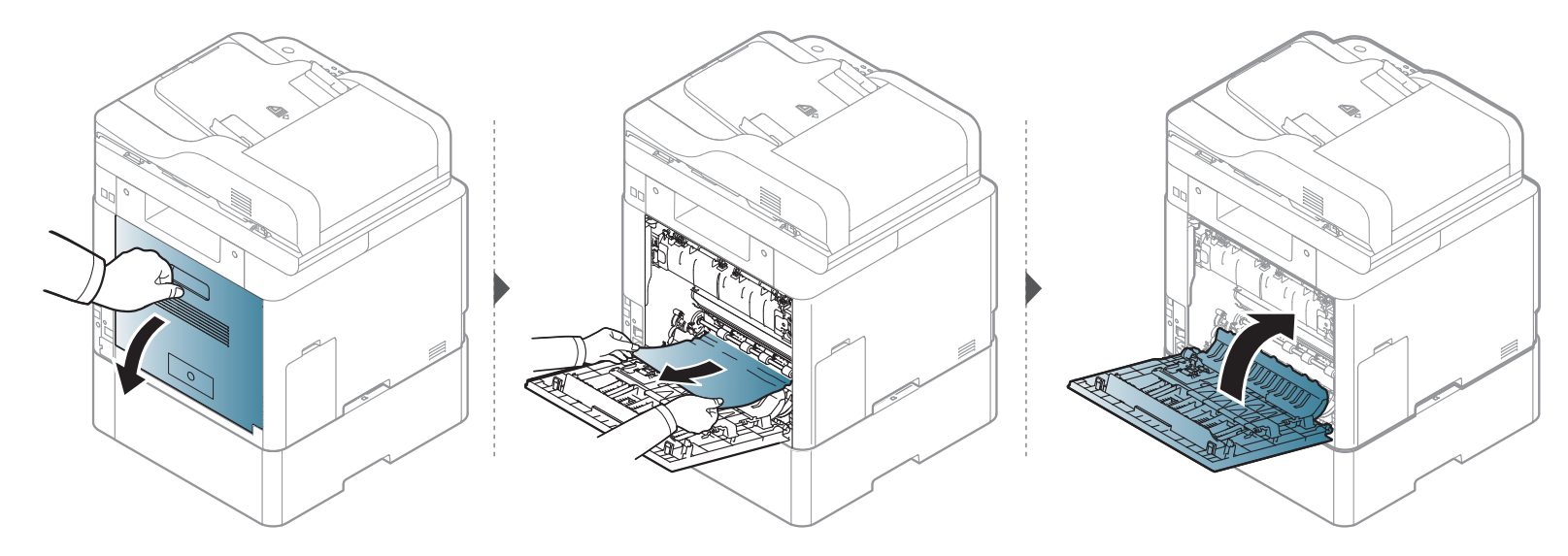

#### **W podajniku ręcznym/uniwersalnym**

#### **CLX-419x series/C186x series**

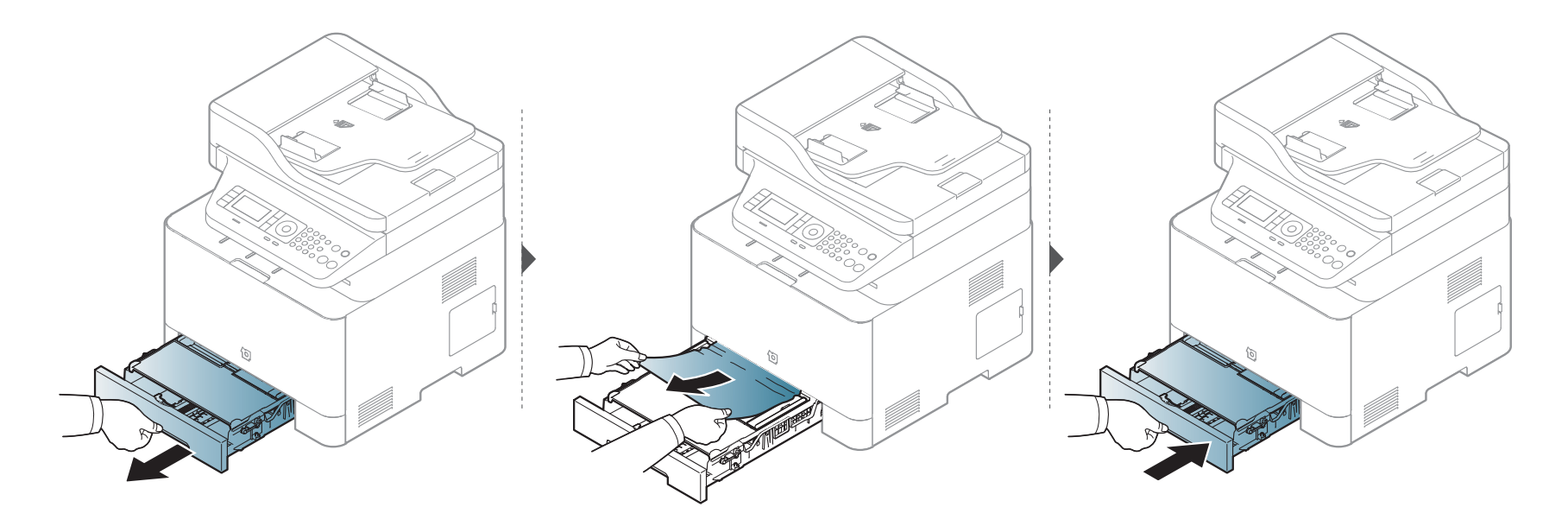

#### **CLX-626x series**

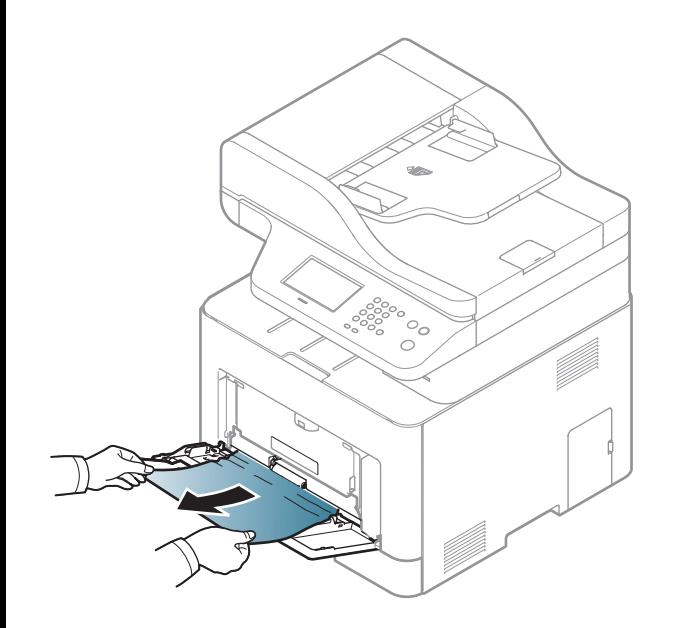

**Jeżeli nie widać papieru w tym obszarze, przerwij i przejdź do następnego kroku:**

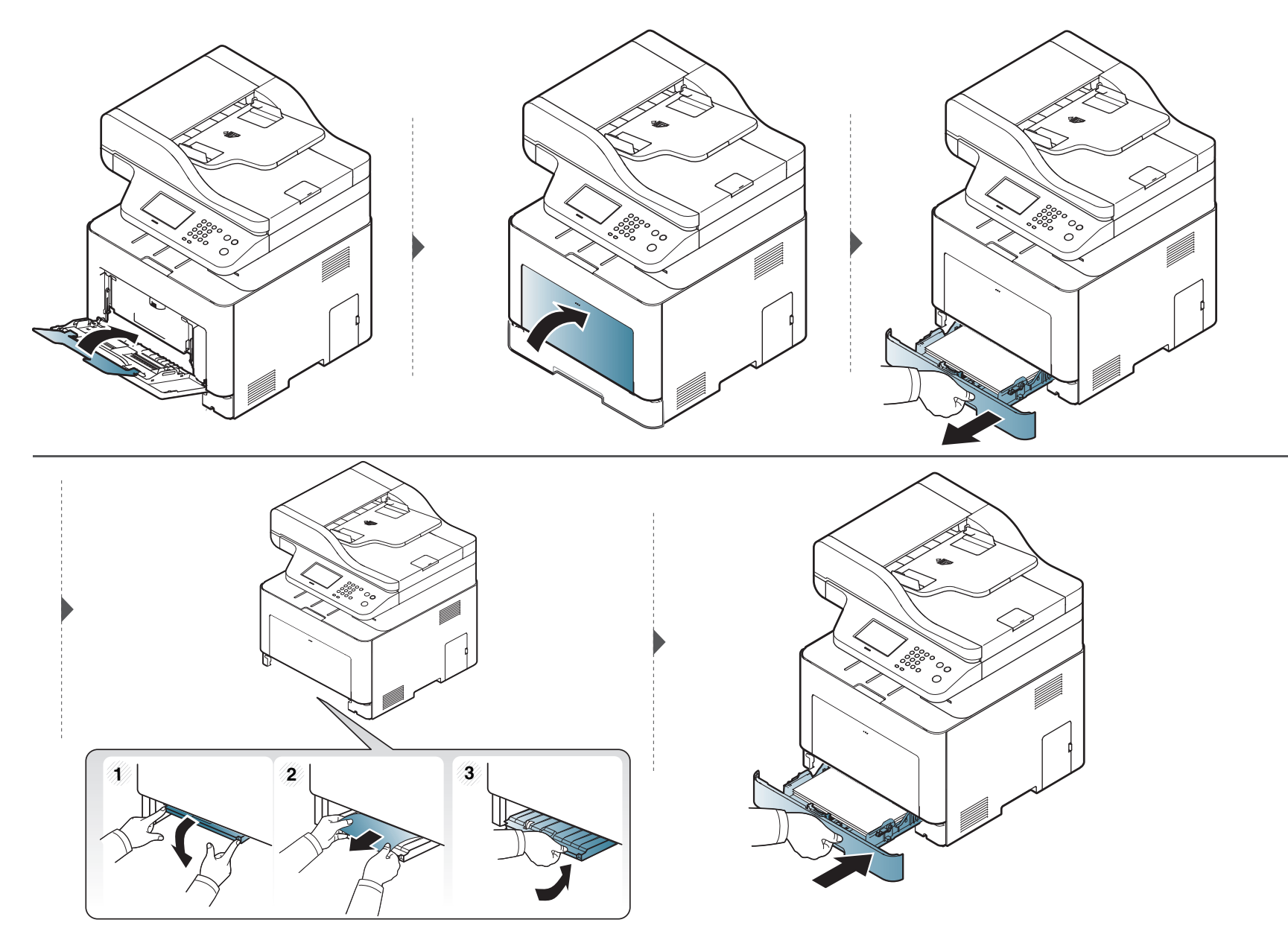

#### **Wewnątrz urządzenia**

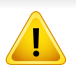

Obszar utrwalacza jest gorący. Należy zachować ostrożność podczas wyjmowania papieru z urządzenia.

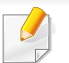

Ilustracje w tym podręczniku użytkownika mogą się różnić od zakupionego urządzenia w zależności od opcji i modelu. Należy sprawdzić typ urządzenia (patrz ["Widok z przodu" na stronie 26](#page-25-0)).

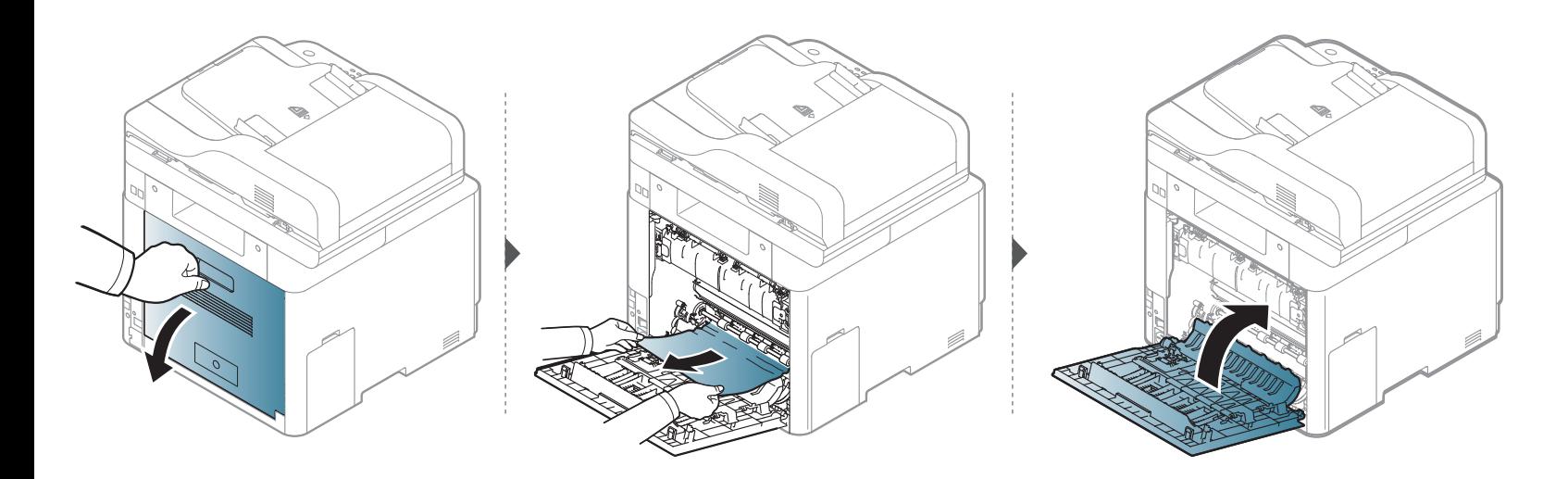

#### **W obszarze odbioru**

#### **CLX-419x series/C186x series**

Obszar utrwalacza jest gorący. Należy zachować ostrożność podczas wyjmowania papieru z urządzenia.

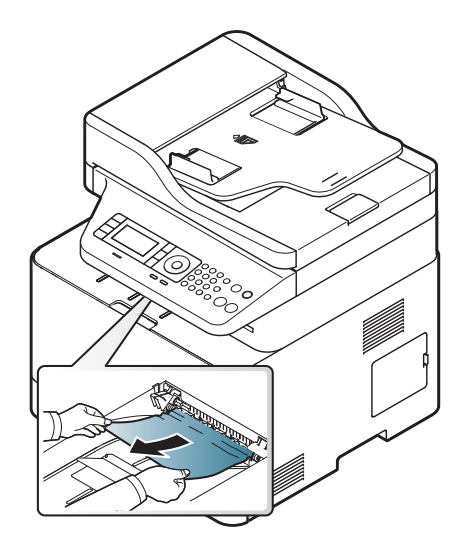

**Jeżeli nie widać papieru w tym obszarze, przerwij i przejdź do następnego kroku:**

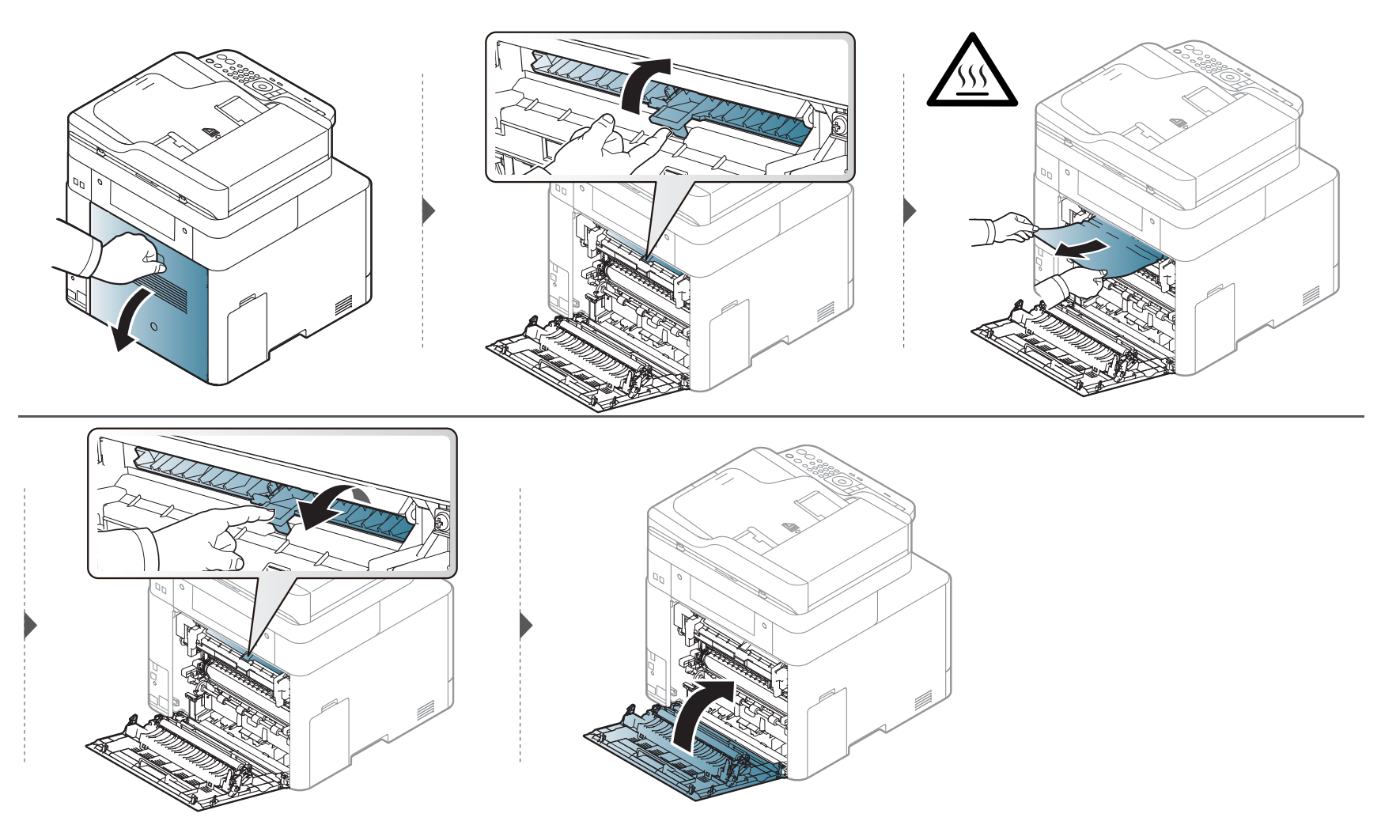
### **Usuwanie zakleszczeń papieru**

#### **CLX-626x series**

Obszar utrwalacza jest gorący. Należy zachować ostrożność podczas wyjmowania papieru z urządzenia.

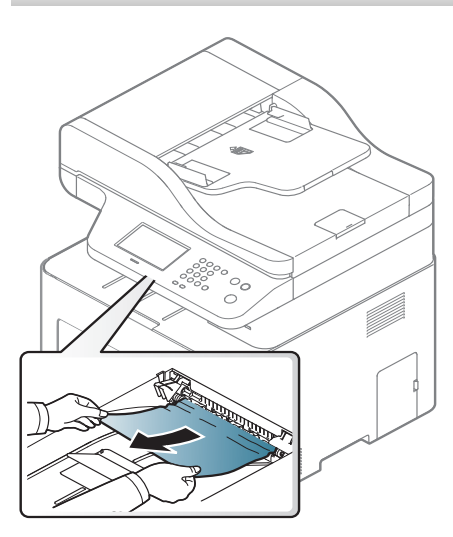

### **Usuwanie zakleszczeń papieru**

**Jeżeli nie widać papieru w tym obszarze, przerwij i przejdź do następnego kroku:**

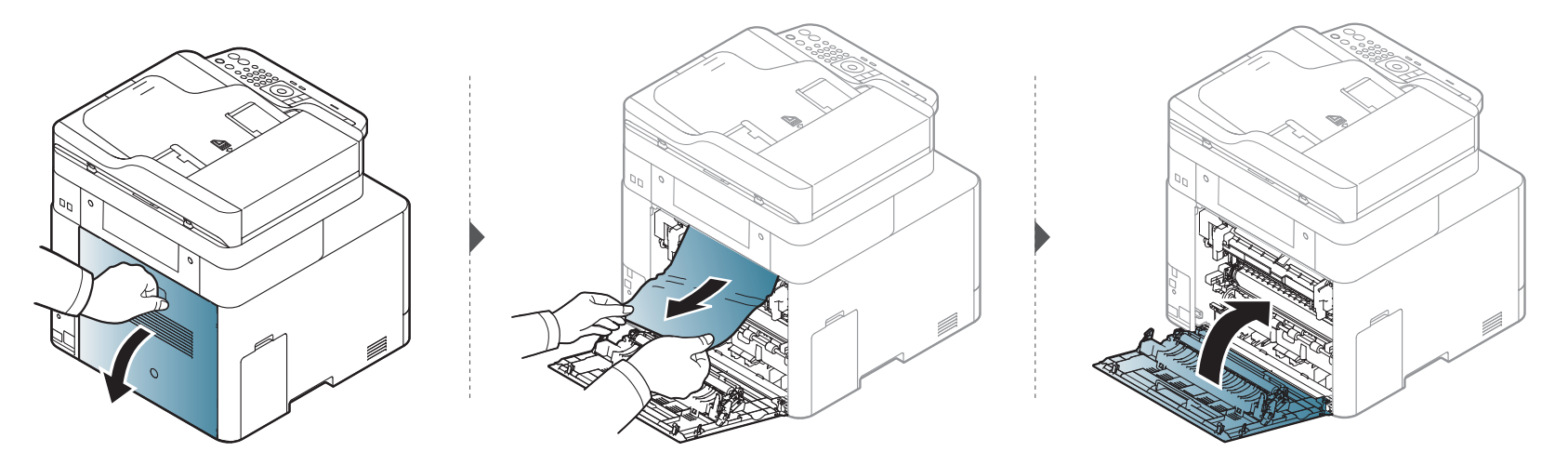

### **Usuwanie zakleszczeń papieru**

#### <span id="page-146-0"></span>**W obszarze modułu druku dwustronnego**

Tylko CLX-626x series.

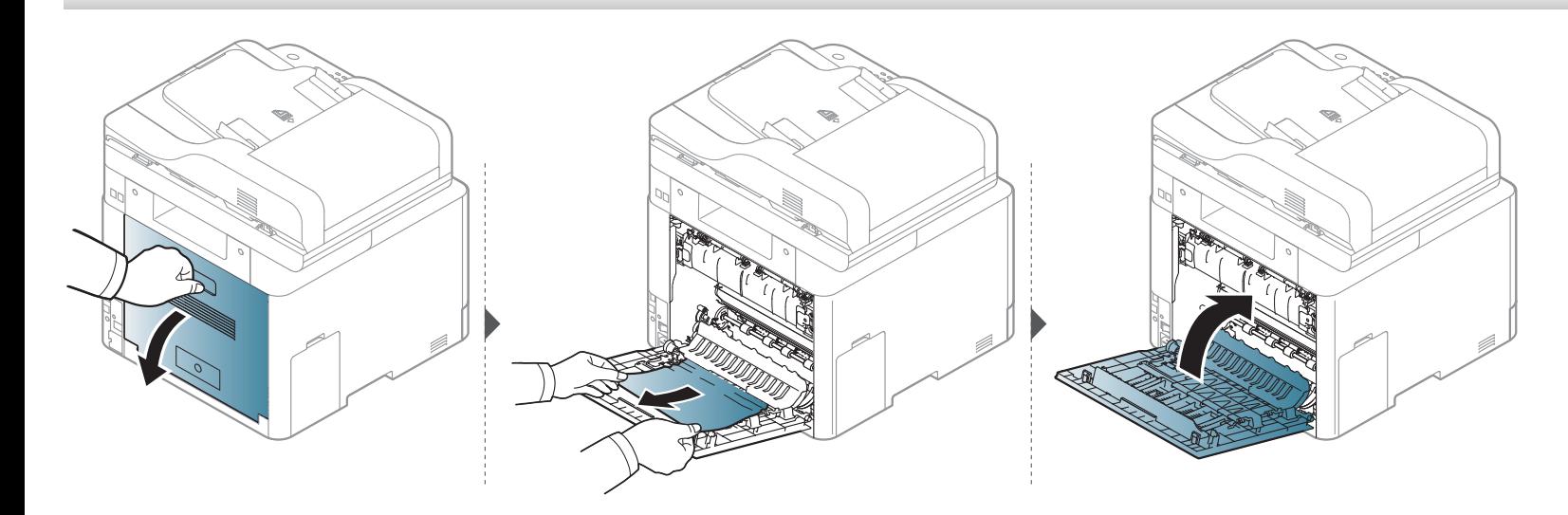

### **Objaśnienie diod LED stanu**

Kolor diody LED wskazuje bieżący stan urządzenia.

- Niektóre diody LED mogą nie być dostępne w zależności od modelu lub kraju (patrz ["Omówienie panelu sterowania" na stronie 30](#page-29-0)).
	- Aby rozwiązać problem, sprawdź komunikat o błędzie oraz instrukcje w części dotyczącej rozwiązywania problemów (patrz "Opis komunikatów na wyś[wietlaczu" na stronie 151](#page-150-0)).
	- Problem można także rozwiązać opierając się na wskazówkach zawartych w oknie aplikacji Stan drukarki Samsung (patrz "Korzystanie z aplikacji Stan [drukarki Samsung" na stronie 381\)](#page-380-0).
	- Jeżeli problem nie ustąpi, skontaktuj się z pracownikiem serwisu.

### **Objaśnienie diod LED stanu**

<span id="page-148-0"></span>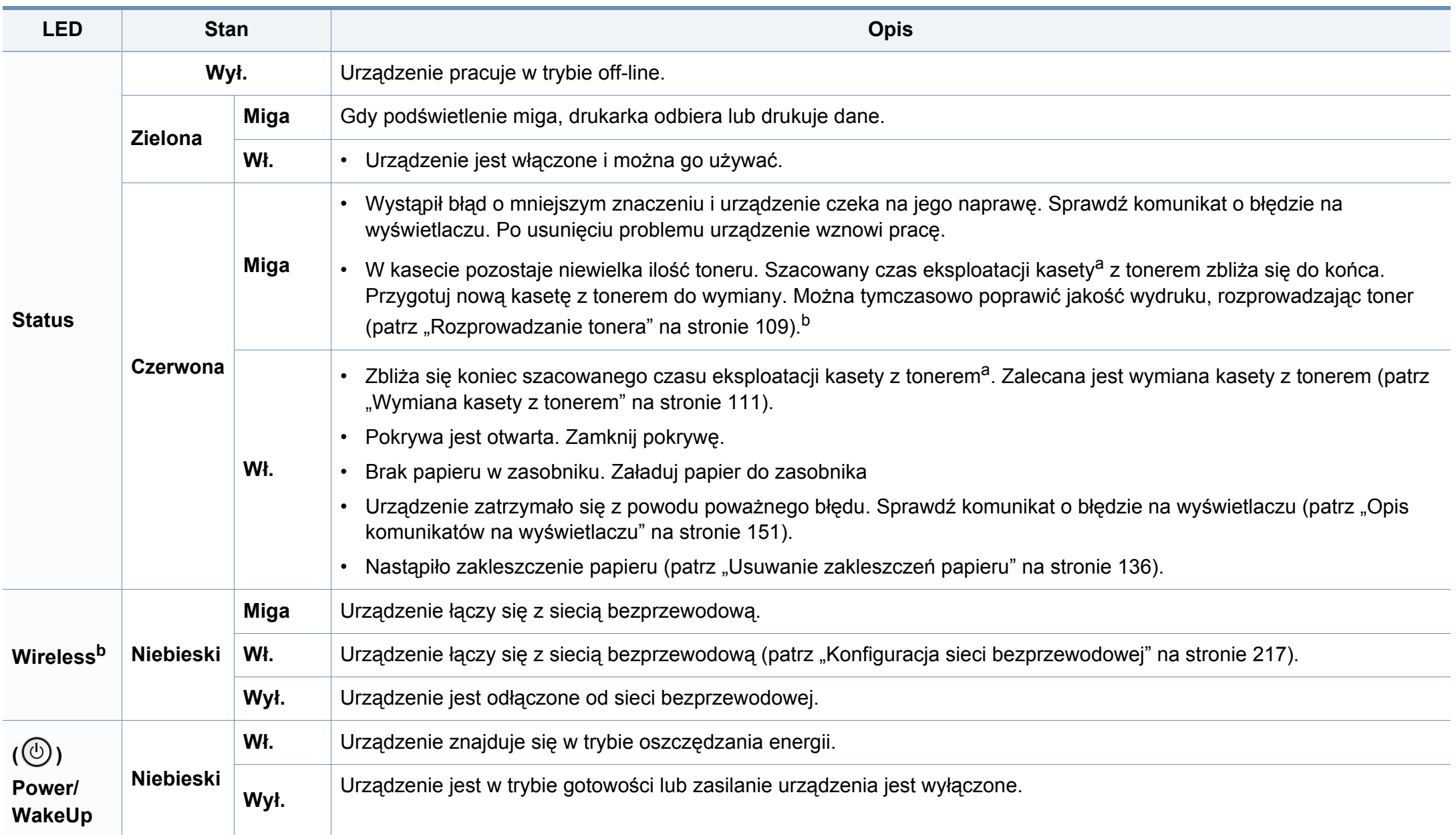

### **Objaśnienie diod LED stanu**

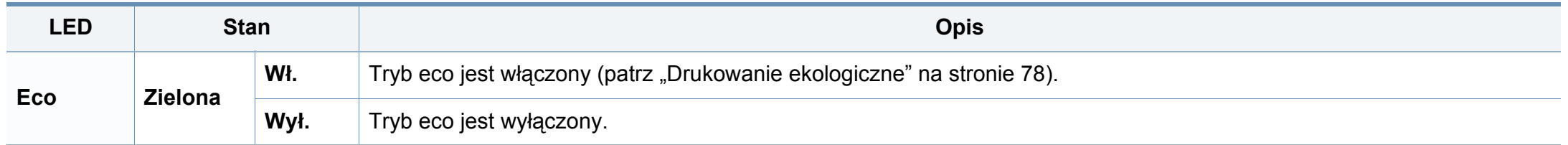

a. Szacowany czas eksploatacji kasety z tonerem to spodziewany lub szacowany czas eksploatacji kasety informujący o uśrednionej liczbie wydruków i zgodny z normą ISO/IEC 19798. Liczba stron może różnić się w zależności od środowiska pracy, stopnia pokrycia, częstotliwości drukowania, liczby elementów graficznych oraz typu i rozmiaru nośników druku. W kasecie może znajdować się pewna ilość toneru nawet po zapaleniu się diody LED i przerwaniu drukowania przez drukarkę.

b. Niektóre diody LED mogą nie być dostępne w zależności od modelu lub kraju (patrz ["Omówienie panelu sterowania" na stronie 30\)](#page-29-0).

<span id="page-150-0"></span>Komunikaty są wyświetlane na wyświetlaczu panelu sterowania i wskazują stan lub błędy urządzenia. W poniższych tabelach przedstawiono komunikaty, ich znaczenie oraz sposób rozwiązania problemu (w razie potrzeby).

- Problem można także rozwiązać opierając się na wskazówkach zawartych w oknie aplikacji Stan drukarki (patrz "Korzystanie z [aplikacji Stan drukarki Samsung" na stronie 381\)](#page-380-0).
	- Jeśli komunikat nie znajduje się w tabeli, należy ponownie włączyć urządzenie, a następnie wznowić zadanie drukowania. Jeżeli problem nie ustąpi, skontaktuj się z pracownikiem serwisu.
	- W przypadku kontaktowania się z serwisem przedstawicielowi serwisu należy podać treść wyświetlanego komunikatu.
	- W zależności od opcji lub modelu niektóre komunikaty mogą nie być wyświetlane.
	- [numer błędu] wskazuje numer błędu.
	- [typ zasobnika] wskazuje numer zasobnika.
	- [typ nośnika] wskazuje typ nośnika.
	- [rozmiar nośnika] wskazuje rozmiar nośnika.
	- [kolor] wskazuje kolor toneru.
	- [typ zespołu] wskazuje typ zespołu.

#### **Komunikaty powiązane z zakleszczeniem papieru**

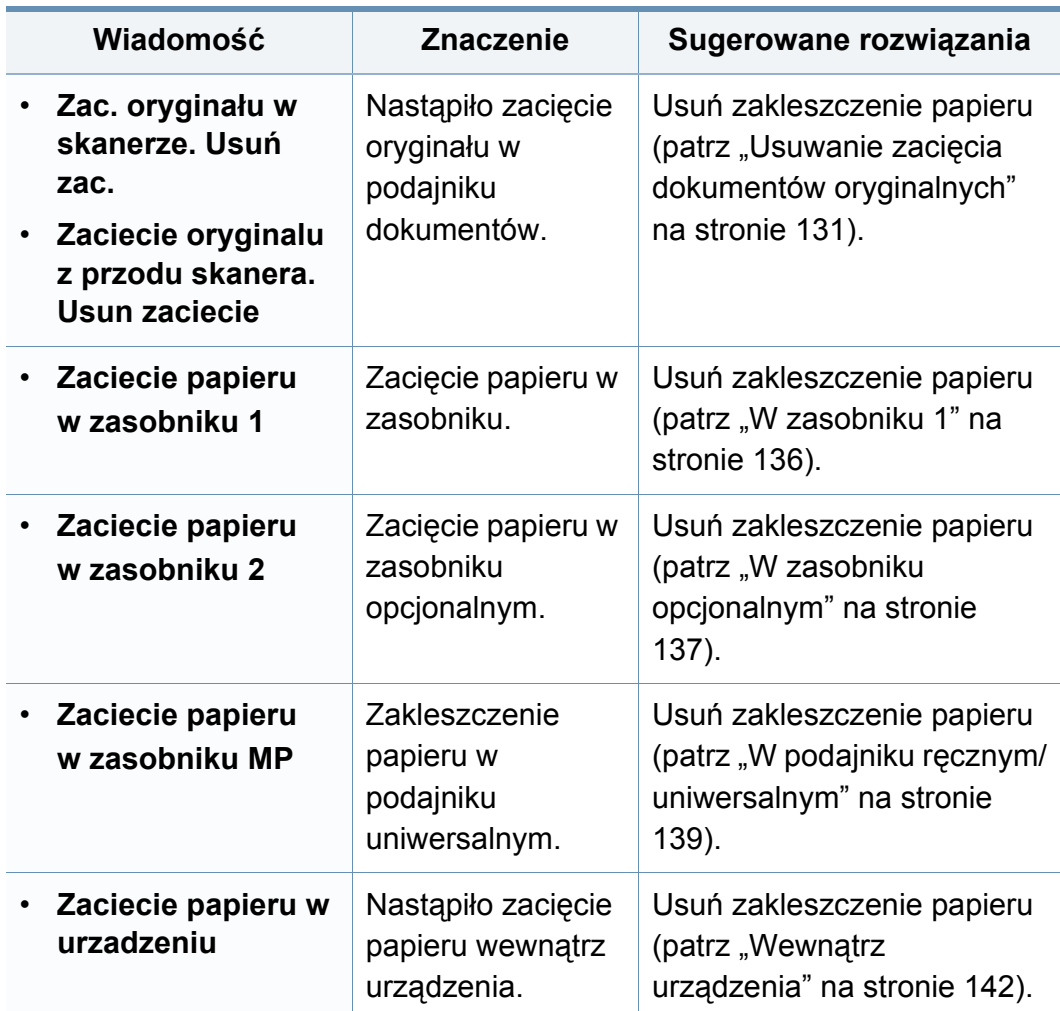

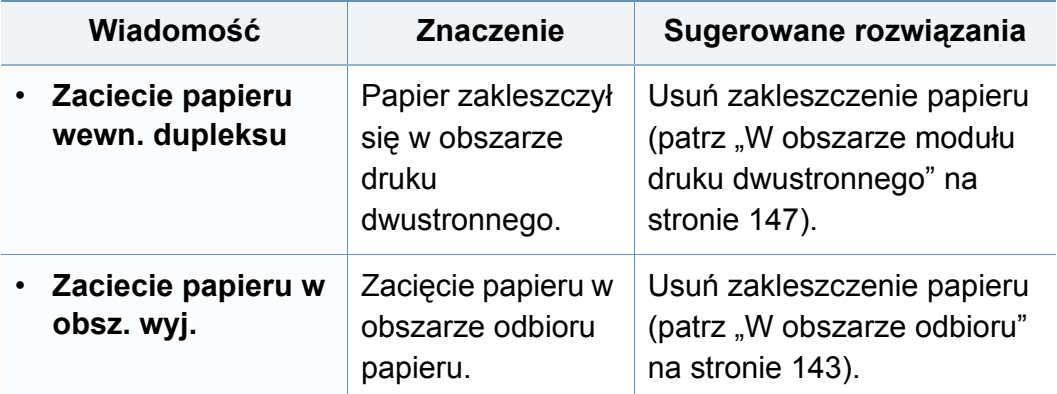

#### **Komunikaty związane z kasetą z tonerem**

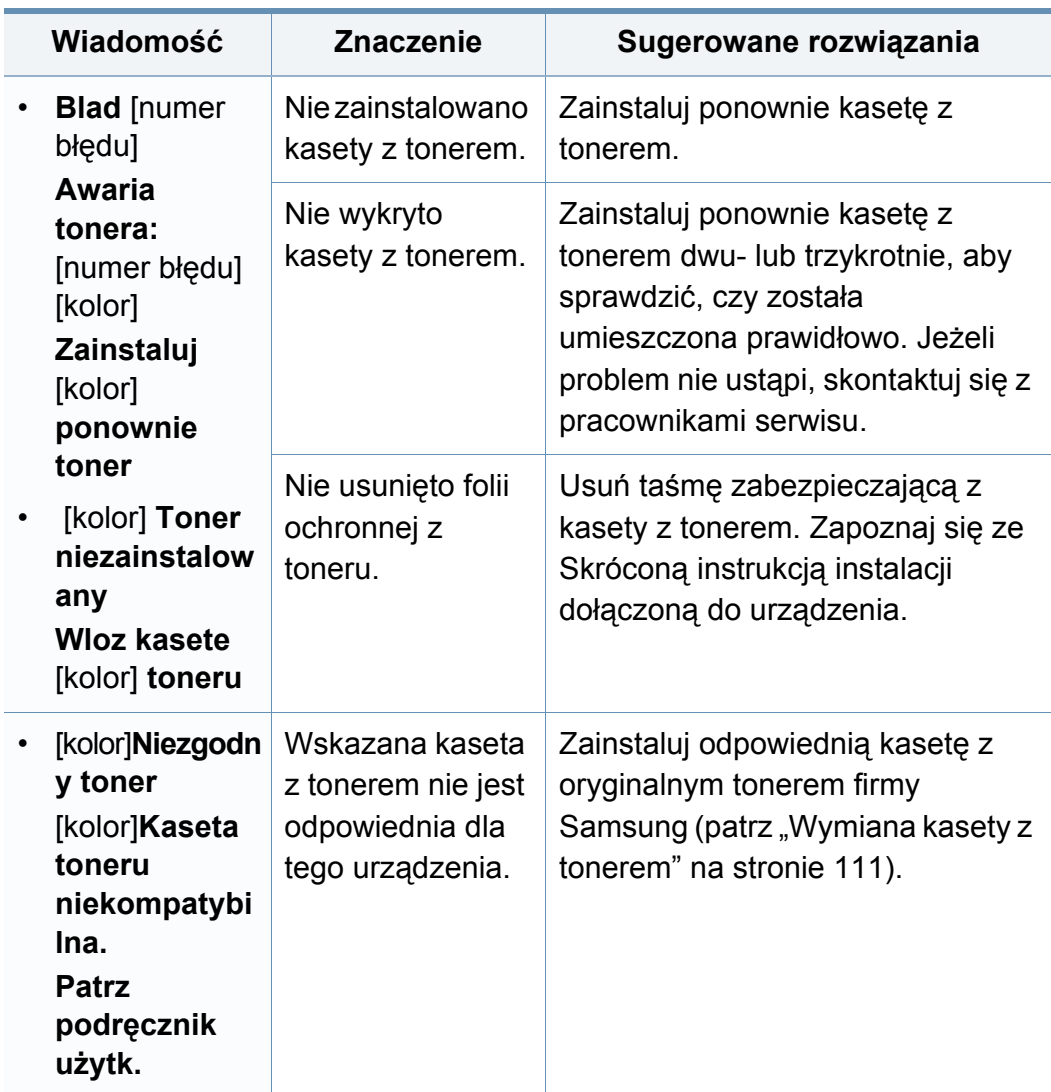

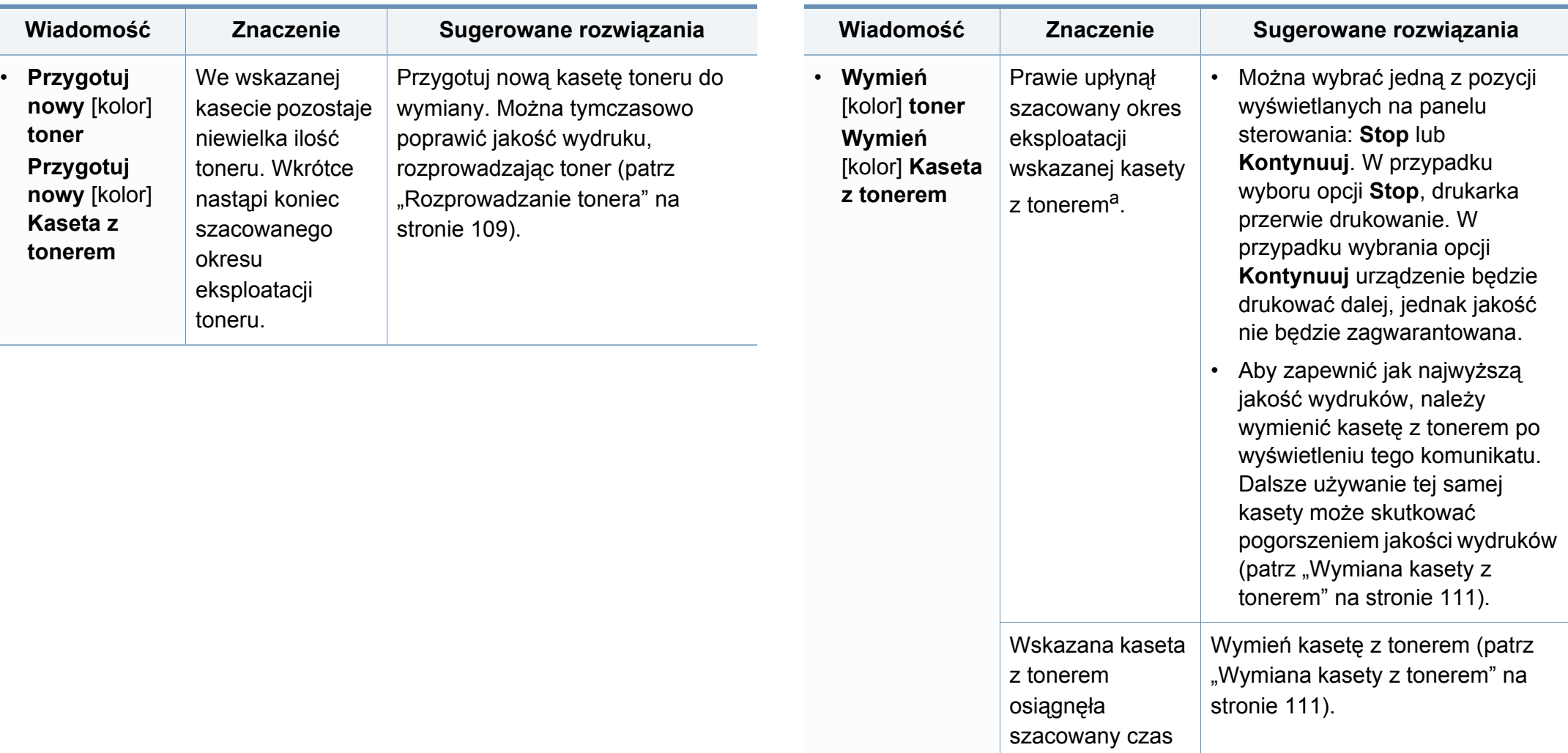

<span id="page-152-0"></span>eksploatacji<sup>a</sup>.

a. Szacowany czas eksploatacji kasety z tonerem to spodziewany lub szacowany czas<br>
eksploatacji kasety informujący o uśrednionej liczbie wydruków i zgodny z normą ISO/<br> **Komunikaty związane z zasobnikiem** eksploatacji kasety informujący o uśrednionej liczbie wydruków i zgodny z normą ISO/ IEC 19798 (patrz "Dostępne materiał[y konsumpcyjne" na stronie 103\)](#page-102-0). Na liczbę wydrukowanych stron mogą mieć wpływ warunki otoczenia, stopień pokrycia, odstępy między drukowaniem, typ nośników, stopień pokrycia i rozmiar. W kasecie może pozostać niewielka ilość toneru, nawet jeśli wyświetlany jest komunikat "Włóż nową  $k$ asete" i drukarka przestaje drukować.

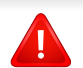

Firma Samsung nie zaleca używania nieoryginalnych kaset z tonerem, innych niż marki Samsung, na przykład napełnianych lub odnawianych. Firma Samsung nie gwarantuje jakości kaset z tonerem innych niż oryginalne kasety z tonerem firmy Samsung. Koszty usług serwisowych lub naprawczych wynikających z korzystania z nieoryginalnych kaset z tonerem firmy innej niż Samsung nie są pokrywane w ramach gwarancji na urządzenie.

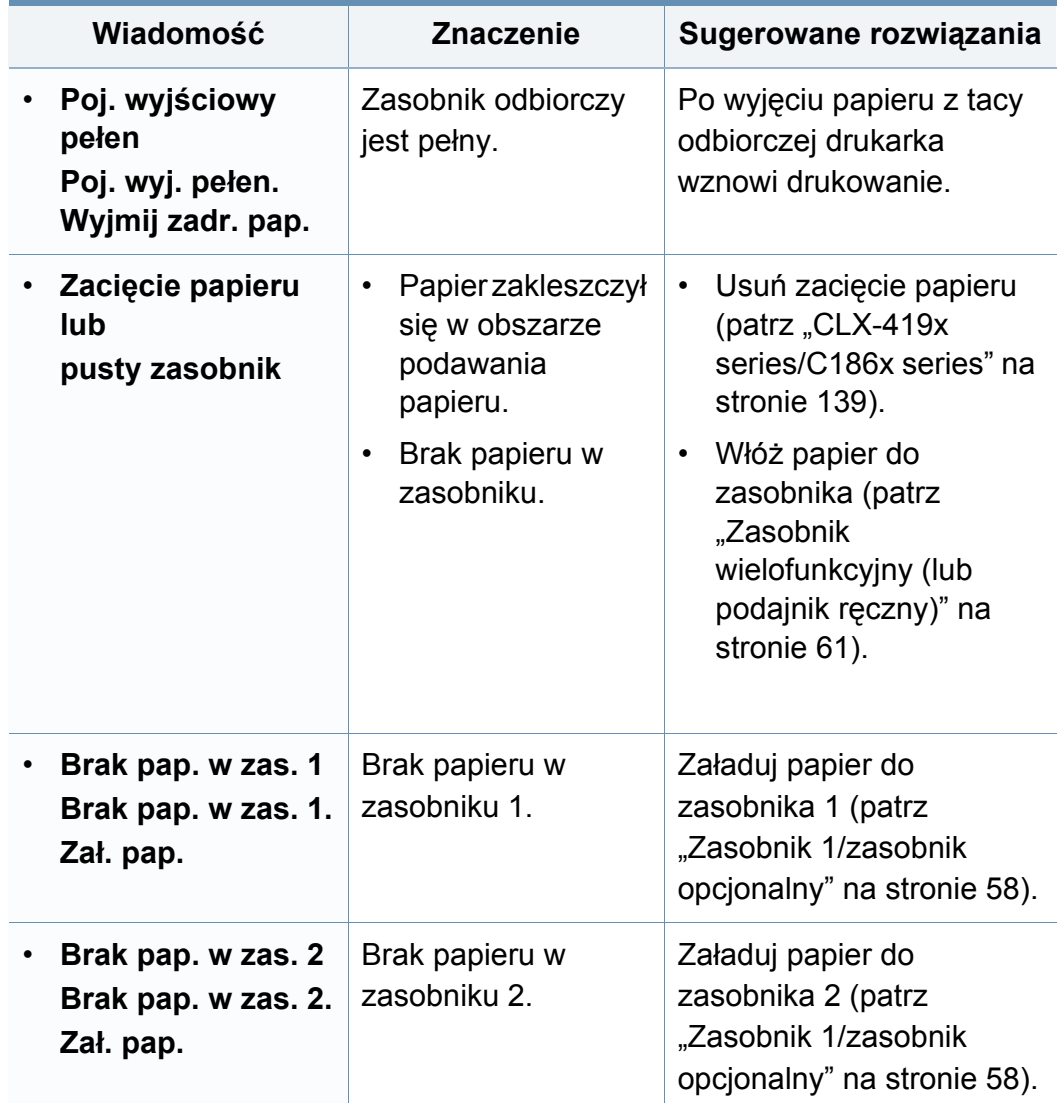

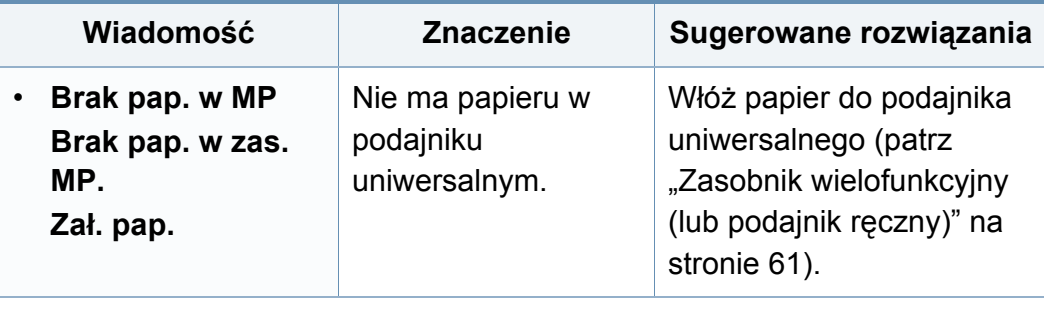

### **Komunikaty związane z siecią**

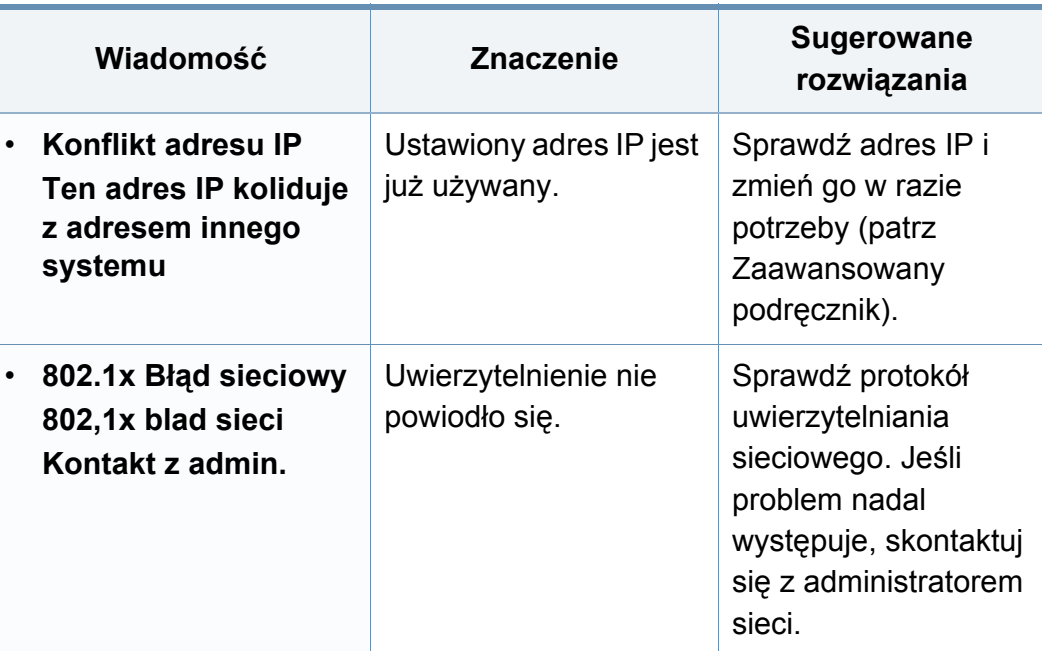

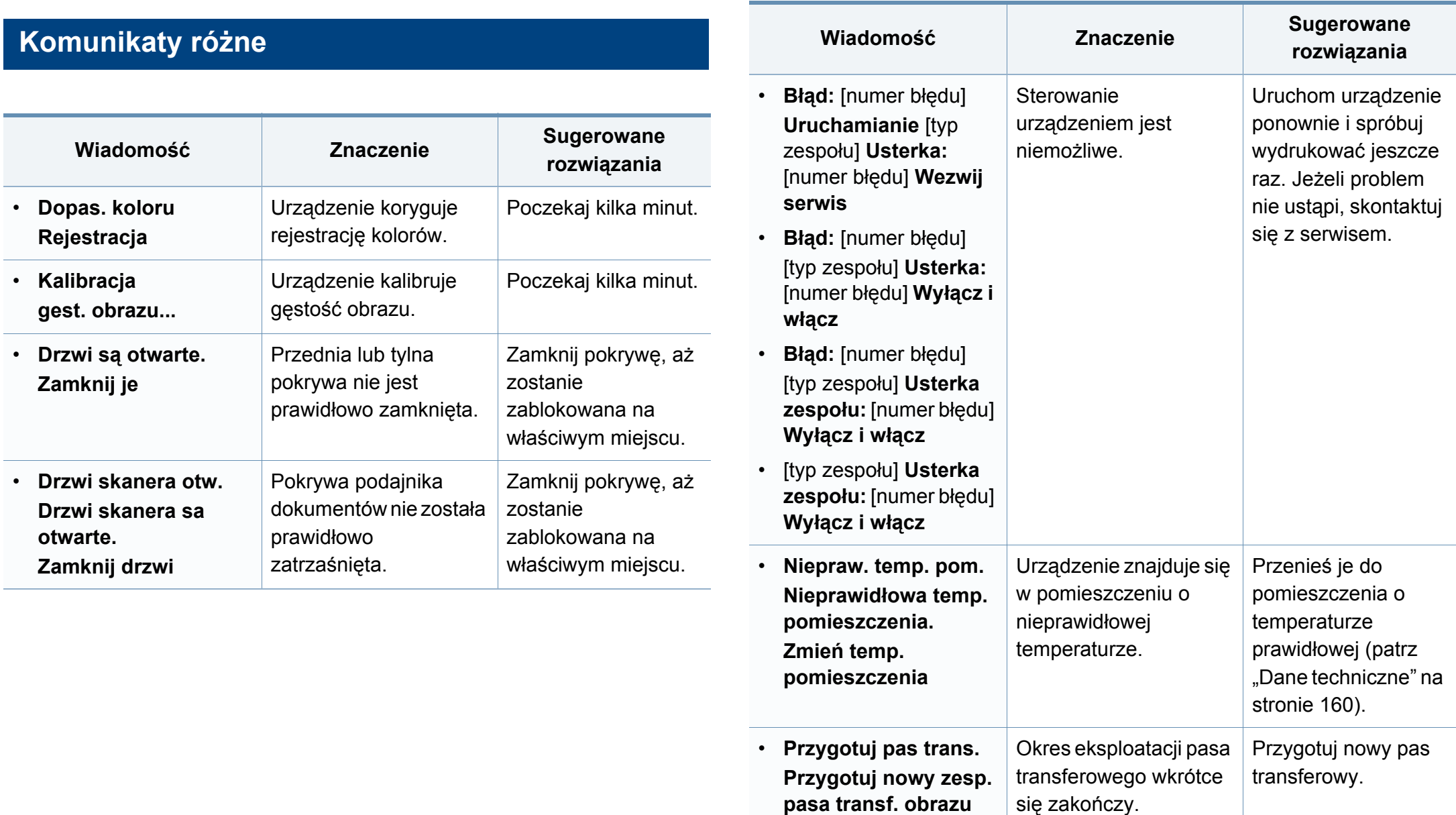

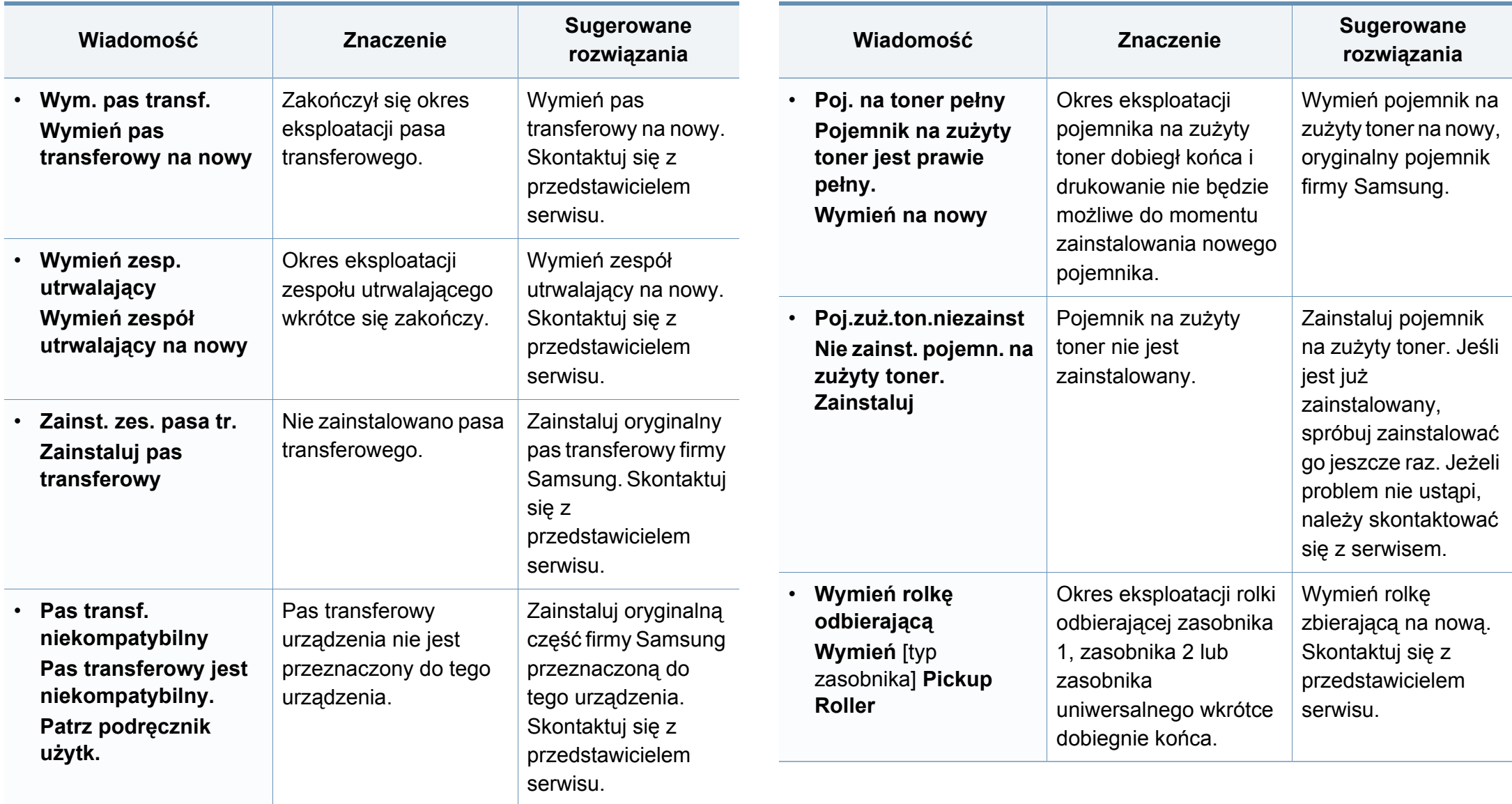

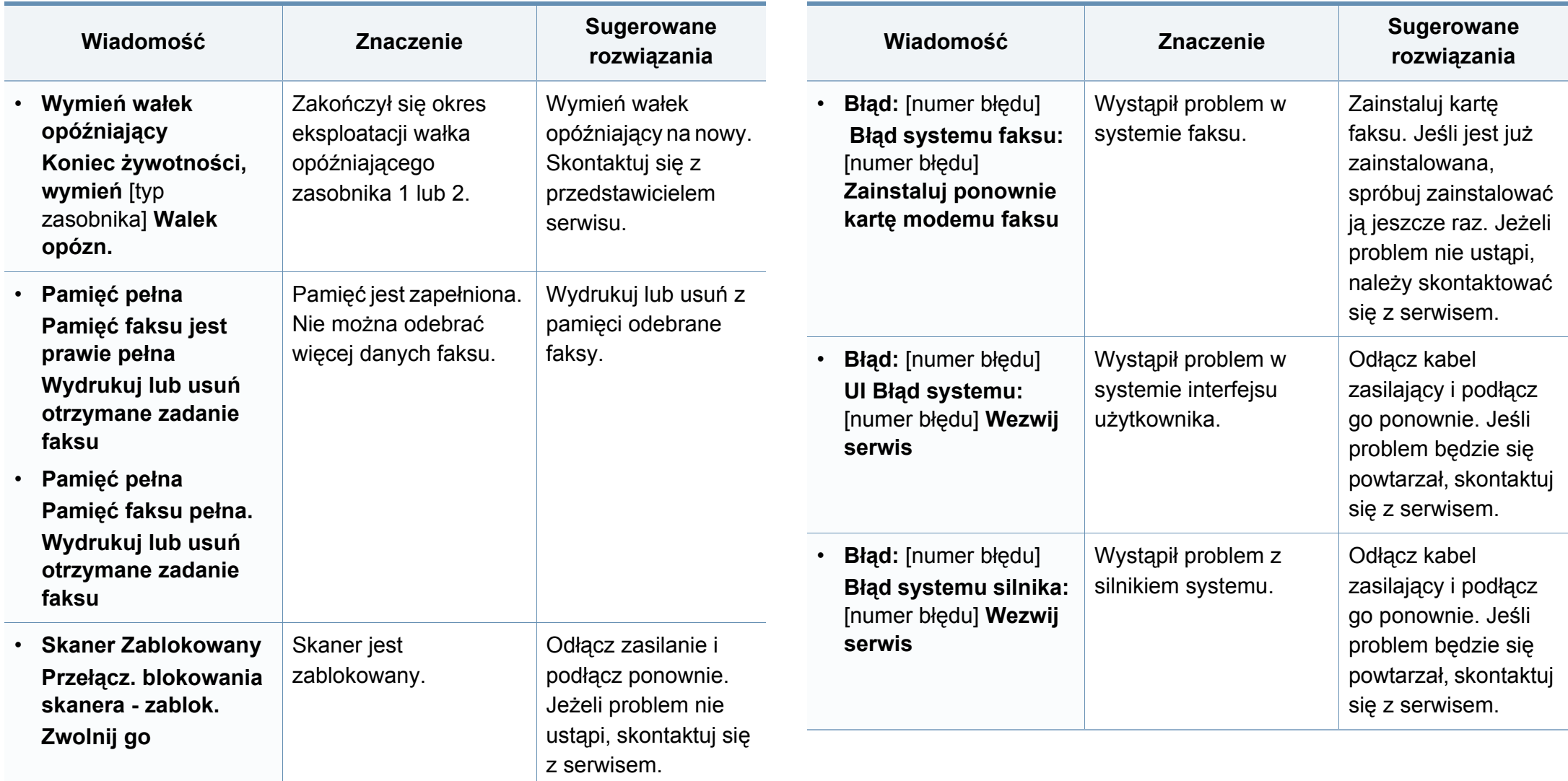

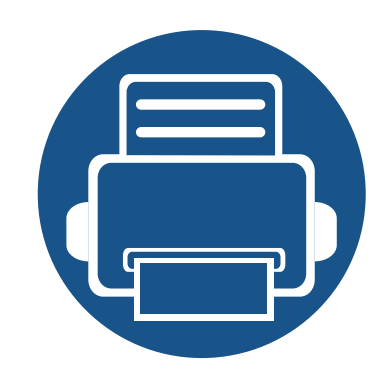

# **5. Dodatek**

Niniejszy rozdział zawiera dane techniczne i informacje o obowiązujących przepisach.

- **•** [Dane techniczne 160](#page-159-1)
- **• [Informacje prawne 174](#page-173-0)**
- **• [Prawa autorskie 189](#page-188-0)**

#### <span id="page-159-1"></span><span id="page-159-0"></span>**Ogólne dane techniczne**

Wartości specyfikacji podane poniżej mogą ulec zmianie bez wcześniejszego powiadomienia. Wszelkie zmienione informacje są publikowane pod  $\epsilon$ adresem **[www.samsung.com](http://www.samsung.com)**.

<span id="page-159-2"></span>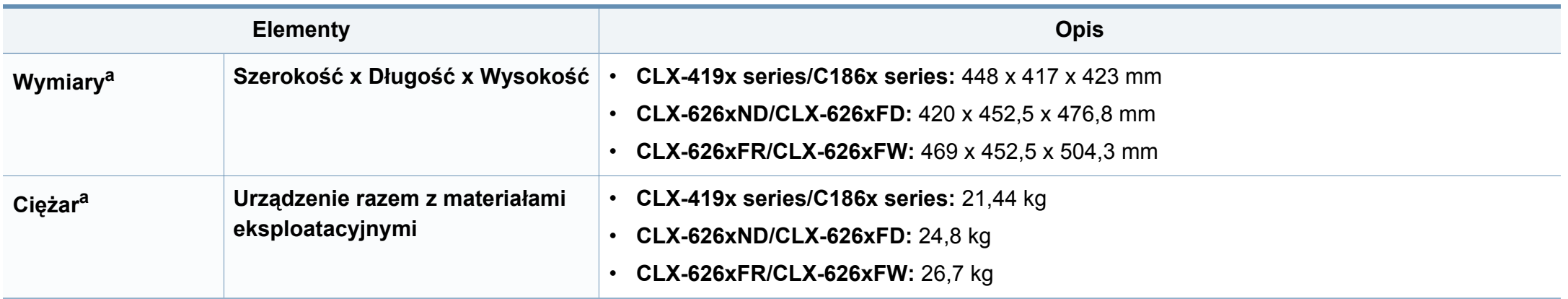

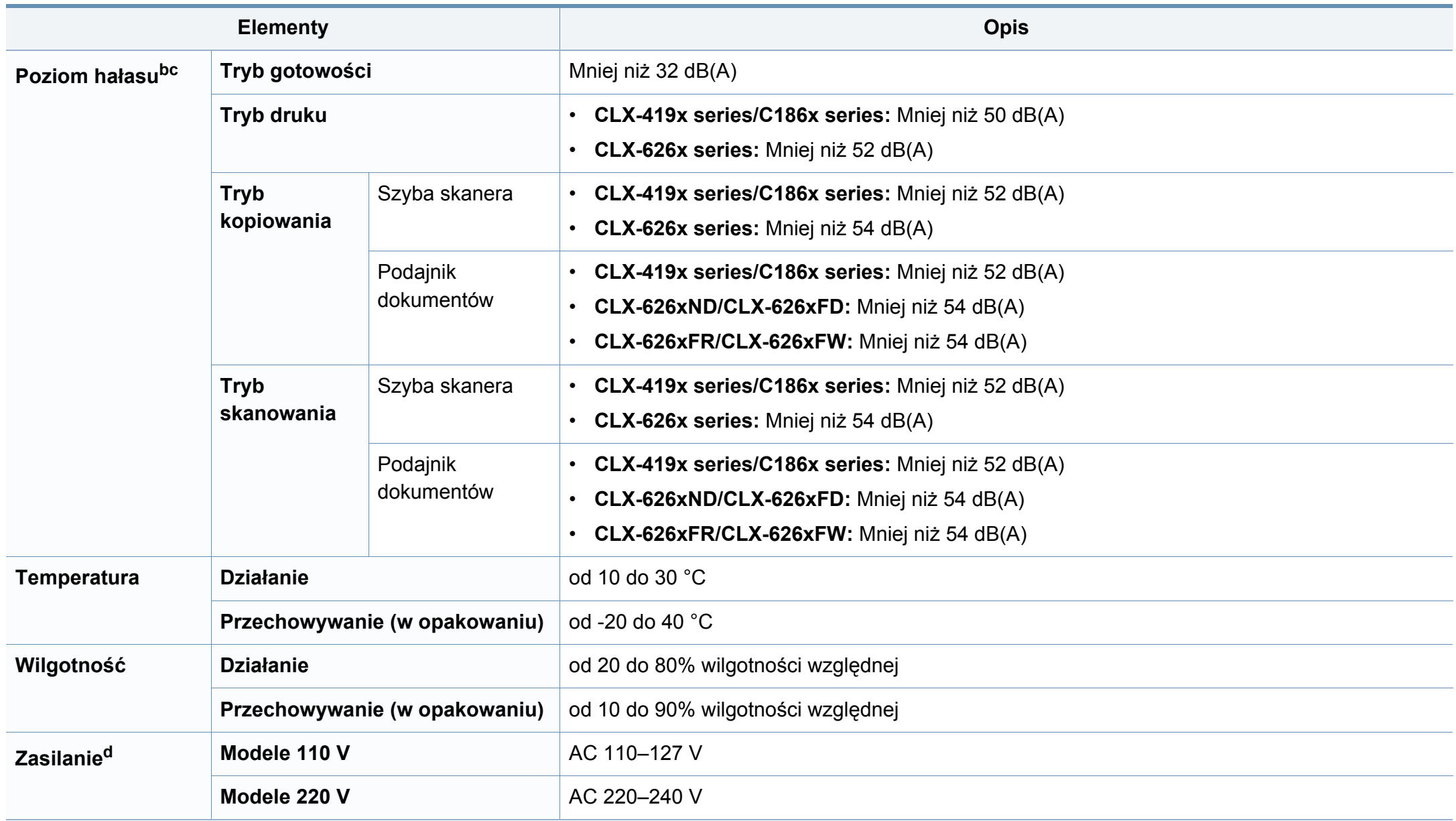

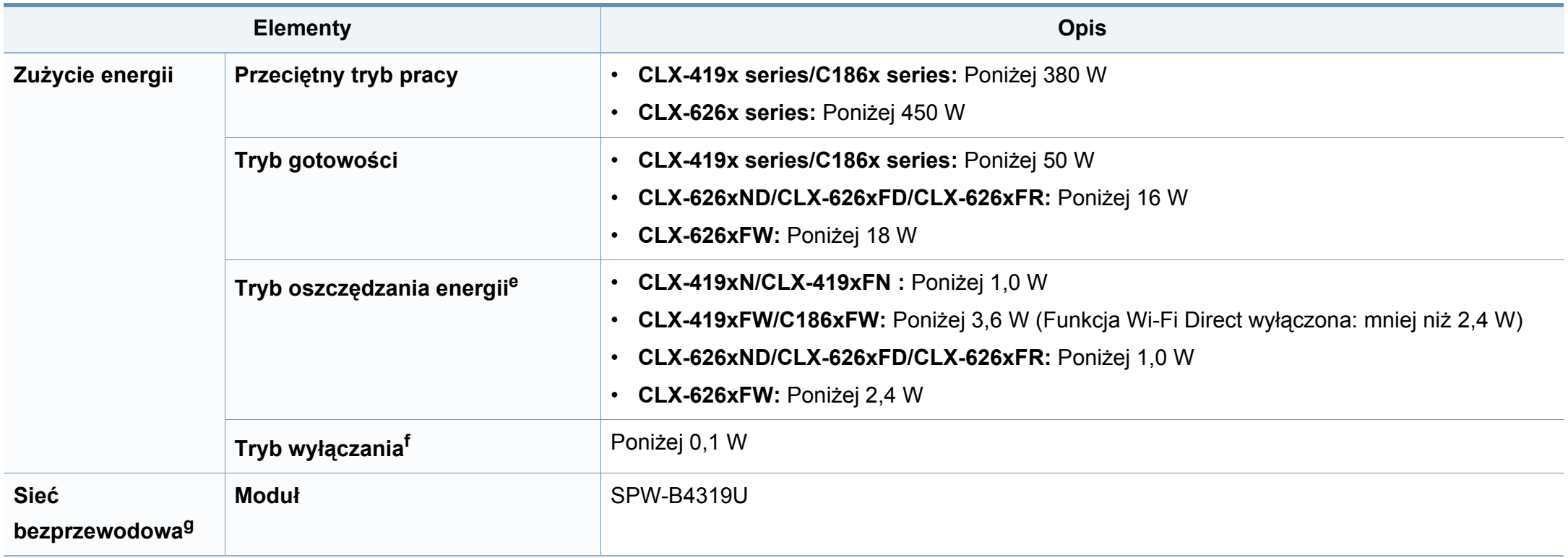

a. Wymiary i ciężar mierzone bez słuchawki.

b. Natężenie dźwięku, ISO 7779. Testowana konfiguracja: podstawowa instalacja urządzenia, papier A4, drukowanie jednostronne.

c. Dotyczy tylko Chin Jeśli hałas emitowany przez urządzenie przekracza 63 db (A), należy je umieścić w miejscu względnie odosobnionym.

d. Informacje na temat właściwego napięcia (V), częstotliwości prądu (Hz) oraz rodzaju prądu zasilającego (A) urządzenia znajdują się na tabliczce znamionowej.

e. Zużycie energii w trybie oszczędzania energii może zależeć od stanu urządzenia, warunków konfiguracji i środowiska pracy.

f. Zużycia energii można uniknąć tylko wtedy, gdy kabel zasilający jest odłączony.

g. Tylko modele bezprzewodowe (patrz ["Funkcje poszczególnych modeli" na stronie 8](#page-7-0)).

### **Dane techniczne nośnika druku**

<span id="page-162-0"></span>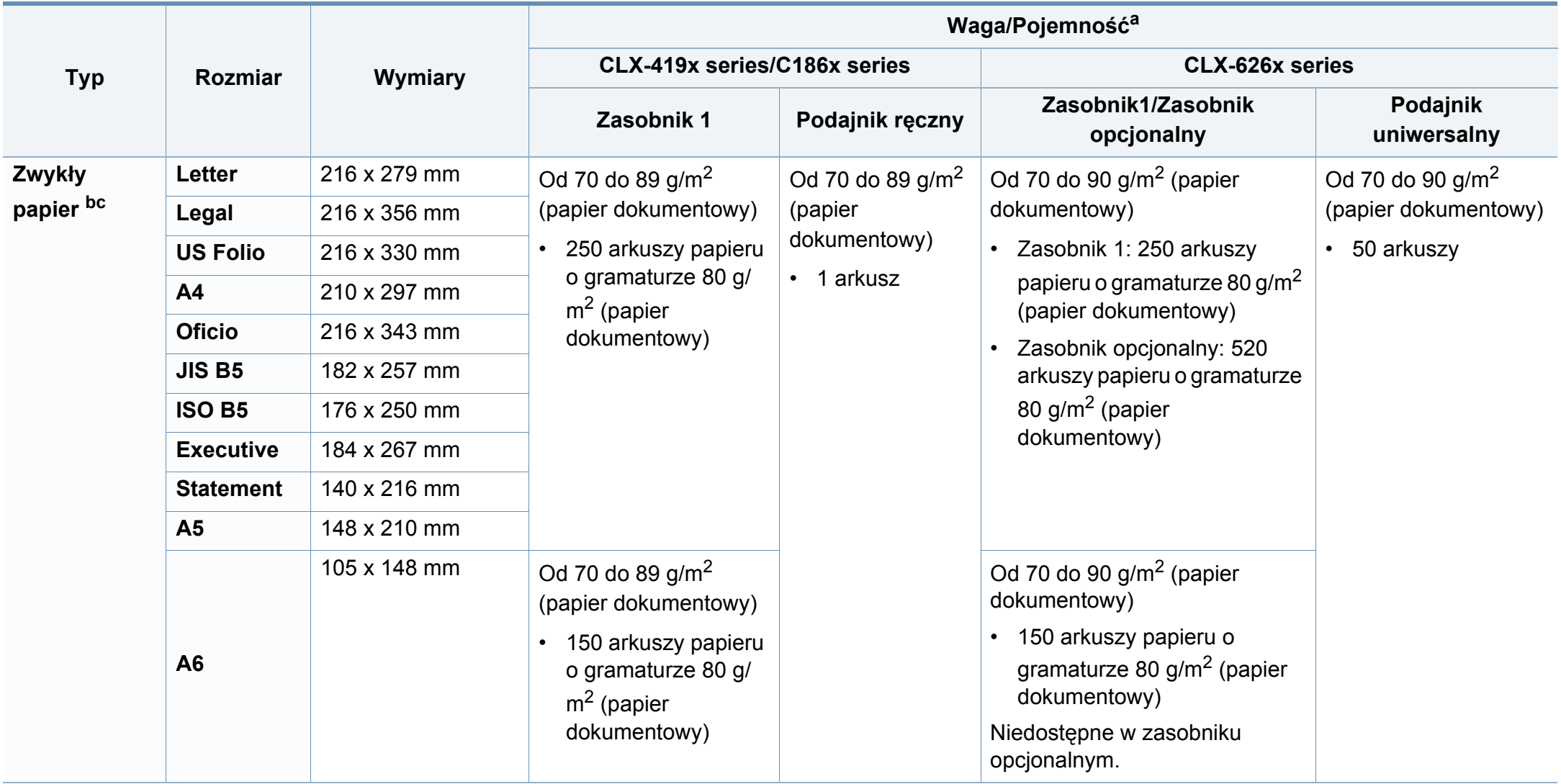

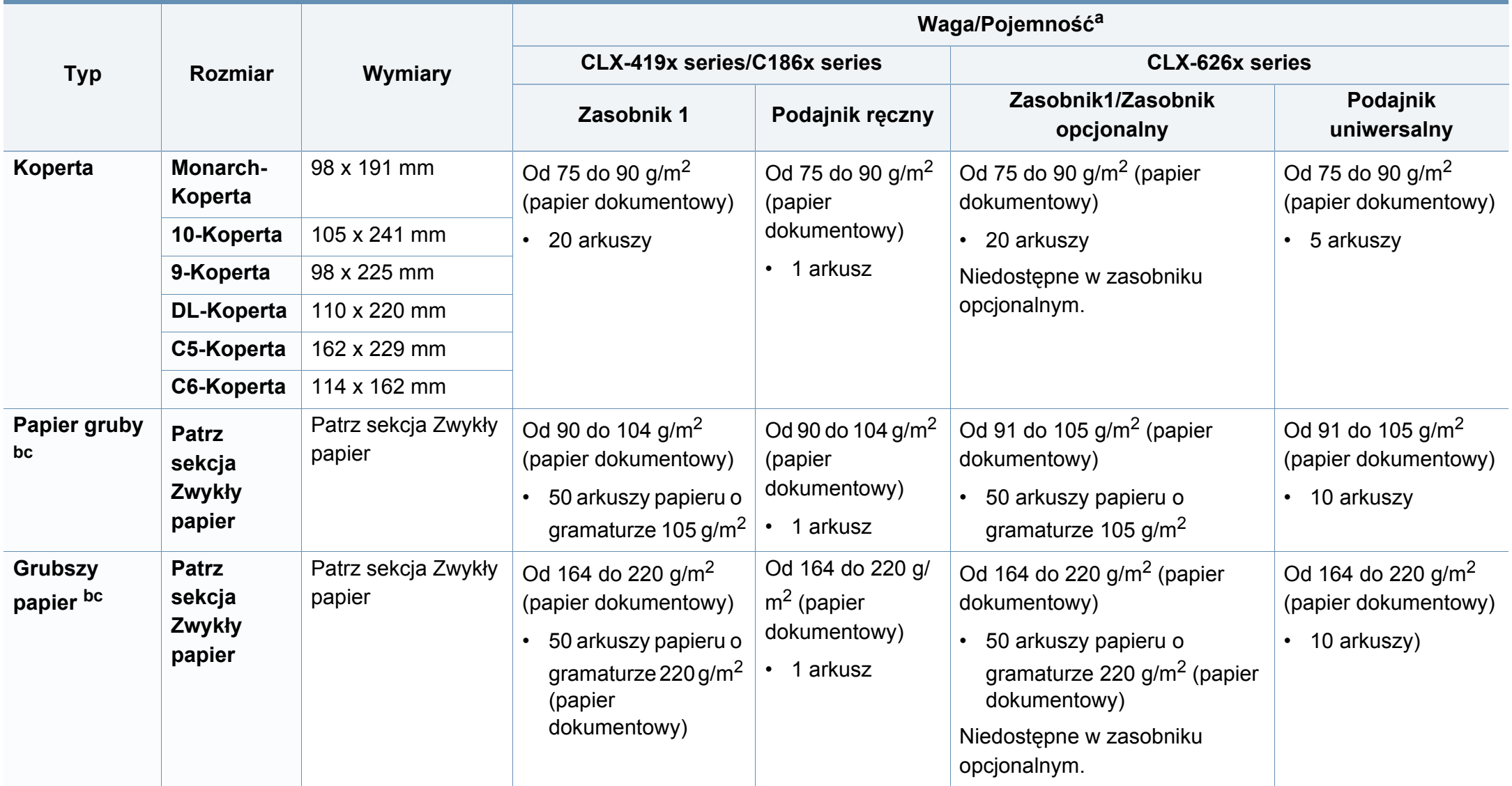

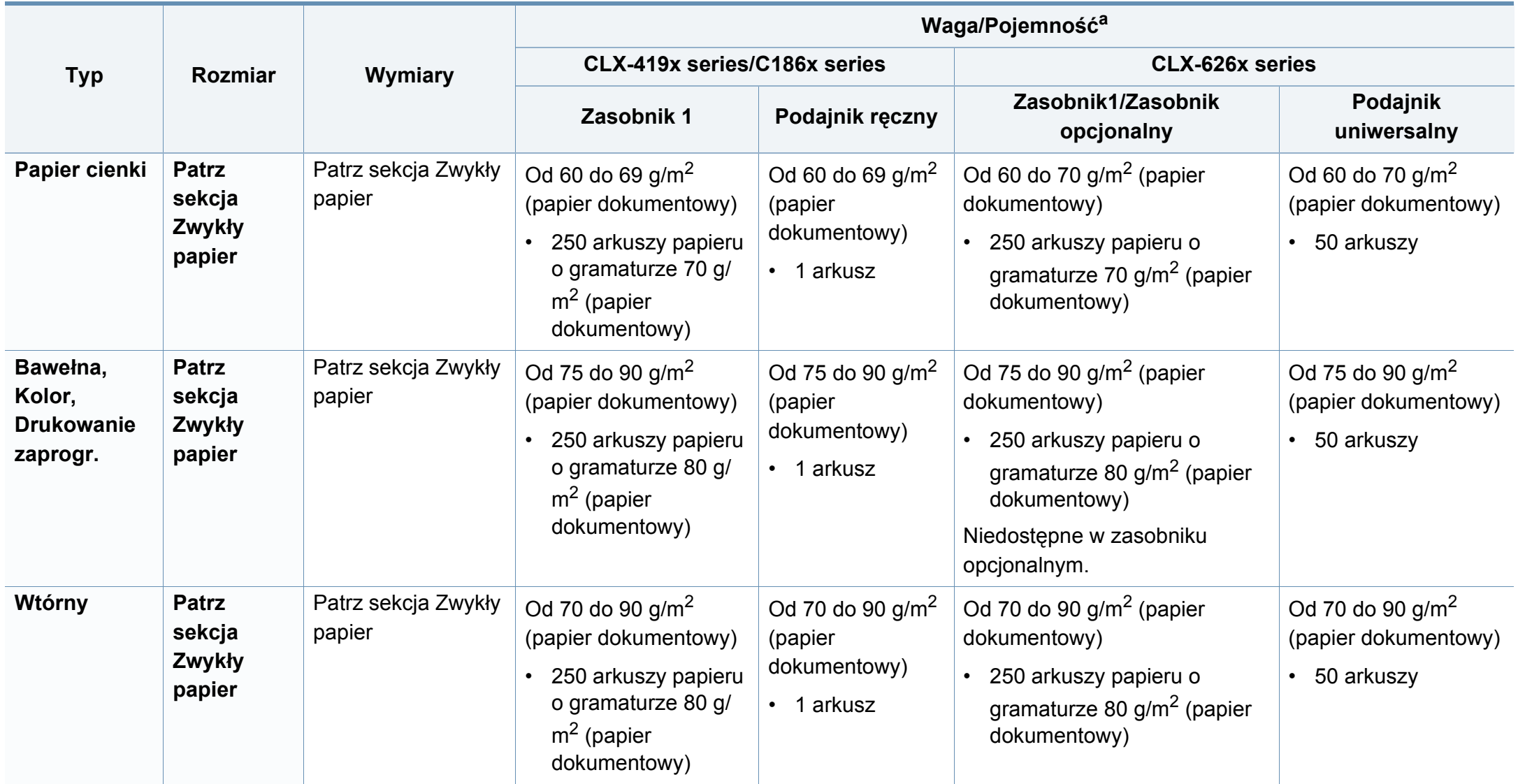

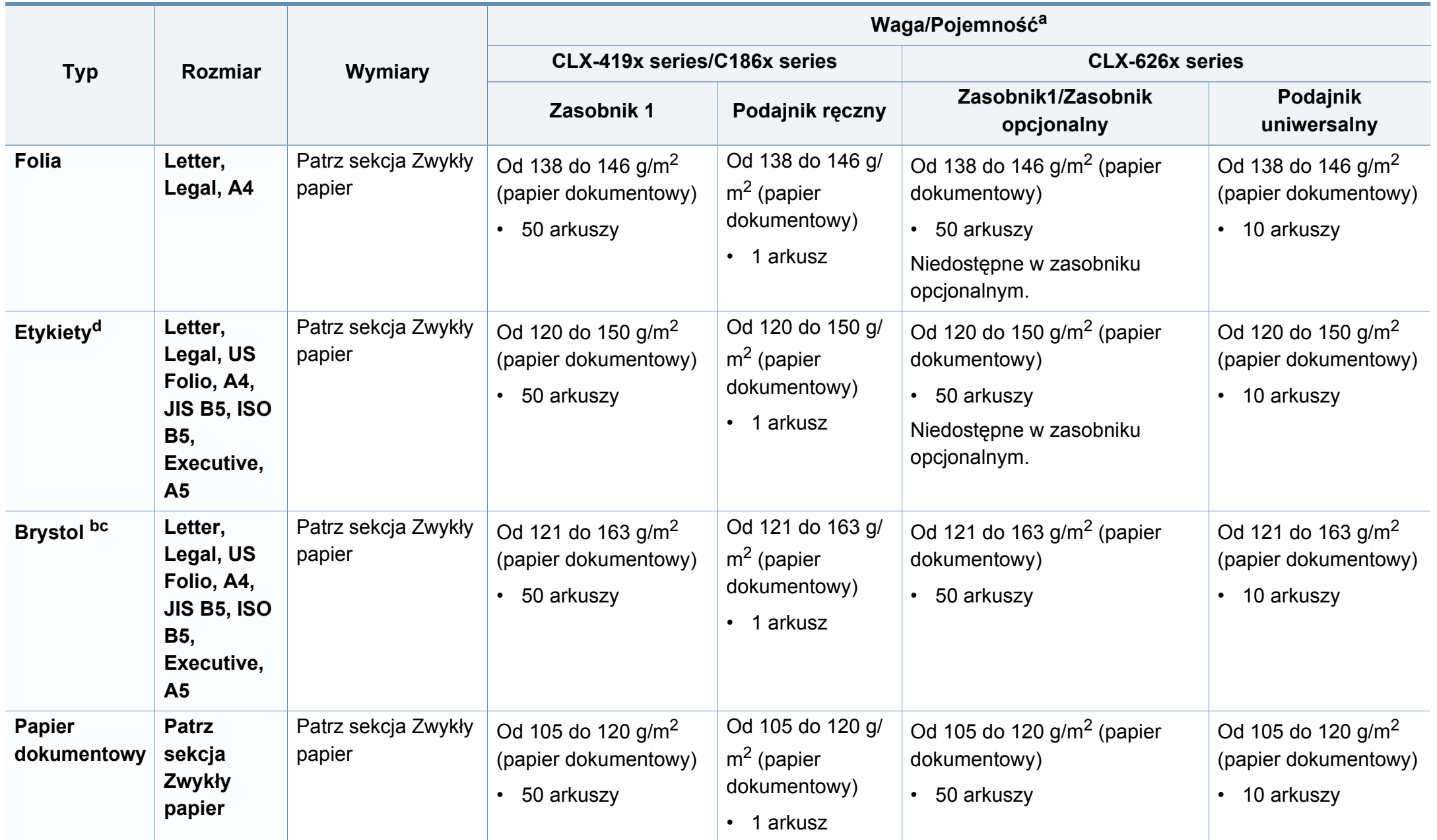

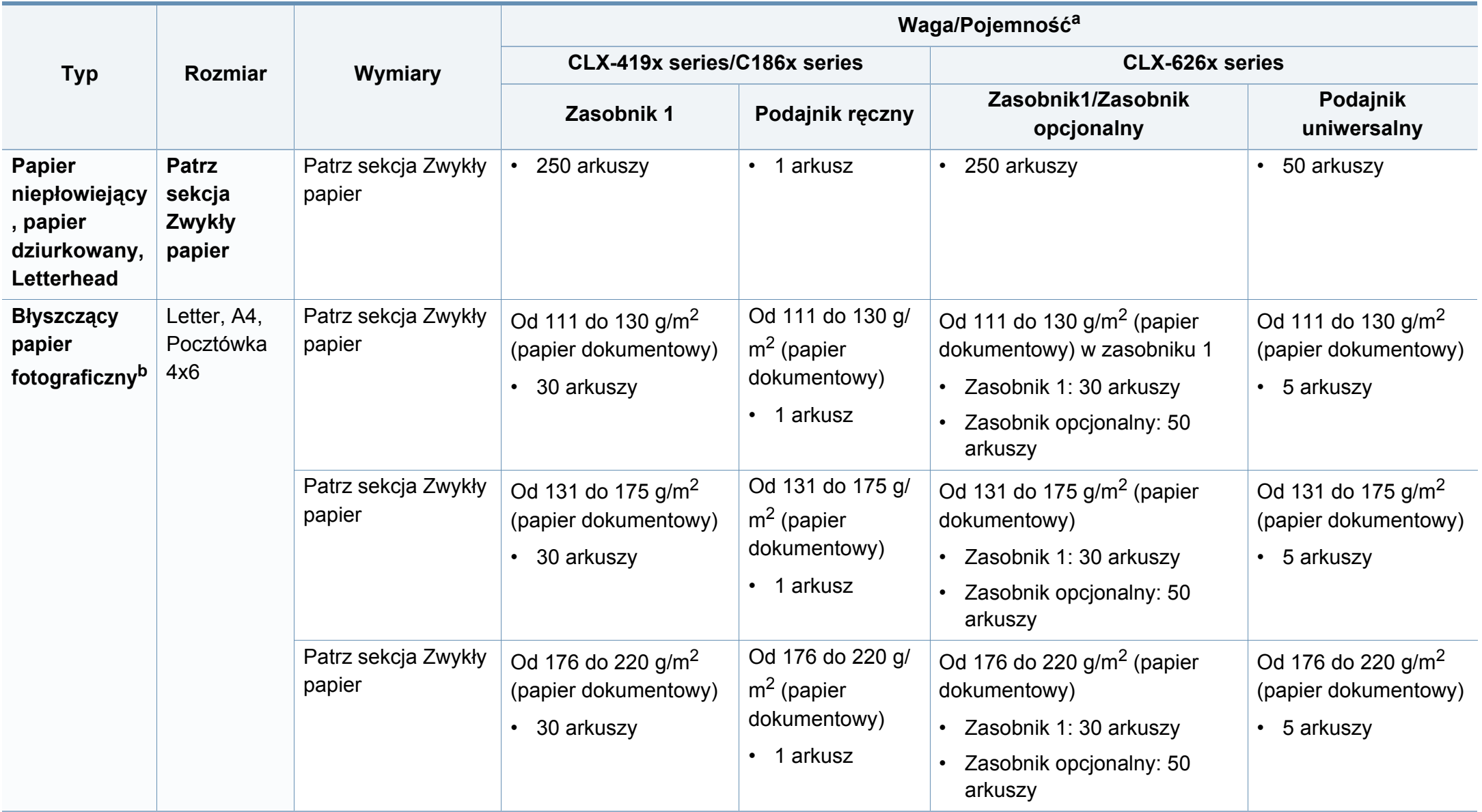

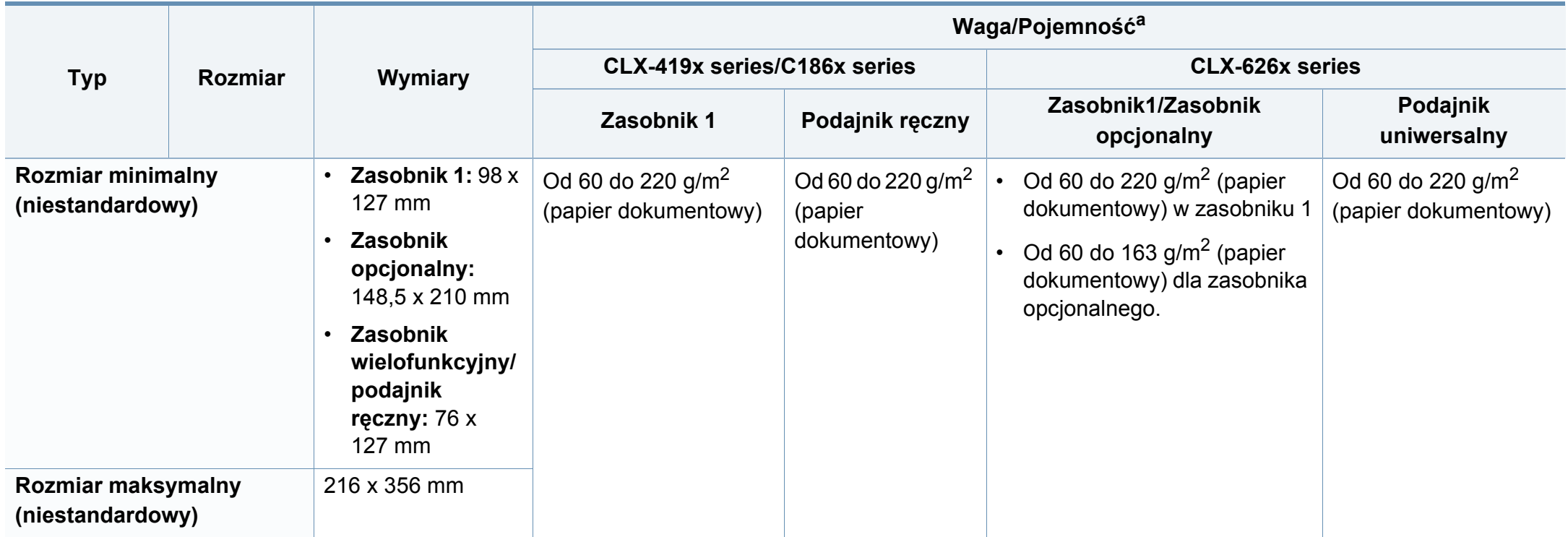

a. Pojemność maksymalna może się różnić w zależności od gramatury i grubości nośnika oraz warunków panujących w otoczeniu.

b. Opcja Pocztówka 4 x 6 jest obsługiwana przez zasobnik 1, ręczny podajnik lub zasobnik wielofunkcyjny.

c. Karta indeksu (3x5) obsługiwana jest przez podajnik ręczny i uniwersalny.

d. Gładkość etykiet używanych w tym urządzeniu wynosi od 100 do 250 (sheffield). Jest to wartość liczbowa gładkości.

### **Wymagania systemowe**

#### **Microsoft® Windows®**

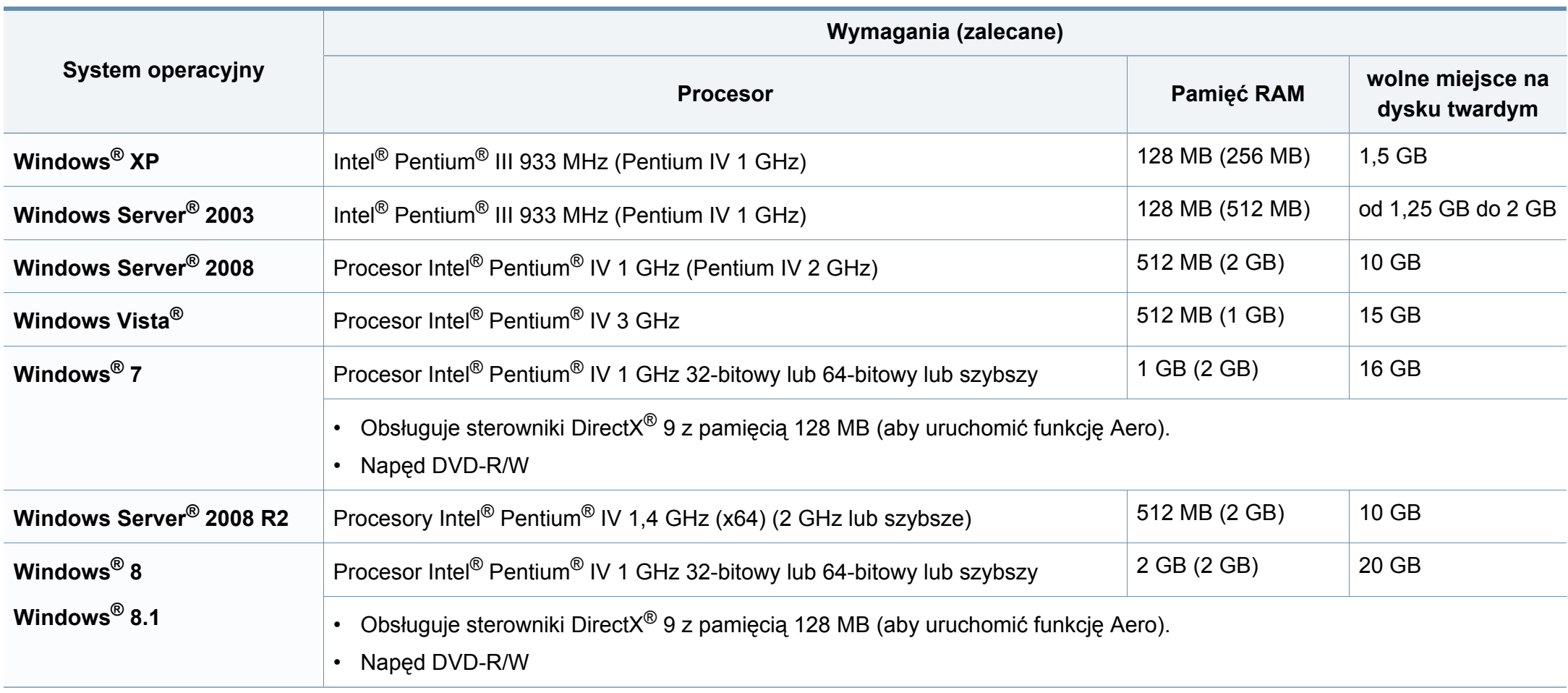

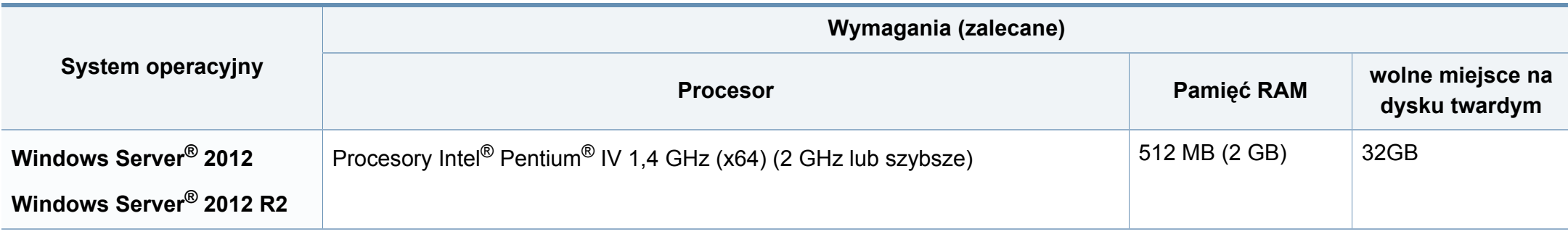

- Dla wszystkich systemów operacyjnych Windows wymagany jest program Internet Explorer w wersji 6.0 lub nowszej.
- Program ten mogą zainstalować użytkownicy z uprawnieniami administratora.
- Usługi **Windows Terminal Services** są kompatybilne z tym urządzeniem.

#### **Mac**

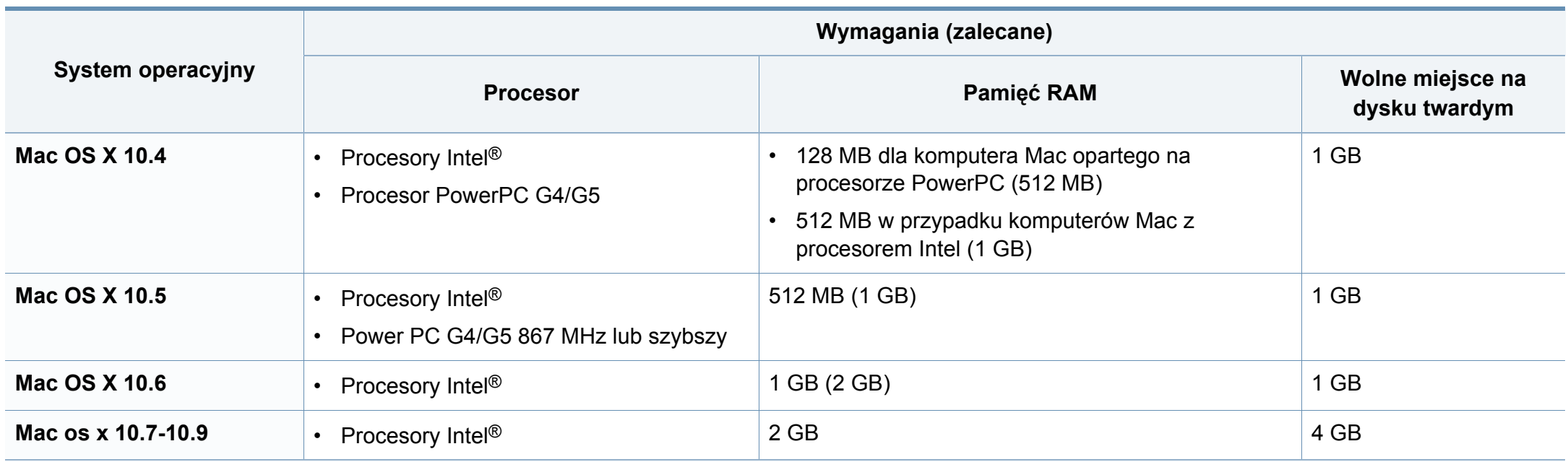

#### **Linux**

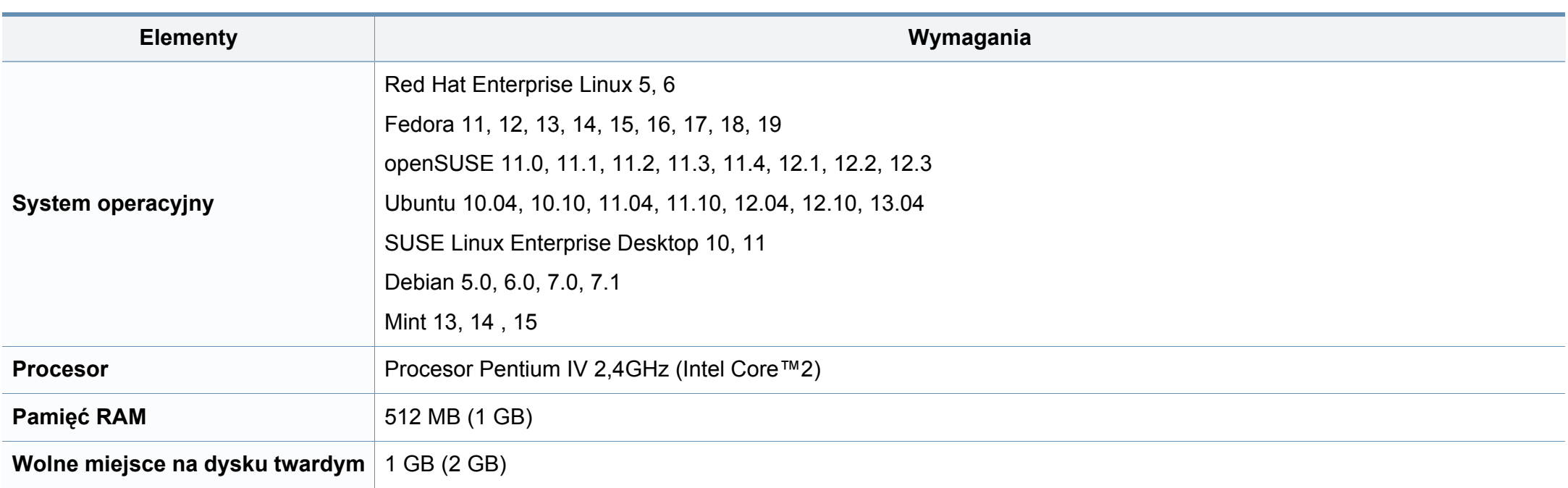

#### **Unix**

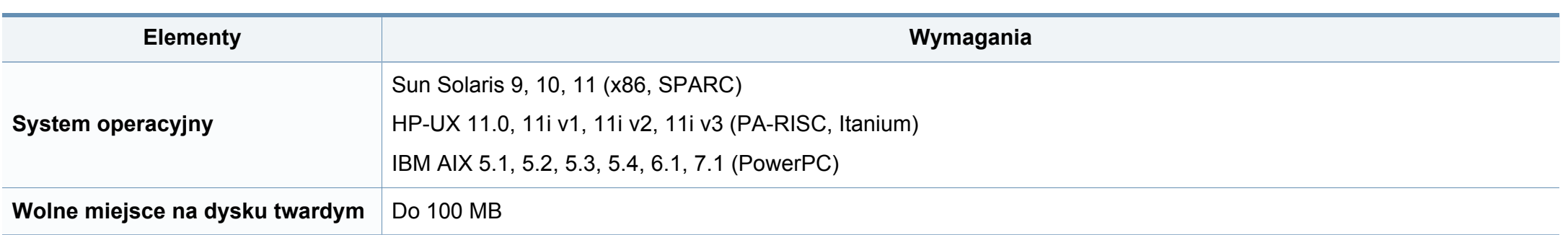

#### **Środowisko sieciowe**

Tylko modele sieciowe i bezprzewodowe (patrz ["Funkcje poszczególnych modeli" na stronie 8\)](#page-7-0).

Aby urządzenie mogło pracować jako urządzenie sieciowe, należy skonfigurować w nim protokoły sieciowe. W poniższej tabeli przedstawiono listę środowisk sieciowych obsługiwanych przez urządzenie.

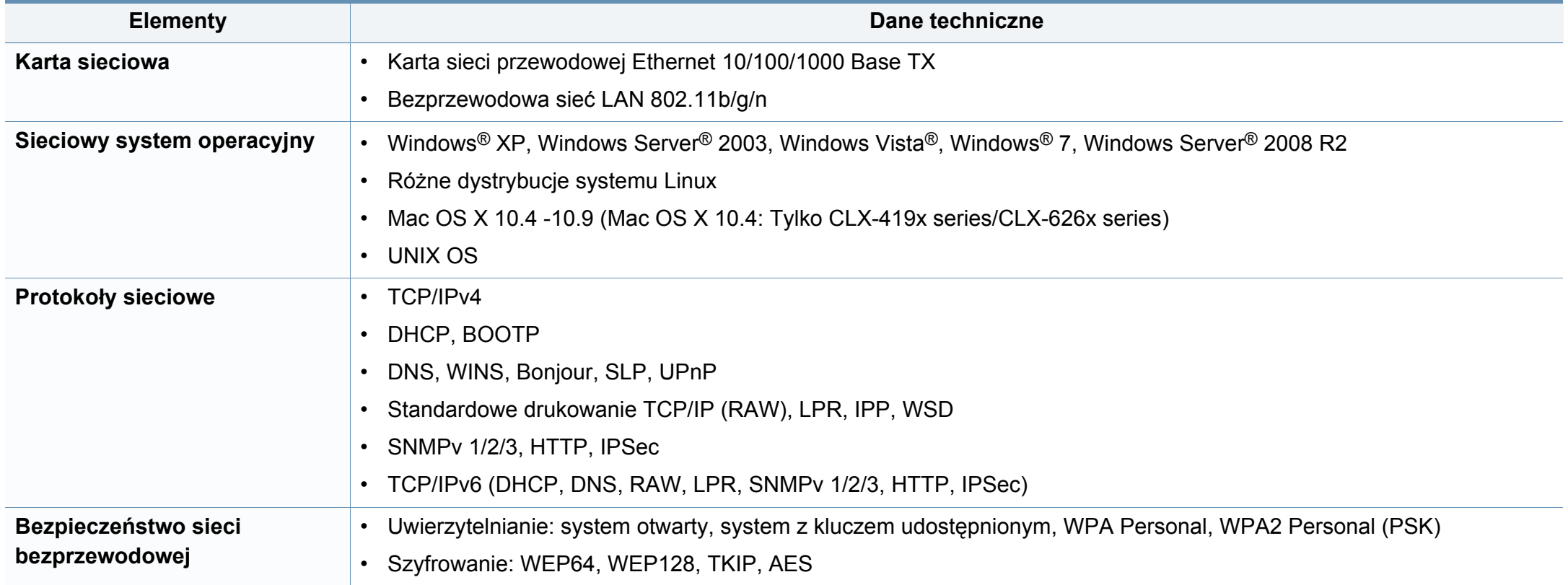

<span id="page-173-0"></span>Niniejsze urządzenie zaprojektowano do wykorzystania w normalnym środowisku pracy i jest zgodne z wieloma regulacjami prawnymi.

#### **Oświadczenie o bezpieczeństwie lasera**

Niniejsza drukarka otrzymała w Stanach Zjednoczonych certyfikat potwierdzający spełnienie warunków zgodności z normą DHHS 21 CFR, rozdział 1, podrozdział J, dla urządzeń laserowych klasy I (1), a w innych krajach certyfikat urządzenia laserowego klasy I zgodnego z normą IEC 60825-1: 2007.

Produkty laserowe klasy I uważane są za bezpieczne. System lasera oraz drukarka są skonstruowane w taki sposób, aby podczas normalnej eksploatacji, konserwacji lub wystąpienia awarii nigdy nie dochodziło do kontaktu użytkowników z promieniowaniem laserowym powyżej klasy I.

#### **Ostrzeżenie**

Nigdy nie należy uruchamiać ani dokonywać czynności konserwacji drukarki, kiedy pokrywa zespołu lasera/skanera jest zdjęta. Odbita wiązka, choć niewidoczna, może uszkodzić wzrok.

Podczas użytkowania tego produktu stosuj podane niżej środki ostrożności, aby zmniejszyć ryzyko pożaru, porażenia elektrycznego lub obrażeń ciała:

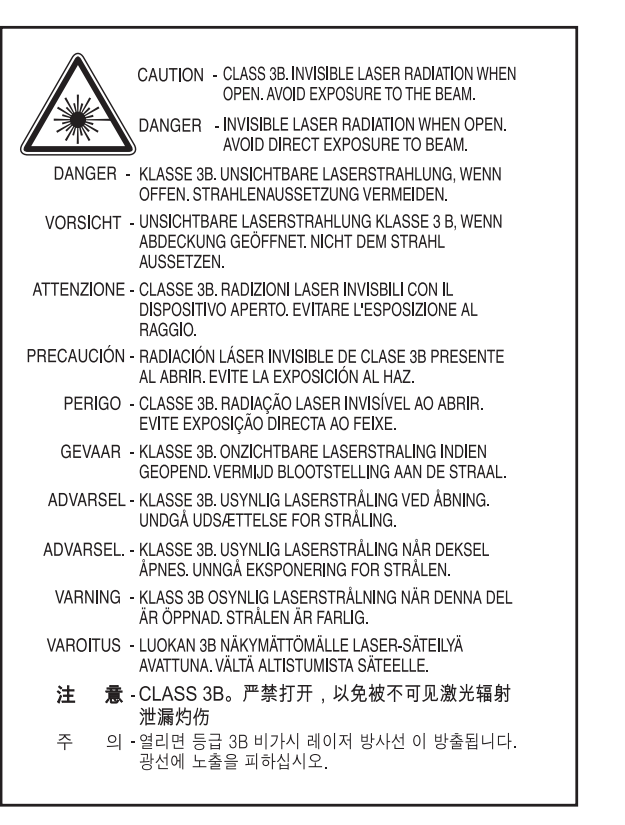

#### **Środki bezpieczeństwa dotyczące ozonu**

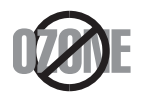

Emisja ozonu przez to urządzenie wynosi mniej niż 0,1 ppm. Ze względu że ozon jest cięższy od powietrza, należy urządzenie umieścić w miejscu o dobrej wentylacji.

#### **Środki bezpieczeństwa dotyczące rtęci**

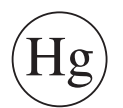

Urządzenie zawiera rtęć. Należy usuwać zgodnie z przepisami lokalnymi, stanowymi lub federalnymi (Dotyczy tylko Stanów Zjednoczonych).

#### **Oszczędzanie energii**

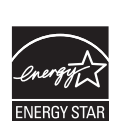

Drukarkę wyposażono w zaawansowaną technologię oszczędzania energii, pozwalającą na zmniejszenie jej poboru w sytuacji, kiedy urządzenie nie jest używane.

Jeśli drukarka nie odbiera danych przez dłuższy czas, pobór energii zostaje automatycznie obniżony.

ENERGY STAR i znak ENERGY STAR są znakami towarowymi zastrzeżonymi w Stanach Zjednoczonych.

Aby uzyskać wię[cej informacji o programie ENERGY STAR,](http://www.energystar.gov)  należy odwiedzić witrynę http://www.energystar.gov

W przypadku modeli z certyfikatami ENERGY STAR na urządzeniu umieszczona jest etykieta ENERGY STAR. Sprawdź, czy urządzenie ma certyfikat ENERGY STAR.

#### **Utylizacja**

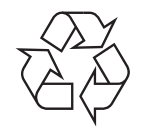

Opakowania urządzenia należy utylizować w sposób nieszkodliwy dla środowiska.

#### **Dotyczy tylko Chin**

#### 回收和再循环

为了保护环境, 我公司已经为废弃的产品建立了回收和再循环系统。 我们会为您无偿提供回收同类废旧产品的服务。

当您要废弃您正在使用的产品时,请您及时与授权耗材更换中心取得联系, 我们会及时为您提供服务。

Witryna internetowa: http://www.samsung.com/cn/support/location/ supportServiceLocation.do?page=SERVICE.LOCATION

中国能效标识

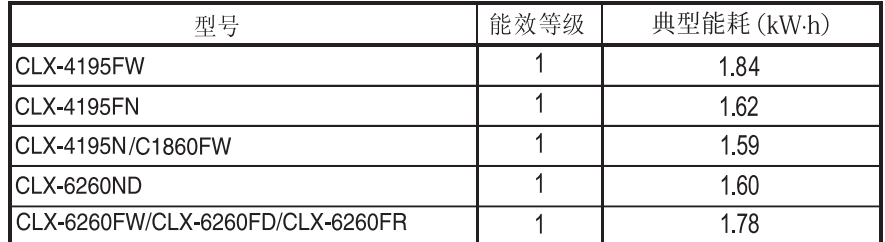

依据国家标准 GB 25956-2010

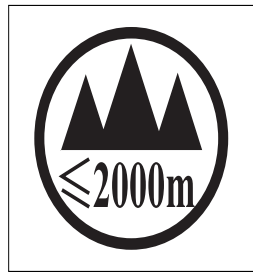

仅适用于海拔2000m以下地区安全使用。  $\ll$  2000m  $\rightarrow$ של מהקומיות זק $\ll$  את האביל הם אינהא $\ll$  מהקו $\ll$  מהקומיו $\ll$  אל מה $\ll$ ינהא $\ll$ ᠃ ब्रु:बह्वेदे रूथ अब ब्रह्म कर, हैं5000वर् के ब खिल्र ब्रू टे अर्ड ब्रू नुर्वाह्म वि वि ब्रा पर्वेद्य। دېڭىز يۈزىدىن 2000 مېتر. تۆۋەن رايونلاردىلا بىخەتەر ئىشلەتكىلى بولىدۇ Dan hab yungh youq gij digih haijbaz 2000 m doxroengz haenx ancienz sawjyungh. **Prawidłowa utylizacja urządzenia (zużyty sprzęt elektryczny i elektroniczny)**

#### **(Dotyczy krajów stosujących oddzielne systemy utylizacji odpadów)**

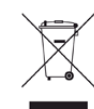

To oznaczenie umieszczone na produkcie, akcesoriach lub dokumentacji oznacza, że po zakończeniu eksploatacji nie należy tego produktu ani jego akcesoriów (np. ładowarki, zestawu słuchawkowego, przewodu USB) wyrzucać wraz ze zwykłymi odpadami gospodarstwa domowego. Aby uniknąć szkodliwego wpływu na środowisko naturalne i zdrowie ludzi wskutek niekontrolowanego usuwania odpadów, prosimy o oddzielenie tych przedmiotów od odpadów innego typu oraz o odpowiedzialny recykling i praktykowanie ponownego wykorzystania materiałów.

W celu uzyskania informacji na temat miejsca i sposobu bezpiecznego dla środowiska recyklingu tych przedmiotów, użytkownicy w gospodarstwach domowych powinni skontaktować się z punktem sprzedaży detalicznej, w którym dokonali zakupu produktu, lub z organem władz lokalnych.

Użytkownicy w firmach powinni skontaktować się ze swoim dostawcą i sprawdzić warunki umowy zakupu. Produktu ani jego akcesoriów nie należy usuwać razem z innymi odpadami komercyjnymi.

### **(Tylko Stany Zjednoczone)**

Urządzenia elektroniczne należy utylizować za pośrednictwem uprawnionego podmiotu. Aby znaleźć najbliższy punkt recyklingu, przejdź do strony: www.samsung.com/recyclingdirect lub zadzwoń pod numer (877) 278 - 0799

#### **State of California Proposition 65 Warning (Dotyczy tylko Only)**

The California Safe Drinking Water and Toxic Enforcement Act requires the Governor of California to publish a list of chemicals known to the State of California to cause cancer or reproductive toxicity and requires businesses to warn of potential exposure to such chemicals.

WARNING: This product contains chemicals known to the State of California to cause cancer, birth defects or other reproductive harm.

This appliance can cause low-level exposure to the chemicals,

which can be minimized by operating the appliance in a well ventilated area.

### **Dotyczy tylko Tajwanu**

#### 警告

本電池如果更換不正確會有爆炸的危險 請依製浩商說明書處理用過之電池

#### **Emisja fal radiowych**

### **Informacje dla użytkownika o przepisach FCC**

To urządzenie spełnia wymagania zawarte w części 15 przepisów FCC. Użytkowanie urządzenia podlega następującymi warunkom:

- Urządzenie nie może wywoływać szkodliwych zakłóceń.
- Urządzenie musi pochłaniać wszystkie odbierane zakłócenia, w tym takie, które mogą spowodować jego nieprawidłowe działanie.

Niniejsze urządzenie zostało przetestowane, w wyniku czego potwierdzono jego zgodność z wymaganiami dotyczącymi urządzeń cyfrowych klasy B, zgodnie z częścią 15 przepisów FCC. Powyższe normy zostały opracowane z myślą o zapewnieniu odpowiedniej ochrony przed szkodliwymi zakłóceniami mogącymi wystąpić w instalacjach domowych. To urządzenie generuje, wykorzystuje i może emitować energię o częstotliwości radiowej. W przypadku zainstalowania i użytkowania niezgodnego z instrukcjami może ono powodować występowanie szkodliwych zakłóceń w łączności radiowej. Jednakże nie ma gwarancji, że zakłócenia nie wystąpią w danej instalacji. Jeżeli urządzenie będzie powodować szkodliwe zakłócenia w odbiorze radiowym lub telewizyjnym, które można wykryć, wyłączając i włączając urządzenie, zaleca się podjęcie próby wyeliminowania takich zakłóceń przez zastosowanie jednego lub więcej poniższych środków:

- Zmiana orientacji lub lokalizacji anteny odbiorczej.
- Poprawienie separacji między urządzeniem a odbiornikiem.

- Podłączenie urządzenia do gniazda znajdującego się w innym obwodzie elektrycznym niż gniazdo, do którego podłączony jest odbiornik.
- Aby uzyskać pomoc, należy skontaktować się ze sprzedawcą lub doświadczonym technikiem RTV.

Zmiany lub modyfikacje, które nie zostaną wyraźnie zatwierdzone przez producenta odpowiedzialnego za zgodność urządzenia z normami mogą spowodować unieważnienie prawa użytkownika do korzystania z urządzenia.

#### **Kanadyjskie przepisy dotyczące zakłóceń radiowych**

Niniejsze urządzenie cyfrowe nie powoduje większej emisji zakłóceń radiowych niż przewidziana dla urządzeń cyfrowych klasy B, zgodnie ze standardem przewidzianym dla urządzeń wywołujących zakłócenia, określonym w dokumencie "Digital Apparatus" (Urządzenia cyfrowe), ICES-003 Kanadyjskiego Urzędu ds. Przemysłu i Nauki.

Cet appareil numérique respecte les limites de bruits radioélectriques applicables aux appareils numériques de Classe B prescrites dans la norme sur le matériel brouilleur: "Appareils Numériques", ICES-003 édictée par l'Industrie et Sciences Canada.

#### **Stany Zjednoczone**

#### **Federalna Komisja ds. Komunikacji (FCC)**

#### **Nadawanie zamierzone zgodnie z przepisami FCC, część 15**

W systemie drukarki mogą być zamontowane urządzenia bezprzewodowej sieci LAN o niskiej mocy (wykorzystujące częstotliwość radiową), działające w paśmie 2,4 GHz/5 GHz. Ta sekcja ma zastosowanie tylko wtedy, kiedy te urządzenia są zainstalowane. Aby sprawdzić, czy tego rodzaju urządzenie jest zainstalowane, sprawdź etykietę drukarki.

Urządzenia bezprzewodowe, które mogą się znajdować w urządzeniu, są dopuszczone do użytkowania w Stanach Zjednoczonych, jeśli na etykiecie urządzenia znajduje się numer identyfikacyjny FCC.

Standard FCC ustala ogólne zalecenie zachowania odległości 20 cm pomiędzy urządzeniem i ciałem w przypadku urządzeń bezprzewodowych działających blisko ludzkiego ciała (nie dotyczy to kończyn). Urządzenie powinno być stosowane w odległości większej niż 20 cm od ciała, kiedy urządzenia bezprzewodowe są włączone. Moc urządzenia bezprzewodowego (lub urządzeń), które można zainstalować w drukarce, jest znacznie niższa niż ograniczenia ekspozycji określone w przepisach FCC.

Nadajnik nie może być umieszczony w tym samym miejscu co inna antena lub nadajnik, ani nie może działać w połączeniu z żadną inną anteną lub nadajnikiem.

Praca tego urządzenia podlega następującym warunkom: (1) to urządzenie nie może powodować szkodliwych zakłóceń oraz (2) to urządzenie musi przyjąć każde zakłócenia, w tym zakłócenia, które mogą mieć niepożądany wpływ na pracę urządzenia.

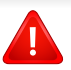

Urządzenia bezprzewodowe nie powinny być konserwowane przez użytkownika. Nie należy ich w żaden sposób modyfikować. Zmiany wprowadzone w urządzeniu bezprzewodowym unieważniają upoważnienie do jego użytku. W celu naprawy należy kontaktować się z producentem.

#### **Deklaracja FCC dotycząca użytkowania bezprzewodowej sieci lokalnej**

W przypadku instalacji i używania tego nadajnika wraz z anteną wartość graniczna ekspozycji na promieniowanie radiowe 1 mW/cm2 może być przekroczona w przypadku niewielkich odległości od anteny. Dlatego użytkownik powinien przez cały czas zachować odległość od anteny większą niż 20 cm. Urządzenie nie może być umieszczone w tym samym miejscu co inny nadajnik i jego antena.

#### **Dotyczy tylko Rosji**

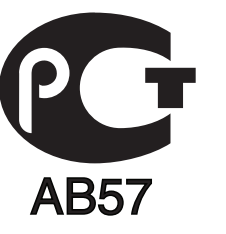

#### **Dotyczy tylko Niemiec**

Das Gerät ist nicht für die Benutzung am Bildschirmarbeitsplatz gemäß BildscharbV vorgesehen.

#### **Dotyczy tylko Turcji**

 $\bullet$  RoHS

EEE Yönetmeliğine Uygundur. This EEE is compliant with RoHS.

• Bu ürünün ortalama yaşam süresi 7 yıl, garanti suresi 2 yildir.

#### **Wyłącznie Tajlandia**

Niniejsze urządzenie telekomunikacyjne spełnia wymagania techniczne NTC.

#### **Dotyczy tylko Kanada**

Ten produkt spełnia wymagania odpowiednich specyfikacji przemysłu kanadyjskiego. / Le present materiel est conforme aux specifications techniques applicables d'Industrie Canada.

Numer REN (Ringer Equivalence Number) przypisany każdemu terminalowi przyłączonemu do linii telefonicznej stanowi wskazówkę przy określaniu maksymalnej liczby terminali, które można przyłączyć do jednej linii. Zakończenie interfejsu może składać się z dowolnej kombinacji urządzeń, pod warunkiem zgodności z wymaganiem, aby suma REN dla wszystkich urządzeń nie przekroczyła pięciu. / L'indice d'equivalence de la sonnerie (IES) sert a indiquer le nombre maximal de terminaux qui peuvent etre raccordes a une interface telephonique. La terminaison d'une interface peut consister en une combinaison quelconque de dispositifs, a la seule condition que la somme d'indices d'equivalence de la sonnerie de tous les dispositifs n'excede pas cinq.

#### **Oznaczenia na faksie**

Zgodnie z ustawą o ochronie praw klientów sieci telefonicznych (Telephone Consumer Protection Act) z roku 1991 każda wiadomość przesłana przez jakąkolwiek osobę drogą telefoniczną lub faksem przy wykorzystaniu komputera lub innego urządzenia elektronicznego musi zawierać następujące informacje umieszczone na górnym lub dolnym marginesie każdej przesłanej strony lub na pierwszej stronie transmisji:

- **1** data i godzina transmisji.
- **2** dane identyfikacyjne przedsiębiorstwa lub osoby fizycznej wysyłającej wiadomość.
- **3** Numer telefonu urządzenia przesyłającego wiadomość, przedsiębiorstwa lub osoby fizycznej.

Firma telekomunikacyjna ma prawo do wprowadzania zmian w jej urządzeniach telekomunikacyjnych, sprzęcie, działaniach lub procedurach w przypadku gdy postępowanie takie jest uzasadnione w ramach działalności firmy i nie jest niezgodne z zasadami i przepisami zawartymi w części 68 FCC. W przypadku gdy zasadne jest twierdzenie, że zmiany takie mogą spowodować niezgodność jakichkolwiek urządzeń telekomunikacyjnych klienta z urządzeniami telekomunikacyjnymi firmy telekomunikacyjnej lub jeśli urządzenia klienta wymagają w takim przypadku modyfikacji lub zmiany albo w inny sposób mają znaczący wpływ na użytkowanie i działanie takich urządzeń, klient będzie poinformowany na piśmie z odpowiednim wyprzedzeniem, tak aby miał on możliwość utrzymania ciągłości usług.
#### **Numer REN**

Numer REN (Ringer Equivalence Number) oraz numer rejestracyjny FCC dla tego urządzenia można znaleźć na etykiecie umieszczonej na spodniej lub tylnej części urządzenia. W pewnych przypadkach może istnieć potrzeba przedstawienia tych numerów firmie telekomunikacyjnej.

Numer REN jest miarą obciążenia prądem elektrycznym na linii telefonicznej, przydatną do określania, czy linia jest "przeciążona". Instalowanie urządzeń kilku typów na tej samej linii telefonicznej może spowodować problemy przy nawiązywaniu i w szczególności odbieraniu połączeń telefonicznych. Suma wszystkich numerów REN urządzeń zainstalowanych na linii telefonicznej powinna być mniejsza niż pięć. Pozwoli to na bezproblemowe korzystanie z usług świadczonych przez firmę telekomunikacyjną. W niektórych przypadkach korzystanie z pięciu urządzeń na jednej linii telefonicznej może nie być możliwe. Jeśli którekolwiek z urządzeń telefonicznych nie działa właściwie, należy je natychmiast odłączyć od linii telefonicznej, ponieważ może ono uszkodzić linię telefoniczną.

Ten sprzęt jest zgodny z częścią 68 przepisów FCC i wymaganiami przyjętymi przez ACTA. Z tyłu urządzenia znajduje się etykieta, zawierająca między innymi identyfikator produktu o formacie US:AAAEQ##TXXXX. Numer ten należy ujawnić na żądanie operatora sieci telefonicznej.

- Przepisy FCC określają, że zmiany lub modyfikacje w takich urządzeniach, które nie zostały wyraźnie zaakceptowane przez ich producenta, mogą pozbawić użytkownika prawa do użytkowania takich urządzeń. W przypadku gdy terminal telekomunikacyjny powoduje szkodę w sieci telefonicznej, firma telekomunikacyjna powinna poinformować klienta o możliwości zaprzestania świadczenia usług telekomunikacyjnych. Jednakże w przypadkach gdy zawiadomienie takie jest niemożliwe ze względów praktycznych, firma ta może tymczasowo zaprzestać świadczenia usług pod warunkiem, że:
	- **a** Bezzwłocznie zawiadomi o tym klienta.
	- **b** Da klientowi możliwość usunięcia problemu z urządzeniami.
	- **c** Poinformuje klienta o jego prawie do wniesienia zażalenia do Federalnej Komisji Komunikacji, zgodnie z procedurami określonymi w zasadach i przepisach FCC, punkt E części 68.

#### **Pozostałe przydatne informacje:**

- Urządzenie nie jest przeznaczone do połączenia do systemu cyfrowego PBX.
- Jeśli użytkownik zamierza korzystać z modemu komputerowego lub modemu faksowego na tej samej linii telefonicznej, na której jest zainstalowane urządzenie, transmisja i odbiór we wszystkich zainstalowanych urządzeniach mogą być zakłócone. Zaleca się, aby żadne inne urządzenia, z wyjątkiem zwykłego telefonu, nie były podłączone do tej samej linii telefonicznej.

- Jeśli w danej okolicy często występują wyładowania atmosferyczne lub wahania napięcia, zalecamy zainstalowanie zabezpieczeń przeciwprzepięciowych linii zasilania i linii telefonicznej. Zabezpieczenia przeciwprzepięciowe można zakupić u dystrybutora lub w specjalistycznych sklepach ze sprzętem telefonicznym i elektronicznym.
- Podczas programowania numerów awaryjnych i/lub wykonywania połączeń testowych z numerami alarmowymi należy, korzystając z numeru innego niż alarmowy, poinformować dyspozytora usług awaryjnych o tym zamiarze. Dyspozytor udzieli dalszych instrukcji co do sposobu przeprowadzenia testu numeru awaryjnego.
- Urządzenia tego nie wolno wykorzystywać do usług płatnych ani tzw. linii.
- Urządzenie ma połączenie magnetyczne dla aparatu słuchowego.

Urządzenie to można bezpiecznie podłączyć do sieci telefonicznej za pomocą standardowego gniazda USOC RJ-11C.

#### **Wymiana wtyczki (dotyczy tylko Wielkiej Brytanii)**

#### **Ważne**

Przewód sieciowy tego urządzenia jest wyposażony w znormalizowaną wtyczkę (BS 1363) 13 A z wkładem topikowym 13 A. W razie wymiany lub sprawdzania wkładu topikowego należy założyć właściwy wkład 13 A. Następnie należy założyć z powrotem pokrywę bezpieczników. W razie zagubienia pokrywy nie należy używać wtyczki bez założonej nowej pokrywy.

Należy skontaktować się ze sprzedawcą urządzenia.

Wtyczka 13-amperowa jest powszechnie stosowana na terenie Wielkiej Brytanii i powinna być odpowiednia. Jednak w niektórych budynkach (głównie starszych) nie ma typowych 13-amperowych gniazd. W takiej sytuacji należy zakupić odpowiedni adapter. Nie należy demontować zintegrowanej wtyczki.

W przypadku odcięcia zintegrowanej wtyczki należy ją natychmiast wyrzucić. Ponowne podłączanie wtyczki jest zabronione – włożenie jej do gniazda grozi porażeniem prądem.

#### **Ważne ostrzeżenie:**

 $\pm$ 

Urządzenie musi być uziemione.

Przewody kabla zasilania mają następujące oznaczenia kolorystyczne:

- **Zielono-żółty:** uziemienie
- **Niebieski:** zero
- **Brązowy:** faza

Jeśli przewody kabla zasilania są innego koloru niż oznaczenia barwne na wtyczce:

Zielono-żółty przewód należy podłączyć do wtyku oznaczonego literą "E" lub symbolem uziemienia bądź kolorem zielono-żółtym lub zielonym.

Niebieski przewód należy podłączyć do wtyku oznaczonego literą "N" lub kolorem czarnym.

Brązowy przewód należy podłączyć do wtyku oznaczonego literą "L" lub kolorem czerwonym.

We wtyczce, adapterze lub na tablicy rozdzielczej musi być założona wkładka topikowa 13 A.

#### **Oświadczenie o zgodności (państwa europejskie)**

#### **Zatwierdzenia i certyfikaty**

Firma Samsung Electronics oświadcza, że urządzenie [CLX-419xN/CLX-626xND] jest zgodne z podstawowymi wymogami i innymi stosownymi postanowieniami dyrektywy niskonapięciowej (2006/95/WE), dyrektywy o zgodności elektromagnetycznej (2004/108/WE)

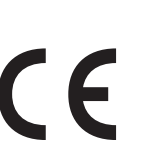

Niniejszym firma Samsung Electronics oświadcza, że produkt [CLX-419xFN/CLX-419xFW/C186xFW/CLX-626xFD/CLX-626xFR/CLX-626xFW] jest zgodny z zasadniczymi wymaganiami i innymi stosownymi postanowieniami dyrektywy RTTE 1999/5/WE.

Deklarację zgodności można sprawdzić na stronie internetowej **[www.samsung.com](http://www.samsung.com)**, przejdź do Wsparcie > Centrum pobierania i wprowadź nazwę drukarki (urządzenia wielofunkcyjnego), aby przejść do dokumentu EuDoC.

**1 stycznia 1995 r.:** Dyrektywa Rady 2006/95/EC — w sprawie zbliżenia ustawodawstw państw członkowskich związanych z urządzeniami niskonapięciowymi.

**1 stycznia 1996 r:** Dyrektywa Rady 2004/108/EC — w sprawie zbliżenia ustawodawstw państw członkowskich odnoszących się do kompatybilności elektromagnetycznej.

**9 marca 1999 r.:** Dyrektywa Rady 1999/5/EC — w sprawie urządzeń radiowych i końcowych urządzeń telekomunikacyjnych oraz wzajemnego uznawania ich zgodności. Pełną treść deklaracji, przywołującej odpowiednie dyrektywy oraz odnośne normy można uzyskać od przedstawiciela firmy Samsung Electronics Co., Ltd.

#### **Certyfikat EC**

Certyfikat zgodnie z dyrektywą 1999/5/EC w sprawie urządzeń radiowych i końcowych urządzeń telekomunikacyjnych (FAX)

Niniejszy produkt firmy Samsung został poddany samocertyfikacji przez firmę Samsung zgodnie z dyrektywą nr 1999/5/EC dotyczącą ogólnoeuropejskiego podłączenia do pojedynczych terminal do publicznych analogowych sieci telefonicznych (PSTN). Produkt zaprojektowano tak, aby współpracował z krajowymi sieciami PSTN i zgodnymi systemami PBX w krajach europejskich:

W przypadku wystąpienia problemów należy w pierwszej kolejności skontaktować się z Laboratorium ZJ na Europę firmy Samsung Electronics Co., Ltd.

Produkt został przetestowany zgodnie ze standardem TBR21. W celu wsparcia użytkowania i stosowania urządzeń końcowych zgodnych z tym standardem, Europejski Instytut Norm Telekomunikacyjnych (European Telecommunication Standards Institute, ETSI) wydał dokument pomocniczy (EG 201 121) zawierający uwagi i dodatkowe wymagania mające za zadanie zapewnienie zgodności sieci terminali TBR21. Produkt został zaprojektowany w oparciu o odpowiednie uwagi pomocnicze zawarte w dokumencie i w pełni spełnia jego wymogi.

#### **Informacje dotyczące europejskiego świadectwa radiowego (dla produktów wyposażonych w urządzenia radiowe zatwierdzone przez UE)**

Urządzenie przeznaczone do pracy w warunkach domowych lub w biurze; mogą być w nim zamontowane urządzenia bezprzewodowej sieci LAN o niskiej mocy (wykorzystujące częstotliwość radiową), działające w paśmie 2,4/5 GHz. Ta sekcja ma zastosowanie tylko wtedy, kiedy te urządzenia są zainstalowane. Aby sprawdzić, czy tego rodzaju urządzenie jest zainstalowane, sprawdź etykietę drukarki.

 $\epsilon$ 

Urządzenia bezprzewodowe, które mogą się znajdować w urządzeniu, są dopuszczone do użytkowania tylko w Unii Europejskiej i obszarach stowarzyszonych, jeżeli na etykiecie występuje numer rejestracyjny organu dopuszczającego oraz znak ostrzegawczy.

Moc urządzenia bezprzewodowego (lub urządzeń), które można zainstalować w drukarce, jest znacznie niższa niż ograniczenia ekspozycji ustalone przez Komisję Europejską w dyrektywie w sprawie urządzeń radiowych i końcowych urządzeń telekomunikacyjnych.

#### **Zaakceptowane przez kraje Unii Europejskiej z ograniczeniami dotyczącymi urządzeń bezprzewodowych:**

Kraje UE

#### **Kraje Unii Europejskiej z ograniczeniami użytkowania:**

UE

We Francji z urządzenia wolno korzystać wyłącznie w pomieszczeniach.

Kraje EOG/EFTA

Brak ograniczeń

#### **Dotyczy tylko Izrael**

מס׳ אישור אלחוטי של משרד התקשורת הוא 30319-51 אסור להחליף את האנטנה המקורית של המכשיר, ולא לעשות בו כל שינוי טכני אחר.

#### **Oświadczenia o zgodności z przepisami**

#### **Wskazówki dotyczące systemów bezprzewodowych**

W systemie drukarki mogą być zamontowane urządzenia bezprzewodowej sieci LAN o niskiej mocy (wykorzystujące częstotliwość radiową), działające w paśmie 2,4 GHz/5 GHz. Poniższa sekcja zawiera ogólny przegląd zaleceń, których należy przestrzegać przy używaniu urządzeń bezprzewodowych.

Dodatkowe ograniczenia, przestrogi i sprawy dotyczące poszczególnych krajów są wymienione w odpowiednich sekcjach dla krajów (lub sekcjach dla grup krajów). Urządzenia bezprzewodowe w Twoim systemie są zaakceptowane do użycia tylko w krajach wyszczególnionych przez oznaczenia zatwierdzenia radiowego na etykiecie znamionowej systemu. Jeżeli kraju, w którym będzie używane urządzenie bezprzewodowe, nie ma na liście, należy się skontaktować z lokalnym urzędem ds. pozwoleń radiowych. Korzystanie z urządzeń bezprzewodowych podlega ścisłym regulacjom i ich użycie może być zabronione.

Moc urządzenia bezprzewodowego (lub urządzeń), które można zainstalować w drukarce, jest znacznie niższa niż aktualne znane ograniczenia ekspozycji. Ponieważ urządzenia bezprzewodowe (które mogą być zainstalowane w drukarce) emitują mniej energii niż ilość podana w standardach bezpieczeństwa i zaleceniach dotyczących częstotliwości radiowych, producent zakłada, że urządzeń tych można bezpiecznie używać. Niezależnie od tych poziomów energii, należy dbać o ograniczenie do minimum kontaktu ludzi z urządzeniem podczas jego zwykłego działania.

Ogólnym zaleceniem jest zachowanie typowej odległości 20 cm pomiędzy urządzeniem bezprzewodowym a ciałem w przypadku urządzeń bezprzewodowych działających blisko ludzkiego ciała (nie dotyczy to kończyn). Gdy urządzenie jest włączone i pracuje, powinno znajdować się przynajmniej 20 cm od ciała.

Nadajnik nie może być umieszczony w tym samym miejscu co inna antena lub nadajnik, ani nie może działać w połączeniu z żadną inną anteną lub nadajnikiem.

W niektórych przypadkach urządzenia bezprzewodowe podlegają ściślejszym ograniczeniom. Poniżej zamieszczono przykłady często spotykanych ograniczeń:

Urządzenia komunikacji bezprzewodowej wykorzystujące częstotliwość radiową mogą zakłócać działanie sprzętu w samolotach cywilnych. Obecne przepisy lotnictwa wymagają, aby podczas podróży samolotem urządzenia te były wyłączone. Przykładami urządzeń zapewniających komunikację bezprzewodową są urządzenia typu IEEE 802.11 (znane jako urządzenia bezprzewodowej sieci Ethernet) i urządzenia Bluetooth.

W środowiskach, w których ryzyko wpływu na inne urządzenia lub usługi jest szkodliwe lub odbierane jako szkodliwe, korzystanie z urządzeń bezprzewodowych może być ograniczone lub wzbronione. Lotniska, szpitale, miejsca występowania dużego nasycenia tlenem lub gazem palnym to kilka przykładów środowisk, w których korzystanie z urządzeń bezprzewodowych może być ograniczone lub zabronione. Jeśli nie masz pewności, czy użycie urządzeń bezprzewodowych w danym miejscu jest dozwolone, przed skorzystaniem z urządzenia bezprzewodowego lub włączeniem go, zapytaj o pozwolenie odpowiednią osobę zarządzającą.

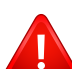

W każdym kraju obowiązują inne ograniczenia dotyczące korzystania z urządzeń bezprzewodowych. Ponieważ w skład systemu wchodzi urządzenie bezprzewodowe, przed podróżą międzynarodową, w którą zabierasz system, skonsultuj się z lokalnymi władzami ds. pozwoleń radiowych, aby uzyskać informacje na temat ograniczeń w korzystaniu z urządzeń bezprzewodowych w kraju docelowym, zanim jeszcze wyruszysz w podróż lub na wycieczkę.

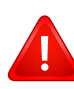

Jeżeli system jest wyposażony w wewnętrznie wbudowane urządzenie bezprzewodowe, nie korzystaj z niego, zanim wszystkie pokrywy oraz osłony nie znajdą się na miejscu i system nie zostanie całkowicie zmontowany.

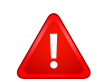

Urządzenia bezprzewodowe nie powinny być konserwowane przez użytkownika. Nie należy ich w żaden sposób modyfikować. Zmiany wprowadzone w urządzeniu bezprzewodowym unieważniają upoważnienie do jego użytku. W celu naprawy należy kontaktować się z producentem.

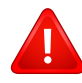

Korzystaj tylko ze sterowników zatwierdzonych dla kraju używania urządzenia. Aby uzyskać dodatkowe informacje, zapoznaj się z Zestawem odbudowy systemu dostarczonym przez producenta lub skontaktuj się z działem obsługi technicznej producenta.

#### **Dotyczy tylko Chin**

#### 产品中有毒有害物质或元素的名称及含量

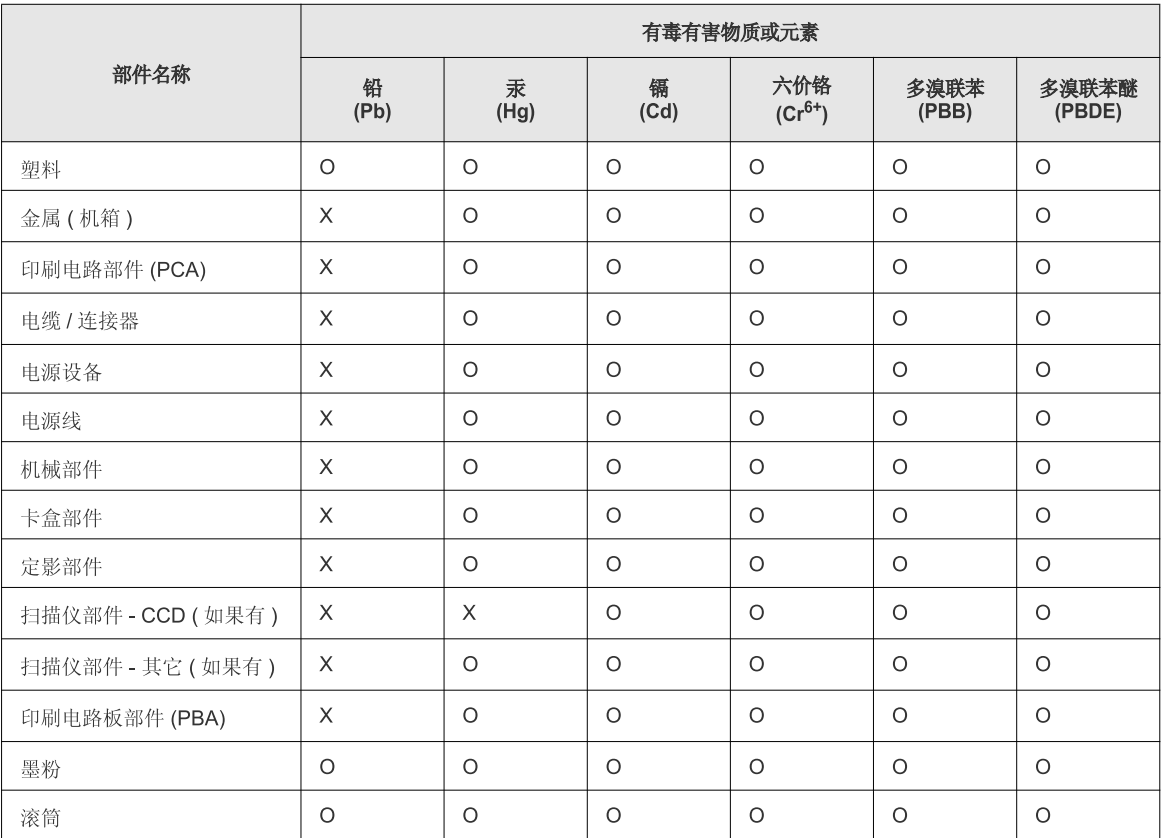

O: 表示该有毒有害物质在该部件所有均质材料中的含量均在 SJ/T 11363-2006 标准规定的限量要求以下。

X: 表示该有毒有害物质至少在该部件的某一均质材料中的含量超出 SJ/T 11363-2006 标准规定的限量要求。

以上表为目前本产品含有有毒有害物质的信息。本信息由本公司的配套厂家提供,经本公司审核后而做成,本产品的部分部件含有有毒有害物<br>质,这些部件是在现有科学技术水平下暂时无可替代物质,但三星电子将会一直为满足 SJ/T 11363-2006 标准而做不懈的努力。

### **Prawa autorskie**

© 2012 Samsung Electronics Co., Ltd. Wszelkie prawa zastrzeżone.

Ten podręcznik użytkownika udostępniono wyłącznie w celach informacyjnych. Wszystkie informacje zawarte w tym podręczniku mogą ulec zmianie bez powiadomienia.

Firma Samsung Electronics nie ponosi odpowiedzialności za jakiekolwiek szkody bezpośrednie lub pośrednie wynikające z korzystania z niniejszego podręcznika.

- Samsung i logo Samsung są znakami towarowymi firmy Samsung Electronics Co., Ltd.
- Microsoft, Windows, Windows Vista, Windows 7, Windows 8 i Windows Server 2008 R2 są zastrzeżonymi znakami towarowymi lub znakami towarowymi firmy Microsoft Corporation.
- Microsoft, Internet Explorer, Excel, Word, PowerPoint i Outlook to albo zastrzeżone znaki handlowe, albo znaki handlowe firmy Microsoft Corporation w Stanach Zjednoczonych i innych krajach.
- Google, Picasa, Google Cloud Print, Google Docs, Android i Gmail to albo zastrzeżone znaki handlowe, albo znaki handlowe firmy Google Inc.
- iPad, iPhone, iPod touch, TrueType, Mac i Mac OS to znaki handlowe firmy Apple Inc., zastrzeżone w Stanach Zjednoczonych i innych krajach.
- AirPrint i logo AirPrint to znaki handlowe firmy Apple Inc.
- Wszystkie inne marki lub nazwy produktów są znakami towarowymi odpowiednich firm lub organizacji.

Informacje na temat licencji Open Source znajdują się w pliku "**LICENSE.txt**" na dostarczonym dysku CD-ROM.

**REV. 3.00**

# **Podręcznik użytkownika Podręcznik użytkownika**

# Samsung Printer *Xpress*

 $CLX-626x$  series C<sub>186</sub>x series

## <span id="page-189-0"></span>C186x series **ZAAWANSOWANY ZAAWANSOWANY**

I Niniejszy podręcznik zawiera informacje dotyczące instalacji, zaawansowanej konfiguracji, obsługi i rozwiązywania problemów w środowiskach różnych systemów operacyjnych. Niektóre funkcje mogą nie być dostępne w zależności od modelu lub kraju.

#### **PODSTAWOWY**

Niniejszy podręcznik zawiera informacje dotyczące instalacji, podstawowej obsługi oraz rozwiązywania problemów w systemie Windows.

# **ZAWANSOWAN**

#### **[1.](#page-192-0) Instalacja oprogramowania**

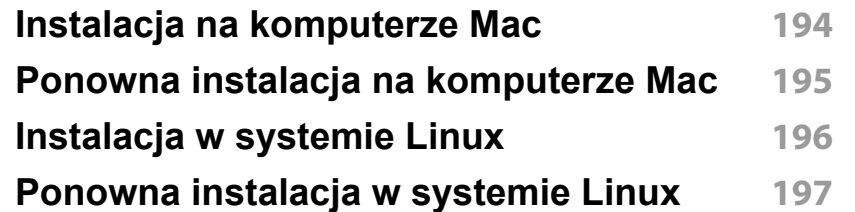

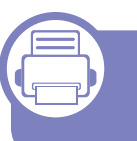

#### **[2.](#page-197-0) Korzystanie z urządzenia połączonego z siecią**

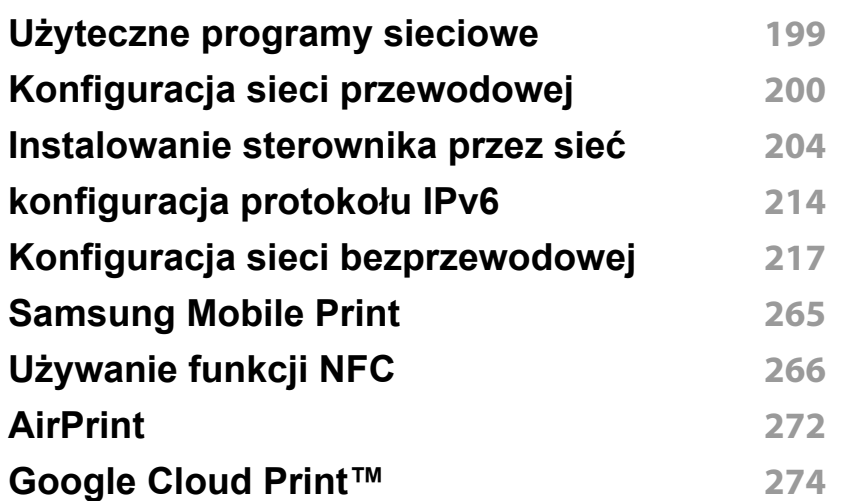

#### **[3.](#page-276-0) Użyteczne menu ustawień**

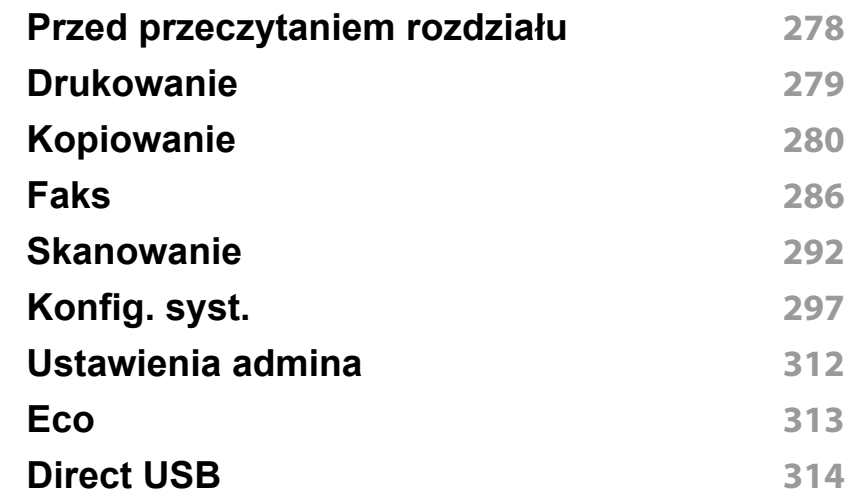

### **[4.](#page-314-0) Funkcje specjalne**

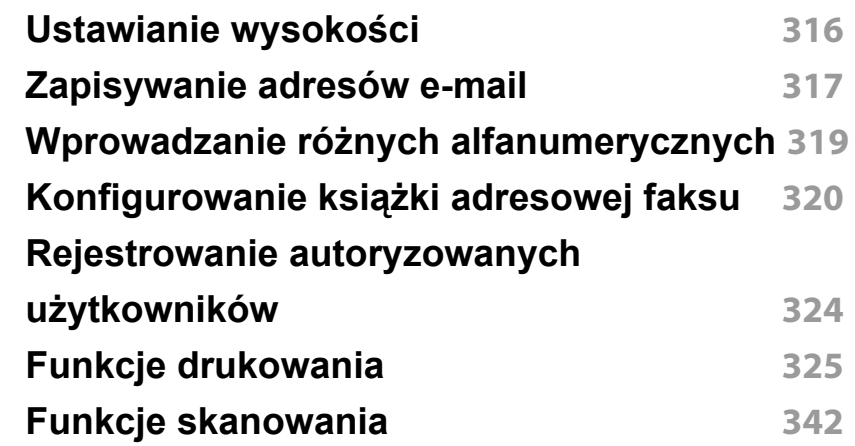

# **WANSOWA**

**[Funk. faksu](#page-350-0) 351 [Korzystanie z funkcji folderu udost](#page-362-0)ępnionego 363 [Korzystania z opcjonalnych funkcji urz](#page-363-0)ądzenia 364**

#### **[5.](#page-365-0) Użyteczne narzędzia do zarządzania**

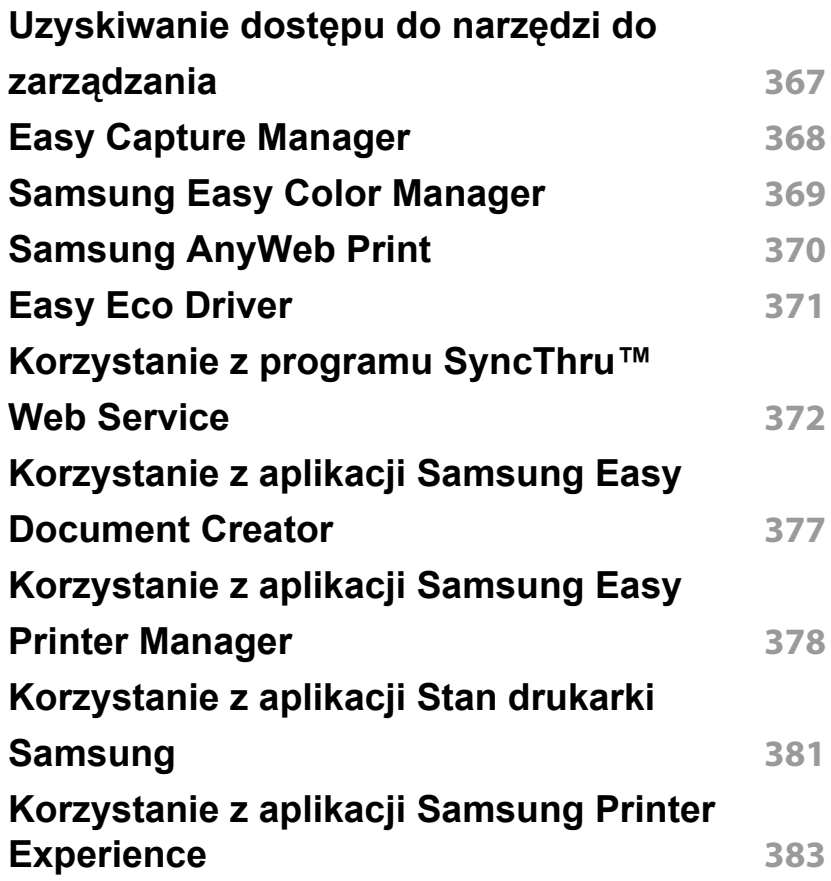

### **[6.](#page-389-0) Rozwiązywanie problemów**

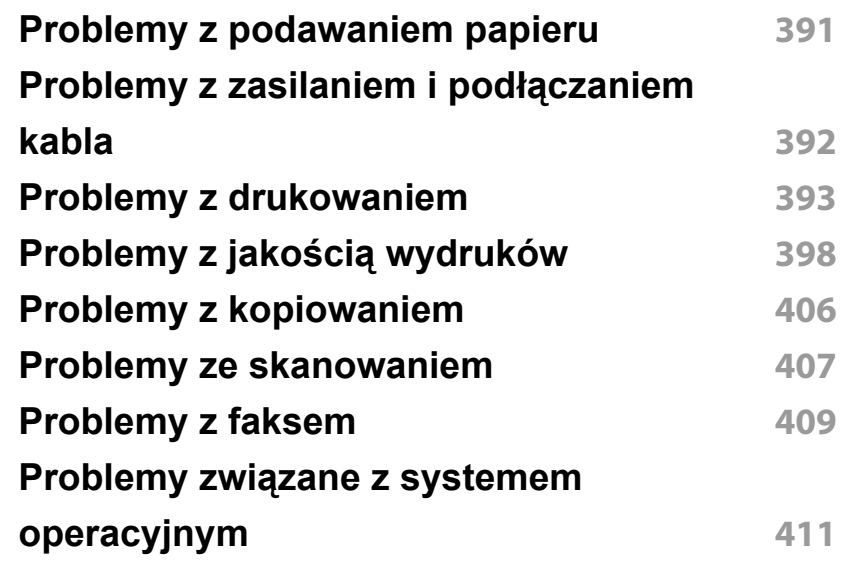

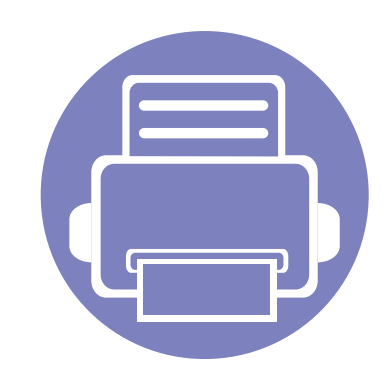

# <span id="page-192-0"></span>**1. Instalacja oprogramowania**

Niniejszy rozdział zawiera instrukcje instalacji podstawowego i użytecznego oprogramowania do użytku w przypadku, gdy urządzenie podłączone jest za pomocą kabla. Urządzenie podłączone lokalnie to urządzenie podłączone do komputera bezpośrednio za pomocą kabla. Jeśli urządzenie jest podłączone do sieci, należy pominąć poniższe kroki i przejść do instalacji sterownika dla urządzenia podłączonego do sieci (patrz ["Instalowanie sterownika przez sie](#page-203-1)ć" na stronie 204).

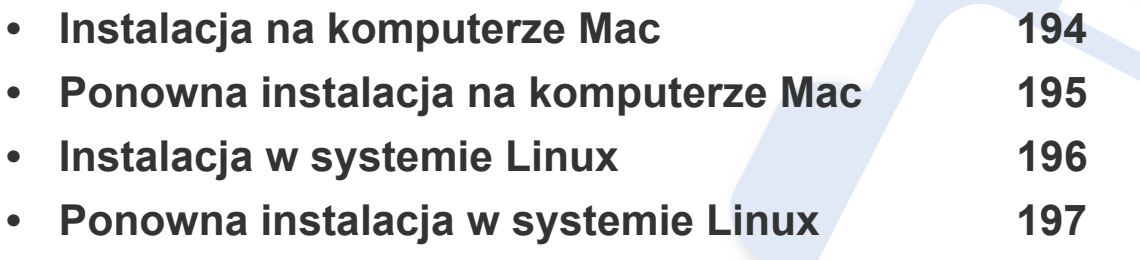

• Użytkownicy systemu operacyjnego Windows powinni zapoznać się z Podstawowym podręcznikiem, zawierającym informacje o instalacji sterownika drukarki (patrz ["Lokalna instalacja sterownika" na stronie 36\)](#page-35-0).

• Nie należy używać kabli USB dłuższych niż 3 metry.

### <span id="page-193-1"></span><span id="page-193-0"></span>**Instalacja na komputerze Mac**

- W systemie Mac OS X 10.4, aby zainstalować oprogramowanie drukarki, należy pobrać je ze strony internetowej firmy Samsung (http:/ /www.samsung.com > znajdź swój produkt > Wsparcie lub Centrum pobierania).
- **1** Upewnij się, że urządzenie jest włączone i podłączone do komputera.
- **2** Włóż dostarczoną płytę CD z oprogramowaniem do napędu CD-ROM.

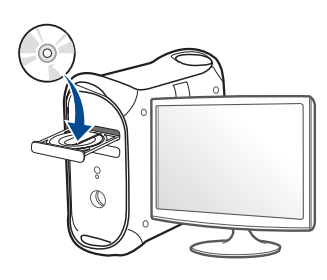

- **3** Kliknij dwukrotnie ikonę CD-ROM na pulpicie komputera Mac.
	- W przypadku systemu Mac OS X 10.8 kliknij dwukrotnie ikonę CD-ROM, która zostanie wyświetlona w oknie **Finder**.
- **4** Kliknij dwukrotnie folder **MAC\_Installer** > ikon<sup>ę</sup> **Installer OS X**.
- **5** Kliknij przycisk **Continue**.
- **6** Przeczytaj umowę licencyjną i kliknij przycisk **Continue**.
- **7** Kliknij przycisk **Agree**, aby zaakceptować umowę licencyjną.
- **8** Kliknij przycisk **Install**. Zostaną zainstalowane wszystkie składniki niezbędne do pracy urządzenia.

W przypadku wybrania opcji **Customize** można wybrać poszczególne składniki do zainstalowania.

- **9** Podaj hasło i kliknij **OK**.
- **10** Wybierz opcj<sup>ę</sup> **USB Connected Printer** na ekranie **Printer Connection Type** i kliknij przycisk **Continue**.
- **11** Kliknij przycisk **Add Printer**, aby wybrać drukarkę i dodać ją do listy drukarek.

Jeśli urządzenie obsługuje faks, kliknij przycisk **Add Fax**, aby wybrać faks i dodać go do listy faksów.

**12** Po zakończeniu instalacji kliknij przycisk **Close**.

### <span id="page-194-1"></span><span id="page-194-0"></span>**Ponowna instalacja na komputerze Mac**

Jeśli sterownik drukarki nie działa prawidłowo, odinstaluj sterownik i zainstaluj go ponownie.

- **1** Otwórz kolejno folder **Applications** > **Samsung** > **Printer Software Uninstaller**.
- **2** Aby odinstalować oprogramowanie drukarki, kliknij **Continue**.
- **3** Zaznacz program do usunięcia i kliknij **Uninstall**.
- **4** Podaj hasło i kliknij **OK**.
- **5** Po odinstalowaniu kliknij **Close**.

```
Jeśli urządzenie zostało już dodane, usuń je w oknie Print Setup 
Utility lub Print & Fax.
```
### <span id="page-195-1"></span><span id="page-195-0"></span>**Instalacja w systemie Linux**

Aby zainstalować oprogramowanie do drukarki, należy pobrać pakiety z oprogramowaniem dla systemu Linux, które są dostępne na stronie [internetowej firmy Samsung \(http://www.samsung.com > znajd](http://www.samsung.com)ź swój produkt > Wsparcie lub Centrum pobierania).

#### **Instalacja zunifikowanego sterownika Unified Linux Driver**

Aby zainstalować oprogramowanie urządzenia, należy się zalogować jako administrator (root). Jeżeli użytkownik nie ma odpowiednich uprawnień, powinien je uzyskać od administratora.

- **1** Upewnij się, że urządzenie jest włączone i podłączone do komputera.
- **2** Skopiuj pakiet **Unified Linux Driver** do swojego systemu.
- **3** Otwórz program Terminal i przejdź do folderu, do którego zosta<sup>ł</sup> skopiowany pakiet.
- **4** Rozpakuj pakiet.
- **5** Przejdź do folderu **uld**.
- **6** Wykonaj polecenie "./**install.sh**" (w przypadku niezalogowania jako użytkownik root wykonaj to polecenie z członem "**sudo**", czyli "**sudo ./install.sh**").
- **7** Kontynuuj instalację.
- **8** Po zakończeniu instalacji uruchom narzędzie do drukowania (przejdź do opcji **System** > **Administration** > **Printing** lub wykonaj polecenie "system-config-printer" w programie Terminal).
- **9** Kliknij przycisk **Add**.
- **10** Wybierz drukarkę.
- **11** Kliknij przycisk **Forward** i dodaj drukarkę do systemu.

### <span id="page-196-1"></span><span id="page-196-0"></span>**Ponowna instalacja w systemie Linux**

Jeśli sterownik drukarki nie działa prawidłowo, odinstaluj sterownik i zainstaluj go ponownie.

- **1** Otwórz program **Terminal**.
- **2** Przejdź do folderu **uld**, wypakowanego z pakietu **Unified Linux Driver**.
- **3** Wykonaj polecenie "./**uninstall.sh**" (w przypadku niezalogowania jako użytkownik root, wykonaj to polecenie z członem "sudo", czyli "**sudo ./uninstall.sh**").
- **4** Kontynuuj odinstalowywanie.

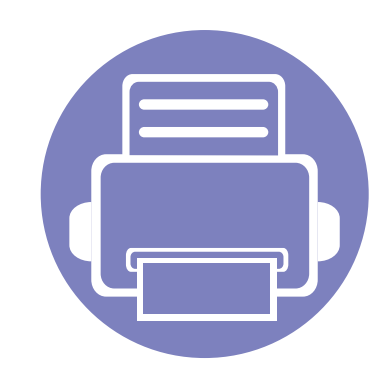

# <span id="page-197-0"></span>**2. Korzystanie z urządzenia połączonego z siecią**

Ten rozdział zawiera instrukcje krok po kroku dotyczące konfigurowania urządzenia podłączonego do sieci i oprogramowania.

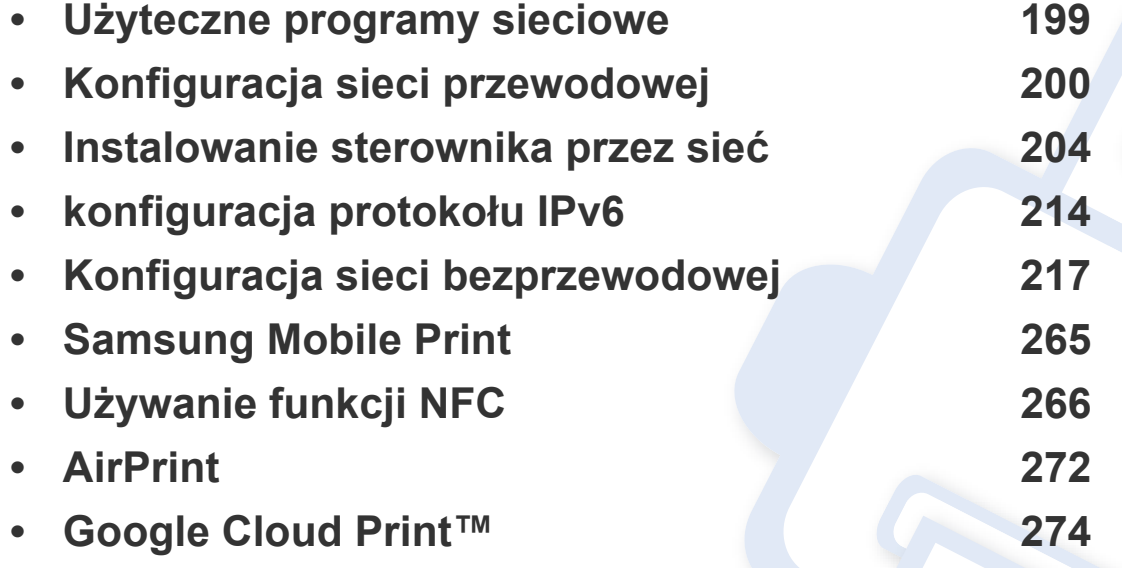

Obsługiwane urządzenia i funkcje opcjonalne mogą się różnić w zależności od modelu (patrz ["Funkcje poszczególnych modeli" na stronie 8\)](#page-7-0).

### <span id="page-198-1"></span><span id="page-198-0"></span>**Użyteczne programy sieciowe**

Istnieje kilka programów umożliwiających łatwą konfigurację ustawień sieciowych w środowisku sieciowym. Dzięki nim administrator sieci może zarządzać wieloma urządzeniami znajdującymi się w sieci.

- Przed rozpoczęciem korzystania z programów opisanych poniżej należy ustawić adres IP.
	- Niektóre funkcje oraz wyposażenie opcjonalne mogą nie być dostepne, w zależności od modelu lub kraju (patrz "Funkcje [poszczególnych modeli" na stronie 8](#page-7-0)).

#### **SyncThru™ Web Service**

Jest to wbudowany serwer WWW urządzenia sieciowego, który umożliwia wykonanie poniższych zadań (patrz "Korzystanie z programu SyncThru™ [Web Service" na stronie 372\)](#page-371-1).

- Sprawdź informacje o materiałach eksploatacyjnych i stanie.
- Dostosowywanie ustawień urządzenia.
- Skonfiguruj opcję powiadomień e-mail. Po ustawieniu tej opcji informacje o stanie urządzenia (np. poziom zużycia kasety z tonerem lub błąd urządzenia) będą automatycznie wysyłane na adres e-mail określonej osoby.
- Konfigurowanie parametrów sieciowych, niezbędnych do podłączenia urządzenia do różnych środowisk sieciowych.

#### **SyncThru™ Web Admin Service**

Oparte na sieci Web rozwiązanie do zarządzania urządzeniem przeznaczone dla administratorów sieci. Program SyncThru™ Web Admin Service umożliwia efektywne zarządzanie urządzeniami sieciowymi i zdalne monitorowanie oraz rozwiązywanie problemów związanych z urządzeniami sieciowymi z dowolnego miejsca, w którym można uzyskać dostęp do firmowej sieci intranet.

[• Pobierz ten program z witryny http://solution.samsungprinter.com.](http://solution.samsungprinter.com)

#### **SetIP – konfiguracja sieci przewodowej**

Program narzędziowy umożliwiający wybieranie interfejsów sieciowych i ręczne konfigurowanie adresów IP używanych w przypadku protokołu TCP/ IP.

- Patrz ["Ustawianie adresu IPv4 za pomoc](#page-199-2)ą programu SetIP (system [Windows\)" na stronie 200](#page-199-2).
- Patrz "Konfiguracja protokołu IPv4 przy użyciu programu SetIP (Mac)" [na stronie 201](#page-200-0).
- Patrz ["Ustawianie adresu IPv4 za pomoc](#page-202-0)ą programu SetIP (system [Linux\)" na stronie 203](#page-202-0).
- 
- Urządzenie, które nie obsługuje portu sieciowego nie będzie korzystać z tej funkcji (patrz "Widok z tył[u" na stronie 28\)](#page-27-0).
- Protokół TCP/IPv6 nie jest obsługiwany przez ten program.

#### <span id="page-199-3"></span><span id="page-199-1"></span><span id="page-199-0"></span>**Drukowanie raportu konfiguracji sieci**

Możesz wydrukować **Raport konfiguracji sieci** przedstawiający bieżące ustawienia sieciowe urządzenia można wydrukować z poziomu panelu sterowania urządzenia. Jest to pomocne w konfigurowaniu sieci.

- Dostęp do menu może być różny w zależności od modelu (patrz "Uzyskiwanie doste[pu do menu" na stronie 40\)](#page-39-0).
- W niektórych modelach konieczne może być naciśnięcie **OK**, aby przejść dalej do menu niższego poziom.
- **Urządzenie z wyświetlaczem:** Naciśnij przycisk (**Menu**) na panelu sterowania i wybierz opcje **Sieciowa** >**Konfiguracja sieci**.
- **Urządzenie z ekranem dotykowym:** Naciśnij przycisk **Konfiguracja** na ekranie **głównym** > **Konfiguracja urzadzenia** > **Dalej** > **Raporty** > **Konfiguracja sieci**.

#### W **raporcie konfiguracji sieci** można znaleźć adresy MAC i IP urządzenia.

Na przykład:

- Adres MAC: 00:15:99:41:A2:78
- Adres IP: 169.254.192.192

#### <span id="page-199-4"></span>**Ustawianie adresu IP**

- Urządzenie, które nie obsługuje interfejsu sieciowego nie będzie korzystać z tej funkcji (patrz "Widok z tył[u" na stronie 28\)](#page-27-0).
	- Protokół TCP/IPv6 nie jest obsługiwany przez ten program.

Najpierw należy ustawić adres IP używany do drukowania i zarządzania przez sieć. W większości przypadków nowy adres IP zostanie automatycznie przypisany przez serwer DHCP znajdujący się w sieci.

#### <span id="page-199-2"></span>**Ustawianie adresu IPv4 za pomocą programu SetIP (system Windows)**

Przed użyciem programu SetIP należy wyłączyć zaporę komputera w **Panel sterowania** > **Centrum zabezpieczeń** > **Zapora systemu Windows**.

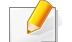

Poniższe instrukcje mogą się różnić w zależności od modelu drukarki.

- **1** Pobierz oprogramowanie z witryny firmy Samsung, następnie rozpakuj i zainstaluj je: (http://www.samsung.com > znajdź swój produkt > Wsparcie lub Centrum pobierania).
- **2** Należy postępować zgodnie z instrukcjami w oknie instalacji.
- **3** Podłącz urządzenie do sieci za pomocą kabla sieciowego.
- **4** Włącz urządzenie.
- **5** Z menu **Uruchom** systemu Windows wybierz kolejno opcje **Wszystkie programy** > **Samsung Printers** > **SetIP** > **SetIP**.
- **6** Kliknij ikonę  $\mathbf{G}$  (trzecia od lewej) w oknie programu SetIP, aby otworzyć okno konfiguracji TCP/IP.
- **7** Wprowadź nowe informacje o urządzeniu w oknie konfiguracji. W przypadku firmowej sieci intranet konieczne może być wcześniejsze przypisanie tych informacji przez administratora sieci.
- Odszukaj adres MAC urządzenia w **Raporcie konfiguracji sieci** (patrz ["Drukowanie raportu konfiguracji sieci" na stronie 200\)](#page-199-3) i wprowadź go bez używania dwukropków. Na przykład adres 00:15:99:29:51:A8 wprowadzany jest jako 0015992951A8.
- **8** Kliknij przycisk **Konfiguracja**, a następnie kliknij **OK**. W urządzeniu zostanie automatycznie wydrukowany **Raport konfiguracji sieci**. Sprawdź, czy wszystkie ustawienia są prawidłowe.

#### <span id="page-200-0"></span>**Konfiguracja protokołu IPv4 przy użyciu programu SetIP (Mac)**

Przed użyciem programu SetIP, należy wyłączyć zaporę ogniową komputera w **System Preferences** > **Security** > **Firewall**.

- 
- Poniższe instrukcje mogą się różnić w zależności od modelu drukarki.
- **1** Podłącz urządzenie do sieci za pomocą kabla sieciowego.
- **2** Włóż dostarczoną płytę CD z oprogramowaniem do napędu CD-ROM.

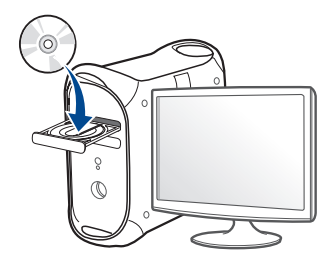

- **3** Kliknij dwukrotnie ikonę CD-ROM, która zostanie wyświetlona na pulpicie komputera Mac.
	- W przypadku systemu Mac OS X 10.8 kliknij dwukrotnie ikonę CD-ROM, która zostanie wyświetlona w oknie Finder.
- **4** Kliknij dwukrotnie folder **MAC\_Installer** > ikon<sup>ę</sup> **Installer OS X**.
- **5** Kliknij przycisk **Continue**.

- **6** Przeczytaj umowę licencyjną i kliknij przycisk **Continue**.
- **7** Kliknij przycisk **Agree**, aby zaakceptować umowę licencyjną.
- **8** Kliknij przycisk **Install**. Zostaną zainstalowane wszystkie składniki niezbędne do pracy urządzenia.

W przypadku wybrania opcji **Customize** można wybrać poszczególne składniki do zainstalowania.

- **9** Podaj hasło i kliknij **OK**.
- **10** Zostanie wyświetlony komunikat z ostrzeżeniem, że wszystkie aplikacje zostaną zamknięte. Kliknij **Continue**.
- **11** Na ekranie **Network Connected Printer(Wired or Wireless)** wybierz opcję **Printer Connection Type** i kliknij przycisk **Set IP Address**.
- **12** Kliknij ikonę  $\mathbf{G}$  (trzecia od lewej) w oknie programu SetIP, aby otworzyć okno konfiguracji TCP/IP.
- **13** Wprowadź nowe informacje o urządzeniu w oknie konfiguracji. W przypadku firmowej sieci intranet konieczne może być wcześniejsze przypisanie tych informacji przez administratora sieci.
- Odszukaj adres MAC urządzenia w **Raporcie konfiguracji sieci** (patrz ["Drukowanie raportu konfiguracji sieci" na stronie 200\)](#page-199-3) i wprowadź go bez używania dwukropków. Na przykład adres 00:15:99:29:51:A8 wprowadzany jest jako 0015992951A8.
- **14** Kliknij przycisk **Apply**, a następnie kliknij **OK**. W urządzeniu zostanie automatycznie wydrukowany **Raport konfiguracji sieci**. Sprawdź, czy wszystkie ustawienia są prawidłowe.

<span id="page-202-0"></span>**Ustawianie adresu IPv4 za pomocą programu SetIP (system Linux)**

Przed użyciem programu SetIP należy wyłączyć zaporę sieciową komputera w **System Preferences** lub **Administrator**.

- Poniższe instrukcje mogą się różnić, w zależności od używanego modelu i systemów operacyjnych.
- **1** Pobierz program SetIP z witryny firmy Samsung i rozpakuj go.
- **2** Kliknij dwukrotnie plik **SetIPApplet.html** w folderze **cdroot/Linux/ noarch/at\_opt/share/utils** .
- **3** Kliknij, aby otworzyć okno konfiguracji protokołu TCP/IP.
- **4** Wprowadź nowe informacje o urządzeniu w oknie konfiguracji. W przypadku firmowej sieci intranet konieczne może być wcześniejsze przypisanie tych informacji przez administratora sieci.

Odszukaj adres MAC urządzenia w **Raporcie konfiguracji sieci** (patrz ["Drukowanie raportu konfiguracji sieci" na stronie 200\)](#page-199-3) i wprowadź go bez używania dwukropków. Na przykład adres 00:15:99:29:51:A8 wprowadzany jest jako 0015992951A8.

**5** W urządzeniu zostanie automatycznie wydrukowany **Raport konfiguracji sieci**.

- <span id="page-203-2"></span><span id="page-203-1"></span><span id="page-203-0"></span>• Niektóre funkcje oraz wyposażenie opcjonalne mogą nie być dostępne, w zależności od modelu lub kraju (patrz "Funkcje [poszczególnych modeli" na stronie 8](#page-7-0)).
	- Urządzenie, które nie obsługuje interfejsu sieciowego nie będzie korzystać z tej funkcji (patrz "Widok z tył[u" na stronie 28](#page-27-0)).
	- Sterownik drukarki i oprogramowanie można zainstalować po włożeniu płyty CD z oprogramowaniem do napędu CD-ROM. W przypadku systemu Windows wybierz sterownik drukarki i oprogramowanie w oknie **Wybierz oprogramowanie i programy narzędziowe do zainstalowania**.

#### **Windows**

Oprogramowanie zapory sieciowej może blokować łączność sieciową. Przed podłączeniem urządzenia do sieci wyłącz oprogramowanie zapory sieciowej w komputerze.

- **1** Upewnij się, że urządzenie jest podłączone do sieci i włączone. Sprawdź też, czy ustawiono adres IP urządzenia (patrz "Ustawianie [adresu IP" na stronie 200](#page-199-4)).
- **2** Włóż dostarczoną płytę CD z oprogramowaniem do napędu CD-ROM.

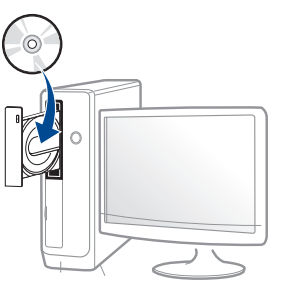

Jeśli okno instalacji nie zostanie wyświetlone, kliknij **Akcesoria** > **Wszystkie programy** > **Uruchom** > **Uruchom**.

Wpisz X:\**Setup.exe**, zastępując znak "X" literą odpowiadającą napędowi CD-ROM, a następnie kliknij przycisk **OK**.

System Windows 8

Jeśli okno instalacji nie zostanie wyświetlone, z paska **Charms(Panele)** wybierz **Wyszukaj** > **Apps(Aplikacja)** i wyszukaj **Uruchom**. W polu X:\Setup.exe, zastępując symbol "X" literą oznaczającą napęd CD-ROM i kliknij **OK**.

Jeśli wyświetlone zostanie okno "**Stuknij, aby wybrać działanie dla płyty**", kliknij okno i wybierz opcję **Run Setup.exe**.

- **3** Zapoznaj się z umowami instalacyjnymi i zaakceptuj je w oknie instalacji. Następnie kliknij **Dalej**.
- **4** Wybierz **Połączenie sieciowe** na ekranie **Typ połączenia z drukarką**.
- **5** Należy postępować zgodnie z instrukcjami w oknie instalacji.

#### **Z ekranu systemu Windows 8 Uruchom**

- Aplikacji **Samsung Printer Experience** można używać tylko za pomocą ekranu **Uruchom**, jeśli zainstalowany jest sterownik V4. Jeśli komputer jest podłączony do Internetu, sterownik V4 zostanie automatycznie pobrany z witryny Windows Update. W przeciwnym razie można pobrać sterownik V4 ręcznie z witryny Samsung, www.samsung.com > znajdź swój produkt > Wsparcie lub Centrum pobierania.
- Aplikację **Samsung Printer Experience** można pobrać ze **Windows Sklep**. Do korzystania ze **Store(Sklep)** konieczne jest konto Microsoft.
	- **a** Z paska **Charms(Panele)** wybierz opcję **Wyszukaj**.
	- **b** Kliknij opcję **Store(Sklep)**.
	- **c** Wyszukaj i kliknij opcję **Samsung Printer Experience**.
	- **d** Kliknij przycisk **Instaluj**.
- W przypadku instalacji za pomocą dostarczonej płyty CD-ROM z oprogramowaniem sterownik V4 nie zostanie zainstalowany. Aby korzystać ze sterownika V4 na ekranie **Pulpit**, można pobrać go z witryny Samsung, www.samsung.com > znajdź swój produkt > Wsparcie lub Centrum pobierania.
- Narzędzia do zarządzania drukarką firmy Samsung należy zainstalować z dostarczonej płyty CD-ROM z oprogramowaniem.
- **1** Upewnij się, że urządzenie jest podłączone do sieci i włączone. Sprawdź też, czy ustawiono adres IP urządzenia (patrz "Ustawianie [adresu IP" na stronie 200\)](#page-199-4).
- **2** Z paska **Charms(Panele)** wybierz opcj<sup>ę</sup> **Ustawienia** > **Zmie<sup>ń</sup> ustawienia komputera** > **Urządzenie**.
- **3** Kliknij **Dodaj urządzenie**.

Wykryte urządzenia zostaną pokazane na ekranie.

- **4** Kliknij nazwę modelu lub hosta, którego chcesz użyć.
- Raport konfiguracji sieci, pokazujący bieżące ustawienia sieciowe urządzenia można wydrukować z poziomu panelu sterowania urządzenia (patrz "Drukowanie raportu konfiguracji sieci" na stronie [256](#page-255-0)).
- **5** Sterownik zostanie automatycznie zainstalowany z witryny **Windows Update**.

#### **Tryb cichej instalacji**

Tryb cichej instalacji jest metodą, która nie wymaga interwencji użytkownika. Po rozpoczęciu instalacji sterownik urządzenia i oprogramowanie są automatycznie instalowane na komputerze. Cicha instalacja może zostać rozpoczęta poprzez wpisanie polecenia **/s** lub **/S** w oknie poleceń.

#### **Parametry wiersza poleceń**

Poniższa tabela wskazuje polecenia, które można wpisać w oknie poleceń.

Następujące polecenia działają w połączeniu z wyrażeniami **/s** lub **/S**. Jednak **/h**, **/H** lub **/?** są poleceniami specjalnymi, które mogą być stosowane samodzielnie.

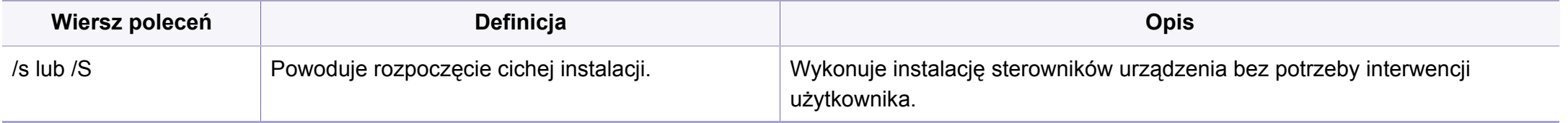

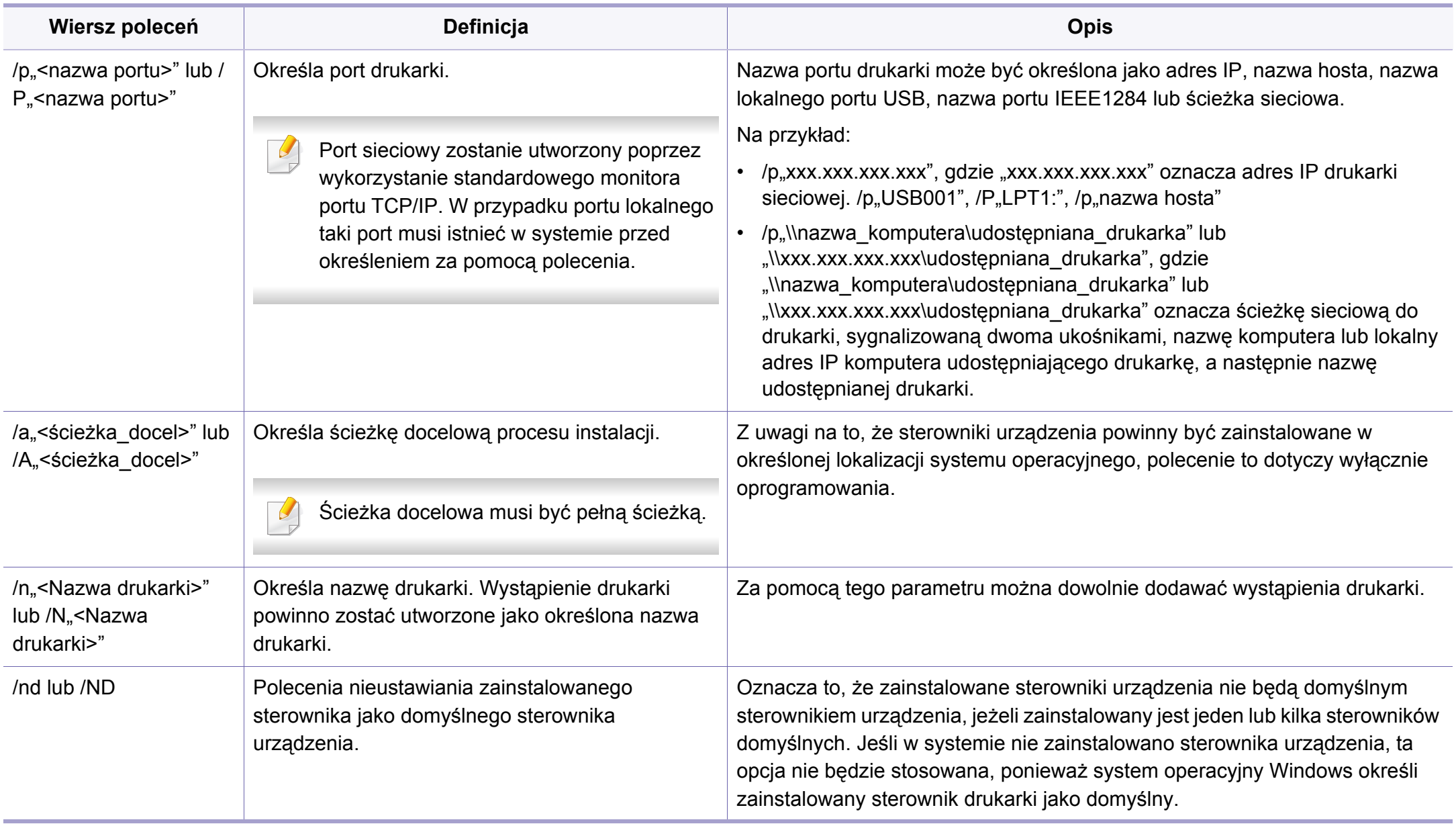

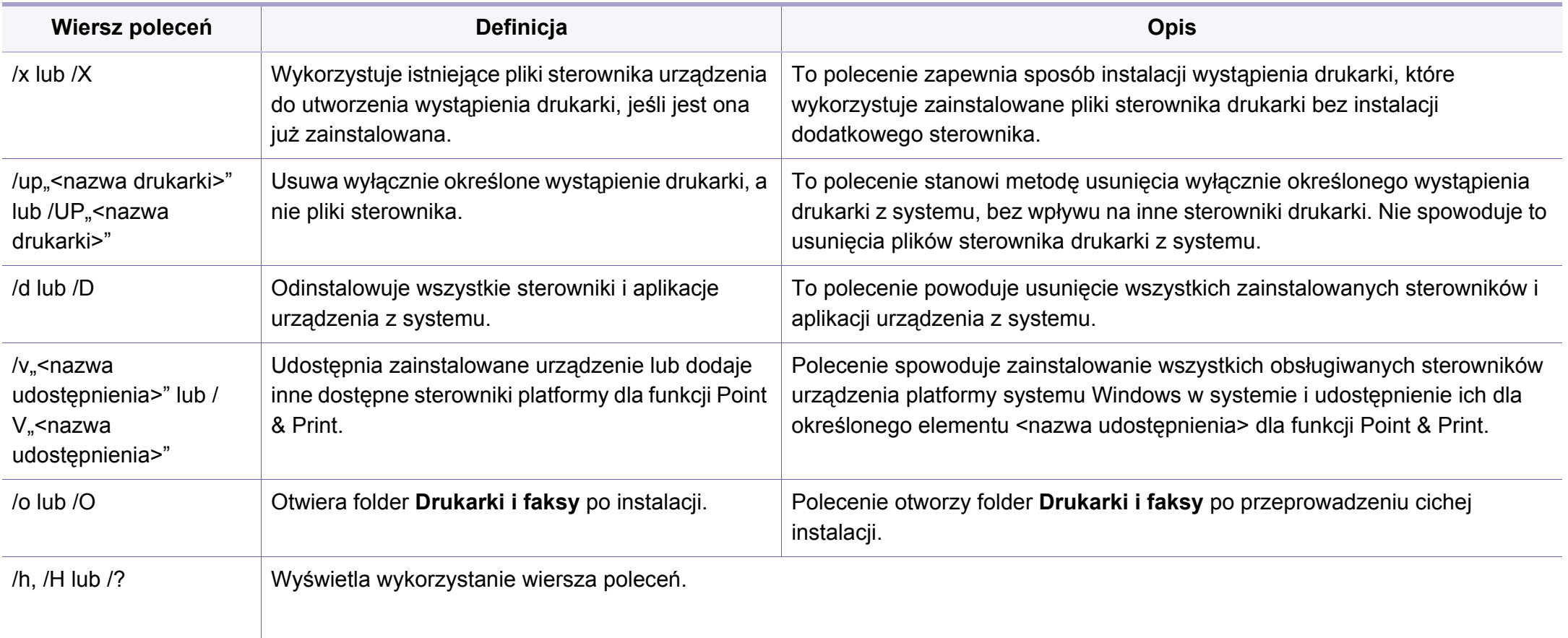

#### **Mac**

CLX-419x series/CLX-626x series: W systemie Mac OS X 10.4, aby zainstalować oprogramowanie drukarki, należy pobrać je ze strony internetowej firmy Samsung (http://www.samsung.com > znajdź swój produkt > Wsparcie lub Centrum pobierania).

- **1** Upewnij się, że urządzenie jest włączone i podłączone do sieci.
- **2** Włóż dostarczoną płytę CD z oprogramowaniem do napędu CD-ROM.

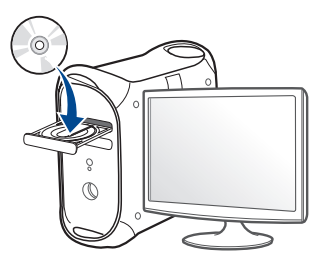

- **3** Kliknij dwukrotnie ikonę CD-ROM na pulpicie komputera Mac.
	- W przypadku systemu Mac OS X 10.8 kliknij dwukrotnie ikonę CD-ROM, która zostanie wyświetlona w oknie **Finder**.
- **4** Kliknij dwukrotnie folder **MAC\_Installer** > ikon<sup>ę</sup> **Installer OS X**.
- **5** Kliknij przycisk **Continue**.
- **6** Przeczytaj umowę licencyjną i kliknij przycisk **Continue**.
- **7** Kliknij przycisk **Agree**, aby zaakceptować umowę licencyjną.
- **8** Kliknij przycisk **Install**. Zostaną zainstalowane wszystkie składniki niezbędne do pracy urządzenia.

W przypadku wybrania opcji **Customize** można wybrać poszczególne składniki do zainstalowania.

- **9** Podaj hasło i kliknij **OK**.
- **10** Na ekranie **Network Connected Printer(Wired or Wireless)** wybierz opcję **Printer Connection Type** i kliknij przycisk **Continue**.
- **11** Kliknij przycisk **Add Printer**, aby wybrać drukarkę i dodać ją do listy drukarek.
- **12** Kliknij **IP** i wybierz **HP Jetdirect Socket** w polu **Protocol**.
- **13** Podaj adres IP urządzenia w polu **Address**.
- **14** Wprowadź nazwę kolejki w polu **Queue**. Jeśli nie można określi<sup>ć</sup> nazwy kolejki, najpierw należy użyć domyślnej nazwy kolejki.
- **15** Jeżeli funkcja Auto Select nie działa prawidłowo, wybierz opcj<sup>ę</sup> **Select Printer Software**, a następnie wybierz nazwę urządzenia w obszarze **Print Using**.
- **16** Kliknij przycisk **Add**.
- **17** Po zakończeniu instalacji kliknij przycisk **Close**.

#### **Linux**

Aby zainstalować oprogramowanie do drukarki, należy pobrać pakiety z oprogramowaniem dla systemu Linux, które są dostępne na stronie [internetowej firmy Samsung \(http://www.samsung.com > znajd](http://www.samsung.com)ź swój produkt > Wsparcie lub Centrum pobierania).

- **1** Upewnij się, że urządzenie jest włączone i podłączone do sieci. Sprawdź też, czy ustawiono adres IP urządzenia.
- **2** Skopiuj pakiet **Unified Linux Driver** do swojego systemu.
- **3** Otwórz program Terminal i przejdź do folderu, do którego zosta<sup>ł</sup> skopiowany pakiet.
- **4** Rozpakuj pakiet.
- **5** Przejdź do folderu **uld**.
- **6** Wykonaj polecenie "/install.sh" (w przypadku niezalogowania jako użytkownik root wykonaj to polecenie z członem "**sudo**", czyli "**sudo ./install.sh**").
- **7** Kontynuuj instalację.
- **8** Po ukończeniu instalacji uruchom program narzędziowy **Printing** (przejdź do menu **System** > **Administration** > **Printing** lub wykonaj polecenie "**system-config-printer**" w programie Terminal program).
- **9** Kliknij przycisk **Dodaj**.
- **10** Wybierz opcj<sup>ę</sup> **AppSocket/HP JetDirect** i wprowadź adres IP urządzenia.
- **11** Kliknij przycisk **Forward** i dodaj drukarkę do systemu.

#### **UNIX**

- Przed zainstalowaniem sterownika drukarki dla systemu UNIX upewnij się, że urządzenie obsługuje system operacyjny UNIX (patrz ["System operacyjny" na stronie 8\)](#page-7-1).
- Polecenia oznaczone są znakami "", podczas wpisywania poleceń nie należy wpisywać znaków "".
- Niektóre funkcje oraz wyposażenie opcjonalne mogą nie być dostępne, w zależności od modelu lub kraju (patrz "System [operacyjny" na stronie 8](#page-7-1)).

[W celu skorzystania ze sterownika drukarki dla systemu UNIX konieczna](http://www.samsung.com)  jest instalacja pakietu sterowników drukarki dla systemu UNIX oraz skonfigurowanie drukarki. Można pobrać pakiety z oprogramowaniem dla systemu UNIX, które są dostępne na stronie internetowej firmy Samsung (http://www.samsung.com > znajdź swój produkt > Wsparcie lub Centrum pobierania).

#### **Instalacja pakietu sterowników drukarki dla systemu UNIX**

Procedura instalacji jest identyczna dla wszystkich wymienionych wariantów systemu operacyjnego UNIX.

- **1** Z witryny internetowej Samsung pobierz pakiet sterowników drukarki dla systemu UNIX i rozpakuj.
- **2** Zaloguj się na konto root. "**su -**"
- **3** Skopiuj odpowiednie archiwum sterowników do docelowego komputera z systemem UNIX.
- Szczegółowe informacje można znaleźć w podręczniku administratora danego systemu UNIX.
- **4** Rozpakuj archiwum pakietu sterowników drukarki dla systemu UNIX.

Na przykład, w systemie IBM AIX użyj następujących poleceń.

"**gzip -d <** wpisz nazwę pakietu **| tar xf -**"

**5** Przejdź do nierozpakowanego katalogu.

**6** Uruchom skrypt instalacyjny.

#### "**./install –i**"

**install** to plik skryptu instalacyjnego, używanego do instalowania i odinstalowania pakietu sterowników UNIX PrinterDriver.

Polecenie "**chmod 755 install**" umożliwia przyznanie uprawnień skryptowi instalacyjnemu.

- Aby sprawdzić wynik instalacji, wprowadź polecenie ". **/install –c**", aby sprawdzić wyniki instalacji.
- **8** Uruchom program "installprinter" z wiersza poleceń. Spowoduje to wyświetlenie okna **Add Printer Wizard**. W wyświetlonym oknie wprowadź konfigurację drukarki, zgodnie z poniższymi poleceniami:

W niektórych systemach UNIX, na przykład Solaris 10, drukarka może nie być dostępna i/lub może nie przyjmować zadań bezpośrednio po dodaniu. W takim przypadku należy wprowadzić następujące polecenia w terminalu roota:

"**accept <printer\_name>**"

"**enable <printer\_name>**"

#### **Dezinstalacja pakietu sterowników drukarki**

- W celu usunięcia drukarki zainstalowanej w systemie należy użyć narzędzia deinstalacji drukarki.
	- **a** Wprowadź w terminalu polecenie "uninstallprinter". Spowoduje to otwarcie okna **Uninstall Printer Wizard**. Wszystkie zainstalowane drukarki zostaną wyświetlone w formie listy rozwijanej.
	- **b** Wybierz drukarkę do usunięcia.
	- **c** Kliknij przycisk **Delete**, aby usunąć drukarkę z systemu.
	- d Aby sprawdzić wynik instalacji, wprowadź polecenie ". /install -d".
	- **e** Aby sprawdzić wyniki dezinstalacji, wprowadź polecenie ". /install **–c**".

Aby wykonać ponowną instalację plików binarnych, wprowadź polecenie ". **/install –i**", aby ponownie zainstalować pliki binarne.

#### **Konfigurowanie drukarki**

Aby dodać drukarkę do systemu UNIX, wprowadź polecenie "installprinter" w wierszu poleceń. Spowoduje to wyświetlenie okna kreatora dodawania drukarki. W wyświetlonym oknie wprowadź konfigurację drukarki, zgodnie z poniższymi poleceniami:

- **1** Wprowadź nazwę drukarki.
- **2** Wybierz odpowiedni model drukarki z listy.
- **3** Wprowadź dowolny opis odpowiadający typowi drukarki w polu **Type**. Pole to jest opcjonalne.
- **4** Określ dowolny opis drukarki w polu **Description**. Pole to jest opcjonalne.
- **5** W polu **Location** określ lokalizację drukarki.
- **6** W polu tekstowym **Device** wprowadź adres IP lub nazwę DNS drukarki (w przypadku drukarek sieciowych). W przypadku systemu IBM AIX z funkcją **jetdirect Queue type** możliwe jest wprowadzenie jedynie nazwy DNS, cyfrowe adresy IP nie są dozwolone.
- **7** Funkcja **Queue type** określa połączenie jako **lpd** lub **jetdirect**<sup>w</sup> odpowiednim polu. W przypadku systemu operacyjnego Sun Solaris dostępny jest dodatkowy typ **usb**.
- **8** Wybierz opcj<sup>ę</sup> **Copies**, aby określić liczbę kopii.
- **9** Zaznacz opcj<sup>ę</sup> **Collate**, aby drukarka automatycznie sortował<sup>a</sup> kopie.
- **10** Zaznacz opcj<sup>ę</sup> **Reverse Order**, aby drukować kopie w odwrotnym porządku.
- **11** Zaznacz opcj<sup>ę</sup> **Make Default**, aby określić daną drukarkę jako domyślną.
- **12** Kliknij przycisk **OK**, aby dodać drukarkę.

### <span id="page-213-1"></span><span id="page-213-0"></span>**konfiguracja protokołu IPv6**

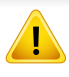

Protokół **IPv6** jest obsługiwany prawidłowo tylko w systemie Windows Vista lub nowszym.

- Niektóre funkcje oraz wyposażenie opcjonalne mogą nie być dostepne, w zależności od modelu lub kraju (patrz "Funkcje [poszczególnych modeli" na stronie 8](#page-7-0) lub "Przegląd menu" na stronie [40](#page-39-1)).
	- Jeśli sieć IPv6 nie działa, przywróć fabryczne wartości ustawień sieciowych i spróbuj ponownie używając opcji **Wyczysc ustaw.**.

Urządzenie obsługuje następujące adresy IPv6 do celów wydruków sieciowych i administracji.

- **Link-local Address**: samodzielnie skonfigurowany lokalny adres IPv6 (adres zaczyna się od FE80).
- **Stateless Address**: automatycznie skonfigurowany przez router sieciowy adres IPv6.
- **Stateful Address**: adres IPv6 skonfigurowany przez serwer DHCPv6.
- **Manual Address**: adres IPv6 ręcznie wprowadzony przez użytkownika.

Aby korzystać ze środowiska sieciowego IPv6, należy wykonać poniższą procedurę w celu użycia adresu IPv6.

#### **Za pomocą panelu sterowania**

#### **Aktywacja protokołu IPv6**

- Dostęp do menu może być różny w zależności od modelu (patrz "Uzyskiwanie dostę[pu do menu" na stronie 40](#page-39-0)).
	- W niektórych modelach konieczne może być naciśnięcie **OK**, aby przejść dalej do menu niższego poziom.
- **1** Na panelu sterowania wybierz (**Menu**) > **Sieciowa** > **TCP/IP (IPv6)** > **Aktywuj IPv6** .

Zamiast tego można też wybrać opcje **Konfiguracja**> **Konfiguracja urzadzenia** >**Dalej** > **Konfig. sieci** > **TCP/IP (IPv6)** > **Wlacz IPv6** na ekranie dotykowym.

- **2** Wybierz opcj<sup>ę</sup> **Wl.** i naciśnij przycisk **OK**.
- **3** Wyłącz urządzenie i włącz je ponownie.
- Po zainstalowaniu sterownika drukarki nie konfiguruj obu adresów jednocześnie: IPv4 i IPv6. Zalecamy skonfigurowanie albo protokołu IPv4, albo IPv6.

### **konfiguracja protokołu IPv6**

#### **Konfiguracja adresu DHCPv6**

Jeśli w sieci znajduje się serwer DHCPv6, możesz wybrać jedną z poniższych opcji domyślne dynamicznej konfiguracji hosta.

- Dostęp do menu może być różny w zależności od modelu (patrz "Uzyskiwanie dostę[pu do menu" na stronie 40\)](#page-39-0).
- W niektórych modelach konieczne może być naciśnięcie **OK**, aby przejść dalej do menu niższego poziom.
- **1** Wybierz opcje (**Menu**) > **Sieciowa** > **TCP/IP (IPv6)** > **Konfig. DHCPv6** na panelu sterowania.

Zamiast tego można też wybrać opcje **Konfiguracja**> **Konfiguracja urzadzenia** >**Dalej** > **Konfig. sieci** > **TCP/IP (IPv6)** > **Konfiguracja DHCPv6** na ekranie dotykowym.

- **2** Naciśnij **OK**, aby wybra<sup>ć</sup> żądaną wartość.
	- **Adres DHCPv6**: Zawsze używaj protokołu DHCPv6, niezależnie od żądania routera.
	- **Wylacz DHCPv6**: Nigdy nie używaj protokołu DHCPv6, niezależnie od żądania routera.
	- **Router**: Używaj protokołu DHCPv6 tylko na żądanie routera.

#### **Z usługi SyncThru™ Web Service**

#### **Aktywacja protokołu IPv6**

- **1** Uruchom przeglądarkę internetową, na przykład program Internet Explorer, w systemie Windows. W polu adresu podaj adres IP urządzenia (http://xxx.xxx.xxx.xxx) i naciśnij klawisz Enter lub kliknij opcję **Przejdź**.
- **2** Jeżeli jest to pierwsze logowanie do programu **SyncThru™ Web Service**, konieczne jest zalogowanie się jako administrator. Wpisz poniższy, domyślny identyfikator i hasło. Ze względów bezpieczeństwa zalecamy zmianę domyślnego hasła.
	- **ID: admin**
	- **Hasło: sec00000**
- **3** Po wyświetleniu okna **SyncThru™ Web Service** przenieś kursor na górny pasek menu w części **Ustawienia** i kliknij polecenie **Ustawienia sieciowe**.
- **4** Kliknij polecenie **TCP/IPv6** w lewej części witryny internetowej.
- **5** Aby włączyć opcję IPv6, zaznacz pole wyboru **Protokół IPv6**.
- **6** Kliknij przycisk **Zastosuj**.
- **7** Wyłącz urządzenie i włącz je ponownie.

### **konfiguracja protokołu IPv6**

- Można również ustawić protokół DHCPv6.
	- Aby ręcznie ustawić adres IPv6:

Zaznacz pole wyboru **Ręczny adres**. Zostanie wówczas aktywowane pole **Adres/Prefiks**. Wprowadź pozostałą część adresu (np.: 3FFE:10:88:194::**AAAA**. "A" oznacza wartość szesnastkową od 0 do 9 lub od A do F).

- **Konfiguracja adresu IPv6**
	- **1** Uruchom przeglądarkę internetową, która obsługuje wpisywanie adresów IPv6 jako adresy URL (np. Internet Explorer).
	- **2** Wybierz jeden z adresów IPv6 (**Link-local Address**, **Stateless Address**, **Stateful Address**, **Manual Address**) z opcji **Raport konfiguracji sieci** (patrz część ["Drukowanie raportu konfiguracji](#page-199-3)  [sieci" na stronie 200\)](#page-199-3).
		- **Link-local Address**: samodzielnie skonfigurowany lokalny adres IPv6 (adres zaczyna się od FE80).
		- **Stateless Address**: automatycznie skonfigurowany przez router sieciowy adres IPv6.
		- **Stateful Address**: Adres IPv6 skonfigurowany przez serwer DHCPv6.
		- **Manual Address**: Adres IPv6 ręcznie wprowadzony przez użytkownika.
- **3** Wprowadź adresy IPv6 (np.: http://[FE80::215:99FF:FE66:7701]).
	- Adresy muszą być zawarte w nawiasach kwadratowych [ ].
- Upewnij się, że urządzenie obsługuje sieć bezprzewodową. W zależności od modelu sieć bezprzewodowa może nie być dostępna (patrz ["Funkcje poszczególnych modeli" na stronie 8](#page-7-0)).
	- Jeśli sieć IPv6 nie działa, przywróć fabryczne wartości ustawień sieciowych i spróbuj ponownie używając opcji **Wyczyść ustawienie**.

## **Nazwa sieci bezprzewodowej i hasło sieciowe**

Sieci bezprzewodowe wymagają wyższego poziomu zabezpieczeń, dlatego przy pierwszej konfiguracji punktu dostępu tworzone są nazwa sieci (SSID), używany typ zabezpieczeń i hasło sieciowe. Przed kontynuowanie instalacji urządzenia poproś administratora sieci o te informacje.

### **Rozpoczęcie pracy**

## **Objaśnienie rodzajów sieci**

Zwykle między komputerem a urządzeniem może istnieć tylko jedno połączenie w danym czasie.

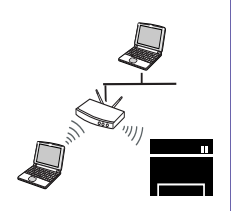

#### **Tryb infrastruktury**

Jest to środowisko używane zazwyczaj w sieciach domowych lub w sieciach typu SOHO (Small Office/Home Office). W tym trybie do komunikacji z urządzeniem bezprzewodowym wykorzystywany jest punkt dostępu.

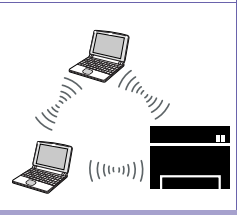

#### **Tryb Ad-hoc**

Ten tryb nie wykorzystuje punktu dostępu. Komputer bezprzewodowy oraz urządzenie bezprzewodowe komunikują się bezpośrednio.

### **Wprowadzenie do metod konfiguracji bezprzewodowej**

Ustawienia bezprzewodowe można skonfigurować z urządzenia lub komputera. Wybierz metodę konfiguracji z poniższej tabeli.

- Niektóre rodzaje instalacji w sieci bezprzewodowej mogą nie być dostępne w zależności od modelu lub kraju.
- W przypadku wystąpienia problemów w trakcie konfiguracji bezprzewodowej lub instalacji sterowników należy zapoznać się z rozdziałem poświęconym rozwiązywaniu problemów (patrz "Rozwią[zywanie problemów w przypadku sieci bezprzewodowej" na stronie 261](#page-260-0)).
- Zaleca się ustawienie hasła do Punktu dostępu. W przypadku braku ustawienia hasła do Punktu dostępów mogą one być narażone na nielegalny dostęp z nieznanych urządzeń np. komputerów, smartfonów lub drukarek. Więcej informacji o ustawieniach haseł zawiera podręcznik użytkownika Punktu dostępu.

### **CLX-419xFW/C186xFW**

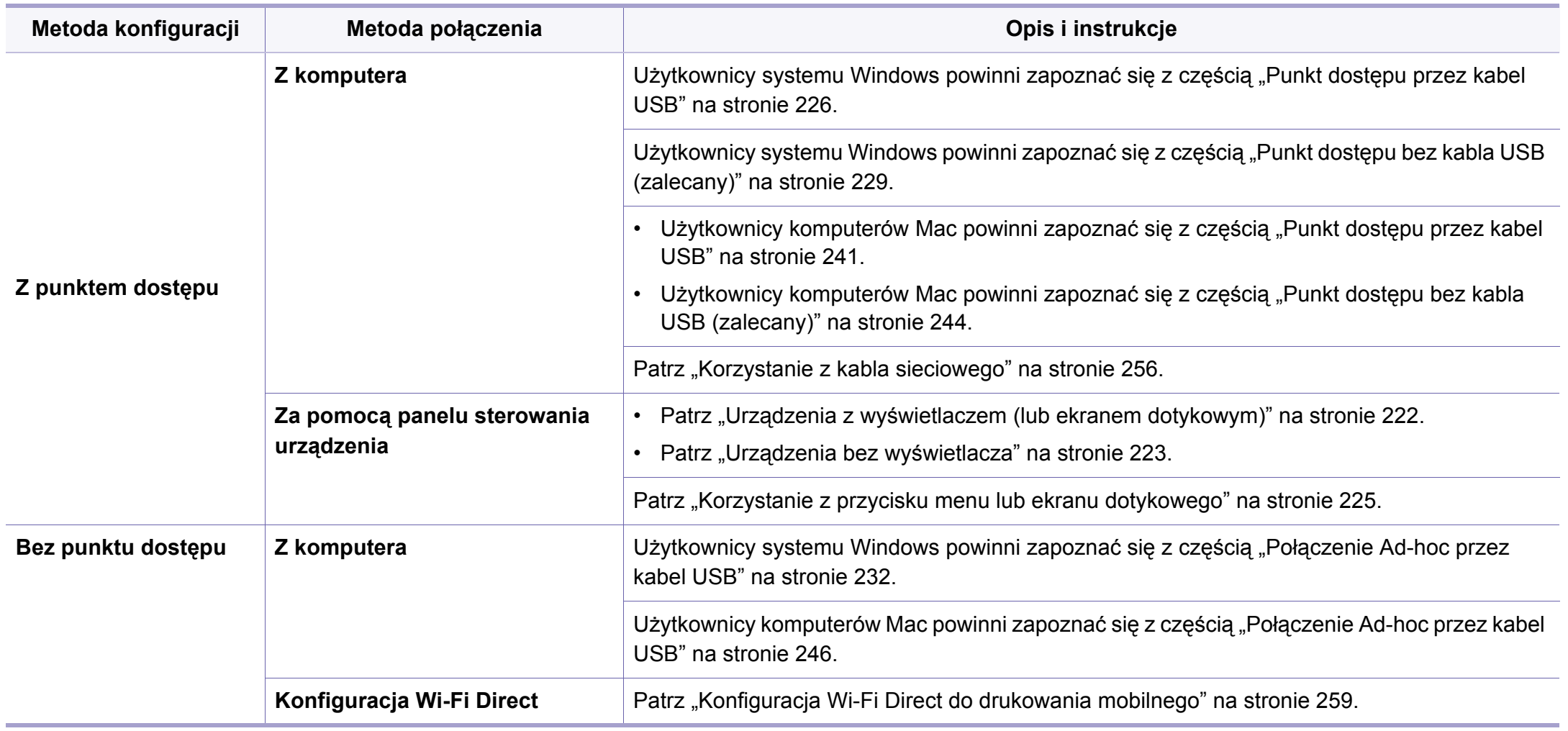

## **CLX-626xFW**

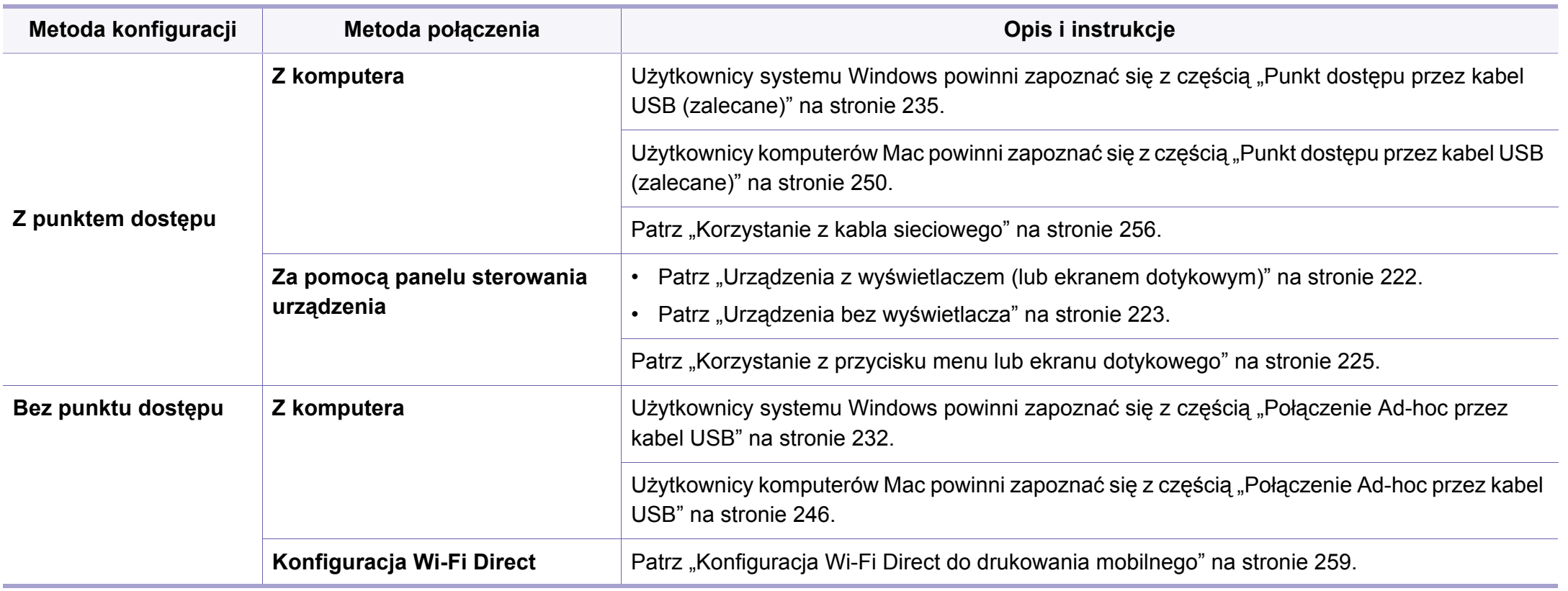

### **Korzystanie z przycisku WPS**

Jeśli urządzenie lub punkt dostępu (router bezprzewodowy) obsługują funkcję Wi-Fi Protected Setup™ (WPS), to bez użycia komputera można w prosty sposób określić ustawienia sieci bezprzewodowej za pomocą przycisku (WPS) dostępnego na panelu sterowania.

- Aby możliwe było korzystanie z sieci bezprzewodowej w trybie infrastruktury, należy upewnić się, że kabel sieciowy jest odłączony od urządzenia. W zależności od używanego punktu dostępu (routera bezprzewodowego) do łączenia z punktem dostępu używany jest przycisk **WPS (PBC)** lub konieczne jest wpisanie numeru PIN z komputera. Więcej informacji można znaleźć w podręczniku użytkownika dołączonym do używanego punktu dostępowego (lub routera bezprzewodowego).
- Podczas konfiguracji sieci bezprzewodowej za pomocą przycisku WPS, ustawienia zabezpieczeń mogą ulec zmianie. Aby temu zapobiec, zablokuj opcję WPS dla bieżących ustawień zabezpieczeń sieci bezprzewodowej. Nazwa opcji może się różnić w zależności od używanego punktu dostępu (lub rutera bezprzewodowego).

### **Co należy przygotować**

- Sprawdź, czy punkt dostępu (lub router bezprzewodowy) obsługuje funkcję WPS (Wi-Fi Protected Setup™).
- Sprawdź, czy dane urządzenie obsługuje funkcję WPS (Wi-Fi Protected Setup™).
- Komputer podłączony do sieci (tylko w trybie PIN)

### **Wybieranie typu**

Istnieją dwa sposoby podłączenia urządzenia do sieci bezprzewodowej za pomocą przycisku (WPS) na panelu sterowania.

Metoda **konfiguracji przycisków (PBC)** umożliwia podłączenie

urządzenia do sieci bezprzewodowej poprzez naciśnięcie przycisku  $\Omega$ (WPS) na panelu sterowania urządzenia oraz przycisku WPS (PBC) odpowiednio punktu dostępu z obsługą funkcji Wi-Fi Protected Setup™ (WPS) lub routera bezprzewodowego.

Metoda z wykorzystaniem **osobistego numeru identyfikacyjnego (PIN)** umożliwia podłączenie urządzenia do sieci bezprzewodowej poprzez wprowadzenie dostarczonego numeru PIN w punkcie dostępu z obsługą funkcji WPS (Wi-Fi Protected Setup™) (lub routerze bezprzewodowym).

Domyślnym ustawieniem fabrycznym urządzenia jest tryb **PBC**, który jest zalecany dla typowego środowiska sieci bezprzewodowej.

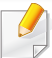

W przypadku modeli z ekranem dotykowym na panelu sterowania, wykonaj poniższą procedurę:

- **a** Naciśnij **Konfiguracja** na ekranie **głównym**.
- **b** Naciśnij **Konfiguracja urzadzenia** > **Dalej** > **Konfig. sieci** > **Bezprzewodowy** > **Ustawienia WPS**.
- **c** Wybierz żądaną metodę konfiguracji.

## <span id="page-221-0"></span>**Urządzenia z wyświetlaczem (lub ekranem dotykowym)**

### **Łączenie w trybie PBC**

- **1** W przypadku modeli z ekranem dotykowym na panelu sterowania naciśnij **Konfiguracja** > **Konfiguracja urzadzenia** > **Dalej** > **Konfig. sieci** > **Bezprzewodowy** > **Ustawienia WPS**.
- **2** Naciśnij **PBC** (lub **Połącz przez PBC**).
- **3** Po wyświetleniu okna potwierdzenia naciśnij **OK**.

Zostanie wyświetlone okno informacji wskazujące 2-minutowy czas przetwarzania połączenia.

**4** Naciśnij przycisk **WPS (PBC)** na punkcie dostępowym (lub routerze bezprzewodowym).

Komunikaty pokazywane na wyświetlaczu w poniższej kolejności:

- **a Laczenie:** Urządzenie łączy się z punktem dostępu (lub routerem bezprzewodowym).
- **b Podlaczony:** Gdy urządzenie nawiąże połączenie z siecią bezprzewodową, dioda LED WPS pozostanie włączona.
- **c AP SSID:** Po zakończeniu procesu łączenia z siecią bezprzewodową na wyświetlaczu ukażą się dane SSID punktu dostępu.
- **5** Włóż dostarczoną płytę CD z oprogramowaniem do napędu CD-ROM i postępuj zgodnie z instrukcjami w oknie, aby skonfigurować sieć bezprzewodową.

### **Łączenie w trybie PIN**

- **1** W przypadku modeli z ekranem dotykowym na panelu sterowania naciśnij **Konfiguracja** > **Konfiguracja urzadzenia** > **Dalej** > **Konfig. sieci** > **Bezprzewodowy** > **Ustawienia WPS**.
- **2** Naciśnij **PIN** (lub **Połącz przez PIN**).
- **3** Po wyświetleniu okna potwierdzenia naciśnij **OK**.

**4** Zostanie wyświetlony ośmiocyfrowy kod PIN.

W ciągu dwóch minut należy wprowadzić ten ośmiocyfrowy numer PIN w komputerze podłączonym do punktu dostępu (lub routera bezprzewodowego).

Komunikaty pokazywane na wyświetlaczu w poniższej kolejności:

- **a Laczenie:** Urządzenie jest podłączone do sieci bezprzewodowej.
- **b Podlaczony:** Gdy urządzenie nawiąże połączenie z siecią bezprzewodową, dioda LED WPS pozostanie włączona.
- **c Typ SSID:** Po zakończeniu procesu łączenia z siecią bezprzewodową na wyświetlaczu LCD ukażą się dane SSID punktu dostępu.
- **5** Włóż dostarczoną płytę CD z oprogramowaniem do napędu CD-ROM i postępuj zgodnie z instrukcjami w oknie, aby skonfigurować sieć bezprzewodową.

## <span id="page-222-0"></span>**Urządzenia bez wyświetlacza**

### **Łączenie w trybie PBC**

**1** Naciśnij przycisk (WPS) na panelu sterowania i przytrzymaj go przez 2-4 sekundy, aż dioda LED stanu zacznie szybko migać.

Oznacza to nawiązywanie połączenia z siecią bezprzewodową. Dioda LED miga powoli przez ok. 2 minuty, do momentu naciśnięcia przycisku PBC na punkcie dostępowym (lub routerze bezprzewodowym).

- **2** Naciśnij przycisk **WPS (PBC)** na punkcie dostępowym (lub routerze bezprzewodowym).
	- **a** Dioda LED sieci bezprzewodowej zacznie migać szybko. Urządzenie łączy się z punktem dostępu (lub routerem bezprzewodowym).
	- **b** Gdy urządzenie nawiąże połączenie z siecią bezprzewodową, dioda LED WPS pozostanie włączona.
- **3** Włóż dostarczoną płytę CD z oprogramowaniem do napędu CD-ROM i postępuj zgodnie z instrukcjami w oknie, aby skonfigurować sieć bezprzewodową.

### **Łączenie w trybie PIN**

**1** Należy wydrukować raport konfiguracji sieci zawierający numer PIN (patrz ["Drukowanie raportu konfiguracji sieci" na stronie 200\)](#page-199-0).

W trybie gotowości należy nacisnąć i przytrzymać przez mniej więcej 5 sekund przycisk (**Stop** lub **Stop/Clear** znajdujący się na panelu sterowania. Umożliwia wyświetlenie numeru PIN urządzenia.

**2** Naciśnij i przytrzymaj przycisk (1) (WPS) na panelu kontrolnym przez ponad 4 sekundy, aż dioda LED stanu zaświeci się.

Oznacza to, że urządzenie nawiązuje połączenie z punktem dostępowym (lub routerem bezprzewodowym).

**3** W ciągu dwóch minut należy wprowadzić ten ośmiocyfrowy numer PIN w komputerze podłączonym do punktu dostępu (lub routera bezprzewodowego).

Dioda LED miga powoli przez ok. 2 minuty, do momentu wprowadzenia 8-cyfrowego numeru PIN.

Dioda LED sieci bezprzewodowej miga w niżej opisany sposób:

- **a** Dioda LED sieci bezprzewodowej zacznie migać szybko. Urządzenie łączy się z punktem dostępu (lub routerem bezprzewodowym).
- **b** Gdy urządzenie nawiąże połączenie z siecią bezprzewodową, dioda LED WPS pozostanie włączona.
- **4** Włóż dostarczoną płytę CD z oprogramowaniem do napędu CD-ROM i postępuj zgodnie z instrukcjami w oknie, aby skonfigurować sieć bezprzewodową.

### **Ponowne łączenie się z siecią**

Kiedy funkcja połączenia bezprzewodowego jest wyłączona, urządzenie automatycznie próbuje ponownie połączyć się z punktem dostępu (lub routerem bezprzewodowym) przy użyciu poprzednio używanych ustawień połączenia i adresu.

- Urządzenie automatycznie łączy się ponownie z siecią bezprzewodową w następujących przypadkach:
	- Urządzenie zostanie wyłączone i ponownie włączone.
	- Punkt dostępu (lub router bezprzewodowy) zostanie wyłączony i ponownie włączony.

### **Anulowanie procesu łączenia**

Aby anulować podłączanie do sieci bezprzewodowej w czasie łączenia się urządzenia z siecią bezprzewodową, naciśnij i zwolnij przycisk (**Stop** lub **Stop/Clear**) na panelu sterowania. **Należy zaczekać 2 minuty, aż ponownie zostanie nawiązana komunikacja z siecią bezprzewodową.**

## **Rozłączanie połączenia z siecią**

Aby rozłączyć połączenie z siecią bezprzewodową, naciśnij przycisk (WPS) na panelu sterowania przez ponad dwie sekundy.

- **Sieć Wi-Fi pracuje w trybie bezczynności:** Urządzenie jest natychmiast odłączane od sieci bezprzewodowej i gaśnie dioda WPS LED.
- **Sieć Wi-Fi jest używana:** Podczas oczekiwania urządzenia na zakończenie bieżącego zadania drukowania dioda LED sieci bezprzewodowej miga szybko. Następnie połączenie sieci bezprzewodowej jest automatycznie rozłączane i dioda WPS LED gaśnie.

### <span id="page-224-0"></span>**Korzystanie z przycisku menu lub ekranu dotykowego**

W zależności od opcji lub modelu niektóre menu mogą nie być wyświetlane. Oznacza to, że opcja nie dotyczy danego urządzenia (patrz ["CLX-419xFW/CLX-626xFW/C186xFW" na stronie 48](#page-47-0)).

Przed rozpoczęciem sprawdź nazwę sieciową (SSID) swojej sieci bezprzewodowej i klucz sieciowy, jeśli jest szyfrowana. Ta informacja została ustawiona podczas instalacji punktu dostępu (lub routera bezprzewodowego). W przypadku braku wiedzy na temat środowiska swojej sieci bezprzewodowej skontaktuj się z osobą, która ją konfigurowała.

Po nawiązaniu połączenia sieci bezprzewodowej należy zainstalować sterownik urządzenia za pomocą aplikacji (patrz "Instalowanie [sterownika przez sie](#page-203-0)ć" na stronie 204).

- **1** Wybierz opcje **Konfiguracja**> **Konfiguracja urzadzenia** >**Dalej**<sup>&</sup>gt; **Konfig. sieci** > **Bezprzewodowy** > **WLAN Ustawienia** na ekranie dotykowym.
- **2** Naciśnij **OK**, aby wybra<sup>ć</sup> żądaną metodę konfiguracji.
	- **Lista wyszukiwania** (zalecane)**:** W tym trybie konfiguracja jest automatyczna. Urządzenie wyświetli listę dostępnych sieci. Po wybraniu sieci zostanie wyświetlony monit o podanie odpowiedniego klucza zabezpieczeń.
	- **Własny:** W tym trybie użytkownicy mogą wprowadzać lub ręcznie edytować własny identyfikator SSID lub wybrać szczegółowe opcje zabezpieczeń.

### **Konfiguracja w systemie Windows (CLX-419x series/C186x series)**

Skrót do **Samsung Easy Wireless Setup** bez płyty CD: Jeśli sterownik  $\overline{a}$ drukarki został wcześniej zainstalowany, możesz uzyskać dostęp do **Samsung Easy Wireless Setup** bez płyty CD (patrz "Uzyskiwanie dostępu do narzędzi do zarzą[dzania" na stronie 367\)](#page-366-0).

### <span id="page-225-0"></span>**Punkt dostępu przez kabel USB**

### **Co należy przygotować**

- punkt dostępu
- komputer podłączony do sieci
- dysk CD dostarczony z urządzeniem
- Urządzenie zainstalowane z interfejsem sieci bezprzewodowej
- kabel USB.

#### **Tworzenie infrastruktury sieci**

- **1** Sprawdź, czy kabel USB jest podłączony do urządzenia.
- **2** Włącz komputer, punkt dostępu i urządzenie.

**3** Włóż dostarczoną płytę CD z oprogramowaniem do napędu CD-ROM.

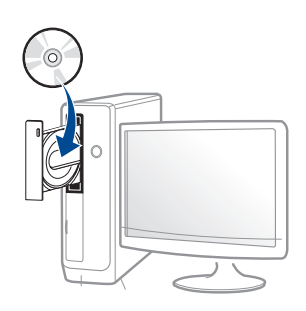

Jeśli okno instalacji nie zostanie wyświetlone, kliknij **Uruchom** > **Wszystkie programy** > **Akcesoria** > **Uruchom**.

Wpisz X:\**Setup.exe**, zastępując znak "X" literą odpowiadającą napędowi CD-ROM, a następnie kliknij przycisk **OK**.

System Windows 8

Jeśli okno instalacji nie zostanie wyświetlone, z paska **Charms(Panele)** wybierz **Wyszukaj** > **Apps(Aplikacja)** i wyszukaj **Uruchom**. W polu X:\Setup.exe, zastępując symbol "X" literą oznaczającą napęd CD-ROM i kliknij **OK**.

Jeśli wyświetlone zostanie okno "**Stuknij, aby wybrać działanie dla płyty**", kliknij okno i wybierz opcję **Run Setup.exe**.

**4** Zapoznaj się z umowami instalacyjnymi i zaakceptuj je w oknie instalacji. Następnie kliknij **Dalej**.

**5** Na ekranie **Bezprzewodowe połączenie sieciowe** wybierz opcj<sup>ę</sup> **Typ połączenia z drukarką**. Następnie kliknij **Dalej**.

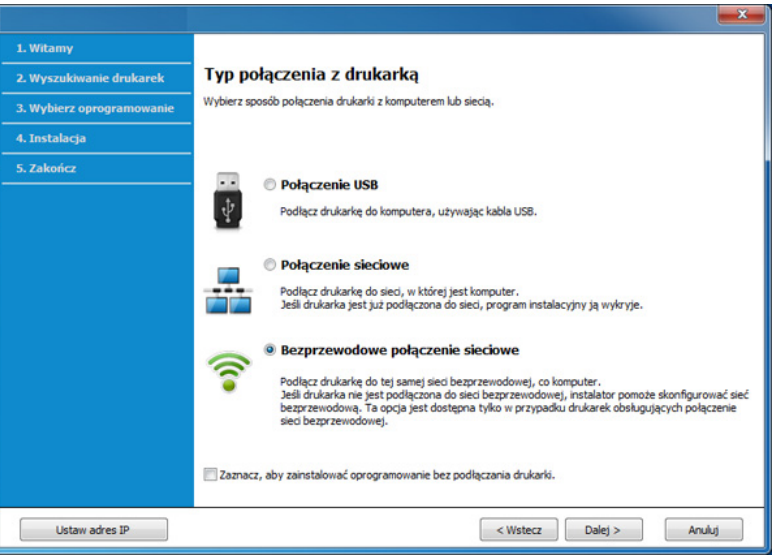

**6** Na ekranie **Czy instalujesz drukarkę po raz pierwszy?** wybierz opcję **Tak, skonfiguruję sieć bezprzewodową mojej drukarki.**  Następnie kliknij przycisk **Dalej**.

Jeśli drukarka jest już połączona z siecią, wybierz opcję **Nie, moja drukarka jest już podłączona do mojej sieci**.

**7** Wybierz opcj<sup>ę</sup> **Za pomocą kabla USB** na ekranie **Wybierz metod<sup>ę</sup> konfiguracji połączenia bezprzewodowego**. Następnie kliknij **Dalej**.

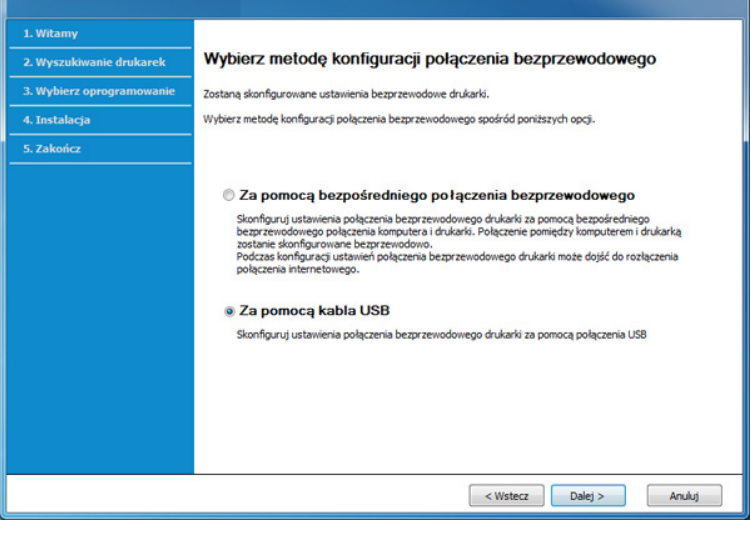

- **8** Po zakończeniu wyszukiwania w oknie zostaną wyświetlone urządzenia z obsługą sieci bezprzewodowej. Wybierz nazwę (identyfikator SSID) punktu dostępu, który chcesz użyć i kliknij przycisk **Dalej**.
	- Jeżeli nie możesz znaleźć żądanej nazwy sieci lub jeżeli chcesz skonfigurować sieć bezprzewodową ręcznie, kliknij opcję **Ustawienia zaawansowane**.
	- **Wprowadź nazwę sieci bezprzewodowej:** Wpisz identyfikator SSID punktu dostępu (w identyfikatorze SSID rozróżniane są wielkie i małe litery).
	- **Tryb działania:** Wybierz opcję **Tryb infrastr.**.

• **Uwierzytelnianie:** Wybierz typ uwierzytelniania. **System otw.:** Uwierzytelnianie nie jest używane, a szyfrowanie może, ale nie musi być używane, w zależności od potrzeby zabezpieczenia danych.

**Klucz wsp.:** Stosowana jest funkcja uwierzytelniania. Urządzenie mające odpowiedni klucz WEP może uzyskać dostęp do sieci.

**WPA Personal lub WPA2 Personal:** Wybierz jedną z tych opcji, aby przeprowadzać uwierzytelnianie serwera wydruku przy pomocy wcześniej udostępnionego klucza WPA. Używany jest tu udostępniony tajny klucz (ogólnie nazywany kluczem wstępnym), który należy ręcznie skonfigurować w punkcie dostępowym i u każdego klienta.

- **Szyfrowanie:** Wybierz szyfrowanie (Brak, WEP64, WEP128, TKIP, AES, TKIP AES).
- **Hasło sieciowe:** Wprowadź wartość hasła sieciowego dla szyfrowania.
- **Potwierdź klucz sieciowy:** Potwierdź wartość hasła sieciowego dla szyfrowania.
- **Indeks klucza WEP:** Jeśli korzystasz z szyfrowania WEP, wybierz odpowiedni **Indeks klucza WEP**.
- 

Jeśli punkt dostępu ma ustawienia zabezpieczeń, wyświetlone zostanie okno zabezpieczeń sieci bezprzewodowej.

Wprowadź hasło sieciowe punktu dostępu (lub routera).

**9** Jeśli drukarka obsługuje opcję Wi-Fi Direct i funkcja ta jest wyłączona, wyświetlony zostanie odpowiedni ekran.

#### Kliknij przycisk **Dalej**.

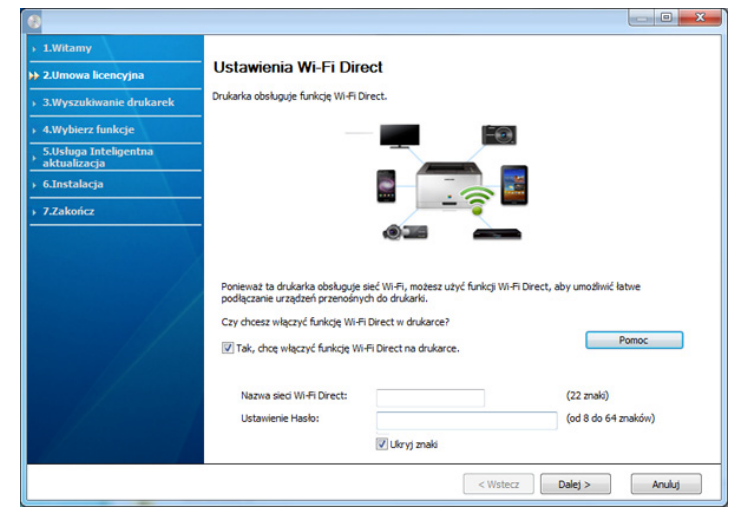

- Opcja Wi-Fi Direct wyświetlana jest na ekranie tylko wtedy, gdy drukarka ją obsługuje.
	- Za pomocą narzędzia Samsung Easy Printer Manager można włączyć opcję Wi-Fi Direct (patrz "Konfiguracja opcji Wi-Fi Direct" na [stronie 259](#page-258-1)).
- **Nazwa Wi-Fi Direct**: Domyślnie nazwa Wi-Fi Direct to nazwa modelu oraz maksymalnie 22 znaków.
- **Ustawienie Hasło** to ciąg od 8 do 64 znaków.
- **10** Po zakończeniu konfigurowania ustawień sieci bezprzewodowej odłącz kabel USB od komputera i drukarki. Kliknij przycisk **Dalej**.
- **11** Należy postępować zgodnie z instrukcjami w oknie instalacji.

### <span id="page-228-0"></span>**Punkt dostępu bez kabla USB (zalecany)**

### **Co należy przygotować**

- Komputer z funkcją Wi-Fi z systemem Windows 7 lub nowszym oraz punktem dostępu (routerem)
- dysk CD dostarczony z urządzeniem
- Urządzenie zainstalowane z interfejsem sieci bezprzewodowej

Podczas konfiguracji sieci bezprzewodowej urządzenie korzysta z bezprzewodowej sieci LAN komputera. Może to uniemożliwić nawiązanie połączenia z Internetem.

### **Tworzenie infrastruktury sieci**

- **1** <sup>W</sup>łącz komputer, punkt dostępu i urządzenie.
- **2** Włóż dostarczoną płytę CD z oprogramowaniem do napędu CD-ROM.

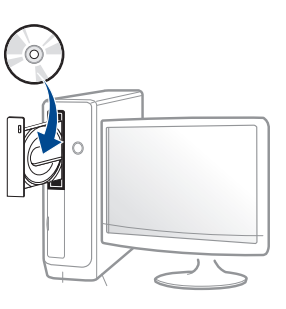

Jeśli okno instalacji nie zostanie wyświetlone, kliknij **Uruchom** > **Wszystkie programy** > **Akcesoria** > **Uruchom**.

Wpisz X:\**Setup.exe**, zastępując znak "X" literą odpowiadającą napędowi CD-ROM, a następnie kliknij przycisk **OK**.

System Windows 8

Jeśli okno instalacji nie zostanie wyświetlone, z paska **Charms(Panele)** wybierz **Wyszukaj** > **Apps(Aplikacja)** i wyszukaj **Uruchom**. W polu X:\Setup.exe, zastępując symbol "X" literą oznaczającą napęd CD-ROM i kliknij **OK**. Jeśli wyświetlone zostanie okno "**Stuknij, aby wybrać działanie dla płyty**", kliknij okno i wybierz opcję **Run Setup.exe**.

**3** Zapoznaj się z umowami instalacyjnymi i zaakceptuj je w oknie instalacji. Następnie kliknij **Dalej**.

**4** Na ekranie **Bezprzewodowe połączenie sieciowe** wybierz opcj<sup>ę</sup> **Typ połączenia z drukarką**. Następnie kliknij **Dalej**.

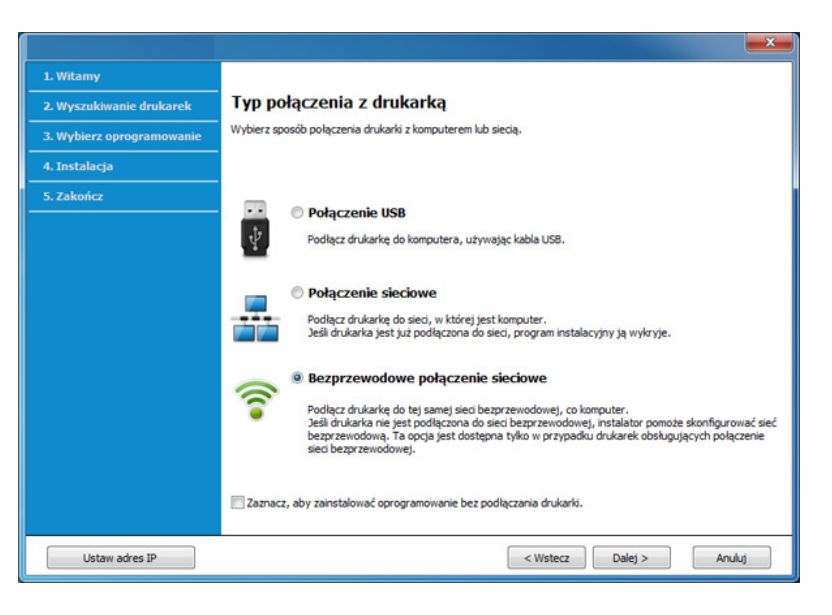

**5** Na ekranie **Czy instalujesz drukarkę po raz pierwszy?** wybierz opcję **Tak, skonfiguruję sieć bezprzewodową mojej drukarki**. Następnie kliknij **Dalej**.

Jeśli drukarka jest już połączona z siecią, wybierz opcję **Nie, moja drukarka jest już podłączona do mojej sieci**.

**6** Wybierz opcj<sup>ę</sup> **Za pomocą bezpośredniego połączenia bezprzewodowego** na ekranie **Wybierz metodę konfiguracji połączenia bezprzewodowego**. Następnie kliknij **Dalej**.

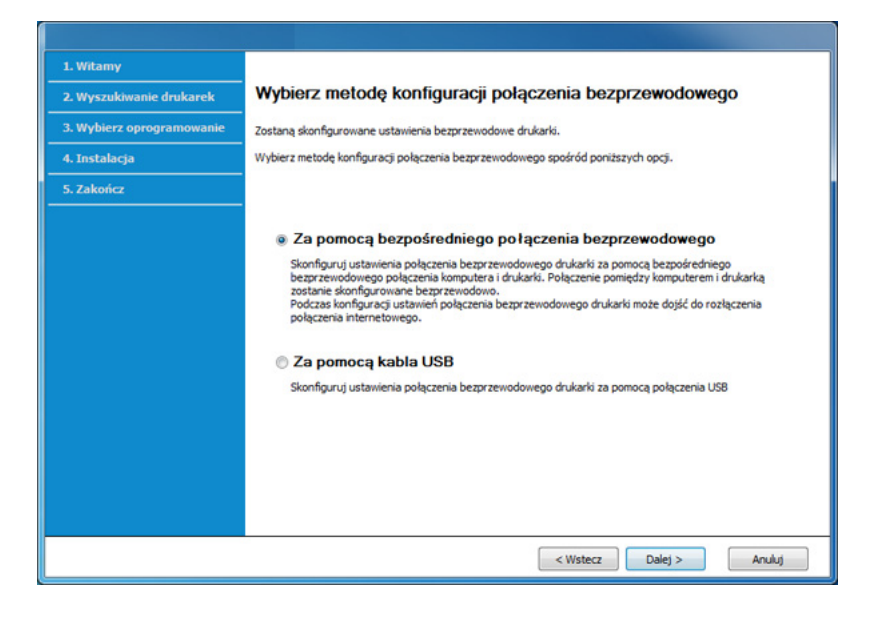

Nawet jeśli komputer obsługuje system Windows 7 lub wyższy, nie ma możliwości korzystania z tej funkcji, jeśli komputer nie obsługuje sieci bezprzewodowej. Skonfiguruj sieć bezprzewodową, korzystając z kabla USB (zob. "Punkt dostę[pu przez kabel USB" na stronie 226](#page-225-0)).

Po wyświetleniu poniższego ekranu należy w ciągu dwóch minut nacisnąć przycisk (WPS) znajdujący się na panelu sterowania.

• W przypadku modelu z ekranem dotykowym wybierz na nim opcję **Akceptuj**.

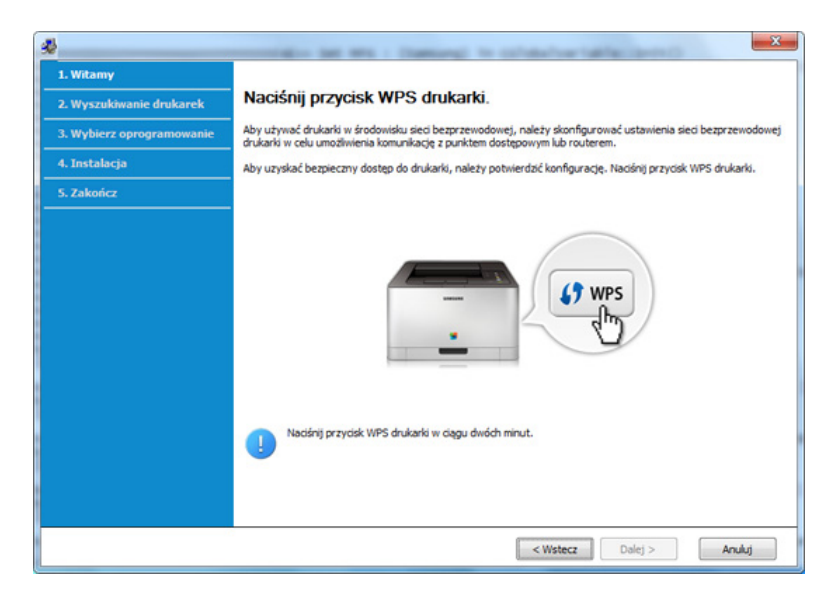

- **7** Po zakończeniu konfiguracji ustawień sieci bezprzewodowej kliknij **Dalej**.
- **8** Należy postępować zgodnie z instrukcjami w oknie instalacji.

## <span id="page-231-0"></span>**Połączenie Ad-hoc przez kabel USB**

Jeśli użytkownik nie posiada punktu dostępu, może podłączyć urządzenie bezprzewodowo do komputera, konfigurując sieć bezprzewodową w trybie Ad-hoc według poniższych prostych czynności.

### **Co należy przygotować**

- komputer podłączony do sieci
- dysk CD dostarczony z urządzeniem
- urządzenie zainstalowane z interfejsem sieci bezprzewodowej
- kabel USB

### **Tworzenie sieci ad-hoc w systemie Windows**

- **1** <sup>W</sup>łącz komputer i urządzenie sieci bezprzewodowej.
- **2** Włóż dostarczoną płytę CD z oprogramowaniem do napędu CD-ROM.

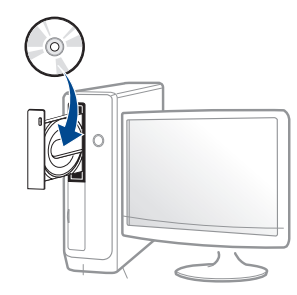

Jeśli okno instalacji nie zostanie wyświetlone, kliknij **Uruchom** > **Wszystkie programy** > **Akcesoria** > **Uruchom**.

Wpisz X:\**Setup.exe**, zastępując znak "X" literą odpowiadającą napędowi CD-ROM, a następnie kliknij przycisk **OK**.

System Windows 8

Jeśli okno instalacji nie zostanie wyświetlone, z paska **Charms(Panele)** wybierz **Wyszukaj** > **Apps(Aplikacja)** i wyszukaj **Uruchom**. W polu X:\Setup.exe, zastępując symbol "X" literą oznaczającą napęd CD-ROM i kliknij **OK**.

Jeśli wyświetlone zostanie okno "**Stuknij, aby wybrać działanie dla płyty**", kliknij okno i wybierz opcję **Run Setup.exe**.

**3** Zapoznaj się z umowami instalacyjnymi i zaakceptuj je w oknie instalacji. Następnie kliknij **Dalej**.

**4** Na ekranie **Bezprzewodowe połączenie sieciowe** wybierz opcj<sup>ę</sup> **Typ połączenia z drukarką**. Następnie kliknij **Dalej**.

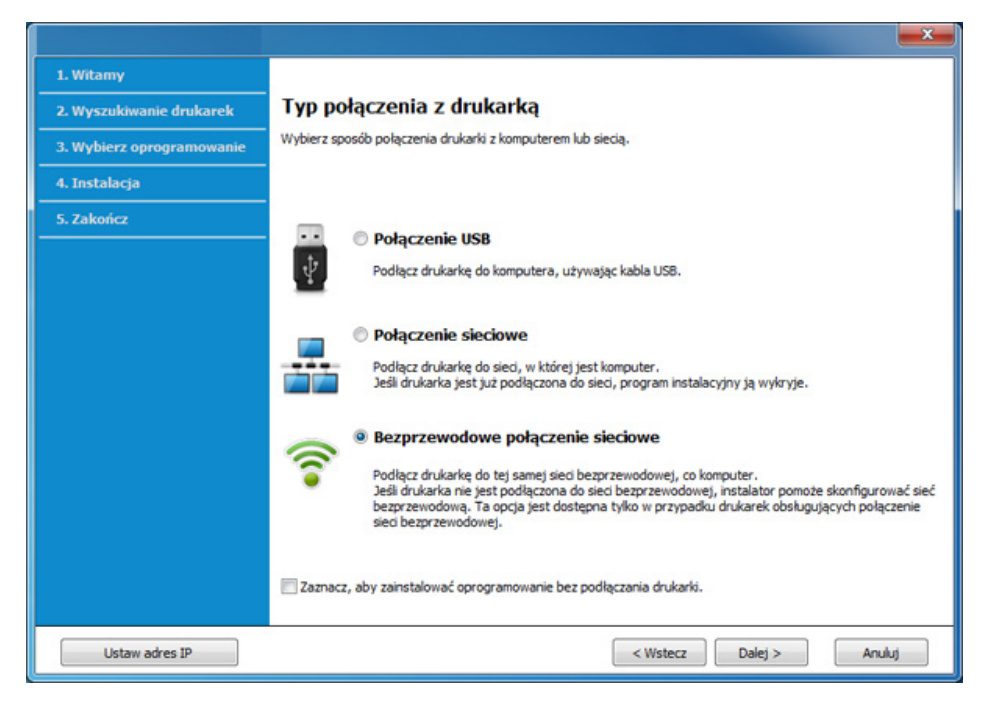

**5** Na ekranie **Czy instalujesz drukarkę po raz pierwszy?** wybierz opcję **Tak, skonfiguruję sieć bezprzewodową mojej drukarki.**  Następnie kliknij przycisk **Dalej**.

Jeśli drukarka jest już połączona z siecią, wybierz opcję **Nie, moja drukarka jest już podłączona do mojej sieci**.

**6** Wybierz opcj<sup>ę</sup> **Za pomocą kabla USB** na ekranie **Wybierz metod<sup>ę</sup> konfiguracji połączenia bezprzewodowego**. Następnie kliknij **Dalej**.

- **7** Po wyszukiwaniu sieci bezprzewodowych zostanie wyświetlona lista sieci bezprzewodowych wyszukanych przez urządzenie. Kliknij przycisk **Ustawienia zaawansowane**.
	- **Wprowadź nazwę sieci bezprzewodowej:** Wpisz identyfikator SSID (w identyfikatorze SSID rozróżniane są wielkie i małe litery).
		- **Tryb działania:** Wybierz opcję Ad-Hoc.
		- **Kanał:** Wybierz kanał. (**Ust. autom.** lub wartość z zakresu od 2412 MHz do 2467 MHz).
		- **Uwierzytelnianie:** Wybierz typ uwierzytelniania. **System otw.:** Uwierzytelnianie nie jest używane, a szyfrowanie może, ale nie musi być używane, w zależności od potrzeby zabezpieczenia danych.
			- **Klucz wsp.:** Stosowana jest funkcja uwierzytelniania. Urządzenie mające odpowiedni klucz WEP może uzyskać dostęp do sieci.
		- **Szyfrowanie:** Wybierz typ szyfrowania (brak, WEP64, WEP128).
		- **Hasło sieciowe:** Wprowadź wartość hasła sieciowego dla szyfrowania.
		- **Potwierdź klucz sieciowy:** Potwierdź wartość hasła sieciowego dla szyfrowania.
		- **Indeks klucza WEP:** Jeśli korzystasz z szyfrowania WEP, wybierz odpowiedni **Indeks klucza WEP**.

Jeśli sieć Ad-hoc ma określone ustawienia zabezpieczeń, zostanie wyświetlone okno zabezpieczeń sieci bezprzewodowej.

Wybierz typ uwierzytelniania **System otw.** lub **Klucz wsp.** i kliknij przycisk **Dalej**.

- WEP (Wired Equivalent Privacy) to protokół zabezpieczeń zapobiegający nieuprawnionemu dostępowi do sieci bezprzewodowej. Protokół WEP szyfruje fragment z danymi w każdym pakiecie wymienianym w sieci bezprzewodowej za pomocą 64- lub 128-bitowego klucza szyfrującego WEP.
- **8** Zostanie wyświetlone okno zawierające ustawienia sieci bezprzewodowej. Sprawdź ustawienia i kliknij przycisk **Dalej**.

Przed wprowadzeniem adresu IP urządzenia należy sprawdzić informacje o konfiguracji sieciowej komputera. Jeśli w komputerze z obsługą sieci bezprzewodowej ustawiona jest metoda DHCP, to ustawienie sieci bezprzewodowej również powinno być ustawione na DHCP. Podobnie jeśli w komputerze z obsługą sieci bezprzewodowej ustawiona jest metoda Statyczny, to ustawienie sieci bezprzewodowej również powinno być ustawione na Statyczny.

Jeśli w komputerze z obsługą sieci bezprzewodowej ustawiona jest metoda DHCP, aby użyć ustawienia statycznego adresu sieci bezprzewodowej, należy skontaktować się z administratorem sieci w celu uzyskania statycznego adresu IP.

• **W przypadku metody z wykorzystaniem serwera DHCP.** Jeśli metodą przypisywania adresu IP jest DHCP, sprawdź, czy w oknie **Potwierdzenie ustawień sieci bezprzewodowej** jest wyświetlana wartość DHCP. Jeśli wyświetlana jest metoda adresu statycznego (Statyczny), kliknij przycisk **Zmień TCP/IP**, aby zmienić metodę przypisywania na **Otrzymuj adres IP automatycznie (DHCP)**.

• **W przypadku metody z wykorzystaniem adresu statycznego** Jeśli metodą przypisywania adresu IP jest Statyczny, sprawdź, czy w oknie **Potwierdzenie ustawień sieci bezprzewodowej** jest wyświetlana wartość Statyczny. Jeśli jednak jest wyświetlana metoda DHCP, kliknij przycisk **Zmień TCP/IP**, aby wprowadzić adres IP oraz inne wartości konfiguracji sieci dla urządzenia. Na przykład:

Jeśli ustawienia sieciowe w komputerze wyglądają następująco:

- Adres IP: 169.254.133.42
- Maska podsieci: 255.255.0.0

W takim przypadku ustawienia sieci urządzenia powinny być następujące:

- Adres IP: 169.254.133.43
- Maska podsieci: 255.255.0.0 (użyj maski podsieci komputera)
- Brama: 169.254.133.1
- **9** Zostanie wyświetlone okno **Konfigurowanie sieci bezprzewodowej zakończone**. Kliknij przycisk **Dalej**.
- **10** Po zakończeniu konfiguracji ustawień sieci bezprzewodowej odłącz kabel USB od komputera i drukarki. Kliknij przycisk **Dalej**.
- **11** Należy postępować zgodnie z instrukcjami w oknie instalacji.

### **Konfiguracja w systemie Windows (CLX-626x series)**

Skrót do **Samsung Easy Wireless Setup** bez płyty CD: Jeśli sterownik drukarki został wcześniej zainstalowany, możesz uzyskać dostęp do **Samsung Easy Wireless Setup** bez płyty CD (patrz "Uzyskiwanie dostępu do narzędzi do zarzą[dzania" na stronie 367\)](#page-366-0).

### <span id="page-234-0"></span>**Punkt dostępu przez kabel USB (zalecane)**

### **Co należy przygotować**

- punkt dostępu
- komputer podłączony do sieci
- dysk CD dostarczony z urządzeniem
- Urządzenie zainstalowane z interfejsem sieci bezprzewodowej
- kabel USB.

### **Tworzenie infrastruktury sieci**

- **1** Sprawdź, czy kabel USB jest podłączony do urządzenia.
- **2** Włącz komputer, punkt dostępu i urządzenie.

**3** Włóż dostarczoną płytę CD z oprogramowaniem do napędu CD-ROM.

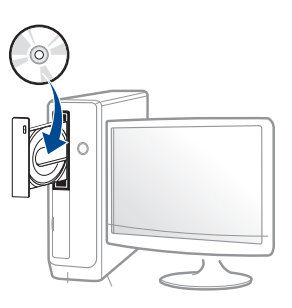

Jeśli okno instalacji nie zostanie wyświetlone, kliknij **Akcesoria** > **Wszystkie programy** > **Uruchom** > **Uruchom**.

Wpisz X:\**Setup.exe**, zastępując znak "X" literą odpowiadającą napędowi CD-ROM, a następnie kliknij przycisk **OK**.

System Windows 8

Jeśli okno instalacji nie zostanie wyświetlone, z paska **Charms(Panele)** wybierz **Wyszukaj** > **Apps(Aplikacja)** i wyszukaj **Uruchom**. W polu X:\Setup.exe, zastępując symbol "X" literą oznaczającą napęd CD-ROM i kliknij **OK**.

Jeśli wyświetlone zostanie okno "**Stuknij, aby wybrać działanie dla płyty**", kliknij okno i wybierz opcję **Run Setup.exe**.

**4** Zapoznaj się z umowami instalacyjnymi i zaakceptuj je w oknie instalacji. Następnie kliknij **Dalej**.

**5** Na ekranie **Bezprzewodowe połączenie sieciowe** wybierz opcj<sup>ę</sup> **Typ połączenia z drukarką**. Następnie kliknij **Dalej**.

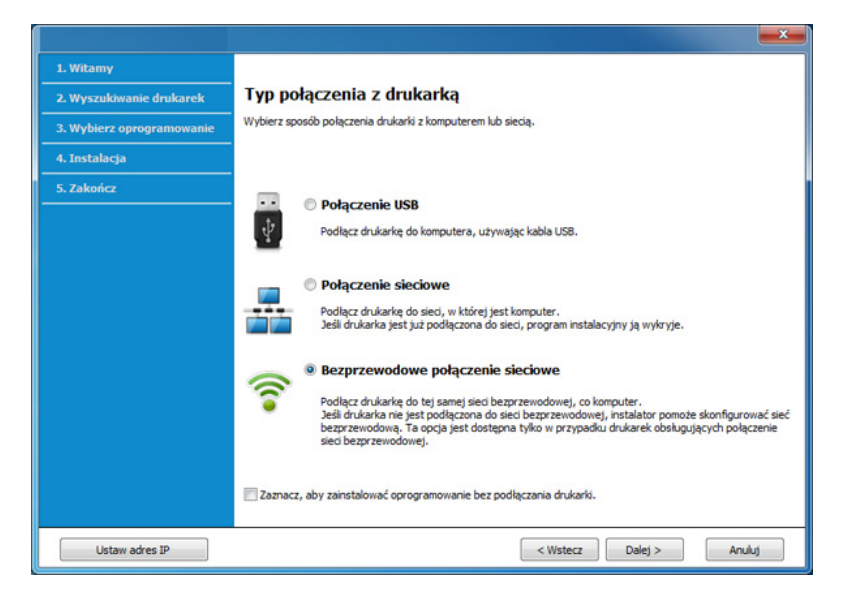

**6** Na ekranie **Czy instalujesz drukarkę po raz pierwszy?** wybierz opcję **Tak, skonfiguruję sieć bezprzewodową mojej drukarki.**  Następnie kliknij przycisk **Dalej**.

Jeśli drukarka jest już połączona z siecią, wybierz opcję **Nie, moja drukarka jest już podłączona do mojej sieci**.

**7** Po zakończeniu wyszukiwania w oknie zostaną wyświetlone urządzenia z obsługą sieci bezprzewodowej. Wybierz nazwę (identyfikator SSID) punktu dostępu, którego chcesz użyć i kliknij przycisk **Dalej**.

- Jeżeli nie możesz znaleźć żądanej nazwy sieci lub jeżeli chcesz skonfigurować sieć bezprzewodową ręcznie, kliknij opcję **Ustawienia zaawansowane**.
	- **Wprowadź nazwę sieci bezprzewodowej:** Wpisz identyfikator SSID punktu dostępu (w identyfikatorze SSID rozróżniane są wielkie i małe litery).
	- **Tryb działania:** Wybierz opcję **Tryb infrastr.**.
	- **Uwierzytelnianie:** Wybierz typ uwierzytelniania.

**System otw.:** Uwierzytelnianie nie jest używane, a szyfrowanie może, ale nie musi być używane, w zależności od potrzeby zabezpieczenia danych.

**Klucz wsp.:** Stosowana jest funkcja uwierzytelniania. Urządzenie mające odpowiedni klucz WEP może uzyskać dostęp do sieci.

**WPA Personal lub WPA2 Personal:** Wybierz jedną z tych opcji, aby przeprowadzać uwierzytelnianie serwera wydruku przy pomocy wcześniej udostępnionego klucza WPA. Używany jest tu udostępniony tajny klucz (ogólnie nazywany kluczem wstępnym), który należy ręcznie skonfigurować w punkcie dostępowym i u każdego klienta.

- **Szyfrowanie:** Wybierz szyfrowanie (Brak, WEP64, WEP128, TKIP, AES, TKIP AES).
- **Hasło sieciowe:** Wprowadź wartość hasła sieciowego dla szyfrowania.
- **Potwierdź klucz sieciowy:** Potwierdź wartość hasła sieciowego dla szyfrowania.
- **Indeks klucza WEP:** Jeśli korzystasz z szyfrowania WEP, wybierz odpowiedni **Indeks klucza WEP**.

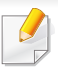

Jeśli punkt dostępu ma ustawienia zabezpieczeń, wyświetlone zostanie okno zabezpieczeń sieci bezprzewodowej.

Wprowadź hasło sieciowe punktu dostępu (lub routera).

- **8** Po wyświetleniu okna połączenia sieciowego odłącz kabel sieciowy. Następnie kliknij **Dalej**. Podłączony kabel sieciowy może zakłócać wyszukiwanie urządzeń bezprzewodowych.
- **9** Jeśli drukarka obsługuje opcję Wi-Fi Direct i funkcja ta jest wyłączona, wyświetlony zostanie odpowiedni ekran.

Jeżeli chcesz włączyć Wi-Fi Direct, zaznacz pole wyboru i kliknij Dalej. W przeciwnym razie kliknij tylko **Dalej**.

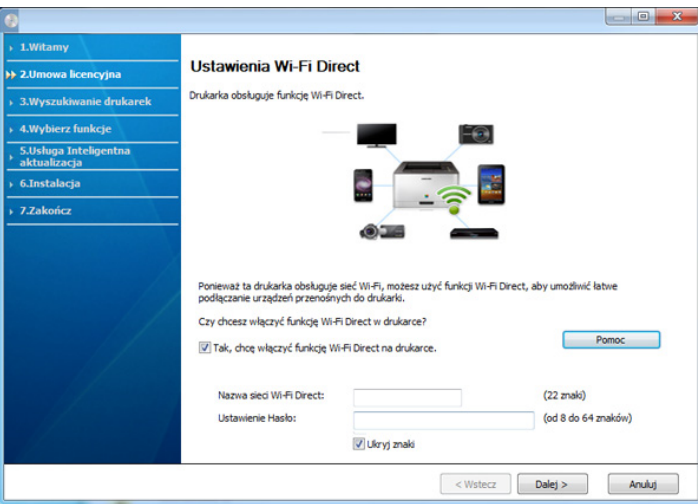

- Za pomocą narzędzia Samsung Easy Printer Manager można włączyć opcję Wi-Fi Direct (patrz "Konfiguracja opcji Wi-Fi Direct" na [stronie 259](#page-258-1)).
	- **Nazwa Wi-Fi Direct**: Domyślnie nazwa Wi-Fi Direct to nazwa modelu oraz maksymalnie 22 znaków.
	- **Ustawienie Hasło** to ciąg od 8 do 64 znaków.
- **10** Po zakończeniu konfigurowania ustawień sieci bezprzewodowej odłącz kabel USB od komputera i drukarki. Kliknij przycisk **Dalej**.
- **11** Należy postępować zgodnie z instrukcjami w oknie instalacji.

## **Połączenie Ad-hoc przez kabel USB**

Jeśli użytkownik nie posiada punktu dostępu, może podłączyć urządzenie bezprzewodowo do komputera, konfigurując sieć bezprzewodową w trybie Ad-hoc według poniższych prostych czynności.

### **Co należy przygotować**

- komputer podłączony do sieci
- dysk CD dostarczony z urządzeniem
- Urządzenie zainstalowane z interfejsem sieci bezprzewodowej
- kabel USB

### **Tworzenie sieci ad-hoc w systemie Windows**

- **1** Sprawdź, czy kabel USB jest podłączony do urządzenia.
- **2** Włącz komputer i urządzenie sieci bezprzewodowej.

**3** Włóż dostarczoną płytę CD z oprogramowaniem do napędu CD-ROM.

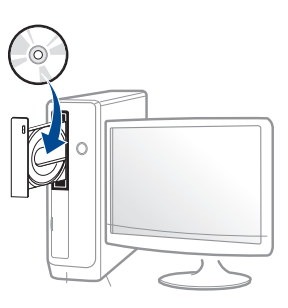

Jeśli okno instalacji nie zostanie wyświetlone, kliknij **Akcesoria** > **Wszystkie programy** > **Uruchom** > **Uruchom**.

Wpisz X:\**Setup.exe**, zastępując znak "X" literą odpowiadającą napędowi CD-ROM, a następnie kliknij przycisk **OK**.

System Windows 8

Jeśli okno instalacji nie zostanie wyświetlone, z paska **Charms(Panele)** wybierz **Wyszukaj** > **Apps(Aplikacja)** i wyszukaj **Uruchom**. W polu X:\Setup.exe, zastępując symbol "X" literą oznaczającą napęd CD-ROM i kliknij **OK**.

Jeśli wyświetlone zostanie okno "**Stuknij, aby wybrać działanie dla płyty**", kliknij okno i wybierz opcję **Run Setup.exe**.

**4** Zapoznaj się z umowami instalacyjnymi i zaakceptuj je w oknie instalacji. Następnie kliknij **Dalej**.

**5** Na ekranie **Bezprzewodowe połączenie sieciowe** wybierz opcj<sup>ę</sup> **Typ połączenia z drukarką**. Następnie kliknij **Dalej**.

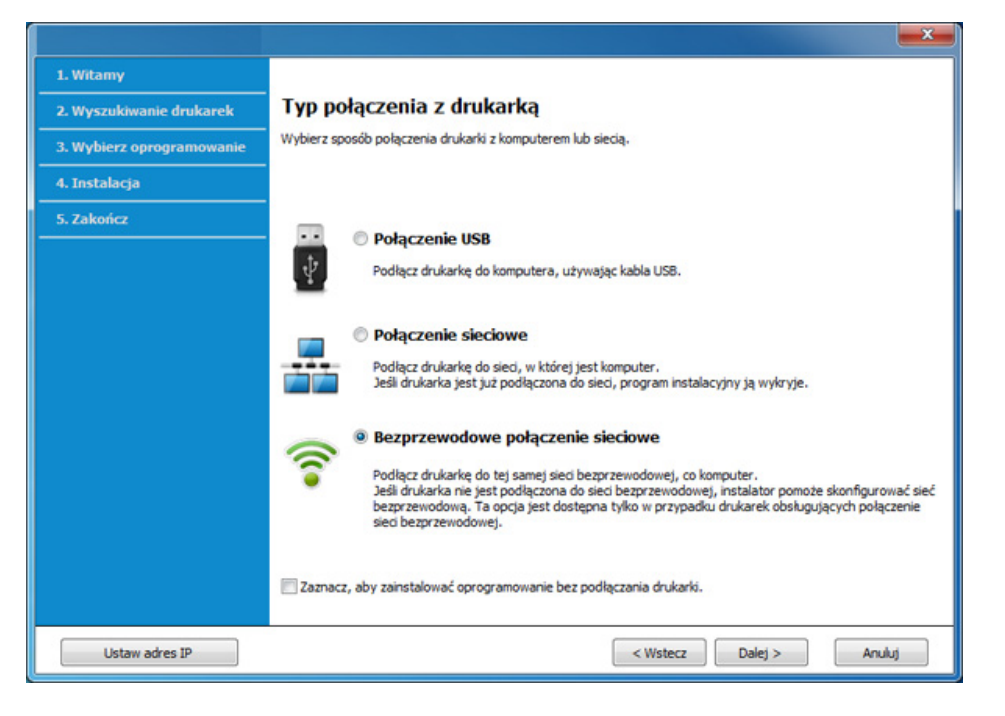

**6** Na ekranie **Czy instalujesz drukarkę po raz pierwszy?** wybierz opcję **Tak, skonfiguruję sieć bezprzewodową mojej drukarki.**  Następnie kliknij przycisk **Dalej**.

Jeśli drukarka jest już połączona z siecią, wybierz opcję **Nie, moja drukarka jest już podłączona do mojej sieci**.

**7** Po wyszukiwaniu sieci bezprzewodowych zostanie wyświetlona lista sieci bezprzewodowych wyszukanych przez urządzenie. Kliknij przycisk **Ustawienia zaawansowane**.

- **Wprowadź nazwę sieci bezprzewodowej:** Wpisz identyfikator SSID (w identyfikatorze SSID rozróżniane są wielkie i małe litery).
	- **Tryb działania:** Wybierz opcję Ad-Hoc.
	- **Kanał:** Wybierz kanał. (**Ust. autom.** lub wartość z zakresu od 2412 MHz do 2467 MHz).
	- **Uwierzytelnianie:** Wybierz typ uwierzytelniania.

**System otw.:** Uwierzytelnianie nie jest używane, a szyfrowanie może, ale nie musi być używane, w zależności od potrzeby zabezpieczenia danych.

**Klucz wsp.:** Stosowana jest funkcja uwierzytelniania. Urządzenie mające odpowiedni klucz WEP może uzyskać dostęp do sieci.

- **Szyfrowanie:** Wybierz typ szyfrowania (brak, WEP64, WEP128).
- **Hasło sieciowe:** Wprowadź wartość hasła sieciowego dla szyfrowania.
- **Potwierdź klucz sieciowy:** Potwierdź wartość hasła sieciowego dla szyfrowania.
- **Indeks klucza WEP:** Jeśli korzystasz z szyfrowania WEP, wybierz odpowiedni **Indeks klucza WEP**.

Jeśli sieć Ad-hoc ma określone ustawienia zabezpieczeń, zostanie wyświetlone okno zabezpieczeń sieci bezprzewodowej.

Wybierz typ uwierzytelniania **System otw.** lub **Klucz wsp.** i kliknij przycisk **Dalej**.

• WEP (Wired Equivalent Privacy) to protokół zabezpieczeń zapobiegający nieuprawnionemu dostępowi do sieci bezprzewodowej. Protokół WEP szyfruje fragment z danymi w każdym pakiecie wymienianym w sieci bezprzewodowej za pomocą 64- lub 128-bitowego klucza szyfrującego WEP.

**8** Zostanie wyświetlone okno zawierające ustawienia sieci bezprzewodowej. Sprawdź ustawienia i kliknij przycisk **Dalej**.

Przed wprowadzeniem adresu IP urządzenia należy sprawdzić informacie o konfiguracji sieciowej komputera. Jeśli w komputerze z obsługą sieci bezprzewodowej ustawiona jest metoda DHCP, to ustawienie sieci bezprzewodowej również powinno być ustawione na DHCP. Podobnie jeśli w komputerze z obsługą sieci bezprzewodowej ustawiona jest metoda Statyczny, to ustawienie sieci bezprzewodowej również powinno być ustawione na Statyczny.

Jeśli w komputerze z obsługą sieci bezprzewodowej ustawiona jest metoda DHCP, aby użyć ustawienia statycznego adresu sieci bezprzewodowej, należy skontaktować się z administratorem sieci w celu uzyskania statycznego adresu IP.

- **W przypadku metody z wykorzystaniem serwera DHCP** Jeśli metodą przypisywania adresu IP jest DHCP, sprawdź, czy w oknie **Potwierdzenie ustawień sieci bezprzewodowej** jest wyświetlana wartość DHCP. Jeśli wyświetlana jest metoda adresu statycznego (Statyczny), kliknij przycisk **Zmień TCP/IP**, aby zmienić metodę przypisywania na **Otrzymuj adres IP automatycznie (DHCP)**.
- **W przypadku metody z wykorzystaniem adresu statycznego** Jeśli metodą przypisywania adresu IP jest Statyczny, sprawdź, czy w oknie **Potwierdzenie ustawień sieci bezprzewodowej** jest wyświetlana wartość Statyczny. Jeśli jednak jest wyświetlana metoda DHCP, kliknij przycisk **Zmień TCP/IP**, aby wprowadzić adres IP oraz inne wartości konfiguracji sieci dla urządzenia. Na przykład:

Jeśli ustawienia sieciowe w komputerze wyglądają następująco:

- Adres IP: 169.254.133.42
- Maska podsieci: 255.255.0.0

W takim przypadku ustawienia sieci urządzenia powinny być następujące:

- Adres IP: 169.254.133.**43**
- Maska podsieci: 255.255.0.0 (użyj maski podsieci komputera)
- Brama: 169.254.133.**1**
- **9** Zostanie wyświetlone okno **Konfigurowanie sieci bezprzewodowej zakończone**. Kliknij przycisk **Dalej**.
- **10** Po zakończeniu konfiguracji ustawień sieci bezprzewodowej odłącz kabel USB od komputera i drukarki. Kliknij przycisk **Dalej**.
- **11** Należy postępować zgodnie z instrukcjami w oknie instalacji.

**Konfiguracja na komputerze Mac (CLX-419x series/C186x series)**

## <span id="page-240-0"></span>**Punkt dostępu przez kabel USB**

### **Co należy przygotować**

- punkt dostępu
- Drukarka podłączona do sieci
- dysk CD dostarczony z urządzeniem
- Urządzenie zainstalowane z interfejsem sieci bezprzewodowej
- kabel USB
	- W systemie Mac OS X 10.4, aby zainstalować oprogramowanie drukarki, należy pobrać je ze strony internetowej firmy Samsung (http:/ /www.samsung.com > znajdź swój produkt > Wsparcie lub Centrum pobierania).
	- **1** Upewnij się, że urządzenie jest włączone i podłączone do komputera.

**2** Włóż dostarczoną płytę CD z oprogramowaniem do napędu CD-ROM.

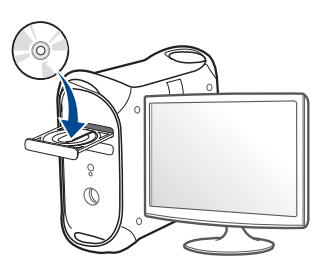

- **3** Kliknij dwukrotnie ikonę CD-ROM na pulpicie komputera Mac.
	- W przypadku systemu Mac OS X 10.8 kliknij dwukrotnie ikonę CD-ROM, która zostanie wyświetlona w oknie **Finder**.
- **4** Kliknij dwukrotnie folder **MAC\_Installer** > ikon<sup>ę</sup> **Installer OS X**.
- **5** Kliknij przycisk **Continue**.
- **6** Przeczytaj umowę licencyjną i kliknij przycisk **Continue**.
- **7** Kliknij przycisk **Agree**, aby zaakceptować umowę licencyjną.
- **8** Kliknij przycisk **Install**. Zostaną zainstalowane wszystkie składniki niezbędne do pracy urządzenia.

W przypadku wybrania opcji **Customize** można wybrać poszczególne składniki do zainstalowania.

**9** Podaj hasło i kliknij **OK**.

**10** Wybierz opcj<sup>ę</sup> **Configuration of Wireless network** na ekranie

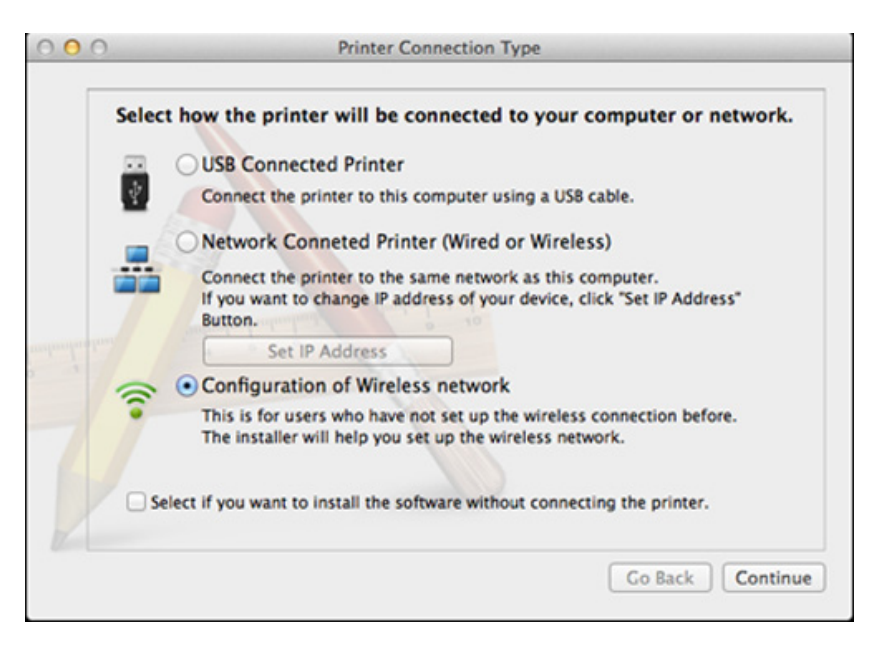

**P1** Wybierz opcję Using a USB cable na ekranie Wireless Settings, a następnie kliknij przycisk **Next**.

Jeśli ten ekran nie zostanie wyświetlony, przejdź do kroku 15.

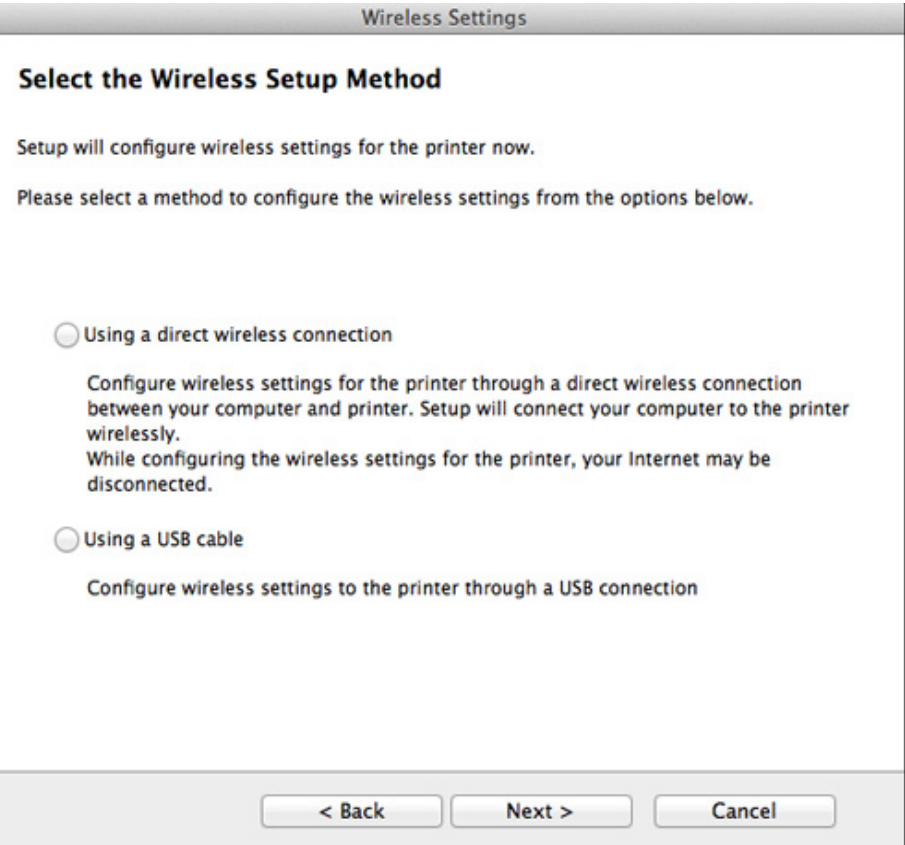

- **12** Po zakończeniu wyszukiwania w oknie zostaną wyświetlone urządzenia z obsługą sieci bezprzewodowej. Wybierz nazwę (identyfikator SSID) punktu dostępu, którego chcesz użyć i kliknij przycisk **Next**.
	- Po ręcznym skonfigurowaniu obsługi sieci bezprzewodowej kliknij opcję **Advanced Setting**.
	- **Enter the wireless Network Name:** Wpisz identyfikator SSID punktu dostępu (w identyfikatorze SSID rozróżniane są wielkie i małe litery).
	- **Operation Mode:** Wybierz opcję **Infrastructure**.
	- **Authentication:** Wybierz typ uwierzytelniania.

**Open System:** Uwierzytelnianie nie jest używane, a szyfrowanie może, ale nie musi być używane, w zależności od potrzeby zabezpieczenia danych.

**Shared Key:** Stosowana jest funkcja uwierzytelniania. Urządzenie mające odpowiedni klucz WEP może uzyskać dostęp do sieci.

**WPA Personal lub WPA2 Personal:** Wybierz jedną z tych opcji, aby przeprowadzać uwierzytelnianie serwera wydruku przy pomocy wcześniej udostępnionego klucza WPA. Używany jest tu udostępniony tajny klucz (ogólnie nazywany kluczem wstępnym), który należy ręcznie skonfigurować w punkcie dostępowym i u każdego klienta.

- **Encryption:** Wybierz szyfrowanie. (brak, WEP64, WEP128, TKIP, AES, TKIP AES)
- **Network Password:** Wprowadź wartość hasła sieciowego dla szyfrowania.
- **Confirm Network Password:** Potwierdź wartość hasła sieciowego dla szyfrowania.

• **WEP Key Index:** Jeśli korzystasz z szyfrowania WEP, wybierz odpowiedni **WEP Key Index**.

Jeśli punkt dostępu ma ustawienia zabezpieczeń, wyświetlone zostanie okno zabezpieczeń sieci bezprzewodowej.

Wprowadź hasło sieciowe punktu dostępu (lub routera).

- **13** Zostanie wyświetlone okno zawierające ustawienia sieci bezprzewodowej. Sprawdź ustawienia i kliknij przycisk **Next**.
	- Opcja Wi-Fi Direct wyświetlana jest na ekranie tylko wtedy, gdy drukarka ją obsługuje.
		- Za pomocą narzędzia Samsung Easy Printer Manager można włączyć opcję Wi-Fi Direct (patrz "Konfiguracja opcji Wi-Fi Direct" na [stronie 259](#page-258-1)).
		- **Wi-Fi Direct Name**: Domyślnie nazwa Wi-Fi Direct to nazwa modelu oraz maksymalnie 22 znaków.
		- **Password setting** to ciąg od 8 do 64 znaków.
- **14** Zostanie wyświetlone okno **Wireless Network Setting Complete**. Kliknij przycisk **Next**.
- **15** Po zakończeniu konfiguracji ustawień sieci bezprzewodowej odłącz kabel USB od komputera i drukarki. Kliknij przycisk **Next**.

### <span id="page-243-0"></span>**Punkt dostępu bez kabla USB (zalecany)**

### **Co należy przygotować**

- Komputer Mac z funkcją Wi-Fi z systemem Mac OS 10.7 lub nowszym oraz punktem dostępu (routerem)
- dysk CD dostarczony z urządzeniem
- Urządzenie zainstalowane z interfejsem sieci bezprzewodowej

W systemie Mac OS X 10.4, aby zainstalować oprogramowanie drukarki, należy pobrać je ze strony internetowej firmy Samsung (http:/ /www.samsung.com > znajdź swój produkt > Wsparcie lub Centrum pobierania).

- **1** Upewnij się, że urządzenie jest włączone i podłączone do komputera.
- **2** Włóż dostarczoną płytę CD z oprogramowaniem do napędu CD-ROM.

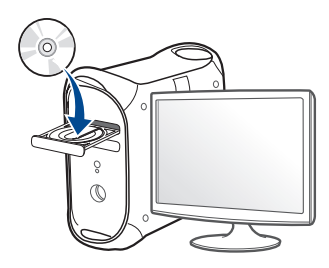

- **3** Kliknij dwukrotnie ikonę CD-ROM na pulpicie komputera Mac.
	- W przypadku systemu Mac OS X 10.8 kliknij dwukrotnie ikonę CD-ROM, która zostanie wyświetlona w oknie **Finder**.
- **4** Kliknij dwukrotnie folder **MAC\_Installer** > ikon<sup>ę</sup> **Installer OS X**.
- **5** Kliknij przycisk **Continue**.
- **6** Przeczytaj umowę licencyjną i kliknij przycisk **Continue**.
- **7** Kliknij przycisk **Agree**, aby zaakceptować umowę licencyjną.
- **8** Kliknij przycisk **Install**. Zostaną zainstalowane wszystkie składniki niezbędne do pracy urządzenia.

W przypadku wybrania opcji **Customize** można wybrać poszczególne składniki do zainstalowania.

**9** Podaj hasło i kliknij **OK**.

**10** Wybierz opcj<sup>ę</sup> **Configuration of Wireless network** na ekranie

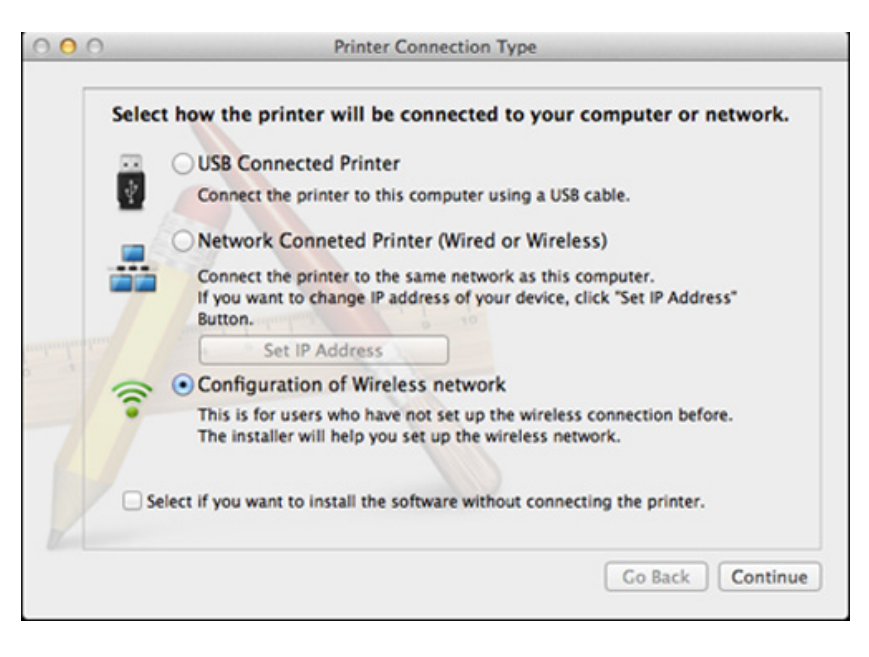

**11** Wybierz opcję Using a direct wireless connection na ekranie **Wireless Settings**, a następnie kliknij przycisk **Next**.

Jeśli ten ekran nie zostanie wyświetlony, przejdź do kroku 13.

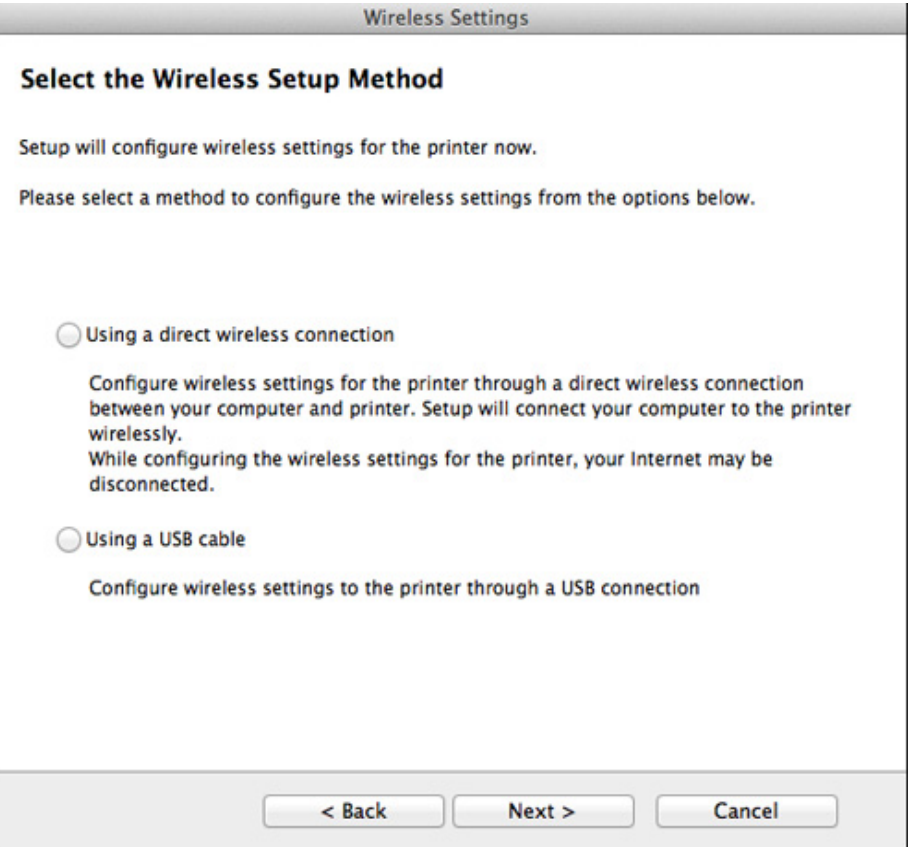

Po wyświetleniu poniższego ekranu należy w ciągu dwóch minut

nacisnąć przycisk  $\mathcal G$  (WPS) znajdujący się na panelu sterowania.

• W przypadku modelu z ekranem dotykowym wybierz na nim opcję **Akceptuj**.

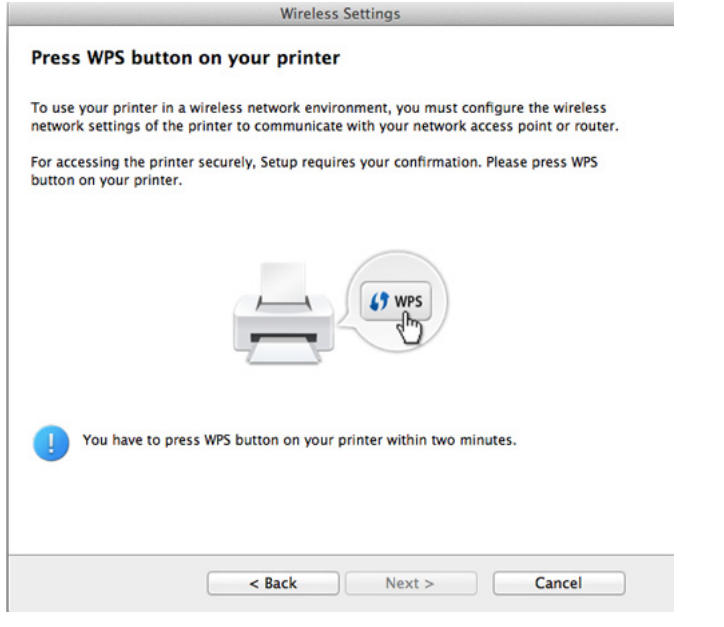

- **12** Po zakończeniu konfiguracji ustawień sieci bezprzewodowej kliknij **Next**.
- **13** Po zakończeniu instalacji kliknij przycisk **Close**.

## <span id="page-245-0"></span>**Połączenie Ad-hoc przez kabel USB**

Jeśli użytkownik nie posiada punktu dostępu, może podłączyć urządzenie bezprzewodowo do komputera, konfigurując sieć bezprzewodową w trybie Ad-hoc według poniższych prostych wskazówek.

### **Co należy przygotować**

- komputer podłączony do sieci
- dysk CD dostarczony z urządzeniem
- Urządzenie zainstalowane z interfejsem sieci bezprzewodowej
- kabel USB

### **Tworzenie sieci ad hoc w komputerze Mac**

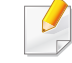

W systemie Mac OS X 10.4, aby zainstalować oprogramowanie drukarki, należy pobrać je ze strony internetowej firmy Samsung (http:/ /www.samsung.com > znajdź swój produkt > Wsparcie lub Centrum pobierania).

- **1** Upewnij się, że urządzenie jest włączone i podłączone do komputera.
- **2** Włóż dostarczoną płytę CD z oprogramowaniem do napędu CD-ROM.

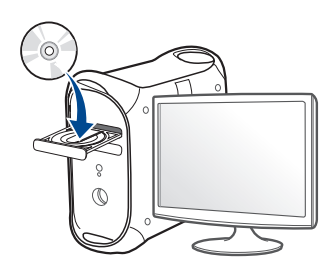

- **3** Kliknij dwukrotnie ikonę CD-ROM na pulpicie komputera Mac.
	- W przypadku systemu Mac OS X 10.8 kliknij dwukrotnie ikonę CD-ROM, która zostanie wyświetlona w oknie **Finder**.
- **4** Kliknij dwukrotnie folder **MAC\_Installer** > ikon<sup>ę</sup> **Installer OS X**.
- **5** Kliknij przycisk **Continue**.
- **6** Przeczytaj umowę licencyjną i kliknij przycisk **Continue**.
- **7** Kliknij przycisk **Agree**, aby zaakceptować umowę licencyjną.
- **8** Kliknij przycisk **Install**. Zostaną zainstalowane wszystkie składniki niezbędne do pracy urządzenia.

W przypadku wybrania opcji **Customize** można wybrać poszczególne składniki do zainstalowania.

- **9** Podaj hasło i kliknij **OK**.
- **10** Wybierz opcj<sup>ę</sup> **Configuration of Wireless network** na ekranie **Printer Connection Type** i kliknij przycisk **Continue**.

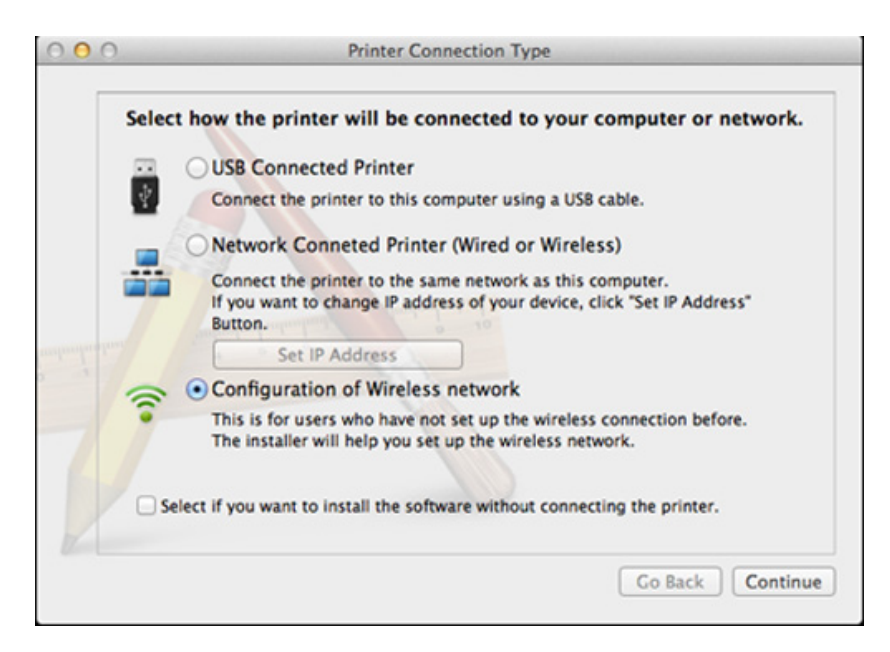

- **11** Po wyszukiwaniu sieci bezprzewodowych zostanie wyświetlona lista sieci bezprzewodowych wyszukanych przez urządzenie. Kliknij przycisk **Advanced Setting**.
- 

**Enter the wireless Network Name: Wpisz identyfikator SSID (w)** identyfikatorze SSID rozróżniane są wielkie i małe litery).

- **Operation Mode:** Wybierz opcję Ad-Hoc.
- **Channel:** Wybierz kanał (**Auto Setting** lub wartość z zakresu od 2412 MHz do 2467 MHz).
- **Authentication:** Wybierz typ uwierzytelniania.

**Open System:** Uwierzytelnianie nie jest używane, a szyfrowanie może, ale nie musi być używane, w zależności od potrzeby zabezpieczenia danych.

**Shared Key:** Stosowana jest funkcja uwierzytelniania. Urządzenie mające odpowiedni klucz WEP może uzyskać dostęp do sieci.

- **Encryption:** Wybierz typ szyfrowania (brak, WEP64, WEP128).
- **Network Password:** Wprowadź wartość hasła sieciowego dla szyfrowania.
- **Confirm Network Password:** Potwierdź wartość hasła sieciowego dla szyfrowania.
- **WEP Key Index:** Jeśli korzystasz z szyfrowania WEP, wybierz odpowiedni **WEP Key Index**.

Jeśli sieć Ad-hoc ma określone ustawienia zabezpieczeń, zostanie wyświetlone okno zabezpieczeń sieci bezprzewodowej.

Wybierz typ uwierzytelniania **Open System** lub **Shared Key** i kliknij przycisk **Next**.

- WEP (Wired Equivalent Privacy) to protokół zabezpieczeń zapobiegający nieuprawnionemu dostępowi do sieci bezprzewodowej. Protokół WEP szyfruje fragment z danymi w każdym pakiecie wymienianym w sieci bezprzewodowej za pomocą 64- lub 128-bitowego klucza szyfrującego WEP.
- **12** Zostanie wyświetlone okno zawierające ustawienia sieci bezprzewodowej. Sprawdź ustawienia i kliknij przycisk **Next**.

Przed wprowadzeniem adresu IP urządzenia należy sprawdzić informacje o konfiguracji sieciowej komputera. Jeśli w komputerze z obsługą sieci bezprzewodowej ustawiona jest metoda DHCP, to ustawienie sieci bezprzewodowej również powinno być ustawione na DHCP. Podobnie jeśli w komputerze z obsługą sieci bezprzewodowej ustawiona jest metoda Statyczny, to ustawienie sieci bezprzewodowej również powinno być ustawione na Statyczny.

Jeśli w komputerze z obsługą sieci bezprzewodowej ustawiona jest metoda DHCP, aby użyć ustawienia statycznego adresu sieci bezprzewodowej, należy skontaktować się z administratorem sieci w celu uzyskania statycznego adresu IP.

• **W przypadku metody z wykorzystaniem serwera DHCP**

Jeśli metodą przypisywania adresu IP jest DHCP, sprawdź, czy w oknie **Wireless Network Setting Confirm** jest wyświetlana wartość DHCP. Jeśli wyświetlana jest metoda adresu statycznego (Statyczny), kliknij przycisk **Change TCP/IP**, aby zmienić metodę przypisywania na **Receive IP address automatically (DHCP)**.

• **W przypadku metody z wykorzystaniem adresu statycznego** Jeśli metodą przypisywania adresu IP jest Statyczny, sprawdź, czy w oknie **Wireless Network Setting Confirm** jest wyświetlana wartość Statyczny. Jeśli jednak jest wyświetlana metoda DHCP, kliknij przycisk **Change TCP/IP**, aby wprowadzić adres IP oraz inne wartości konfiguracji sieci dla urządzenia.

Na przykład:

Jeśli ustawienia sieciowe w komputerze wyglądają następująco:

- Adres IP: 169.254.133.42
- Maska podsieci: 255.255.0.0

W takim przypadku ustawienia sieci urządzenia powinny być następujące:

- Adres IP: 169.254.133.**43**
- Maska podsieci: 255.255.0.0 (użyj maski podsieci komputera)
- Brama: 169.254.133.**1**
- **13** Po wyświetleniu okna potwierdzającego podłączenie kabla sieciowego, odłącz kabel sieciowy i kliknij **Next**.

Jeśli kabel sieciowy jest podłączony, może wystąpić problem z wyszukaniem urządzenia podczas konfiguracji sieci bezprzewodowej.

- **14** Połączenie z siecią bezprzewodową jest nawiązywane zgodnie z konfiguracia sieci.
- **15** Konfiguracja sieci bezprzewodowej jest zakończona. Po zakończeniu instalacji kliknij przycisk **Quit**.

Po nawiązaniu połączenia sieci bezprzewodowej należy zainstalować sterownik urządzenia za pomocą aplikacji (patrz "Instalacja na [komputerze Mac" na stronie 194\)](#page-193-0).

**Konfiguracja na komputerze Mac (CLX-626x series)**

## <span id="page-249-0"></span>**Punkt dostępu przez kabel USB (zalecane)**

### **Co należy przygotować**

- Punkt dostępu
- Drukarka podłączona do sieci
- dysk CD dostarczony z urządzeniem
- Urządzenie zainstalowane z interfejsem sieci bezprzewodowej
- kabel USB
	- W systemie Mac OS X 10.4, aby zainstalować oprogramowanie drukarki, należy pobrać je ze strony internetowej firmy Samsung (http:/ /www.samsung.com > znajdź swój produkt > Wsparcie lub Centrum pobierania).
	- **1** Upewnij się, że urządzenie jest włączone i podłączone do komputera.

**2** Włóż dostarczoną płytę CD z oprogramowaniem do napędu CD-ROM.

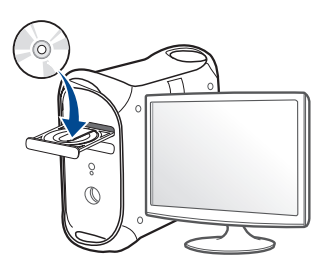

- **3** Kliknij dwukrotnie ikonę CD-ROM na pulpicie komputera Mac.
	- W przypadku systemu Mac OS X 10.8 kliknij dwukrotnie ikonę CD-ROM, która zostanie wyświetlona w oknie **Finder**.
- **4** Kliknij dwukrotnie folder **MAC\_Installer** > ikon<sup>ę</sup> **Installer OS X**.
- **5** Kliknij przycisk **Continue**.
- **6** Przeczytaj umowę licencyjną i kliknij przycisk **Continue**.
- **7** Kliknij przycisk **Agree**, aby zaakceptować umowę licencyjną.
- **8** Kliknij przycisk **Install**. Zostaną zainstalowane wszystkie składniki niezbędne do pracy urządzenia.

W przypadku wybrania opcji **Customize** można wybrać poszczególne składniki do zainstalowania.

**9** Podaj hasło i kliknij **OK**.

**10** Wybierz opcj<sup>ę</sup> **Configuration of Wireless network** na ekranie **Printer Connection Type** i kliknij przycisk **Continue**.

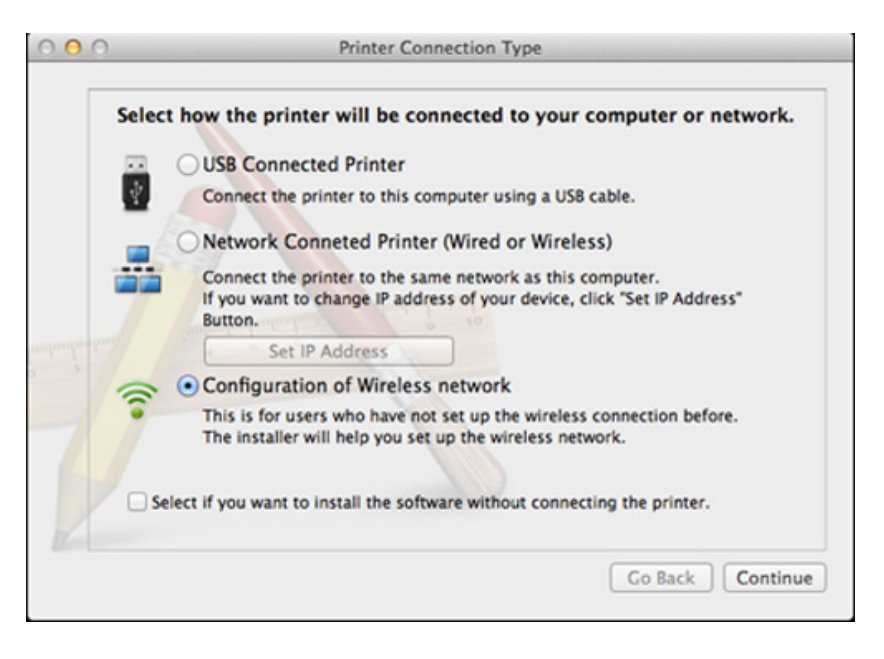

- **11** Po zakończeniu wyszukiwania w oknie zostaną wyświetlone urządzenia z obsługą sieci bezprzewodowej. Wybierz nazwę (identyfikator SSID) punktu dostępu, którego chcesz użyć i kliknij przycisk **Next**.
	- Po ręcznym skonfigurowaniu obsługi sieci bezprzewodowej kliknij opcję **Advanced Setting**.
		- **Enter the wireless Network Name:** Wpisz identyfikator SSID punktu dostępu (w identyfikatorze SSID rozróżniane są wielkie i małe litery).
		- **Operation Mode:** Wybierz opcję **Infrastructure**.

• **Authentication:** Wybierz typ uwierzytelniania. **Open System:** Uwierzytelnianie nie jest używane, a szyfrowanie może, ale nie musi być używane, w zależności od potrzeby

zabezpieczenia danych.

**Shared Key:** Stosowana jest funkcja uwierzytelniania. Urządzenie mające odpowiedni klucz WEP może uzyskać dostęp do sieci.

**WPA Personal lub WPA2 Personal:** Wybierz jedną z tych opcji, aby przeprowadzać uwierzytelnianie serwera wydruku przy pomocy wcześniej udostępnionego klucza WPA. Używany jest tu udostępniony tajny klucz (ogólnie nazywany kluczem wstępnym), który należy ręcznie skonfigurować w punkcie dostępowym i u każdego klienta.

- **Encryption:** Wybierz szyfrowanie. (brak, WEP64, WEP128, TKIP, AES, TKIP AES)
- **Network Password:** Wprowadź wartość hasła sieciowego dla szyfrowania.
- **Confirm Network Password:** Potwierdź wartość hasła sieciowego dla szyfrowania.
- **WEP Key Index:** Jeśli korzystasz z szyfrowania WEP, wybierz odpowiedni **WEP Key Index**.

Jeśli punkt dostępu ma ustawienia zabezpieczeń, wyświetlone zostanie okno zabezpieczeń sieci bezprzewodowej.

Wprowadź hasło sieciowe punktu dostępu (lub routera).

**12** Jeśli drukarka obsługuje opcję Wi-Fi Direct i funkcja ta jest wyłączona, wyświetlony zostanie odpowiedni ekran.

Jeżeli chcesz włączyć Wi-Fi Direct, zaznacz pole wyboru i kliknij Dalej. W przeciwnym razie kliknij tylko **Next**.

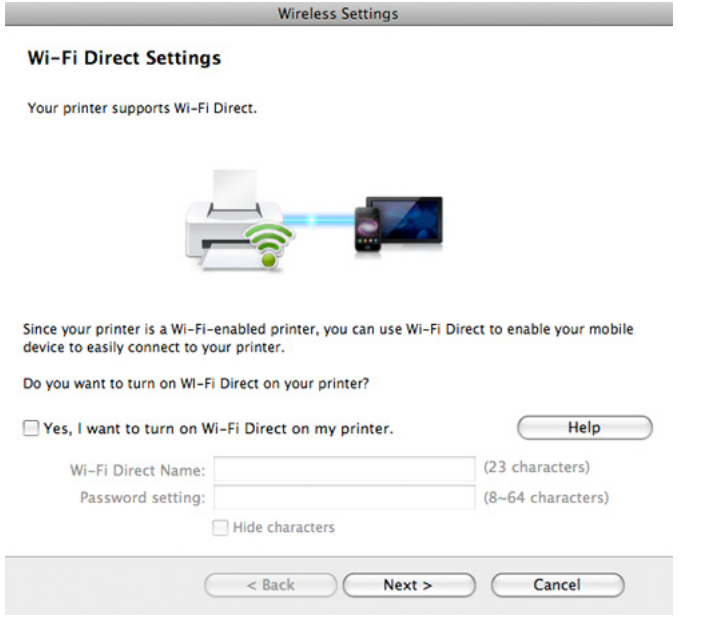

- Za pomocą narzędzia Samsung Easy Printer Manager można włączyć opcję Wi-Fi Direct (patrz "Konfiguracja opcji Wi-Fi Direct" na [stronie 259](#page-258-1)).
	- **Nazwa Wi-Fi Direct**: Domyślnie nazwa Wi-Fi Direct to nazwa modelu oraz maksymalnie 22 znaków.
	- **Ustawienie Hasło** to ciąg od 8 do 64 znaków.
- **13** Po zakończeniu konfiguracji ustawień sieci bezprzewodowej odłącz kabel USB od komputera i drukarki.
- **14** Konfiguracja sieci bezprzewodowej jest zakończona. Po zakończeniu instalacji kliknij przycisk **Quit**.

Po nawiązaniu połączenia sieci bezprzewodowej należy zainstalować sterownik urządzenia za pomocą aplikacji (patrz "Instalacja na [komputerze Mac" na stronie 194\)](#page-193-0).
### **Połączenie Ad-hoc przez kabel USB**

Jeśli użytkownik nie posiada punktu dostępu, może podłączyć urządzenie bezprzewodowo do komputera, konfigurując sieć bezprzewodową w trybie Ad-hoc według poniższych prostych wskazówek.

#### **Co należy przygotować**

- komputer podłączony do sieci
- dysk CD dostarczony z urządzeniem
- Urządzenie zainstalowane z interfejsem sieci bezprzewodowej
- kabel USB

#### **Tworzenie sieci ad hoc w komputerze Mac**

- W systemie Mac OS X 10.4, aby zainstalować oprogramowanie drukarki, należy pobrać je ze strony internetowej firmy Samsung (http:/ /www.samsung.com > znajdź swój produkt > Wsparcie lub Centrum pobierania).
- **1** Upewnij się, że urządzenie jest włączone i podłączone do komputera.

**2** Włóż dostarczoną płytę CD z oprogramowaniem do napędu CD-ROM.

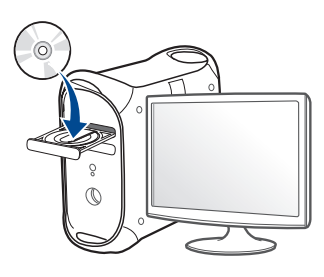

- **3** Kliknij dwukrotnie ikonę CD-ROM na pulpicie komputera Mac.
	- W przypadku systemu Mac OS X 10.8 kliknij dwukrotnie ikonę CD-ROM, która zostanie wyświetlona w oknie **Finder**.
- **4** Kliknij dwukrotnie folder **MAC\_Installer** > ikon<sup>ę</sup> **Installer OS X**.
- **5** Kliknij przycisk **Continue**.
- **6** Przeczytaj umowę licencyjną i kliknij przycisk **Continue**.
- **7** Kliknij przycisk **Agree**, aby zaakceptować umowę licencyjną.
- **8** Kliknij przycisk **Install**. Zostaną zainstalowane wszystkie składniki niezbędne do pracy urządzenia.

W przypadku wybrania opcji **Customize** można wybrać poszczególne składniki do zainstalowania.

**9** Podaj hasło i kliknij **OK**.

**10** Wybierz opcj<sup>ę</sup> **Configuration of Wireless network** na ekranie **Printer Connection Type** i kliknij przycisk **Continue**.

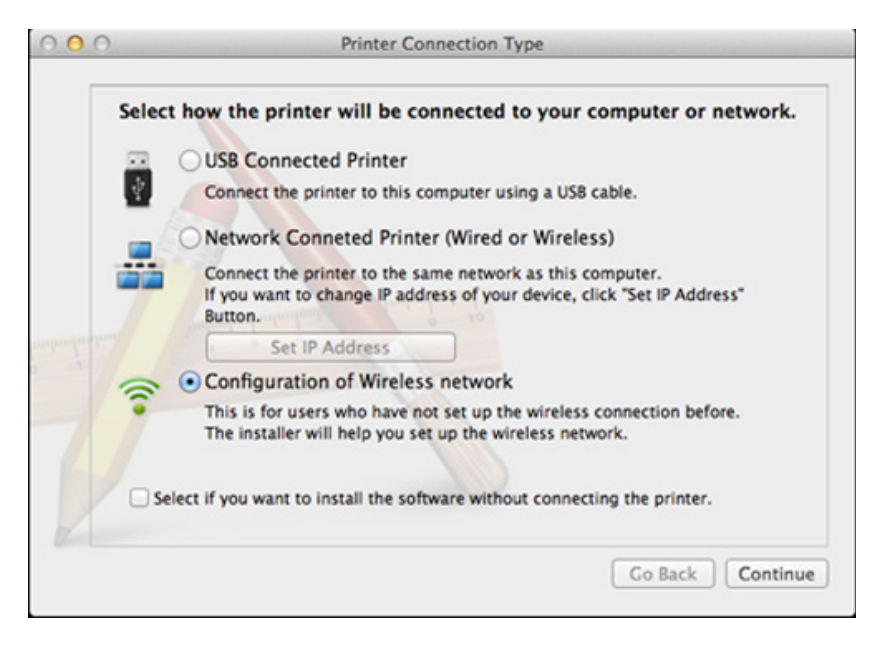

- **11** Po wyszukiwaniu sieci bezprzewodowych zostanie wyświetlona lista sieci bezprzewodowych wyszukanych przez urządzenie. Kliknij przycisk **Advanced Setting**.
	- **Enter the wireless Network Name:** Wpisz identyfikator SSID (w identyfikatorze SSID rozróżniane są wielkie i małe litery).
	- **Operation Mode:** Wybierz opcję Ad-Hoc.
	- **Channel:** Wybierz kanał (**Auto Setting** lub wartość z zakresu od 2412 MHz do 2467 MHz).

• **Authentication:** Wybierz typ uwierzytelniania. **Open System:** Uwierzytelnianie nie jest używane, a szyfrowanie może, ale nie musi być używane, w zależności od potrzeby zabezpieczenia danych.

**Shared Key:** Stosowana jest funkcja uwierzytelniania. Urządzenie mające odpowiedni klucz WEP może uzyskać dostęp do sieci.

- **Encryption:** Wybierz typ szyfrowania (brak, WEP64, WEP128).
- **Network Password:** Wprowadź wartość hasła sieciowego dla szyfrowania.
- **Confirm Network Password:** Potwierdź wartość hasła sieciowego dla szyfrowania.
- **WEP Key Index:** Jeśli korzystasz z szyfrowania WEP, wybierz odpowiedni **WEP Key Index**.

Jeśli sieć Ad-hoc ma określone ustawienia zabezpieczeń, zostanie wyświetlone okno zabezpieczeń sieci bezprzewodowej.

Wybierz typ uwierzytelniania **Open System** lub **Shared Key** i kliknij przycisk **Next**.

• WEP (Wired Equivalent Privacy) to protokół zabezpieczeń zapobiegający nieuprawnionemu dostępowi do sieci bezprzewodowej. Protokół WEP szyfruje fragment z danymi w każdym pakiecie wymienianym w sieci bezprzewodowej za pomocą 64- lub 128-bitowego klucza szyfrującego WEP.

**12** Zostanie wyświetlone okno zawierające ustawienia sieci bezprzewodowej. Sprawdź ustawienia i kliknij przycisk **Next**.

Przed wprowadzeniem adresu IP urządzenia należy sprawdzić informacje o konfiguracji sieciowej komputera. Jeśli w komputerze z obsługą sieci bezprzewodowej ustawiona jest metoda DHCP, to ustawienie sieci bezprzewodowej również powinno być ustawione na DHCP. Podobnie jeśli w komputerze z obsługą sieci bezprzewodowej ustawiona jest metoda Statyczny, to ustawienie sieci bezprzewodowej również powinno być ustawione na Statyczny.

Jeśli w komputerze z obsługą sieci bezprzewodowej ustawiona jest metoda DHCP, aby użyć ustawienia statycznego adresu sieci bezprzewodowej, należy skontaktować się z administratorem sieci w celu uzyskania statycznego adresu IP.

- **W przypadku metody z wykorzystaniem serwera DHCP** Jeśli metodą przypisywania adresu IP jest DHCP, sprawdź, czy w oknie **Wireless Network Setting Confirm** jest wyświetlana wartość DHCP. Jeśli wyświetlana jest metoda adresu statycznego (Statyczny), kliknij przycisk **Change TCP/IP**, aby zmienić metodę przypisywania na **Receive IP address automatically (DHCP)**.
- **W przypadku metody z wykorzystaniem adresu statycznego** Jeśli metodą przypisywania adresu IP jest Statyczny, sprawdź, czy w oknie **Wireless Network Setting Confirm** jest wyświetlana wartość Statyczny. Jeśli jednak jest wyświetlana metoda DHCP, kliknij przycisk **Change TCP/IP**, aby wprowadzić adres IP oraz inne wartości konfiguracji sieci dla urządzenia. Na przykład:

Jeśli ustawienia sieciowe w komputerze wyglądają następująco:

- Adres IP: 169.254.133.42

- Maska podsieci: 255.255.0.0

W takim przypadku ustawienia sieci urządzenia powinny być następujące:

- Adres IP: 169.254.133.**43**
- Maska podsieci: 255.255.0.0 (użyj maski podsieci komputera)
- Brama: 169.254.133.**1**
- **13** Po wyświetleniu okna potwierdzającego podłączenie kabla sieciowego, odłącz kabel sieciowy i kliknij **Next**.

Jeśli kabel sieciowy jest podłączony, może wystąpić problem z wyszukaniem urządzenia podczas konfiguracji sieci bezprzewodowej.

- **14** Połączenie z siecią bezprzewodową jest nawiązywane zgodnie z konfiguracia sieci.
- **15** Konfiguracja sieci bezprzewodowej jest zakończona. Po zakończeniu instalacji kliknij przycisk **Quit**.
	- Po nawiązaniu połączenia sieci bezprzewodowej należy zainstalować  $\overline{v}$ sterownik urządzenia za pomocą aplikacji (patrz "Instalacja na [komputerze Mac" na stronie 194\)](#page-193-0).

#### **Korzystanie z kabla sieciowego**

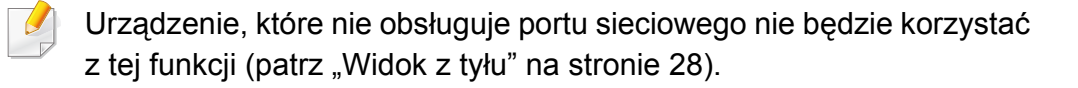

Urządzenie jest zgodne z siecią. Aby umożliwić urządzeniu pracę z siecią, należy wykonać pewne procedury konfiguracyjne.

• Po nawiązaniu połączenia sieci bezprzewodowej należy zainstalować sterownik urządzenia za pomocą aplikacji (patrz ["Instalowanie sterownika przez sie](#page-203-0)ć" na stronie 204).

• Skontaktuj się z administratorem sieci lub osobą odpowiedzialną za konfiguracje sieci bezprzewodowej w celu uzyskania informacji na temat konfiguracji sieci.

### **Co należy przygotować**

- punkt dostępu
- komputer podłączony do sieci
- dysk CD dostarczony z urządzeniem
- Urządzenie zainstalowane z interfejsem sieci bezprzewodowej
- kabel sieciowy.

### **Drukowanie raportu konfiguracji sieci**

Ustawienia sieciowe urządzenia można sprawdzić, drukując raport konfiguracji sieciowej.

Patrz ["Drukowanie raportu konfiguracji sieci" na stronie 200.](#page-199-0)

### **Ustawianie adresu IP za pomocą programu SetIP (system Windows)**

Ten program ten służy do ręcznego ustawiania adresu IP używanego urządzenia. Komunikacja z urządzeniem odbywa się za pomocą jego adresu MAC. Adres MAC to sprzętowy numer seryjny karty sieciowej drukarki. Można go znaleźć w **Raporcie konfiguracji sieci**.

Patrz ["Ustawianie adresu IP" na stronie 200](#page-199-1).

### **Konfigurowanie sieci bezprzewodowej w urządzeniu**

Przed rozpoczęciem sprawdź nazwę sieciową (SSID) swojej sieci bezprzewodowej i klucz sieciowy, jeśli jest szyfrowany. Ta informacja została ustawiona podczas instalacji punktu dostępu (lub routera bezprzewodowego). W przypadku braku wiedzy na temat środowiska swojej sieci bezprzewodowej skontaktuj się z osobą, która ją konfigurowała.

Parametry sieci bezprzewodowej można skonfigurować za pomocą programu **SyncThru™ Web Service**.

### **Korzystanie z programu SyncThru™ Web Service**

Przed rozpoczęciem konfiguracji parametrów sieci bezprzewodowej sprawdź stan połączenia kablem sieciowym.

- **1** Sprawdź, czy kabel sieciowy jest prawidłowo podłączony do urządzenia. Jeżeli nie jest, podłącz urządzenie, używając standardowego kabla sieciowego.
- **2** Uruchom przeglądarkę internetową, na przykład Internet Explorer, Safari lub Firefox i wprowadź nowy adres IP urządzenia w oknie przeglądarki.

#### Na przykład:

http://192,168,1,133/

- **3** Kliknij polecenie **Logowanie** w górnej prawej części witryny SyncThru™ Web Service.
- **4** Wpisz **ID** i **Hasło**, a następnie kliknij przycisk **Logowanie**. Ze względów bezpieczeństwa zalecamy zmianę domyślnego hasła.
	- **ID: admin**
	- **Hasło: sec00000**
- **5** Po otwarciu okna **SyncThru™ Web Service** kliknij opcj<sup>ę</sup> **Ustawienia sieciowe**.
- **6** Kliknij przycisk **Bezprzewodowa** > **Kreator**.
- **Kreator** pomoże w ustawieniu konfiguracji sieci bezprzewodowej. Jednak aby bezpośrednio skonfigurować sieć bezprzewodową, należy wybrać opcję **Niestandardowy**.
- **7** Wybierz jedną nazwę sieciow<sup>ą</sup> **Nazwa sieci (SSID)** z listy.
	- **SSID**: Nazwa SSID (Service Set Identifier) identyfikuje sieć bezprzewodową. Punkty dostępu i urządzenia bezprzewodowe próbujące się połączyć z daną siecią bezprzewodową muszą używać takiego samego identyfikatora SSID. W identyfikatorze SSID uwzględniana jest wielkość liter.
	- **Tryb działania**: **Tryb działania** oznacza typ połączeń bezprzewodowych (patrz ["Nazwa sieci bezprzewodowej i has](#page-216-0)ło [sieciowe" na stronie 217](#page-216-0)).
		- **Ad-hoc**: Umożliwia bezpośrednią komunikację między urządzeniami bezprzewodowymi w środowisku peer-topeer.
		- **Infrastruktura**: Umożliwia komunikację między urządzeniami bezprzewodowymi za pośrednictwem punktu dostępu.

Jeśli opcja **Tryb działania** jest ustawiona na wartość **Infrastruktura**, wybierz identyfikator SSID punktu dostępu. Jeśli w opcji **Tryb działania** ustawiono wartość **Ad-hoc**, wybierz identyfikator SSID urządzenia.

#### **8** Kliknij przycisk **Dalej**.

Jeśli wyświetlone zostanie okno ustawień bezpieczeństwa sieci bezprzewodowej, wpisz zarejestrowane hasło (hasło sieciowe) i kliknij przycisk **Dalej**.

**9** Wyświetlone zostanie okno potwierdzenia, w którym należ<sup>y</sup> sprawdzić ustawienia sieci bezprzewodowej. Jeśli ustawienia są prawidłowe, kliknij przycisk **Zastosuj**.

Odłącz kabel sieciowy (standardowy lub sieciowy). Urządzenie powinno zacząć komunikować się bezprzewodowo z siecią. W przypadku trybu Ad-hoc istnieje możliwość jednoczesnego używania bezprzewodowej i przewodowej sieci LAN.

**10** Włóż dostarczoną płytę CD z oprogramowaniem do napędu CD-ROM i postępuj zgodnie z instrukcjami w oknie, aby skonfigurować sieć bezprzewodową.

### **Włączanie/wyłączanie sieci Wi-Fi**

Jeśli urządzenie wyposażone jest w wyświetlacz, możesz także włączyć/wyłączyć Wi-Fi w panelu sterowania urządzenia za pomocą menu **Sieć**.

- **1** Sprawdź, czy kabel sieciowy jest prawidłowo podłączony do urządzenia. Jeżeli nie jest, podłącz urządzenie, używając standardowego kabla sieciowego.
- **2** Uruchom przeglądarkę internetową, na przykład Internet Explorer, Safari lub Firefox i wprowadź nowy adres IP urządzenia w oknie przeglądarki.

Na przykład:

http://192,168,1,133/

- **3** Kliknij polecenie **Logowanie** w górnej prawej części witryny SyncThru™ Web Service.
- **4** Wpisz **ID** i **Hasło**, a następnie kliknij przycisk **Logowanie**. Ze względów bezpieczeństwa zalecamy zmianę domyślnego hasła.
	- **ID: admin**
	- **Hasło: sec00000**
- **5** Po otwarciu okna **SyncThru™ Web Service** kliknij opcj<sup>ę</sup> **Ustawienia sieciowe**.
- **6** Kliknij kolejno opcje **Bezprzewodowa** > **Niestandardowy**. Sieć Wi-Fi można włączyć i wyłączyć.

#### <span id="page-258-1"></span>**Konfiguracja Wi-Fi Direct do drukowania mobilnego**

Wi-Fi Direct to łatwa w konfiguracji metoda połączenia peer-to-peer drukarki obsługującej Wi-Fi Direct z urządzeniem mobilnym, która zapewnia bezpieczne połączenie oraz lepszą wydajność niż tryb Ad Hoc.

Dzięki opcji Wi-Fi Direct możesz połączyć drukarkę z siecią Wi-Fi Direct przy jednoczesnym połączeniu z punktem dostępu. Możesz także skorzystać z sieci przewodowej i sieci Wi-Fi Direct jednocześnie, dzięki czemu wielu użytkowników będzie mogło mieć dostęp i możliwość drukowania dokumentów zarówno przez sieć Wi-Fi Direct, jak i sieć przewodową.

- Za pomocą funkcji Wi-Fi Direct drukarki nie można łączyć urządzenia mobilnego z Internetem.
- Lista obsługiwanych protokołów może być inna niż w modelu, sieci Wi-Fi Direct NIE obsługują protokołu IPv6, filtrowania sieci, usług IPSec, WINS i SLP.
- Za pośrednictwem technologii Wi-Fi Direct można podłączyć maksymalnie 3 urządzenia.

### <span id="page-258-0"></span>**Konfiguracja opcji Wi-Fi Direct**

Możesz włączyć funkcję Wi-Fi Direct za pomocą jednej z następujących metod.

#### **Z komputera podłączonego kablem USB (zalecane)**

Po zakończeniu instalacji sterownika można skonfigurować narzędzie Samsung Easy Printer Manager i wprowadzić zmiany w funkcji Wi-Fi Direct.

- 
- Program Samsung Easy Printer Manager jest dostępny tylko dla systemów operacyjnych Windows i Mac OS.
- W menu **Uruchom** wybierz **Programy** lub **Wszystkie programy** > **Samsung Printers** > Samsung Easy Printer Manager > **Ustawienia urządzenia**> **Sieć**.
	- **Wi-Fi Direct WL/WYL**: Wybierz **Wł.**, aby włączyć.
	- **Nazwa urzadzenia:** Wprowadź nazwę drukarki, aby wyszukiwać drukarkę w sieci bezprzewodowej. Domyślnie nazwą urządzenia jest nazwa modelu.
	- Adres IP: Wprowadź adres IP drukarki. Adres IP stosowany jest tylko w sieci lokalnej, a nie w sieci przewodowej lub bezprzewodowej w trybie infrastrukturalnym. Zalecamy zastosowanie domyślnego lokalnego adresu IP (domyślny lokalny adres IP drukarki w opcji Wi-Fi Direct to 192.168.3.1).
	- **Właścicielem grupy**: Włącz tę opcję, aby przypisać drukarkę do właściciela grupy Wi-Fi Direct. **Właścicielem grupy** działa podobnie jak bezprzewodowy punkt dostępu. Zalecamy włączenie tej opcji.

▪ **Hasło sieciowe**: Jeśli drukarka ma status **Właścicielem grupy**, do podłączenia innych urządzeń mobilnych wymagane jest **Hasło sieciowe**. Możesz skonfigurować hasło sieciowe samodzielnie lub zapamiętać dane hasło sieciowe generowane losowo domyślnie.

#### **Z urządzenia (urządzenia z wyświetlaczem)**

- 
- Dostęp do menu może być różny w zależności od modelu (patrz "Uzyskiwanie dostę[pu do menu" na stronie 40](#page-39-0)).
- Wybierz opcje **Konfiguracja**> **Konfiguracja urzadzenia** >**Dalej** > **Konfig. sieci** > **Bezprzewodowy** > **Wi-Fi Direct** na ekranie dotykowym.
- Włącz opcję **Wi-Fi Direct**.

#### **Z komputera połączonego z siecią**

Jeśli drukarka korzysta z kabla sieciowego lub bezprzewodowego punktu dostępu, możesz włączyć funkcję Wi-Fi Direct i skonfigurować ją z narzędzia SyncThru™ Web Service.

- Przejdź do narzędzia **SyncThru™ Web Service**, wybierz **Ustawienia** > **Ustawienia sieciowe** > **Bezprzewodowa** > **Bezpośrednie połączenie Wi-Fi**.
- Włącz lub wyłącz opcję **Bezpośrednie połączenie Wi-Fi** i skonfiguruj inne opcje.

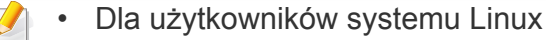

- Wydrukuj raport z konfiguracji sieci IP, aby sprawdzić wydruk (patrz ["Drukowanie raportu konfiguracji sieci" na stronie 200](#page-199-0)).
- Przejdź do narzędzia **Usługa SyncThru sieci Web**, wybierz **Ustawienia** > **Ustawienia sieciowe** > **Bezprzewodowa** > **Wi-Fi Direct**.
- Włącz lub wyłącz opcję **Wi-Fi Direct**.

### **Konfiguracja urządzenia mobilnego**

- Po skonfigurowaniu opcji Wi-Fi Direct w drukarce zapoznaj się z instrukcją obsługi urządzenia mobilnego, aby skonfigurować opcję Wi-Fi Direct w urządzeniu.
- Po skonfigurowaniu opcji Wi-Fi Direct pobierz aplikację do drukowania dla urządzeń mobilnych (na przykład: Samsung Mobile Printer), aby drukować dokumenty ze smartfonu.
	- Po wyszukaniu drukarki, z którą chcesz połączyć urządzenie mobilne, wybierz drukarkę, dioda LED drukarki zacznie migać. Naciśnij przycisk WPS drukarki, nastąpi połączenie drukarki z urządzeniem mobilnym.
		- Jeśli urządzenie mobilne nie obsługuje Wi-Fi Direct, wpisz "Klucz sieciowy" drukarki zamiast naciskać przycisk WPS.

#### **Rozwiązywanie problemów w przypadku sieci bezprzewodowej**

### **Problemy występujące w trakcie konfiguracji lub instalacji sterownika**

#### **Nie znaleziono drukarek**

- Urządzenie może nie być włączone. Włącz komputer i urządzenie.
- Kabel USB nie jest podłączony do komputera i urządzenia. Podłącz urządzenie do komputera, używając kabla USB.
- Urządzenie nie obsługuje sieci bezprzewodowej. Zapoznaj się z podręcznikiem użytkownika urządzenia, który znajduje się na dołączonej do urządzenia płycie CD-ROM z oprogramowaniem, i przygotuj bezprzewodowe urządzenie sieciowe.

#### **Awaria podłączania - nie znaleziono nazwy SSID**

- Nie udało się wyszukać wybranej lub wprowadzonej nazwy sieci (SSID). Sprawdź nazwę sieci (identyfikator SSID) w punkcie dostępu i spróbuj połączyć się ponownie.
- Punkt dostępu nie jest włączony. Włącz punkt dostępu.

#### **Awaria podłączania — Nieprawidłowe zabezpieczenia**

• Ustawienia zabezpieczeń nie są poprawnie skonfigurowane. Sprawdź skonfigurowane opcje zabezpieczeń w punkcie dostępu i urządzeniu.

#### **Awaria podłączania — Ogólny błąd połączenia**

• Komputer nie odbiera sygnału z urządzenia. Sprawdź podłączenie kabla USB i zasilanie urządzenia.

#### **Awaria podłączania — Połączenie z siecią przewodową**

• Urządzenie jest podłączone za pomocą kabla sieciowego. Odłącz kabel sieciowy od urządzenia.

#### **Awaria podłączania - Przypisywanie adresu IP**

• Wyłącz i ponownie włącz punkt dostępu (lub bezprzewodowy router) i urządzenie.

#### **Błąd połączenia z komputerem**

- Wprowadzony adres sieciowy nie umożliwia połączenia komputera z urządzeniem
	- W środowisku sieciowym z adresowaniem DHCP Jeśli komputer jest skonfigurowany do obsługi serwera DHCP, urządzenie pobiera adres IP w sposób automatyczny (przez serwer DHCP).

Jeśli dane zadanie drukowania nie działa w trybie DHCP, przyczyną problemu mogą być automatyczne zmiany adresu IP. Porównaj adres IP urządzenia i portu drukarki.

#### **Jak porównać:**

- **1** Wydrukuj raport informacji o sieci drukarki i sprawdź na nim adres IP (patrz ["Drukowanie raportu konfiguracji sieci" na stronie 200\)](#page-199-0).
- **2** Sprawdź adres IP portu drukarki z komputera.
	- **a** Kliknij przycisk **Uruchom** w systemie Windows.
		- W przypadku systemu Windows 8 w **Charms(Panele)** wybierz opcję **Wyszukaj** > **Ustawienia**.
	- **b** W systemie Windows XP/Server 2003 wybierz pozycję **Drukarki i faksy**.
		- W systemie Windows Server 2008/Vista wybierz pozycje **Panel sterowania** > **Sprzęt i dźwięk** > **Drukarki**.
		- W systemie Windows 7/8 wybierz pozycję **Panel sterowania** > **Urządzenia i drukarki**.
		- W systemie Server 2008 R2 wybierz kolejno pozycje **Panel sterowania** > **Sprzęt** > **Urządzenia i drukarki**.
	- **c** Kliknij prawym przyciskiem myszy urządzenie.
	- **d** W systemie Windows XP/2003/2008/Vista wybierz polecenie **Właściwości**.

W przypadku systemów Windows 7/8 i Windows Server 2008 R2 w menu kontekstowym wybierz opcję **Właściwości drukarki**.

Jeśli przy pozycji **Właściwości drukarki** znajduje się symbol ►, można wybrać inne sterowniki drukarki połączone z wybraną drukarką.

- **e** Kliknij kartę **Port**.
- **f** Kliknij przycisk **Konfiguruj port**.
- **g** Sprawdź, czy **Nazwa drukarki lub adres IP**: znajduje się ten sam adres IP co na arkuszu konfiguracji sieci.
- **3** Jeśli adres IP jest inny niż w raporcie informacji o sieci, zmień go. Aby zmienić adres IP przy użyciu instalacyjnej płyty CD, Nawiąż połączenie z drukarką sieciową. Następnie ponownie nawiąż połączenie z adresem IP.
- W środowisku sieciowym z adresowaniem statycznym

Urządzenie wykorzystuje statyczny adres IP, jeśli komputer skonfigurowany jest do jego obsługi.

Na przykład:

Jeśli ustawienia sieciowe w komputerze wyglądają następująco:

- Adres IP: 169.254.133.42
- Maska podsieci: 255.255.0.0

W takim przypadku ustawienia sieci urządzenia powinny być następujące:

- Adres IP: 169.254.133.**43**
- Maska podsieci: 255.255.0.0 (użyj maski podsieci komputera)
- Brama: 169.254.133.**1**

#### **Inne problemy**

Jeśli podczas używania urządzenia w sieci wystąpią problemy, sprawdź poniższe informacje:

- Aby dowiedzieć się więcej na temat punktu dostępu (lub bezprzewodowego routera), zapoznaj się z jego instrukcją obsługi.
- Jednoczesne włączenie sieci przewodowej i bezprzewodowej jest niemożliwe.
- Być może komputer, punkt dostępu (lub router bezprzewodowy) bądź urządzenie są wyłączone.
- Sprawdź sygnał sieci bezprzewodowej w pobliżu urządzenia. Jeśli router znajduje się daleko od urządzenia lub jego odbiór zakłóca jakaś przeszkoda, mogą występować trudności z łącznością.
- Wyłącz i ponownie włącz punkt dostępu (lub bezprzewodowy router), urządzenie i komputer. Czasami wyłączenie i ponowne włączenie pomaga przywrócić łączność sieciową.
- Sprawdź, czy oprogramowanie zapory sieciowej (V3 lub Norton) nie blokuje łączności.

Jeśli komputer i urządzenie są podłączone do tej samej sieci, ale nie można znaleźć urządzenia, oprogramowanie funkcjonujące jako zapora może blokować łączność. Wyłącz to oprogramowanie, postępując zgodnie z procedurą opisaną w jego instrukcji obsługi, i spróbuj ponownie wyszukać urządzenie.

- Sprawdź, czy adres IP urządzenia został prawidłowo przydzielony. Adres IP można sprawdzić, drukując raport konfiguracji sieci.
- Sprawdź, czy punkt dostępu (lub bezprzewodowy router) ma skonfigurowane zabezpieczenie (hasło). Jeśli posiada hasło, skontaktuj się z administratorem punktu dostępu (lub bezprzewodowego routera).
- Sprawdź adres IP urządzenia. Ponownie zainstaluj sterownik urządzenia i zmień ustawienia w celu podłączenia urządzenia do sieci. Z powodu właściwości protokołu DHCP przydzielony adres IP mógł się zmienić, jeśli urządzenie nie było używane przez długi czas lub punkt dostępu został zresetowany.

Zarejestruj adres MAC urządzenia podczas konfiguracji serwera DHCP w punkcie dostępu (lub routerze bezprzewodowym). Adres IP ustawiony w adresie MAC będzie wtedy automatycznie używany. Adres MAC urządzenia można sprawdzić, drukując raport konfiguracji sieciowej (patrz ["Drukowanie raportu konfiguracji sieci" na stronie 200\)](#page-199-0).

- Sprawdź środowisko sieci bezprzewodowej. Może nie być możliwe podłączenie do sieci w trybie infrastruktury, w którym przed połączeniem z punktem dostępu (lub bezprzewodowym routerem) konieczne jest wprowadzenie danych użytkownika.
- To urządzenie jest kompatybilne tylko z sieciami IEEE 802.11b/g/n i Wi-Fi. Inne typy komunikacji bezprzewodowej (np. Bluetooth) nie są obsługiwane.
- W przypadku używania trybu Ad-Hoc w systemach operacyjnych takich jak Windows Vista konfigurowanie ustawienia połączenia bezprzewodowego może być konieczne przy każdym użyciu urządzenia bezprzewodowego.

- Bezprzewodowe urządzenie sieciowe firmy Samsung nie umożliwia jednoczesnego korzystania z trybów infrastruktury i Ad-Hoc.
- Urządzenie znajduje się w zasięgu sieci bezprzewodowej.
- Urządzenie znajduje się z daleka od przeszkód, które mogłyby blokować sygnał bezprzewodowy.

Usuń duże metalowe przedmioty spomiędzy punktu dostępu (lub routera bezprzewodowego) i urządzenia.

Upewnij się, że urządzenie i bezprzewodowy punkt dostępu (lub router bezprzewodowy) nie są oddzielone słupami, ścianami lub kolumnami wspornikowymi składającymi się z metalu lub betonu.

• Urządzenie znajduje się z daleka od innych urządzeń elektronicznych, które mogą zakłócać sygnał bezprzewodowy.

Wiele urządzeń może zakłócać sygnał bezprzewodowy, w tym kuchenka mikrofalowa i niektóre urządzenia Bluetooth.

- Po każdorazowej zmianie konfiguracji punktu dostępu (lub rutera sieciowego) konieczna będzie ponowna konfiguracja sieci bezprzewodowej.
- Za pośrednictwem technologii Wi-Fi Direct można podłączyć maksymalnie 3 urządzenia.
- Jeśli opcja Wi-Fi Direct jest WŁ., urządzenie jest kompatybilne tylko z sieciami IEEE 802.11 b/g.
- Jeśli punkt dostępu skonfigurowany jest tylko do pracy w standardzie 802.11n, może nie połączyć się z urządzeniem.

# **Samsung Mobile Print**

#### **Co to jest Samsung Mobile Print?**

**Samsung Mobile Print** to bezpłatna aplikacja umożliwiająca użytkownikom drukowanie zdjęć, dokumentów i stron internetowych bezpośrednio ze smartfonu lub tabletu. Aplikacja **Samsung Mobile Print** jest nie tylko zgodna z telefonami obsługującymi systemy Android i iOS ale również z urządzeniem iPod Touch i tabletami. Umożliwia podłączenie urządzenia mobilnego do drukarki Samsung podłączonej do sieci przewodowej lub do drukarki z obsługą sieci bezprzewodowej przez punkt dostępu Wi-Fi. Nie ma konieczności instalowania nowego sterownika lub konfigurowania ustawień sieciowych — wystarczy zainstalować aplikację **Samsung Mobile Print**, a ona automatycznie wykryje zgodne drukarki Samsung. Oprócz drukowania zdjęć, stron internetowych i plików PDF można również skanować. Użytkownicy korzystający z drukarki wielofunkcyjnej Samsung mogą zeskanować dokumenty do formatu JPG, PDF lub PNG w celu szybkiego i łatwego przeglądania ich w urządzeniu mobilnym.

#### **Pobieranie aplikacji Samsung Mobile Print**

Aby pobrać aplikację **Samsung Mobile Print**, przejdź do sklepu z aplikacjami (Samsung Apps, Android Market, App Store) w urządzeniu mobilnym i wyszukaj "**Samsung Mobile Print**". W przypadku urządzeń Apple możesz przejść do iTunes na komputerze.

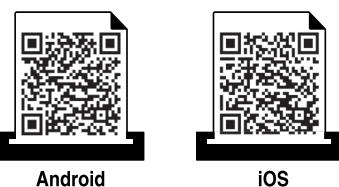

#### **Obsługiwane systemy operacyjne urządzeń przenośnych**

- Android OS 2.3 lub nowszy
- iOS 4.0 lub nowszy

Drukarka NFC (ang. Near Field Communication) umożliwia bezpośrednie drukowanie/skanowanie/faksowanie z urządzenia mobilnego poprzez przytrzymanie urządzenie nad etykietą NFC drukarki. Nie wymaga zainstalowania sterownika drukarki lub połączenia z punktem dostępu. Potrzebne jest tylko urządzenie mobilne obsługujące funkcję NFC. W celu korzystania z tej funkcji należy zainstalować w urządzeniu mobilnym aplikację Samsung Mobile Print.

- W zależności od materiału, z którego wykonana jest pokrywa urządzenia mobilnego, rozpoznawanie NFC może nie działać poprawnie.
- Prędkość transmisji może się różnić w zależności od używanego urządzenia mobilnego.
- Funkcja ta dostępna jest tylko dla modeli z etykietą NFC (patrz "Przegląd urzą[dzenia" na stronie 25\)](#page-24-0).
- Stosowanie pokrywy lub baterii innych niż oryginalnie dołączone do urządzenia mobilnego lub metalowej pokrywy/naklejki może powodować blokowanie NFC.
- Jeśli komunikacja z urządzeniem NFC nie jest możliwa, wyjmij baterię z urządzenia, włóż ją z powrotem i spróbuj ponownie.

#### **Wymagania**

- Urządzenie mobilne z włączonymi funkcjami NFC i Wi-Fi Direct, z zainstalowaną aplikacją Samsung Mobile Print oraz z systemem operacyjnym Android 4.0 lub nowszym.
	- Tylko w przypadku systemu operacyjnego Android 4.1 lub nowszego funkcja Wi-Fi Direct zostanie automatycznie aktywowana w urządzeniu po włączeniu funkcji NFC. W celu korzystania z funkcji NFC zalecamy zatem zaktualizowanie systemu Android do wersji 4.1 lub wyższej.
- Drukarka z włączoną funkcją Wi-Fi Direct (patrz ["Konfiguracja opcji Wi-](#page-258-0)[Fi Direct" na stronie 259](#page-258-0)).

#### **Drukowanie**

- **1** Sprawdź, czy w urządzeniu są włączone funkcje NFC i Wi-Fi Direct oraz czy w drukarce jest włączona funkcja Wi-Fi Direct (patrz "Konfiguracja Wi-Fi Direct do drukowania mobilnego" na stronie [259](#page-258-1)).
- **2** Ustaw etykietę NFC urządzenia mobilnego (zwykle znajduje się z tyłu urządzenia) nad etykietą NFC ( $_{\text{NFC}}$ ) drukarki.

Odczekaj kilka sekund na uruchomienie aplikacji **Samsung Mobile Print**.

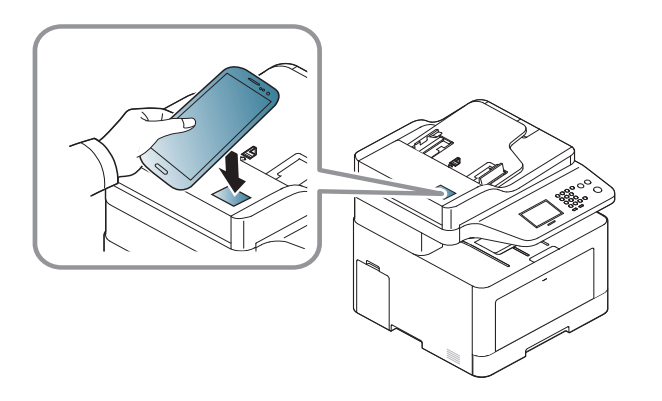

- W przypadku niektórych urządzeń mobilnych etykieta NFC może nie znajdować się z tyłu urządzenia. Sprawdź umiejscowienie anteny NFC przed rozpoczęciem komunikacji.
	- Jeśli zostanie wyświetlony komunikat o zmienionym numerze PIN, wprowadź zmieniony numer PIN i naciśnij przycisk **OK**. Postępuj zgodnie z instrukcjami na ekranie aplikacji w celu uaktualnienia numeru PIN.
	- Jeśli w urządzeniu mobilnym nie została zainstalowana aplikacja **Samsung Mobile Print**, zostanie ono automatycznie przekierowane na stronę pobierania aplikacji **Samsung Mobile Print**. Pobierz aplikację i spróbuj ponownie.
- **3** Wybierz tryb drukowania.
- **4** Wybierz zawartość, którą chcesz wydrukować.

W razie konieczności zmień opcję drukowania naciskając

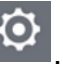

**5** Ustaw etykietę NFC urządzenia mobilnego (zwykle znajduje się z tyłu urządzenia) nad etykietą NFC ( $\sqrt{N_{\text{FC}}}$ ) drukarki.

Odczekaj kilka sekund, aż urządzenie połączy się z drukarką.

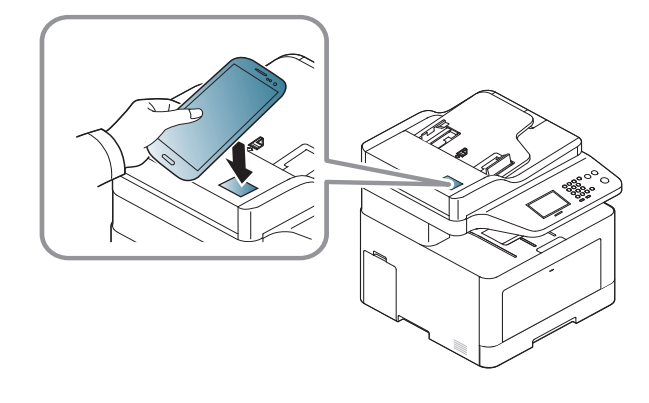

- W przypadku niektórych urządzeń mobilnych etykieta NFC może nie znajdować się z tyłu urządzenia. Sprawdź umiejscowienie anteny NFC przed rozpoczęciem komunikacji.
	- Jeśli zostanie wyświetlony komunikat o zmienionym numerze PIN, wprowadź zmieniony numer PIN i naciśnij przycisk **OK**. Postępuj zgodnie z instrukcjami na ekranie aplikacji w celu uaktualnienia numeru PIN.

**6** Drukarka rozpocznie drukowanie.

#### **Skanowanie**

- **1** Sprawdź, czy w urządzeniu są włączone funkcje NFC i Wi-Fi Direct oraz czy w drukarce jest włączona funkcja Wi-Fi Direct (patrz "Konfiguracia Wi-Fi Direct do drukowania mobilnego" na stronie [259](#page-258-1)).
- **2** Ustaw etykietę NFC urządzenia mobilnego (zwykle znajduje się<sup>z</sup> tyłu urządzenia) nad etykietą NFC ( $_{\text{NFC}}$ ) drukarki.

Odczekaj kilka sekund na uruchomienie aplikacji **Samsung Mobile Print**.

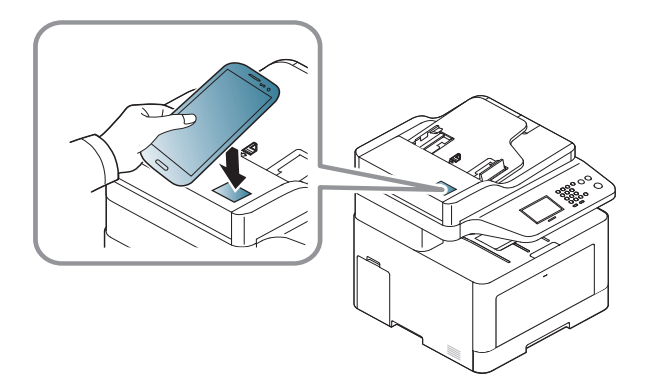

- W przypadku niektórych urządzeń mobilnych etykieta NFC może nie znajdować się z tyłu urządzenia. Sprawdź umiejscowienie anteny NFC przed rozpoczęciem komunikacji.
	- Jeśli zostanie wyświetlony komunikat o zmienionym numerze PIN, wprowadź zmieniony numer PIN i naciśnij przycisk **OK**. Postępuj zgodnie z instrukcjami na ekranie aplikacji w celu uaktualnienia numeru PIN.
- Jeśli w urządzeniu mobilnym nie została zainstalowana aplikacja **Samsung Mobile Print**, zostanie ono automatycznie przekierowane na stronę pobierania aplikacji **Samsung Mobile Print**. Pobierz aplikację i spróbuj ponownie.
- **3** Wybierz tryb skanowania.
- **4** Połóż jeden arkusz na płycie stroną zadrukowaną skierowaną do dołu lub wiele arkuszy w automatycznym podajniku dokumentów, stroną zadrukowaną skierowaną do góry (patrz "Wkładanie oryginał[ów" na stronie 71](#page-70-0)).

W razie konieczności zmień opcję skanowania naciskając

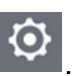

**5** Ustaw etykietę NFC urządzenia mobilnego (zwykle znajduje się z tyłu urządzenia) nad etykietą NFC ( $\sqrt{NE}$ ) drukarki.

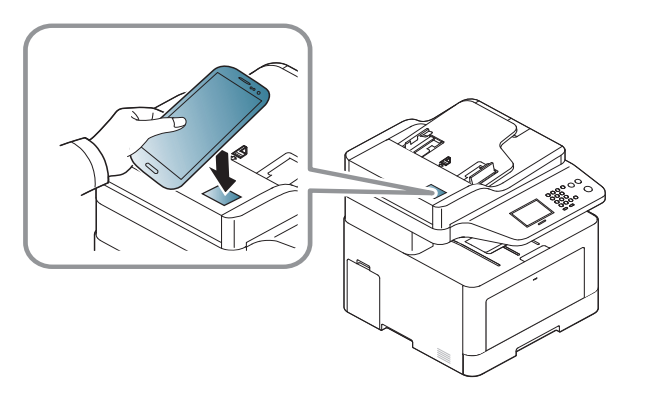

- W przypadku niektórych urządzeń mobilnych etykieta NFC może nie znajdować się z tyłu urządzenia. Sprawdź umiejscowienie anteny NFC przed rozpoczęciem komunikacji.
	- Jeśli zostanie wyświetlony komunikat o zmienionym numerze PIN, wprowadź zmieniony numer PIN i naciśnij przycisk **OK**. Postępuj zgodnie z instrukcjami na ekranie aplikacji w celu uaktualnienia numeru PIN.
- **6** Drukarka rozpocznie skanowanie zawartości.

Zeskanowane dane zostają zapisane w urządzeniu mobilnym.

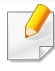

W celu kontynuowania skanowania postępuj zgodnie z instrukcją na ekranie aplikacji.

### **Wysyłanie faksu**

- **1** Sprawdź, czy w urządzeniu są włączone funkcje NFC i Wi-Fi Direct oraz czy w drukarce jest włączona funkcja Wi-Fi Direct (patrz "Konfiguracja Wi-Fi Direct do drukowania mobilnego" na stronie [259](#page-258-1)).
- **2** Ustaw etykietę NFC urządzenia mobilnego (zwykle znajduje się z tyłu urządzenia) nad etykietą NFC ( $_{\text{NFC}}$ ) drukarki.

Odczekaj kilka sekund na uruchomienie aplikacji **Samsung Mobile Print**.

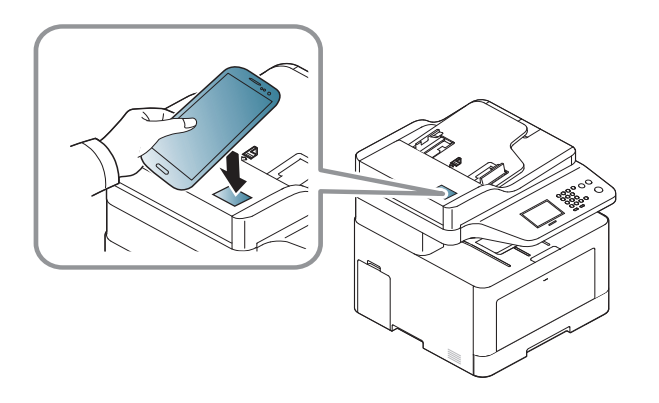

- W przypadku niektórych urządzeń mobilnych etykieta NFC może nie znajdować się z tyłu urządzenia. Sprawdź umiejscowienie anteny NFC przed rozpoczęciem komunikacji.
	- Jeśli zostanie wyświetlony komunikat o zmienionym numerze PIN, wprowadź zmieniony numer PIN i naciśnij przycisk **OK**. Postępuj zgodnie z instrukcjami na ekranie aplikacji w celu uaktualnienia numeru PIN.
	- Jeśli w urządzeniu mobilnym nie została zainstalowana aplikacja **Samsung Mobile Print**, zostanie ono automatycznie przekierowane na stronę pobierania aplikacji **Samsung Mobile Print**. Pobierz aplikację i spróbuj ponownie.
- **3** Wybierz tryb faksowania.
- **4** Wybierz zawartość, którą chcesz wysłać faksem.

W razie potrzeby wprowadź numer faksu i zmień opcję faksowania

naciskając przycisk .

**5** Ustaw etykietę NFC urządzenia mobilnego (zwykle znajduje się z tyłu urządzenia) nad etykietą NFC ( $_{\text{NFC}}$ ) drukarki.

Odczekaj kilka sekund, aż urządzenie połączy się z drukarką.

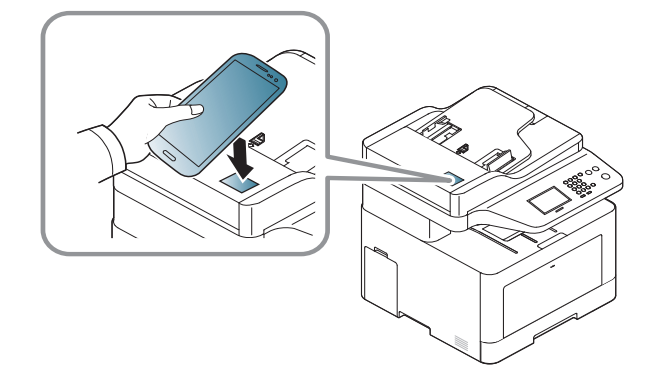

- W przypadku niektórych urządzeń mobilnych etykieta NFC może nie znajdować się z tyłu urządzenia. Sprawdź umiejscowienie anteny NFC przed rozpoczęciem komunikacji.
	- Jeśli zostanie wyświetlony komunikat o zmienionym numerze PIN, wprowadź zmieniony numer PIN i naciśnij przycisk **OK**. Postępuj zgodnie z instrukcjami na ekranie aplikacji w celu uaktualnienia numeru PIN.

**6** Drukarka rozpocznie faksowanie zawartości.

# **AirPrint**

Tylko urządzenia z certyfikatem AirPrint mogą korzystać z funkcji AirPrint. Zobacz opakowanie, w którym dostarczono urządzenie, aby sprawdzić, czy ma oznaczenie certyfikacji AirPrint.

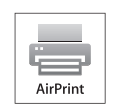

AirPrint umożliwia bezprzewodowe drukowanie z urządzeń iPhone, iPad i iPod touch z najnowszym systemem iOS.

### **Konfiguracja funkcji AirPrint**

Do korzystania z funkcji **AirPrint** wymagane są protokoły Bonjour(mDNS) i IPP. Funkcję **AirPrint** można włączyć za pomocą jednej z następujących metod.

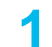

- **1** Sprawdź, czy urządzenie jest podłączone do sieci.
- **2** Uruchom przeglądarkę internetową, na przykład Internet Explorer, Safari lub Firefox, i wprowadź nowy adres IP urządzenia w oknie przeglądarki.

Na przykład:

http://192,168,1,133/

**3** Kliknij polecenie **Logowanie** w górnej prawej części witryny SyncThru™ Web Service.

- **4** Wpisz **ID** i **Hasło**, a następnie kliknij przycisk **Logowanie**. Jeżeli jest to pierwsze logowanie do usługi SyncThru™ Web Service, wpisz domyślny identyfikator i hasło. Ze względów bezpieczeństwa zalecamy zmianę domyślnego hasła.
	- **ID: admin**
	- **Hasło: sec00000**
- **5** Po otwarciu okna **SyncThru™ Web Service** kliknij opcj<sup>ę</sup> **Ustawienia** > **Ustawienia sieciowe**.
- **6** Kliknij **Raw TCP/IP, LPR, IPP** lub **mDNS** . Możesz włączyć protokół IPP lub mDNS.

# **AirPrint**

#### **Drukowanie za pomocą funkcji AirPrint**

Na przykład, podręcznik urządzenia iPad zawiera następujące instrukcje:

- **1** Otwórz wiadomość e-mail, zdjęcie, stronę internetową lub dokument, który chcesz wydrukować.
- **2** Dotknij ikonę działania (
- **3** Wybierz **nazwę sterownika drukarki** i menu opcji do skonfigurowania.
- **4** Dotknij przycisku **Drukuj**. Wydrukuj dokument.

**Anulowanie zadania drukowania**: Aby anulować zadanie drukowania lub wyświetlić podsumowanie drukowania, kliknij środkową ikonę

drukowania ( ) w obszarze wielozadaniowym. W centrum

drukowania możesz kliknąć polecenie anulowania.

# **Google Cloud Print™**

Google Cloud Print™ to usługa umożliwiająca drukowanie do drukarki przy użyciu smartfonu, tabletu lub innego podłączonego do sieci urządzenia. Wystarczy zarejestrować konto Google przy użyciu drukarki, i można korzystać z usługi Google Cloud Print™. Możesz wydrukować dokument lub wiadomość e-mail przy użyciu systemu operacyjnego Chrome, przeglądarki Chrome lub aplikacji Gmail™/ Google Docs™ w urządzeniu mobilnym, dzięki czemu nie trzeba w urządzeniu instalować sterownika drukarki. Więcej informacji na temat usługi Google Cloud Print™ można znaleźć na stronie internetowej firmy Google (http://support.google.com/ cloudprint lub http://support.google.com/cloudprint).

#### **Rejestracja konta Google z drukarką**

#### **Rejestracja z aplikacji Samsung Mobile Print.**

W celu korzystania z tej funkcji należy zainstalować w telefonie aplikację **Samsung Mobile Print**.

- **1** Otwórz aplikację Samsung Mobile Print w urządzeniu mobilnym.
- **2** Wybierz ustawienie urządzenia.
- **3** Wybierz **Google Cloud Print**.
- **4** Wpisz nazwę i opis drukarki.

Jeśli dana sieć korzysta z serwera proxy, należy skonfigurować adres IP proxy i numer portu z opcji **Proxy Setting**. Aby uzyskać więcej informacji, skontaktuj się z lokalnym dostawcą usług sieciowych lub administratorem sieci.

#### **5** Kliknij opcj<sup>ę</sup> **Register**.

Zatwierdź drukarkę w oknie dialogowym.

**6** Kliknij przycisk **Finish**.

Drukarka została zarejestrowana przy użyciu usługi Google Cloud Print™.

#### **Rejestrowanie z przeglądarki Chrome**

- Upewnij się, że urządzenie drukujące jest włączone i podłączone do sieci przewodowej lub bezprzewodowej z dostępem do Internetu.
	- Wcześniej należy utworzyć konto Google.
- **1** Otwórz przeglądarkę Chrome.
- **2** Otwórz stronę www.google.com.
- **3** Zarejestruj się na stronie Google, korzystając ze swojego adresu Gmail™.

# **Google Cloud Print™**

- **4** W polu adresu wprowadź adres IP drukarki i naciśnij klawisz Enter lub kliknij opcję **Przejdź**.
- **5** Kliknij opcj<sup>ę</sup> **Logowanie** w prawym górnym rogu witryny SyncThru™ Web Service.
- **6** Jeżeli jest to pierwsze logowanie do programu **SyncThru™ Web Service**, konieczne jest zalogowanie się jako administrator. Wpisz poniższe domyślne **ID** i **Hasło**. Ze względów bezpieczeństwa zalecamy zmianę domyślnego hasła.
	- **ID: admin**
	- **Hasło: sec00000**

- Jeśli środowisko sieciowe korzysta z serwera proxy, konieczne jest skonfigurowanie adresu IP i numeru portu tego serwera w opcji **Ustawienia** > **Ustawienia sieciowe** > **Google Cloud Print** > **Ustawienia Proxy**. Aby uzyskać więcej informacji, skontaktuj się ze swoim dostawcą usług sieciowych lub administratorem sieci.
- **7** Po otwarciu się okna **SyncThru™ Web Service** kliknij opcje **Ustawienia** > **Ustawienia sieciowe** > **Google Cloud Print**.
- **8** Wpisz nazwę i opis drukarki.
- **9** Kliknij opcj<sup>ę</sup> **Rejestruj**.

Wyświetlone zostanie okno z potwierdzeniem.

- Jeśli w przeglądarce włączona jest funkcja blokowania okien podręcznych, okno z potwierdzeniem nie zostanie wyświetlone. Pozwól na wyświetlanie okien podręcznych przez tę witrynę.
- **10** Kliknij polecenie **Zakończ rejestrację drukarki**.
- **11** Kliknij polecenie **Zarządzaj drukarkami**.

Drukarka została zarejestrowana przy użyciu usługi Google Cloud Print™.

Urządzenia z obsługą Google Cloud Print™ zostaną wyświetlone na liście.

# **Google Cloud Print™**

#### **Drukowanie przy użyciu Google Cloud Print™**

Procedura drukowania różni się w zależności od aplikacji lub używanego urządzenia. Można zobaczyć listę aplikacji obsługujących usługę Google Cloud Print™.

Upewnij się, że drukarka jest włączona i podłączona do sieci  $\overline{B}$ przewodowej lub bezprzewodowej z dostępem do Internetu.

### **Drukowanie z aplikacji w urządzeniu mobilnym**

Poniższe czynności przedstawiają przykładowe użycie aplikacji Google Docs<sup>™</sup> z telefonu Android.

- **1** Zainstaluj w urządzeniu mobilnym aplikację Cloud Print.
- Jeśli nie posiadasz tej aplikacji, pobierz ją ze sklepu z aplikacjami, np. Android Market lub App Store.
- **2** Dostęp do aplikacji Google Docs™ z urządzenia mobilnego.
- **3** Dotknij przycisku opcji odokumentu, który chcesz wydrukować.
- **Dotknij przycisku wysyłania ...**
- **5** Dotknij przycisku Cloud Print **6**
- **6** Ustaw opcje drukowania zgodnie z potrzebą.
- **7** Dotknij opcji **Click here to Print**.

#### **Drukowanie z przeglądarki Chrome**

W poniższych krokach przedstawiamy przykład korzystania z przeglądarki Chrome.

- **1** Uruchom przeglądarkę Chrome.
- **2** Otwórz dokument lub wiadomość e-mail, którą chcesz wydrukować.
- **3** Kliknij ikonę klucza w prawym górnym narożniku przeglądarki.
- **4** Kliknij przycisk **Drukuj**. Zostanie wyświetlona nowa karta drukowania.
- **5** Wybierz opcj<sup>ę</sup> **Drukuj przy użyciu funkcji Google Cloud Print**.
- **6** Kliknij przycisk **Drukuj**.

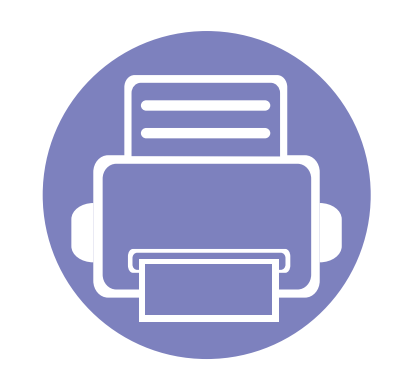

# **3. Użyteczne menu ustawień**

Ten rozdział zawiera informacje na temat uzyskiwania danych o stanie urządzenia oraz metodach wybierania ustawień konfiguracji zaawansowanej.

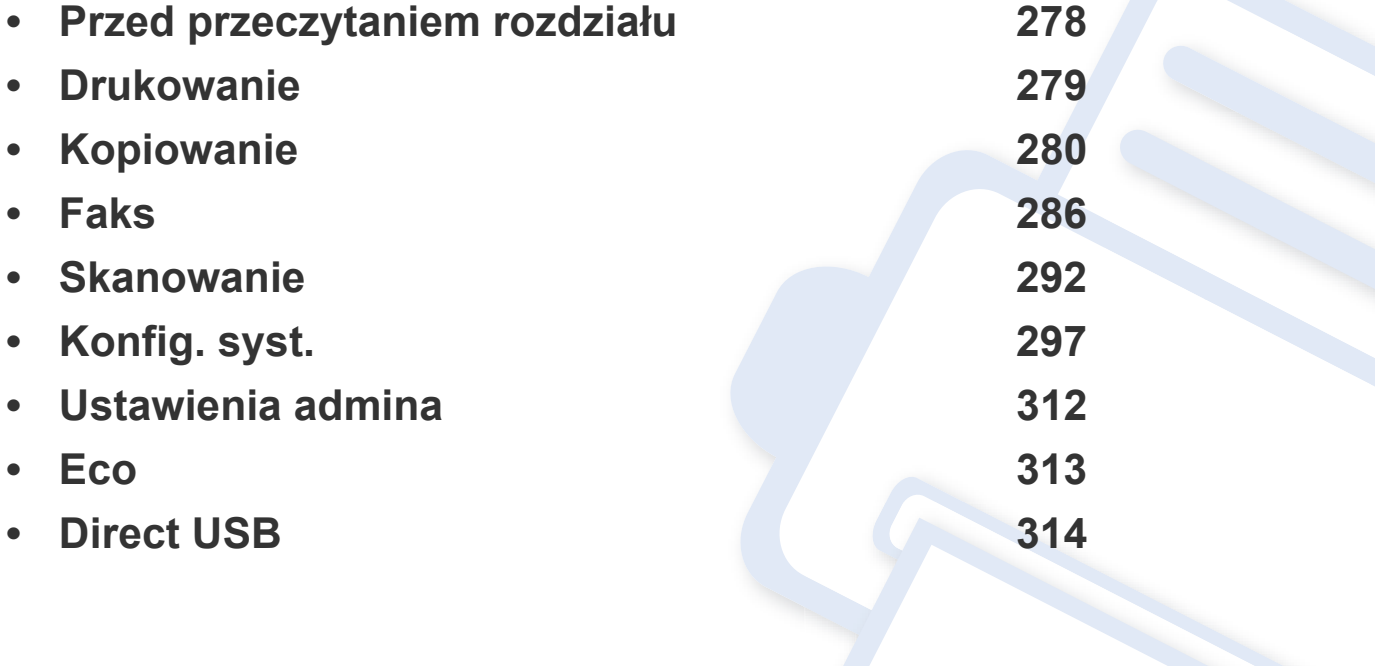

# <span id="page-277-0"></span>**Przed przeczytaniem rozdziału**

Ten rozdział zawiera objaśnienie wszystkich funkcji dostępnych w modelu. W Podstawowy podręcznik można sprawdzić funkcje dostępne w każdym modelu (patrz "Przeglą[d menu" na stronie 40\)](#page-39-1). Poniżej przedstawione są wskazówki dotyczące korzystania z rozdziału

- Panel sterowania udostępnia szereg menu umożliwiających konfigurację urządzenia i korzystanie z jego funkcji. Aby uzyskać dostęp do tych menu, należy nacisnąć przycisk (**Menu**) lub użyć ekranu dotykowego.
- W zależności od opcji lub modelu niektóre menu mogą nie być wyświetlane. Oznacza to, że opcja nie dotyczy danego urządzenia.
- Funkcja ta nie dotyczy modeli bez opcji (**ii) (Menu**) na panelu sterowania (patrz ["Omówienie panelu sterowania" na stronie 30\)](#page-29-0).
- Niektóre nazwy menu w danym urządzeniu mogą się różnić w zależności od ich opcji lub modeli.

### <span id="page-278-0"></span>**Drukowanie**

W zależności od opcji lub modelu niektóre menu mogą nie być wyświetlane. Oznacza to, że opcja nie dotyczy danego urządzenia (patrz "Przeglą[d menu" na stronie 40\)](#page-39-1).

Aby zmienić opcje menu:

 $\overline{\mathcal{C}}$ 

- Na panelu sterowania naciśnij przycisk (**A)** (Menu) > Konfig. druku.
- Zamiast tego można wybrać opcje **Konfiguracja** > **Konfiguracja urzadzenia** > **Dalej** > **Konfig. druku** na ekranie dotykowym.

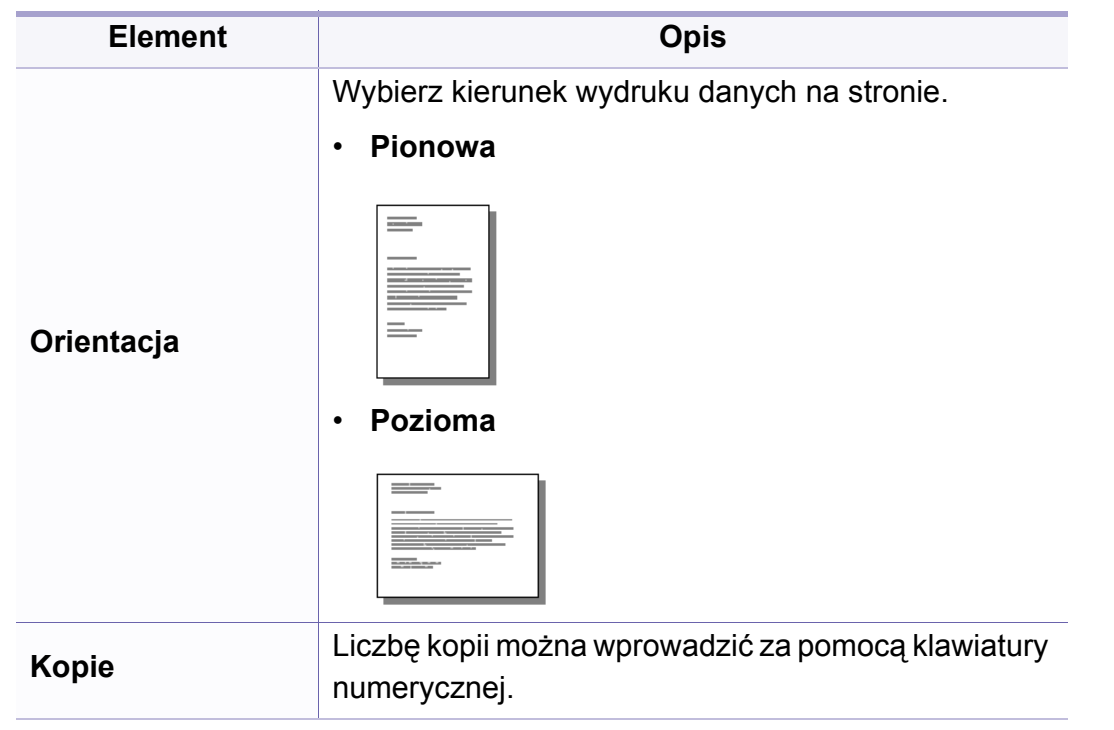

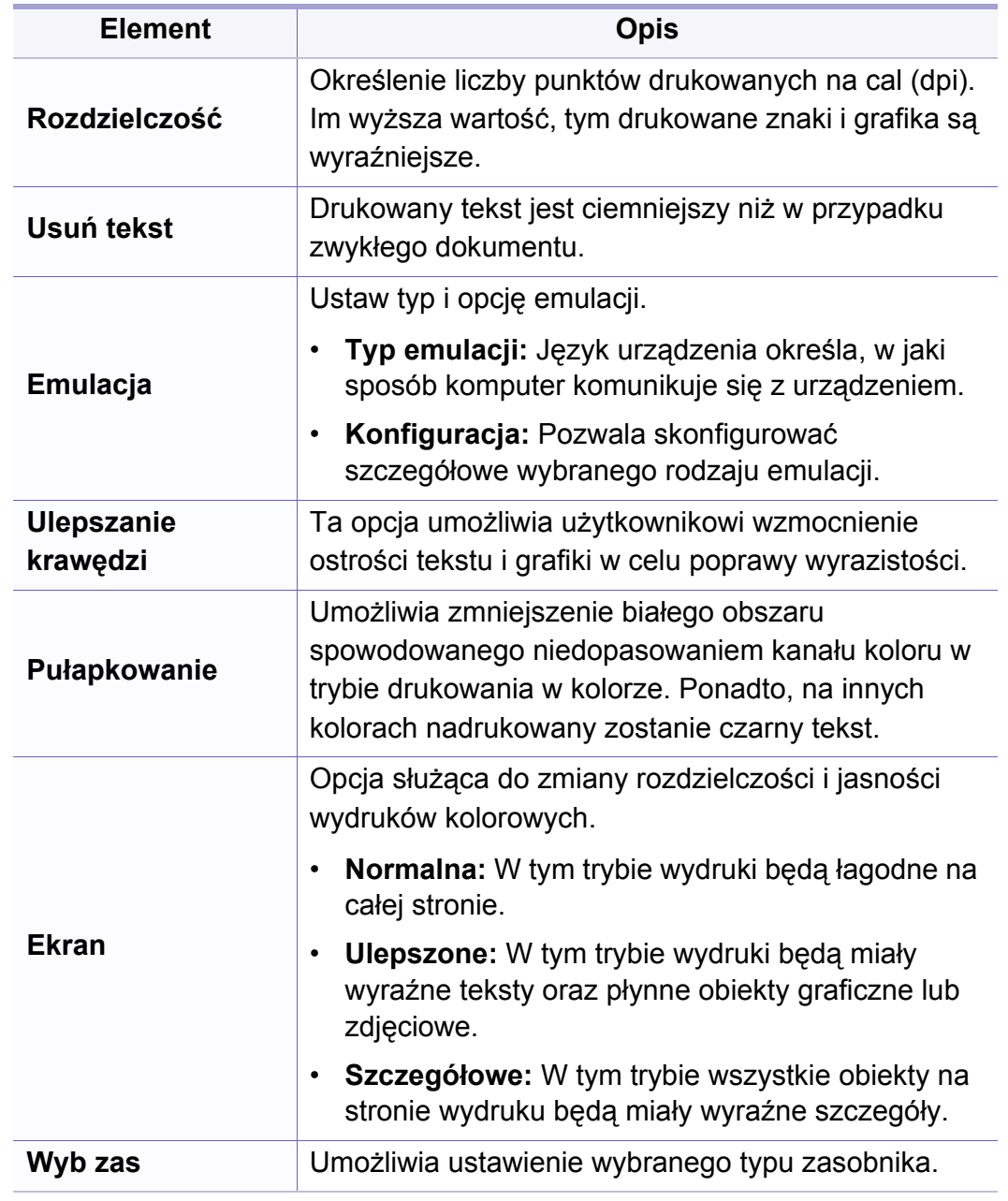

### <span id="page-279-0"></span>**Funk. kopiow.**

W zależności od opcji lub modelu niektóre menu mogą nie być wyświetlane. Oznacza to, że opcja nie dotyczy danego urządzenia (patrz "Przeglą[d menu" na stronie 40\)](#page-39-1).

Aby zmienić opcje menu:

• Na panelu sterowania naciśnij (Kopia) > ( **Funk.kopiowania**.

Można także nacisnąć przycisk (**Menu**) > **Funk.kopiowania** na panelu sterowania.

- Zamiast tego można wybrać opcje **Konfiguracja** > **Konfiguracja urzadzenia** > **Dalej** > **Ustawienie domyslne** > **Ustawienie domyslne kop** na ekranie dotykowym.
- Lub naciśnij **Kopiowanie** > wybierz pozycję menu, którą chcesz mieć na ekranie dotykowym.

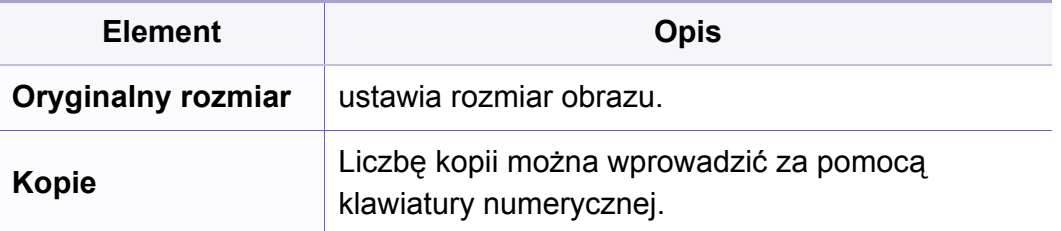

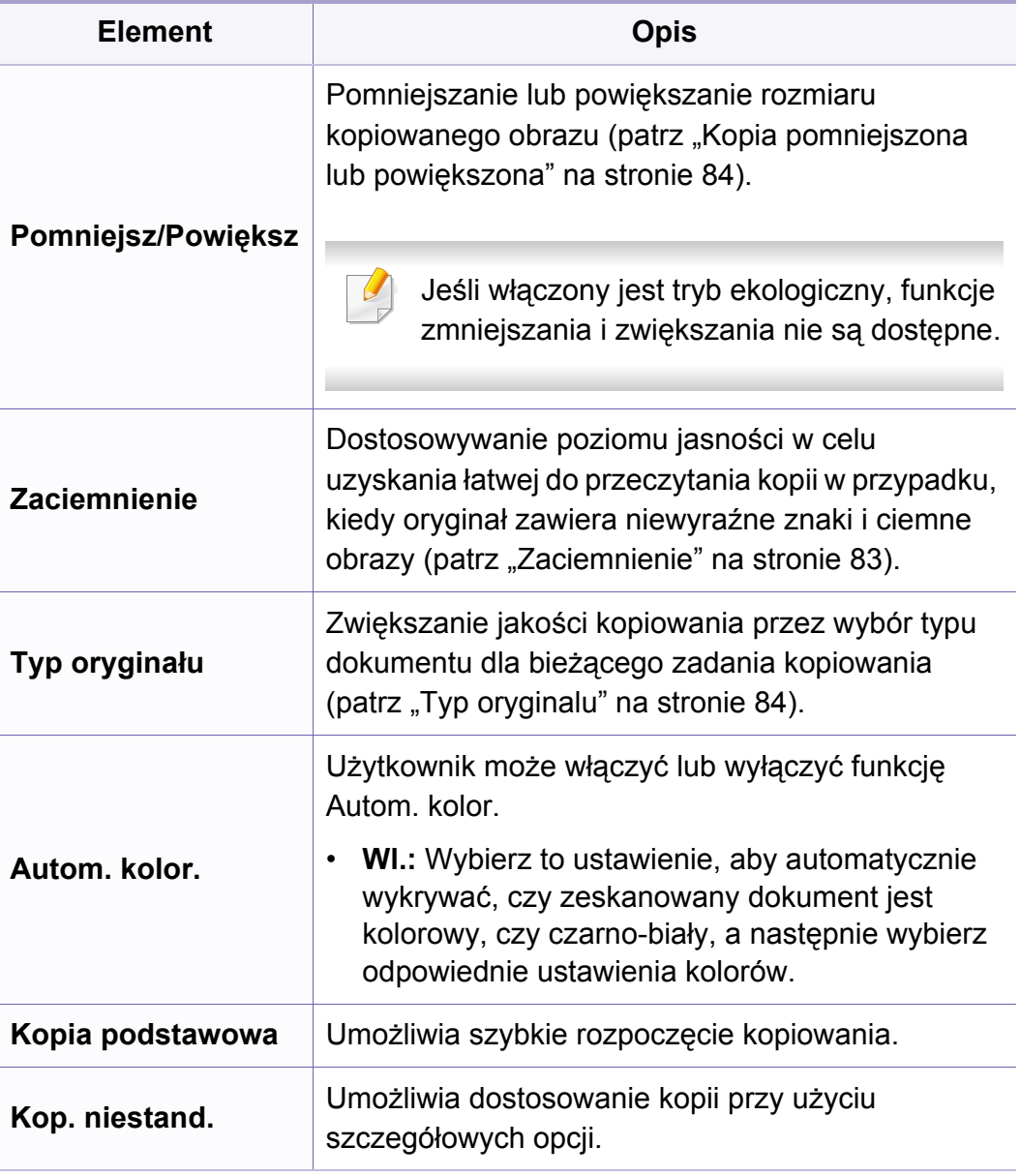

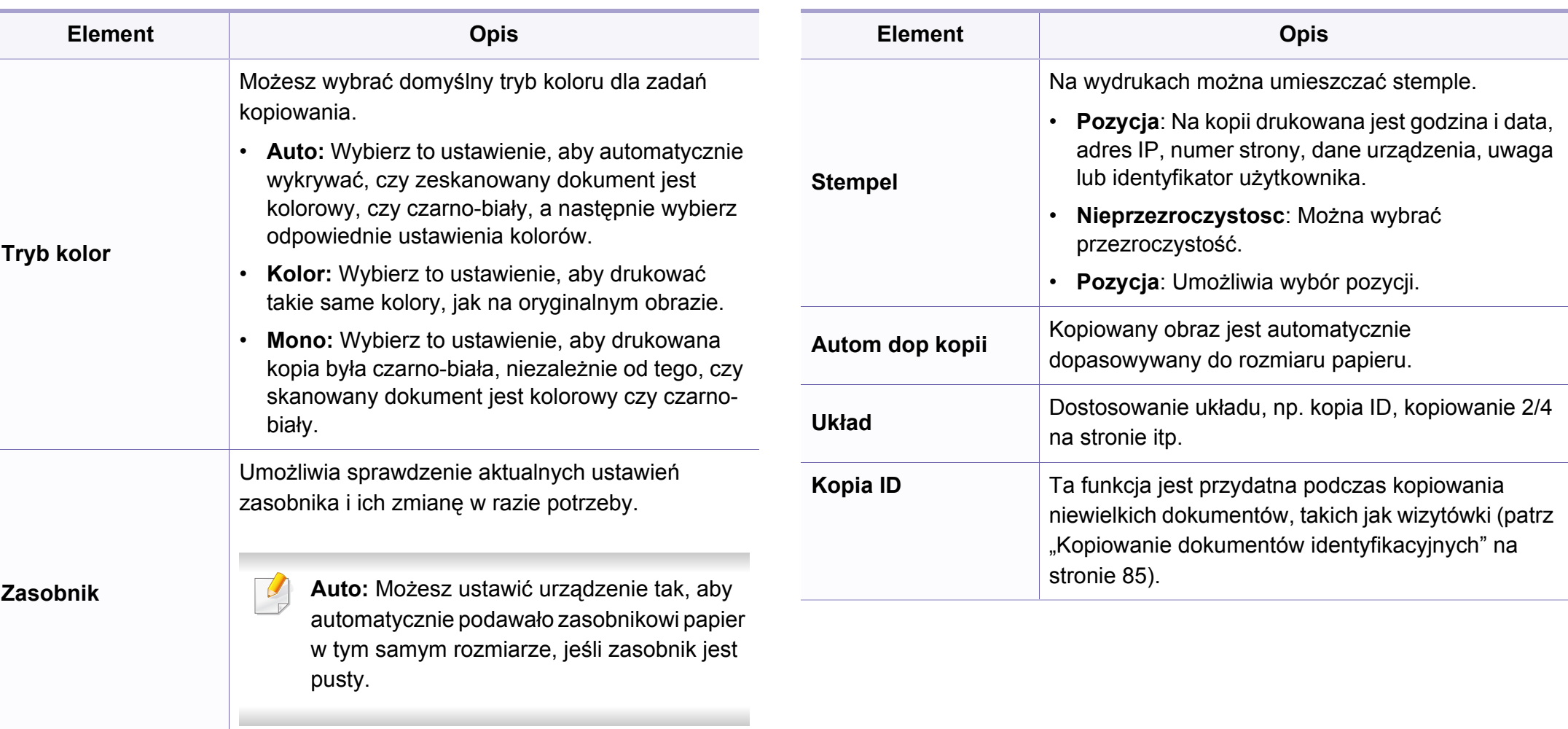

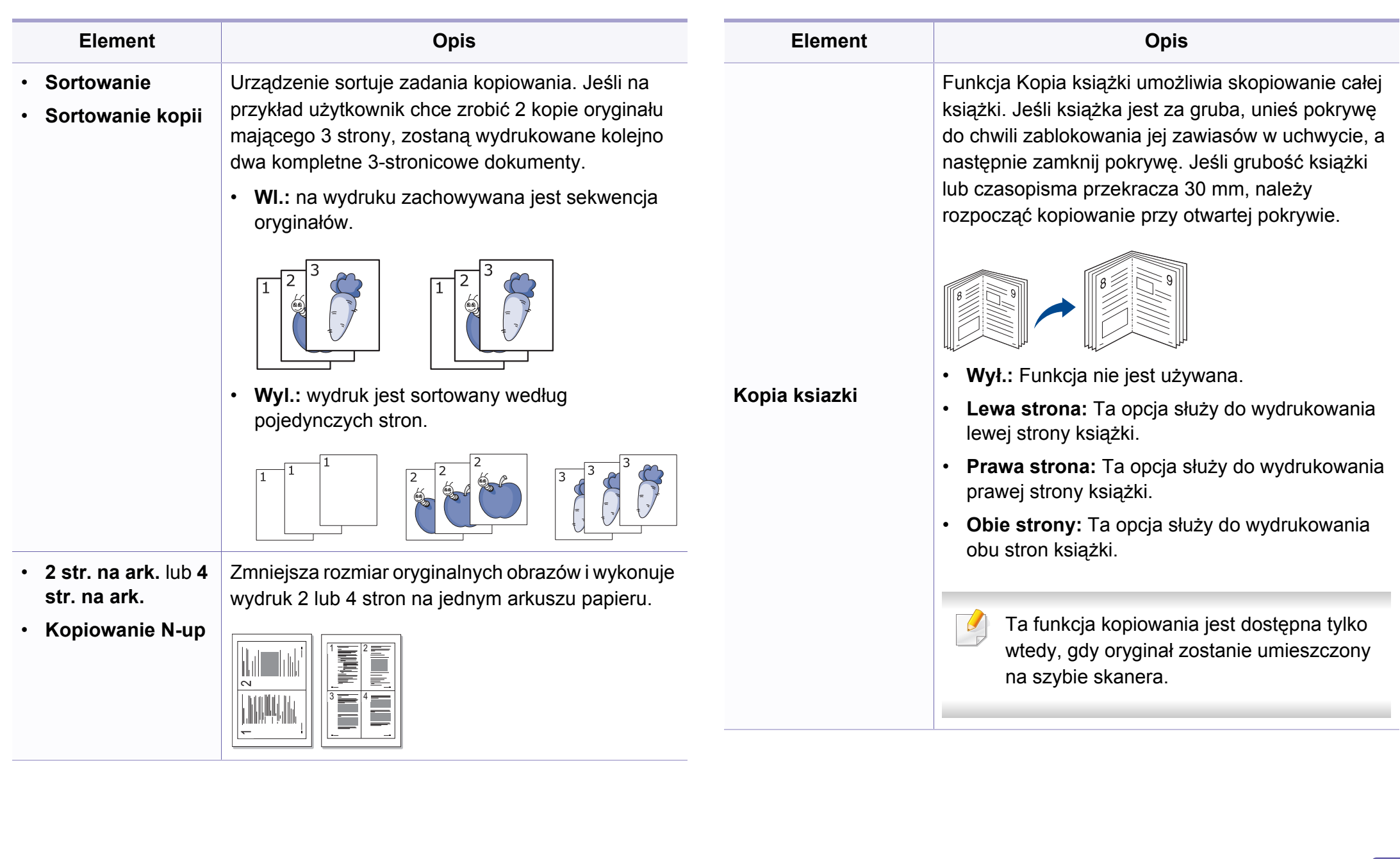

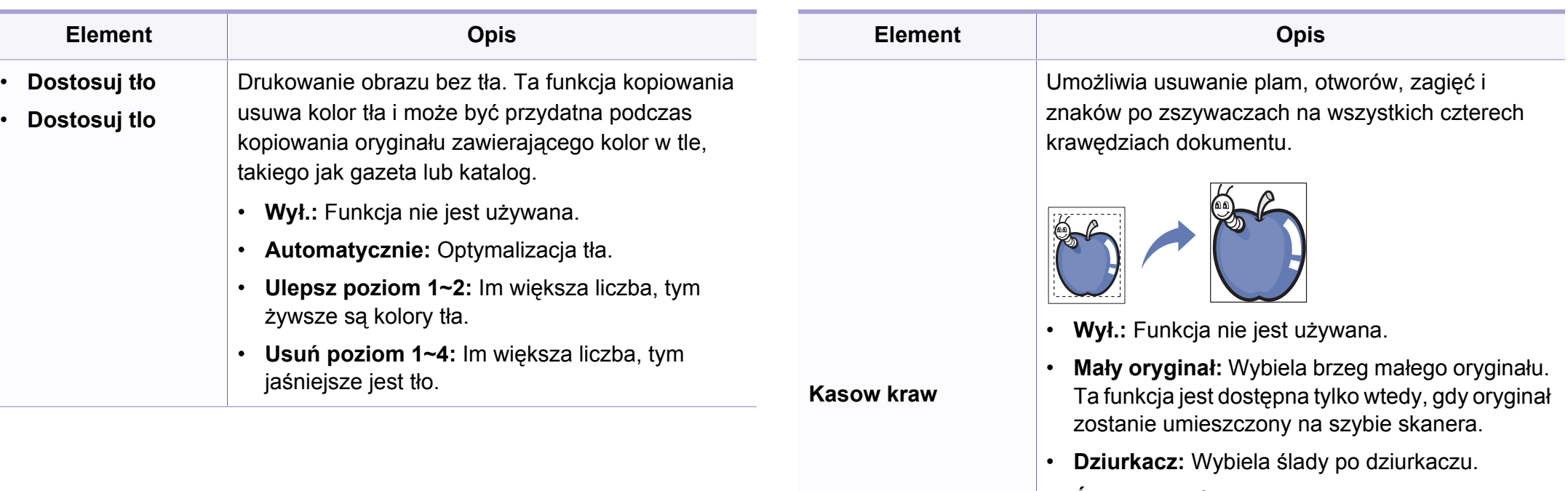

- **Środek książki:** Wybiela czarne poziome smugi ze środkowej części papieru, które powstają podczas kopiowania książki. Ta funkcja jest dostępna tylko wtedy, gdy oryginał zostanie umieszczony na szybie skanera.
- **Kasow kraw:** Za pomocą klawiatury numerycznej wprowadź lewy, prawy, górny i dolny margines.

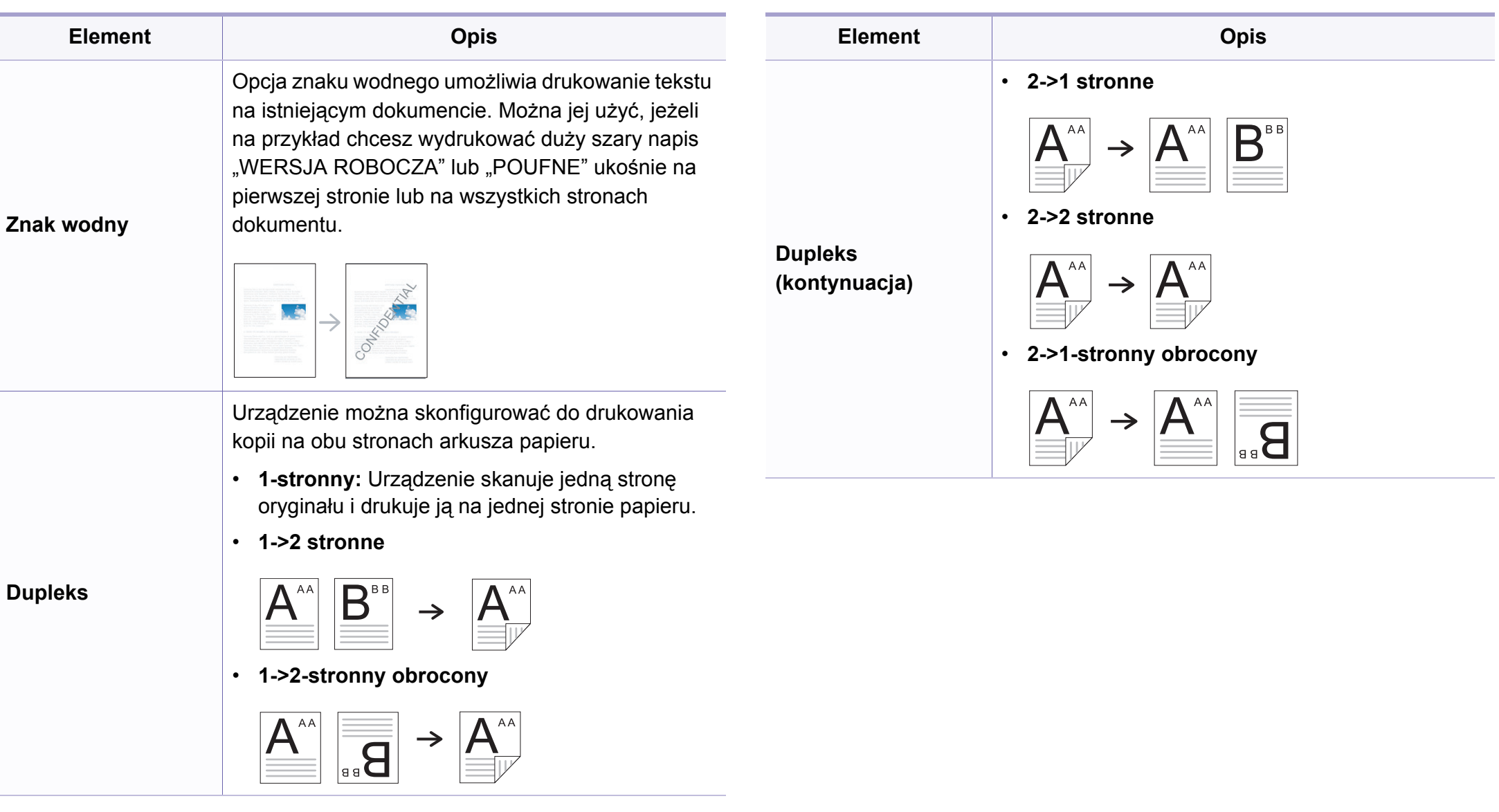

### **Konfig. kop.**

W zależności od opcji lub modelu niektóre menu mogą nie być  $\epsilon$ wyświetlane. Oznacza to, że opcja nie dotyczy danego urządzenia (patrz "Przeglą[d menu" na stronie 40\)](#page-39-1).

Aby zmienić opcje menu:

Na panelu sterowania naciśnij przycisk (kopia) > (**Menu**) > **Konfig. kopiowania**.

Można także nacisnąć przycisk (**Menu**) > **Konfig. kopiowania** na panelu sterowania.

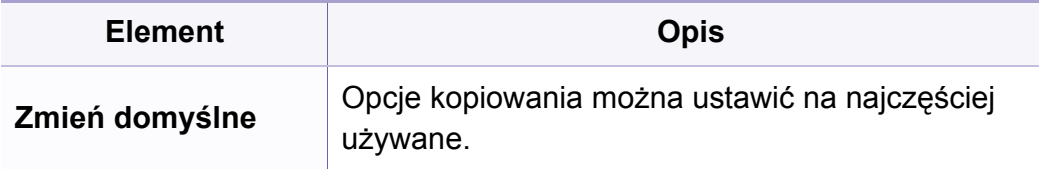

### <span id="page-285-0"></span>**Funkcja faksu**

W zależności od opcji lub modelu niektóre menu mogą nie być wyświetlane. Oznacza to, że opcja nie dotyczy danego urządzenia (patrz "Przeglą[d menu" na stronie 40\)](#page-39-1).

Aby zmienić opcje menu:

- Na panelu sterowania naciśnij przycisk (faks) > (**iii) (Menu**) > **Funkcja faksu**.
- Zamiast tego można wybrać opcje **Konfiguracja** > **Konfiguracja urzadzenia** > **Dalej** > **Ustawienie domyslne** > **Ustawienie domyslne faksu** na ekranie dotykowym.
- Lub naciśnij **Faks** > wybierz pozycję menu, którą chcesz mieć na ekranie dotykowym.
- Zamiast tego można wybrać opcje **Konfiguracja** > **Konfiguracja urzadzenia** > **Dalej** > **Konfiguracja faksu** na ekranie dotykowym.

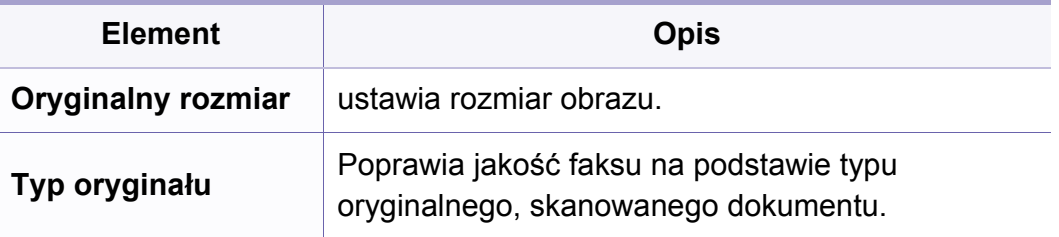

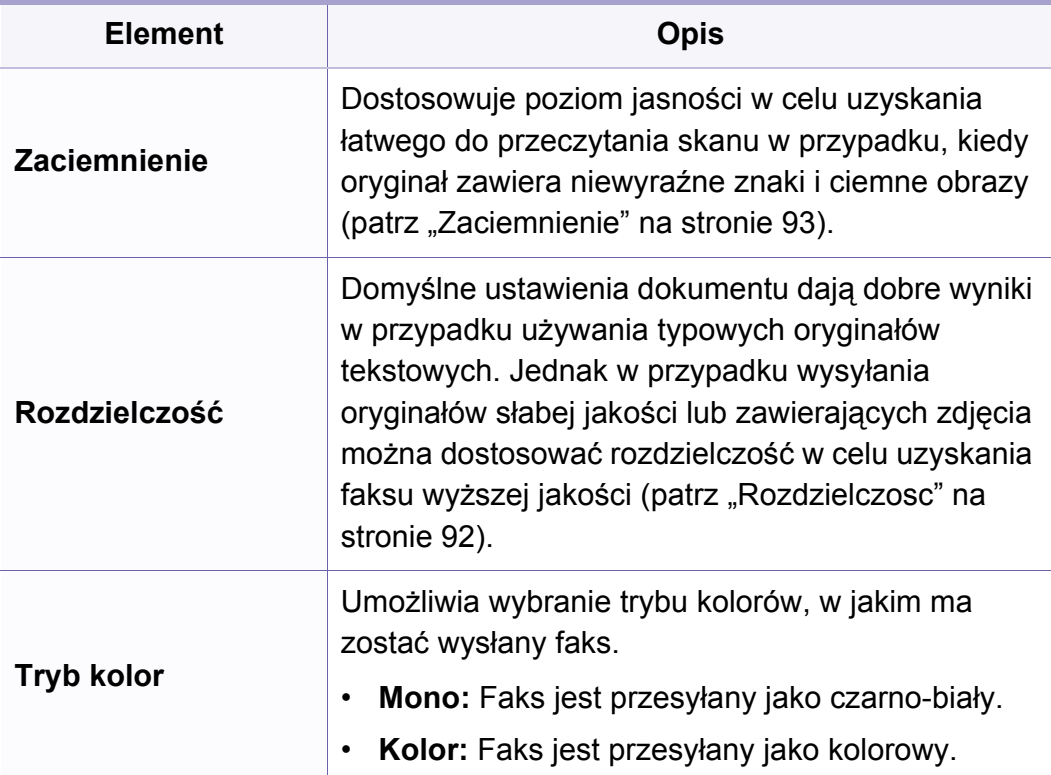

### **Faks**

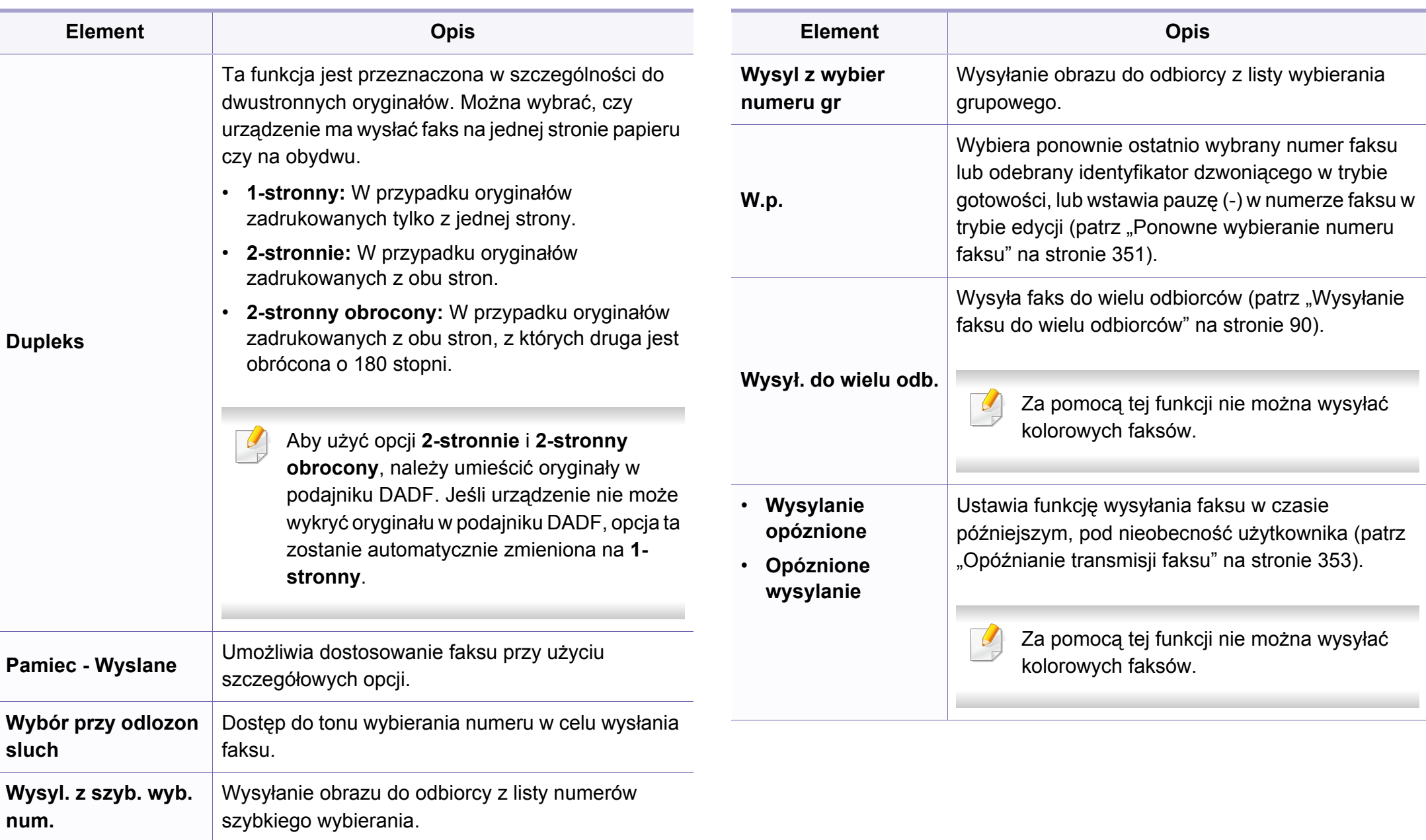

### **Faks**

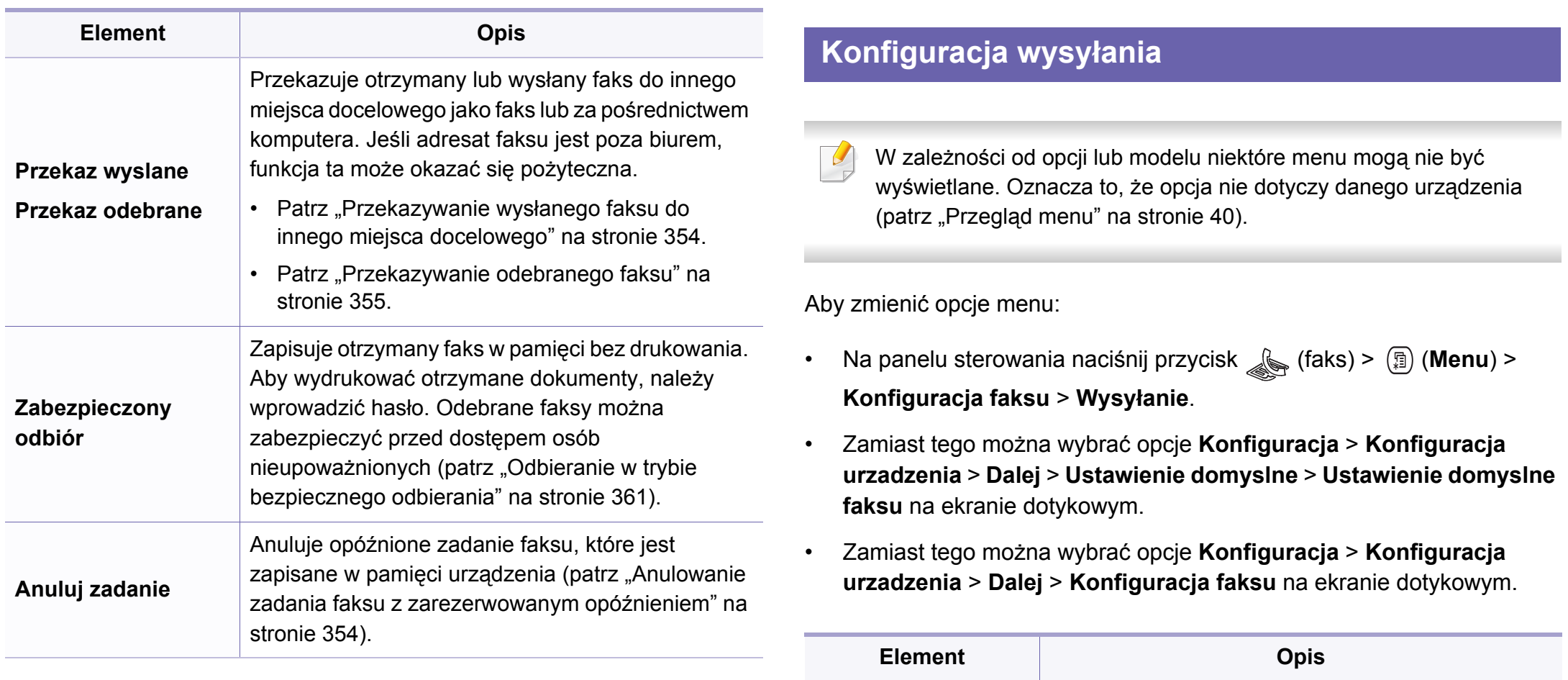

**Liczba ponow.wyb.**

Ustawia liczbę prób ponownego wybierania numeru. Wprowadzenie wartości 0 powoduje, że urządzenie

nie ponawia wybierania.

**Okr. ponow.wyb.nr** Ustawia odstęp czasu dla automatycznego ponownego wybierania.
### **Faks**

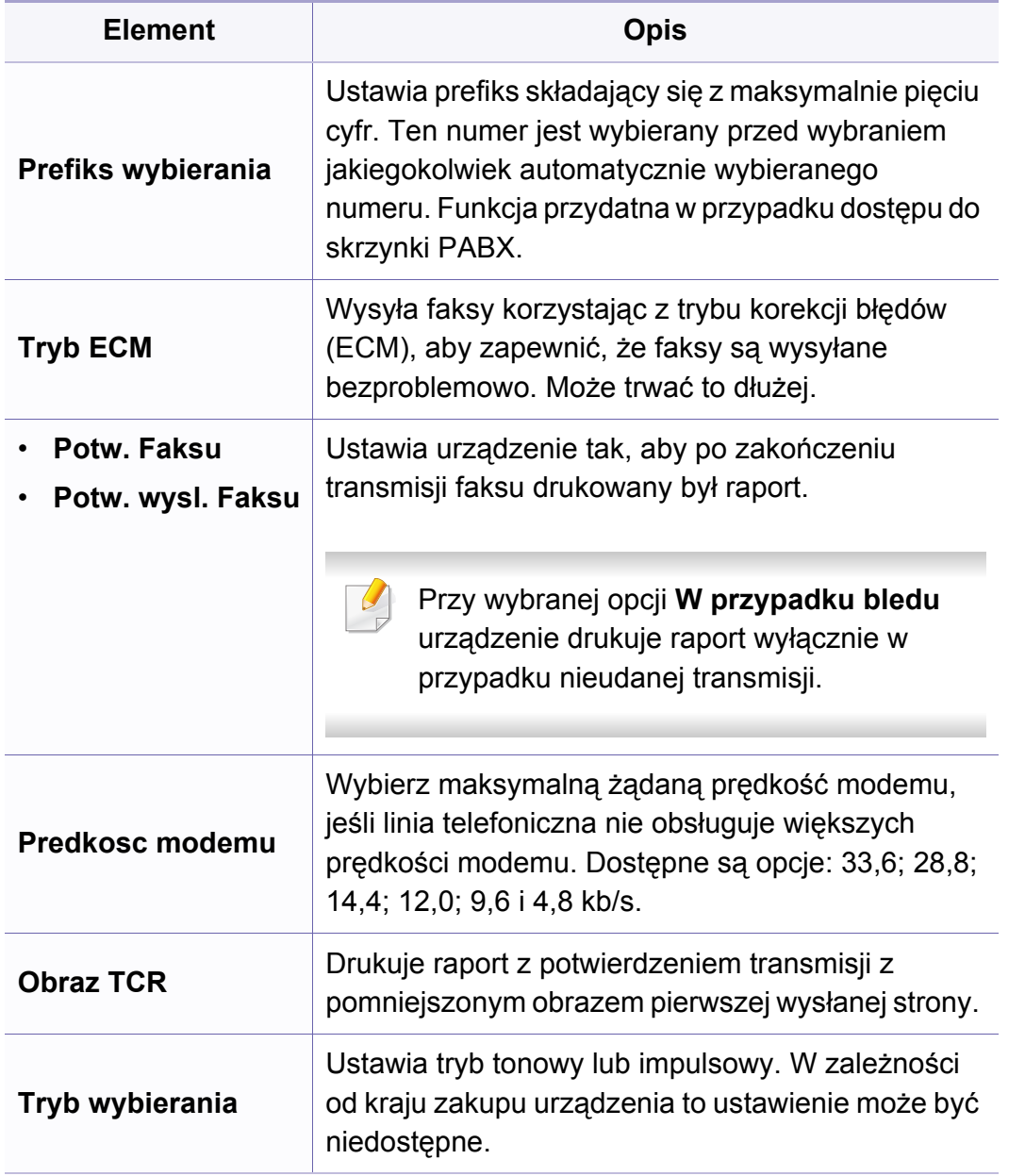

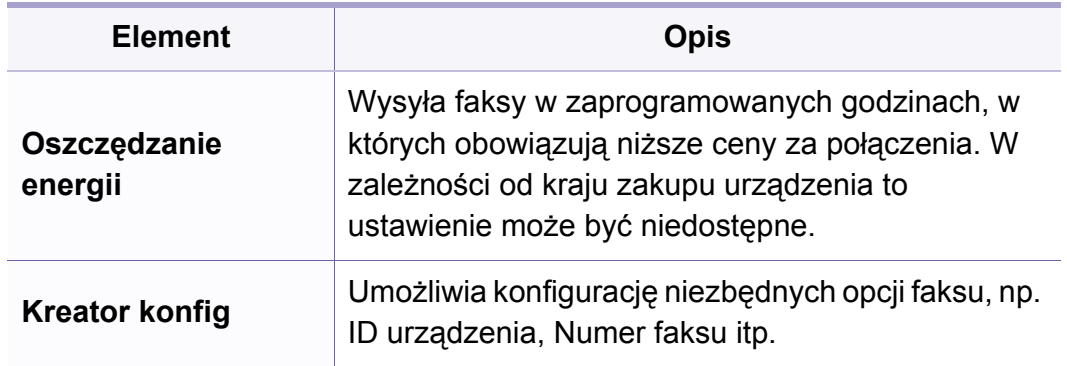

### **Konfiguracja odbierania**

W zależności od opcji lub modelu niektóre menu mogą nie być wyświetlane. Oznacza to, że opcja nie dotyczy danego urządzenia (patrz "Przeglą[d menu" na stronie 40\)](#page-39-0).

Aby zmienić opcje menu:

- Na panelu sterowania naciśnij przycisk (faks) > (**iii) (Menu**) > **Konfiguracja faksu** > **Odbieranie**.
- Zamiast tego można wybrać opcje **Konfiguracja** > **Konfiguracja urzadzenia** > **Dalej** > **Ustawienie domyslne** > **Ustawienie domyslne faksu** na ekranie dotykowym.
- Zamiast tego można wybrać opcje **Konfiguracja** > **Konfiguracja urzadzenia** > **Dalej** > **Konfiguracja faksu** na ekranie dotykowym.

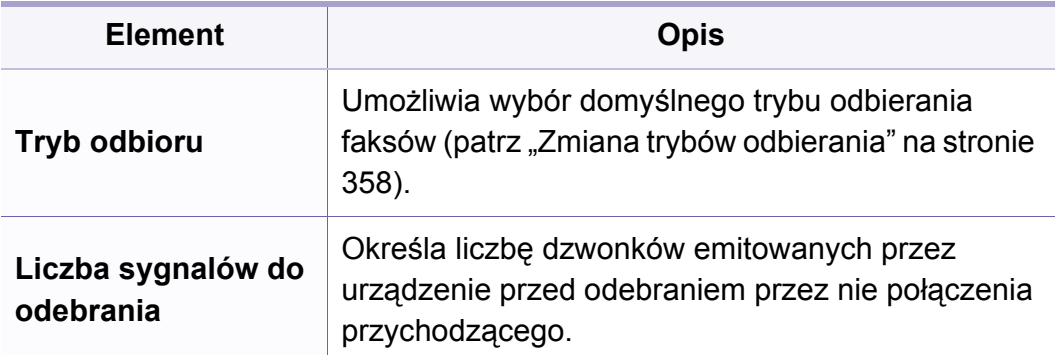

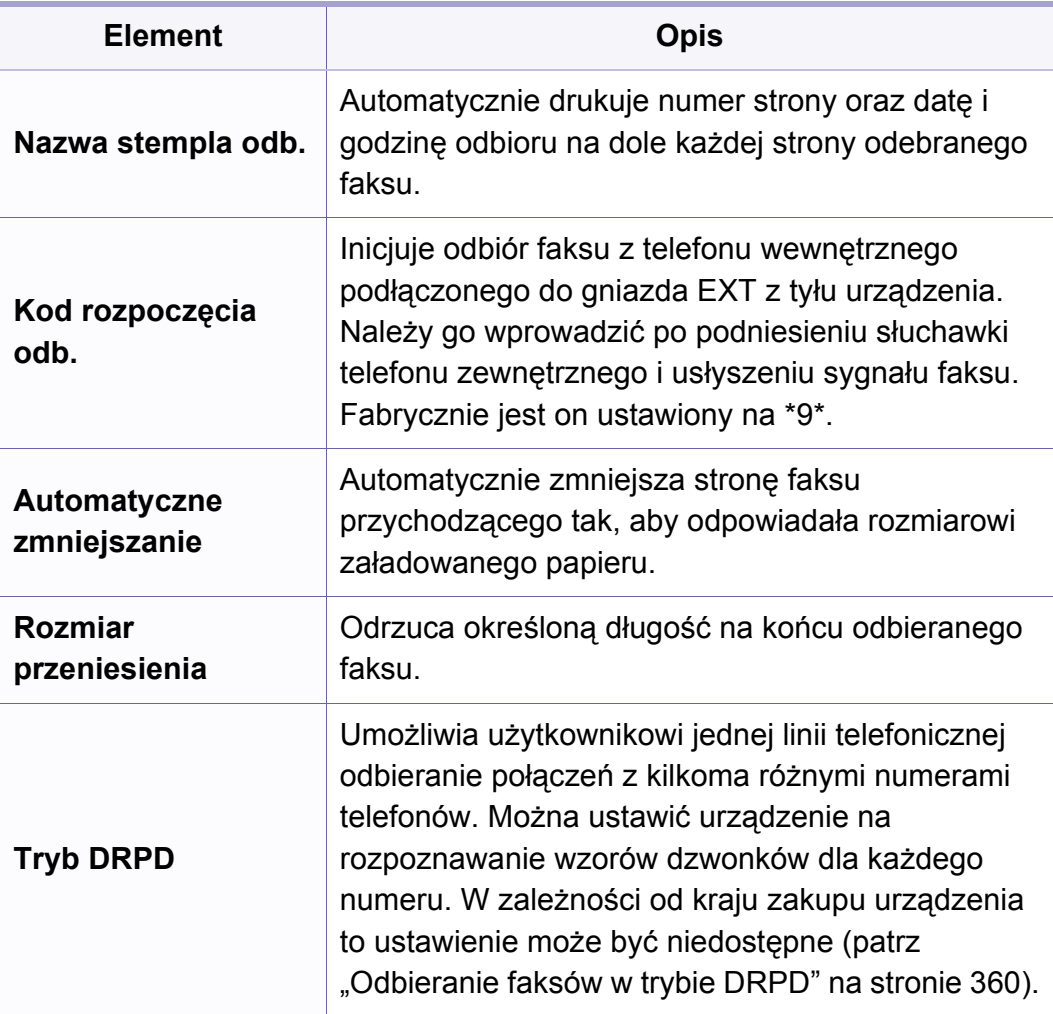

### **Faks**

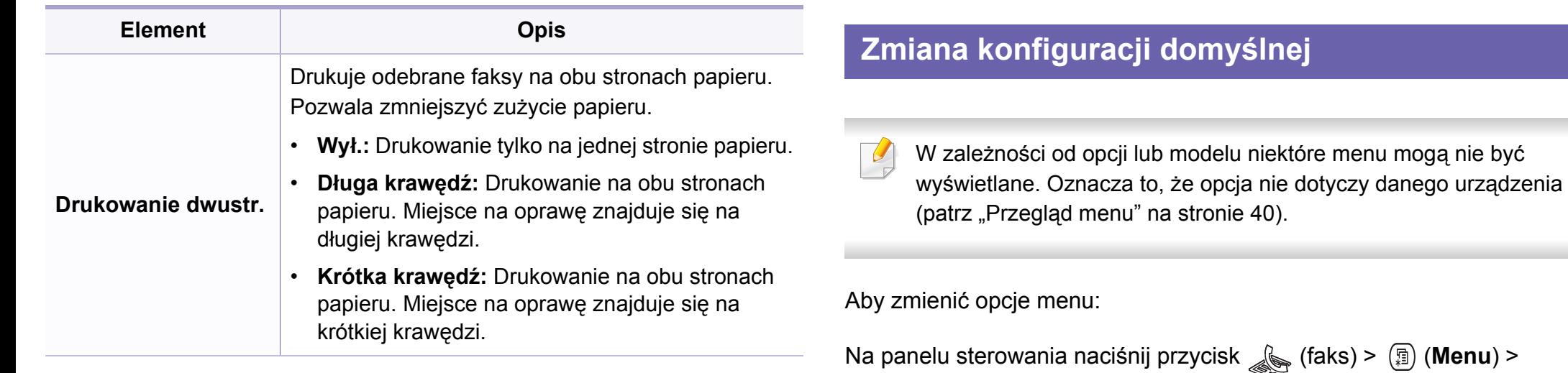

#### **Konfiguracja faksu** > **Zmień domyślne**.

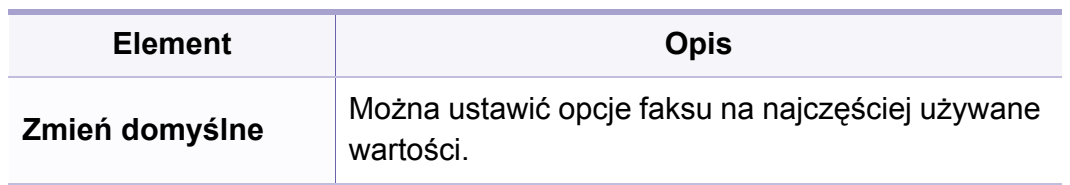

### **Funkcja skanowania**

W zależności od opcji lub modelu niektóre menu mogą nie być wyświetlane. Oznacza to, że opcja nie dotyczy danego urządzenia (patrz "Przeglą[d menu" na stronie 40\)](#page-39-0).

Aby zmienić opcje menu:

• Na panelu sterowania naciśnij przycisk (skanowanie) > (**Menu**) > **Funk. skanowania**.

Możesz także nacisnąć **Scan to** > (**Menu**) > **Funk. skanowania** na panelu sterowania.

- Zamiast tego można wybrać opcje **Konfiguracja** > **Konfiguracja urzadzenia** > **Dalej** > **Ustawienie domyslne** > **Ustawienie domyslne skan** na ekranie dotykowym.
- Lub naciśnij **Skan** > wybierz pozycję menu, którą chcesz mieć na ekranie dotykowym.

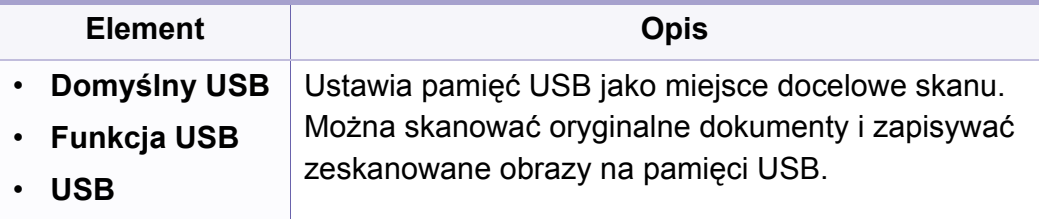

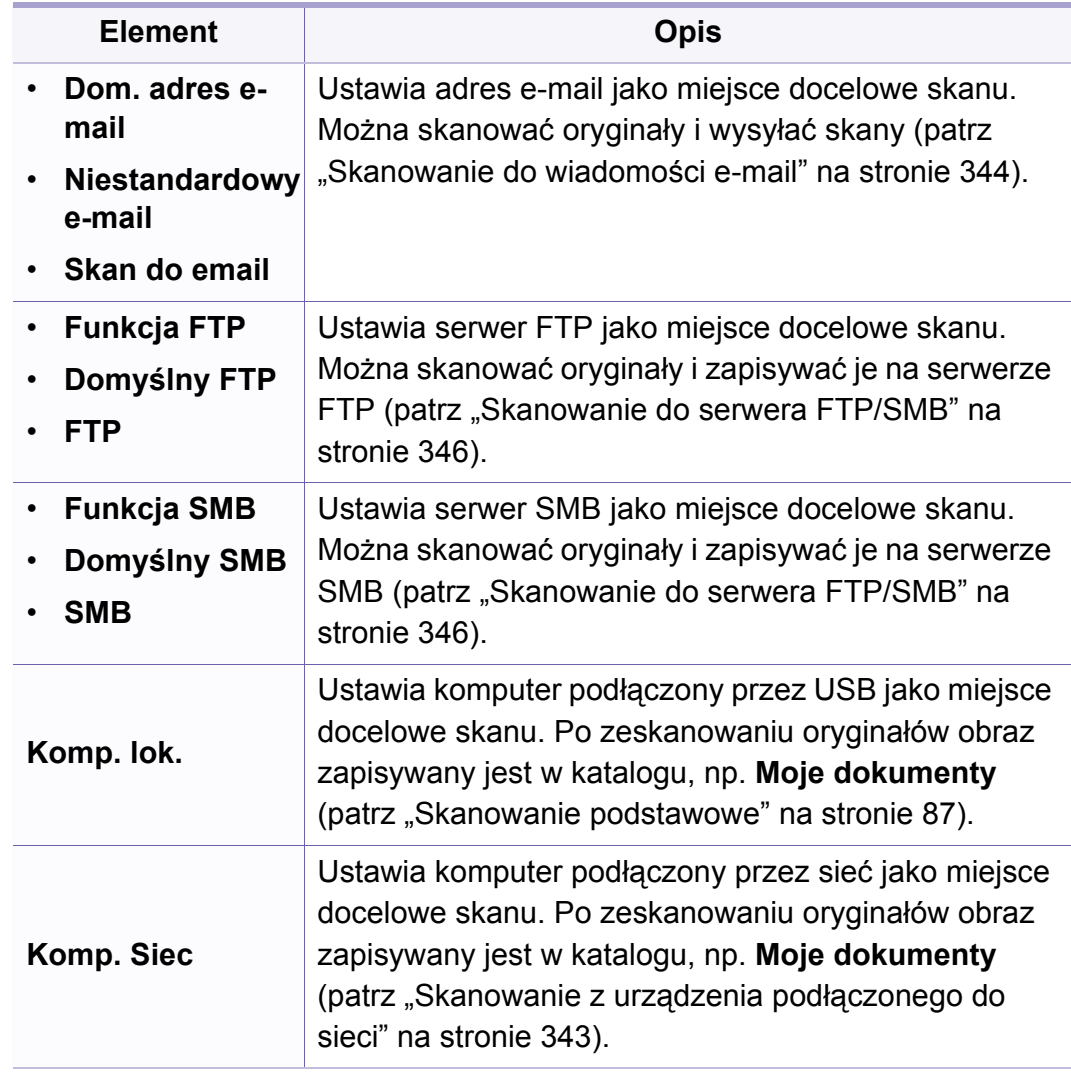

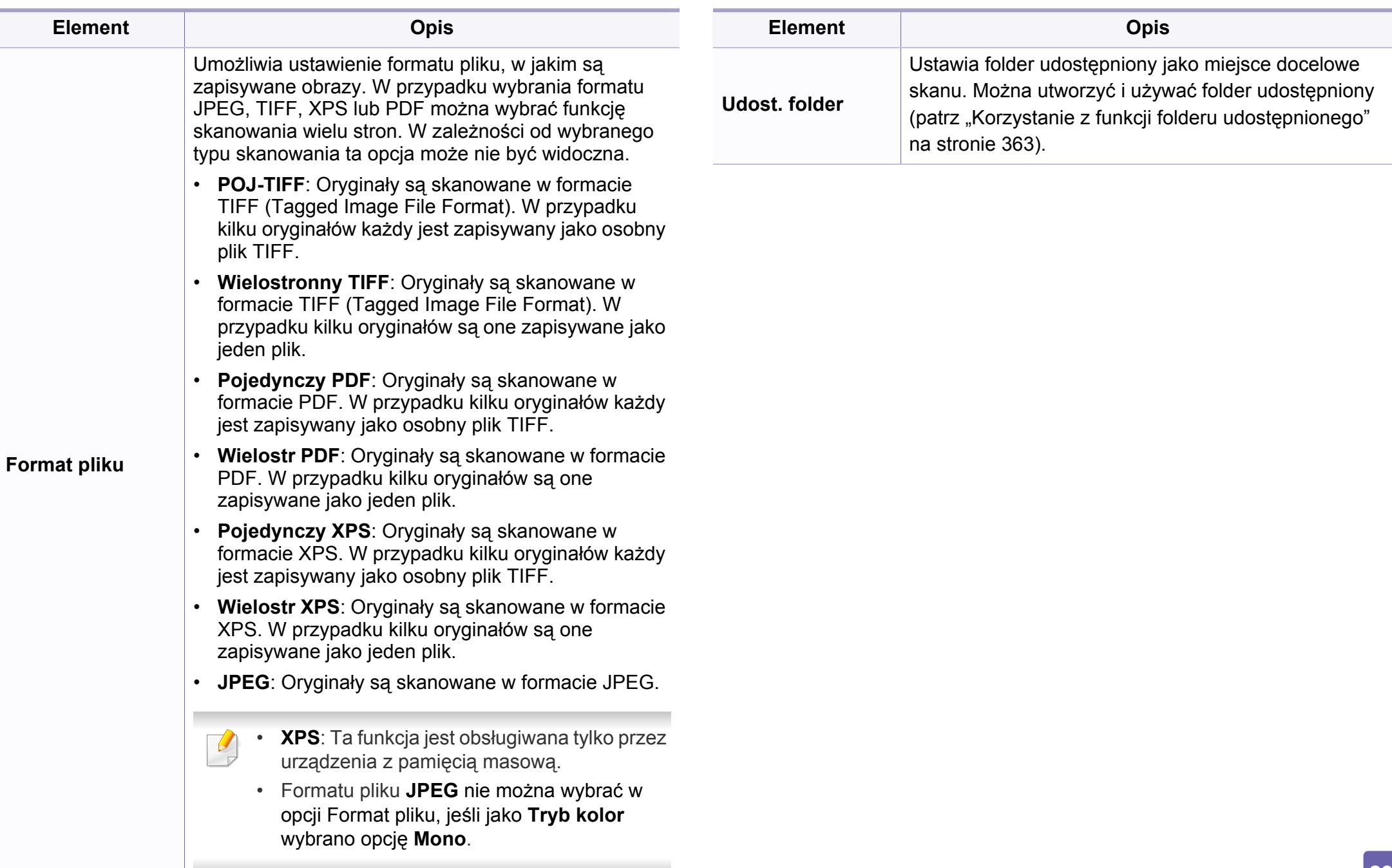

### **Konfiguracja skanowania**

W zależności od opcji lub modelu niektóre menu mogą nie być wyświetlane. Oznacza to, że opcja nie dotyczy danego urządzenia (patrz "Przeglą[d menu" na stronie 40\)](#page-39-0).

Aby zmienić opcje menu:

• Na panelu sterowania naciśnij przycisk  $\bigotimes$ (skanowanie) > ( > **Konfig. skanowania**.

Możesz także nacisnąć **Scan to** > (**Menu**) > **Konfig. skanowania** na panelu sterowania.

- Zamiast tego można wybrać opcje **Konfiguracja** > **Konfiguracja urzadzenia** > **Dalej** > **Ustawienie domyslne** > **Ustawienie domyslne skan** na ekranie dotykowym.
- Lub naciśnij **Skan** > wybierz pozycję menu, którą chcesz mieć na ekranie dotykowym.

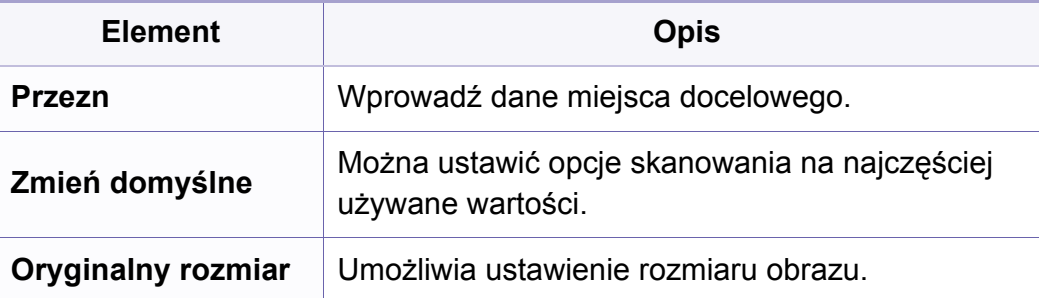

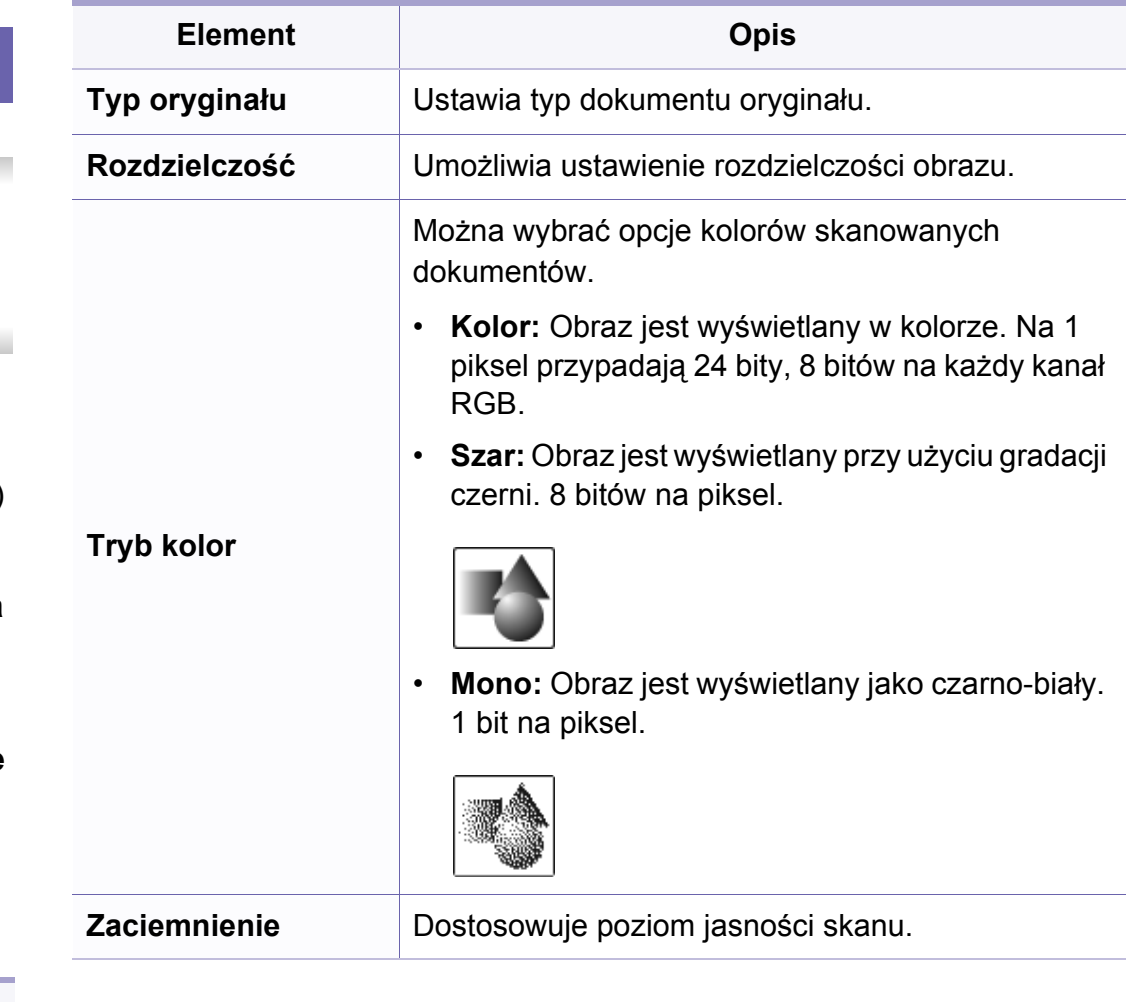

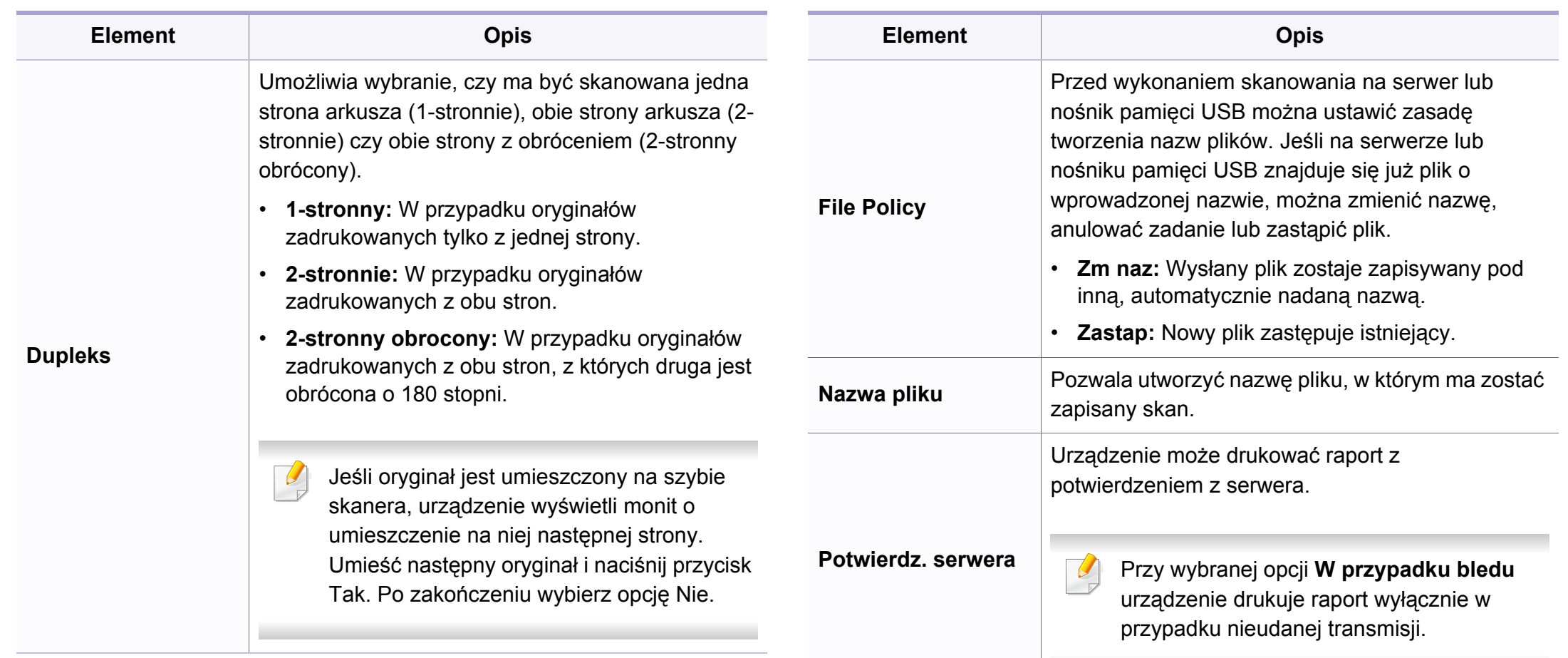

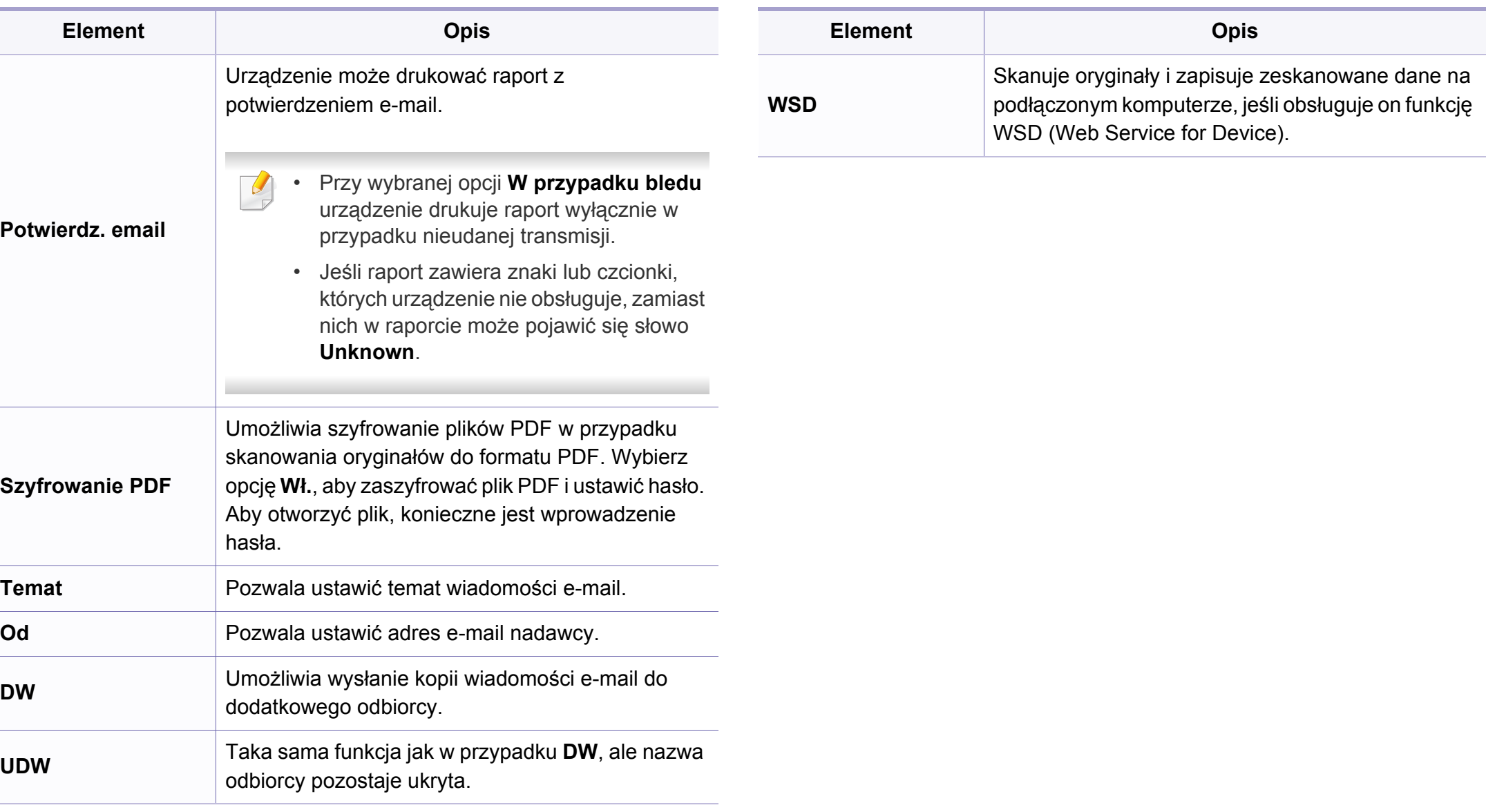

### **Konfig.urzadz.**

W zależności od opcji lub modelu niektóre menu mogą nie być wyświetlane. Oznacza to, że opcja nie dotyczy danego urządzenia (patrz "Przeglą[d menu" na stronie 40\)](#page-39-0).

Aby zmienić opcje menu:

- Na panelu sterowania naciśnij przycisk (**A)** (Menu) > Konfiguracja **systemu** > **Konfiguracja urządzenia**.
- Zamiast tego można wybrać opcje **Konfiguracja** > **Konfiguracja urzadzenia** > **Dalej** > **Konfiguracja poczatkowa** na ekranie dotykowym.
- Możesz też wybrać opcje **Konfiguracja** > **Konfiguracja urzadzenia** > wybrać z menu żądaną opcje na ekranie dotykowym.

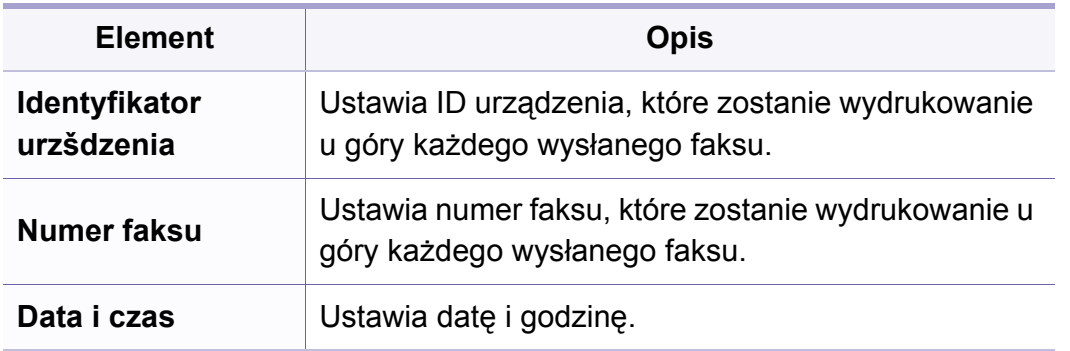

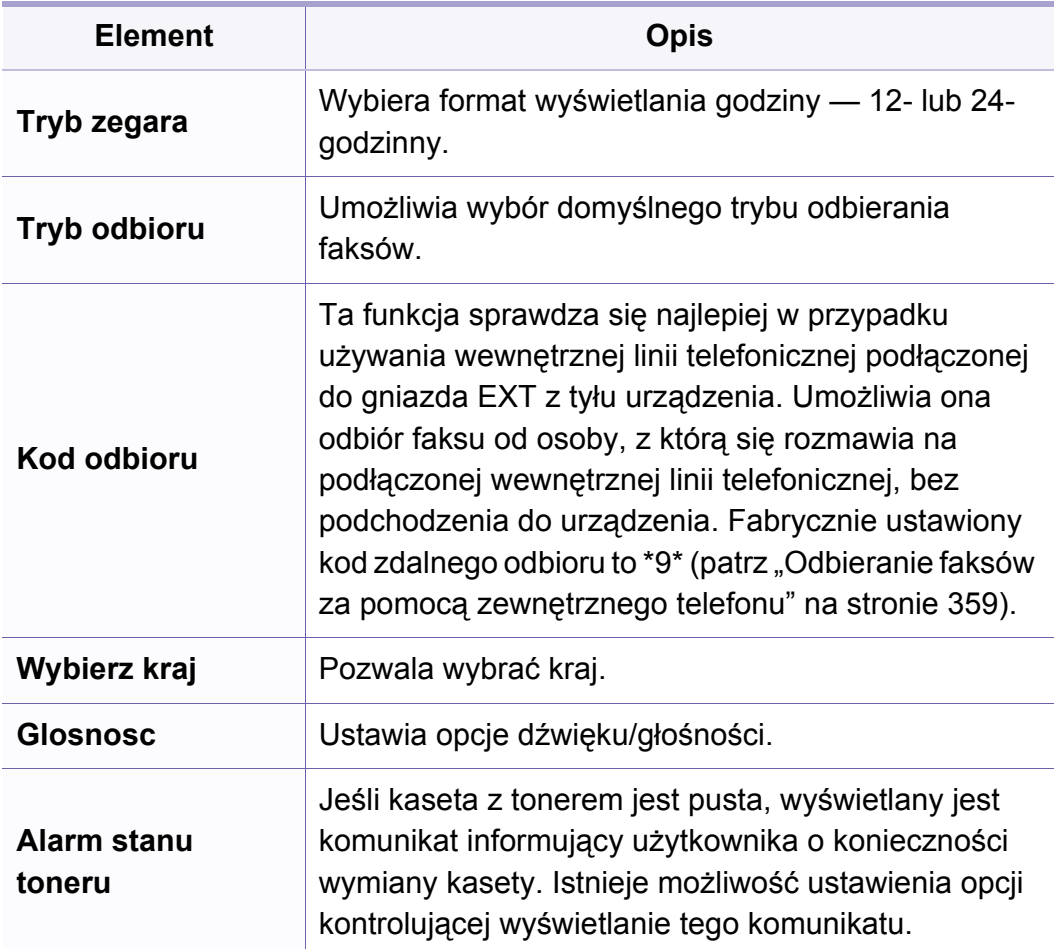

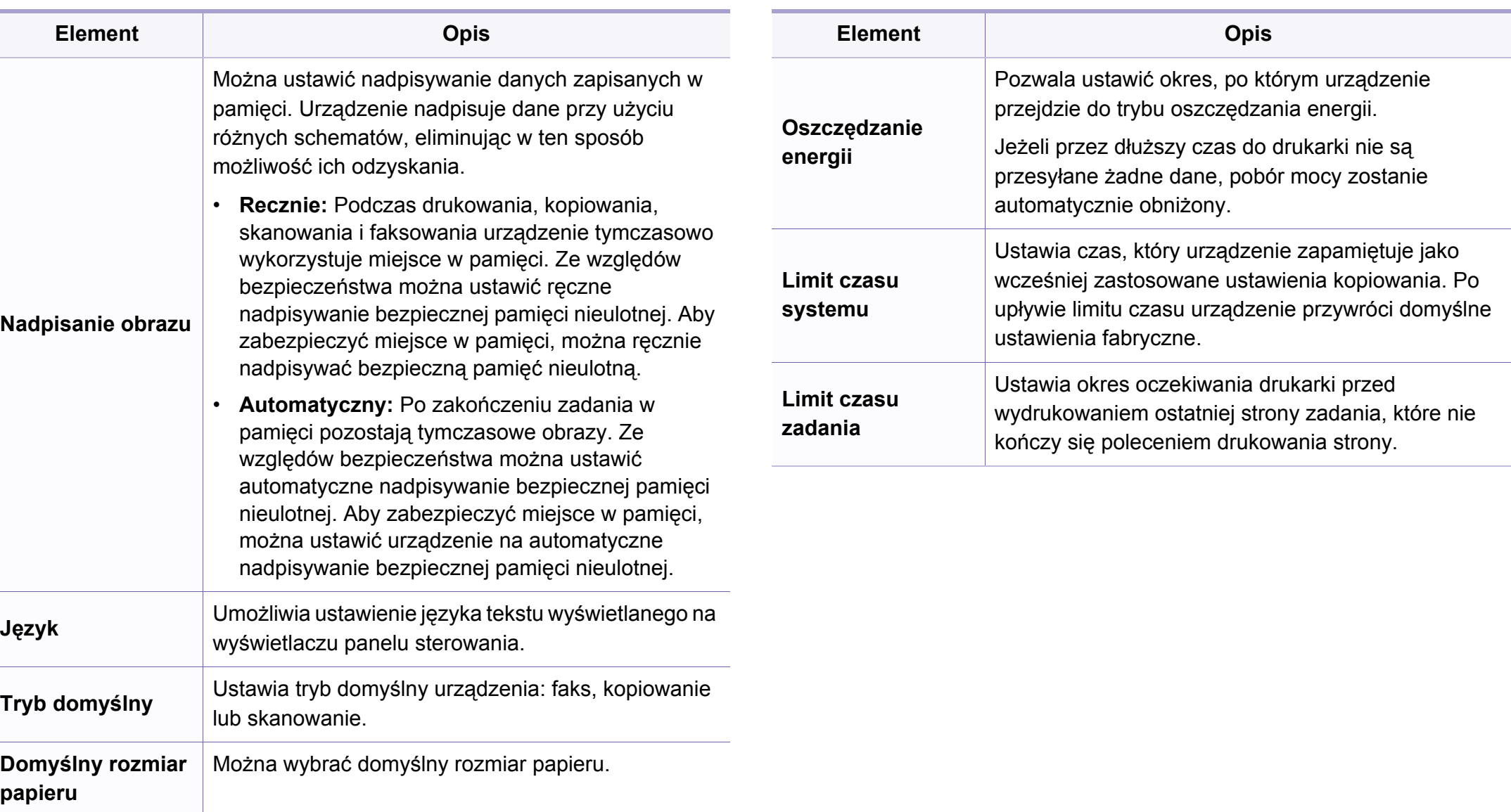

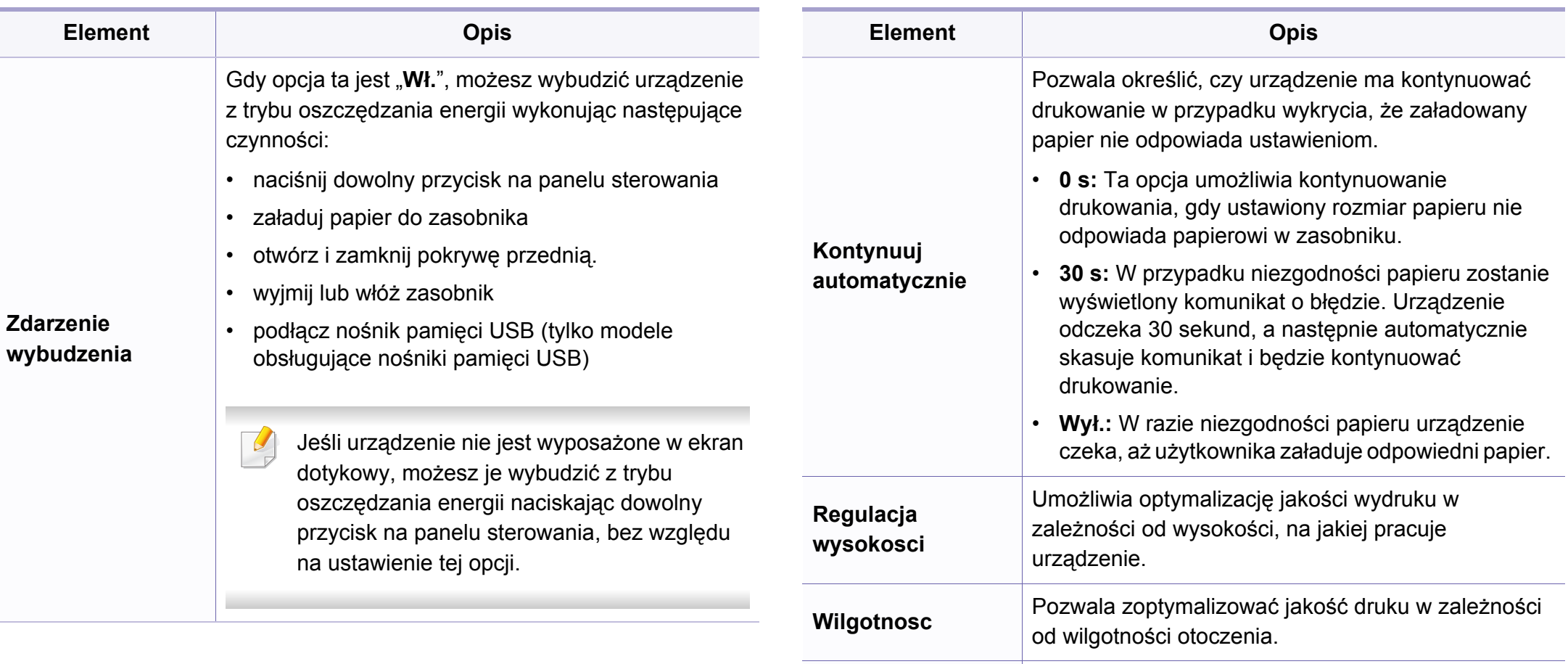

**Automatyczny CR**

To menu umożliwia dopisanie znaku powrotu karetki do każdego znaku końca wiersza, co jest przydatne w przypadku użytkowników systemu Unix lub DOS.

**Wersja oprogr** Wyświetla wersję oprogramowania produktu.

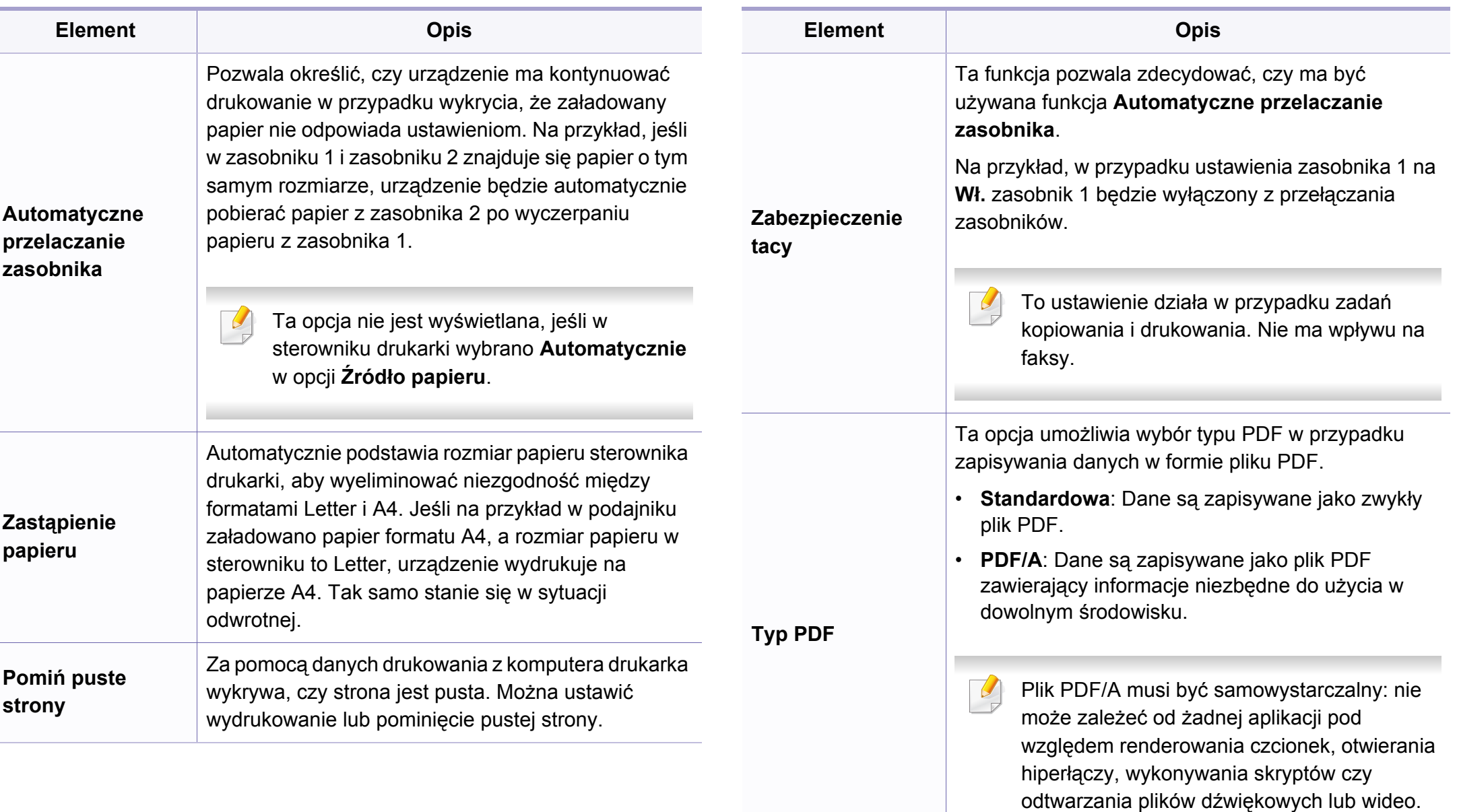

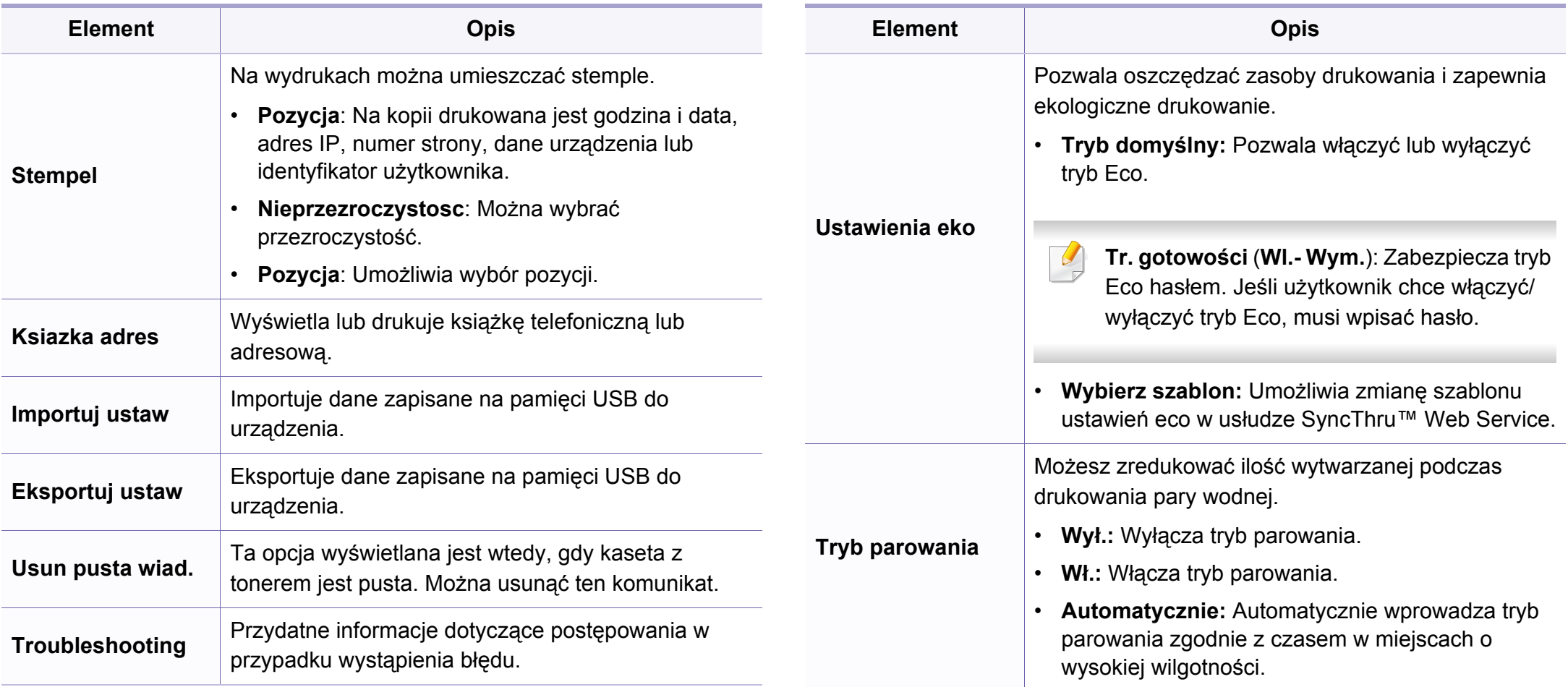

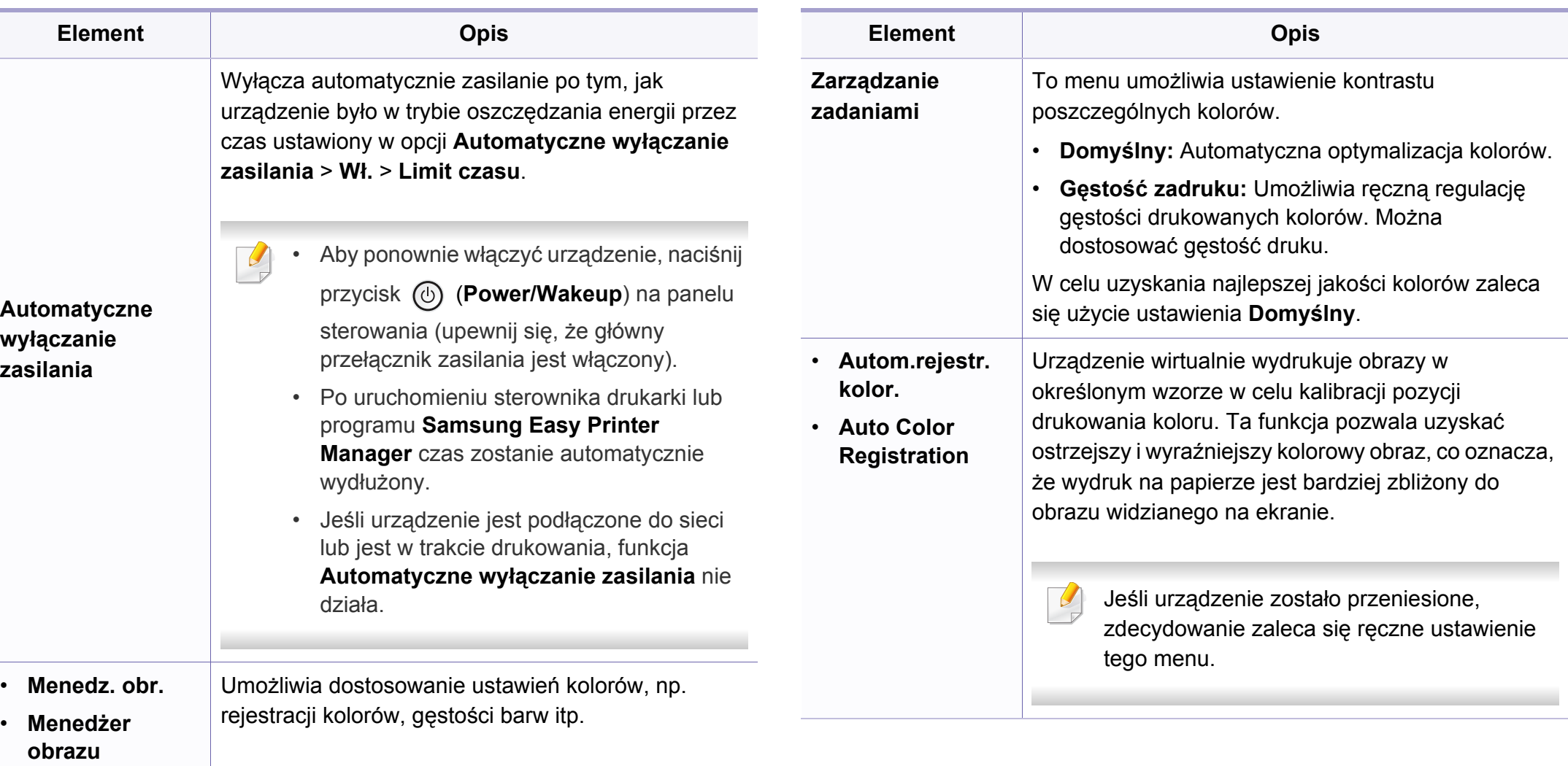

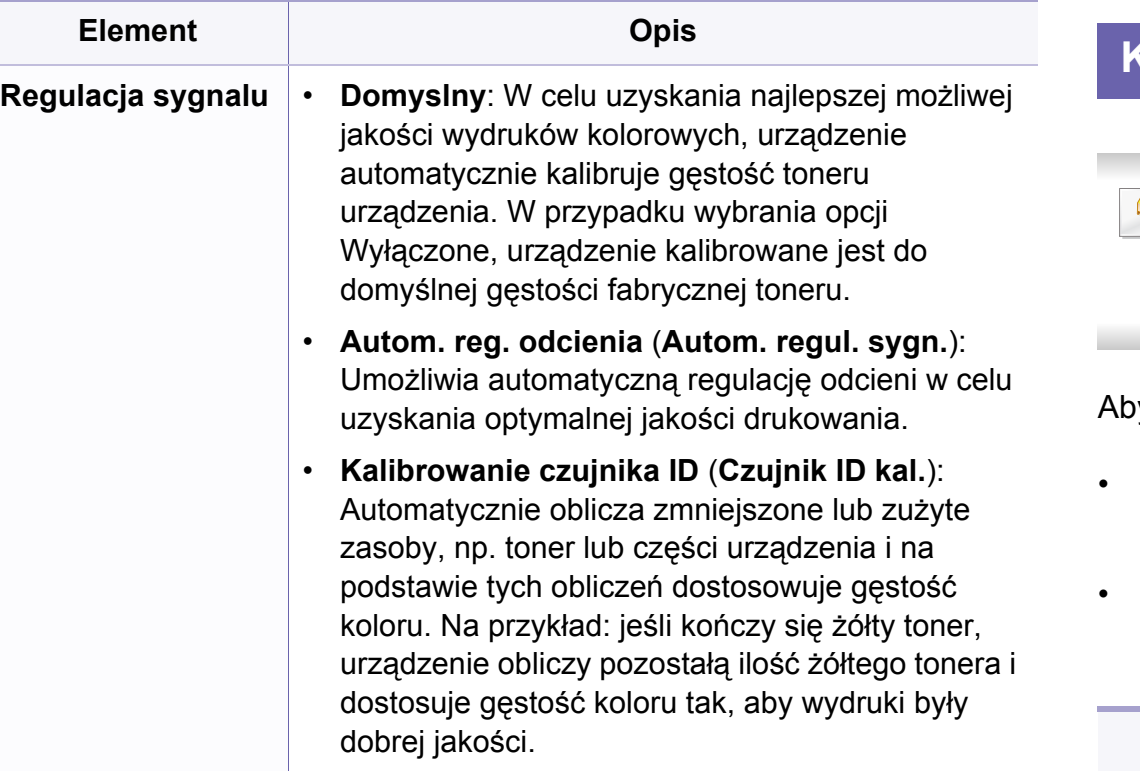

#### **Konfig. pap.**

W zależności od opcji lub modelu niektóre menu mogą nie być wyświetlane. Oznacza to, że opcja nie dotyczy danego urządzenia (patrz "Przeglą[d menu" na stronie 40](#page-39-0)).

y zmienić opcje menu:

- Na panelu sterowania naciśnij przycisk (**Menu**) > **Konfiguracja systemu** > **Konfiguracja papieru**.
- Zamiast tego można wybrać opcje **Konfiguracja** > **Konfiguracja urzadzenia** > **Dalej** > **Konfiguracja papieru** na ekranie dotykowym.

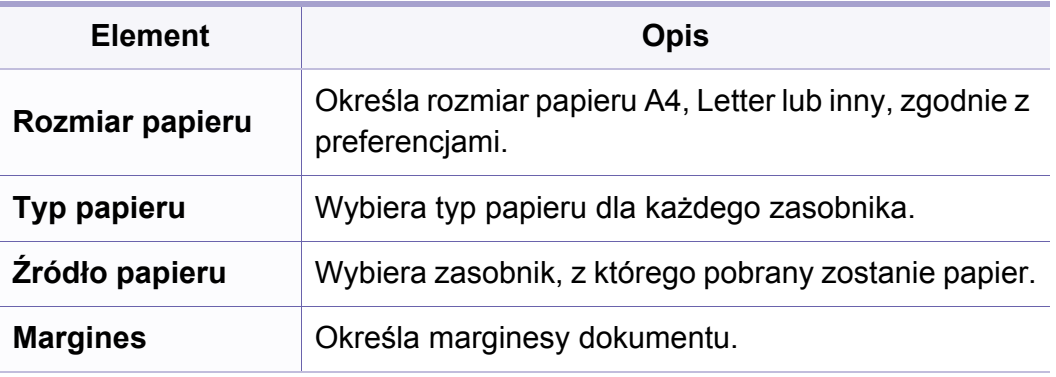

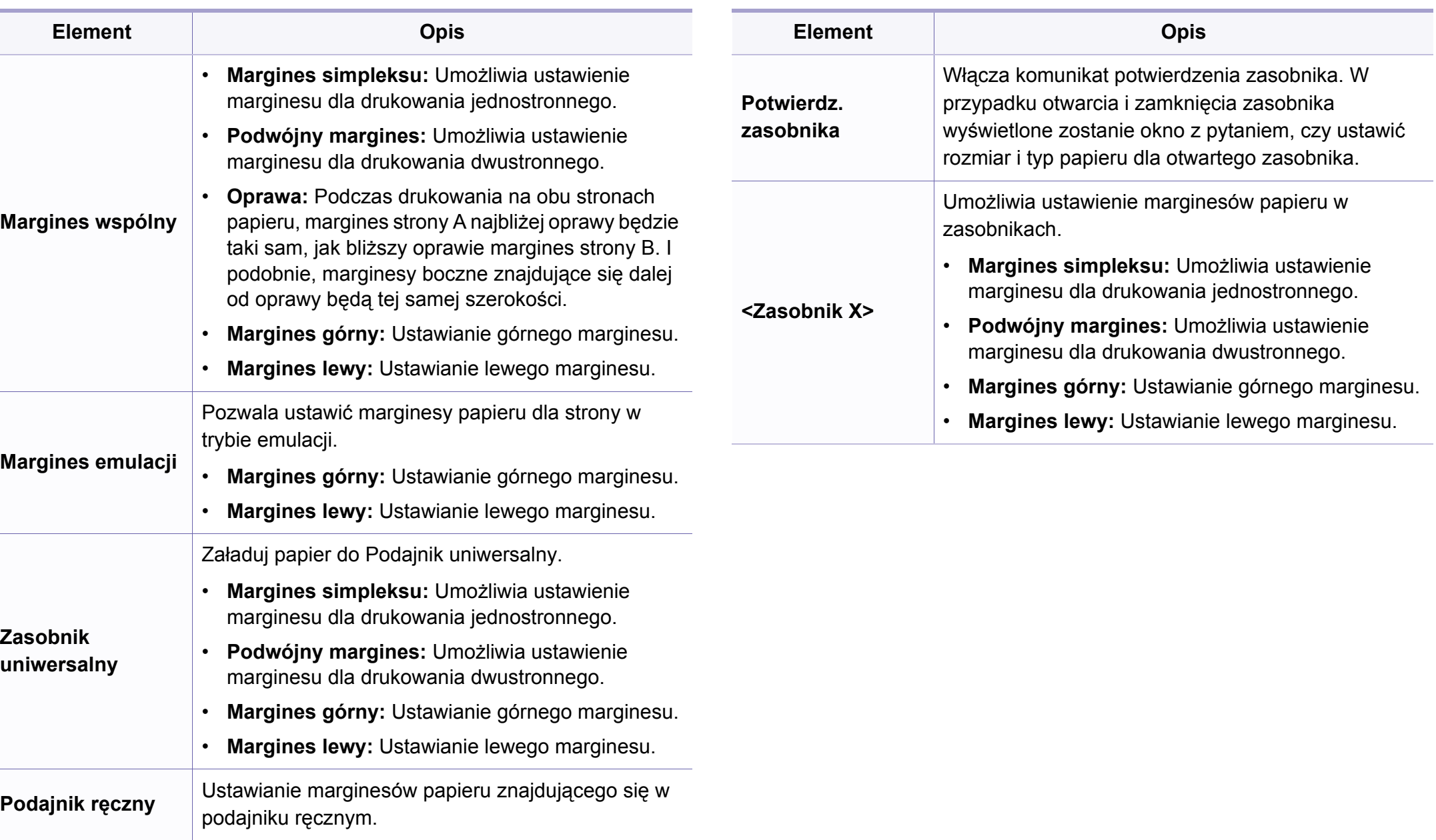

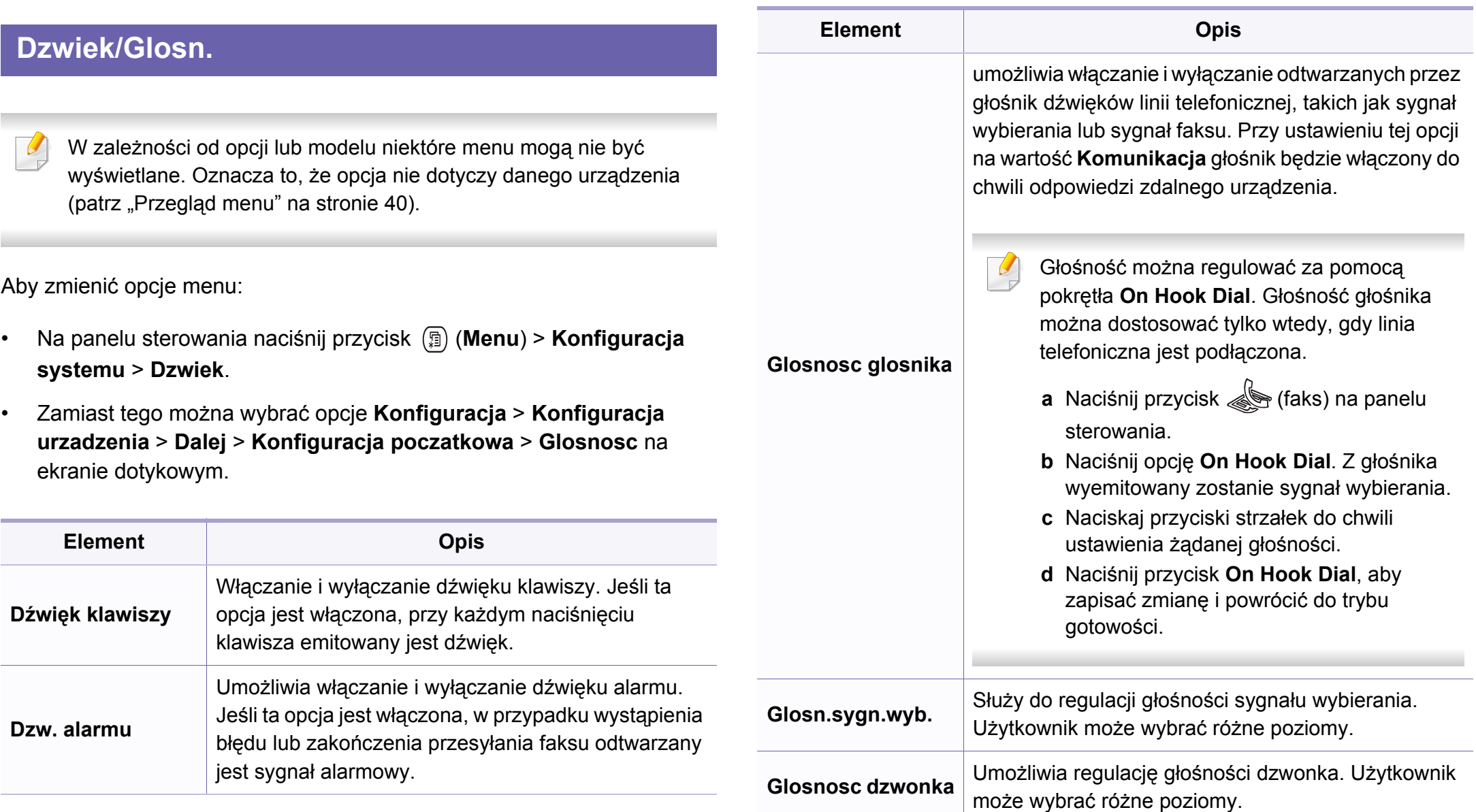

### **Raport**

W zależności od opcji lub modelu niektóre menu mogą nie być  $\epsilon$ wyświetlane. Oznacza to, że opcja nie dotyczy danego urządzenia (patrz "Przeglą[d menu" na stronie 40\)](#page-39-0).

Aby zmienić opcje menu:

- Na panelu sterowania naciśnij przycisk (**A)** (Menu) > Konfiguracja **systemu** > **Raport**.
- Zamiast tego można wybrać opcje **Konfiguracja** > **Konfiguracja urzadzenia** > **Dalej** > **Raporty** na ekranie dotykowym.

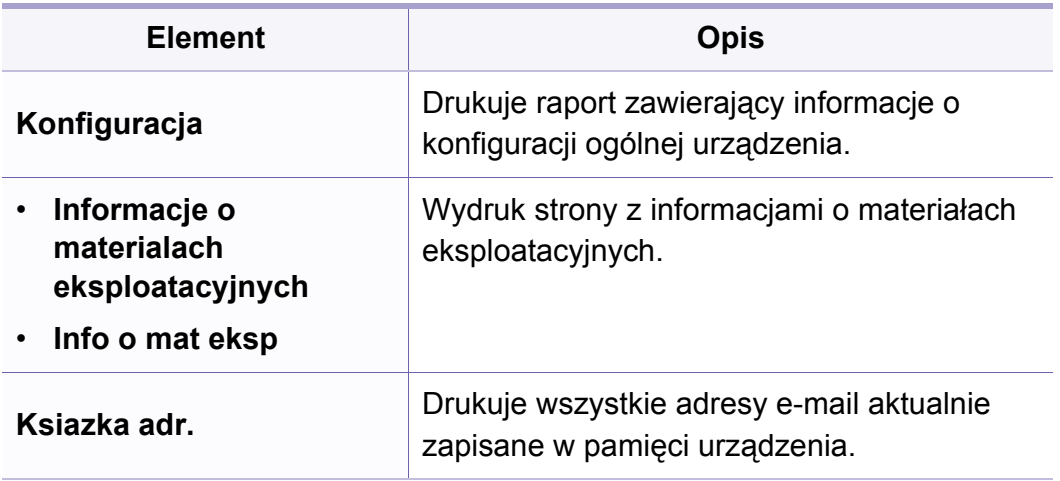

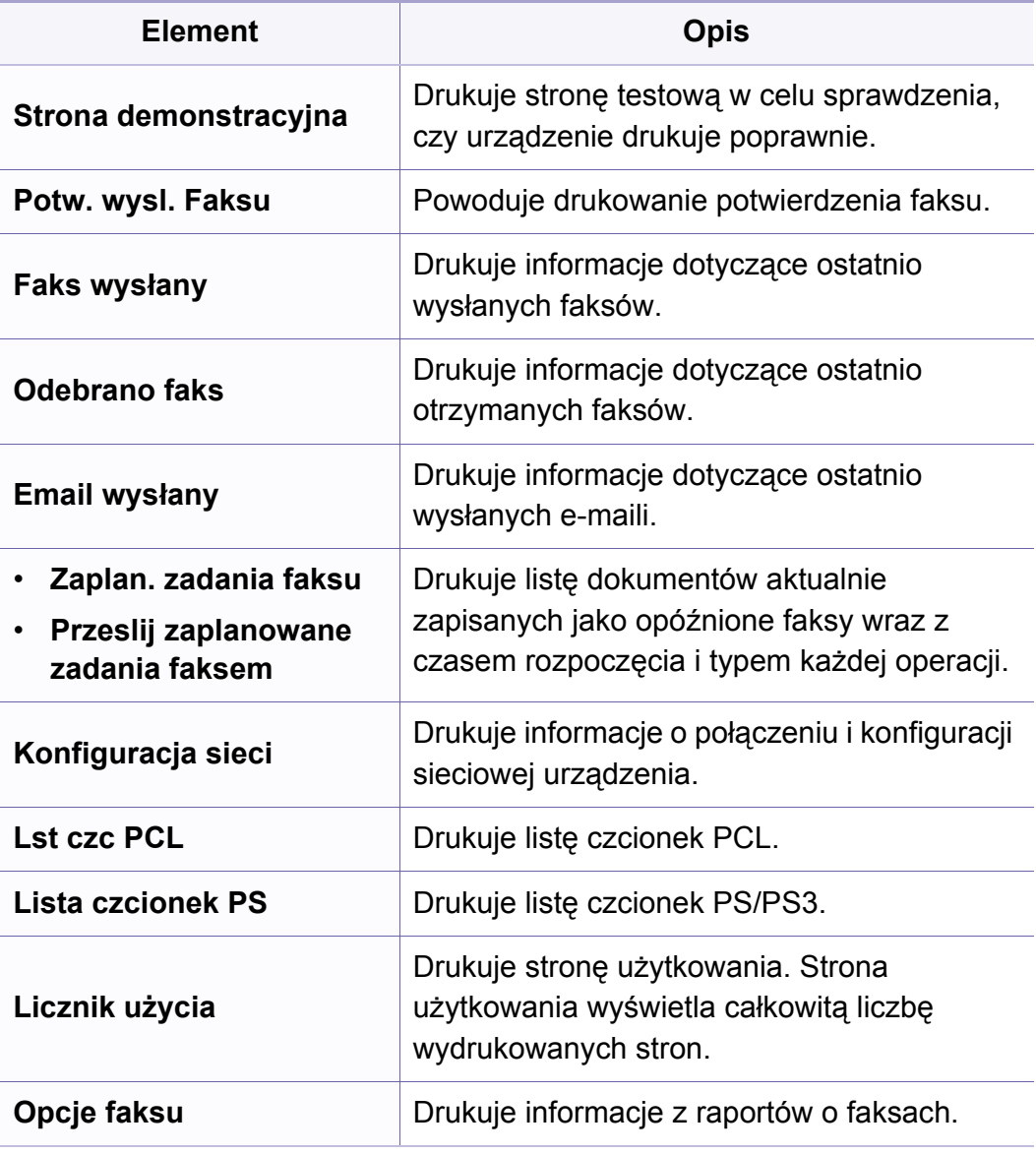

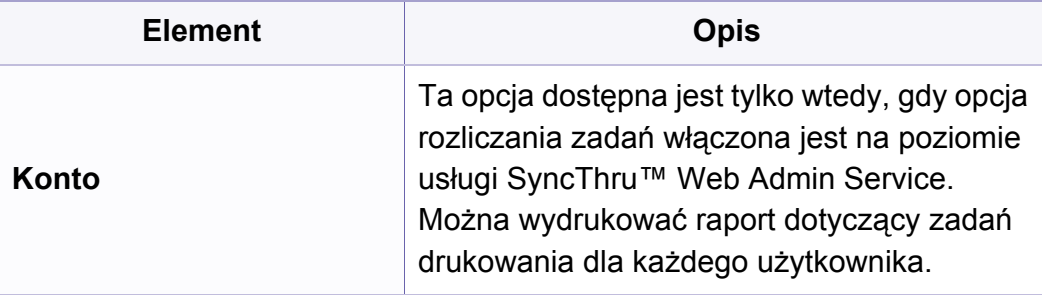

### **Konserwacja**

W zależności od opcji lub modelu niektóre menu mogą nie być wyświetlane. Oznacza to, że opcja nie dotyczy danego urządzenia (patrz "Przeglą[d menu" na stronie 40\)](#page-39-0).

Aby zmienić opcje menu:

• Na panelu sterowania naciśnij przycisk (**a**) (Menu) > Konfiguracja **systemu** > **Konserwacja**.

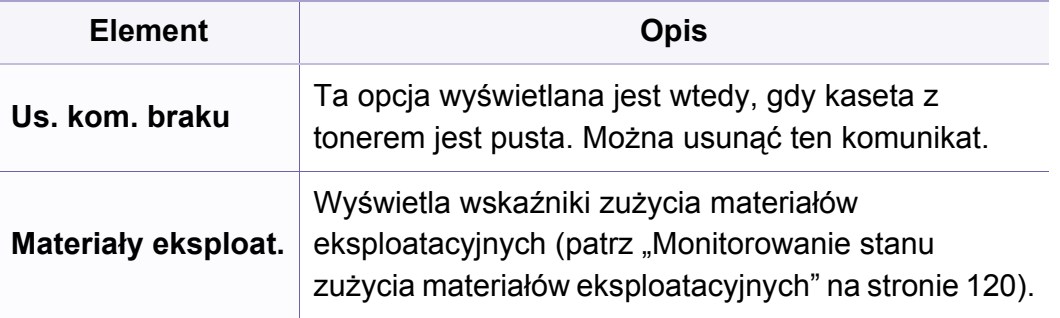

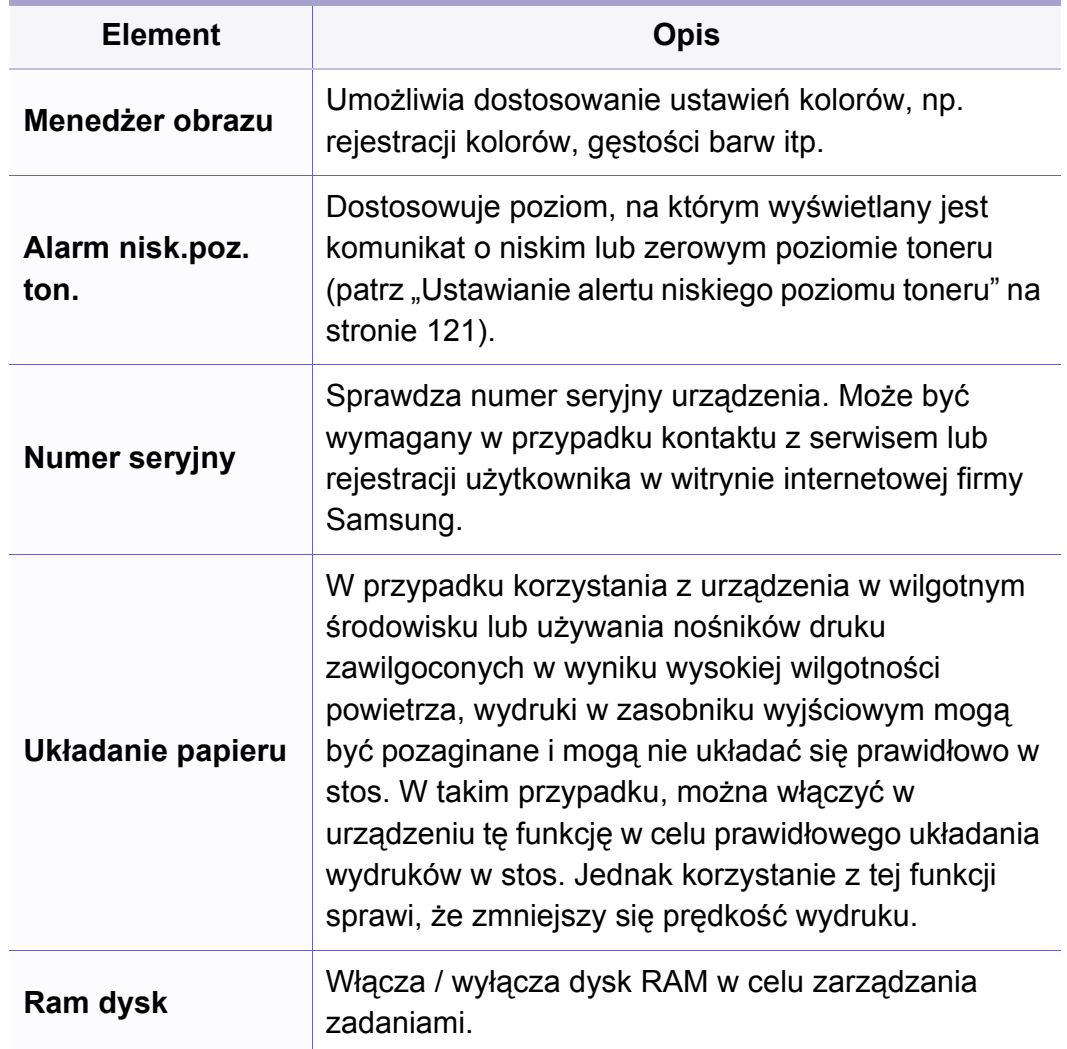

#### **Zarzadz.zad.**

W zależności od opcji lub modelu niektóre menu mogą nie być wyświetlane. Oznacza to, że opcja nie dotyczy danego urządzenia (patrz "Przeglą[d menu" na stronie 40\)](#page-39-0).

Aby zmienić opcje menu:

• Na panelu sterowania naciśnij przycisk (**n**) (Menu) > Konfiguracja **systemu** > **Zarządz.zadaniami**.

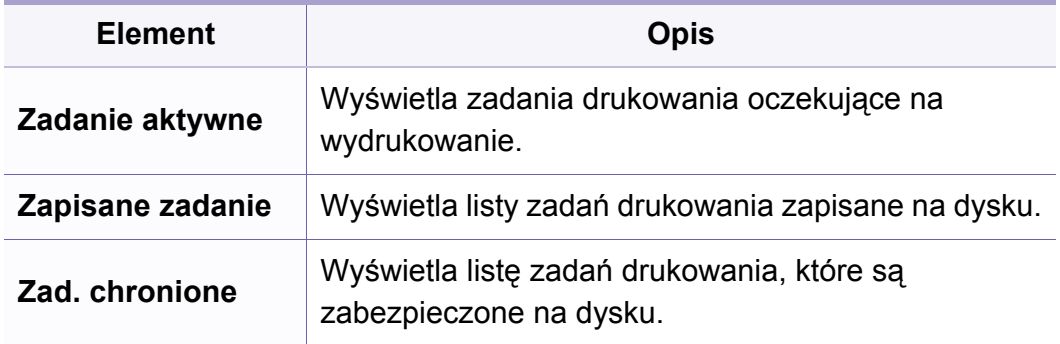

### **Konfiguracja książki adresowej**

- W zależności od opcji lub modelu niektóre menu mogą nie być wyświetlane. Oznacza to, że opcja nie dotyczy danego urządzenia (patrz "Przeglą[d menu" na stronie 40](#page-39-0)).
- Na ekranie dotykowym wybierz opcje **Konfiguracja** > **Konfiguracja urzadzenia** > **Dalej** > **Ksiazka adres**.

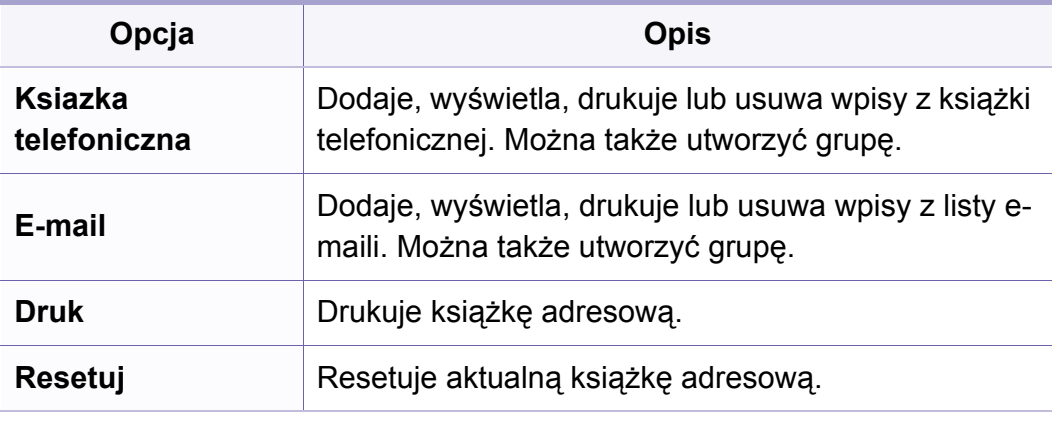

### **Skrzynka dokumentów**

W zależności od opcji lub modelu niektóre menu mogą nie być wyświetlane. Oznacza to, że opcja nie dotyczy danego urządzenia (patrz "Przeglą[d menu" na stronie 40\)](#page-39-0).

Na ekranie dotykowym wybierz opcje **Skrzynka dok.** > **Dalej** > wybierz żądaną pozycję menu.

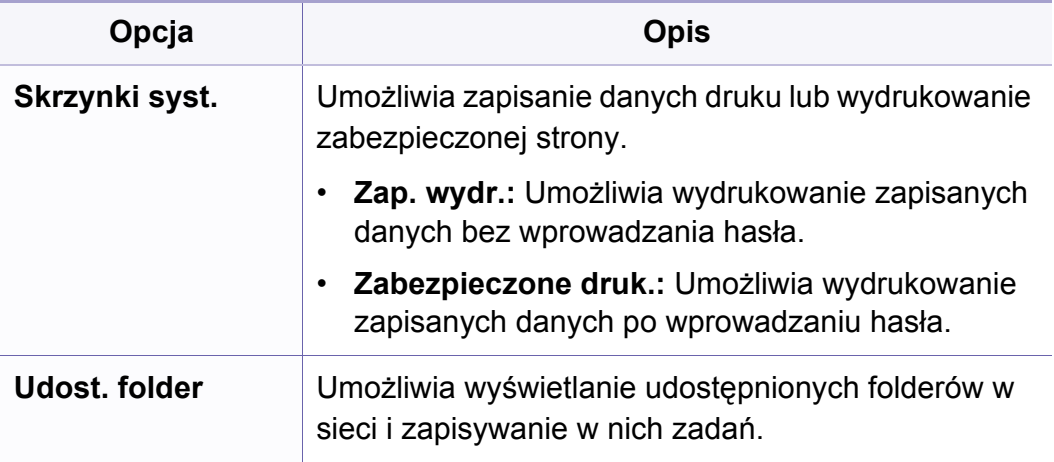

#### **Konfiguracja sieci**

W zależności od opcji lub modelu niektóre menu mogą nie być wyświetlane. Oznacza to, że opcja nie dotyczy danego urządzenia (patrz "Przeglą[d menu" na stronie 40](#page-39-0)).

Możesz także użyć tej funkcji z usługi SyncThru™ Web Service. Otwórz przeglądarkę internetową z komputera podłączonego do sieci i wpisz adres IP danego urządzenia. Po otwarciu SyncThru™ Web Service kliknij kolejno: **Ustawienia** > **Ustawienia sieciowe** (patrz ["Korzystanie z programu SyncThru™ Web Service" na stronie 372](#page-371-0)).

- Na panelu sterowania naciśnij przycisk (**Menu**) > **Konfiguracja systemu** > **Sieciowa**.
- Zamiast tego można wybrać opcje **Konfiguracja** > **Konfiguracja urzadzenia** > **Dalej** > **Konfig. sieci** na ekranie dotykowym.

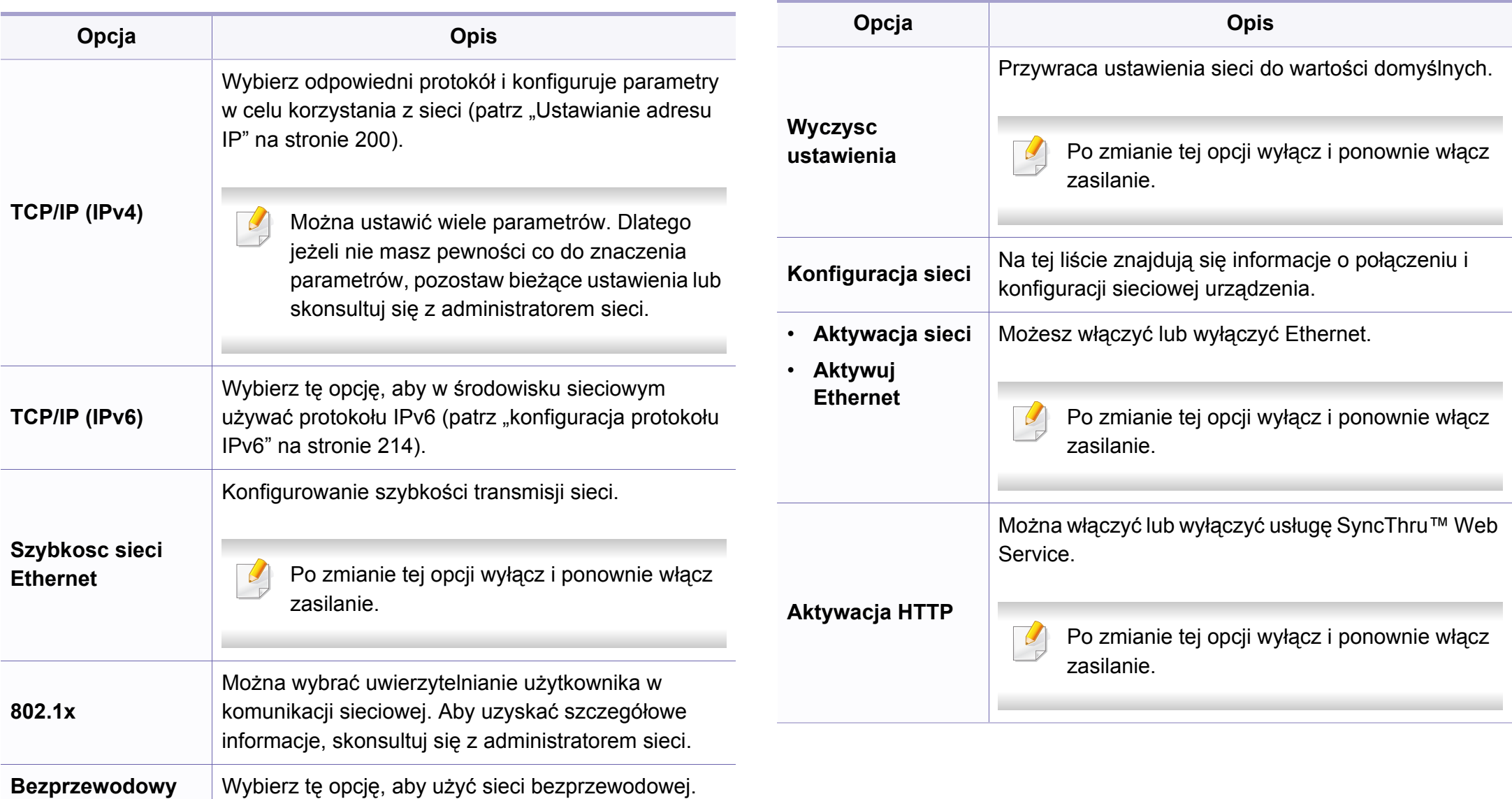

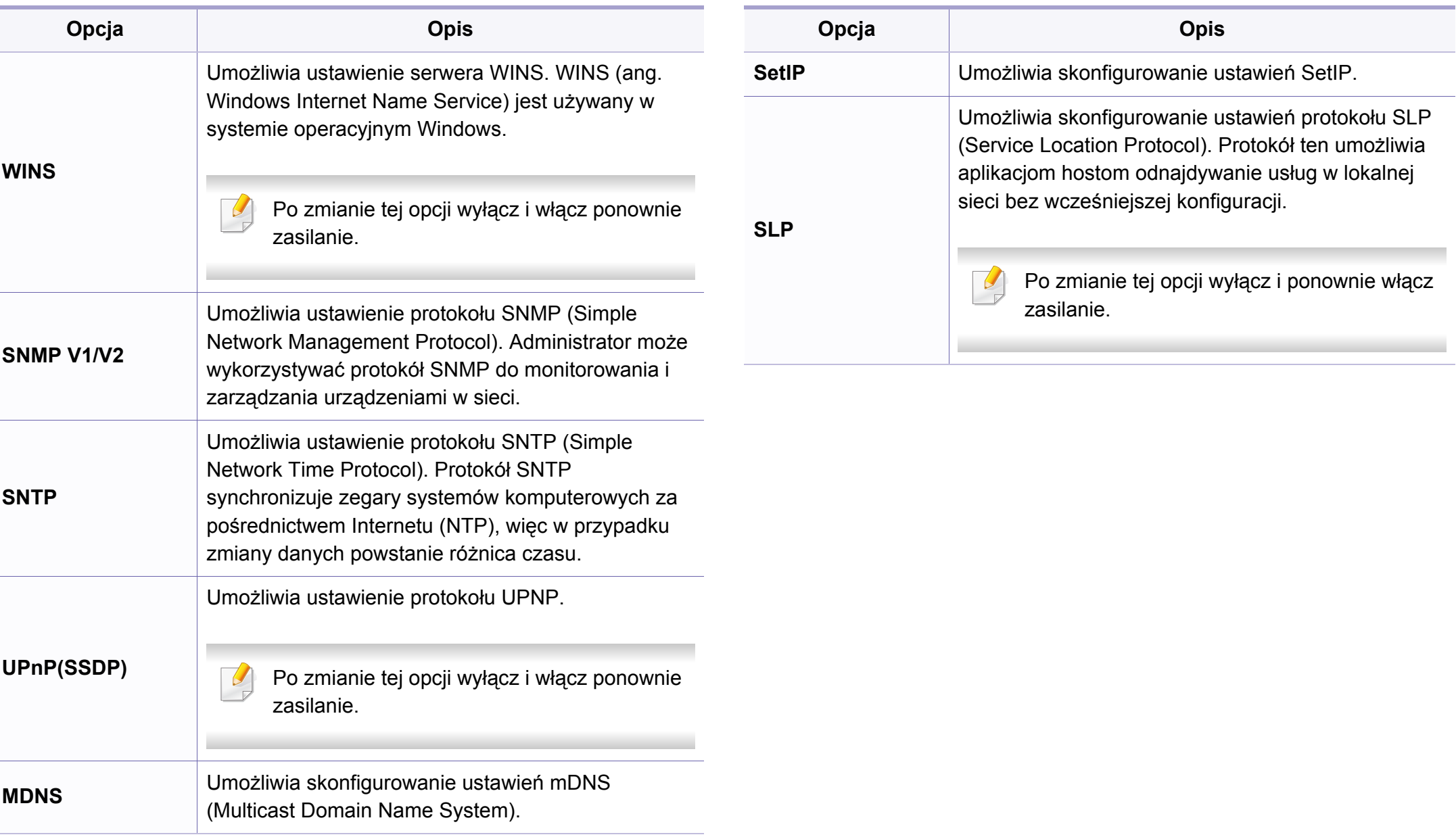

### **Ustawienia admina**

 $\overline{\mathcal{L}}$ 

W zależności od opcji lub modelu niektóre menu mogą nie być wyświetlane. Oznacza to, że opcja nie dotyczy danego urządzenia (patrz "Przeglą[d menu" na stronie 40\)](#page-39-0).

Na ekranie dotykowym wybierz opcje **Konfiguracja** > **Ustawienia administratora** > **Dalej**.

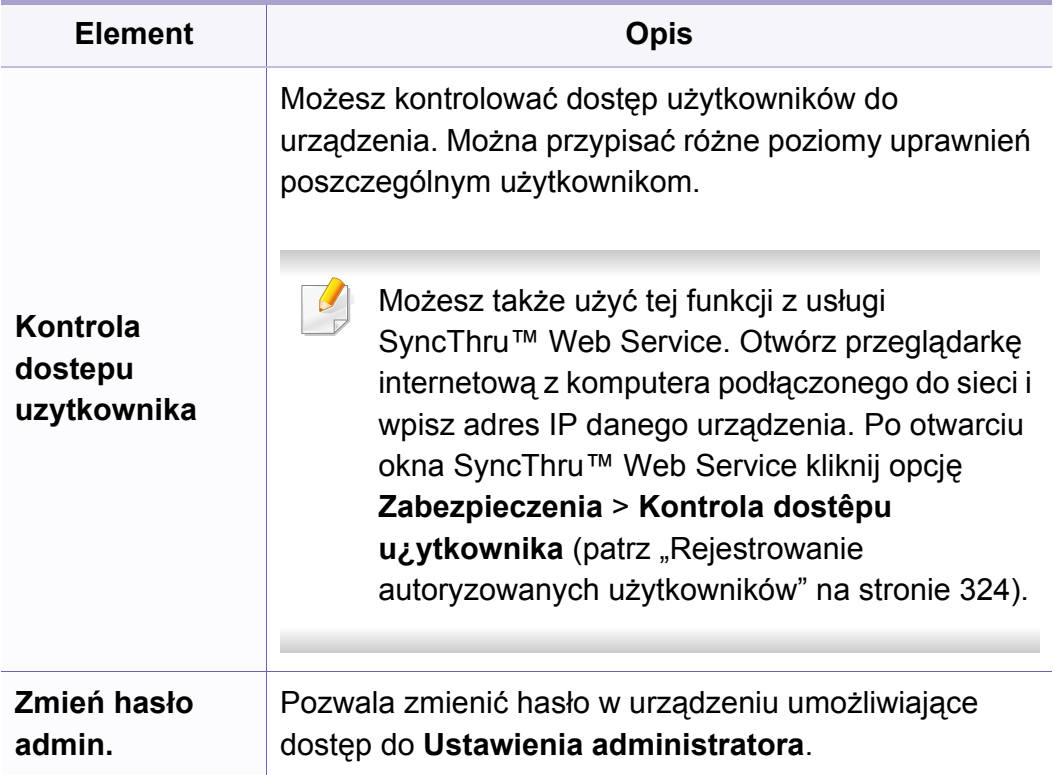

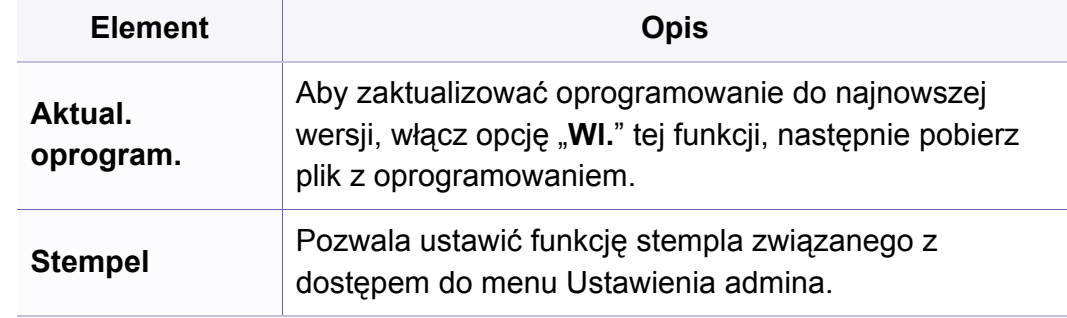

### **Eco**

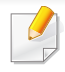

W zależności od opcji lub modelu niektóre menu mogą nie być wyświetlane. Oznacza to, że opcja nie dotyczy danego urządzenia (patrz "Przeglą[d menu" na stronie 40\)](#page-39-0).

Aby zmienić opcje menu:

• Naciśnij przycisk **Eco** > wybierz żądaną pozycję menu na ekranie dotykowym.

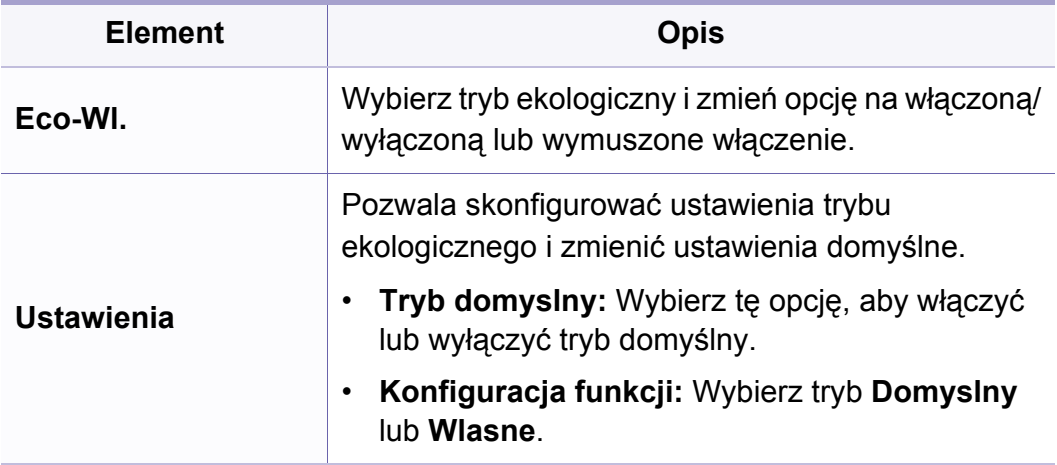

### **Direct USB**

 $\overline{\mathcal{L}}$ 

W zależności od opcji lub modelu niektóre menu mogą nie być wyświetlane. Oznacza to, że opcja nie dotyczy danego urządzenia (patrz "Przeglą[d menu" na stronie 40\)](#page-39-0).

Aby zmienić opcje menu:

• Naciśnij przycisk **Bezp. USB** > wybierz żądaną pozycję menu na ekranie dotykowym.

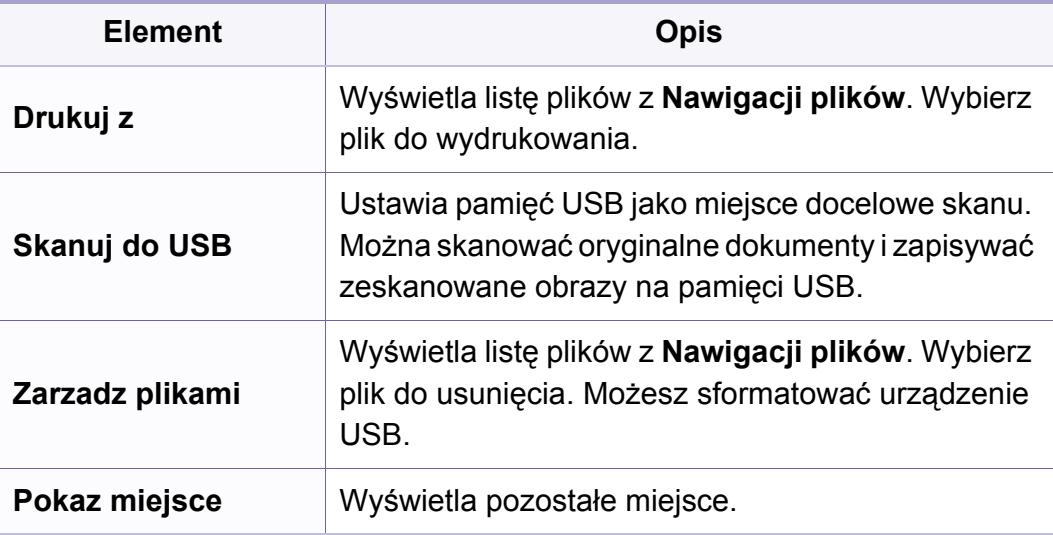

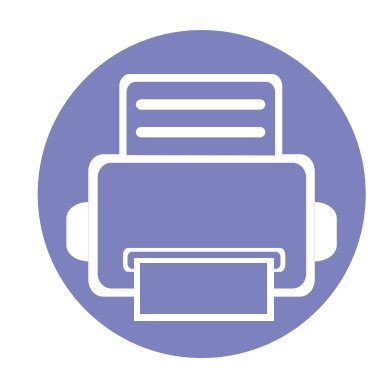

# **4. Funkcje specjalne**

Ten rozdział zawiera informacje na temat specjalnych funkcji kopiowania, skanowania, wysyłania faksów i drukowania.

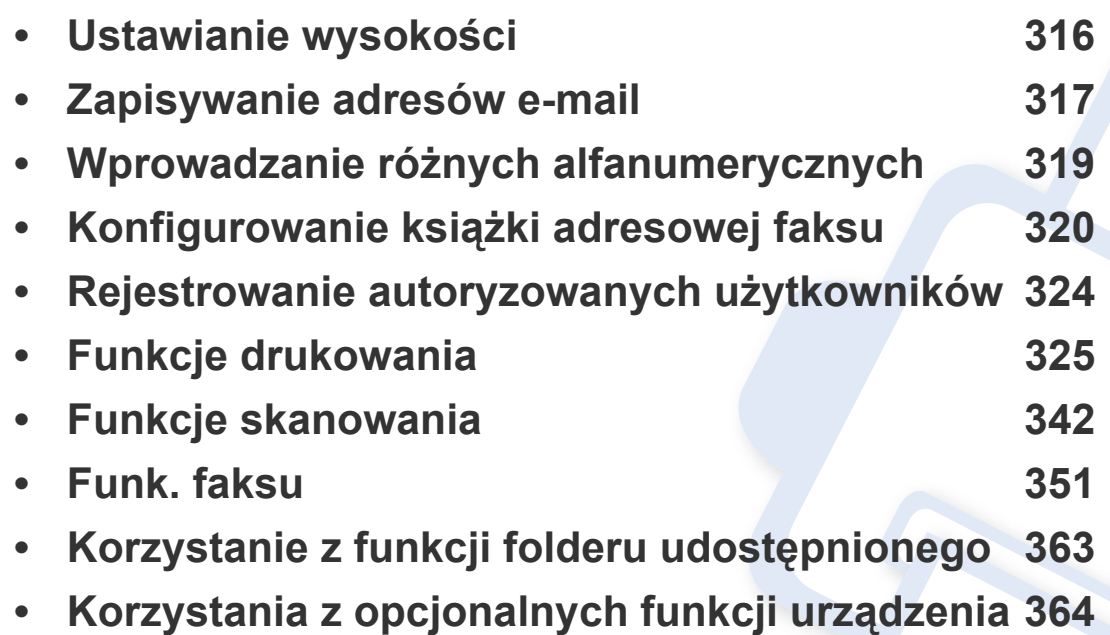

• Procedury znajdujące się w tym rozdziale dotyczą przeważnie systemu Windows 7.

• W niektórych modelach konieczne może być naciśnięcie **OK**, aby przejść dalej do menu niższego poziom.

### <span id="page-315-0"></span>**Ustawianie wysokości**

Na jakość wydruku wpływ ma ciśnienie atmosferyczne, zależne od wysokości nad poziomem morza, na której urządzenie jest używane. Poniższe informacje pozwalają na skonfigurowanie urządzenia w celu uzyskania jak najwyższej jakości wydruku.

Przed ustawieniem wartości wysokości należy określić wysokość, na której znajduje się urządzenie.

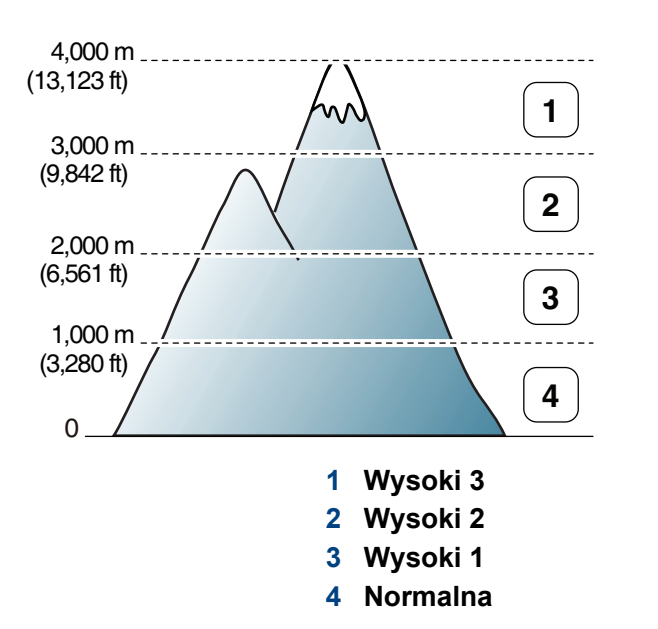

Wysokość nad poziomem morza można ustawić w sekcji **Ustawienia urządzenia** programu Samsung Easy Printer Manager.

• Użytkownicy systemów Windows i Mac powinni przejść do: **Samsung Easy Printer Manager** > **(Przełącz w tryb zaawansowany)** > **Ustawienia urządzenia**, patrz "Ustawienia urzą[dzenia" na stronie 380](#page-379-0).

- Jeśli urządzenie jest podłączone do sieci, wysokość możesz ustawić przy użyciu programu SyncThru™ Web Service (patrz "Korzystanie [z programu SyncThru™ Web Service" na stronie 372](#page-371-0)).
	- Wysokość można także ustawić przy użyciu opcji **Konfiguracja**  systemu na ekranie urządzenia (patrz "Ustawienia podstawowe urzą[dzenia" na stronie 55\)](#page-54-0).

### <span id="page-316-0"></span>**Zapisywanie adresów e-mail**

Funkcja ta może nie być dostępna w zależności od modelu lub wyposażenia opcjonalnego (patrz "Funkcje poszczególnych modeli" na [stronie 8](#page-7-0)).

W książce adresowej można ustawić adresy e-mail często używane w usłudze SyncThru™ Web Service, a następnie łatwo i szybko wprowadzać te adresy, podając przypisane do nich numery lokalizacji z książki adresowej.

#### **Zapisywanie w urządzeniu**

Aby skanować i wysyłać obraz jako załącznik wiadomości e-mail, konieczne jest skonfigurowanie adresu e-mail za pomocą usługi SyncThru™ Web Service.

- Przejdź do usługi SyncThru™ Web Service (patrz "Korzystanie z [programu SyncThru™ Web Service" na stronie 372\)](#page-371-0).
- **2** Kliknij polecenie **Logowanie** w górnej prawej części witryny SyncThru<sup>™</sup> Web Service.
- **3** Wpisz **ID** i **Hasło**, a następnie kliknij przycisk **Logowanie**. Ze względów bezpieczeństwa zalecamy zmianę domyślnego hasła.
	- **ID: admin**
	- **Hasło: sec00000**
- **4** Kliknij kolejno opcje **Książka adresowa** > **Osoba** > **Dodaj**.
- **5** Wybierz opcj<sup>ę</sup> **Nr szybkiego wybierani** i wprowadź adres e-mail i numer faksu.
- Jeśli trzeba skonfigurować serwer SMB lub FTB, zaznacz pole SMB lub FTB.
- **6** Kliknij przycisk **Zastosuj**.
- - W przypadku tworzenia grupy:
	- **1** Kliknij kolejno opcje **Książka adresowa** > **Grupa** > **Dodaj grupę**.
	- **2** Wybierz opcję **Nr szybkiego wybierani** i wprowadź **Nazwa grupy**. Poszczególne adresy można dodawać w łatwy sposób po wybraniu wartości **Tak** opcji **Dodaj osoby po utworzeniu grupy**.
	- **3** Kliknij przycisk **Zastosuj**.

### **Zapisywanie adresów e-mail**

#### **Wyszukiwanie adresu e-mail**

### **Wyszukiwanie sekwencyjne w pamięci**

Na panelu sterowania wybierz opcje <a>
(skanowanie) > (**Address Book**) > **Wyszukaj i wyślij** > Wybierz grupę adresów > **Wszystkie**.

Na panelu sterowania wybierz **Scan to** > (**Address Book**) > **Wyszukaj i wyślij** > Wybierz grupę adresów > **Wszystkie**.

Na ekranie dotykowym możesz także wybrać **Konfiguracja** > **Konfiguracja urządzenia** > **Dalej** > **Ksiazka adres** > **E-mail** > **Przegladaj liste** > **Indywidualny** lub **Grupa**.

**2** Przeszukuj w całej pamięci w kolejności od najmniejszej do największej liczby lub odwrotnie i wybierz żądaną nazwę i adres.

### **Wyszukiwanie według określonej pierwszej litery**

1 Na panelu sterowania wybierz opcje  $\triangleq$  (skanowanie) > (**Address Book**) > **Wyszukaj i wyślij** > Wybierz grupę adresów > **ID**.

Zamiast tego na panelu sterowania możesz wybrać **Scan to** >

(**Address Book**) > **Wyszukaj i wyślij** > Wybierz grupę adresów > **ID**.

- **2** Wpisz kilka pierwszych liter żądanej nazwy.
- **3** Naciskaj strzałki do momentu wyświetlenia żądanej nazwy i liczby.

## <span id="page-318-0"></span>**Wprowadzanie różnych alfanumerycznych**

Podczas wykonywania różnych czynności konieczne może być wprowadzanie nazw i liczb. Na przykład podczas konfigurowania urządzenia należy wprowadzić własne nazwisko lub nazwę firmy i numer faksu. W przypadku przechowywania w pamięci numerów faksów lub adresów e-mail można również wprowadzić odpowiednie nazwy.

#### **Wprowadzanie znaków alfanumerycznych**

Naciskaj przycisk, aż na wyświetlaczu zostanie wyświetlona właściwa litera. Przykładowo, aby wpisać literę O, naciśnij przycisk 6, oznaczony dodatkowo jako MNO. Po każdym naciśnięciu 6 na wyświetlaczu jest wyświetlana inna litera: M, N, O, m, n, o, a na końcu cyfra 6. Aby znaleźć żądaną literę, patrz ["Litery i cyfry na klawiaturze" na stronie 319](#page-318-1).

- Naciskając dwukrotnie przycisk 1, można wprowadzić spację.
	- Aby usunąć ostatnią cyfrę lub znak, naciśnij przycisk strzałki w lewo/ prawo lub górę/dół.

### <span id="page-318-1"></span>**Litery i cyfry na klawiaturze**

- Zbiory znaków specjalnych w danym urządzeniu mogą się różnić w zależności od ich opcji lub modeli.
	- Niektóre z poniższych znaków klawiszy mogą nie być wyświetlane przy wykonywaniu określonych czynności.

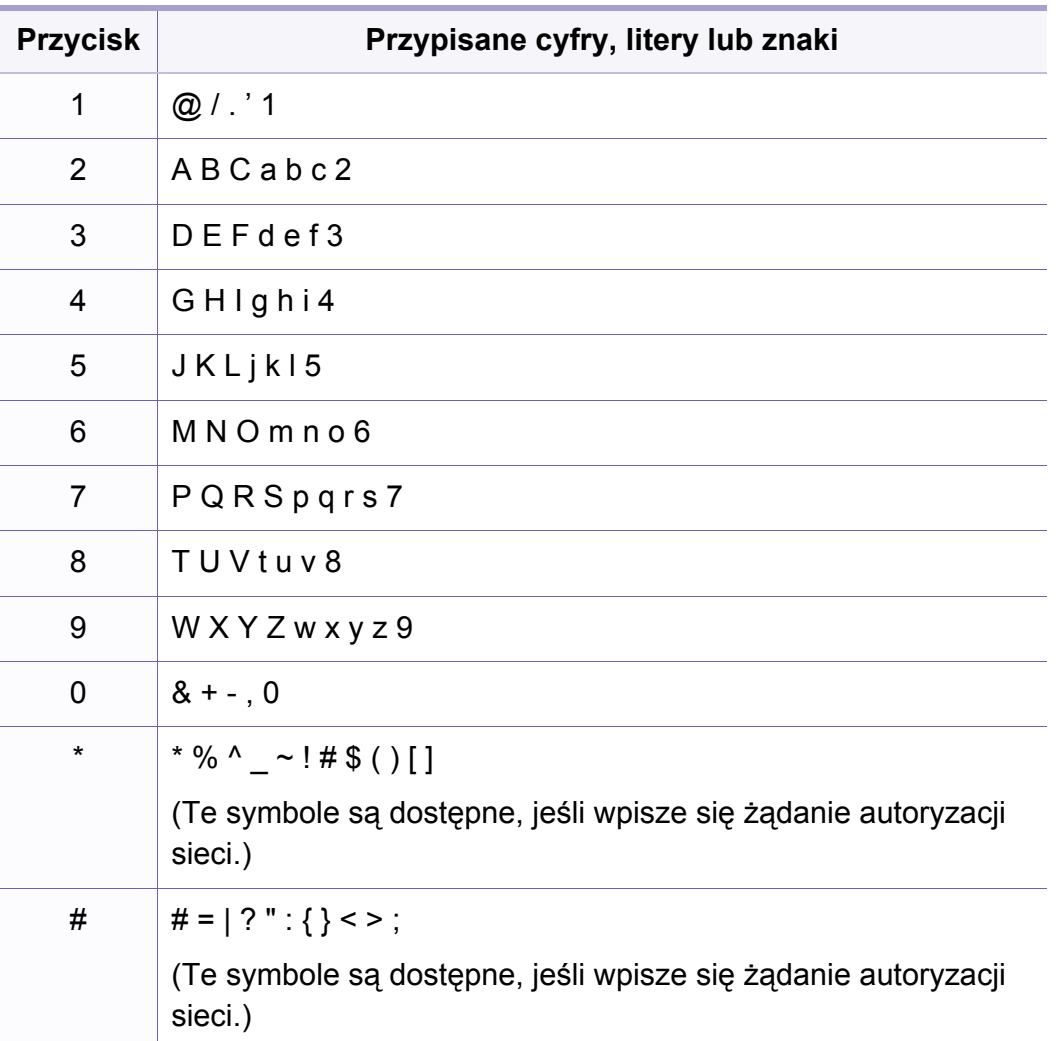

<span id="page-319-0"></span>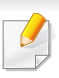

Funkcja ta nie jest obsługiwana przez modele CLX-419xN/CLX626xND (patrz "Funkcja Róż[ne" na stronie 11\)](#page-10-0).

Do szybkiego wybierania można przypisać numery faksów często używane w usłudze SyncThru™ Web Service, a następnie łatwo i szybko wprowadzać te numery, podając przypisane do nich numery lokalizacji z książki adresowej.

#### **Rejestrowanie numeru szybkiego wybierania**

**1** Na panelu sterowania wybierz opcje (faks) >  $(\overline{I})$  (**Address Book**) > **Nowy i edycja** > **Szyb. wyb.**.

Zamiast tego możesz także wybrać opcje **Konfiguracja** > **Konfiguracja urzadzenia** > **Dalej** > **Ksiazka adres** > **Ksiazka telefoniczna** > **Przegladaj liste** > **Indywidualny** > (opcje) >

**2** Wpisz numer szybkiego wybierania i naciśnij **OK**.

**Dodaj** na ekranie dotykowym.

Jeśli dla wybranego numeru istnieje już wpis, na wyświetlaczu zostanie wyświetlony komunikat w celu umożliwienia jego zmiany. Aby przejść do innego numeru szybkiego wybierania, naciśnij przycisk (n (**Back**).

- **3** Wpisz żądaną nazwę i naciśnij przycisk **OK**.
- **4** Wpisz żądany numer faksu i naciśnij przycisk **OK**.
- **Naciśnij przycisk**  $(\sqrt{3})$  **(Stop/Clear**) lub ikonę ekranu głównego ( $\mathbf{\hat{m}}$ ), aby powrócić do trybu gotowości.

#### **Korzystanie z numerów szybkiego wybierania**

Jeśli podczas wysyłania faksu pojawi się monit o wprowadzenie numeru docelowego, należy wpisać numer szybkiego wybierania, pod którym został zapisany dany numer.

- W przypadku jednocyfrowego numeru szybkiego wybierania (0–9) naciśnij i przytrzymaj przez ponad 2 sekundy przycisk odpowiedniej cyfry na klawiaturze numerycznej.
	- W przypadku dwu- lub trzycyfrowych numerów szybkiego wybierania naciśnij przyciski pierwszych cyfr, a następnie naciśnij i przytrzymaj przez ponad 2 sekundy przycisk ostatniej cyfry.

W przypadku CLX-419xFW/C186xFW/CLX-626xFW,

- **1** Naciśnij **Faks** > **Wysyl. z szyb. wyb. num.** lub **Wysyl z wybier numeru gr** > **Dalej** na ekranie dotykowym.
- **2** Wybierz żądany numer.
- **3** Naciśnij **Send**.

#### **Edytowanie numerów szybkiego wybierania**

**1** Na panelu sterowania wybierz opcje (faks) >  $(\overline{I})$  (**Address**) **Book**) > **Nowy i edycja** > **Szyb. wyb.**.

Na ekranie dotykowym możesz także wybrać **Konfiguracja** > **Konfiguracja urządzenia** > **Dalej** > **Ksiazka adres** > **Ksiazka telefoniczna** > **Przegladaj liste** > **Indywidualny**.

- **2** Wpisz numer szybkiego wybierania, który chcesz zmienić, i naciśnij przycisk **OK**.
- **3** Zmień nazwę i naciśnij przycisk **OK**.
- **4** Zmień numer faksu i naciśnij przycisk **OK**.
- **5** Naciśnij przycisk  $\oslash$  (**Stop/Clear**) lub ikonę ekranu głównego ( $\omega$ ), aby powrócić do trybu gotowości.

#### **Rejestrowanie numeru wybierania grupowego**

**1** Na panelu sterowania wybierz opcje (faks) > (**Address Book**) > **Nowy i edycja** > **Wyb. grupowe**.

Zamiast tego można także wybrać opcje **Konfiguracja** > **Konfiguracja urządzenia** > **Dalej** > **Ksiazka adres** > **Ksiazka telefoniczna** > **Przegladaj liste** > **Grupa** > (opcje) > **Dodaj** na ekranie dotykowym.

- **2** Wpisz numer grupowego wybierania i naciśnij **OK**.
- Jeśli dla wybranego numeru istnieje już wpis, na wyświetlaczu zostanie wyświetlony komunikat w celu umożliwienia jego zmiany. Aby przejść do innego numeru szybkiego wybierania, naciśnij przycisk (**Back**).
- **3** Wyszukuj wpisując kilka pierwszych liter nazwy szybkiego wybierania w grupie.
- **4** Wpisz żądaną nazwę i numer i naciśnij przycisk **OK**.
- **5** Po wyświetleniu komunikatu **Dodaj?** wybierz opcj<sup>ę</sup> **Tak**.
- **6** Powtórz punkt 3, aby dołączyć do grupy inne numery szybkiego wybierania.
- **7** Po zakończeniu wybierz opcj<sup>ę</sup> **Nie**, gdy wyświetlone zostanie zapytanie **Następny nr?**, i naciśnij przycisk **OK**.
- **8** Naciśnij przycisk  $\textcircled{x}$  (Stop/Clear) lub ikonę ekranu głównego ( $\textcircled{x}$ ), aby powrócić do trybu gotowości.

#### **Edycja numerów wybierania grupowego**

**1** Na panelu sterowania wybierz opcje (faks) >  $(\overline{I})$  (**Address**) **Book**) > **Nowy i edycja** > **Wyb. grupowe**.

Na ekranie dotykowym możesz także wybrać **Konfiguracja** > **Konfiguracja urządzenia** > **Dalej** > **Ksiazka adres** > **Ksiazka telefoniczna** > **Przegladaj liste** > **Grupa**.

- **2** Wpisz numer wybierania grupowego, który chcesz zmienić i naciśnij przycisk **OK**.
- **3** Wprowadź nowy numer szybkiego wybierania, który chcesz dodać, i naciśnij przycisk **OK**. Zostanie wyświetlony komunikat **Dodaj?**.

Wprowadź numer szybkiego wybierania zapisany w grupie i naciśnij przycisk **OK**. Zostanie wyświetlony komunikat **Usuń?**.

- **4** Naciśnij przycisk **OK**, aby dodać lub usunąć numer.
- **5** Powtórz czynności kroku 3, aby dodać lub usunąć więcej numerów.
- **6** Po wyświetleniu pytania **Następny nr?** wybierz opcj<sup>ę</sup> **Nie** i naciśnij przycisk **OK**.
- **Naciśnij przycisk (** $\sqrt{2}$ **) (Stop/Clear**) lub ikonę ekranu głównego ( $\{\widehat{n}\}\}$ ), aby powrócić do trybu gotowości.

#### **Wyszukiwanie wpisu w książce adresowej**

Istnieją dwa sposoby wyszukania numeru w pamięci. Można albo kolejno przeglądać wpisy od A do Z, albo wyszukać, wprowadzając pierwsze litery nazwy powiązanej z numerem.

- **1** Na panelu sterowania wybierz opcje (faks) > (**ii**) (Address **Book**) > **Wyszukaj i wyb.** > **Szyb. wyb.** lub **Wyb. grup.**.
- **2** Wpisz **Wszystkie** lub **ID** i naciśnij przycisk **OK**.
- **3** Naciśnij nazwę i liczbę lub przycisk klawiatury oznaczony odpowiednią literą.

Na przykład aby wyszukać nazwę "MOBILE", naciśnij przycisk **6**oznaczony literami "MNO".

**4** Naciśnij przycisk (**Stop/Clear**), aby powrócić do trybu gotowości.

#### **Drukowanie elementów książki adresowej**

Ustawienia funkcji **Ksiazka adr.** można sprawdzić poprzez wydrukowanie listy.

**1** Na panelu sterowania wybierz opcje (faks) > (a) (Address **Book**) > **Drukuj**.

Zamiast tego można też wybrać opcje **Konfiguracja** > **Konfiguracja urzadzenia** > **Dalej** > **Raporty** > **Ksiazka adres** na ekranie dotykowym.

**2** Naciśnij opcj<sup>ę</sup> **OK**.

Urządzenie rozpocznie drukowanie.

## <span id="page-323-1"></span><span id="page-323-0"></span>**Rejestrowanie autoryzowanych użytkowników**

Ta funkcja może nie być dostępna, w zależności od modelu lub wyposażenia opcjonalnego (patrz "Funkcje poszczególnych modeli" na [stronie 8](#page-7-0)).

Aby bezpiecznie wysyłać zeskanowany obraz, skopiowany obraz lub dokument faksowy za pośrednictwem poczty e-mail lub serwera sieciowego, należy dane konta autoryzowanego użytkownika w urządzeniu lokalnym za pomocą programu SyncThru™ Web Service.

- **1** Przejdź do usługi SyncThru™ Web Service (patrz ["Korzystanie z](#page-371-0)  [programu SyncThru™ Web Service" na stronie 372\)](#page-371-0).
- **2** Kliknij polecenie **Logowanie** w górnej prawej części witryny SyncThru™ Web Service.
- **3** Wpisz **ID** i **Hasło**, a następnie kliknij przycisk **Logowanie**. Ze względów bezpieczeństwa zalecamy zmianę domyślnego hasła.
	- **ID: admin**
	- **Hasło: sec00000**
- **4** Kliknij kolejno opcje **Zabezpieczenia** > **Kontrola dostêpu u¿ytkownika** > **Uwierzytelnianie**.
- **5** Wybierz opcj<sup>ę</sup> **Uwierzytelnianie podstawowe** w pozycji **Tryb uwierzytelniania** oraz opcję **Uwierzytelnianie lokalne** w pozycji **Metoda AA**.
- **6** Kliknij przycisk **Zastosuj**.
- **7** Kliknij **OK** w oknie z potwierdzeniem.
- **8** Kliknij przycisk **Profil u¿ytkownika** > **Dodaj**.
- **9** Wprowadź wartości w obszarach **Nazwa użytkownika**, **Identyfikator logowania**, **Hasło**, **Potwierdź hasło**, **Adres e-mail** i **Numer faksu**.

Poszczególne adresy można dodawać w łatwy sposób po wybraniu wartości **Tak** opcji **Dodaj osoby po utworzeniu grupy**.

**10** Kliknij przycisk **Zastosuj**.
- Aby uzyskać informacje o podstawowych funkcjach drukowania, zapoznaj się z Podstawowy podręcznik (patrz "Drukowanie [podstawowe" na stronie 75\)](#page-74-0).
	- Ta funkcja może nie być dostępna, w zależności od modelu lub wyposażenia opcjonalnego (patrz "Funkcje poszczególnych modeli" [na stronie 8\)](#page-7-0).

#### **Zmiana domyślnych ustawień drukowania**

- **1** Kliknij przycisk **Uruchom** w systemie Windows.
	- W przypadku systemu Windows 8 w **Charms(Panele)** wybierz opcję **Wyszukaj** > **Ustawienia**.
- **2** W systemie Windows XP/Server 2003 wybierz pozycj<sup>ę</sup> **Drukarki i faksy**.
	- W systemie Windows Server 2008/Vista wybierz pozycje **Panel sterowania** > **Sprzęt i dźwięk** > **Drukarki**.
	- W systemie Server 2008 R2 wybierz kolejno pozycje **Panel sterowania** > **Sprzęt** > **Urządzenia i drukarki**.
	- W systemie Windows 7/8 wybierz pozycję **Panel sterowania** > **Urządzenia i drukarki**.
- **3** Prawym przyciskiem myszy kliknij używane urządzenie.

**4** W systemie Windows XP/Server 2003/Server 2008/Vista wybierz opcję **Preferencje drukowania**.

W systemie Windows 7/8 lub Windows Server 2008 R2 w menu kontekstowym wybierz opcję **Preferencje drukowania**.

Jeśli polecenie **Preferencje drukowania** ma oznaczenie ►, można wybrać inne sterowniki drukarki powiązane z wybraną drukarką.

- **5** Zmień ustawienia na każdej karcie.
- **6** Kliknij przycisk **OK**.
- Możesz zmienić ustawienia dla poszczególnych zadań drukowania w opcji **Preferencje drukowania**.

#### **Ustawianie urządzenia jako domyślnego**

- **1** Kliknij przycisk **Uruchom** w systemie Windows.
	- W przypadku systemu Windows 8 w **Charms(Panele)** wybierz opcję **Wyszukaj** > **Ustawienia**.
- **2** W systemie Windows XP/Server 2003 wybierz pozycj<sup>ę</sup> **Drukarki i faksy**.
	- W systemie Windows Server 2008/Vista wybierz pozycje **Panel sterowania** > **Sprzęt i dźwięk** > **Drukarki**.
	- W systemie Server 2008 R2 wybierz kolejno pozycje **Panel sterowania** > **Sprzęt** > **Urządzenia i drukarki**.
	- W systemie Windows 7/8 wybierz pozycję **Panel sterowania** > **Urządzenia i drukarki**.
- **3** Wybierz urządzenie.
- **4** Kliknij prawym przyciskiem myszy urządzenie i wybierz **Ustaw jako drukarkę domyślną**.

W przypadku systemów Windows 7 lub Windows Server 2008 R2: jeśli polecenie **Ustaw jako drukarkę domyślną** ma oznaczenie ►, można wybrać inne sterowniki drukarki powiązane z wybraną drukarką.

### **Korzystanie z zaawansowanych funkcji drukowania**

**Sterownik XPS drukarki**: stosowany do drukowania plików w formacie XPS.

- Patrz "Funkcie poszczególnych modeli" na stronie 8.
- Sterownik XPS może być instalowany tylko w środowiskach Windows Vista lub nowszych.
- Dodaj opcjonalną pamięć, gdy zadania XPS nie są drukowane z powodu braku pamięci drukarki.
- Sterownik drukarki i oprogramowanie można zainstalować po włożeniu płyty CD z oprogramowaniem do napędu CD-ROM. W przypadku systemu Windows wybierz sterownik drukarki XPS w oknie **Wybierz oprogramowanie i programy narzędziowe do zainstalowania**.

## **Drukowanie do pliku (PRN)**

Czasem konieczne może być zapisanie danych drukowania w formie pliku.

**1** Zaznacz pole **Drukuj do pliku** w oknie **Drukuj**.

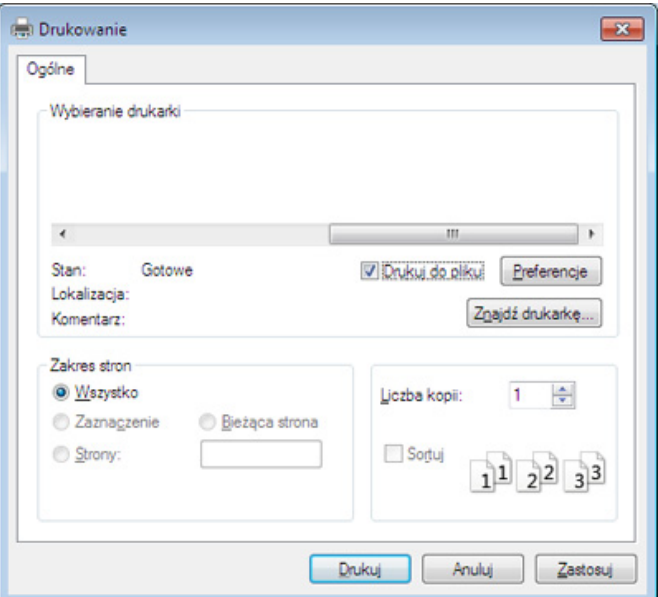

- **2** Kliknij przycisk **Drukuj**.
- **3** Wprowad<sup>ź</sup> <sup>ś</sup>cieżkę docelową i nazwę pliku, a następnie kliknij przycisk **OK**.

Przykład: **c:\Temp\nazwa pliku**.

W przypadku wprowadzenia samej nazwy pliku zostanie on zapisany  $\overline{\mathcal{L}}$ automatycznie w folderze **Moje dokumenty**, **Documents and Settings** lub **Użytkownicy**. Zapisany folder może wyglądać inaczej w zależności od systemu i używanej aplikacji.

## **Objaśnienie specjalnych funkcji drukarki**

Podczas korzystania z urządzenia można używać zaawansowanych funkcji drukowania.

Aby skorzystać z opcji drukarki udostępnianych przez sterownik drukarki i zmienić ustawienia drukowania, kliknij **Właściwości** lub **Preferencje** w oknie **Drukuj** używanej aplikacji. Nazwa urządzenia, która jest wyświetlana w oknie właściwości drukarki, może się różnić w zależności od używanego urządzenia.

- W zależności od opcji lub modelu niektóre menu mogą nie być wyświetlane. Oznacza to, że opcja nie dotyczy danego urządzenia.
- Wybierz menu **Pomoc** lub kliknij przycisk w oknie, lub naciśnij klawisz F1 na klawiaturze i kliknij opcję, o której chcesz dowiedzieć się więcej (patrz ["Korzystanie z pomocy" na stronie 77](#page-76-0)).

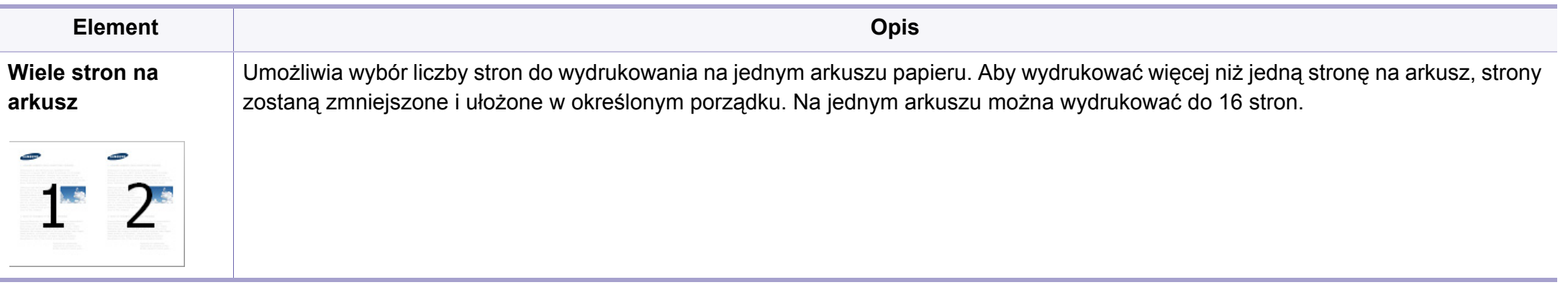

<span id="page-328-0"></span>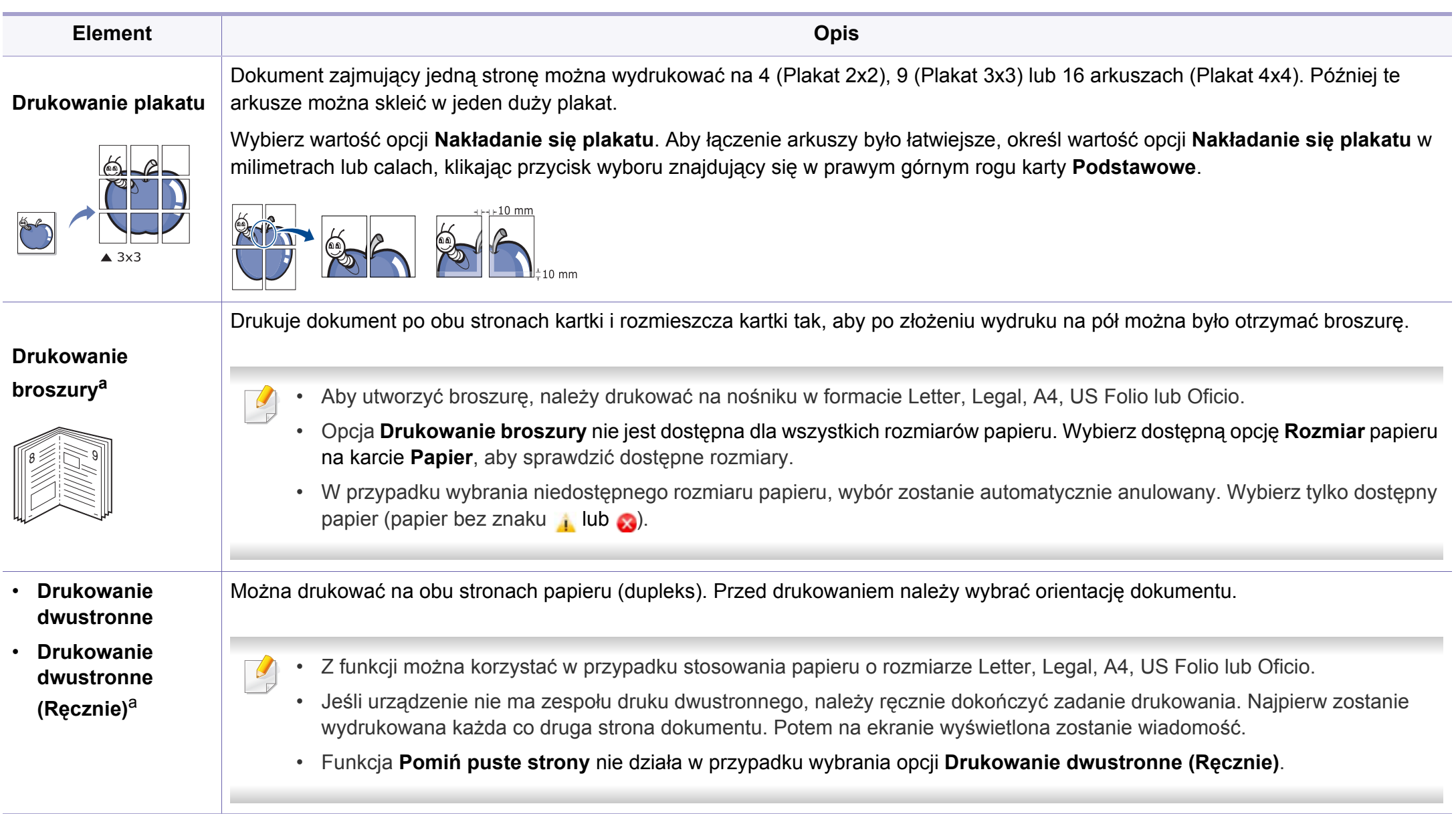

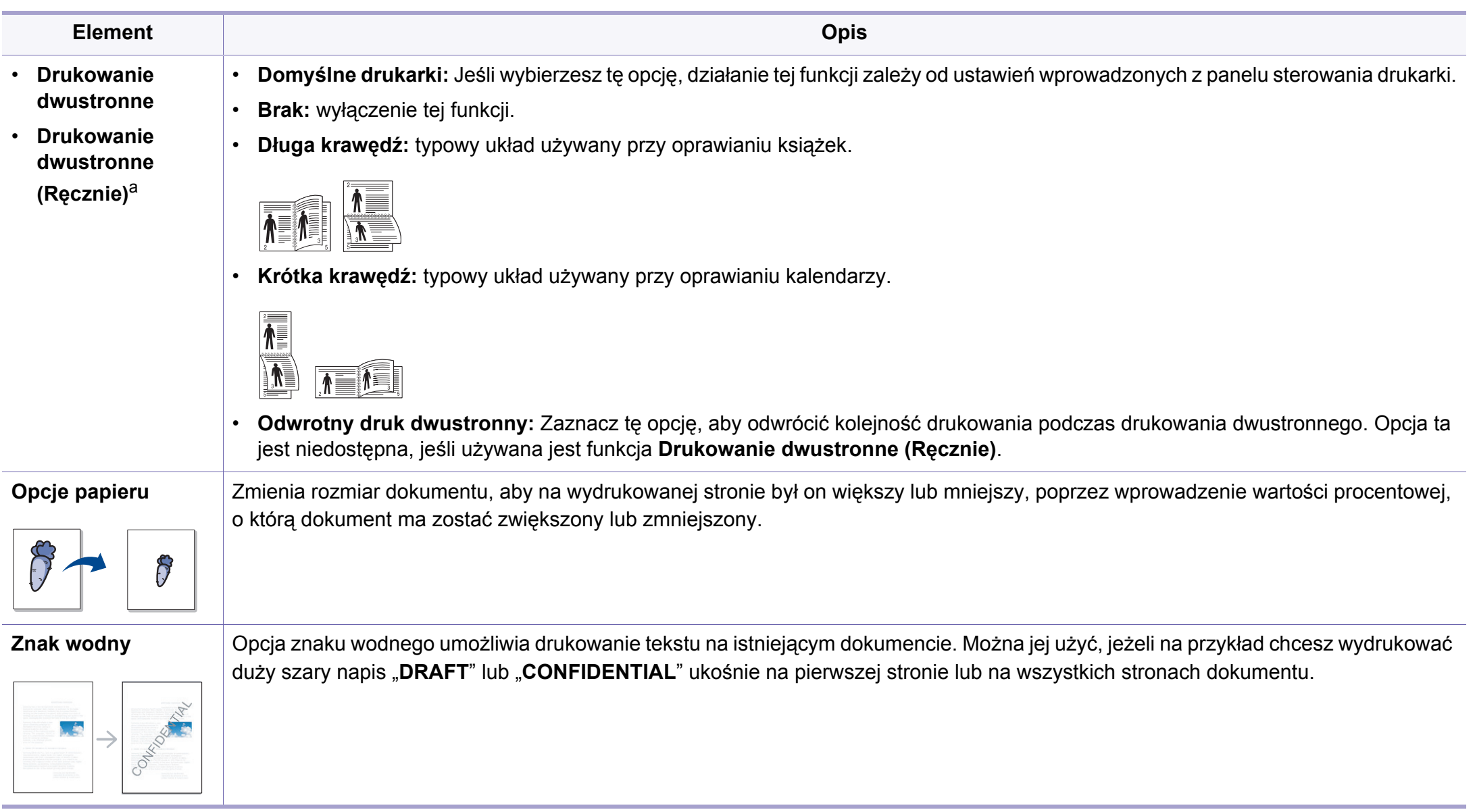

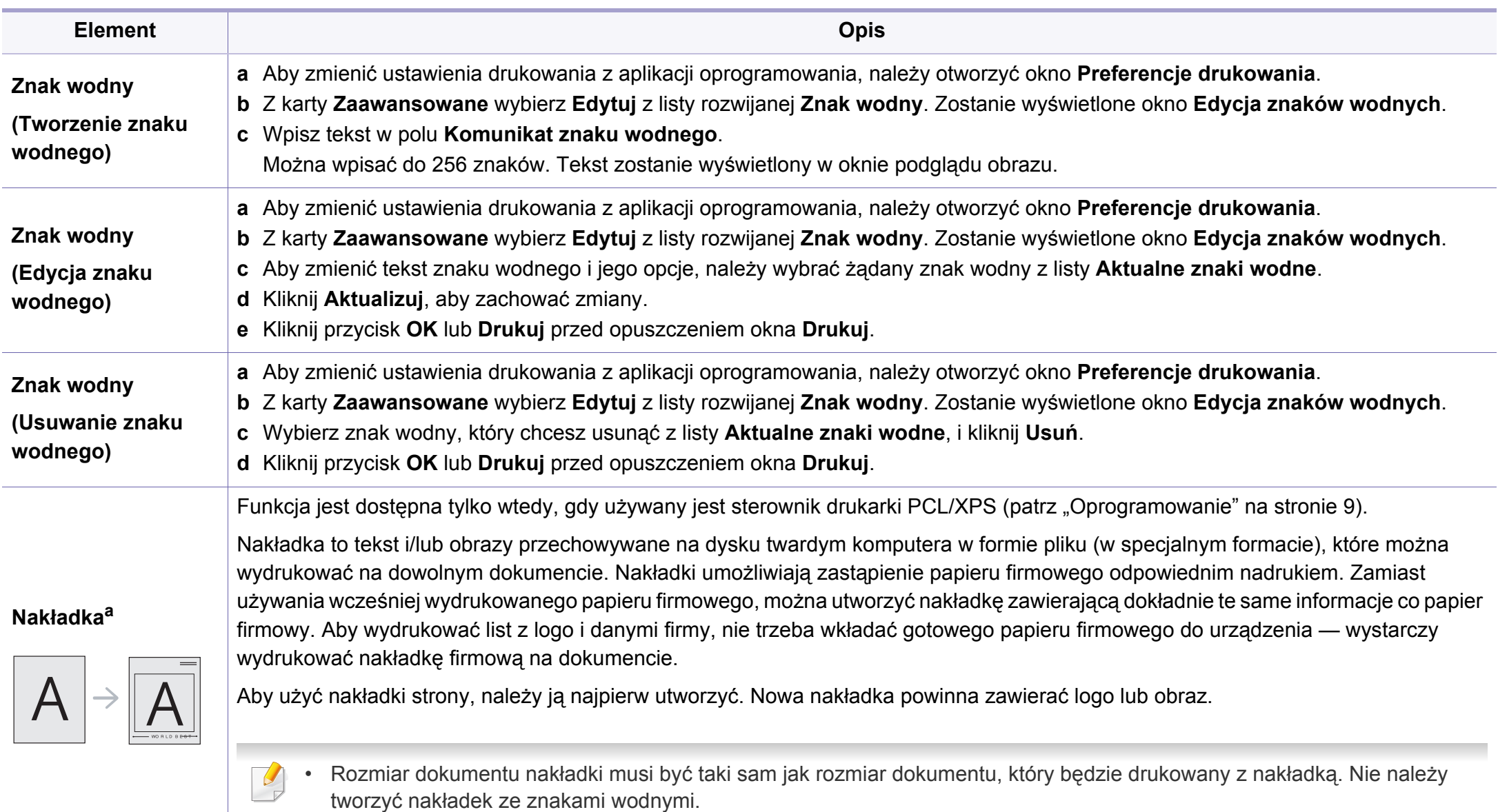

• Rozdzielczość dokumentu nakładki musi być taka sama jak rozdzielczość dokumentu, na którym będzie drukowana nakładka.

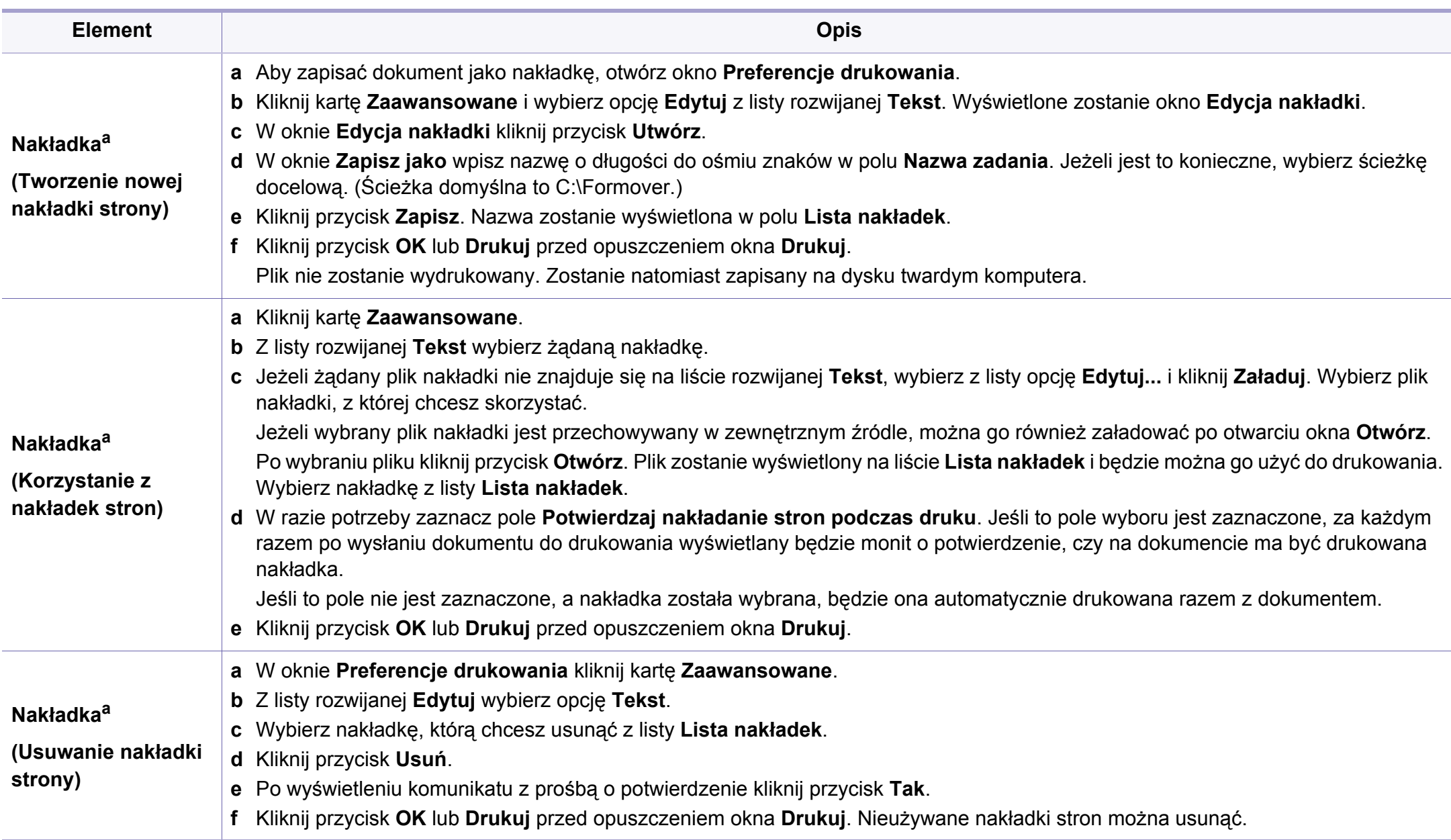

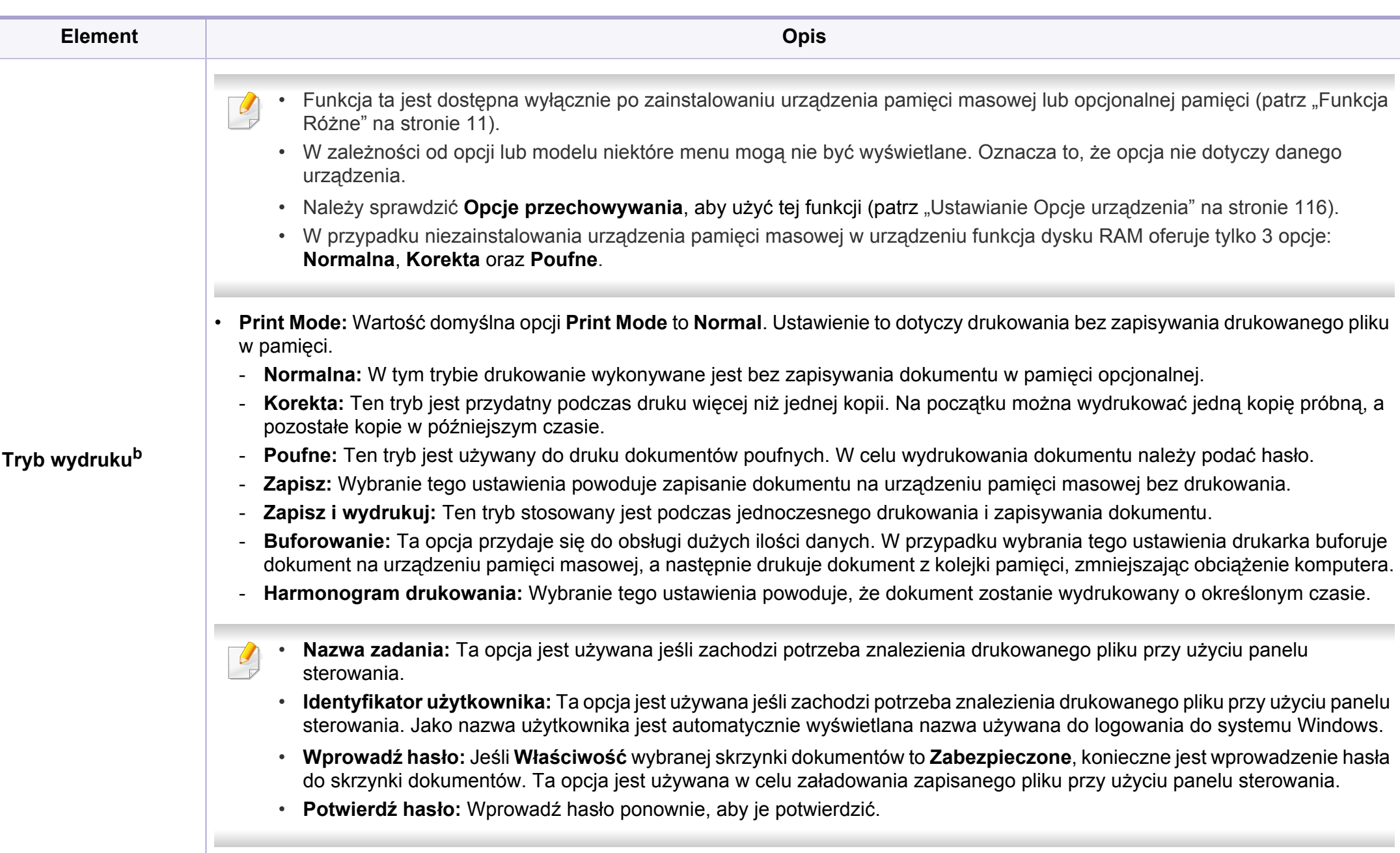

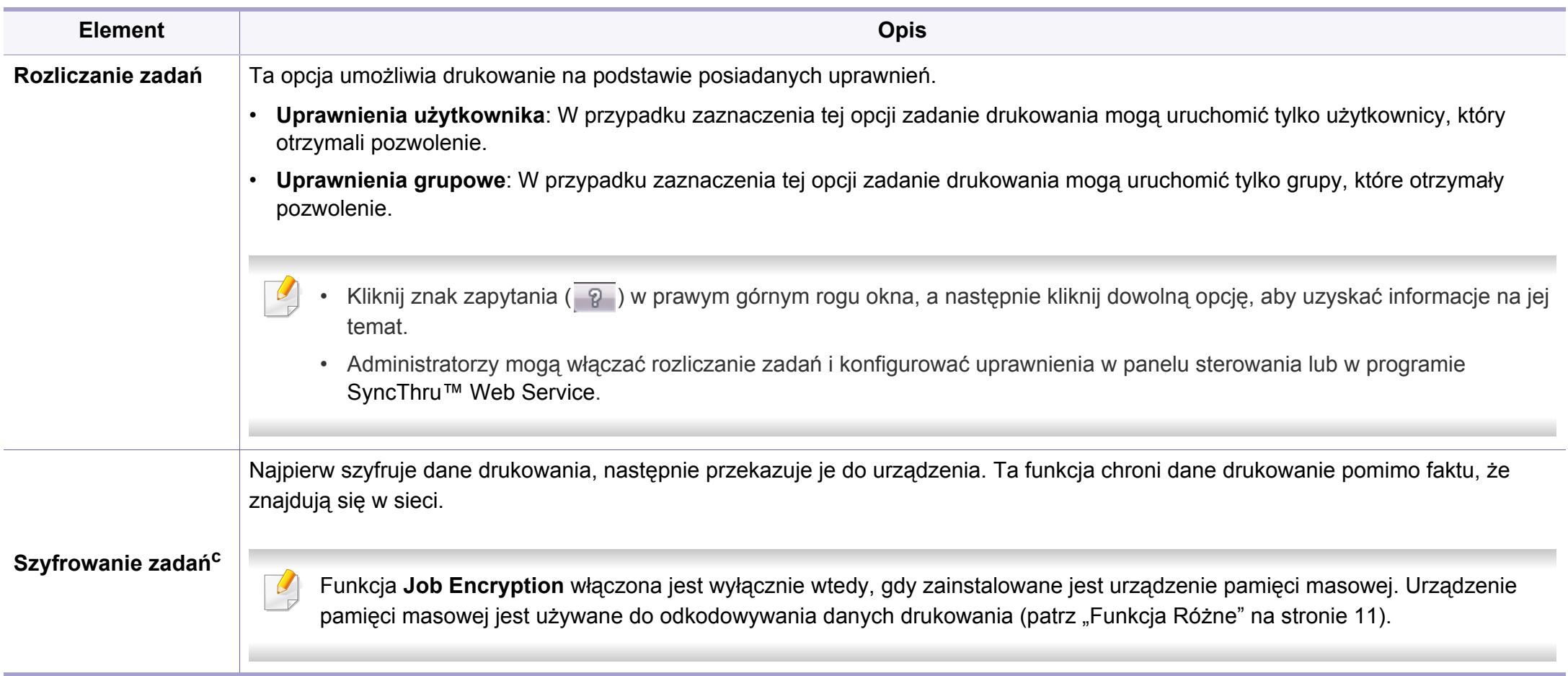

a. Ta opcja nie jest dostępna, gdy używany jest sterownik XPS.

b. Tylko CLX-626x series.

c. Tylko CLX-626xFW.

### **Korzystanie z programu Narzędzie do drukowania bezpośredniego**

- Narzędzie to dostępne jest tylko dla użytkowników systemu Windows.
- Narzędzie do drukowania bezpośredniego może nie być dostępne w zależności od modelu lub wyposażenia opcjonalnego (patrz ["Oprogramowanie" na stronie 9\)](#page-8-0).

## **Czym jest program Narzędzie do drukowania bezpośredniego?**

Program Narzędzie do drukowania bezpośredniego pozwala na wysyłanie plików PDF do urządzenia w celu wydrukowania, bez konieczności ich otwierania.

Aby zainstalować ten program:

Pobierz oprogramowanie z witryny firmy Samsung, następnie rozpakuj i zainstaluj je: (http://www.samsung.com > znajdź swój produkt > Wsparcie lub Centrum pobierania).

- Aby drukowanie plików w tym programie było możliwe, w urządzeniu powinna być zainstalowana pamięć opcjonalna lub urządzenie pamięci masowej. (patrz "Funkcja Róż[ne" na stronie 11](#page-10-0)).
	- Nie można drukować plików PDF z ograniczeniami druku. Należy wyłączyć funkcję ograniczającą drukowanie i spróbować ponownie.
	- Nie można drukować plików PDF, do których dostęp ograniczony jest hasłem. Należy wyłączyć funkcję ograniczania dostępu hasłem i spróbować ponownie.
	- Możliwość drukowania pliku PDF za pomocą programu Narzędzie do drukowania bezpośredniego zależy od sposobu utworzenia pliku PDF.
	- Program Narzędzie do drukowania bezpośredniego obsługuje pliki PDF w wersji 1.7 lub starszej. W przypadku wersji nowszych w celu wydrukowania plik należy otworzyć.

## **Drukowanie**

Istnieje kilka metod drukowania za pomocą programu Narzędzie do drukowania bezpośredniego.

**1** W menu **Uruchom** wybierz opcje **Programy** lub **Wszystkie programy** > **Samsung Printers** > **Narzędzie do drukowania bezpośredniego**.

Zostanie otwarte okno programu Narzędzie do drukowania bezpośredniego.

- **2** Wybierz drukarkę z listy rozwijanej **Wybierz drukarkę** i kliknij przycisk **Przeglądaj**.
- **3** Wybierz plik do wydrukowania i kliknij przycisk **Otwórz**. Plik zostanie dodany do sekcji **Wybierz pliki**.
- **4** Dostosuj ustawienia urządzenia zgodnie z wymaganiami.
- **5** Kliknij przycisk **Drukuj**. Wybrany plik PDF zostanie wysłany do urządzenia.

## **Korzystając z menu kontekstowego**

**1** Kliknij prawym przyciskiem myszy plik PDF do wydrukowania i wybierz polecenie **Drukowanie bezpośrednie**.

Zostanie otwarte okno programu Narzędzie do drukowania bezpośredniego z dodanym plikiem PDF.

- **2** Wybierz urządzenie, którego chcesz użyć.
- **3** Dostosuj ustawienia urządzenia.
- **4** Kliknij przycisk **Drukuj**. Wybrany plik PDF zostanie wysłany do urządzenia.

#### **Drukowanie z komputera Mac**

Niektóre funkcje mogą nie być dostępne w zależności od modelu lub opcji. Oznacza to, że funkcje nie są obsługiwane.

## **Drukowanie dokumentu**

W przypadku drukowania z komputera Mac należy sprawdzić ustawienia sterownika drukarki w każdej używanej aplikacji. Aby drukować z komputera Mac, wykonaj poniższe kroki:

- **1** Otwórz dokument do wydruku.
- **2** Otwórz menu **File** i kliknij polecenie **Page Setup** (w niektórych programach **Document Setup**).
- **3** Wybierz rozmiar papieru, orientacje strony, skalowanie i inne opcje oraz upewnij się, że wybrane jest urządzenie użytkownika. Kliknij przycisk **OK**.
- **4** Otwórz menu **File** i kliknij polecenie **Print**.
- **5** Wybierz liczbę kopii i zaznacz, które strony mają zosta<sup>ć</sup> wydrukowane.
- **6** Kliknij przycisk **Print**.

### **Zmiana ustawień drukarki**

Podczas korzystania z urządzenia można używać zaawansowanych funkcji drukowania.

Otwórz aplikacje i wybierz opcję **Print** z menu **File**. Nazwa urządzenia, która jest wyświetlana w oknie właściwości drukarki, może się różnić w zależności od używanego urządzenia. Z wyjątkiem nazwy układ okna właściwości drukarki jest podobny do okna przedstawionego poniżej.

#### **Drukowanie wielu stron na jednym arkuszu**

Na jednym arkuszu papieru można drukować więcej niż jedną stronę. Jest to oszczędny sposób na drukowanie stron szkicowych.

- **1** Otwórz aplikację i wybierz opcj<sup>ę</sup> **Print** z menu **File**.
- **2** Wybierz opcj<sup>ę</sup> **Layout** z listy rozwijanej pod opcj<sup>ą</sup> **Orientation**. Z listy rozwijanej **Pages per Sheet** wybierz liczbę stron do wydrukowania na jednym arkuszu papieru.
- **3** Wybierz inne opcje, których chcesz użyć.
- **4** Kliknij przycisk **Print**.

Urządzenie wydrukuje wybraną liczbę stron na jednym arkuszu papieru.

### **Drukowanie na obydwu stronach papieru**

Niektóre funkcje mogą nie być dostępne w zależności od modelu lub opcji. Oznacza to, że funkcje nie są obsługiwane (patrz "Funkcja Róż[ne" na stronie 11](#page-10-0)).

Przed rozpoczęciem drukowania w trybie dwustronnym należy wybrać krawędź oprawiania dokumentu. Dostępne opcje oprawiania to:

- **Long-Edge Binding:** Typowy układ przy oprawianiu książek.
- **Short-Edge Binding:** Opcja stosowana często w przypadku kalendarzy.
- **1** W aplikacji komputera Mac wybierz polecenie **Print** z menu **File**.
- **2** Wybierz opcj<sup>ę</sup> **Layout** z listy rozwijanej pod opcj<sup>ą</sup> **Orientation**.
- **3** Wybierz orientację oprawy w obszarze **Two-Sided**.
- **4** Wybierz inne opcje, których chcesz użyć.
- **5** Kliknij przycisk **Print**, aby drukować na obu stronach arkusza.

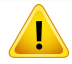

Jeżeli drukujesz więcej niż dwie kopie, pierwsza i druga kopia mogą zostać wydrukowane na tym samym arkuszu. Kiedy drukujesz więcej niż jedną kopię, unikaj drukowania na obu stronach papieru.

### **Korzystanie z pomocy**

Kliknij znak zapytania dostępny w lewym dolnym rogu okna i kliknij temat, o którym chcesz dowiedzieć się więcej. Zostanie wyświetlone okno wyskakujące z informacjami o obsługiwanych przez sterownik cechach tej opcji.

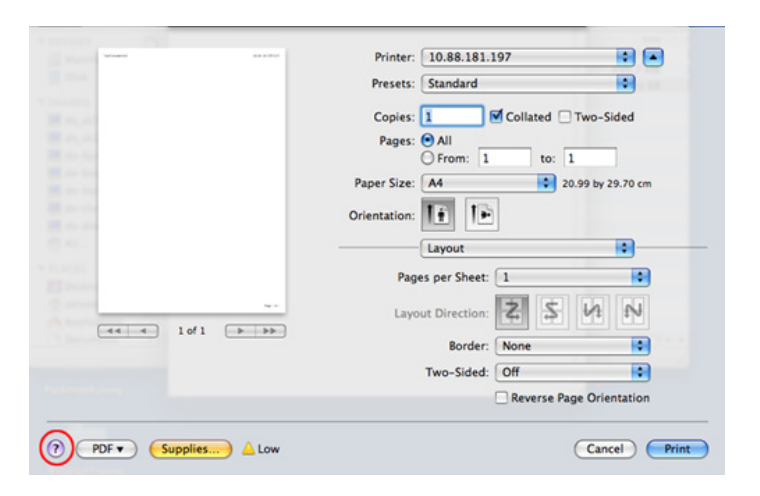

#### **Drukowanie w systemie Linux**

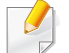

Niektóre funkcje mogą nie być dostępne w zależności od modelu lub opcji. Oznacza to, że funkcje nie są obsługiwane.

## **Drukowanie z poziomu aplikacji**

Istnieje wiele aplikacji systemu Linux, które umożliwiają drukowanie za pomocą systemu Common UNIX Printing System (CUPS). Urządzenie może drukować z poziomu dowolnej aplikacji tego typu.

- **1** Otwórz dokument do wydruku.
- **2** Otwórz menu **File** i kliknij polecenie **Page Setup** (w niektórych programach **Print Setup**).
- **3** Wybierz rozmiar papieru, orientacje strony oraz upewnij się, ż<sup>e</sup> wybrane jest urządzenie użytkownika. Kliknij przycisk **Apply**.
- **4** Otwórz menu **File** i kliknij polecenie **Print**.
- **5** Wybierz urządzenie, z którego chcesz drukować.
- **6** Wybierz liczbę kopii i zaznacz, które strony mają zosta<sup>ć</sup> wydrukowane.
- **7** W razie potrzeby zmień inne opcje drukowania w każdej karcie.
- **8** Kliknij przycisk **Print**.
	- W zależności od modelu drukowanie w trybie automatycznego/ ręcznego druku dwustronnego może nie być dostępne. Możesz zastosować system drukowania lpr lub inne aplikacie do drukowania stron nieparzystych i parzystych (patrz "Funkcje poszczególnych [modeli" na stronie 8](#page-7-0)).

### **Drukowanie plików**

Korzystając z systemu CUPS można drukować pliki tekstowe, obrazy i pliki pdf — bezpośrednio z poziomu wiersza polecenia. Do tego celu służy program narzędziowy CUPS lp lub lpr. Pliki te można wydrukować, korzystając z poniższego formatu poleceń.

#### "**lp -d <nazwa drukarki> -o <opcja> <nazwa pliku>**"

Więcej informacji można znaleźć na głównej stronie lp lub lpr w systemie.

## **Konfigurowanie właściwości drukarki**

Przy użyciu narzędzia drukowania w obrębie systemu operacyjnego można zmienić domyślne opcje drukowania lub typ połączenia.

- **1** Uruchom narzędzie drukowania (przejdź do opcji **System**<sup>&</sup>gt; **Administration > Printing** lub wykonaj polecenie "system-config**printer**" w programie Terminal).
- **2** Wybierz swoją drukarkę i kliknij ją dwukrotnie.
- **3** Zmień domyślne opcje drukowania lub typ połączenia.
- **4** Kliknij przycisk **Apply**.

#### **Drukowanie w systemie UNIX**

Niektóre funkcje mogą nie być dostępne w zależności od modelu lub  $\overline{\mathcal{C}}$ opcji. Oznacza to, że funkcje nie są obsługiwane (patrz "Funkcje [poszczególnych modeli" na stronie 8](#page-7-0)).

#### **Przetwarzanie zadania wydruku**

Po zainstalowaniu drukarki wybierz dowolny obraz, plik tekstowy lub plik w formacie PS, który chcesz wydrukować.

**1** Wykonaj polecenie "**printui <file\_name\_to\_print>**".

Na przykład, w przypadku drukowania pliku o nazwie "document1" **printui** document1

Spowoduje to otwarcie okna **Print Job Manager** sterownika drukarki dla systemu UNIX, umożliwiającego określenie różnych opcji drukowania.

- **2** Wybierz dodaną wcześniej drukarkę.
- **3** Wybierz w oknie opcje drukowania, takie jak **Page Selection**.
- **4** Wybierz liczbę kopii w polu **Number of Copies**.

Aby skorzystać z funkcji drukarki oferowanych przez sterownik drukarki, naciśnij przycisk **Properties**.

**5** Naciśnij przycisk **OK**, aby rozpocząć zadanie drukowania.

### **Zmiana ustawień urządzenia**

Okno **Print Job Manager** sterownika drukarki dla systemu UNIX umożliwia wybór różnych opcji drukowania za pomocą opcji **Properties**.

Dostępne są także następujące klawisze skrótów: "H" – **Help**, "O" – **OK**, "A" – **Apply** i "C" – **Cancel**.

#### **Karta General**

- **Paper Size:** Określ rozmiar papieru A4, Letter lub inny, zgodnie ze swoimi preferencjami.
- **Paper Type:** Wybierz typ papieru. Dostępne opcje to **Printer Default**, **Plain** i **Thick**.
- **Paper Source:** Wybierz zasobnik, z którego pobrany zostanie papier. Domyślne źródło to **Auto Selection**.
- **Orientation:** Wybierz kierunek wydruku danych na stronie.
- **Duplex:** Drukuj na obu stronach arkusza, co zapewnia oszczędność papieru.

W zależności od modelu drukowanie w trybie automatycznego/ ręcznego druku dwustronnego może nie być dostępne. Możesz zastosować system drukowania lpr lub inne aplikacje do drukowania stron nieparzystych i parzystych.

- **Multiple pages:** Drukuj kilka stron na jednej stronie arkusza papieru.
- **Page Border:** Wybierz dowolny styl krawędzi (np. **Single-line hairline**, **Double-line hairline**)

#### **Karta Image**

Ta karta umożliwia zmianę jasności, rozdzielczości i położenia obrazu w dokumencie.

#### **Karta Text**

Określ margines znaków oraz odstęp między wierszami i kolumnami na wydruku.

#### **Karta Margins**

- **Use Margins:** Określ marginesy dokumentu. Domyślnie marginesy są wyłączone. Użytkownik może zmienić ustawienia marginesów, zmieniając wartość odpowiednich pól. Wartości domyślne są zależne od wybranego rozmiaru strony.
- **Unit:** Zmień jednostki na punkty, cale lub centymetry.

#### **Karta Printer-Specific Settings**

Określ różne wartości w ramkach **JCL** i **General**, aby dostosować różne ustawienia. Opcje te są różne dla poszczególnych modeli drukarek i zależne od pliku PPD.

- Aby uzyskać informacje o podstawowych funkcjach skanowania, zapoznaj się z Podstawowy podręcznik (patrz "Skanowanie [podstawowe" na stronie 87\)](#page-86-0).
	- Ta funkcja może nie być dostępna, w zależności od modelu lub wyposażenia opcjonalnego (patrz "Funkcje poszczególnych modeli" [na stronie 8\)](#page-7-0).
	- Maksymalna rozdzielczość, jaką można uzyskać zależy od wielu czynników, m.in. szybkości komputera, dostępnego miejsca na dysku, pamięci, rozmiaru skanowanego obrazu i ustawień głębi bitowej. Dlatego też, w zależności od systemu i skanowanego obrazu, skanowanie w niektórych rozdzielczościach może nie być możliwe, zwłaszcza przy wyższym dpi.

#### **Podstawowa metoda skanowania**

Ta funkcja może nie być dostępna w zależności od modelu lub wyposażenia opcjonalnego (patrz "Funkcja Róż[ne" na stronie 11](#page-10-0)).

Urządzenie może skanować oryginały za pośrednictwem kabla USB lub w sieci. Do skanowania dokumentów mogą zostać wykorzystane następujące metody:

• **Skanuj do PC:** zeskanuj oryginały z poziomu panelu sterowania. Następnie zeskanowane dane zostaną zapisane w folderze **Moje**  dokumenty podłączonego komputera (patrz "Skanowanie [podstawowe" na stronie 87\)](#page-86-1).

- **TWAIN:** TWAIN to jedna z ze wstępnie ustawionych aplikacji obrazowania. Skanowanie obrazu uruchamia wybraną aplikację, umożliwiając sterowanie procesem skanowania. Z tej funkcji można korzystać za pomocą połączenia lokalnego lub połączenia sieciowego (patrz temat ["Skanowanie z programu do edycji obrazów" na stronie](#page-346-0)  [347](#page-346-0)).
- **Samsung Easy Document Creator:** Służy do skanowania obrazów lub dokumentów. **Zalecamy korzystanie z funkcji skanowania za pomocą programu Samsung Easy Document Creator dostarczonego na dołączonej płycie CD z oprogramowaniem.**
	- Patrz ["Korzystanie z aplikacji Samsung Easy Document Creator" na](#page-376-0)  [stronie 377](#page-376-0).
- **WIA:** WIA to skrót od uzyskiwanie obrazów w systemie Windows. Aby użyć tej funkcji, należy bezpośrednio podłączyć komputer do urządzenia za pomocą kabla USB (patrz ["Skanowanie przy u](#page-346-1)życiu [sterownika WIA" na stronie 347\)](#page-346-1).
- **Pamięć USB:** Urządzenie umożliwia zeskanowanie dokumentu i zapisanie zeskanowanego obrazu do pamięci USB.
- **E-mail:** Możesz wysłać zeskanowany obraz jako załącznik do wiadomości e-mail (patrz ["Skanowanie do wiadomo](#page-343-0)ści e-mail" na [stronie 344](#page-343-0)).
- **FTP/SMB:** Możesz zeskanować obraz i załadować go na serwer FTP/ SMB (patrz ["Skanowanie do serwera FTP/SMB" na stronie 346](#page-345-0)).

### **Konfiguracja ustawień skanowania w komputerze**

- Ta funkcja może nie być dostępna, w zależności od modelu lub wyposażenia opcjonalnego (patrz "Funkcje poszczególnych modeli" na [stronie 8](#page-7-0)).
- **1** Otwórz aplikacj<sup>ę</sup> **Samsung Easy Printer Manager** (patrz "Korzystanie z aplikacji Samsung Easy Printer Manager" na stronie [378](#page-377-0)).
- **2** Wybierz odpowiednie urządzenie z listy **Lista drukarek**.
- **3** Wybierz menu **Ustawienia skanowania do komputera**.
- **4** Wybierz żądaną opcję.
	- **Włączanie skanowania:** Określa, czy skanowanie jest włączone w urządzeniu.
	- •Karta **Podstawowe:** Zawiera ogólne ustawienia skanowania i urządzenia.

•Karta **Obraz:** Zawiera ustawienia zmiany obrazu.

**5** Naciśnij **Zapisz** > **OK**.

### **Skanowanie z urządzenia podłączonego do sieci**

Funkcja ta jest niedostępna w przypadku urządzenia nieobsługującego interfejsu sieciowego (patrz "Funkcje poszczególnych modeli" na [stronie 8](#page-7-0)).

Upewnij się, że sterownik drukarki zainstalowano na komputerze z dysku CD z oprogramowaniem, ponieważ sterownik drukarki zawiera program do skanowania (patrz ["Lokalna instalacja sterownika" na stronie 36\)](#page-35-0).

- **1** Połóż jeden arkusz na płycie stroną zadrukowaną skierowaną do dołu lub wiele arkuszy w automatycznym podajniku dokumentów, stroną zadrukowaną skierowaną do góry (patrz "Wkładanie oryginał[ów" na stronie 71](#page-70-0)).
- **2** Na panelu sterowania wybierz opcje  $\bigotimes$  (Skanowanie) > **Skanuj do PC** > **Komp. Siec**.

Na ekranie dotykowym możesz także wybrać **Skan** > **Komp. Siec**.

- Jeśli pojawi się komunikat **Niedostępny**, sprawdź połączenie portu.
- **3** Wybierz **ID** zarejestrowanego komputera i w razie potrzeby wprowadź **Hasło**.

• **ID** jest taki sam, jak identyfikator skanowania zarejestrowany w

programie **Samsung Easy Printer Manager** > Przełącz na tryb zaawansowany > **Ustawienia skanowania do komputera**.

• **Hasło** to czterocyfrowy numer zarejestrowany jako hasło w

programie **Samsung Easy Printer Manager** > Przełącz na tryb zaawansowany > **Ustawienia skanowania do komputera**.

- **4** Wybierz żądaną opcję i naciśnij przycisk **OK**.
- **5** Rozpocznie się skanowanie.

Zeskanowany obraz zapisywany jest na komputerze, w folderze **C:\Użytkownicy\users name\Moje dokumenty**. Zapisany folder może wyglądać inaczej w zależności od systemu i używanej aplikacji.

#### <span id="page-343-0"></span>**Skanowanie do wiadomości e-mail**

Funkcja ta może nie być dostępna w zależności od modelu lub wyposażenia opcionalnego (patrz "Funkcje poszczególnych modeli" na [stronie 8](#page-7-0)).

## **Konfigurowanie konta poczty e-mail**

- **1** Przejdź do usługi SyncThru™ Web Service (patrz ["Korzystanie z](#page-371-0)  [programu SyncThru™ Web Service" na stronie 372\)](#page-371-0).
- **2** Wybierz **Ustawienia**, **Ustawienia sieciowe** i **Serwer poczty wychodzącej SMTP**.
- **3** Wprowadź adres IP za pomocą notacji dziesiętnej z kropkami lub jako nazwę hosta.
- **4** Wprowadź numer portu serwera w zakresie od 1 do 65535.
- **5** Zaznacz pole obok **SMTP wymaga uwierzytelniania**, aby żąda<sup>ć</sup> uwierzytelniania.
- **6** Wprowadź nazwę logowania i hasło do serwera SMTP.
- **7** Naciśnij przycisk **Apply**.

- Jeśli metodą uwierzytelniania serwera SMTP jest POP3 przed SMTP, zaznacz opcję **SMTP wymaga uwierzytelnienia POP przed SMTP**.
	- Wprowadź adres IP i numer portu.

### **Skanowanie i wysyłanie wiadomości e-mail**

- **1** Połóż jeden arkusz na płycie stroną zadrukowaną skierowaną do dołu lub wiele arkuszy w automatycznym podajniku dokumentów, stroną zadrukowaną skierowaną do góry (patrz "Wkładanie oryginał[ów" na stronie 71](#page-70-0)).
- **2 A panelu sterowania wybierz opcje (skanowanie) > Skan do email**.

Na ekranie dotykowym możesz także wybrać **Skan** > **Wyslij e-mail**.

- **3** Wprowadź nazwę logowania i hasło, jeśli usługa SyncThru™ Web Service jest skonfigurowana (patrz "Korzystanie z programu [SyncThru™ Web Service" na stronie 372](#page-371-0)).
- **4** Wprowadź adres e-mail nadawcy i odbiorcy.
	- Można wysłać wiadomość e-mail do samego siebie, po włączeniu opcji **Automatyczna kopia wysyłana do siebie** > **Ustawienia** > **Skanuj** > **Skanuj do wiadomości e-mail** w usłudze SyncThru™ Web Service.
- **5** Wpisz temat wiadomości i naciśnij przycisk **OK**.
- **6** Wybierz format pliku do skanowania i naciśnij **OK**.
- **7** Wprowadź nazwę logowania i hasło do serwera SMTP.
- **8** Urządzenie rozpocznie skanowanie, a następnie wyśle wiadomość e-mail.

#### <span id="page-345-0"></span>**Skanowanie do serwera FTP/SMB**

Funkcja ta może nie być dostępna w zależności od modelu lub wyposażenia opcjonalnego (patrz "Funkcje poszczególnych modeli" na [stronie 8](#page-7-0)).

### **Konfiguracja serwera FTP/SMB**

- Przejdź do usługi SyncThru™ Web Service (patrz "Korzystanie z [programu SyncThru™ Web Service" na stronie 372\)](#page-371-0).
- **2** Kliknij kolejno opcje **Książka adresowa** > **Osoba** > **Dodaj**.
- **3** Zaznacz pole obok opcji **Dodaj FTP** lub **Dodaj SMB**.
- **4** Wprowadź adres IP za pomocą notacji dziesiętnej z kropkami lub jako nazwę hosta.
- **5** Wprowadź numer portu serwera w zakresie od 1 do 65535.
- **6** Zaznacz pole obok pozycji **Anonimowe**, jeśli serwer ma zezwala<sup>ć</sup> na dostęp nieautoryzowanych osób.
- **7** Wprowadź nazwę logowania i hasło.
- **8** Jeśli serwer połączony jest z określoną domeną wprowadź nazw<sup>ę</sup> domeny, w przeciwnym razie wprowadź nazwę komputera zarejestrowaną na serwerze SMB.
- **9** Wprowadź lokalizację zapisywania zeskanowanych obrazów.
	- Folder, w którym zapisywane są zeskanowane obrazy, musi być w katalogu głównym.
		- We właściwościach folderu należy wybrać opcje udostępniania.
		- Nazwa użytkownika powinna uzyskać uprawnienia do czytać i pisać folder.
- **10** Naciśnij przycisk **Zastosuj**.

#### **Skanowanie i wysyłanie do serwera FTP/SMB**

- **1** Upewnij się, że urządzenie jest podłączone do sieci.
- **2** Połóż jeden arkusz na płycie stroną zadrukowaną skierowaną do dołu lub wiele arkuszy w automatycznym podajniku dokumentów, stroną zadrukowaną skierowaną do góry (patrz "Wkładanie oryginał[ów" na stronie 71](#page-70-0)).
- **3** Na panelu sterowania wybierz opcje  $\triangle$  (skanowanie) > Skan do **SMB** lub **Skan do FTP**.

Na ekranie dotykowym możesz także wybrać **Skan** > **SMB** > **FTP**.

- **4** Wybierz żądany serwer i format skanu.
- **5** Urządzenie rozpocznie skanowanie, a następnie wyśle plik zeskanowanego obrazu na określony serwer.

### <span id="page-346-0"></span>**Skanowanie z programu do edycji obrazów**

Można skanować i importować dokumenty za pomocą programów do edycji obrazów takich jak, Adobe Photoshop, jeśli oprogramowanie jest zgodne ze standardem TWAIN. Wykonaj czynności opisane poniżej, aby skanować za pomocą oprogramowania zgodnego ze standardem TWAIN:

- **1** Upewnij się, że urządzenie jest włączone i podłączone do komputera.
- **2** Połóż jeden arkusz na płycie stroną zadrukowaną skierowaną do dołu lub wiele arkuszy w automatycznym podajniku dokumentów, stroną zadrukowaną skierowaną do góry (patrz "Wkładanie oryginał[ów" na stronie 71](#page-70-0)).
- **3** Otwórz aplikację, np. Adobe Photoshop.
- **4** Kliknij **Plik** > **Importuj** i wybierz skaner.
- **5** Określ ustawienia skanowania.
- **6** Zeskanuj i zapisz zeskanowany obraz.

#### <span id="page-346-1"></span>**Skanowanie przy użyciu sterownika WIA**

Urządzenie obsługuje sterownik Windows Image Acquisition (WIA), który pozwala na skanowanie obrazów. WIA jest jednym ze standardowych składników zawartych w systemie Microsoft Windows 7 i współpracuje z aparatami cyfrowymi i skanerami. W odróżnieniu od sterownika TWAIN sterownik WIA umożliwia skanowanie i łatwe przetwarzanie obrazów bez korzystania z dodatkowego oprogramowania.

- Sterownik WIA działa tylko w systemie Windows OS z portem USB.
- **1** Upewnij się, że urządzenie jest włączone i podłączone do komputera.
- **2** Połóż jeden arkusz na płycie stroną zadrukowaną skierowaną do dołu lub wiele arkuszy w automatycznym podajniku dokumentów, stroną zadrukowaną skierowaną do góry (patrz "Wkładanie oryginał[ów" na stronie 71](#page-70-0)).
- **3** Kliknij **Uruchom** > **Panel sterowania** > **Sprzęt i dźwięk**<sup>&</sup>gt; **Urządzenia i drukarki**.
- **4** Kliknij prawym przyciskiem myszy ikonę sterownika urządzenia w oknie **Drukarki i faksy** > **Rozpocznij skanowanie**.
- **5** Zostanie wyświetlona aplikacja **Nowy skan**.

- **6** Wybierz preferencje skanowania, a następnie kliknij przycisk **Podgląd**, aby sprawdzić, jak wybrane ustawienia zmieniają wygląd obrazu.
- **7** Zeskanuj i zapisz zeskanowany obraz.

### **Skanowanie za pomocą aplikacji Samsung Easy Document Creator**

Samsung Easy Document Creator to aplikacja ułatwiająca skanowanie, łączenie i zapisywanie dokumentów w różnych formatach, w tym w formacie .epub.

- Narzędzie to dostępne jest tylko dla użytkowników systemu Windows.
	- Do korzystania z programu Samsung Easy Document Creator wymagany jest system Windows XP lub nowszy oraz program Internet Explorer w wersji 6.0 lub nowszej.
	- Aplikacja Samsung Easy Document Creator jest instalowana automatycznie podczas instalacji oprogramowania urządzenia (patrz "Korzystanie z aplikacji Samsung Easy Document Creator" na [stronie 377](#page-376-0)).
- **1** Połóż jeden arkusz na płycie stroną zadrukowaną skierowaną do dołu lub wiele arkuszy w automatycznym podajniku dokumentów, stroną zadrukowaną skierowaną do góry (patrz "Wkładanie oryginał[ów" na stronie 71](#page-70-0)).
- **2** W menu **Uruchom** wybierz opcj<sup>ę</sup> **Programy** lub **Wszystkie programy**.
- **3** Kliknij **Samsung Printers** i uruchom aplikację Samsung Easy Document Creator.

Kliknij opcję **Skanuj** (**)** na ekranie głównym.

- **4** Wybierz typ skanowania lub ulubiony profil, a następnie kliknij opcj<sup>ę</sup> **Uruchom**.
- **5** Dostosuj ustawienia obrazu (**Ustawienia skanowania** i **Więcej opcji**).
- **6** Kliknij opcj<sup>ę</sup> **Skanuj**, aby zeskanować ostateczny obraz, lub opcj<sup>ę</sup> **Skan. wstępne**, aby uzyskać podgląd obrazu.
- **7** Wybierz opcj<sup>ę</sup> **Lokalizacja zapisywania**, **Wyślij do wiadomości email** lub **Wyślij do witryny społeczn.**
- **8** Kliknij opcj<sup>ę</sup> **Zapisz** (zapisanie skanu), **Wyślij** (wysłanie skanu w wiadomości e-mail) lub **Udostępnij** (umieszczenie w Internecie).
	- Jeśli na płycie jest wystarczająca ilość miejsca, można jednocześnie zeskanować więcej niż jeden dokument. Aby dokonać wyboru kilku

obszarów, skorzystaj z narzędzia .

#### **Skanowanie z komputera Mac**

## **Skanowanie z urządzenia podłączonego za pomocą kabla USB**

- **1** Upewnij się, że urządzenie jest włączone i podłączone do komputera.
- **2** Połóż jeden arkusz na płycie stroną zadrukowaną skierowaną do dołu lub wiele arkuszy w automatycznym podajniku dokumentów, stroną zadrukowaną skierowaną do góry (patrz "Wkładanie oryginał[ów" na stronie 71](#page-70-0)).
- **3** Uruchom menu **Applications** i kliknij opcj<sup>ę</sup> **Image Capture**.
- Jeśli wyświetlany jest komunikat **No Image Capture device connected**, odłącz i podłącz ponownie kabel USB. Jeśli problem nie ustępuje, patrz pomoc programu **Image Capture**.
- **4** Wybierz żądaną opcję.
- **5** Zeskanuj i zapisz zeskanowany obraz.

Jeżeli w programie **Image Capture** nie działa skanowanie, należy zaktualizować system Mac OS do najnowszej wersji. Program **Image Capture** działa tylko w systemach Mac OS X 10.4.7 lub nowszych.

#### **Skanowanie z urządzenia podłączonego do sieci**

- Tylko modele sieciowe lub bezprzewodowe (patrz "Funkcje [poszczególnych modeli" na stronie 8](#page-7-0)).
- **1** Upewnij się, że urządzenie jest podłączone do sieci.
- **2** Połóż jeden arkusz na płycie stroną zadrukowaną skierowaną do dołu lub wiele arkuszy w automatycznym podajniku dokumentów, stroną zadrukowaną skierowaną do góry (patrz "Wkładanie oryginał[ów" na stronie 71](#page-70-0)).
- **3** Uruchom menu **Applications** i kliknij opcj<sup>ę</sup> **Image Capture**.
- **4** W zależności od systemu operacyjnego, wykonaj następujące kroki.
	- Dla wersii 10.4
		- Na pasku Menu kliknij **Devices** > **Browse Devices**.
		- Wybierz odpowiednie urządzenie w obszarze TWAIN devices. Upewnij się, że zaznaczono pole wyboru **Use TWAIN software**.

- Kliknij **Connect**.

Jeśli zostanie wyświetlony komunikat z ostrzeżeniem, kliknij **Change Port..** aby wybrać port, lub jeśli wyświetlony zostanie komunikat TWAIN UI, wybierz opcję **Change Port..** z menu **Preference** i wybierz nowy port.

- Dla wersji 10.5
	- Na pasku Menu kliknij **Devices** > **Browse Devices**.
	- Upewnij się, że pole wyboru **Connected** znajdujące się obok odpowiedniego urządzenia w obszarze **Bonjour Devices**.
	- Aby skanować za pomocą urządzenia TWAIN, zapoznaj się z procedurą dla systemu Mac OS X 10.4.
- W systemie 10.6-10,9 wybierz polecenie **SHARED**.
- **5** Ustaw opcje skanowania w tym programie.
- **6** Zeskanuj i zapisz zeskanowany obraz.
	- Jeżeli w programie Image Capture nie działa skanowanie, należy zaktualizować system Mac OS do najnowszej wersji. Program Image Capture działa tylko w systemach Mac OS X 10.4.7 lub nowszych.
		- Aby uzyskać więcej informacji, przejdź do pomocy do programu **Image Capture**.
		- Skanowanie może również odbywać się za pomocą oprogramowania zgodnego ze standardem TWAIN, np. Adobe Photoshop.

• Możesz rozpocząć skanowanie za pomocą aplikacji Asystent skanowania Samsung. Otwórz folder **Applications** > **Samsung** > **Asystent skanowania Samsung**.

#### **Skanowanie w systemie Linux**

- **1** Upewnij się, że urządzenie jest włączone i podłączone do komputera.
- **2** Uruchom aplikację do skanowania, taką jak **xsane** lub simple-scan. (Jeśli nie jest zainstalowana, zainstaluj ją ręcznie, aby móc korzystać z funkcji skanowania. Na przykład w celu zainstalowania programu xsane można użyć polecenia "yum install xsane" w przypadku systemów z pakietami i "apt-get install xsane" w systemach z pakietami deb).
- **3** Wybierz urządzenie z listy i ustaw żądane opcje skanowania.
- **4** Kliknij przycisk **Scan**.

- Aby uzyskać informacje o podstawowych funkcjach faksowania, zapoznaj się z Podstawowy podręcznik (patrz "Skanowanie [podstawowe" na stronie 88\)](#page-87-0).
	- Funkcja ta nie jest obsługiwana przez modele CLX-419xN/CLX-626xND (patrz ["Omówienie panelu sterowania" na stronie 30\)](#page-29-0).

#### **Automatyczne ponowne wybieranie numeru**

Jeśli wybrany numer jest zajęty lub nie odpowiada podczas wysyłania faksu, urządzenie automatycznie ponawia wybieranie numeru. Odstępy czasu pomiędzy próbami ponownego wybierania numeru uzależnione są od fabrycznych ustawień domyślnych w danych kraju.

Gdy na wyświetlaczu zostanie wyświetlony komunikat **Powtórzyć wybier.?**, naciśnij przycisk (**Start**), aby wybrać numer ponownie bez oczekiwania. Aby anulować automatyczne wybieranie ponowne, naciśnij przycisk (**Stop** lub **Stop/Clear**).

Aby zmienić odstęp czasu pomiędzy próbami ponownego wybierania numeru oraz liczbę prób ponownego wybrania numeru

**1** Na panelu sterowania naciśnij przycisk (faks) > (1) (Menu) > **Konfiguracja faksu** > **Wysyłanie**.

- **2** Wybierz żądaną wartość dla opcji **Liczba ponow.wyb.** lub **Okr. ponow.wyb.nr**.
- **3** Wybierz żądaną opcję.

### **Ponowne wybieranie numeru faksu**

- **1** Naciśnij przycisk (**Redial/Pause**) na panelu sterowania.
- **2** Wybierz żądany numer faksu.

Wyświetlanych jest dziesięć numerów, na które wysłano ostatnio faksy i dziesięć numerów nadawców.

**3** Jeśli oryginał został załadowany do podajnika dokumentów, urządzenie automatycznie rozpocznie wysyłanie.

Jeśli oryginał został umieszczony na szybie skanera, wybierz opcję **Tak**, aby dodać kolejną stronę. Włóż kolejny oryginał i naciśnij przycisk **OK**. Po zakończeniu, kiedy pojawi się pytanie **Następna strona?**, wybierz opcję **Nie**.

#### **Potwierdzanie transmisji**

Po pomyślnym wysłaniu ostatniej strony oryginału urządzenie wyemituje sygnał i powróci do trybu gotowości.

W przypadku wystąpienia problemów podczas wysyłania faksu na wyświetlaczu zostanie wyświetlony komunikat o błędzie. Jeśli wystąpi komunikat o błędzie, należy nacisnąć przycisk (**Stop** lub **Stop/Clear**), aby usunąć komunikat i ponowić próbę wysłania faksu.

Urządzenie można ustawić w taki sposób, aby po każdym pomyślnym wysłaniu faksu drukowany był raport z potwierdzeniem. Na panelu sterowania naciśnij przycisk (faks) > (**Menu**) > **Konfiguracja faksu** > **Wysyłanie** > **Potw. Faksu**.

### **Wysyłanie faksu z komputera**

• Ta funkcja może nie być dostępna, w zależności od modelu lub wyposażenia opcjonalnego (patrz "Funkcje poszczególnych modeli" [na stronie 8\)](#page-7-0).

faksy można wysyłać za pośrednictwem komputera, bez konieczności podchodzenia do urządzenia.

Aby wysyłać faksy z komputera, musi być zainstalowany program **Samsung Network PC Fax**. Program ten jest instalowany podczas instalacji sterownika drukarki.

- **1** Otwórz dokument, który chcesz wysłać.
- **2** W menu **Plik** wybierz pozycj<sup>ę</sup> **Drukuj**.

Zostanie wyświetlone okno **Drukuj**. Okno może się nieznacznie różnić w zależności od aplikacji.

- **3** Wybierz pozycj<sup>ę</sup> **Samsung Network PC Fax** w oknie **Drukuj**
- **4** Kliknij polecenie **Drukuj** lub **OK**.
- **5** Wprowadź numery odbiorców i wybierz żądaną opcję.
	- Wybierz menu **Pomoc** lub kliknij przycisk w oknie i kliknij dowolną opcję, o której chcesz dowiedzieć się więcej.
- **6** Kliknij przycisk **Wyślij**.

### **Opóźnianie transmisji faksu**

Można ustawić funkcję wysyłania faksu w czasie późniejszym, pod nieobecność użytkownika. Za pomocą tej funkcji nie można wysyłać kolorowych faksów.

- **1** Połóż jeden arkusz na płycie stroną zadrukowaną skierowaną do dołu lub wiele arkuszy w automatycznym podajniku dokumentów, stroną zadrukowaną skierowaną do góry.
- **2** Naciśnij przycisk (faks) na panelu sterowania.
- **3** Dostosuj rozdzielczość i zaciemnienie odpowiednio do faksu.
- **4** Na panelu sterowania naciśnij przycisk (**A**) (Menu) > Funkcja faksu > **Wysylanie opóznione**.

Na ekranie dotykowym możesz także wybrać **Faks** > **Opóznione wysylanie**.

- **5** Wprowadź numer faksu odbierającego i naciśnij przycisk **OK**.
- **6** Na wyświetlaczu zostanie wyświetlony monit o podanie innego numeru w celu wysłania dokumentu.
- **7** Aby wprowadzić więcej numerów faksów, naciśnij przycisk **OK** po podświetleniu opcji **Tak**, a następnie powtórz krok 5.
- Można dodać do 10 adresatów.
	- Po wprowadzeniu numeru wybierania grupowego nie można wprowadzić kolejnych numerów wybierania grupowego.
- **8** Wprowadź nazwę i czas zadania.
- Jeśli ustawiona godzina jest wcześniejsza od bieżącej, faks zostanie wysłany o wskazanej porze następnego dnia.
- **9** Przed przesłaniem oryginały są skanowane do pamięci.

Urządzenie powróci do trybu gotowości. Na wyświetlaczu zostanie wyświetlona informacja przypominająca, że urządzenie znajduje się w trybie gotowości i ustawiona jest funkcja faksu opóźnionego.

- 
- Umożliwia sprawdzenie listy opóźnionych zadań faksowania.

Na panelu sterowania naciśnij (**Menu**) > **Konfiguracja systemu** > **Raport** > **Zaplan. zadania faksu**.

### **Anulowanie zadania faksu z zarezerwowanym opóźnieniem**

- **1** Na panelu sterowania naciśnij przycisk  $\leq \mathbb{F}$  (faks) >  $\circ$  (Menu) > **Funkcja faksu** > **Anuluj zadanie**.
- **2** Wybierz żądane zadanie faksu i naciśnij przycisk **OK**.
- **3** Po podświetleniu opcji **Tak** naciśnij przycisk **OK**.

Wybrany faks zostanie usunięty z pamięci.

**4** Naciśnij przycisk (**Stop/Clear**), aby powrócić do trybu gotowości.

#### **Przekazywanie wysłanego faksu do innego miejsca docelowego**

Można skonfigurować urządzenie tak, aby otrzymane lub wysłane faksy były przekazywane do innego miejsca docelowego jako faks, wiadomość email lub za pośrednictwem serwera. Jeśli adresat faksu jest poza biurem, funkcja ta może okazać się pożyteczna.

- Podczas przekazywania faksu za pomocą wiadomości e-mail, należy najpierw ustawić serwer poczty i adres IP w aplikacji SyncThru™ Web Service (patrz "Korzystanie z programu [SyncThru™ Web Service" na stronie 372](#page-371-0)).
- Jeśli wysłany lub otrzymany faks jest kolorowy, dane przekazywane będą w skali szarości.
- **1** Połóż jeden arkusz na płycie stroną zadrukowaną skierowaną do dołu lub wiele arkuszy w automatycznym podajniku dokumentów, stroną zadrukowaną skierowaną do góry.
- **2** Na panelu sterowania naciśnij przycisk (faks) > (1) (Menu) > **Funkcja faksu** > **Przekaz wyslane** > **Przekaz do faksu**, **Przekaż do poczty e-mail** lub **Przekaż na serwer**.

Zamiast tego można też wybrać opcje **Konfiguracja** > **Konfiguracja urzadzenia** > **Dalej** > **Konfiguracja faksu** > **Przekaz wyslane** > **Przekaz do faksu**, **Przekaz do poczty e-mail** lub **Przekaz na serwer** na ekranie dotykowym.

- Opcja **Przekaż** może nie być dostępna, w zależności od modelu lub wyposażenia opcjonalnego (patrz "Funkcja Róż[ne" na stronie 11\)](#page-10-0).
- **3** Wprowadź docelowy numer faksu, adres e-mail lub serwera i naciśnij **OK**.
- **4** Naciśnij przycisk  $\mathbb{Q}$  (Stop/Clear) lub ikonę ekranu głównego ( $\mathbb{Q}$ ), aby powrócić do trybu gotowości.

Następne wysyłane faksy zostaną przekazane do określonego faksu.

#### **Przekazywanie odebranego faksu**

Można skonfigurować urządzenie tak, aby otrzymane lub wysłane faksy były przekazywane do innego miejsca docelowego jako faks, wiadomość email lub za pośrednictwem serwera. Jeśli adresat faksu jest poza biurem, funkcja ta może okazać się pożyteczna.

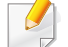

Jeśli wysłany lub otrzymany faks jest kolorowy, dane przekazywane będą w skali szarości.

**1** Na panelu sterowania naciśnij przycisk  $\mathcal{F}$  (faks) >  $\left(\frac{1}{2}\right)$  (Menu) > **Funkcja faksu** > **Przekaz odebrane** > **Przekaz do faksu**, **Przekaz do PC**, **Przekaż do poczty e-mail** lub **Przekaż na serwer**.

Zamiast tego można też wybrać opcje **Konfiguracja** > **Konfiguracja urzadzenia** > **Dalej** > **Konfiguracja faksu** > **Przekaz odebrane** > **Przekaz do faksu**, **Przekaz do PC**, **Przekaz do poczty e-mail** lub **Przekaz na serwer** na ekranie dotykowym.

- Opcja **Przekaż** może nie być dostępna, w zależności od modelu lub wyposażenia opcjonalnego (patrz "Funkcja Róż[ne" na stronie 11](#page-10-0)).
- Aby ustawić funkcję drukowania faksu po zakończeniu jego przekazywania, wybierz opcję **Przekaz i drukuj**.
- **2** Wprowadź docelowy numer faksu, adres e-mail lub serwera i naciśnij **OK**.
- **3** Wprowadź czas rozpoczęcia i czas zakończenia, a następnie naciśnij przycisk **OK**.
- **4** Naciśnij przycisk  $\mathbb{R}$  (Stop/Clear) lub ikonę ekranu głównego ( $\mathbb{R}$ ), aby powrócić do trybu gotowości.

Następne wysyłane faksy zostaną przekazane do określonego faksu.

#### **Wysyłanie faksów na obu stronach arkusza papieru**

- Funkcja ta jest dostępna tylko w sytuacji, gdy oryginały są umieszczone w podajniku dokumentów.
- W zależności od opcji lub modelu niektóre menu mogą nie być wyświetlane. Oznacza to, że opcja nie dotyczy danego urządzenia.
- Ta funkcja może nie być dostępna, w zależności od modelu lub wyposażenia opcjonalnego (patrz "Funkcje poszczególnych modeli" [na stronie 8\)](#page-7-0).
- **1** Połóż jeden arkusz na płycie stroną zadrukowaną skierowaną do dołu lub wiele arkuszy w automatycznym podajniku dokumentów, stroną zadrukowaną skierowaną do góry.
- **2** Na panelu sterowania naciśnij przycisk (faks) > **Funkcja faksu** > **Dupleks**.

Lub wybierz **Faks** > Wybierz żądane menu > Wybierz opcję **Dupleks** w podmenu > na ekranie dotykowym.

- **1-stronny:** W przypadku oryginałów zadrukowanych tylko z jednej strony.
- **2-stronnie:** W przypadku oryginałów zadrukowanych z obu stron.
- **2-stronny obrocony:** W przypadku oryginałów zadrukowanych z obu stron, z których druga jest obrócona o 180°.
- Aby użyć opcji **2-stronnie** i **2-stronny obrocony**, należy umieścić oryginały w podajniku DADF. Jeśli urządzenie nie może wykryć oryginału w podajniku DADF, opcja ta zostanie automatycznie zmieniona na **1-stronny**.
- **3** Naciśnij opcj<sup>ę</sup> **OK**.

#### **Odbieranie faksu na komputerze**

- Funkcja ta może nie być dostępna w zależności od modelu lub wyposażenia opcjonalnego (patrz "Funkcje poszczególnych modeli" [na stronie 8\)](#page-7-0).
	- Aby użyć tej funkcji, ustaw opcję na panelu sterowania:

Na panelu sterowania naciśnij przycisk (faks) > (**Menu**) > **Funkcja faksu** > **Przekaz odebrane** > **Przekaz do PC** > **Przekaż**. Zamiast tego można wybrać opcje **Konfiguracja** > **Konfiguracja urzadzenia** > **Dalej** > **Konfiguracja faksu** > **Przekaz odebrane** > **Przekaz do PC** > **Przekaz** na ekranie dotykowym.

- **1** Otwórz aplikację Samsung Easy Printer Manager.
- **2** Wybierz odpowiednie urządzenie z **Lista drukarek**.
- **3** Wybierz menu **Ustawienia faksowania do komputera**.
- **4** Użyj karty **Włącz odbieranie faksów z urządzenia**, aby zmieni<sup>ć</sup> ustawienia faksu.
	- **Typ obrazu:** Odebrane faksy można przekształcić w plik PDF lub TIFF.
	- **Lokalizacja zapisywania:** Wybór miejsca zapisywania skonwertowanych faksów.
- **Prefiks:** Wybierz prefiks.
- **Wydrukuj odebrany faks:** Po odebraniu faksu ustaw drukowanie informacji dla odebranego faksu.
- **Powiadamiaj po zakończeniu:** W celu powiadomienia o odebraniu faksu zostanie wyświetlone okno wyskakujące.
- **Otwórz za pomocą aplikacji domyślnej:** Po odebraniu faksu otwórz faks w domyślnej aplikacji.
- **Brak:** Po odebraniu faksu urządzenie nie powiadamia użytkownika ani nie otwiera aplikacji.
- **5** Naciśnij **Zapisz** > **OK**.

### **Zmiana trybów odbierania**

**1** Na panelu sterowania naciśnij przycisk (faks) > (1) (Menu) > **Konfiguracja faksu** > **Odbieranie** > **Tryb odbioru**.

Na ekranie dotykowym możesz także wybrać **Konfiguracja** > **Konfiguracja urzadzenia** > **Dalej** > **Ustawienie domyslne** > **Ustawienie domyslne faksu** > **Wspólne** > **Tryb odbioru**.

- **2** Wybierz żądaną opcję.
	- **Faks:** odbieranie przychodzącego połączenia faksu i automatyczne przechodzenie do trybu odbierania faksu.
	- **Telefon:** Odbieranie faksu po naciśnięciu przycisku (**On Hook Dial**), a następnie (**Start**).
	- **Ans/Faks:** ta funkcja jest używana wtedy, gdy do urządzenia podłączona jest automatyczna sekretarka. Urządzenie odbiera połączenie przychodzące, po czym osoba dzwoniąca może zostawić wiadomość na automatycznej sekretarce. Jeśli na linii pojawi się sygnał faksu, urządzenie automatycznie przełączy się w tryb Faks w celu odebrania faksu.

Aby korzystać z trybu **Ans/Faks**, należy podłączyć automatyczną sekretarkę do gniazda EXT z tyłu urządzenia.

- **DRPD:** Można odebrać połączenie za pomocą funkcji DRPD (Distinctive Ring Pattern Detection). Funkcja DRPD to usługa firmy telefonicznej, która umożliwia użytkownikowi korzystanie z jednej linii telefonicznej do odbierania połączeń z kilku różnych numerów telefonów. Aby uzyskać szczegółowe informacje, patrz temat ["Odbieranie faksów w trybie DRPD" na stronie 360.](#page-359-0)
- W zależności od kraju zakupu urządzenia to ustawienie może być niedostępne.
- **3** Naciśnij opcj<sup>ę</sup> **OK**.
- **A Naciśnij przycisk**  $(\sqrt{2})$  **(Stop/Clear**) lub ikonę ekranu głównego ( $\mathbf{\hat{n}}$ ), aby powrócić do trybu gotowości.

#### **Odbieranie ręczne w trybie Tel**

Faks można odebrać naciskając przycisk (**On Hook Dial**), a następnie (**Start**) po usłyszeniu sygnału faksu. Jeśli urządzenie posiada  $(\diamondsuit)$ 

słuchawkę, można przy jej użyciu odbierać połączenia (patrz "Funkcje [poszczególnych modeli" na stronie 8](#page-7-0)).

#### **Odbieranie w trybach Automatyczna sekretarka/ Faks**

Aby użyć tego trybu, należy podłączyć automatyczną sekretarkę do gniazda EXT z tyłu urządzenia. Jeśli osoba dzwoniąca zostawi wiadomość, automatyczna sekretarka zapisze ją. Jeśli urządzenie wykryje sygnał faksu na linii, automatycznie rozpocznie odbieranie faksu.

- Jeśli dla urządzenia ustawiono ten tryb, a automatyczna sekretarka jest wyłączona lub do gniazda EXT nie jest podłączona żadna automatyczna sekretarka, urządzenie automatycznie przejdzie w tryb Faks po wstępnie ustawionej liczbie dzwonków.
	- Jeśli automatyczna sekretarka jest wyposażona w funkcję odliczania liczby dzwonków określonej przez użytkownika, należy ustawić urządzenie tak, aby połączenia przychodzące były odbierane po 1 dzwonku.
- Jeśli urządzenie włączone jest w trybie Tel. odłącz lub wyłącz automatyczną sekretarkę urządzenia faksu. W przeciwnym wypadku wiadomość wychodząca z automatycznej sekretarki będzie zakłócać rozmowę telefoniczną.

#### **Odbieranie faksów za pomocą zewnętrznego telefonu**

W przypadku korzystania z telefonu zewnętrznego podłączonego do gniazda EXT można odbierać faksy podczas rozmowy za pośrednictwem telefonu zewnętrznego, bez konieczności podchodzenia do faksu.

W przypadku odebrania połączenia za pomocą telefonu zewnętrznego i usłyszenia dźwięku faksu, naciśnij klawisze **\*9\*** na telefonie zewnętrznym. Urządzenie odbierze faks.

**\*9\*** to kod zdalnego odbioru, zaprogramowany fabrycznie. Gwiazdki na początku i końcu są stałe, ale można zmienić znajdujący się w środku numer na dowolnie wybrany.

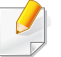

Podczas rozmowy za pomocą telefonu podłączonego do gniazda EXT funkcje kopiowania i skanowania nie są dostępne.

#### <span id="page-359-0"></span>**Odbieranie faksów w trybie DRPD**

W zależności od kraju zakupu urządzenia to ustawienie może być niedostępne. Funkcja DRPD to usługa firmy telefonicznej, która umożliwia użytkownikowi korzystanie z jednej linii telefonicznej do odbierania połączeń z kilku różnych numerów telefonów. Ta funkcja jest często używana w usługach odbierania połączeń telefonicznych, gdzie odbierane są połączenia od różnych klientów i informacje o numerze, z którego dana osoba próbuje się skontaktować, są wymagane, aby udzielić prawidłowej odpowiedzi.

W zależności od kraju zakupu urządzenia to ustawienie może być niedostępne.

**1** Na panelu sterowania naciśnij przycisk (faks) > ( **Konfiguracja faksu** > **Odbieranie** > **Tryb odbioru** > **DRPD**.

Na ekranie dotykowym możesz także wybrać **Konfiguracja** > **Konfiguracja urzadzenia** > **Dalej** > **Ustawienie domyslne** > **Ustawienie domyslne faksu** > **Wspólne** > **Tryb odbioru** > **DRPD**.

**2** Wybierz numer swojego faksu z innego telefonu.

**3** Gdy urządzenie zacznie dzwonić, nie odbieraj połączenia. Urządzenie potrzebuje kilku dzwonków, aby zarejestrować wzór.

Gdy urządzenie zarejestruje wzór, na wyświetlaczu zostanie wyświetlony komunikat **Ukończone konfig. DRPD**. Jeśli konfiguracja funkcji DRPD nie powiedzie się, zostanie wyświetlony komunikat **Blad dzwonka-DRPD**.

- **4** Naciśnij przycisk **OK**, gdy zostanie wyświetlona opcja DRPD, i rozpocznij ponownie od punktu 2.
	- Tryb DRPD należy ustawić ponownie, jeśli numer faksu uległ zmianie lub jeśli podłączono urządzenie do innej linii telefonicznej.
		- Po skonfigurowaniu funkcji DRPD należy ponownie wybrać numer swojego faksu, aby sprawdzić, czy urządzenie odpowiada sygnałem faksu. Następnie należy połączyć się z innym numerem przypisanym do tej samej linii, aby upewnić się, że połączenie jest przekazywane do telefonu wewnętrznego lub automatycznej sekretarki podłączonej do gniazda EXT.
## **Funk. faksu**

#### **Odbieranie w trybie bezpiecznego odbierania**

Ta funkcja może nie być dostępna, w zależności od modelu lub wyposażenia opcjonalnego (patrz "Funkcje poszczególnych modeli" na [stronie 8](#page-7-0)).

Może zaistnieć konieczność uniemożliwienia dostępu do odebranych faksów osobom nieupoważnionym. W trybie bezpiecznego odbierania wszystkie przychodzące faksy są umieszczane w pamięci. Można wydrukować wszystkie przychodzące faksy po wprowadzeniu hasła.

Aby skorzystać z trybu bezpiecznego odbierania, włącz tę funkcję na panelu sterowania: (faks) > (**Menu**) > **Funkcja faksu** > **Zabezpieczony odbiór** > **Wł.**.

Na ekranie dotykowym możesz także wybrać **Konfiguracja** > **Konfiguracja urzadzenia** > **Dalej** > **Konfiguracja faksu** > **Bezp. odbier.**.

#### **Drukowanie odebranych faksów**

**1** Na panelu sterowania wybierz opcje (faks) > (**Menu**) > **Funkcja faksu** > **Zabezpieczony odbiór** > **Drukuj**.

Na ekranie dotykowym możesz także wybrać **Konfiguracja** > **Konfiguracja urzadzenia** > **Dalej** > **Konfiguracja faksu** > **Bezp. odbier.** > **Druk**.

- **2** Wprowadź czterocyfrowy kod dostępu, a następnie naciśnij przycisk **OK**.
- **3** Urządzenie wydrukuje wszystkie faksy przechowywane w pamięci.

## **Funk. faksu**

#### **Drukowanie na obydwu stronach papieru**

- W zależności od opcji lub modelu niektóre menu mogą nie być wyświetlane. Oznacza to, że opcja nie dotyczy danego urządzenia.
- Funkcja ta może nie być dostępna w zależności od modelu lub wyposażenia opcjonalnego (patrz "Funkcje poszczególnych modeli" [na stronie 8\)](#page-7-0).
- **1** Połóż jeden arkusz na płycie stroną zadrukowaną skierowaną do dołu lub wiele arkuszy w automatycznym podajniku dokumentów, stroną zadrukowaną skierowaną do góry.
- **2** Na panelu sterowania naciśnij przycisk (faks) > (a) (Menu) > **Konfiguracja faksu** > **Odbieranie** > **Drukowanie dwustr.**
	- **Wył.:** Drukuje w trybie normalnym.
	- **Długa krawędź:** Drukuje strony tak, aby można je było czytać jak książkę.

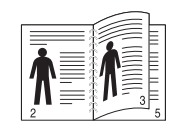

• **Krótka krawędź:** Drukuje strony tak, aby można je było czytać, odwracając jak w notesie.

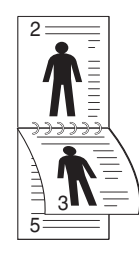

- **3** Naciśnij opcj<sup>ę</sup> **OK**.
- **4** Naciśnij przycisk (**Stop/Clear**), aby powrócić do trybu gotowości.

#### **Odbieranie faksów do pamięci**

Ponieważ urządzenie jest urządzeniem wielofunkcyjnym, może odbierać faksy podczas wykonywania kopii lub drukowania. Jeśli w trakcie kopiowania lub drukowania zostanie odebrany faks, urządzenie zapisze go w pamięci. Następnie, po zakończeniu kopiowania lub drukowania, urządzenie automatycznie wydrukuje faks.

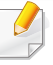

W przypadku odbioru i drukowania faksu niemożliwe jest przetworzenie innych zadań kopiowania i drukowania.

# **Korzystanie z funkcji folderu udostępnionego**

Funkcja ta pozwala na korzystanie z pamięci urządzenia jako folderu udostępnionego. Dzięki temu można w wygodny korzystać z udostępnionego folderu w oknie komputera.

- Funkcja ta może nie być dostępna w zależności od modelu lub wyposażenia opcjonalnego (patrz "Funkcje poszczególnych modeli" [na stronie 8\)](#page-7-0).
	- Funkcja ta dostępna jest w urządzeniach wyposażonych w pamięć (patrz "Funkcja Róż[ne" na stronie 11](#page-10-0)).
	- Administrator może ustawić ID i hasło, aby ograniczyć dostęp użytkownika oraz ustawić maksymalną liczbę użytkowników jednoczesnych.

**Korzystanie z folderu udostępnionego**

Z folderu udostępnionego można korzystać tak, jak z folderu na komputerze. Możesz tworzyć, edytować i usuwać folder lub plik tak, jak w przypadku folderów w systemie Windows. W folderze udostępnionym można także zapisywać zeskanowane dane. Można bezpośrednio wydrukować pliki zapisane w folderze udostępnionym. Można drukować pliki w formacie TIFF, JPEG i PRN.

#### **Tworzenie folderu udostępnionego**

- **1** Otwórz okno aplikacji Eksplorator Windows na komputerze.
- **2 W**prowadź **\\[adres ip]** drukarki (np.: \\169.254.133.42) w polu adresu, naciśnij Enter lub kliknij przycisk **Przejdź**.
- **3** Utwórz nowy folder w katalogu **nfsroot**.

# **Korzystania z opcjonalnych funkcji urządzenia**

- Tylko CLX-626x series.
	- Niektóre funkcje mogą nie być dostępne w zależności od modelu lub opcji. Oznacza to, że funkcje nie są obsługiwane (patrz "Funkcja Róż[ne" na stronie 11](#page-10-0)).

#### **Ze sterownika drukarki**

W przypadku zainstalowaniu urządzenia opcjonalnego można korzystać z takich zaawansowanych funkcji drukowania, jak sprawdzanie zadania i określanie drukowania zadania prywatnego w oknie **Drukuj**. Sprawdź opcję pamięci masowej lub dysku RAM w obszarze **Opcje urządzenia**. Następnie możesz wybrać rozmaite funkcje w pozycji **Tryb wydruku** (patrz "Ustawianie Opcje urzą[dzenia" na stronie 116](#page-115-0)).

- **1** Otwórz dokument, który ma być wydrukowany.
- **2** Wybierz pozycj<sup>ę</sup> **Drukuj** z menu **Plik**. Zostanie wyświetlone okno **Drukuj**.

**3** Wybierz sterownik drukarki na liście **Wybieranie drukarki**.

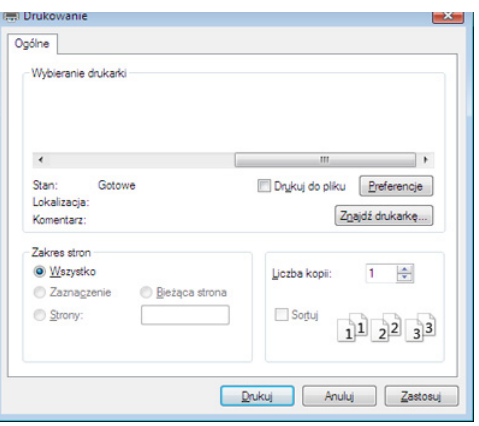

- **4** Kliknij opcj<sup>ę</sup> **<sup>W</sup>łaściwości** lub **Preferencje**.
- **5** Kliknij poszczególne karty i wybierz **Tryb wydruku**.
- **6** Wybierz żądaną opcję (patrz "Objaśnienie specjalnych funkcji [drukarki" na stronie 328](#page-327-0)).
- **7** Wybierz opcj<sup>ę</sup> **OK**.

## **Korzystania z opcjonalnych funkcji urządzenia**

#### **Za pomocą panelu sterowania**

Jeśli urządzenie ma opcjonalną pamięć lub opcjonalny dysk twardy, można użyć tych funkcji, wybierając przycisk (**Menu**) > **Konfiguracja systemu** > **Zarządz.zadaniami**.

W zależności od opcji lub modelu niektóre menu mogą nie być wyświetlane. Oznacza to, że opcja nie dotyczy danego urządzenia.

- **Zadanie aktywne:** Wszystkie zadania drukowania oczekujące na wydrukowanie wymienione są na liście kolejki aktywnych zadań w kolejności wysłania ich na drukarkę. Można usunąć zadanie z kolejki przed wydrukowaniem lub przesunąć je do przodu, aby zostało wydrukowane wcześniej.
- **Zad. chronione:** Możesz wydrukować lub usunąć zabezpieczone zadanie. Wyświetla listę zabezpieczonych zadań, które użytkownik ustawił w sterowniku drukarki. Należy wprowadzić nazwę użytkownika i hasło ustawione w sterowniku drukarki.
- **Zapisane zadanie:** Możesz wydrukować lub usunąć zapisane zadanie.
- **Zasady pliku:** Można ustawić regułę dla plików, zgodnie z którą nazwa pliku generowana jest przed wykonaniem zadania z pamięci opcjonalnej. Jeśli w pamięci opcjonalnej znajduje się plik o nazwie identycznej z nazwą nowego pliku, można zmienić nazwę pliku lub nadpisać plik.

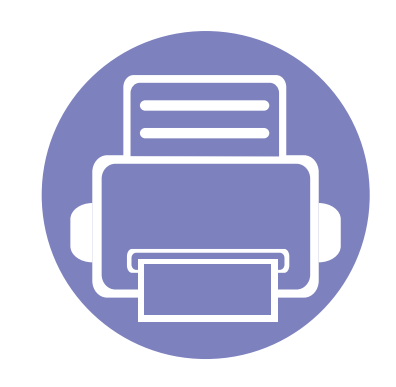

# **5. Użyteczne narzędzia do zarządzania**

W tym rozdziale opisano narzędzia do zarządzania pomocne w pełnym wykorzystaniu możliwości urządzenia.

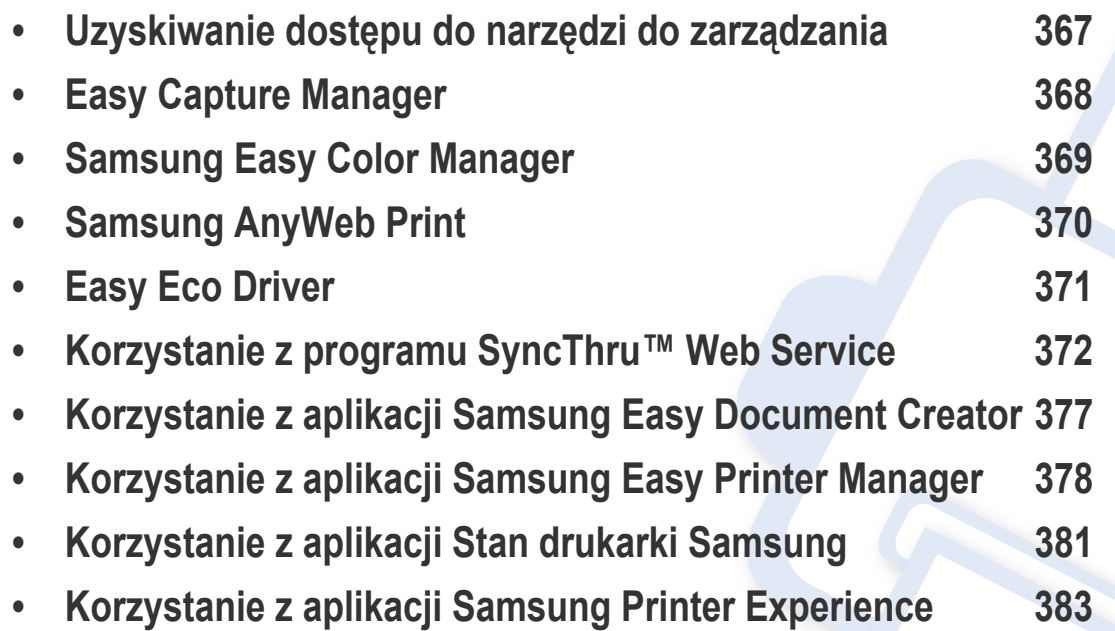

### <span id="page-366-0"></span>**Uzyskiwanie dostępu do narzędzi do zarządzania**

Firma Samsung zapewnia szeroki wybór narzędzi do zarządzania drukarkami Samsung.

- **1** Upewnij się, że urządzenie jest włączone i podłączone do komputera.
- **2** W menu **Uruchom** wybierz opcj<sup>ę</sup> **Programy** lub **Wszystkie programy**.
	- W przypadku systemu Windows 8 w **Charms(Panele)** wybierz opcję **Wyszukaj** > **Apps(Aplikacja)**.
- **3** Wyszukaj opcj<sup>ę</sup> **Drukarki Samsung**.
- **4** W menu **Drukarki Samsung** możesz sprawdzić zainstalowane narzędzia do zarządzania.
- **5** Kliknij narzędzie do zarządzania, które chcesz użyć.
	- W przypadku niektórych narzędzi do zarządzania po zainstalowaniu sterownika można uzyskać bezpośredni dostęp do narzędzia z menu **Uruchom** > **Programy** lub **Wszystkie programy**.
		- W przypadku niektórych narzędzi do zarządzania w systemie Windows 8 po zainstalowaniu sterowania można uzyskać bezpośredni dostęp do narzędzia z ekranu **Uruchom** po kliknięciu odpowiedniego kafelka.

## <span id="page-367-0"></span>**Easy Capture Manager**

 $\epsilon$ 

- Narzędzie to dostępne jest tylko dla użytkowników systemu Windows.
- Ta funkcja może nie być dostępna, w zależności od modelu lub wyposażenia opcjonalnego (patrz ["Oprogramowanie" na stronie 9\)](#page-8-0).

Aby przechwycić ekran i uruchomić aplikację Easy Capture Manager, wystarczy nacisnąć klawisz Print Screen. Teraz możesz łatwo wydrukować przechwycony lub edytowany ekran.

## <span id="page-368-0"></span>**Samsung Easy Color Manager**

Program Samsung Easy Color Manager ułatwia dokonywanie drobnych korekt przy użyciu 6 odcieni barw i innych właściwości, takich jak jasność, kontrast czy nasycenie. Zmianę odcienia barw można zapisać w postaci profilu, z którego można korzystać ze sterownika lub z urządzenia.

- Narzędzie to dostępne jest tylko dla użytkowników systemów Windows i Mac OS.
- Ta funkcja może nie być dostępna, w zależności od modelu lub wyposażenia opcjonalnego (patrz ["Oprogramowanie" na stronie 9\)](#page-8-0).

Narzędzie to ułatwia użytkownikom kolorowych drukarek laserowych firmy Samsung dostosowywanie kolorów do własnych potrzeb.

Pobierz oprogramowanie z witryny firmy Samsung, następnie rozpakuj i zainstaluj je: (http://www.samsung.com > znajdź swój produkt > Wsparcie lub Centrum pobierania).

## <span id="page-369-0"></span>**Samsung AnyWeb Print**

- Narzędzie to dostępne jest tylko dla użytkowników systemu Windows.
- Ta funkcja może nie być dostępna, w zależności od modelu lub wyposażenia opcjonalnego (patrz ["Oprogramowanie" na stronie 9\)](#page-8-0).

To narzędzie umożliwia tworzenie zrzutów ekranu stron w przeglądarce Windows Internet Explorer, a także ich podgląd, usuwanie i drukowanie.

Pobierz oprogramowanie z witryny firmy Samsung, następnie rozpakuj i zainstaluj je: (http://www.samsung.com > znajdź swój produkt > Wsparcie lub Centrum pobierania).

# <span id="page-370-0"></span>**Easy Eco Driver**

- Funkcja ta może nie być dostępna w zależności od modelu lub wyposażenia opcjonalnego (patrz ["Oprogramowanie" na stronie 9\)](#page-8-0).
	- Narzędzie to dostępne jest tylko dla użytkowników systemu Windows (patrz ["Oprogramowanie" na stronie 9\)](#page-8-0).

Za pomocą narzędzia Easy Eco Driver, przed drukowaniem można zastosować funkcje Eco, aby oszczędzać papier i toner. Aby skorzystać z tej aplikacji, wybierz **Właściwości drukarki** > **zakładka** Podstawowe > **Włącz Easy Eco Driver przed drukowaniem** we właściwościach drukarki.

Jeżeli we właściwościach drukarki nie zostało zaznaczone pole wyboru **Włącz Easy Eco Driver przed drukowaniem**, ale chcesz użyć sterownika Easy Eco Driver, wybierz opcję **Podgląd drukowania ekologicznego** na karcie **Ulubione** przy każdym drukowaniu.

Aplikacja Easy Eco Driver umożliwia także wykonywanie prostej edycji, np. usuwanie obrazów i tekstu, itp. Często używane ustawienia można zapisać jako ustawienia wstępne.

#### **Jak używać:**

- **1** Otwórz dokument do wydruku.
- **2** Wydrukuj dokument.

Zostanie wyświetlone okno podglądu.

- **3** Zaznacz opcje, które chcesz zastosować do dokumentu. Możesz obejrzeć podgląd zastosowanych funkcji.
- **4** Kliknij przycisk **Drukuj**.

- <span id="page-371-0"></span>• Do działania aplikacji SyncThru™ Web Service wymagane jest zainstalowanie przeglądarki Internet Explorer 6.0 lub nowszej.
	- Objaśnienia dotyczące usługi SyncThru™ Web Service zawarte w tym podręczniku użytkownika mogą się różnić od zakupionego urządzenia, w zależności od opcji i modelu.
	- Tylko model sieciowy (patrz ["Oprogramowanie" na stronie 9\)](#page-8-0).

#### **Uzyskiwanie dostępu do usługi SyncThru™ Web Service**

**1** Uruchom przeglądarkę internetową, na przykład program Internet Explorer, w systemie Windows.

W polu adresu podaj adres IP drukarki (http://xxx.xxx.xxx.xxx) i naciśnij klawisz Enter lub kliknij opcję **Przejdź**.

**2** Zostanie otwarta wbudowana witryna internetowa urządzenia.

### **Logowanie do programu SyncThru™ Web Service.**

Przed ustawieniem opcji usługi SyncThru™ Web Service należy zalogować się jako administrator. Z usługi SyncThru™ Web Service można korzystać bez logowania, ale w takim przypadku dostęp do kart **Ustawienia** i **Zabezpieczenia** będzie niemożliwy.

- **1** Kliknij polecenie **Logowanie** w górnej prawej części witryny SyncThru™ Web Service.
- **2** Wpisz **ID** i **Hasło**, a następnie kliknij przycisk **Logowanie**. Ze względów bezpieczeństwa zalecamy zmianę domyślnego hasła.
	- **ID: admin**
	- **Hasło: sec00000**

### **Program SyncThru™ Web Service – przegląd**

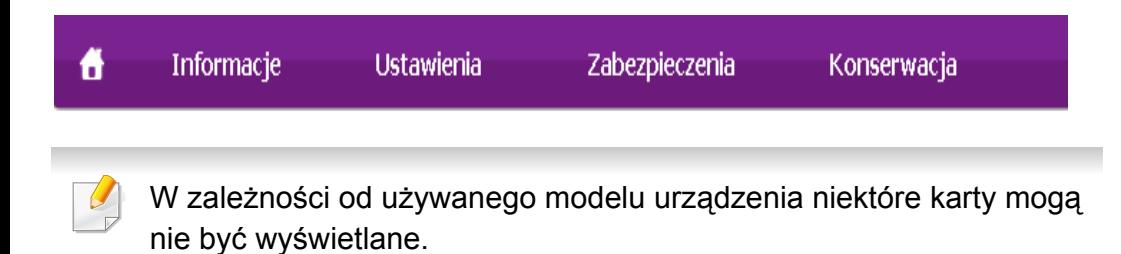

### **Karta Informacje**

ta karta przedstawia ogólne informacje dotyczące urządzenia. Można sprawdzić na przykład, ile toneru pozostało. Można również wydrukować raporty, np. raport błędów.

- **Aktywne alerty:** Wskazuje alerty, które wystąpiły w urządzeniu oraz ich ważność.
- **Materiały:** Wskazuje, ile stron zostało zadrukowanych oraz ilość toneru pozostałego w kasecie.
- **Liczniki uzycia:** Wskazuje obciążenia pracą w rozbiciu na typu wydruków: jednostronne i dwustronne.
- **Bieżące ustawienia:** Wyświetla dane urządzenia i sieci.
- **Dane zabezpieczeń:** Ta funkcja pokazuje informacje o zabezpieczeniach urządzenia.

• **Drukuj informacje:** Drukuje raporty dotyczące np. systemu, adresu email i czcionki.

#### **Karta Ustawienia**

Ta karta umożliwia ustawienie opcji konfiguracji dostępnych w urządzeniu i sieci. Aby karta była widoczna, należy zalogować się jako administrator.

- Karta **Ustawienia urządzenia:** Umożliwia ustawienie opcji dostępnych w urządzeniu.
- Karta **Ustawienia sieciowe:** Wyświetla opcje środowiska sieciowego. Pozwala na ustawienie opcji takich jak TCP/IP oraz protokołów sieciowych.

#### **Karta Zabezpiecz**

Ta karta umożliwia ustawienie informacji bezpieczeństwa systemu i sieci. Aby karta była widoczna, należy zalogować się jako administrator.

- **Zabezpieczenia komputera:** Umożliwia określenie informacji dotyczących administratora systemu. Można także włączać lub wyłączać funkcje urządzenia.
- **Zabezpieczenia Sieci:** Umożliwia określenie ustawień protokołów HTTP, IPSec, filtrowania IPv4/IPv6, protokołu 802.1x i serwerów uwierzytelniania.

- **Kontrola dostêpu u¿ytkownika:** Dzieli użytkowników na różne grupy w zależności od ich roli. Autoryzacja, uwierzytelnianie i rozliczanie poszczególnych użytkowników zależą od definicji roli grupy.
- **Dziennik systemu:** Dziennik systemu zawiera ustawienia związane z rejestracją zdarzeń dotyczących urządzenia.

Tylko CLX-626xFW.

- **Konfiguracja dziennika:** Sekcja Konfiguracja dziennika zawiera ustawienia dotyczące zapisywania dzienników.
- **Przegl<sup>1</sup>darka dziennika:** Sekcja Przeglądarka dziennika zawiera opcje dotyczące przeglądania dzienników zapisanych lokalnie w urządzeniu.

### **Karta Konserwacja**

Ta karta umożliwia konserwację urządzenia poprzez aktualizację oprogramowania układowego i ustawienie informacji kontaktowych do wysyłania poczty elektronicznej. Po wybraniu menu **Łącze** można również połączyć się z witryną Samsung lub pobrać sterowniki.

- **Aktualizacja oprogramowania systemowego:** Aktualizuj oprogramowanie systemowe urządzenia.
- **Informacje kontaktowe:** Konfiguracja informacji kontaktowych.
- **Łącze:** Wyświetla łącza do przydatnych witryn, na których można przeczytać lub pobrać informacje.
- **Zarządzanie licencją:** Funkcja zarządzania licencją obejmuje ustawienia zainstalowanych aplikacji oraz licencje aplikacji.
- **Klonowanie:** Można importować lub eksportować (przesyłać) różne ustawienia (ustawienie urządzenia, informacje o sieci, książkę adresową itd.) pomiędzy urządzeniami, które posiadają funkcję **Klonowanie** w SyncThru™ Web Service.

#### **Konfiguracja powiadomienia e-mail**

Włączenie tej opcji umożliwia odbieranie wiadomości e-mail z informacjami o stanie urządzenia. Dzięki ustawieniu takich informacji, jak adres IP, nazwa hosta, adres e-mail i dane serwera SMTP, informacje o stanie urządzenia (np. poziom zużycia kasety z tonerem lub błąd urządzenia) będą automatycznie wysyłane na adres e-mail określonej osoby. Z tej opcji może częściej korzystać administrator urządzenia.

W zależności od opcji lub modelu niektóre menu mogą nie być wyświetlane. Oznacza to, że opcja nie dotyczy danego urządzenia.

**1** Uruchom przeglądarkę internetową, na przykład program Internet Explorer, w systemie Windows.

W polu adresu podaj adres IP urządzenia (http://xxx.xxx.xxx.xxx) i naciśnij klawisz Enter lub kliknij opcję **Przejdź**.

- **2** Zostanie otwarta wbudowana witryna internetowa urządzenia.
- **3** Z karty **Ustawienia** wybierz kolejno **Ustawienia urządzenia**<sup>&</sup>gt; **Powiadomienie e-mail**.
- Jeżeli nie skonfigurowano wcześniej środowiska serwera poczty wychodzącej, należy przejść do obszaru **Ustawienia** > **Ustawienia sieciowe** > **Serwer poczty wychodzącej SMTP**, aby skonfigurować środowisko sieciowe przed wysłaniem powiadomienia e-mail.
- **4** Zaznacz pole **Włącz** znajdujące się obok opcji **Powiadomienie email**.
- **5** Kliknij przycisk **Dodaj**, aby dodać użytkownika korzystającego z powiadomienia e-mail.

Określ imię i nazwisko odbiorcy oraz adres(-y) e-mail, razem z elementami powiadomienia, o których chcesz otrzymywać informacje.

- **6** Kliknij przycisk **Zastosuj**.
	- Jeśli włączona jest zapora internetowa, wiadomość e-mail może nie zostać wysłana prawidłowo. W takiej sytuacji należy skontaktować się z administratorem sieci.

#### **Ustawianie informacji dotyczących administratora systemu**

To ustawienie jest niezbędne do używania opcji powiadomienia e-mail.

- W zależności od opcji lub modelu niektóre menu mogą nie być wyświetlane. Oznacza to, że opcja nie dotyczy danego urządzenia.
- **1** Uruchom przeglądarkę internetową, na przykład program Internet Explorer, w systemie Windows.

W polu adresu podaj adres IP urządzenia (http://xxx.xxx.xxx.xxx) i naciśnij klawisz Enter lub kliknij opcję **Przejdź**.

- **2** Zostanie otwarta wbudowana witryna internetowa urządzenia.
- **3** Z karty **Zabezpieczenia** wybierz kolejno **Zabezpieczenia komputera** > **Administrator systemu**.
- **4** Wprowadź imię i nazwisko administratora, numer telefonu, lokalizację i adres e-mail.
- **5** Kliknij przycisk **Zastosuj**.

# <span id="page-376-0"></span>**Korzystanie z aplikacji Samsung Easy Document Creator**

Samsung Easy Document Creator to aplikacja ułatwiająca skanowanie, łączenie i zapisywanie dokumentów w różnych formatach, w tym w formacie .epub. Dokumenty te można udostępniać w serwisach społecznościowych lub za pośrednictwem faksu. Niezależnie od tego, czy jesteś studentem i chcesz uporządkować materiały z biblioteki, czy mamą, która chce się pochwalić zdjęciami z ostatnich urodzin dziecka, program Samsung Easy Document Creator zapewni Ci niezbędne narzędzia.

Program Samsung Easy Document Creator oferuje następujące funkcje:

- **Skanowanie obrazu:** Służy do skanowania pojedynczych obrazów i większej liczby obrazów.
- **Skanowanie dokumentu:** Służy do skanowania dokumentów zawierających tekst lub tekst i obrazy.
- **Konwersja tekstu:** Służy do skanowania dokumentów wymagających zapisu w formie edytowalnego tekstu.
- **Skanowanie książki:** Służy do skanowania książek przy użyciu skanera płytowego.
- **Przesyłanie do witryny społecznościowej:** Ta funkcja umożliwia łatwe i szybkie przesyłanie zeskanowanych obrazów lub istniejących obrazów do różnych witryn społecznościowych.
- **Konwersja do książki elektronicznej:** Ta funkcja umożliwia skanowanie wielu dokumentów po postaci jednej książki elektronicznej lub konwersję istniejących plików do formatu książki elektronicznej.
- **Dodatek:** Skanowanie, faksowanie i konwertowanie do formatu książki elektronicznej bezpośrednio z aplikacji Microsoft Office.

Wybierz menu **Pomoc** lub kliknij przycisk w oknie i kliknij dowolną opcję, o której chcesz dowiedzieć się więcej.

# <span id="page-377-0"></span>**Korzystanie z aplikacji Samsung Easy Printer Manager**

- Ta funkcja może nie być dostępna, w zależności od modelu lub wyposażenia opcjonalnego (patrz ["Oprogramowanie" na stronie 9](#page-8-0)).
- Narzędzie to dostępne jest tylko dla użytkowników systemów Windows i Mac OS (patrz ["Oprogramowanie" na stronie 9](#page-8-0)).
- W przypadku systemu Windows do korzystania z programu Samsung Easy Printer Manager wymagany jest program Internet Explorer w wersji 6.0.

Narzędzie Samsung Easy Printer Manager to aplikacja, która gromadzi wszystkie ustawienia urządzenia firmy Samsung w jednym miejscu. Narzędzie Samsung Easy Printer Manager obejmuje ustawienia urządzenia, a także środowiska drukowania, ustawienia/działania oraz uruchamianie. Wszystkie te funkcje gwarantują wygodę użytkowania urządzenia firmy Samsung. Narzędzie Samsung Easy Printer Manager obejmuje dwa różne interfejsy użytkownika: podstawowy oraz zaawansowany. Przełączanie pomiędzy dwoma interfejsami jest proste: wystarczy kliknąć przycisk.

#### **Opis narzędzia Samsung Easy Printer Manager**

Otwieranie programu:

**Środowisko Windows**

Wybierz menu **Uruchom** > **Programy** lub **Wszystkie programy** > **Samsung Printers** > **Samsung Easy Printer Manager** > **Samsung Easy Printer Manager**.

#### **Środowisko Mac**

Otwórz kolejno foldery **Applications** > **Samsung** > **Samsung Easy Printer Manager**.

Interfejs aplikacji Samsung Easy Printer Manager składa się z różnych prostych sekcji opisanych w poniższej tabeli:

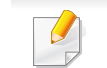

Zrzut ekranu może się różnić w zależności od systemu operacyjnego.

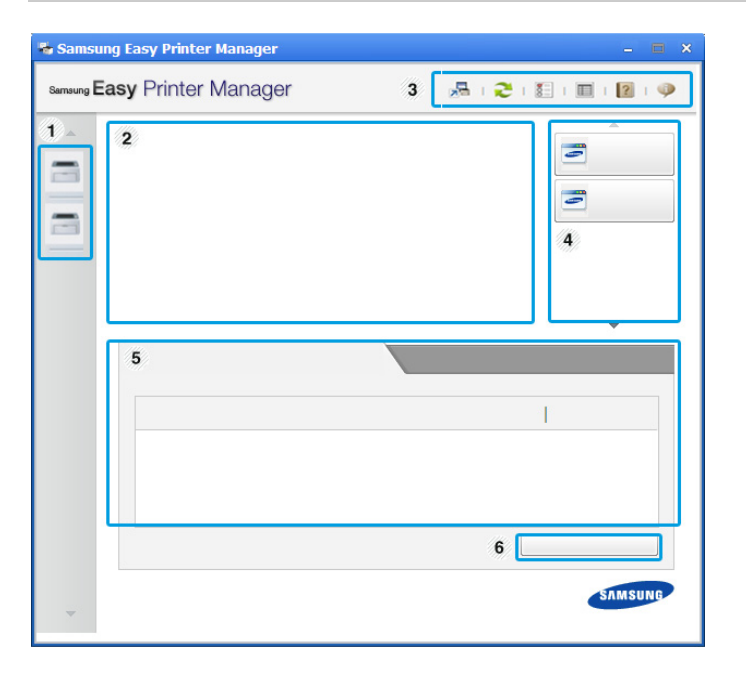

## **Korzystanie z aplikacji Samsung Easy Printer Manager**

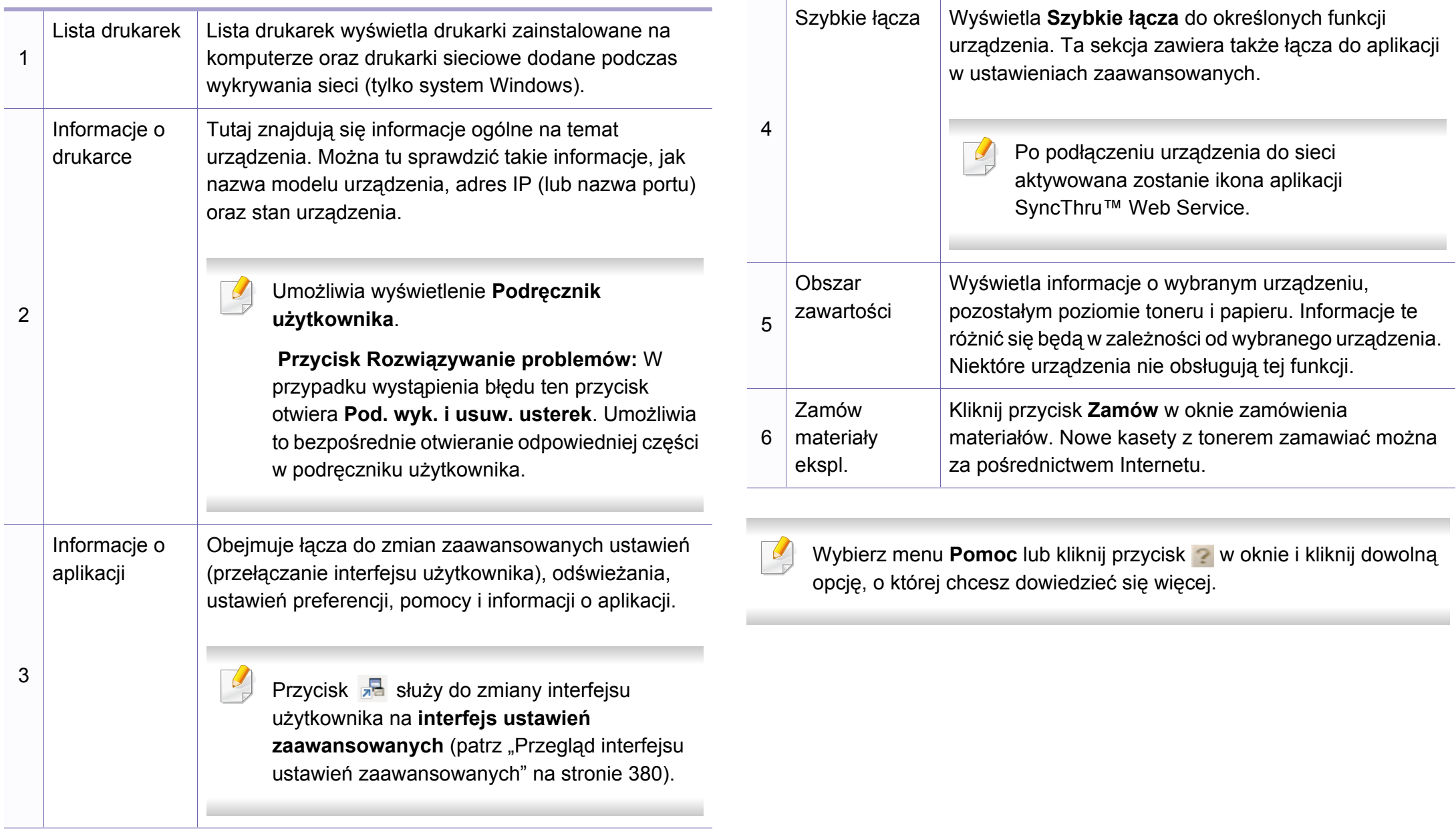

## **Korzystanie z aplikacji Samsung Easy Printer Manager**

#### <span id="page-379-0"></span>**Przegląd interfejsu ustawień zaawansowanych**

Interfejs zaawansowany przeznaczony jest dla osób zarządzających siecią i urządzeniami.

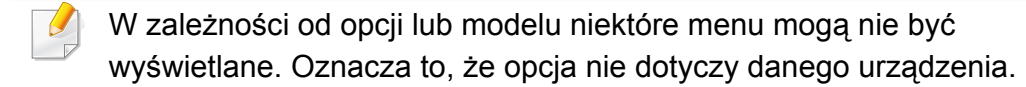

#### **Ustawienia urządzenia**

Umożliwia skonfigurowanie różnych ustawień np. konfiguracji urządzenia, papieru, układu strony, emulacji, sieci i informacji o drukowaniu.

#### **Ustawienia skanowania do komputera**

To menu zawiera ustawienia umożliwiające tworzenie lub usuwanie profilów skanowania do PC.

- **Włączanie skanowania:** Określa, czy skanowanie jest włączone w urządzeniu.
- Karta **Podstawowe:** Zawiera ogólne ustawienia skanowania i urządzenia.
- Karta **Obraz:** Zawiera ustawienia zmiany obrazu.

### **Ustawienia faksowania do komputera**

Zawiera ustawienia podstawowej funkcji skanowania wybranego urządzenia.

- **Wyłącz:** Jeśli opcja **Wyłącz** ma wartość **Wł.**, przychodzące faksy nie będą odbierane w urządzeniu.
- **Włącz odbieranie faksów z urządzenia:** Umożliwia wysyłanie faksów za pomocą urządzenia i konfigurację większej liczby opcji.

### **Ustawienia ostrzeżeń (tylko środowisko Windows)**

To menu zawiera ustawienia powiązane z alarmami o błędach.

- **Ostrzeżenie drukarki:** Obejmuje ustawienia czasu otrzymania alarmu.
- **Ostrzeżenie e-mail:** Zawiera opcje dotyczące otrzymywania alertów pocztą elektroniczną.
- **Historia ostrzeżeń:** Obejmuje alerty dotyczące historii urządzenia i toneru.

#### **Rozliczanie zadań**

Umożliwia obsługę zapytań dotyczących informacji o przydziałach określonego użytkownika rozliczania zadań. Informacje o przydziałach mogą być tworzone i stosowane do urządzeń przez oprogramowanie do rozliczania zadań, np. oprogramowanie administracyjne SyncThru™ lub CounThru™.

### <span id="page-380-0"></span>**Korzystanie z aplikacji Stan drukarki Samsung**

Aplikacja Stan drukarki Samsung to program służący do monitorowania stanu drukarki i informowania o nim.

- Okno programu Stan drukarki Samsung i jego zawartość, pokazane w tym podręczniku użytkowania, mogą się różnić w zależności od urządzenia i używanego systemu operacyjnego.
	- Należy sprawdzić, czy system operacyjny jest zgodny z urządzeniem (patrz temat ["Dane techniczne" na stronie 160](#page-159-0)).
- Narzędzie to dostępne jest tylko dla użytkowników systemu Windows (patrz ["Oprogramowanie" na stronie 9\)](#page-8-0).

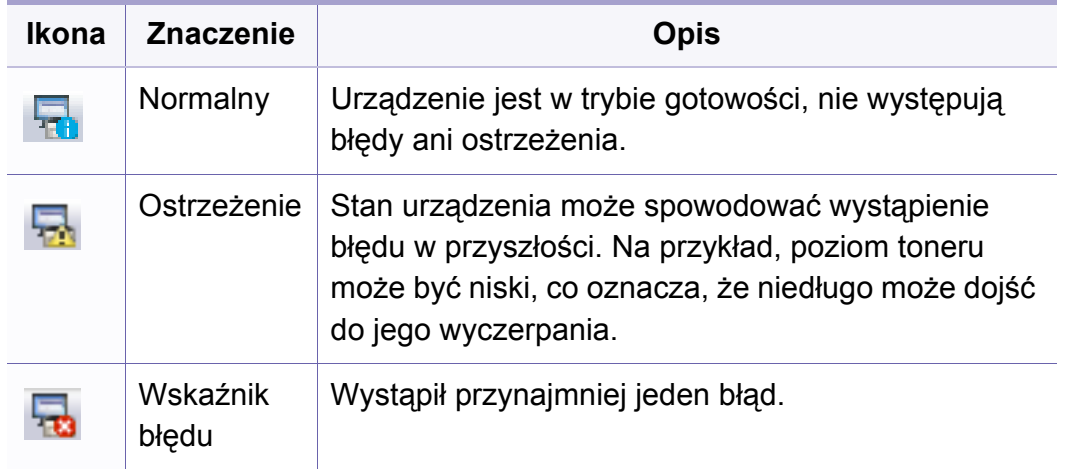

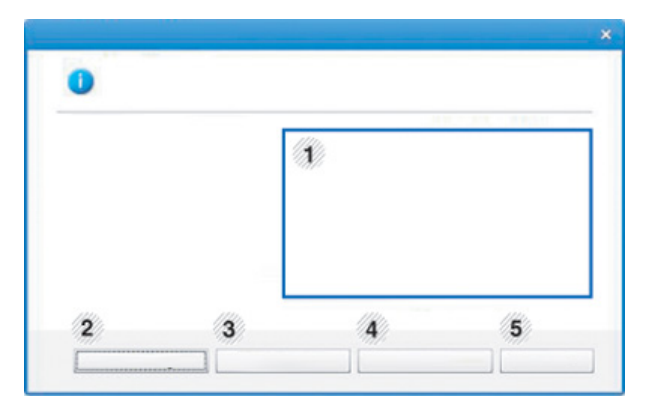

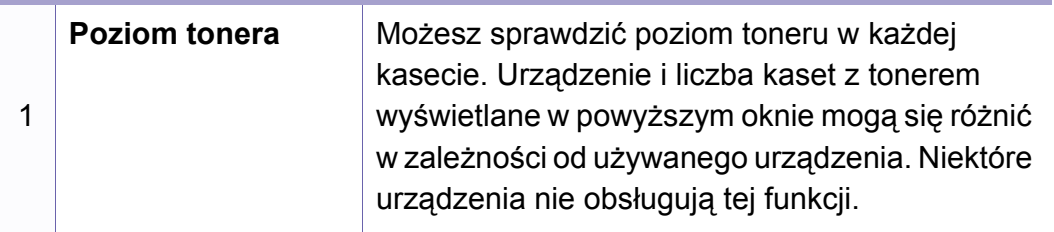

#### **Przegląd Stan drukarki Samsung**

W programie Stan drukarki Samsung można uzyskać informacje o błędach, które wystąpiły podczas pracy. Aplikacja Stan drukarki Samsung instalowana jest automatycznie podczas instalacji oprogramowania urządzenia.

Program Stan drukarki Samsung można także uruchomić ręcznie. Przejdź do **Preferencje drukowania**, kliknij kartę **Podstawowe** > przycisk **Stan drukarki**.

Na pasku zadań systemu Windows wyświetlone zostaną następujące ikony:

### **Korzystanie z aplikacji Stan drukarki Samsung**

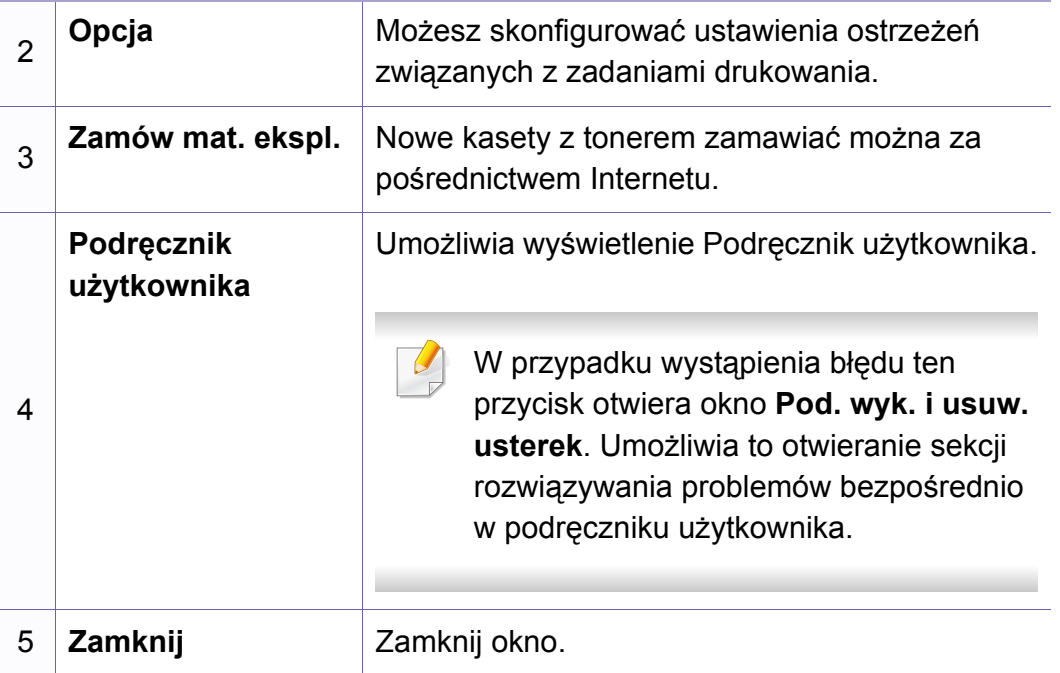

<span id="page-382-0"></span>Aplikacja **Samsung Printer Experience** to aplikacja firmy Samsung, która łączy w jednym miejscu ustawienia urządzenia Samsung i zarządzanie urządzeniem. Za pomocą aplikacji można konfigurować ustawienia, zamawiać materiały eksploatacyjne, otwierać przewodniki dotyczące rozwiązywania problemów, odwiedzać witrynę firmy Samsung i sprawdzać dane podłączonego urządzenia. Aplikacja ta zostanie automatycznie pobrana ze **Store(Sklep)**, jeśli urządzenie podłączone jest do komputera z dostępem do Internetu.

#### **Informacje o aplikacji Samsung Printer Experience**

Aby otworzyć aplikację,

Na ekranie **Uruchom** wybierz kafelek **Samsung Printer Experience**

 $(\blacksquare$ ).

Interfejs aplikacji **Samsung Printer Experience** obejmuje wiele różnych przydatnych funkcji opisanych w poniższej tabeli:

Zrzut ekranu może się różnić w zależności od modelu.

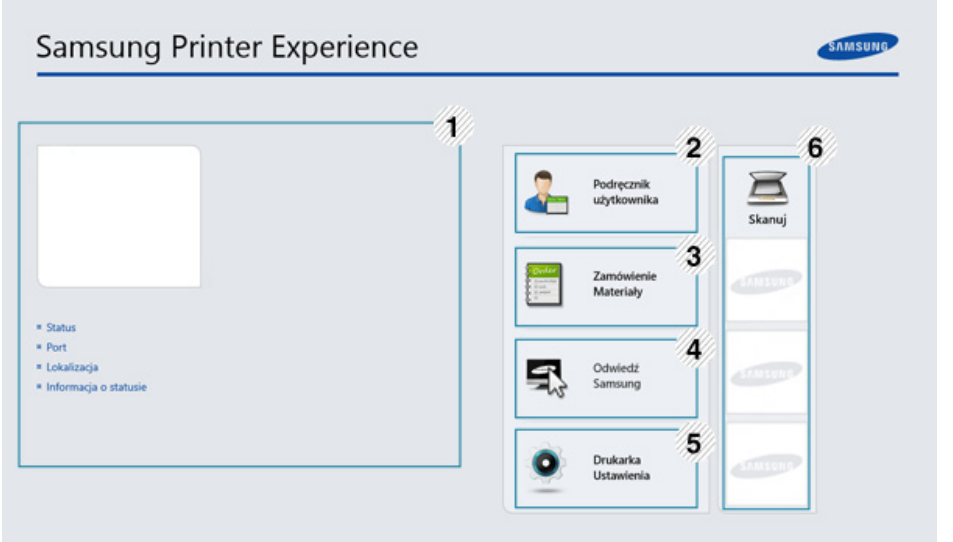

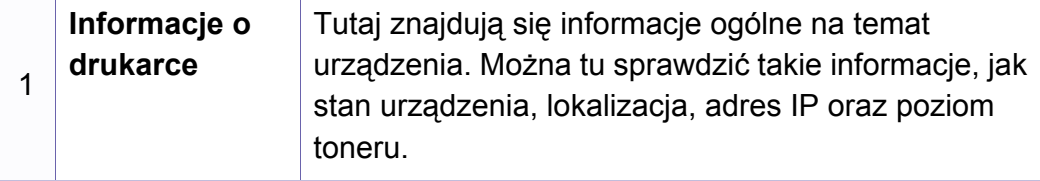

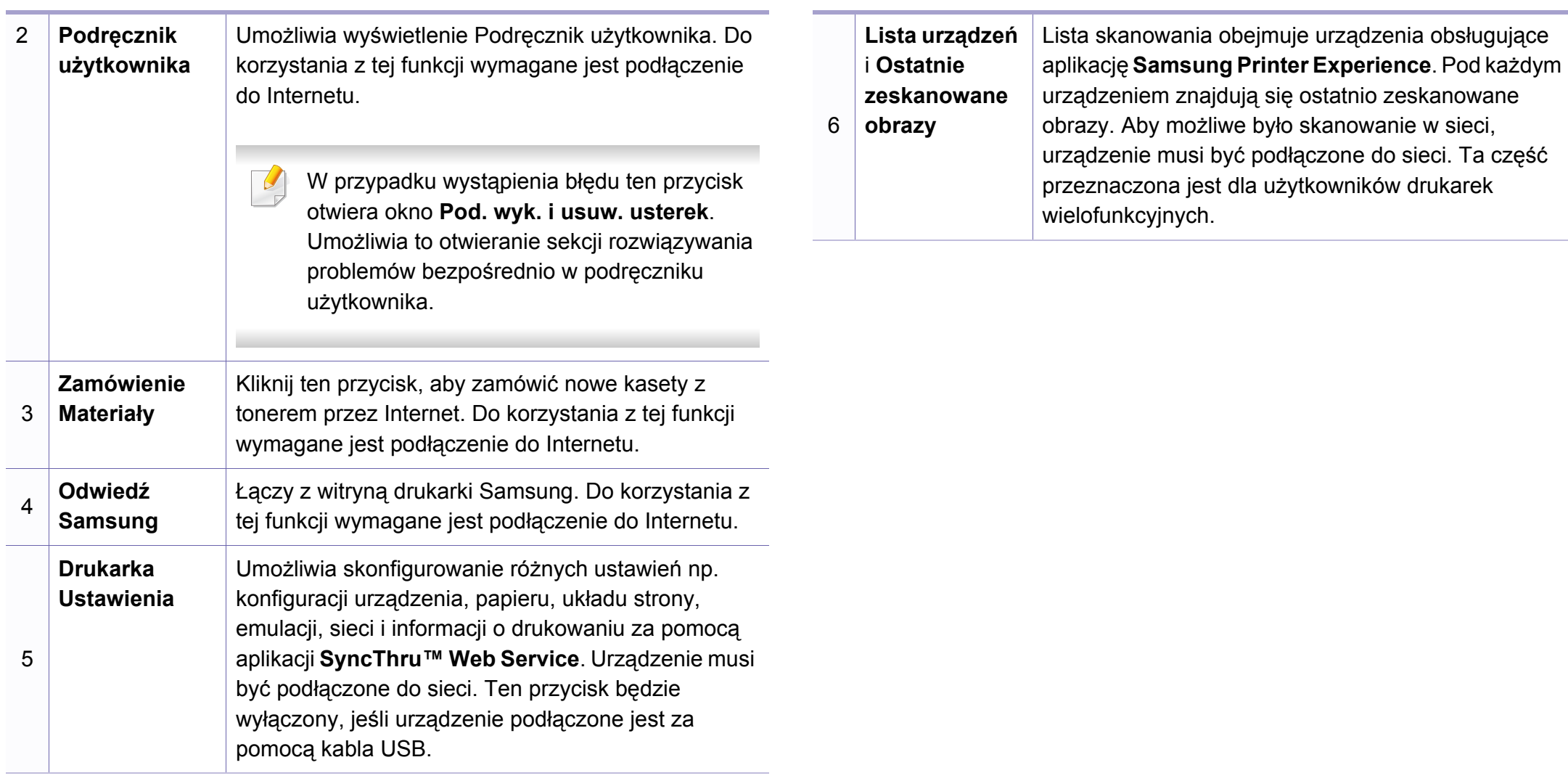

#### **Dodawanie/Usuwanie drukarek**

Jeśli do aplikacji **Samsung Printer Experience** nie dodano żadnej drukarki lub w celu dodania/usunięcia drukarki, postępuj zgodnie z poniższymi instrukcjami.

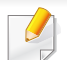

Można dodawać/usuwać drukarki podłączone do sieci.

#### **Dodawanie drukarki**

**1** <sup>W</sup>**Charms(Panele)** wybierz opcj<sup>ę</sup> **Ustawienia**.

Lub kliknij prawym przyciskiem myszy stronę **Samsung Printer Experience** i wybierz **Ustawienia**.

- **2** Kliknij pozycj<sup>ę</sup> **Dodaj drukark<sup>ę</sup>**
- **3** Wybierz żądaną drukarkę, którą chcesz dodać.

Możesz zobaczyć dodaną drukarkę.

Jeśli widzisz oznaczenie  $\bigoplus$ , możesz również kliknąć oznaczenie  $\bigoplus_i$ aby dodać drukarki.

#### **Usuwanie drukarki**

**1** <sup>W</sup>**Charms(Panele)** wybierz opcj<sup>ę</sup> **Ustawienia**.

Lub kliknij prawym przyciskiem myszy stronę **Samsung Printer Experience** i wybierz **Ustawienia**.

- **2** Kliknij pozycj<sup>ę</sup> **Usuń drukark<sup>ę</sup>**
- **3** Wybierz żądaną drukarkę, którą chcesz usunąć.
- **4** Kliknij przycisk **Tak**.

Zobaczysz, że żądana drukarka została usunięta z ekranu.

#### **Drukowanie w systemie Windows 8**

W tej części wyjaśniono drukowanie z ekranu **Uruchom**.

#### **Drukowanie podstawowe**

- **1** Otwórz dokument do wydruku.
- **2** Z paska **Charms(Panele)** wybierz opcj<sup>ę</sup> **Urządzenie**.
- **3** Wybierz drukarkę z listy.
- **4** Wybierz ustawienia drukarki, np. liczbę kopii i orientację strony.

**5** Kliknij przycisk **Drukuj**, aby rozpocząć zadanie drukowania.

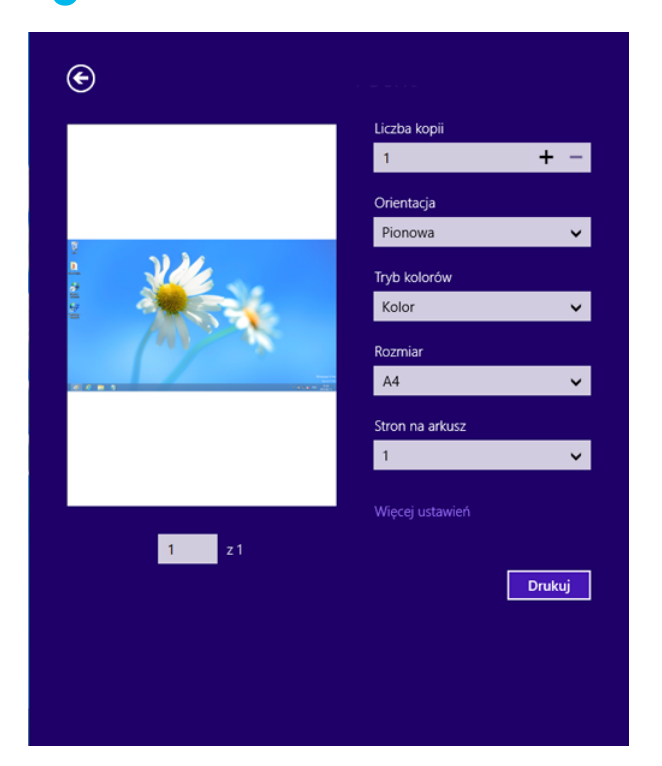

### **Anulowanie zadania drukowania**

Jeśli zadanie drukowania oczekuje w kolejce wydruku lub w buforze wydruku, anuluj zadanie w podany sposób:

- Do tego okna można również łatwo przejść, klikając dwukrotnie ikonę urządzenia ( ) na pasku zadań systemu Windows.
- Bieżące zadanie można również anulować, naciskając przycisk $(\Diamond)$ (**Stop/Clear**) na panelu sterowania.

### **Otwieranie większej liczby ustawień**

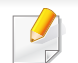

W zależności od użytkowanego modelu lub opcji ekran może być inny.

Można skonfigurować więcej parametrów drukowania.

- **1** Otwórz dokument, który ma zostać wydrukowany.
- **2** Z paska **Charms(Panele)** wybierz opcj<sup>ę</sup> **Urządzenie**.
- **3** Wybierz drukarkę z listy.
- **4** Kliknij przycisk **Więcej ustawień**.

#### **Karta Podstawowe**

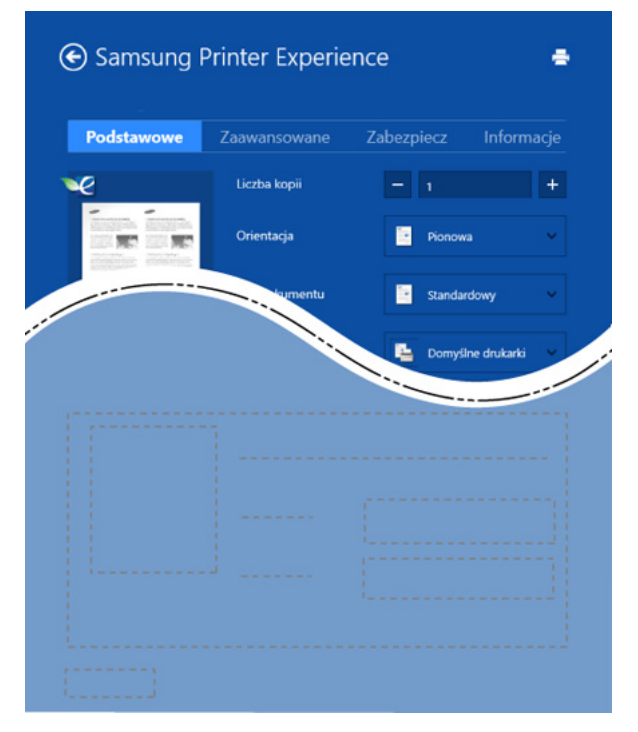

#### **Podstawowe**

Ta opcja umożliwia wybranie podstawowych ustawień drukowania, np. kopii, orientacji i typu dokumentu.

#### **Ustawienia Eko**

Ta opcja pozwala na wybór wielu stron na arkusz, aby oszczędzać nośnik.

#### **Karta Zaawansowane**

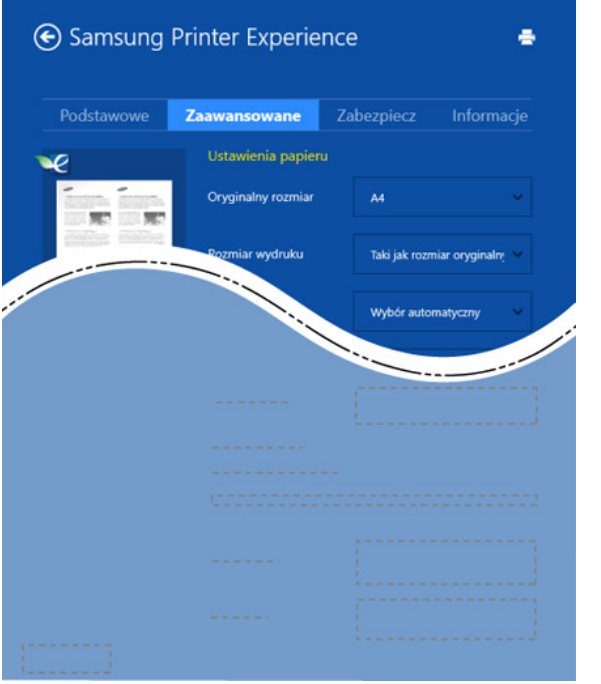

#### **Ustawienia papieru**

Ta opcja pozwala na ustawienie podstawowych specyfikacji papieru.

#### **Ustawienia układu**

Ta opcja pozwala na ustawienie różnych sposobów organizowania układu dokumentów.

#### **Karta Zabezpieczenia**

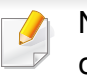

Niektóre funkcje mogą nie być dostępne w zależności od modelu lub opcji. Jeśli ta karta nie jest wyświetlana lub jest nieaktywna, oznacza to, że te funkcje nie są obsługiwane.

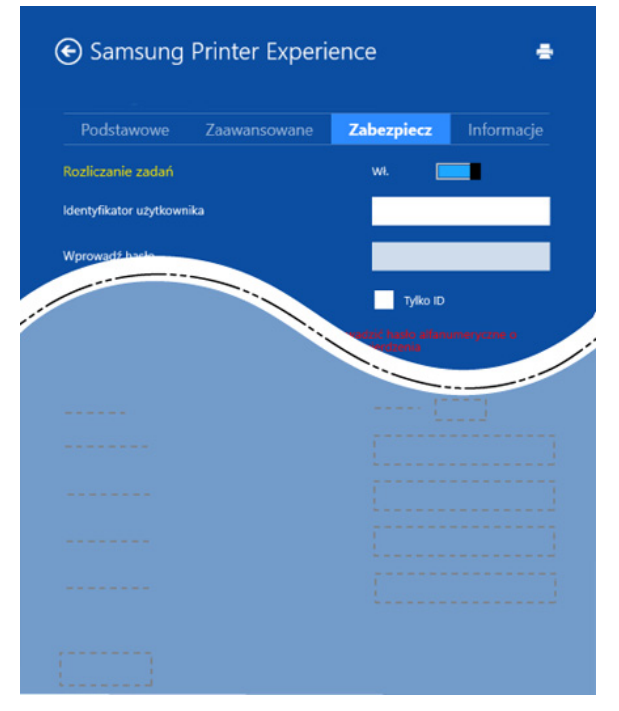

#### **Rozliczanie zadań**

Ta opcja umożliwia drukowanie na podstawie posiadanych uprawnień.

#### **Drukowanie dokumentów poufnych**

Ta opcja służy do druku dokumentów poufnych. W celu wydrukowania dokumentu należy podać hasło.

#### **Skanowanie w systemie Windows 8**

Ta część przeznaczona jest dla użytkowników drukarek wielofunkcyjnych.

Skanowanie za pomocą urządzenia umożliwia przekształcenie obrazów i tekstu w pliki cyfrowe, które można zapisać na komputerze.

### **Skanowanie z aplikacji Samsung Printer Experience**

W celu szybkiego skanowania wyświetlane są najczęściej używane menu drukowania.

- **1** Połóż jeden arkusz na płycie stroną zadrukowaną skierowaną do dołu lub wiele arkuszy w automatycznym podajniku dokumentów, stroną zadrukowaną skierowaną do góry.
- **2** Kliknij kafelek **Samsung Printer Experience** na ekranie **Uruchom**.
- **3** Kliknij **Skanuj** ( ).
- **4** Ustaw parametry skanowania, np. typ obrazu, rozmiar dokumentu i rozdzielczość.

**5** Aby sprawdzić obraz, kliknij **Podgląd** ( $\bigcirc$ ).

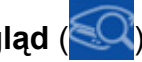

- **6** Dostosuj wstępnie zeskanowany obraz za pomocą funkcji skanowania, np. obracania i lustrzanego odbicia.
- **7** Aby zapisać obraz, kliknij **Skanuj** ( ).

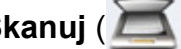

- Jeśli oryginały umieszczono w podajniku ADF, funkcja (lub DADF), **Podgląd** ( ) nie będzie dostępna.
	- Jeśli wybrano opcję wstępnego skanowania, możesz opuścić krok 5.

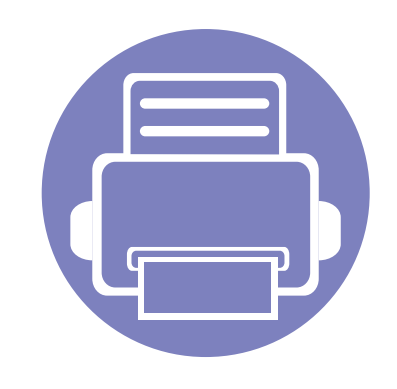

# **6. Rozwiązywanie problemów**

Ten rozdział zawiera przydatne informacje dotyczące postępowania w przypadku wystąpienia błędu.

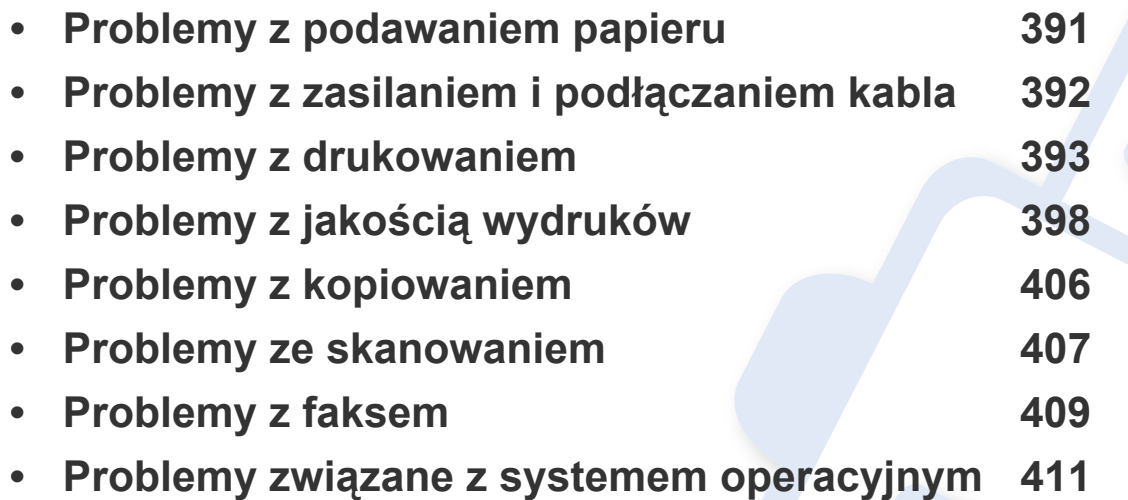

W przypadku błędów występujących podczas bezprzewodowej instalacji i konfiguracji oprogramowania, zapoznaj się z sekcją dotyczącą rozwiązywania problemów w rozdziale konfiguracji połączenia bezprzewodowego (patrz "Rozwiązywanie problemów w [przypadku sieci bezprzewodowej" na stronie 261\)](#page-260-0).

### <span id="page-390-0"></span>**Problemy z podawaniem papieru**

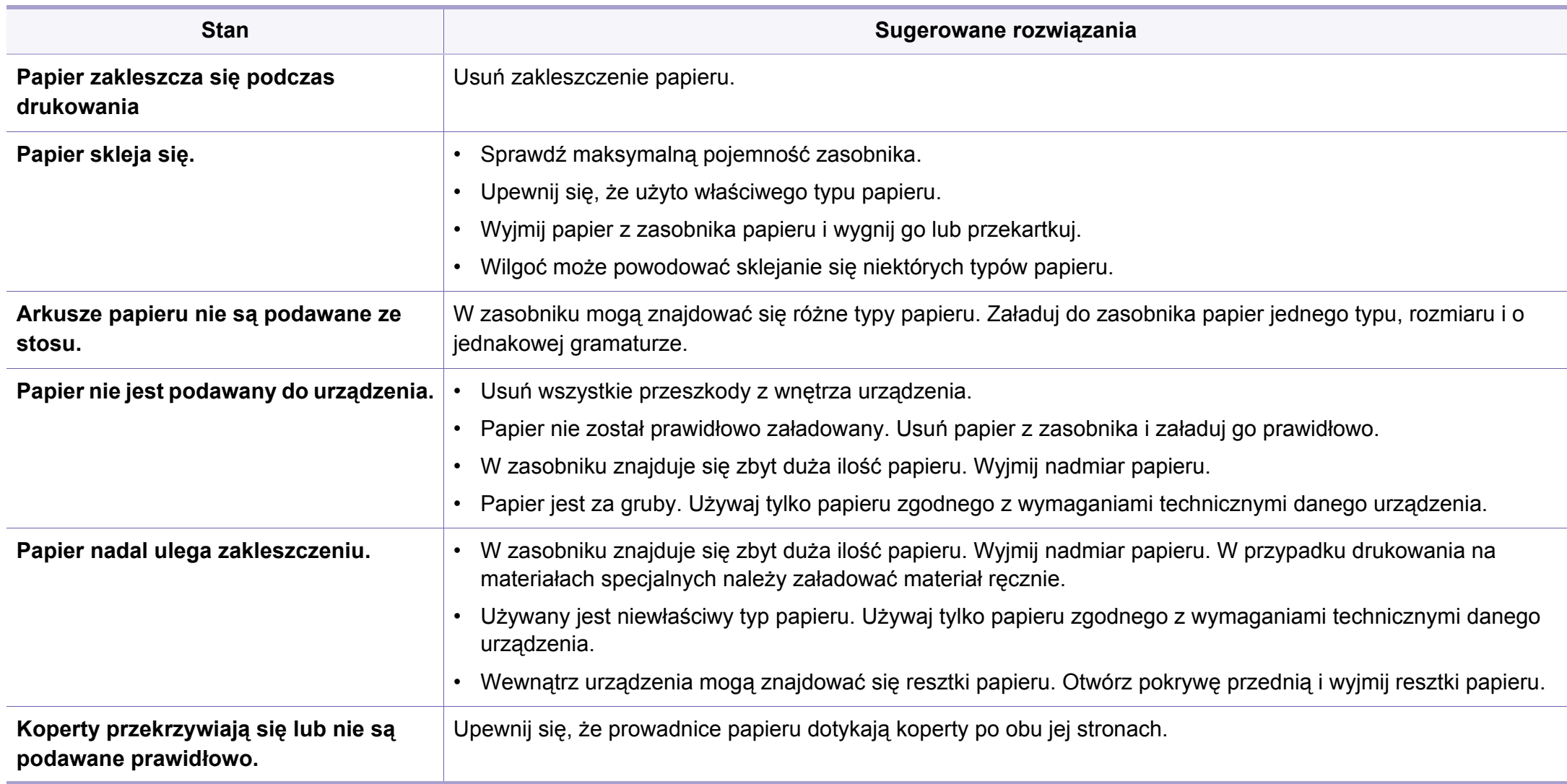

# <span id="page-391-0"></span>**Problemy z zasilaniem i podłączaniem kabla**

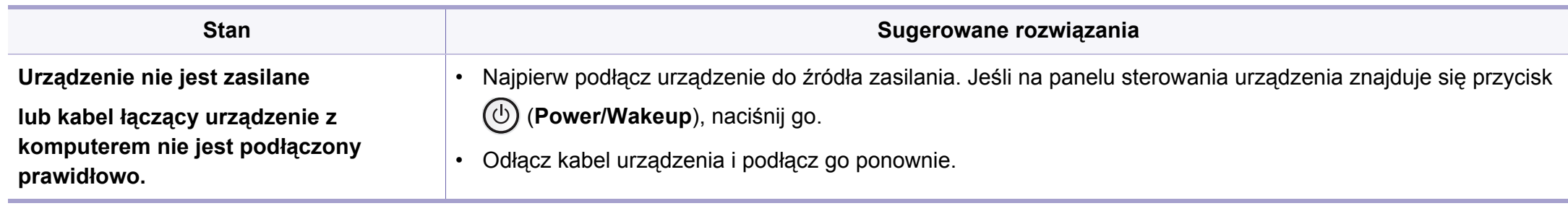

<span id="page-392-0"></span>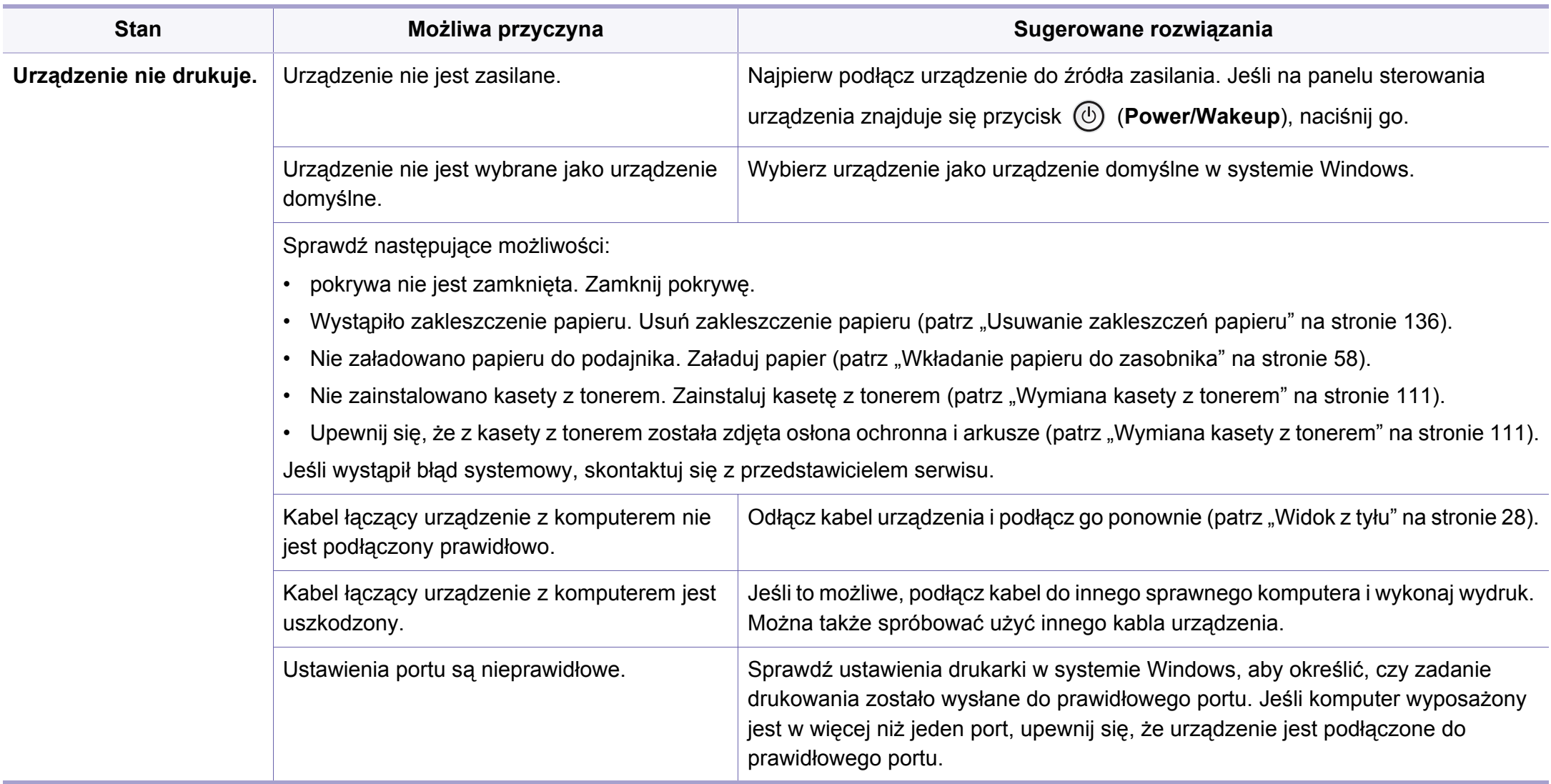

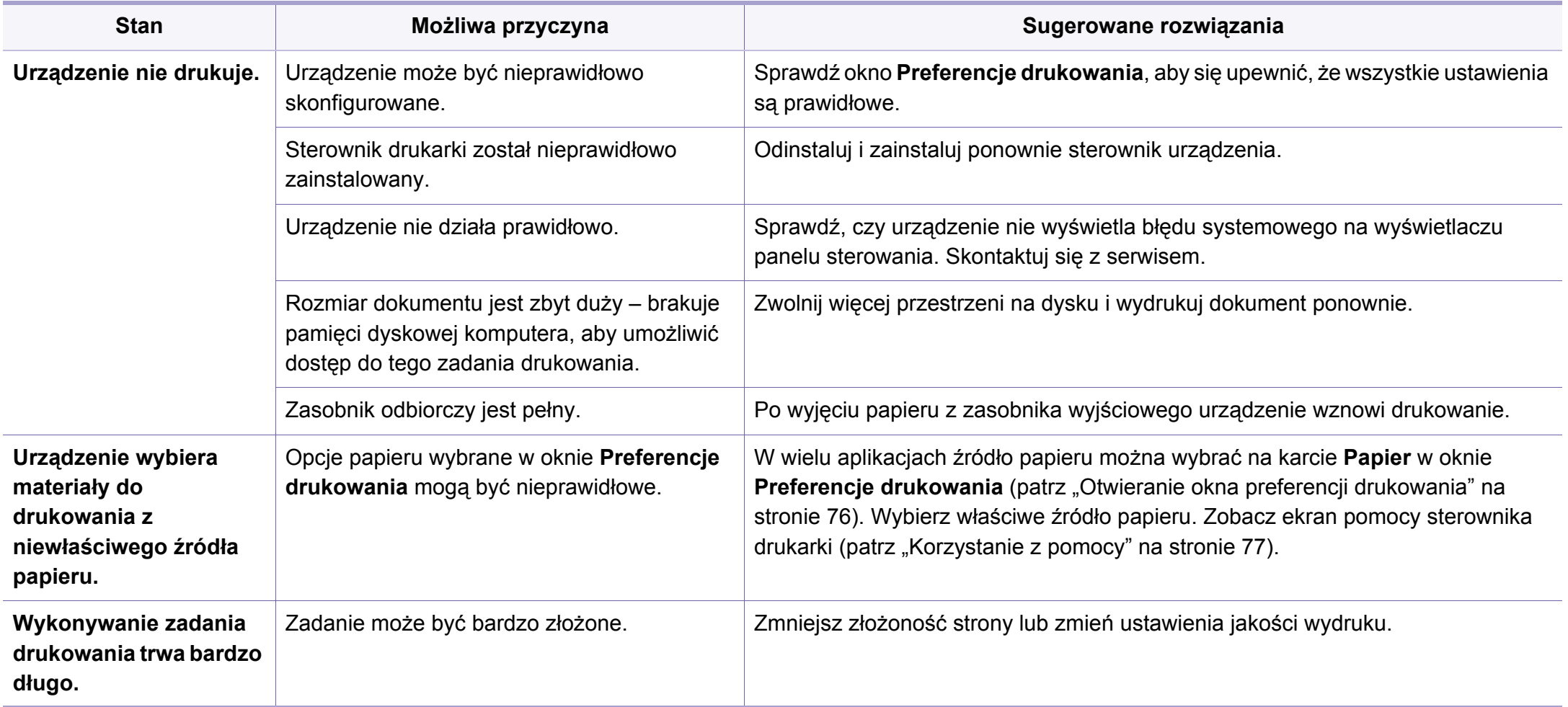

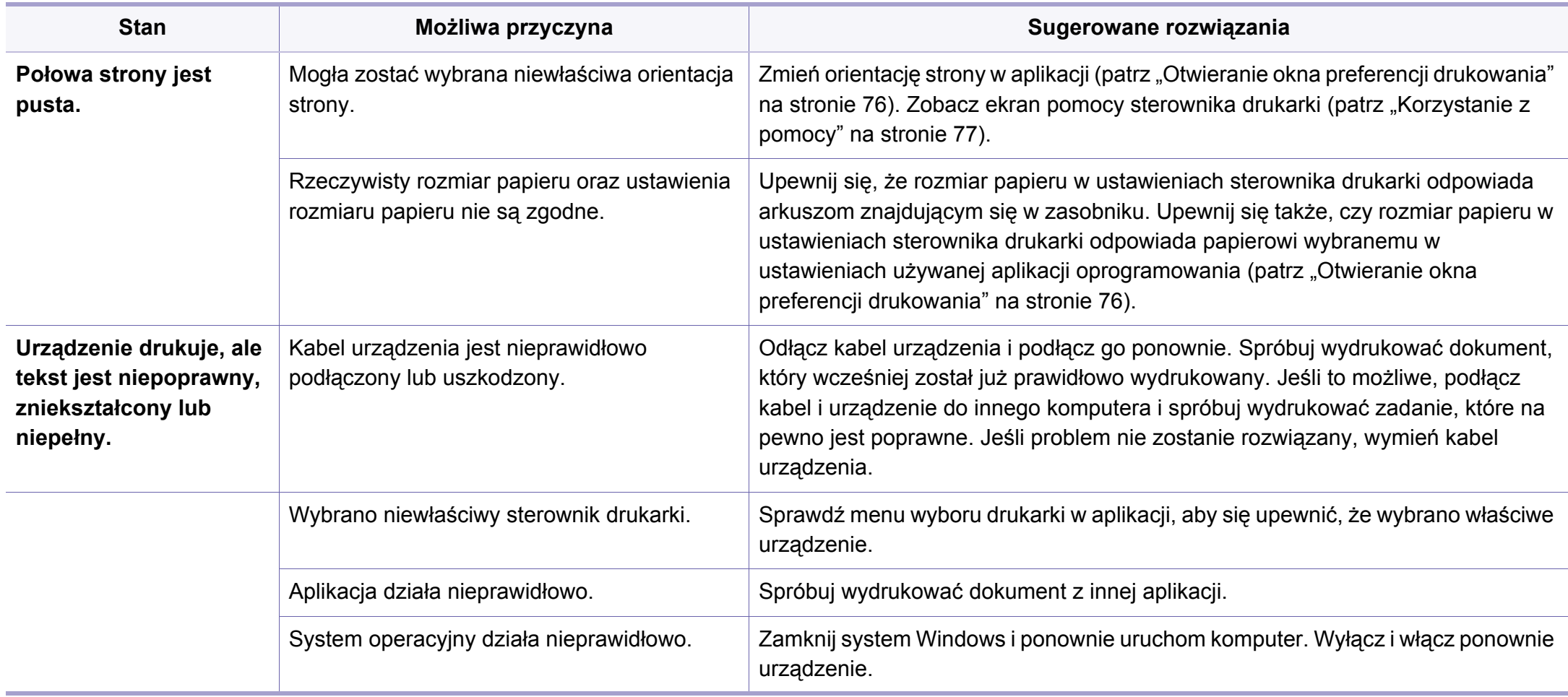

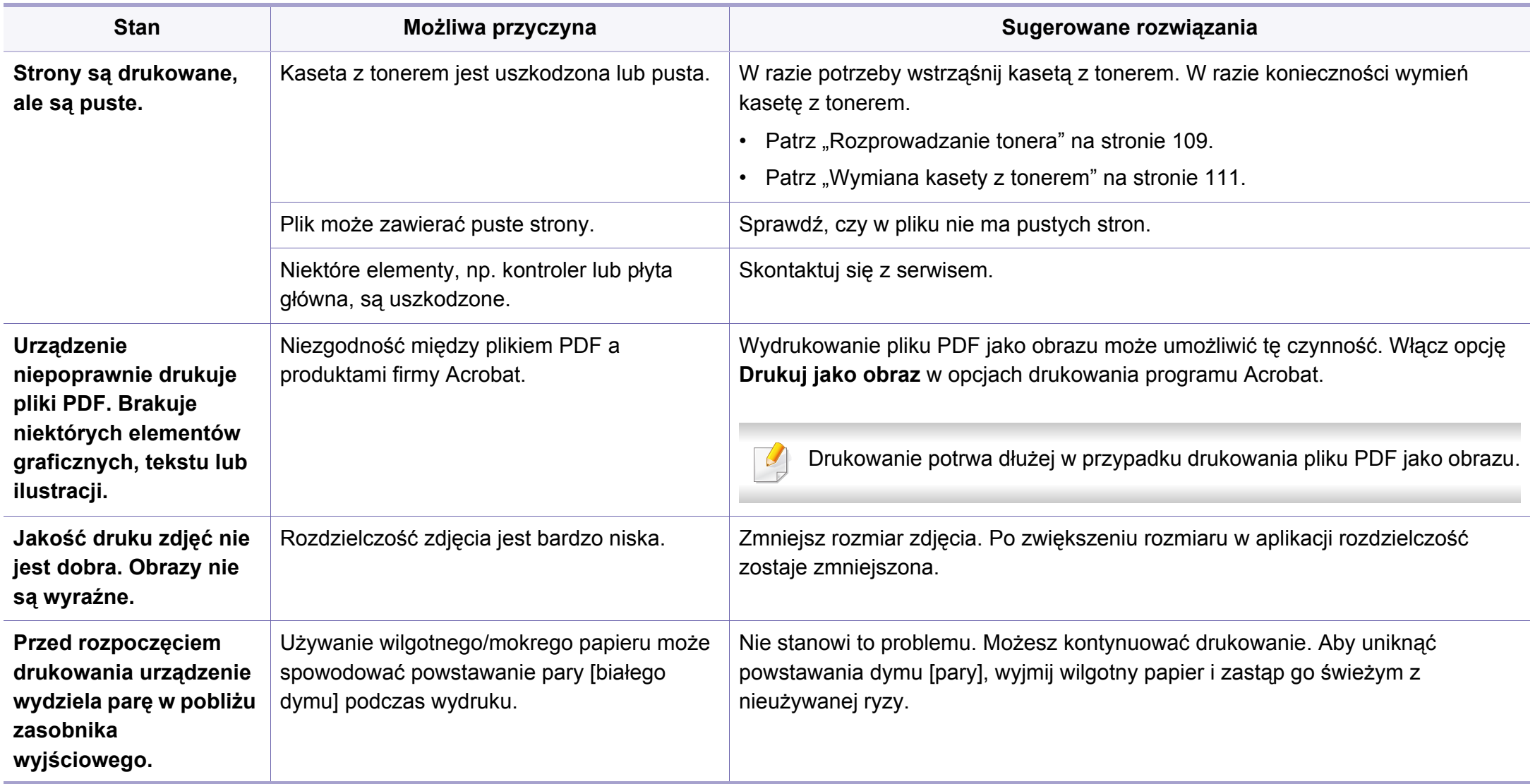
# **Problemy z drukowaniem**

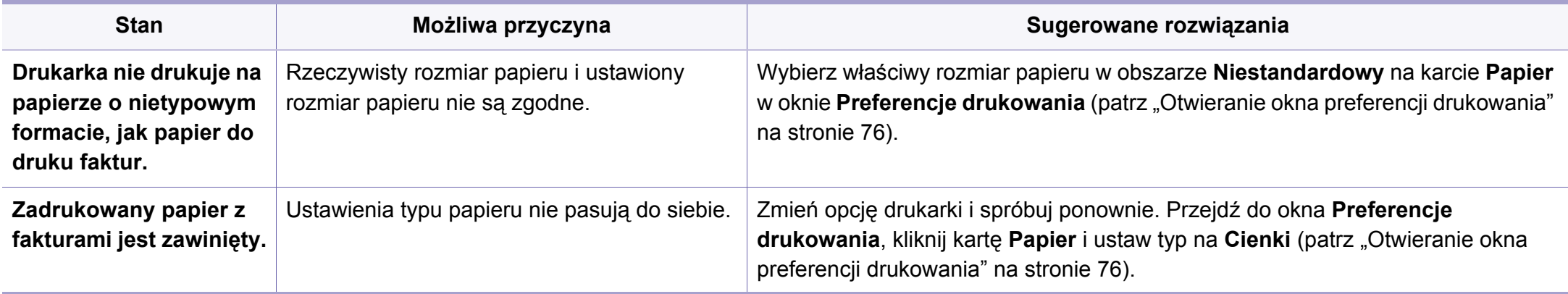

Jeśli wnętrze urządzenia jest brudne lub jeśli papier został załadowany nieprawidłowo, jakość wydruku może się pogorszyć. Poniższa tabela zawiera informacje dotyczące usuwania problemu.

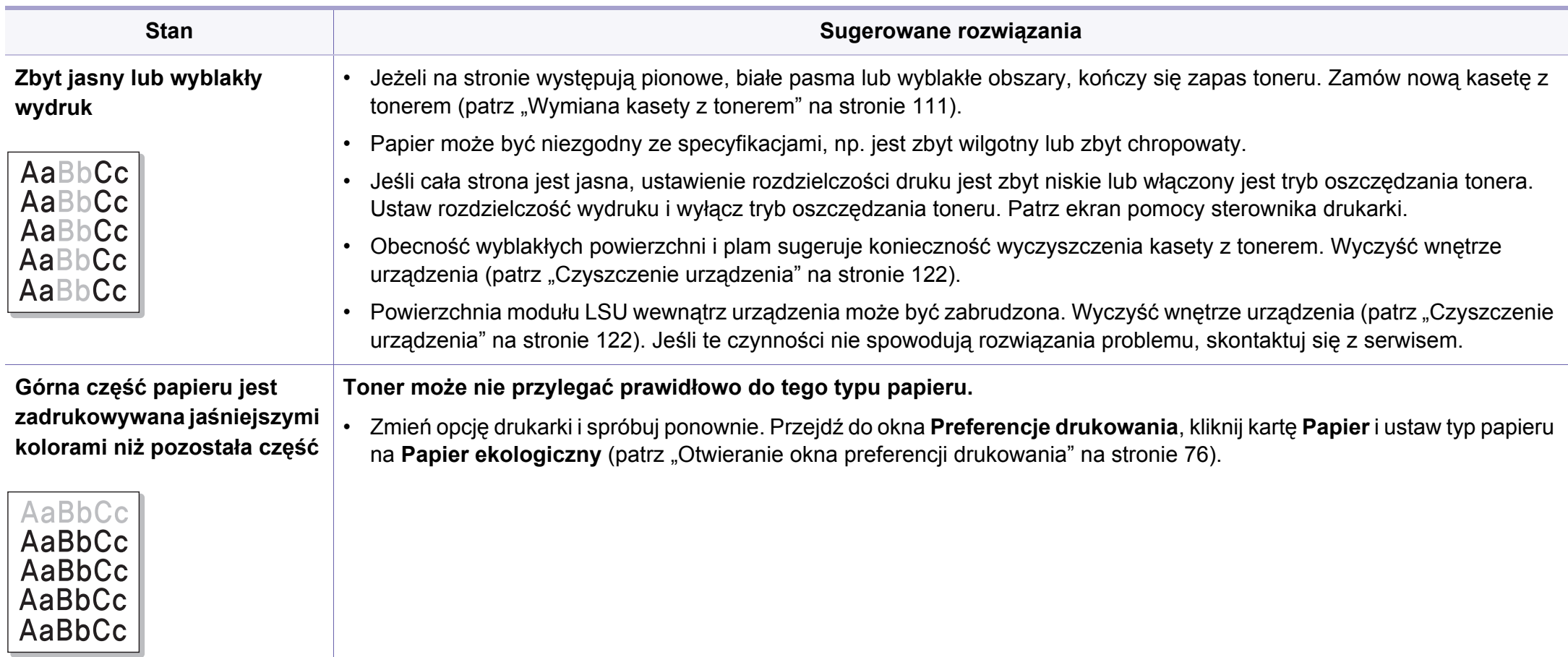

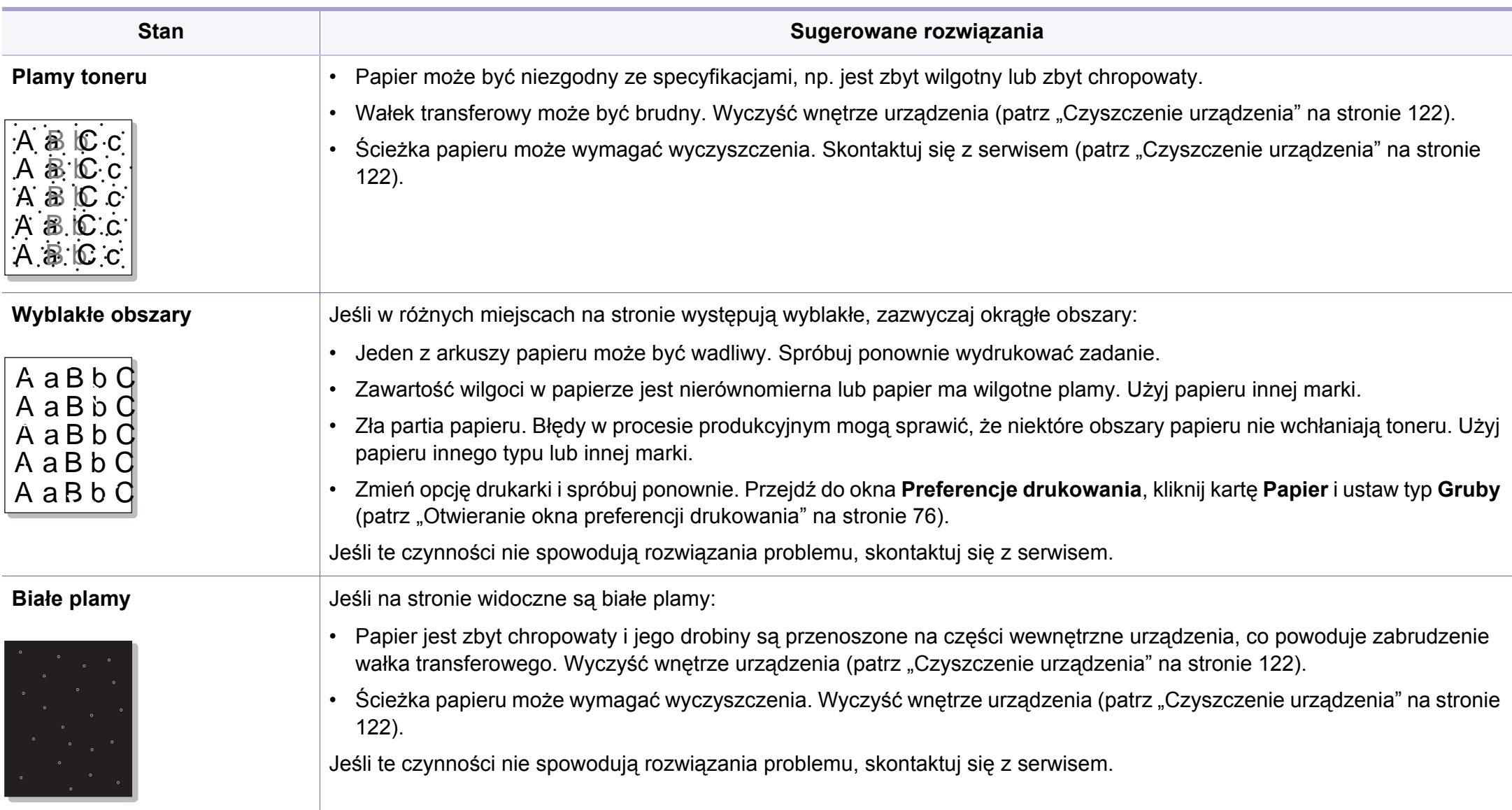

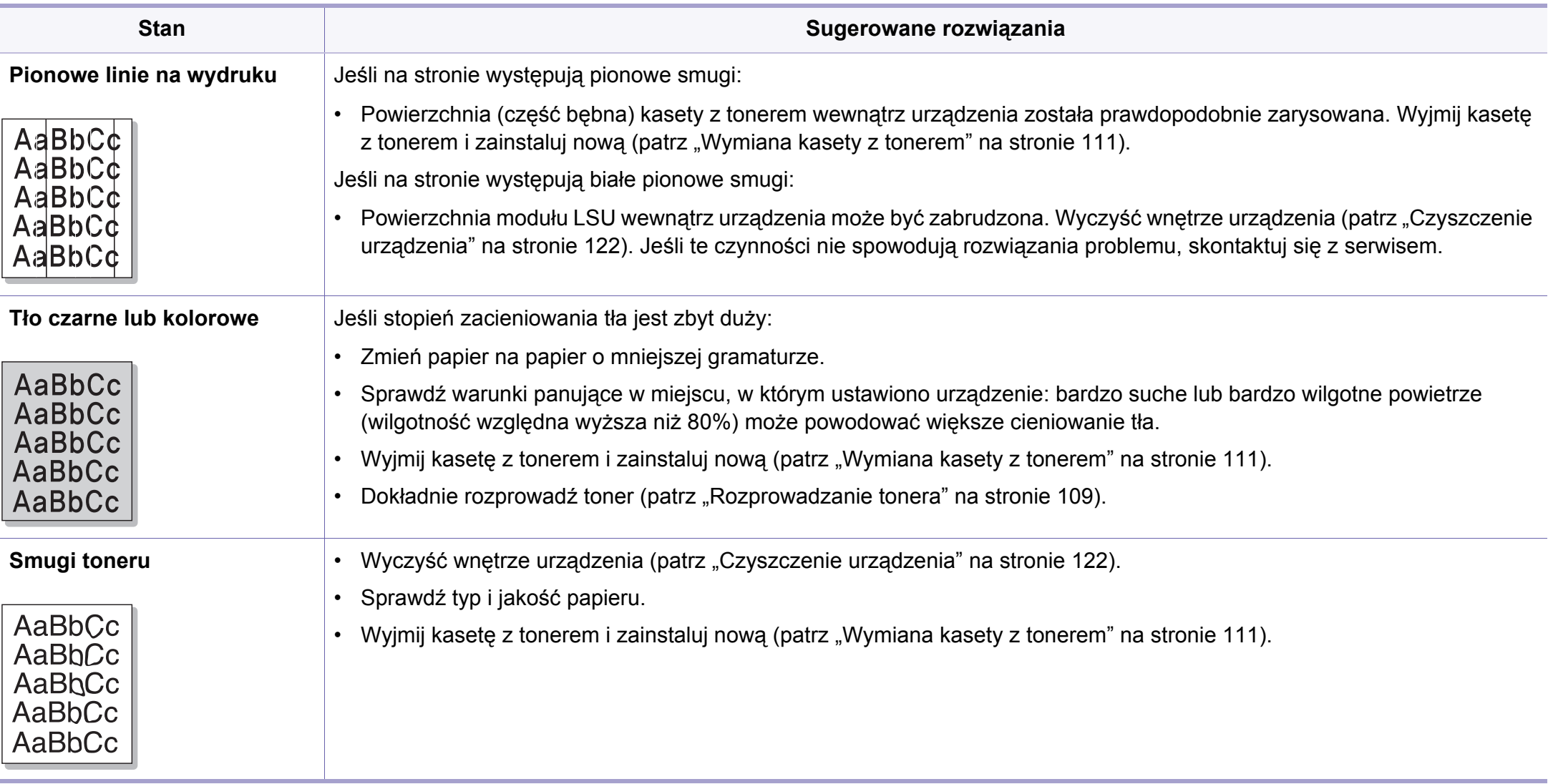

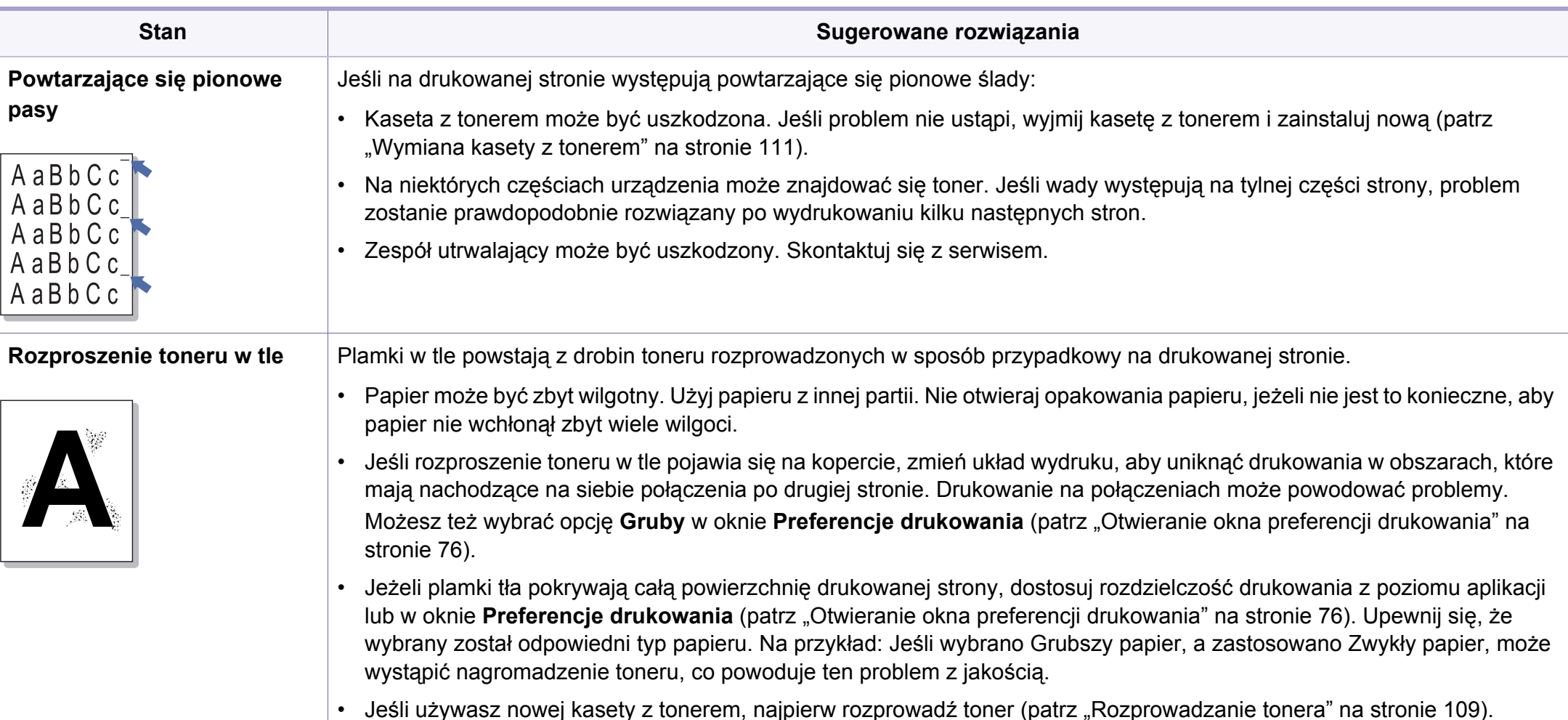

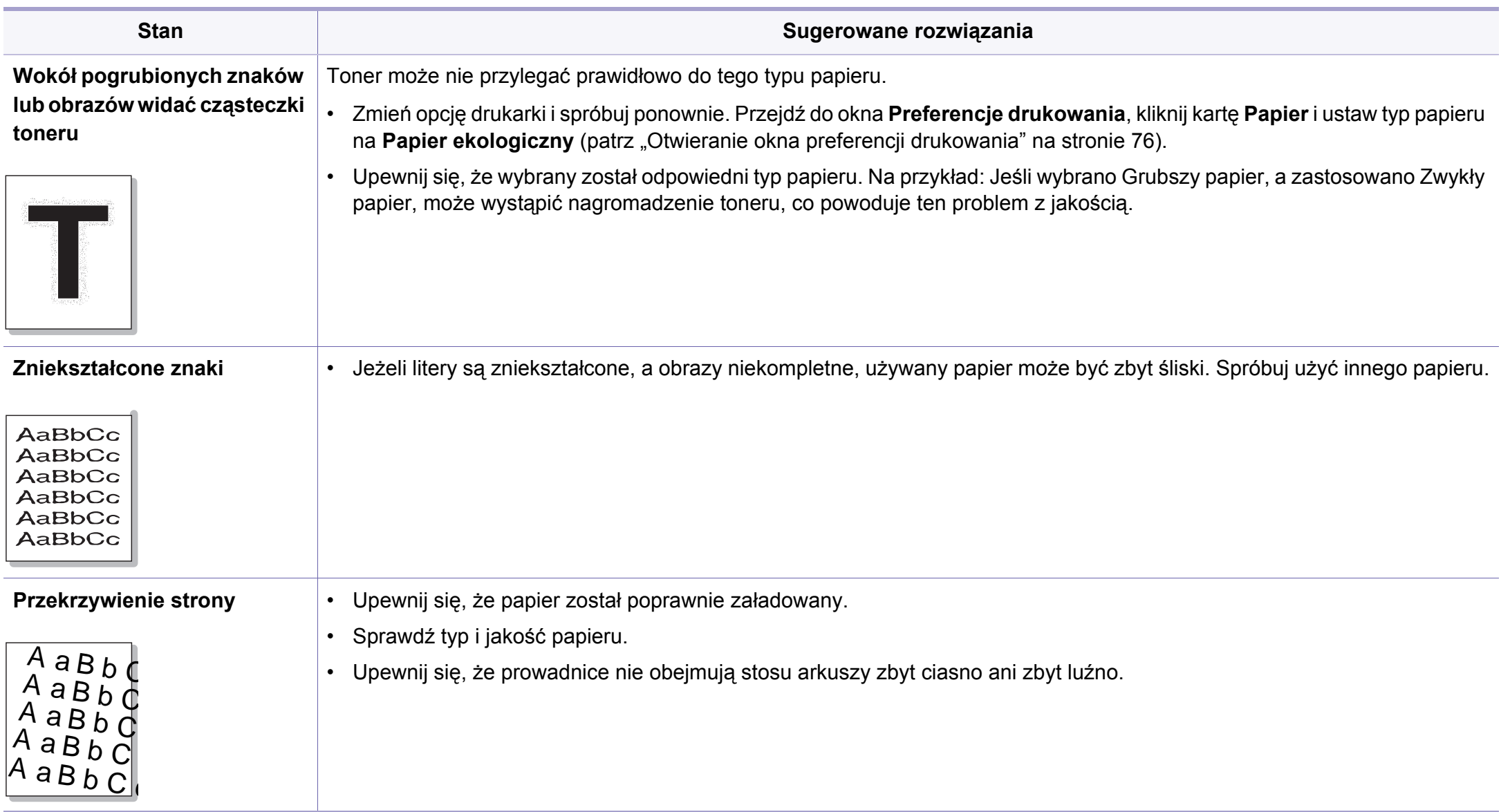

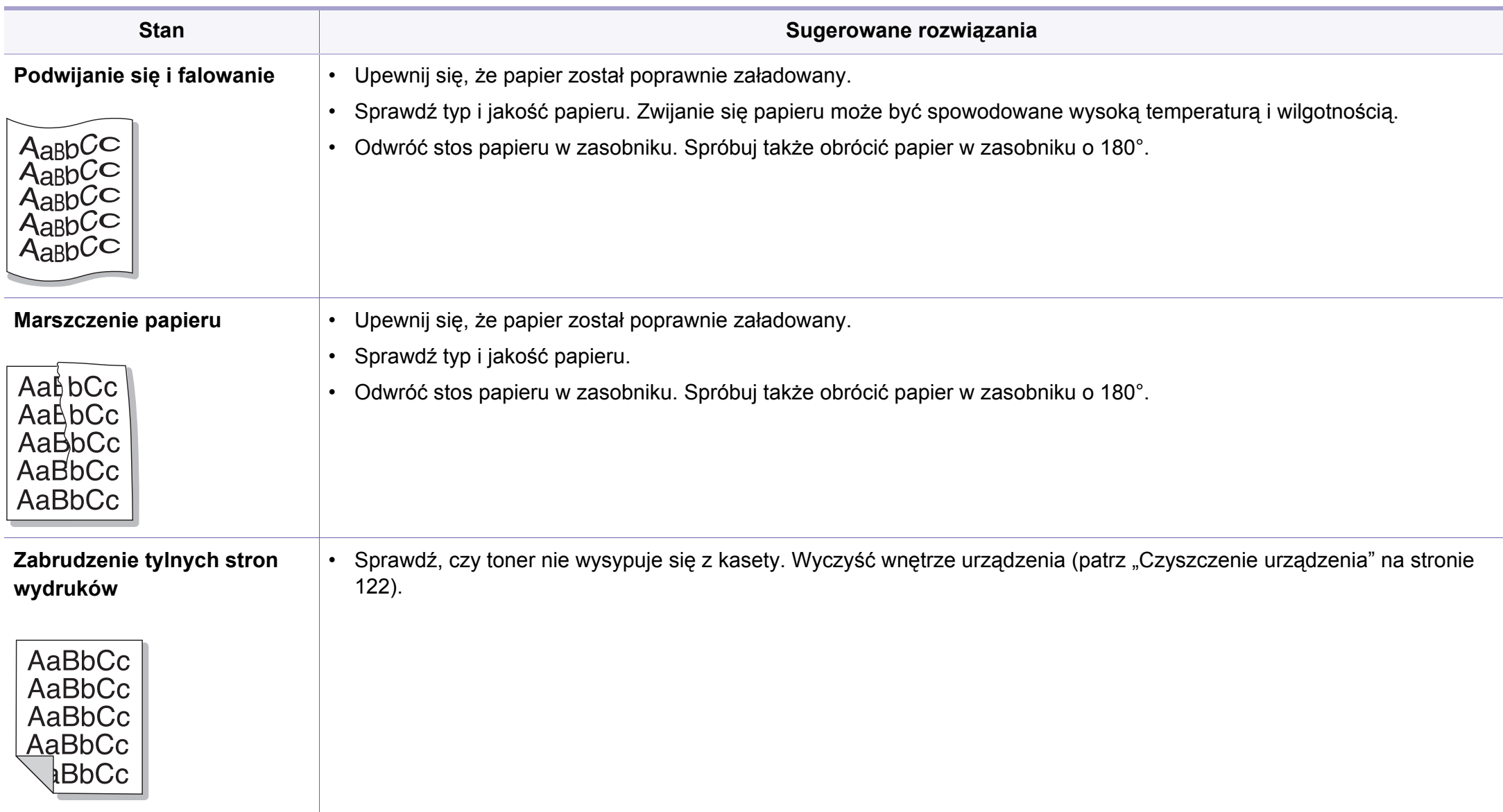

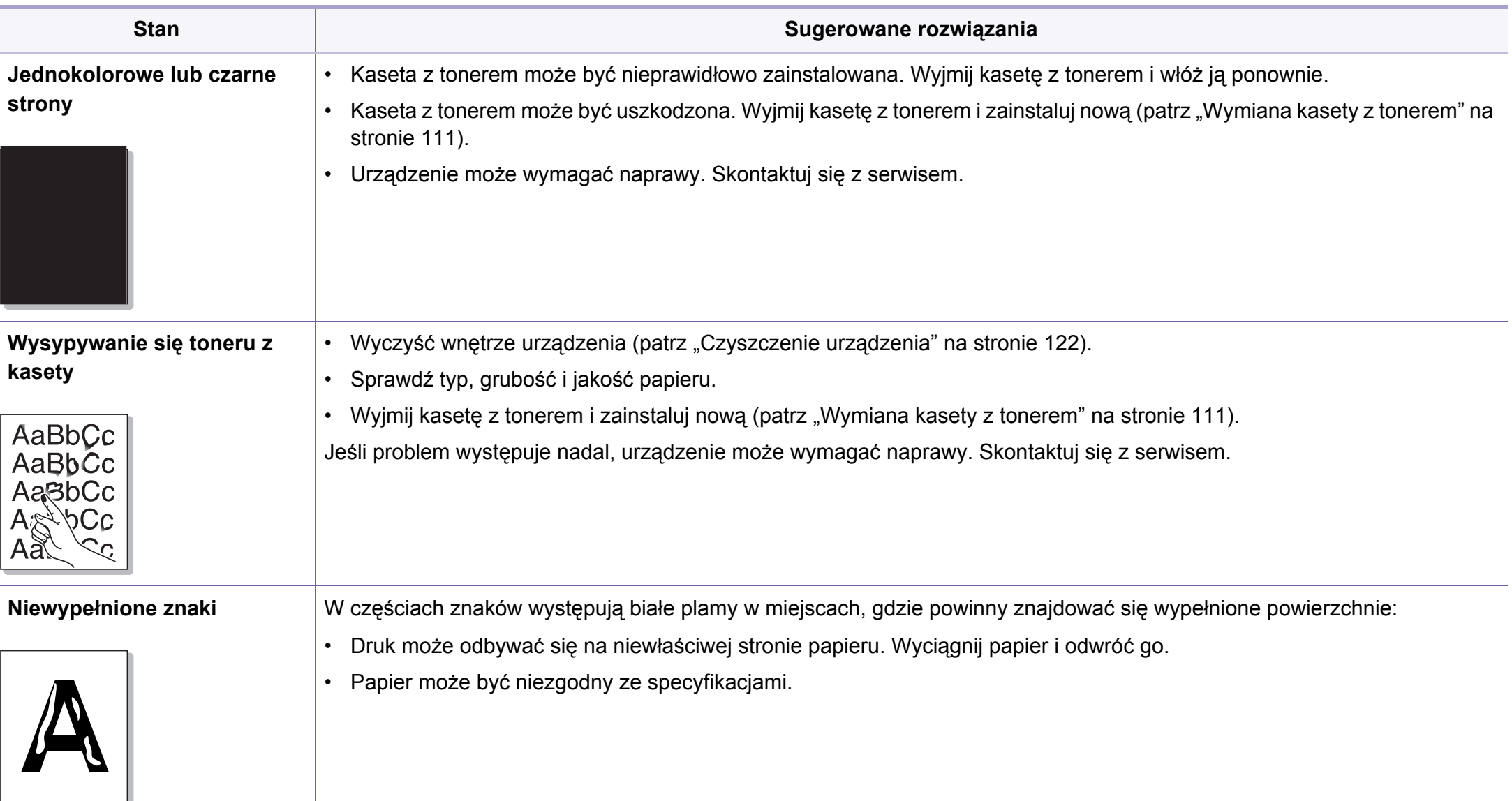

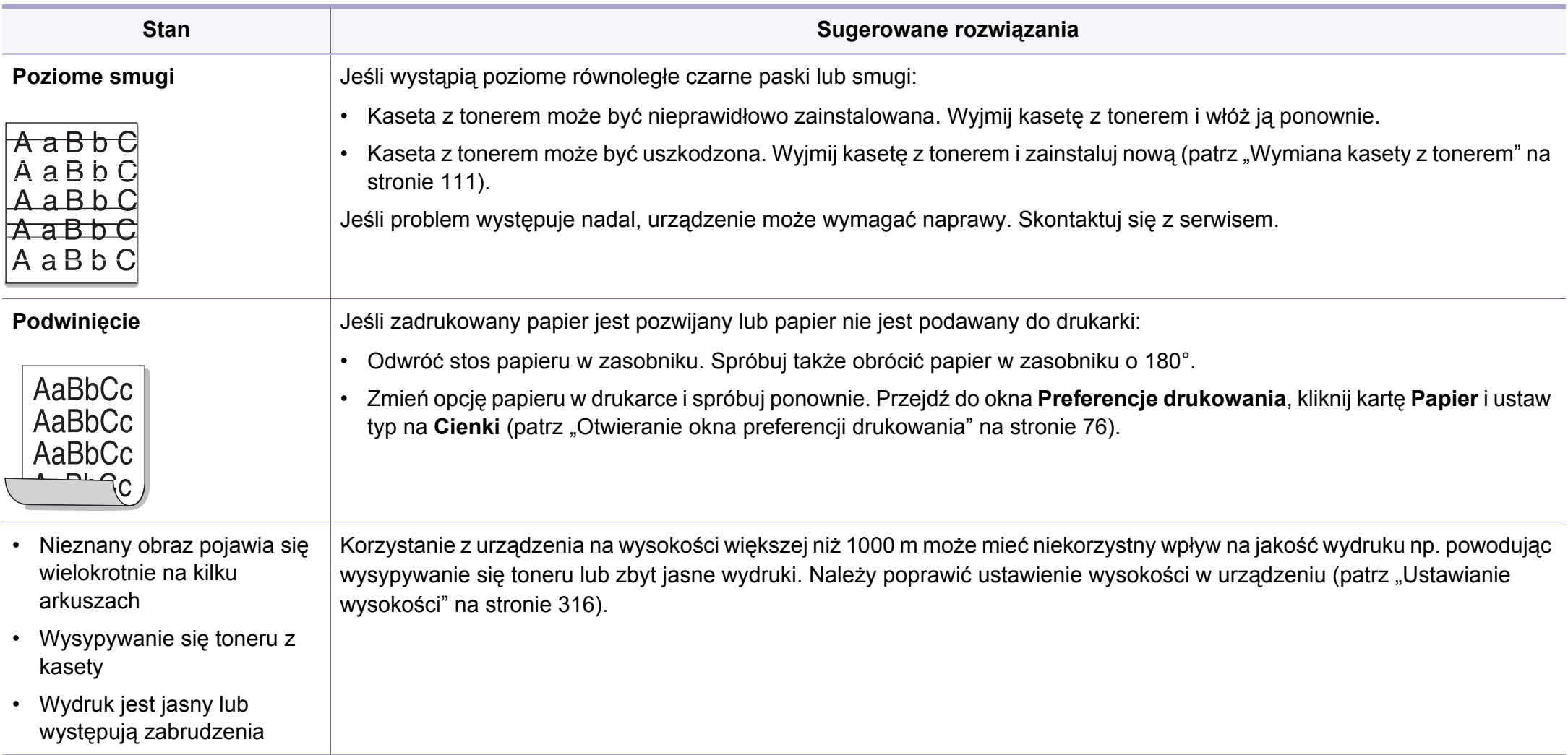

# **Problemy z kopiowaniem**

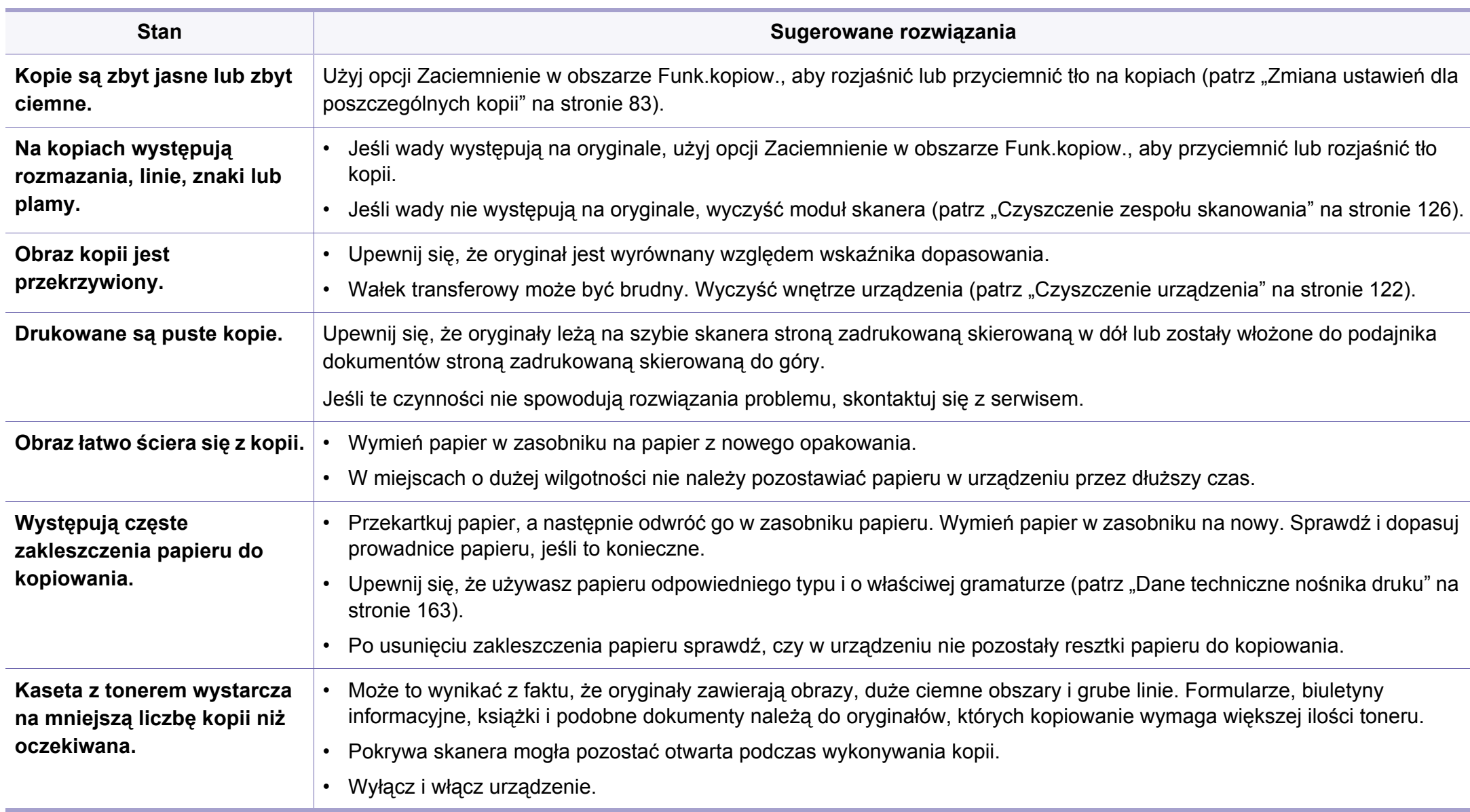

# **Problemy ze skanowaniem**

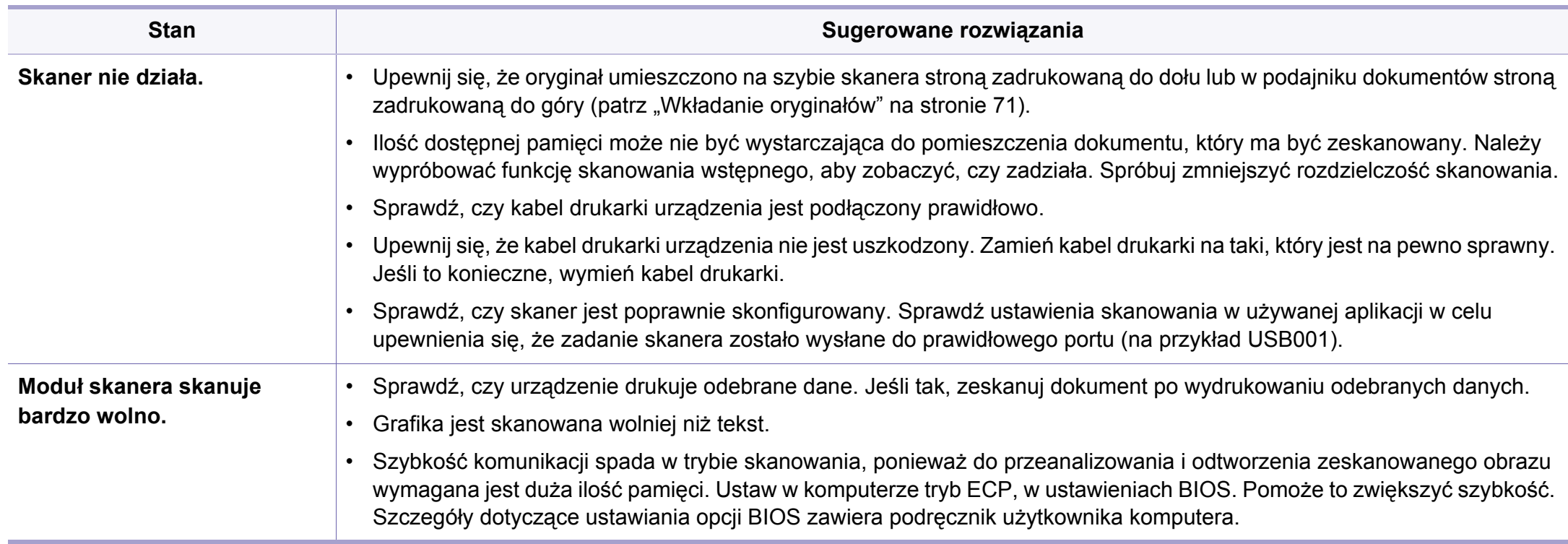

## **Problemy ze skanowaniem**

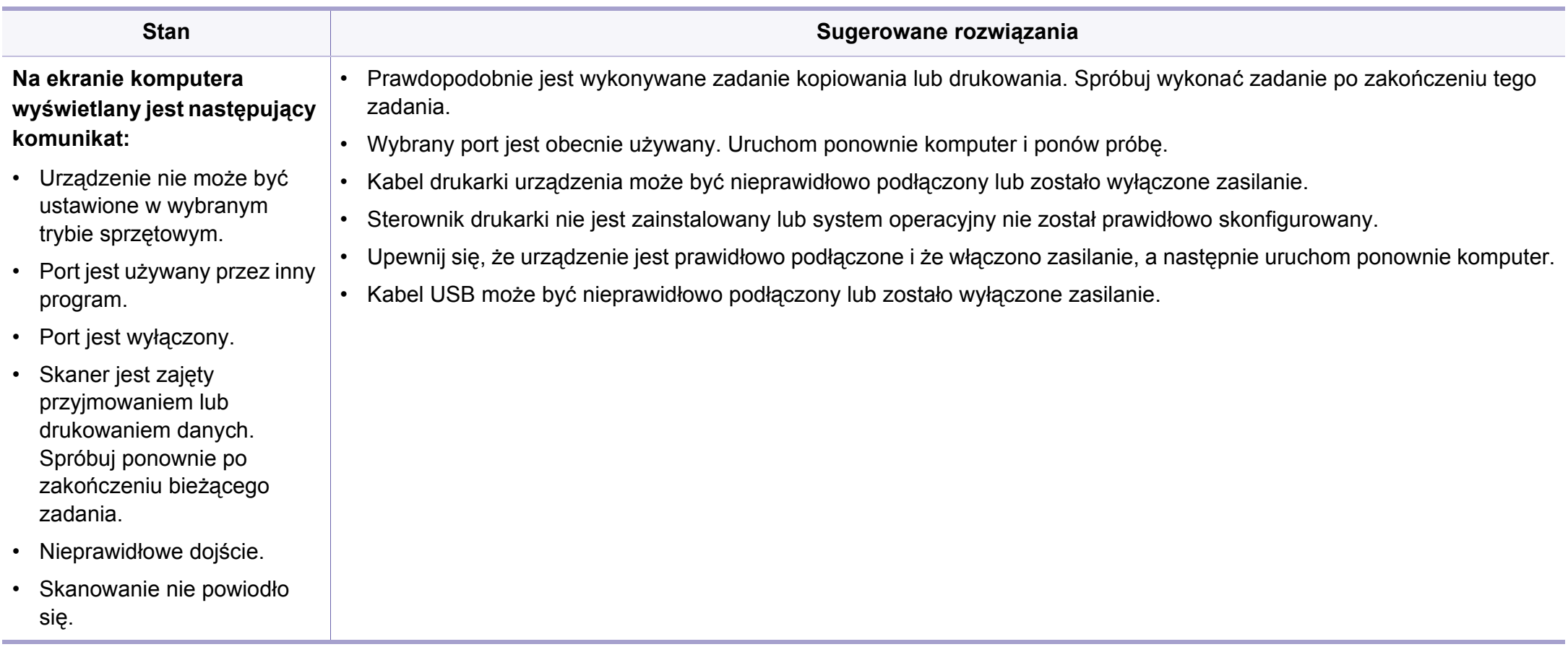

# **Problemy z faksem**

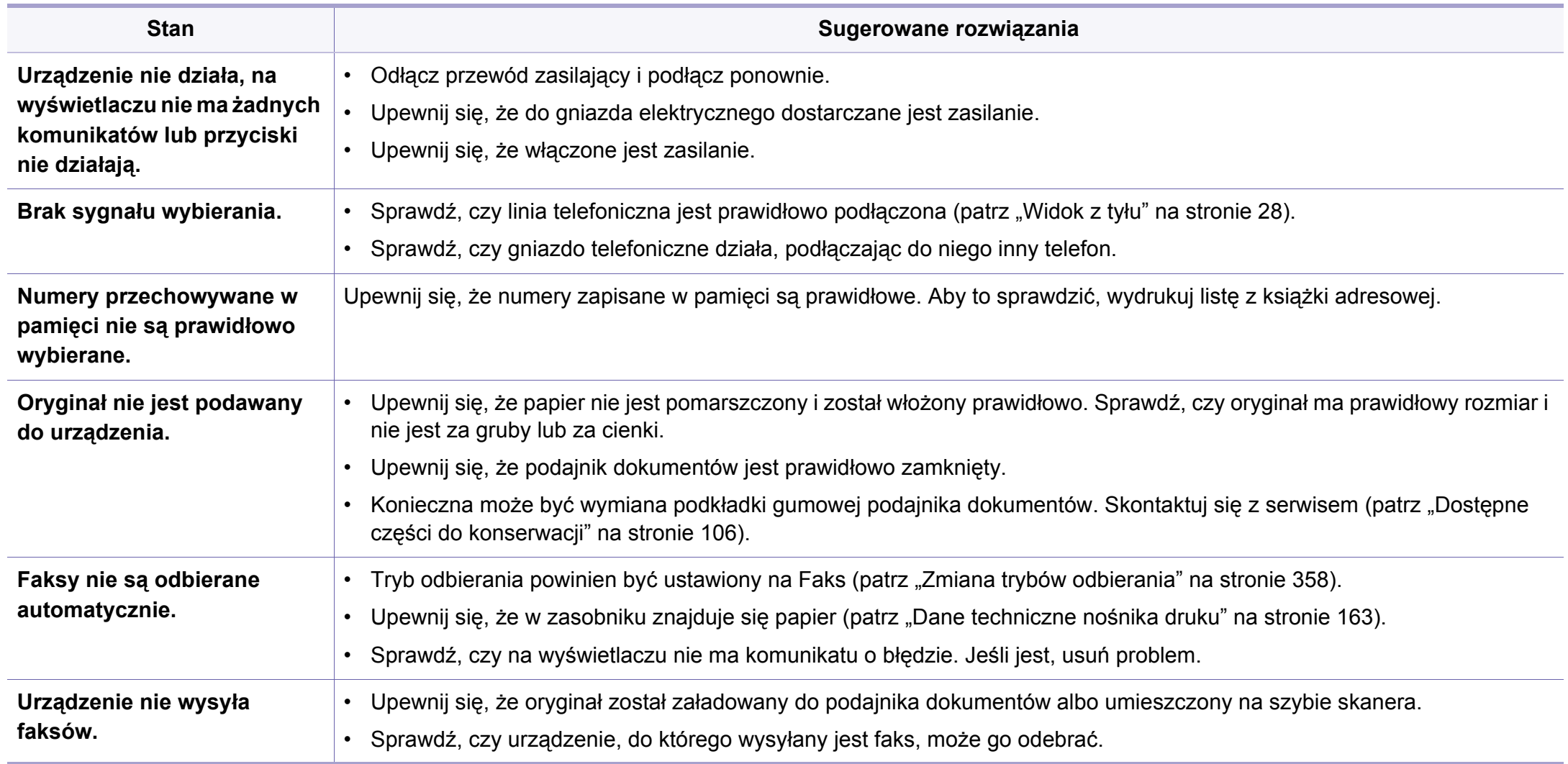

# **Problemy z faksem**

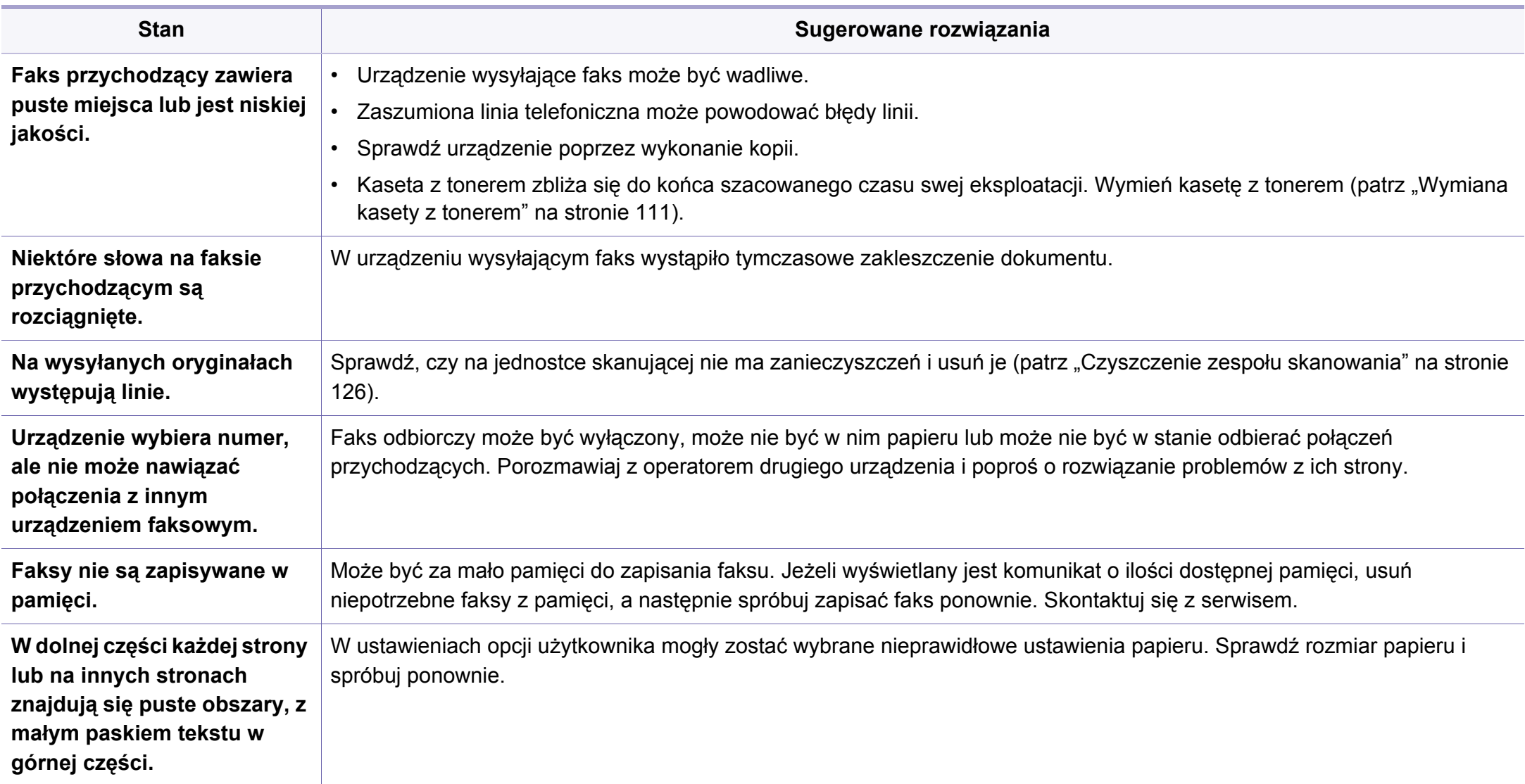

### **Typowe problemy w systemie Windows**

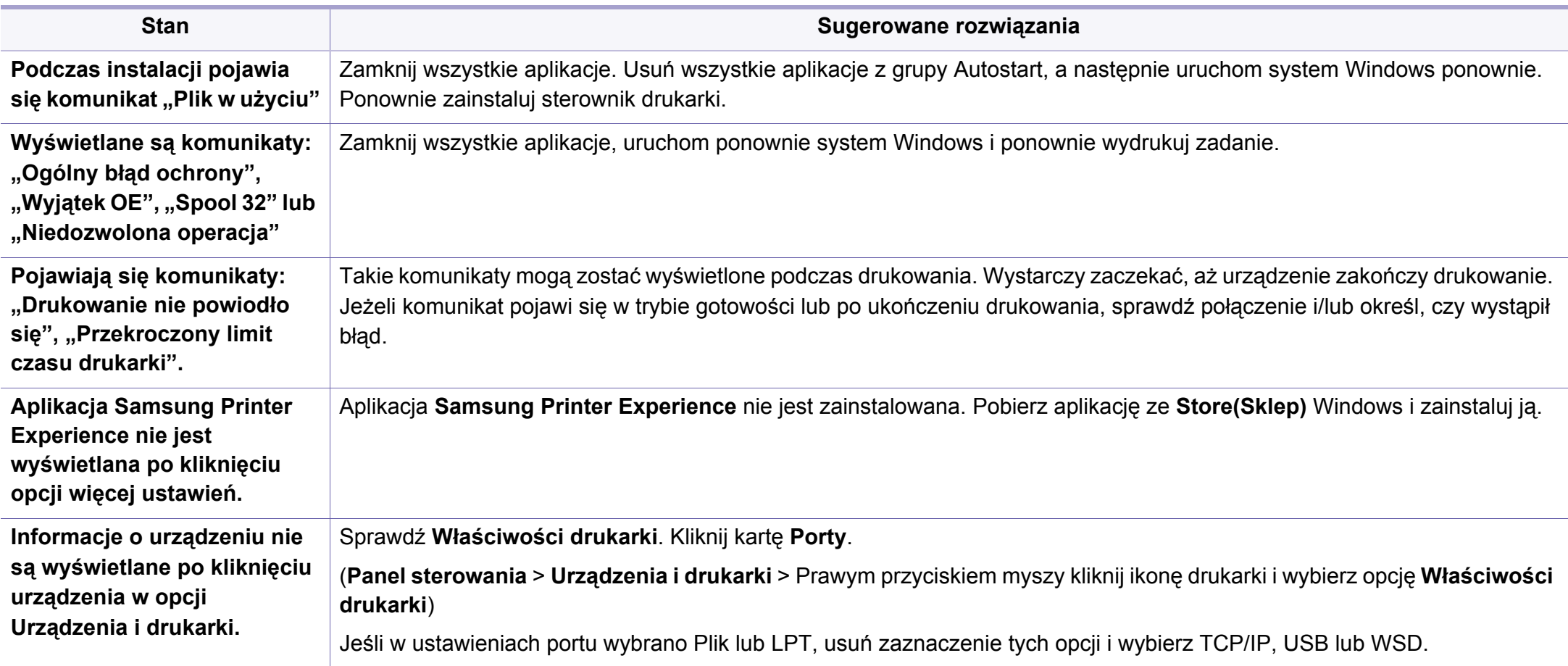

Więcej informacji na temat komunikatów o błędach systemu Microsoft Windows znajduje się w podręczniku użytkownika systemu Microsoft Windows dostarczonym wraz z komputerem.

### **Typowe problemy dotyczące komputerów Mac**

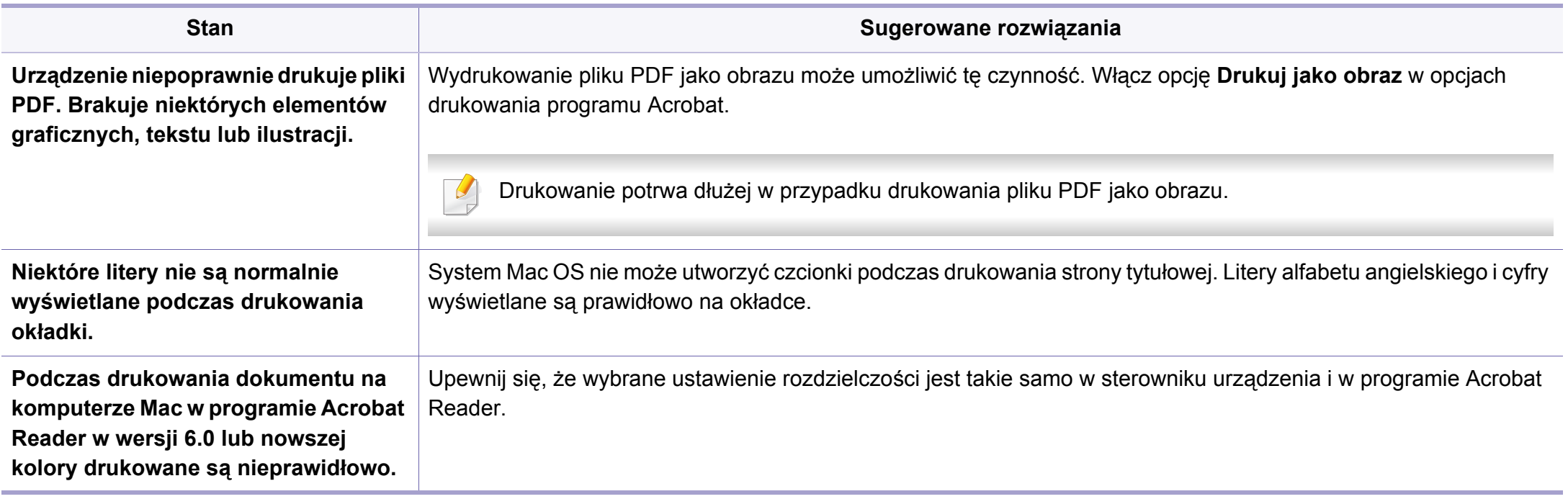

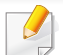

Więcej informacji na temat komunikatów o błędach dotyczących komputerów Mac znajduje się w podręczniku użytkownika systemu komputera Mac, dostarczonym wraz z komputerem.

### **Typowe problemy w systemie Linux**

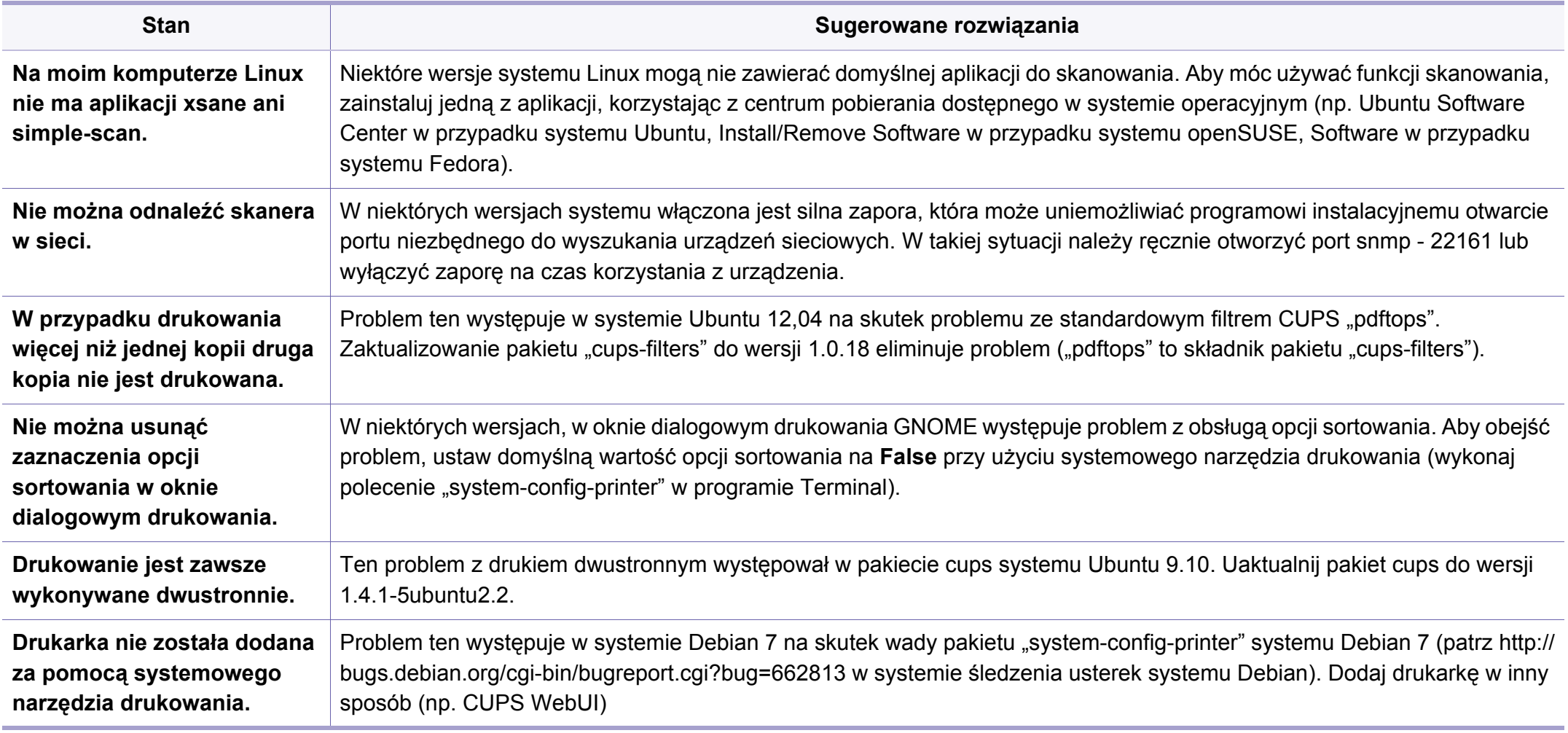

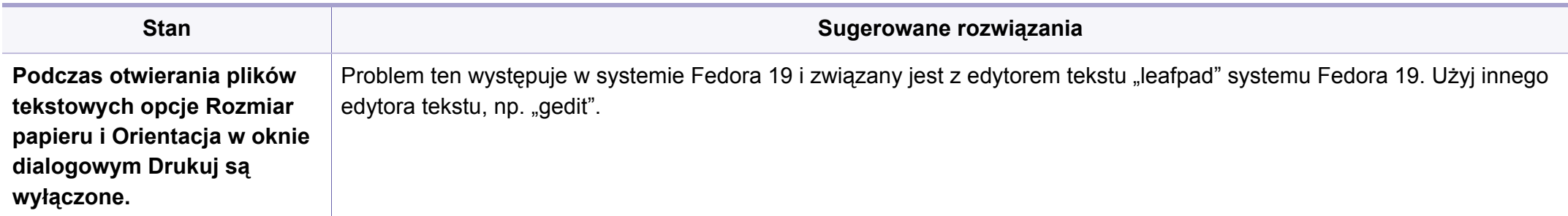

Więcej informacji na temat komunikatów o błędach systemu Linux znajduje się w podręczniku użytkownika systemu Linux dostarczonym wraz z komputerem.

### **Typowe problemy z językiem PostScript**

Następujące sytuacje dotyczą wyłącznie języka PS i mogą wystąpić w przypadku używania kilku języków drukarki.

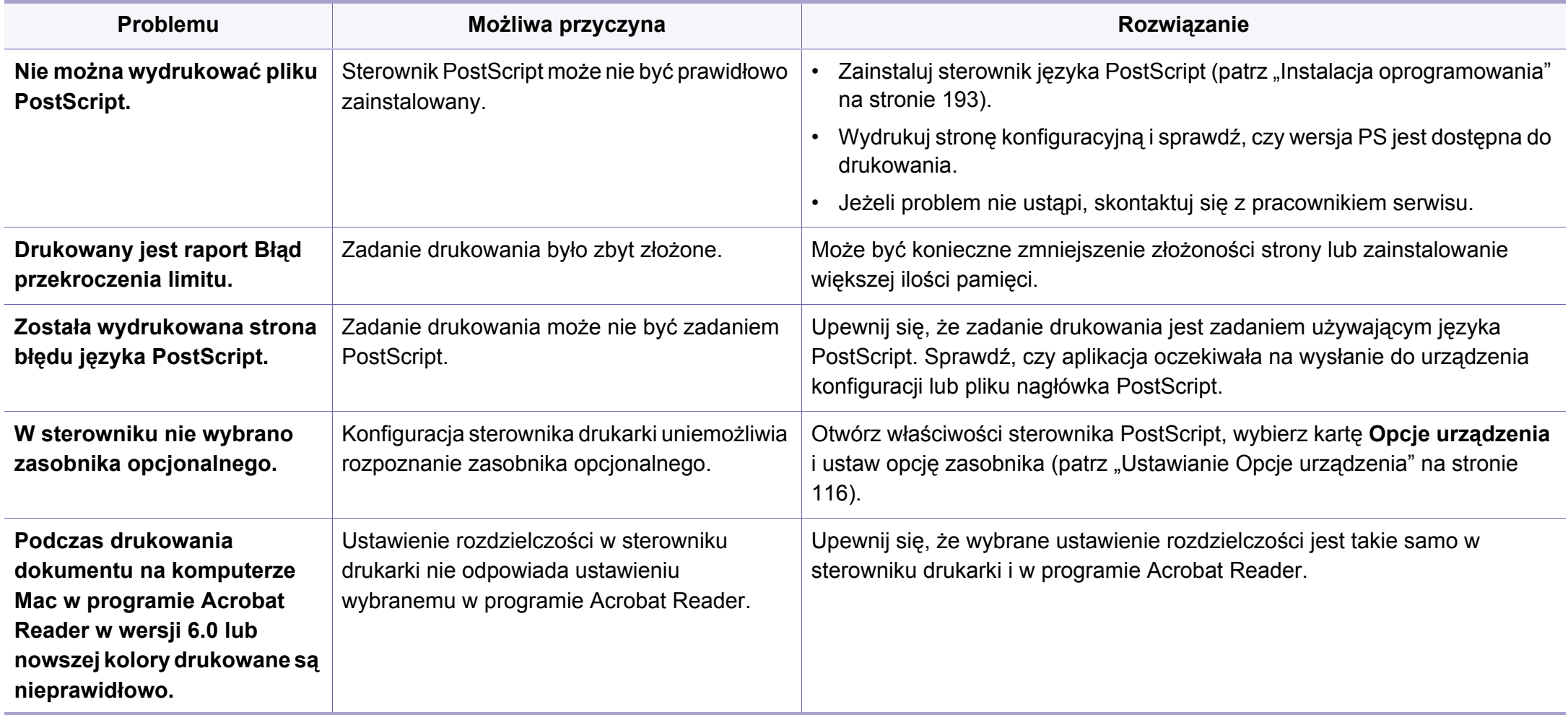

If you have any comments or questions regarding Samsung products, contact the Samsung customer care center.

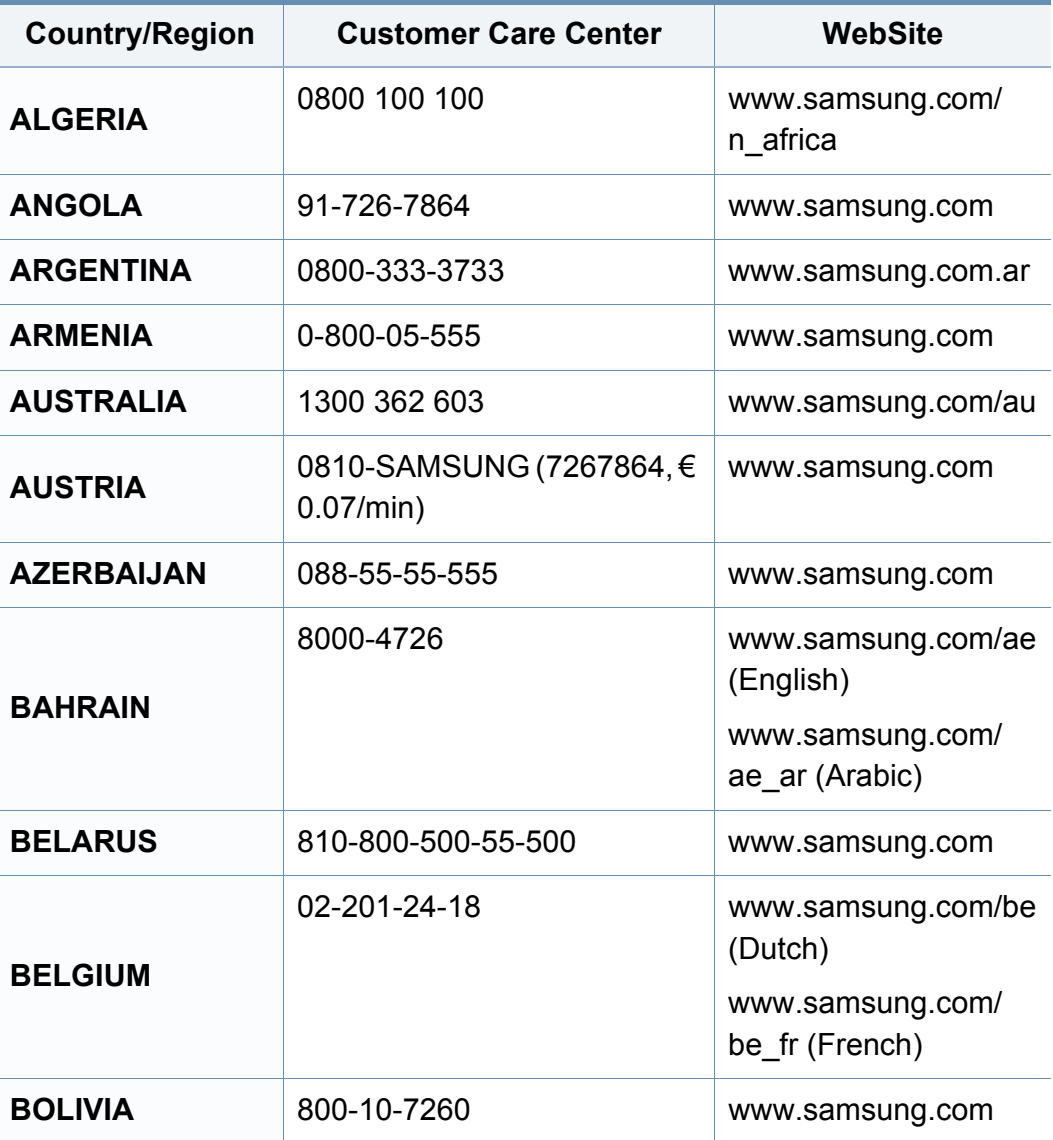

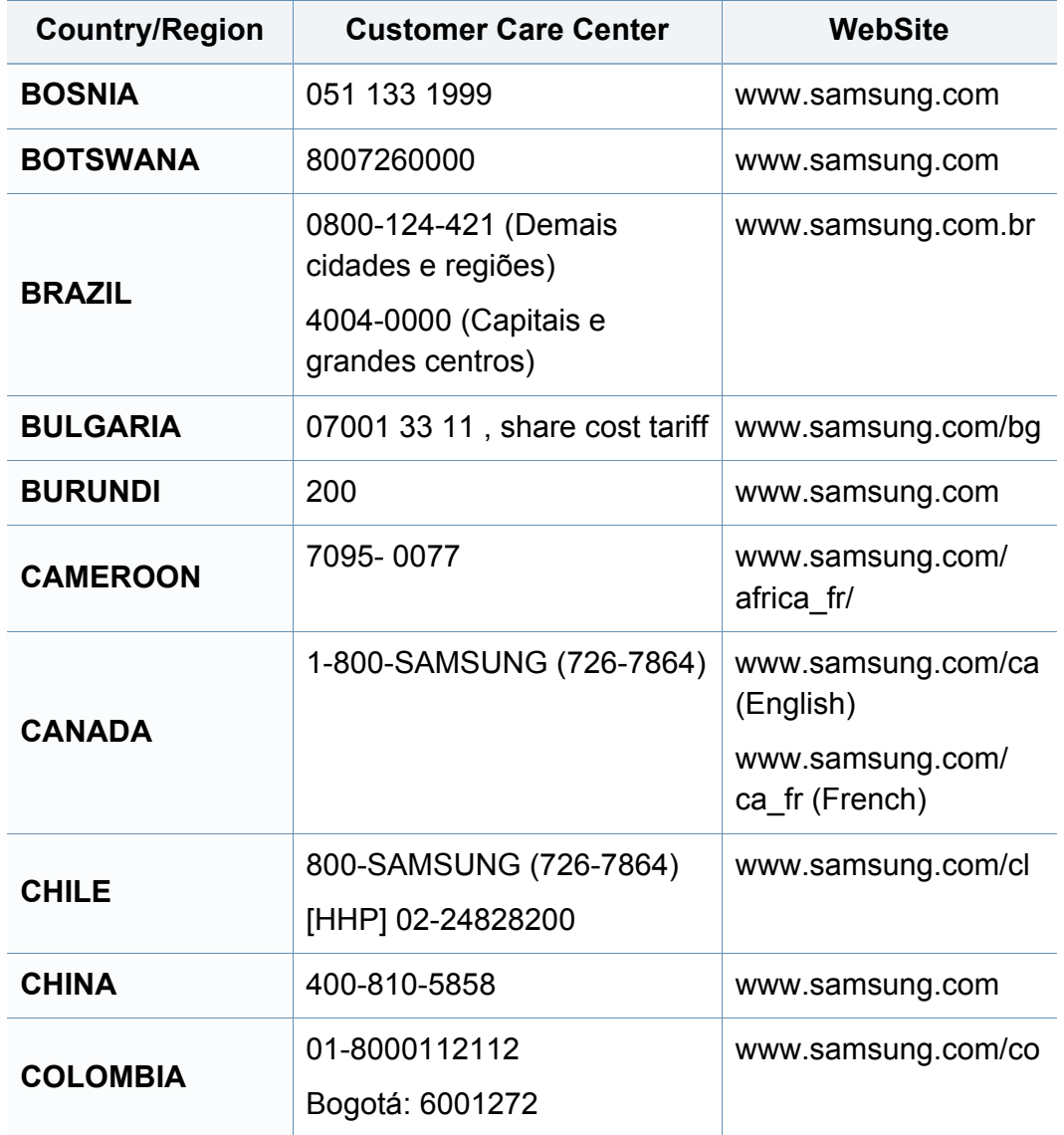

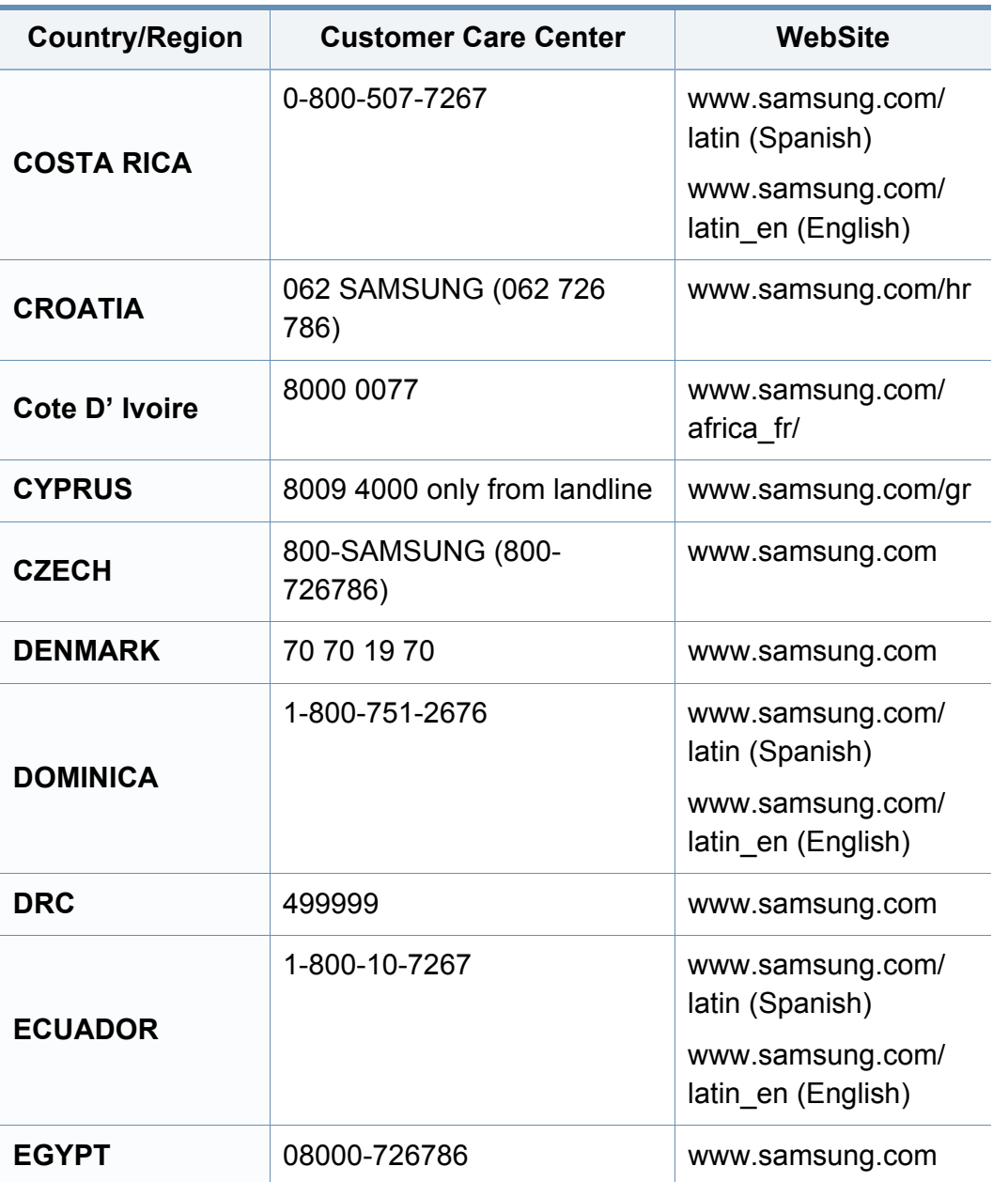

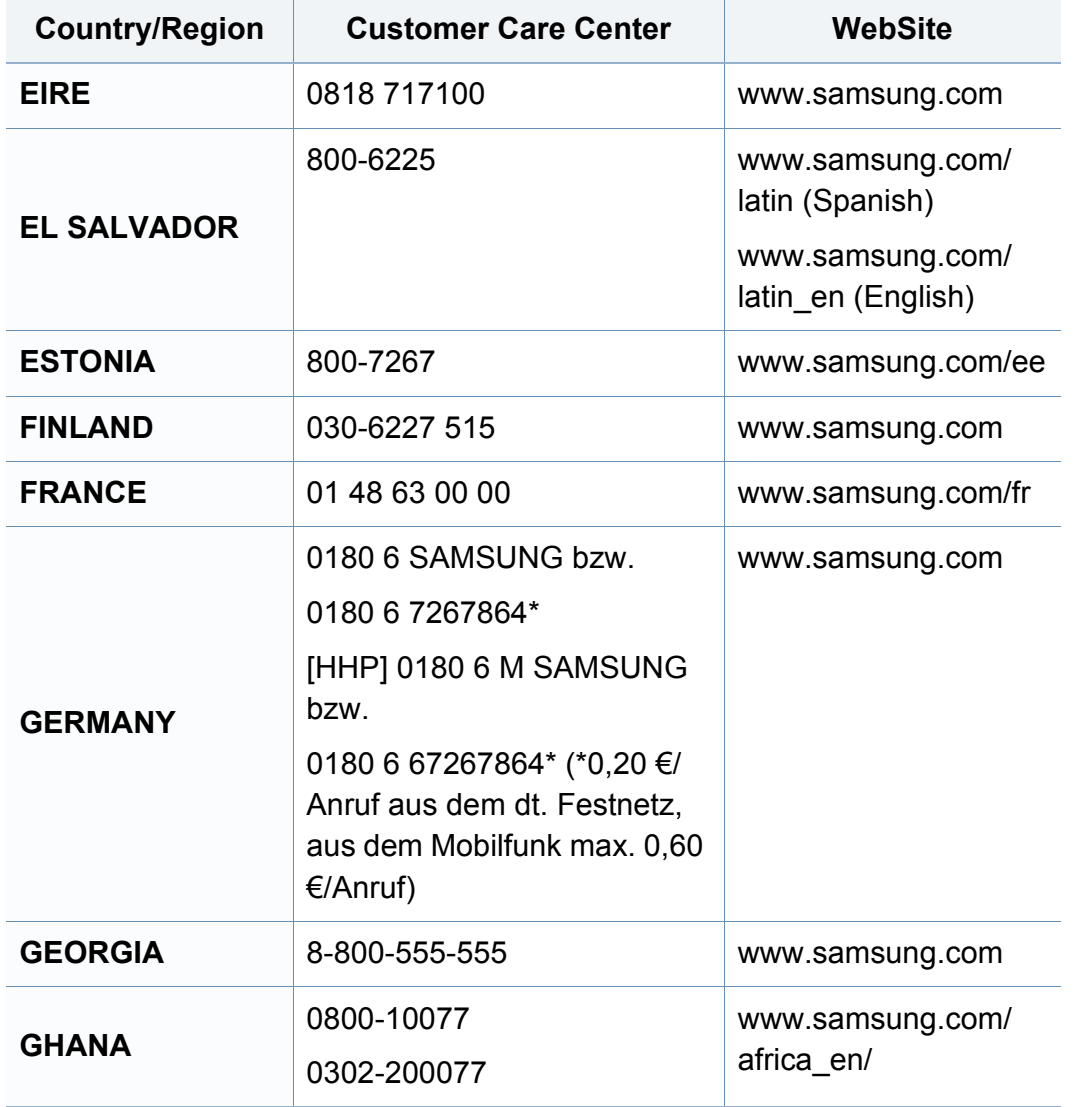

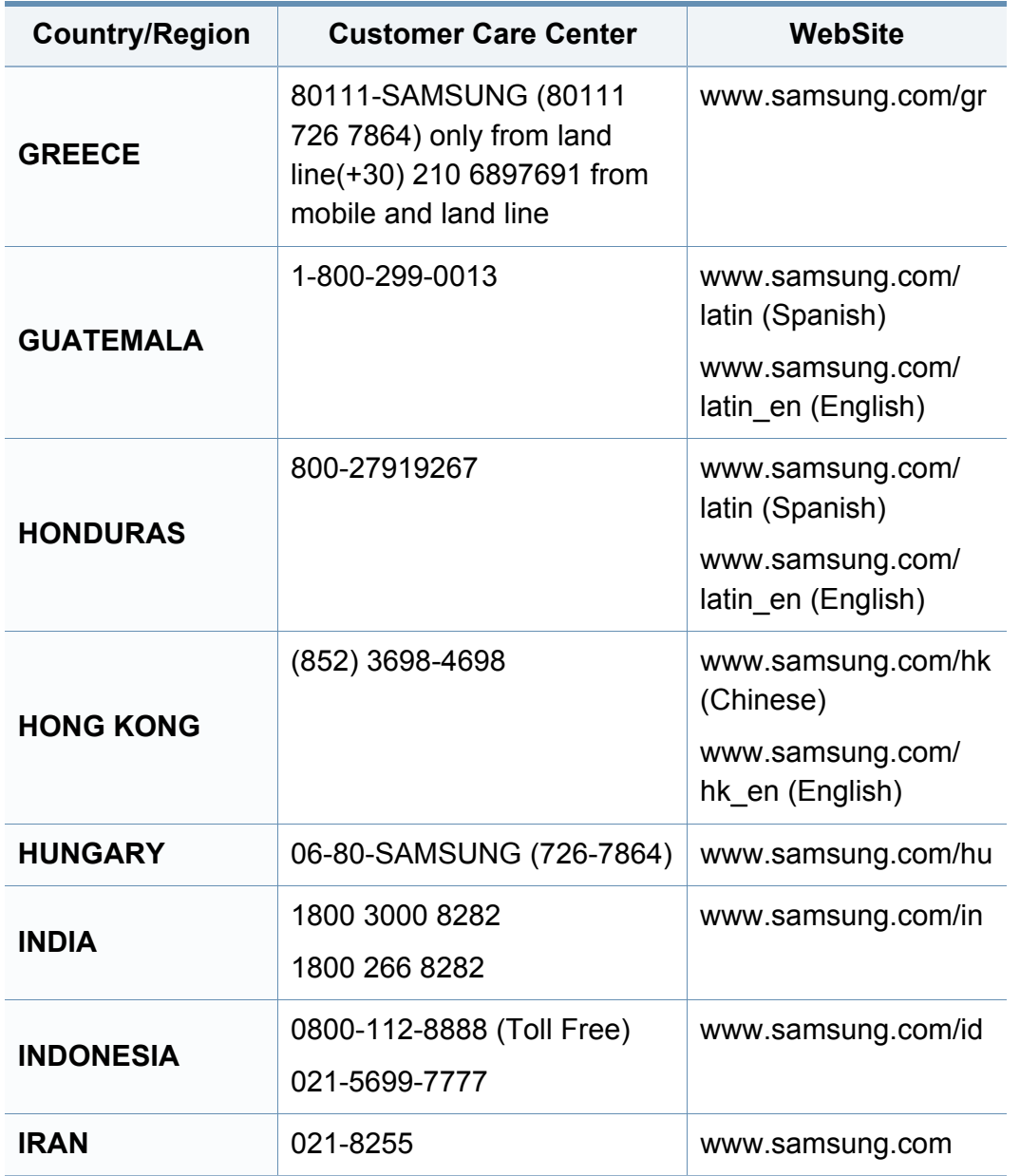

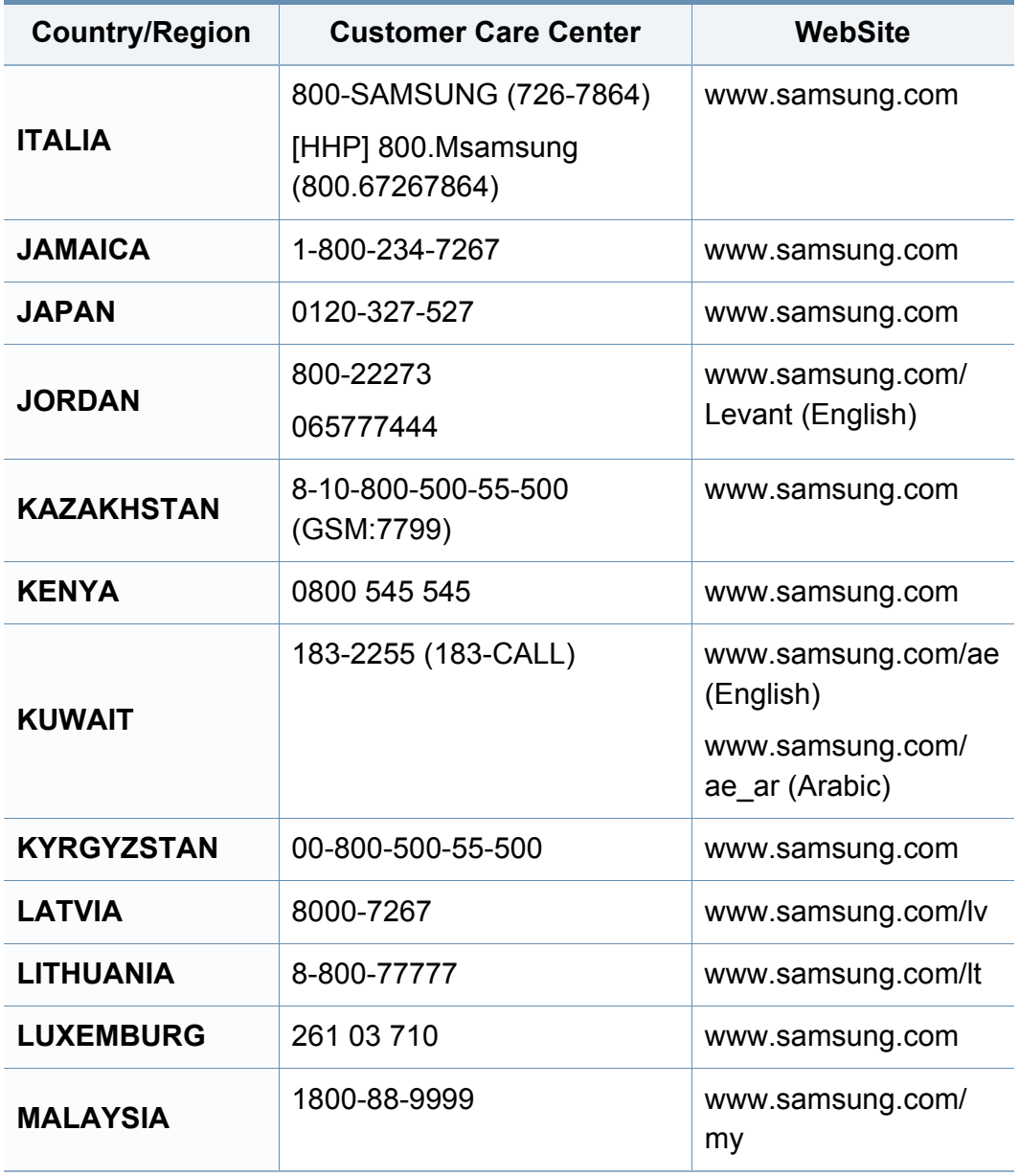

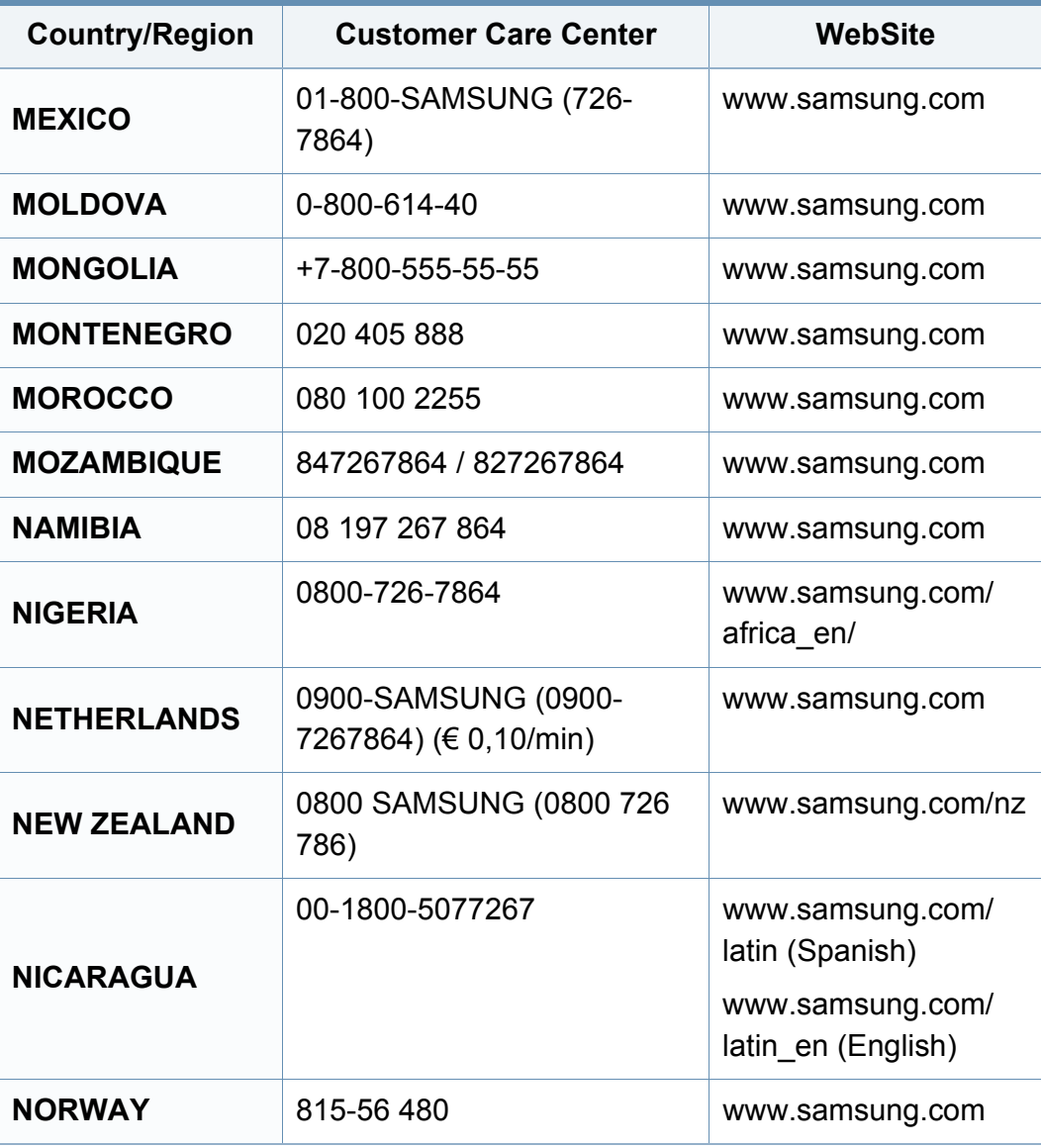

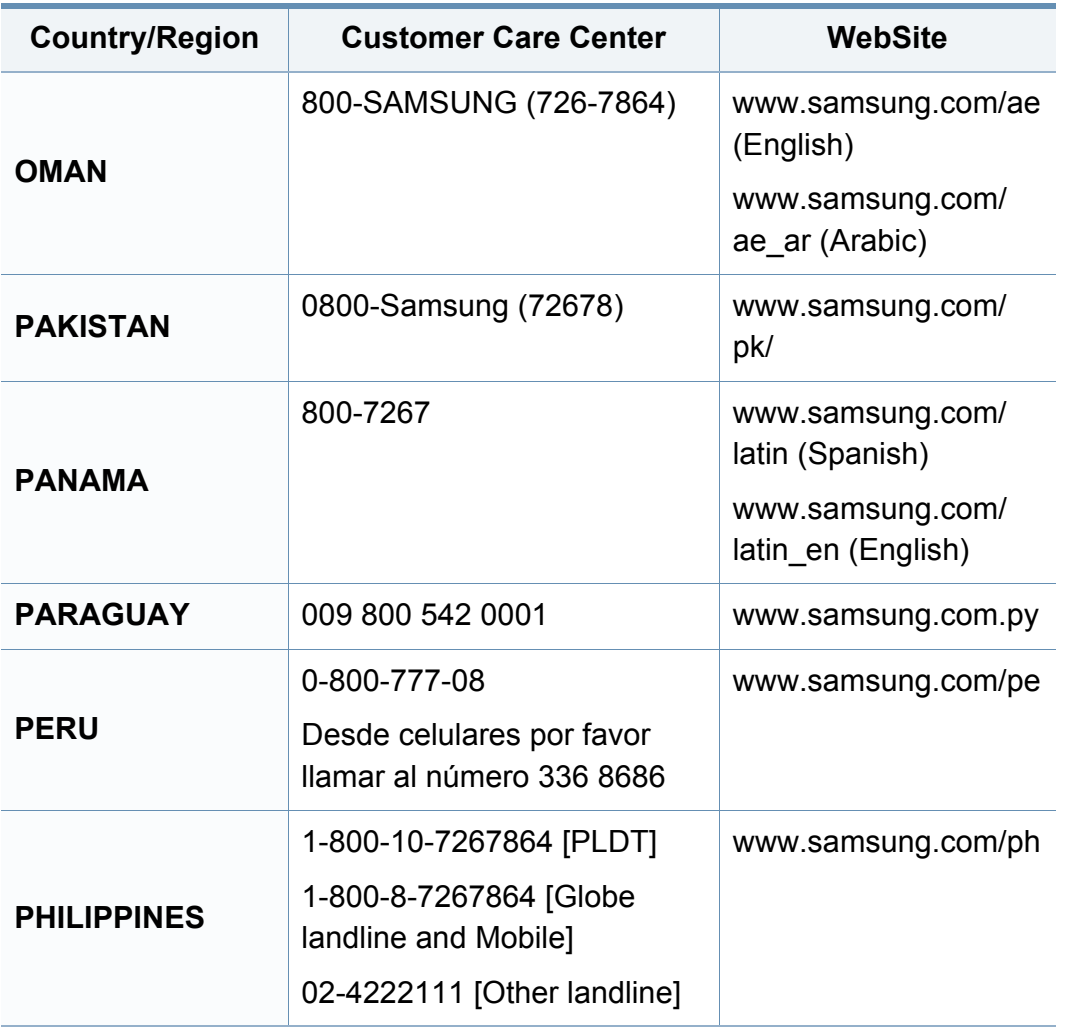

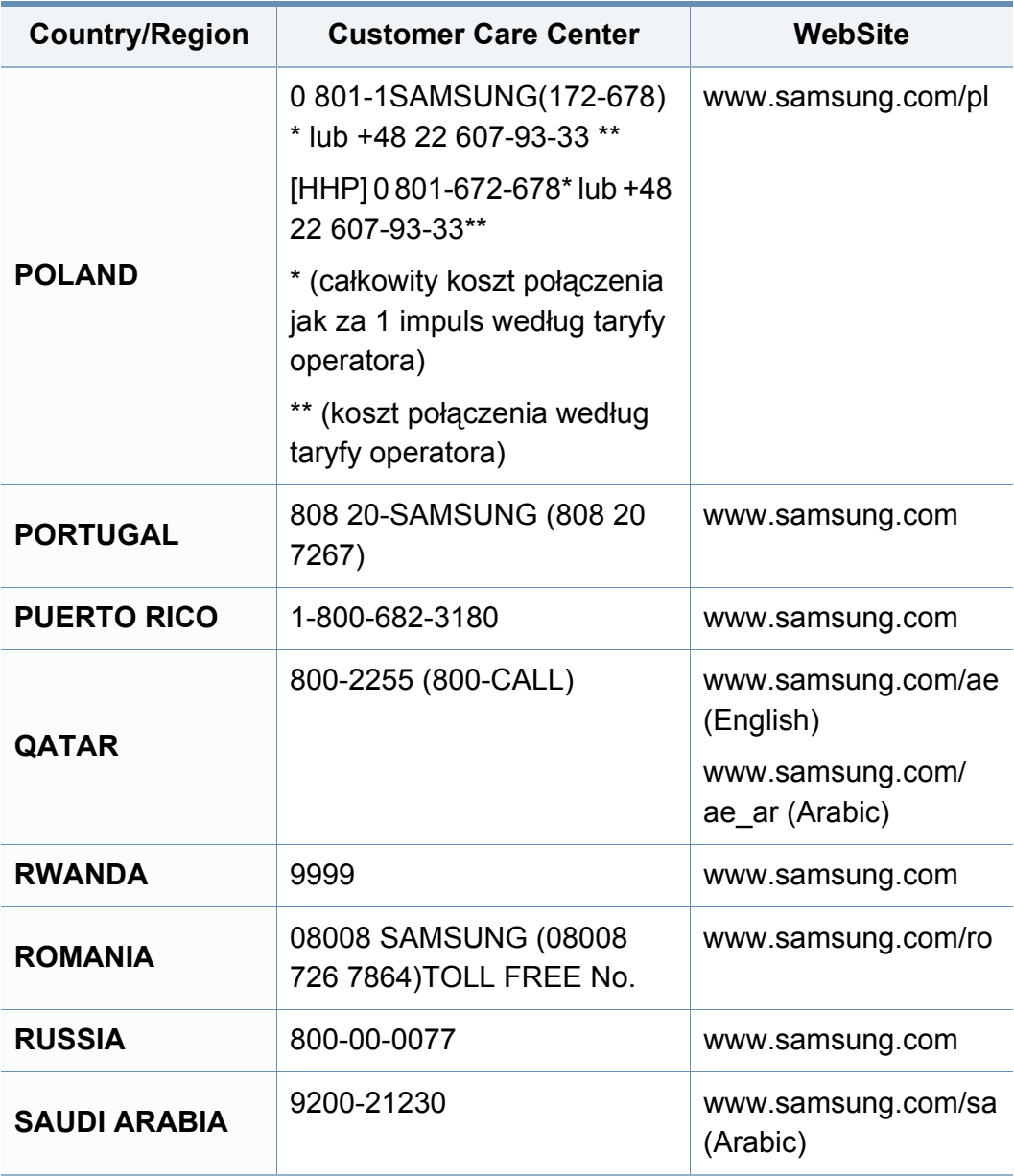

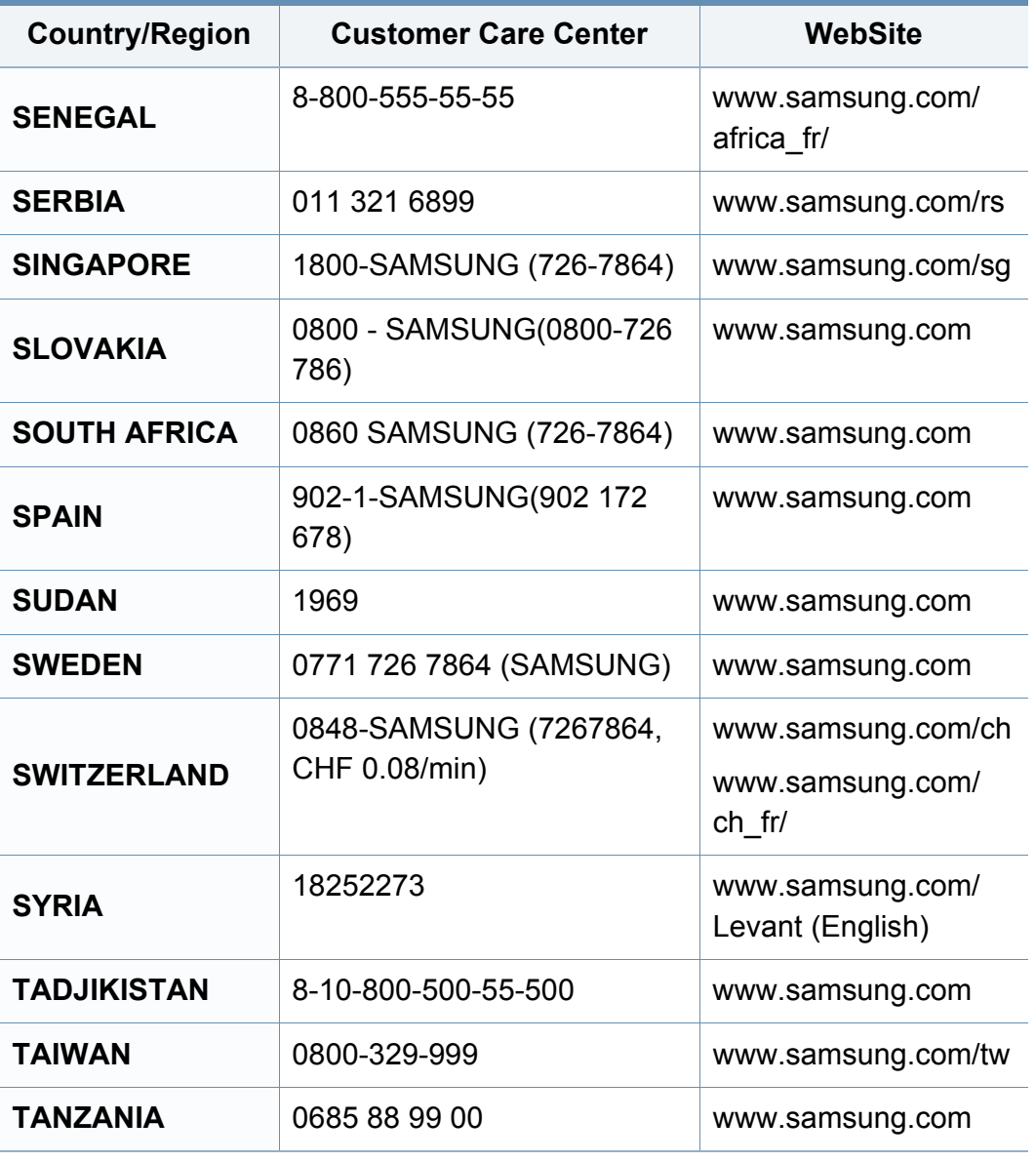

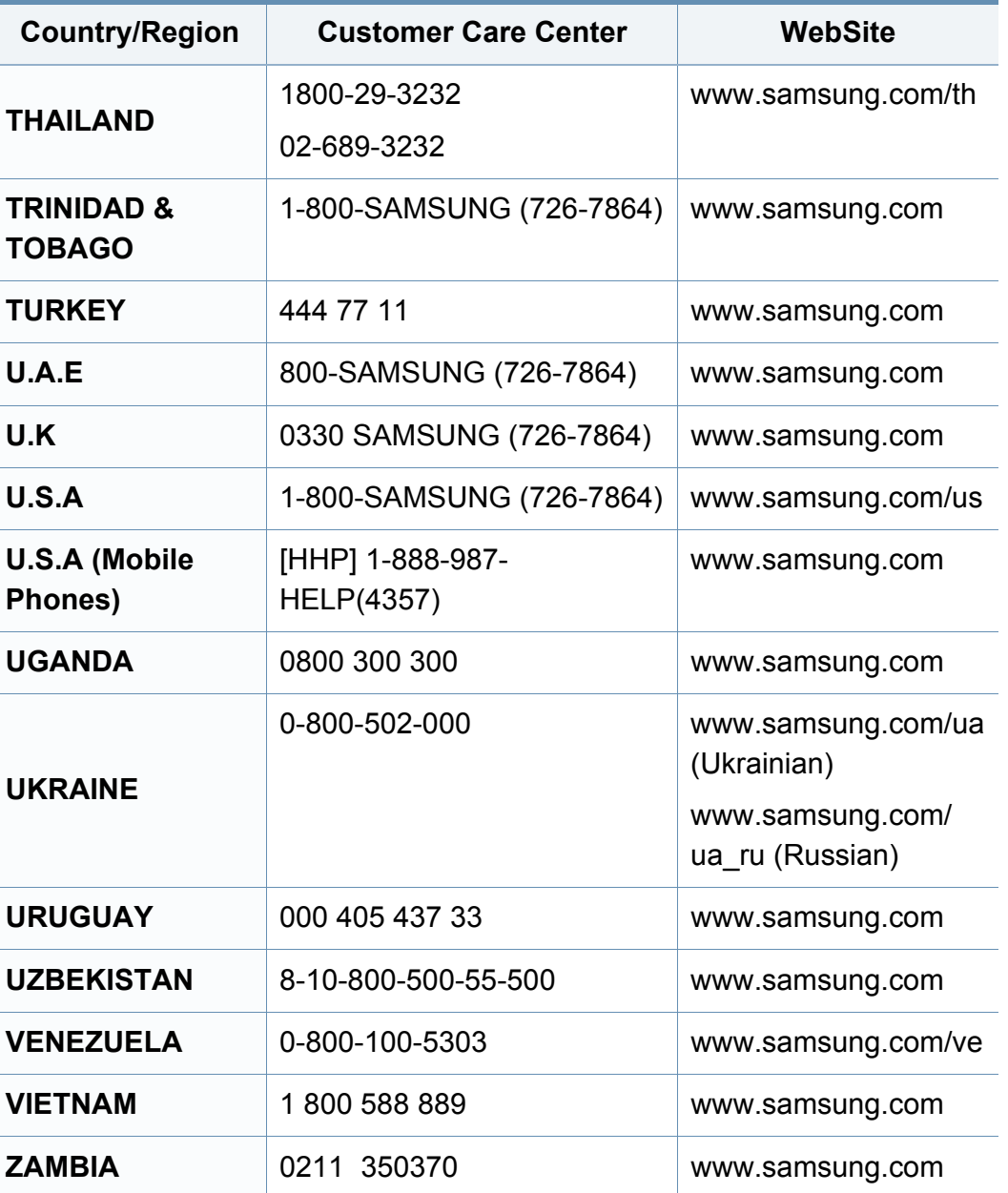

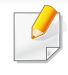

W celu ułatwienia korzystania z urządzenia w niniejszym glosariuszu omówiono terminologię powszechnie stosowaną w odniesieniu do drukowania, a także terminy stosowane w tym podręczniku użytkownika.

## **802.11**

802.11 to zbiór standardów dotyczących komunikacji w bezprzewodowej sieci lokalnej (WLAN), opracowany przez IEEE LAN/MAN Standards Committee (IEEE 802).

## **802.11b/g/n**

Tryb 802.11b/g/n jest obsługiwany przez ten sam sprzęt i korzysta z pasma 2,4 GHz. Tryb 802.11b obsługuje przepustowość do 11 Mb/s, a tryb 802.11n przepustowość do 150 Mb/s. Praca urządzeń 802.11b/g/n może w pewnych przypadkach być zakłócana przez kuchenki mikrofalowe, telefony bezprzewodowe i urządzenia Bluetooth.

## **Punkt dostępu**

Punkt dostępowy (AP) lub bezprzewodowy punkt dostępowy (WAP) to urządzenie sprzęgające urządzenia komunikacji bezprzewodowej w lokalną sieć bezprzewodową (WLAN). Działa jako centralny nadajnik i odbiornik radiowych sygnałów WLAN.

## **ADF**

Automatyczny podajnik dokumentów (ADF) to moduł skanowania, który automatycznie podaje arkusz papieru oryginału, tak że urządzenie może natychmiast zeskanować pewną jego część.

## **AppleTalk**

AppleTalk to zastrzeżony zestaw protokołów stworzony przez firmę Apple, Inc. dla sieci komputerowych. Był on dołączany do oryginalnego komputera Mac (1984). Obecnie firma Apple zastępuje go protokołem sieciowym TCP/ IP.

### **Głębia bitowa**

Termin z dziedziny grafiki komputerowej oznaczający liczbę bitów używanych do przedstawienia barwy pojedynczego piksela mapy bitowej. Im większa głębia barwy, tym szerszy zakres odrębnych barw. W miarę zwiększania liczby bitów liczba możliwych barw staje się w praktyce zbyt duża dla mapy kolorów. Kolor 1-bitowy jest powszechnie nazywany monochromatycznym lub czarno-białym.

#### **BMP**

Format grafiki bitmapowej, używany wewnętrznie w podsystemie grafiki (GDI) systemu Microsoft Windows, powszechnie używany jako prosty format plików graficznych na tej platformie.

## **BOOTP**

Protokół BOOTP. Protokół sieciowy używany przez klienta sieciowego w celu automatycznego przydzielenia adresu IP. Zazwyczaj odbywa się to w trakcie wykonywania procedury startowej komputera lub systemu operacyjnego. Serwery BOOTP przypisują każdemu klientowi adres IP z puli adresów. Protokół BOOTP umożliwia "komputerom bezdyskowym" uzyskanie adresu IP przed uruchomieniem zaawansowanego systemu operacyjnego.

### **CCD**

Moduł CCD (Charge Coupled Device) to sprzęt umożliwiający wykonywanie zadań skanowania. Mechanizm blokowania modułu CCD jest używany do ochrony modułu CCD przed uszkodzeniami podczas przenoszenia urządzenia.

## **Sortowanie**

Sortowanie to proces drukowania zadania kopiowania wielu dokumentów w zestawach. Kiedy wybrana jest opcja sortowania, urządzenie drukuje cały zestaw przed wydrukowaniem dodatkowych kopii.

## **Panel sterowania**

Panel sterowania to płaski, zwykle pionowo zorientowany obszar, na którym wyświetlane są elementy odpowiadające za sterowanie i monitorowanie. Panel sterowania znajduje się zazwyczaj w przedniej części urządzenia.

### **Pokrycie**

Termin z dziedziny technologii druku, określający stopień zużycia toneru w czasie drukowania. Na przykład pokrycie 5% oznacza, że strona papieru A4 jest w około 5% pokryta obrazem lub tekstem. Jeżeli więc na dokumencie lub oryginale znajdują się złożone obrazy lub duża ilość tekstu, pokrycie będzie większe i w związku z tym zużycie toneru będzie tak duże jak pokrycie.

### **CSV**

Wartości oddzielane przecinkami (CSV). Format plików CSV jest używany do wymiany danych między różnymi aplikacjami. Ten format plików, używany w programie Microsoft Excel, stał się faktycznym standardem w branży, nawet w przypadku platform innych niż firmy Microsoft.

### **DADF**

Podajnik dwustronny DADF (Duplex Automatic Document Feeder) to moduł skanowania, który automatycznie podaje i odwraca arkusz oryginału, tak że obie strony mogą zostać zeskanowane.

## **Domyślny**

Wartość lub ustawienie obowiązujące w nowo zakupionych urządzeniach, a także po ich zresetowaniu oraz uruchomieniu.

## **DHCP**

Protokół DHCP (Dynamic Host Configuration Protocol) to protokół sieciowy klient-serwer. Serwer DHCP udostępnia parametry konfiguracyjne specyficzne dla klienta DHCP hosta żądającego zazwyczaj informacji wymaganych przez hosta klienta w celu włączenia się do sieci IP. Oprócz tego protokół DHCP zapewnia mechanizm przydzielania adresów IP hostom klienta.

### **DIMM**

Moduł pamięci DIMM (Dual Inline Memory Module) to niewielka płytka drukowana przechowująca pamięć. Moduł DIMM przechowuje w urządzeniu wszystkie dane, takie jak dane drukowania lub dane odebranego faksu.

## **DLNA**

Standard opracowany przez organizację DLNA (Digital Living Network Alliance) umożliwia urządzeniom podłączonym do sieci domowej przesyłanie informacji za pośrednictwem sieci.

## **DNS**

Serwer DNS (Domain Name Server) to komputer przechowujący informacje powiązane z nazwami domen w rozproszonej bazie danych w sieciach, na przykład w Internecie.

### **Drukarka igłowa**

Drukarka igłowa to rodzaj drukarki wyposażonej w głowicę drukującą przesuwającą się wzdłuż strony i drukującą poprzez nacisk, przy uderzaniu nasączaną atramentem taśmą o papier (podobnie jak w maszynie do pisania).

### **DPI**

Jednostka DPI (Dots Per Inch) to jednostka, za pomocą której opisywana jest rozdzielczość używana przy drukowaniu i skanowaniu. Zwykle im wyższa wartość DPI, tym wyższa rozdzielczość, więcej szczegółów widocznych w obrazie oraz większy rozmiar pliku.

## **DRPD**

Distinctive Ring Pattern Detection. Distinctive Ring to usługa firm telekomunikacyjnych, która umożliwia użytkownikowi używanie jednej linii telefonicznej do odbierania kilku różnych numerów telefonów.

## **Drukowanie dwustronne**

Mechanizm, który automatycznie odwraca arkusz papieru, aby urządzenie mogło drukować na obu stronach papieru (lub skanować z obu stron). Drukarka wyposażona w moduł druku dwustronnego może drukować na dwóch stronach arkusza podczas jednej operacji drukowania.

## **Cykl eksploatacyjny**

Cykl eksploatacyjny to liczba stron, których wydrukowanie w ciągu miesiąca nie wpływa na wydajność drukarki. Do drukarki odnoszą się ograniczenia dotyczące okresu eksploatacji, takie jak liczba wydrukowanych w ciągu roku stron. Okres eksploatacji oznacza średnią liczbę wydruków, zwykle podczas okresu gwarancji. Jeśli na przykład cykl eksploatacyjny wynosi 48 000 stron na miesiąc liczący 20 dni roboczych, drukarka ma drukowanie ograniczone do 2400 stron dziennie.

## **ECM**

Tryb ECM (Error Correction Mode) to opcjonalny tryb transmisji dostępny w faksach i modemach klasy 1. Automatycznie wykrywa i naprawia błędy podczas transmisji danych faksu, powodowane przez zakłócenia na linii telefonicznej.

### **Emulacja**

Emulacja to technologia pozwalająca danemu urządzeniu na osiągnięcie takich samych wyników, jakie osiąga inne urządzenie.

Emulator kopiuje funkcje jednego systemu w innym systemie, w wyniku czego drugi system działa tak jak pierwszy. Emulacja polega na dokładnym kopiowaniu zewnętrznych działań systemu, natomiast symulacja dotyczy symulowania działania danego modelu systemu, często z uwzględnieniem jego operacji wewnętrznych.

#### **Ethernet**

Ethernet to oparta na ramkach technologia sieci komputerowych dla sieci lokalnych (LAN). Definiuje ona okablowanie i sygnały dla warstwy fizycznej oraz formaty ramek i protokoły dla warstwy MAC/łącza danych modelu OSI. Ethernet jest przeważnie standaryzowany jako IEEE 802.3. Jest to najszerzej rozpowszechniona technologia LAN, znajdująca się w użyciu od lat 90. aż do dzisiaj.

#### **EtherTalk**

Zestaw protokołów opracowany przez firmę Apple Computer dla sieci komputerowych. Był on dołączany do oryginalnego komputera Mac (1984). Obecnie firma Apple zastępuje go protokołem sieciowym TCP/IP.

#### **FDI**

Interfejs FDI (Foreign Device Interface) to karta instalowana wewnątrz urządzenia, która pozwala na użytkowanie innych urządzeń, takich jak urządzenie na monety lub czytnik kart. Urządzenia tego typu umożliwiają wprowadzenie opłat za drukowanie za pomocą danego urządzenia.

## **FTP**

Protokół FTP (File Transfer Protocol) to powszechnie stosowany protokół do wymiany plików w dowolnej sieci obsługującej protokół TCP/IP (na przykład internet lub intranet).

### **Zespół utrwalający**

Część drukarki laserowej utrwalająca toner na powierzchni nośnika druku. Składa się z wałka termicznego i wałka dociskowego. Po naniesieniu toneru na papier jednostka utrwalacza rozpoczyna obróbkę cieplną i ciśnieniową w celu utrwalenia toneru na papierze; z tego powodu papier po opuszczeniu drukarki laserowej jest ciepły.

#### **Brama**

Połączenie między sieciami komputerowymi lub między siecią komputerową i linią telefoniczną. Zazwyczaj jest to komputer lub sieć umożliwiająca dostęp do innego komputera lub sieci.

#### **Skala szarości**

Odcienie szarości, odpowiadające jasnym i ciemnym częściom dokumentu, stosowane w przypadku przekształcania obrazu kolorowego na obraz w skali szarości; poszczególnym kolorom odpowiadają różne odcienie koloru szarego.

## **Półtony**

Obraz, na którym skala szarości jest symulowana za pomocą różnic w ilości punktów. Na obszarach o dużym natężeniu kolorów występuje duża liczba punktów, podczas gdy na obszarach jaśniejszych występuje mniejsza liczba punktów.

#### **Urządzenie pamięci masowej**

Urządzenie pamięci masowej, zwane potocznie dyskiem twardym, to urządzenie do trwałego zapisu danych, przechowujące dane zakodowane cyfrowo na szybko obracających się płytach o magnetycznych powierzchniach.

#### **IEEE**

Instytut IEEE (Institute of Electrical and Electronics Engineers) to międzynarodowa, profesjonalna organizacja typu non-profit, zajmująca się rozwojem technologii związanych z elektrycznością.

#### **IEEE 1284**

Standard portu równoległego 1284 został opracowany przez instytut IEEE. Termin "1284-B" odnosi się do określonego typu łącza na końcu kabla równoległego podłączanego do urządzania peryferyjnego (na przykład drukarki).

### **Intranet**

Prywatna sieć wykorzystująca protokoły internetowe IP, połączenia sieciowe i ewentualnie publiczny system telekomunikacyjny w celu bezpiecznego udostępniania części informacji pracownikom organizacji lub umożliwiania im brania udziału w operacjach. Czasami ten termin dotyczy tylko najbardziej widocznej usługi: wewnętrznej witryny sieciowej.

#### **Adres IP lub nazwa hosta**

Adres protokołu internetowego (IP) to unikatowa liczba używana przez urządzenia w celu wzajemnej identyfikacji i komunikacji w sieci korzystającej ze standardu IP.

### **IPM**

Jednostka obr./min (IPM) służy do określania szybkości drukarki. Szybkość w obrazach na minutę to liczba jednostronnych arkuszy, jakie drukarka może wydrukować w ciągu minuty.

### **IPP**

Protokół IPP (Internet Printing Protocol) to standardowy protokół zarówno drukowania jak i zarządzania zadaniami drukowania, rozmiarami nośników, rozdzielczością itd. Protokołu IPP można używać lokalnie lub przez internet, łącząc się z wieloma drukarkami. Obsługuje on także funkcje kontroli dostępu, uwierzytelniania oraz szyfrowania, jest więc znacznie bardziej przydatny i bezpieczny od starszych rozwiązań z zakresu drukowania.

#### **IPX/SPX**

IPX/SPX to skrót od angielskiej nazwy Internet Packet Exchange/ Sequenced Packet Exchange. Jest to protokół sieciowy używany w systemach operacyjnych Novell NetWare. Oba protokoły, IPX i SPX, zapewniają usługi połączenia podobne do protokołów TCP/IP. Protokół IPX przypomina protokół IP, a SPX — protokół TCP. IPX/SPX był początkowo projektowany dla sieci lokalnych (LAN); jest niezwykle wydajny w takich zastosowaniach (jego wydajność w sieci LAN jest zwykle znacznie większa od wydajności protokołu TCP/IP).

#### **ISO**

Międzynarodowa Organizacja Normalizacyjna (ISO) to międzynarodowa instytucja ustanawiająca standardy, złożona z przedstawicieli instytucji narodowych. Ustanawia globalne standardy obowiązujące w przemyśle i handlu.

## **ITU-T**

ITU (International Telecommunication Union) jest międzynarodową organizacją założoną w celu utworzenia standardów i regulacji międzynarodowych usług radiowych i telekomunikacyjnych. Do jego podstawowych zadań należy standaryzacja, przydział pasm radiowych oraz organizacja umów w zakresie połączeń pomiędzy krajami w celu umożliwienia międzynarodowych rozmów telefonicznych. Litera T ze skrótu ITU-T oznacza telekomunikację.

## **Arkusz ITU-T Nr 1**

Schemat ustandaryzowanego testu opublikowany przez instytut ITU-T dla transmisji dokumentów faksowych.

### **JBIG**

JBIG (Joint Bi-level Image experts Group) to standard kompresji obrazów, zapewniający brak utraty dokładności i jakości, opracowany na potrzeby kompresji obrazów binarnych, szczególnie faksów. Może być używany również w przypadku innych obrazów.

## **JPEG**

JPEG (Joint Photographic Experts Group) to najczęściej wykorzystywana w przypadku obrazów fotograficznych standardowa metoda kompresji stratnej. Jest to format używany do przechowywania i przesyłania zdjęć w sieci WWW.

## **LDAP**

LDAP (Lightweight Directory Access Protocol) to protokół sieciowy służący do modyfikacji i wysyłania zapytań do usług katalogowych działających zgodnie z protokołem TCP/IP.

### **LED**

Dioda emitująca światło (LED) to urządzenie półprzewodnikowe informujące o stanie urządzenia.

### **Adres MAC**

Adres MAC (Media Access Control) to unikatowy identyfikator przypisany do karty sieciowej. Adres MAC to unikatowy 48-bitowy identyfikator, zazwyczaj zapisywany jako 12 szesnastkowych znaków pogrupowanych w pary (np. 00-00-0c-34-11-4e). Adres ten jest zwykle zakodowany na karcie sieciowej przez producenta. Umożliwia lokalizowanie przez routery urządzeń w dużych sieciach.

#### **MFP**

Urządzenie wielofunkcyjne (MFP) to urządzenie biurowe łączące funkcjonalność drukarki, kopiarki, faksu, skanera itd.

### **MH**

MH (Modified Huffman) to metoda kompresji rekomendowana przez ITU-T T.4, polegająca na zmniejszaniu ilości danych, które mają być przesłane jako obrazy pomiędzy urządzeniami faksującymi. MH to schemat kodowania długości serii, wykorzystujący książkę kodów, zoptymalizowany pod kątem efektywnego kompresowania białych obszarów. Ponieważ większość faksów składa się głównie z białego tła, metoda ta skraca czas transmisji w przypadku większości faksów.

#### **MMR**

MMR (Modified Modified READ) to metoda kompresji rekomendowana przez ITU-T T.6.

#### **Modem**

Urządzenie do modulowania sygnału informacyjnego w celu zakodowania informacji cyfrowych, a także do demodulacji takiego sygnału w celu odkodowania przesłanych informacji.

### **MR**

MR (Modified READ) to metoda kompresji rekomendowana przez ITU-T T.4. W metodzie MR pierwsza zeskanowana linia jest dekodowana za pomocą metody MH. Druga linia jest porównywana z pierwszą. Ustalone różnice są kodowane i przesyłane.

### **NetWare**

Sieciowy system operacyjny opracowany przez firmę Novell, Inc. Początkowo system ten używał systemu wielozadaniowości równoległej do uruchamiania różnych usług na komputerze PC, a protokoły sieciowe były oparte na archetypowym stosie Xerox XNS. Obecnie NetWare obsługuje zarówno protokoły TCP/IP jak i IPX/SPX.

### **OPC**

OPC (Organic Photo Conductor) to mechanizm tworzący za pomocą wiązki laserowej, emitowanej z drukarki laserowej, wirtualny obraz do wydrukowania; zwykle jest koloru zielonego lub rdzawego, o cylindrycznym kształcie.

Zespół obrazowania wyposażony w bęben powoduje powolne zużycie powierzchni bębna na skutek kontaktu ze szczotką wywoływacza, mechanizmem czyszczącym oraz papierem i wymaga odpowiednio częstej wymiany.

### **Oryginał**

Pierwszy egzemplarz, na przykład dokumentu, fotografii lub tekstu itd., który jest kopiowany, reprodukowany lub tłumaczony w celu utworzenia kolejnych egzemplarzy. Oryginał nie jest kopią ani nie pochodzi od innej rzeczy.

## **OSI**

OSI (Open Systems Interconnection) to model komunikacji opracowany przez organizację ISO (International Organization for Standardization). Model OSI to standardowa, modularna wizja budowy sieci, w której wymagany zbiór złożonych funkcji jest podzielony na łatwe do zarządzania, niezależne i funkcjonalne warstwy. Poszczególne warstwy, od górnej do dolnej: warstwa aplikacji, warstwa prezentacji, warstwa sesji, warstwa transportowa, warstwa sieciowa, warstwa łącza danych, warstwa fizyczna.

## **PABX**

PABX (Private Automatic Branch Exchange) to wewnętrzna automatyczna centrala telefoniczna prywatnego przedsiębiorstwa.

## **PCL**

PCL (Printer Command Language) to język opisu strony (PDL), opracowany przez firmę HP jako protokół drukarki, który stał się standardem branżowym. Opracowany dla wczesnych drukarek atramentowych, język PCL został wydany w różnych wersjach dla drukarek termicznych, igłowych i drukarek laserowych.

### **PDF**

PDF (Portable Document Format) to zastrzeżony format pliku, opracowany przez firmę Adobe Systems, umożliwiający wyświetlanie dwuwymiarowych dokumentów w formacie niezależnym od urządzenia i rozdzielczości.

## **PostScript**

Język PS (PostScript) to język opisu strony i język programowania, używany głównie w zastosowaniach elektronicznych i DTP. Jest wykorzystywany przez interpreter do wygenerowania obrazu.

### **Printer Driver**

Program używany do wysyłania poleceń i przesyłania danych z komputera do drukarki.

### **Nośnik druku**

Nośnik, taki jak papier, koperty, etykiety i przezrocza, który może być używany w drukarkach, skanerach, faksach i kopiarkach.

#### **PPM**

PPM (Pages Per Minute) to metoda określania szybkości działania drukarki, oznaczającą ilość stron, które drukarka jest w stanie wydrukować w ciągu minuty.

### **Plik PRN**

Interfejs sterownika urządzenia, umożliwiający oprogramowaniu współpracę ze sterownikiem urządzenia przy użyciu standardowych systemowych wywołań wejścia/wyjścia, co upraszcza wykonywanie wielu zadań.

## **Protokół**

Konwencja lub standard sterujący bądź uaktywniający połączenie, komunikację i przesyłanie danych między dwoma punktami końcowymi sieci.

## **PS**

Patrz PostScript.

## **PSTN**

PSTN (Public-Switched Telephone Network) to publiczna komutowana sieć telefoniczna, która w warunkach przemysłowych jest zazwyczaj poddana routingowi przez centralę telefoniczną.

## **RADIUS**

RADIUS (Remote Authentication Dial In User Service) to protokół służący do zdalnego uwierzytelniania i autoryzacji użytkowników. RADIUS umożliwia centralne zarządzanie danymi uwierzytelniającymi, np. nazwami użytkowników i hasłami. Do celów zarządzania dostępem do sieci wykorzystywana jest koncepcja AAA (uwierzytelnianie, autoryzacja, rozliczanie).

## **Rozdzielczość**

Ostrość obrazu, mierzona w punktach na cale (DPI). Im wyższy parametr dpi, tym większa rozdzielczość.

#### **SMB**

SMB (Server Message Block) to protokół sieciowy używany głównie do udostępniania plików, drukarek, portów szeregowych oraz różnych typów komunikacji pomiędzy węzłami w sieci. Zapewnia również uwierzytelniony mechanizm komunikacji międzyprocesowej.

### **SMTP**

SMTP (Simple Mail Transfer Protocol) to standard przesyłania wiadomości e-mail w Internecie. SMTP to względnie prosty, oparty na tekście protokół, w którym określony zostaje jeden lub większa liczba odbiorców, a następnie przesyłany jest tekst wiadomości. Jest to protokół typu klientserwer, w którym klient przesyła wiadomość e-mail na serwer.

### **SSID**

Identyfikator Service Set Identifier (SSID) to nazwa bezprzewodowej sieci lokalnej (WLAN). Wszystkie urządzenia bezprzewodowe w sieci WLAN używają do wzajemnej komunikacji tego samego SSID. W przypadku identyfikatorów SSID ważna jest wielkość liter, natomiast długość identyfikatora nie może przekraczać 32 znaków.

## **Subnet Mask**

Maska podsieci jest używana w połączeniu z adresem sieciowym, aby ustalić, która część adresu jest adresem sieciowym, a która adresem hosta.

## **TCP/IP**

Protokół kontroli transmisji (TCP) i protokół IP to zbiór protokołów komunikacyjnych, implementujących stos protokołów, z którego korzysta sieć Internet oraz większość sieci komercyjnych.

## **TCR**

Raport TCR (Transmission Confirmation Report) zawiera szczegóły każdej transmisji, takie jak stan zadania, wynik transmisji i liczba wysłanych stron. Można ustawić funkcję drukowania raportu po każdym zadaniu lub tylko po transmisjach zakończonych niepowodzeniem.

### **TIFF**

TIFF (Tagged Image File Format) to format map bitowych o zmiennej rozdzielczości. TIFF opisuje dane obrazów, które zazwyczaj pochodzą ze skanera. Obrazy TIFF wykorzystują tagi — słowa kluczowe definiujące charakterystykę obrazu dołączone do pliku. Ten elastyczny i niezależny od platformy format może być używany dla obrazów utworzonych przez różne aplikacje do przetwarzania obrazu.

### **Kaseta z tonerem**

Rodzaj pojemnika z tonerem używanego w urządzeniu takim jak drukarka. Toner to proszek tworzący na drukowanym papierze tekst i zdjęcia, wykorzystywany w laserowych drukarkach i fotokopiarkach. Toner może być utrwalany przez połączenie ciepła i ciśnienia pochodzących z utrwalacza, co umożliwia wiązanie go z włóknami papieru.

### **TWAIN**

Standard przemysłowy dla skanerów i oprogramowania. W przypadku korzystania zarówno ze skanera, jak i programu zgodnego ze standardem TWAIN, można zainicjować proces skanowania bezpośrednio z programu. Jest to interfejs API przechwytywania obrazów dla systemów operacyjnych Microsoft Windows i Apple Mac.

## **Ścieżka UNC**

UNC (Uniform Naming Convention) to standardowy sposób na uzyskanie dostępu do udziałów sieciowych w systemie Windows NT i innych produktach firmy Microsoft. Format ścieżki UNC: \\<nazwaserwera>\<nazwaudziału>\<dodatkowy katalog>
# **Glosariusz**

### **URL**

URL (Uniform Resource Locator) to globalny adres dokumentów i zasobów w sieci Internet. Pierwsza część adresu zawiera informację o protokole, który ma zostać użyty, druga określa adres IP lub nazwę domeny, w której zlokalizowano zasoby.

### **USB**

USB (Universal Serial Bus) to standard podłączania komputerów i urządzeń peryferyjnych opracowany przez organizację USB Implementers Forum, Inc. W odróżnieniu od portów równoległych porty USB są zaprojektowane w celu równoczesnego podłączania do pojedynczego komputera wielu urządzeń peryferyjnych.

### **Znak wodny**

Znak wodny to rozpoznawalny obraz lub wzór na papierze, który wydaje się jaśniejszy, kiedy jest oglądany pod światło. Pierwsze znaki wodne wprowadzono w Bolonii we Włoszech w 1282 roku; używane były przez wytwórców papieru do identyfikacji ich produktów, a także na znaczkach pocztowych, pieniądzach i innych dokumentach państwowych w celu utrudnienia sfałszowania.

### **WEP**

WEP (Wired Equivalent Privacy) to protokół szyfrowania określony w standardzie IEEE 802.11, zapewniający taki sam poziom bezpieczeństwa jak w kablowej sieci LAN. WEP zapewnia bezpieczeństwo poprzez szyfrowanie danych przesyłanych radiowo. Dzięki temu są one chronione podczas przekazywania ich z jednego punktu do innego.

#### **WIA**

WIA (Windows Imaging Architecture) to architektura obrazów, która została oryginalnie wprowadzona w systemach Windows Me i Windows XP. W tych systemach operacyjnych można zainicjować skanowanie z użyciem skanera zgodnego z architekturą WIA.

#### **WPA**

Wi-Fi Protected Access (WPA) to standard szyfrowania służący do zabezpieczania komputerowych sieci bezprzewodowych (Wi-Fi), opracowany w celu poprawienia poziomu bezpieczeństwa zapewnianego przez protokół WEP.

# **Glosariusz**

### **WPA-PSK**

WPA-PSK (WPA Pre-Shared Key) to specjalny tryb WPA, przeznaczony dla małych biur i użytkowników domowych. Klucz udostępniony lub hasło są konfigurowane w bezprzewodowych punkcie dostępowych (WAP) i w dowolnym laptopie bezprzewodowym lub urządzeniu biurkowym. W celu zwiększenia bezpieczeństwa protokół WPA-PSK generuje unikalny klucz dla każdej sesji nawiązywanej pomiędzy klientem bezprzewodowym oraz powiązanym punktem dostępowym.

#### **WPS**

Standard WPS (Wi-Fi Protected Setup) służy do konfiguracji bezprzewodowej sieci domowej. Jeśli bezprzewodowy punkt dostępowy obsługuje standard WPS, połączenie sieci bezprzewodowej można łatwo skonfigurować bez korzystania z komputera.

### **XPS**

XPS (XML Paper Specification) to opracowana przez firmę Microsoft specyfikacja języka opisu strony (PDL) i nowego formatu dokumentu, przynosząca korzyści w przypadku dokumentów przenośnych i elektronicznych. Jest to specyfikacja na bazie języka XML, wykorzystująca nową procedurę print path i wektorowy format dokumentów, niezależny od urządzenia.

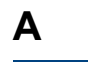

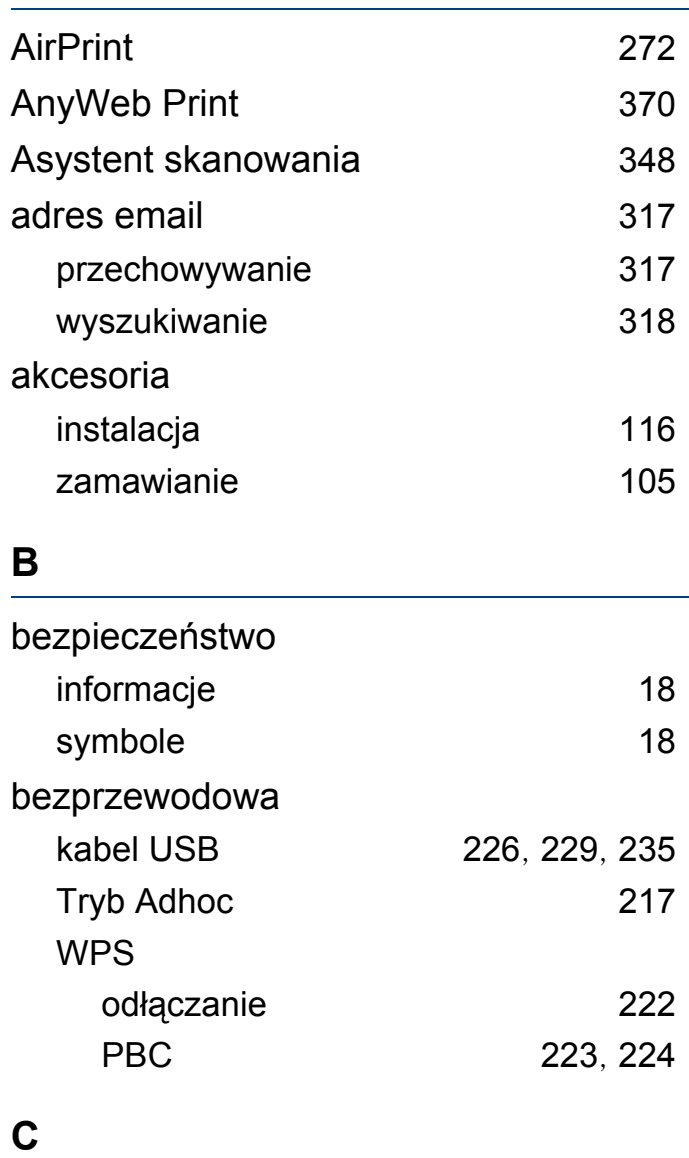

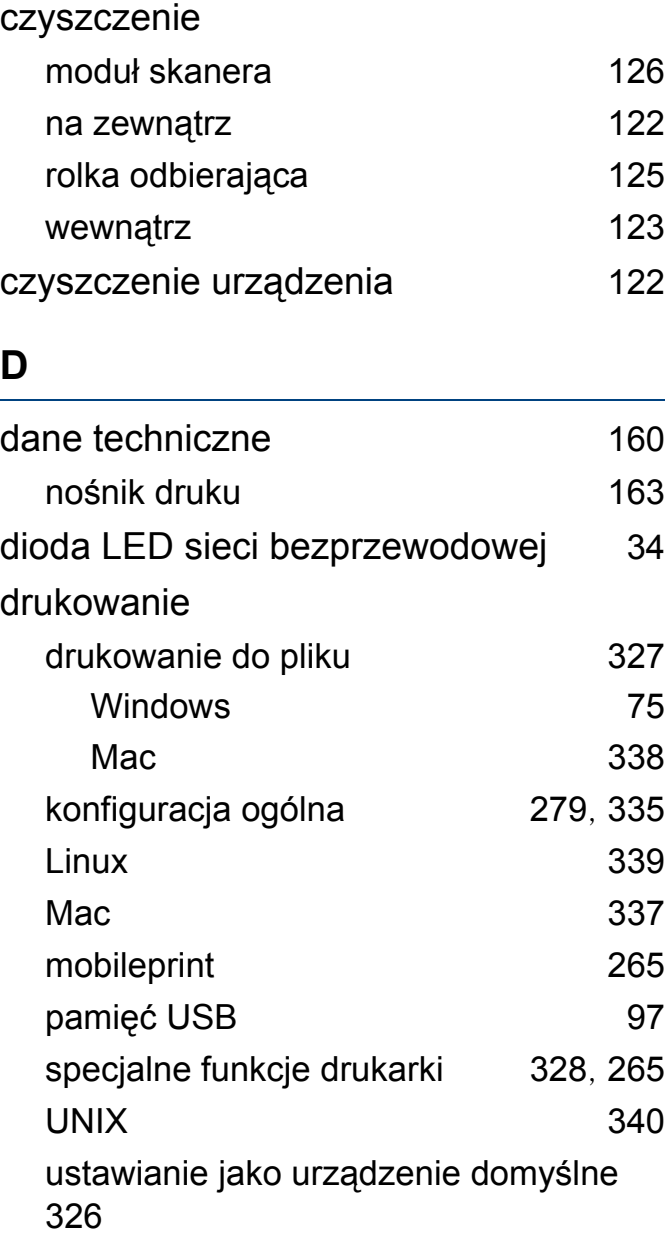

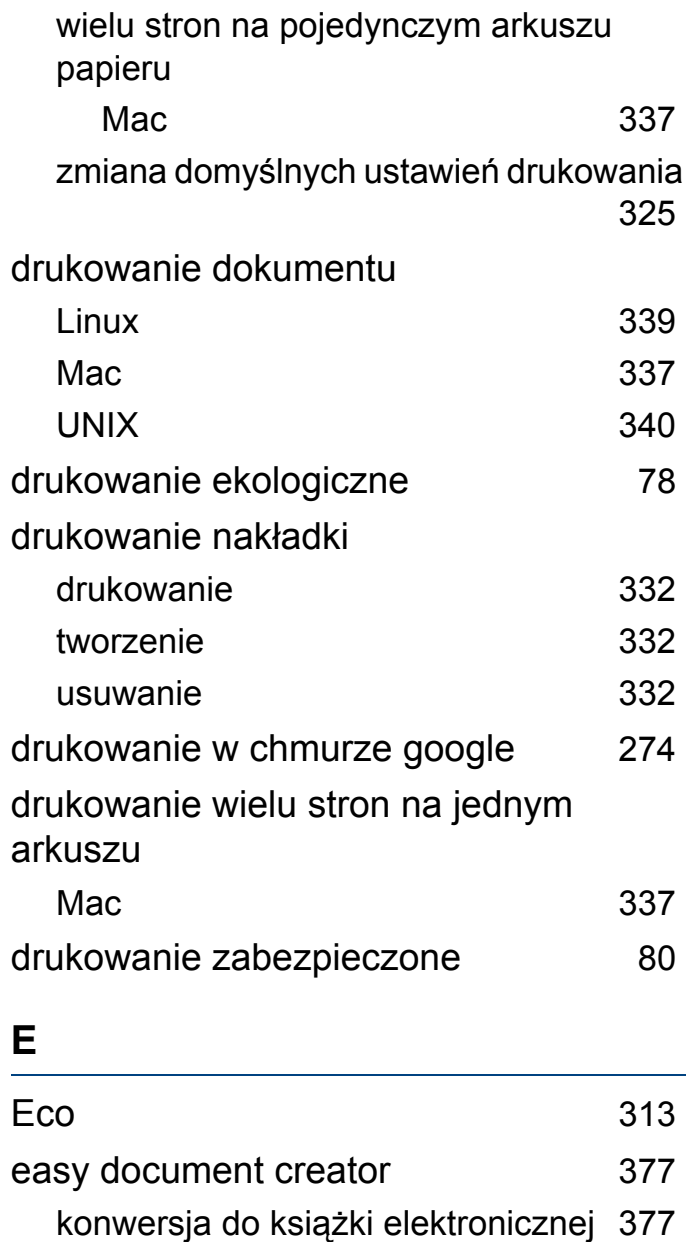

części do konserwacji [106](#page-105-0)

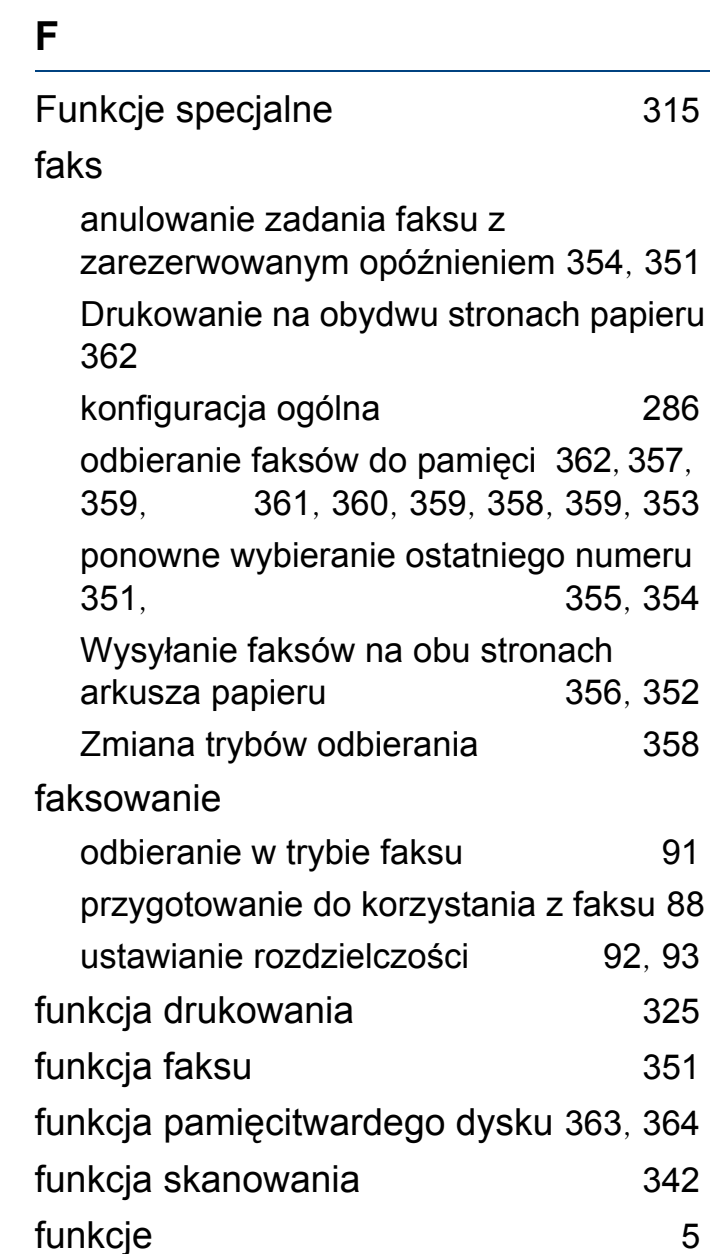

konfiguracja ogólna [286](#page-285-0)

[358](#page-357-1)

[92](#page-91-0), [93](#page-92-0)

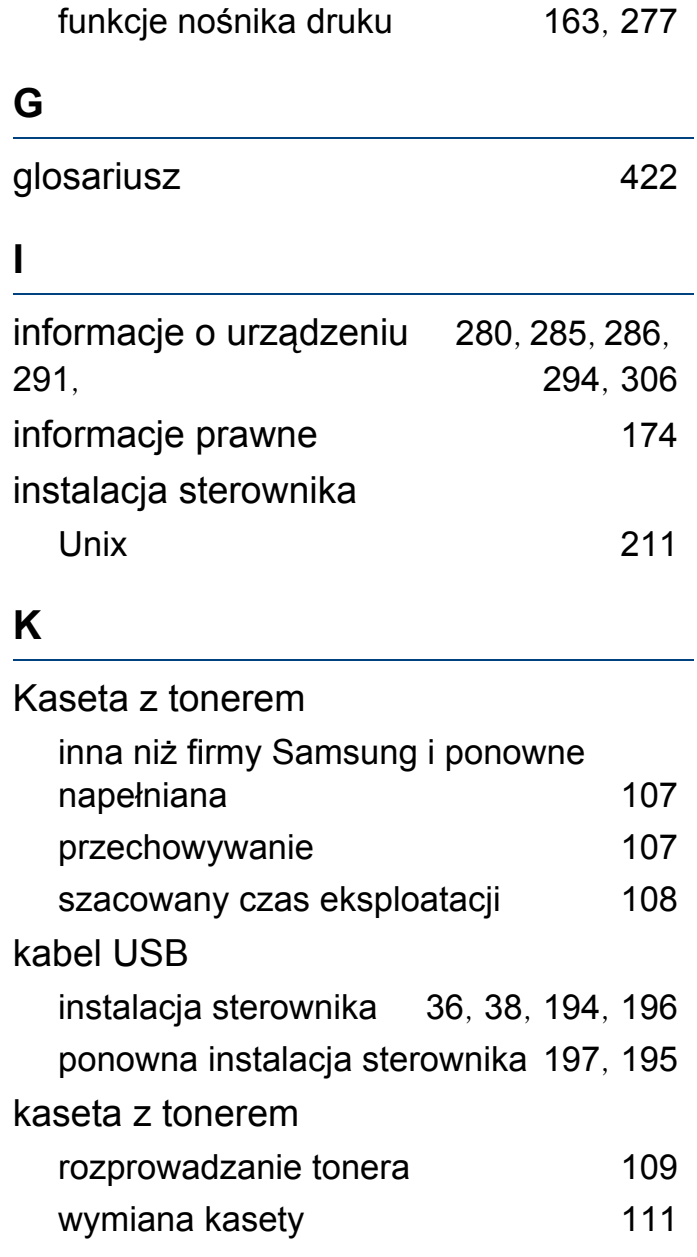

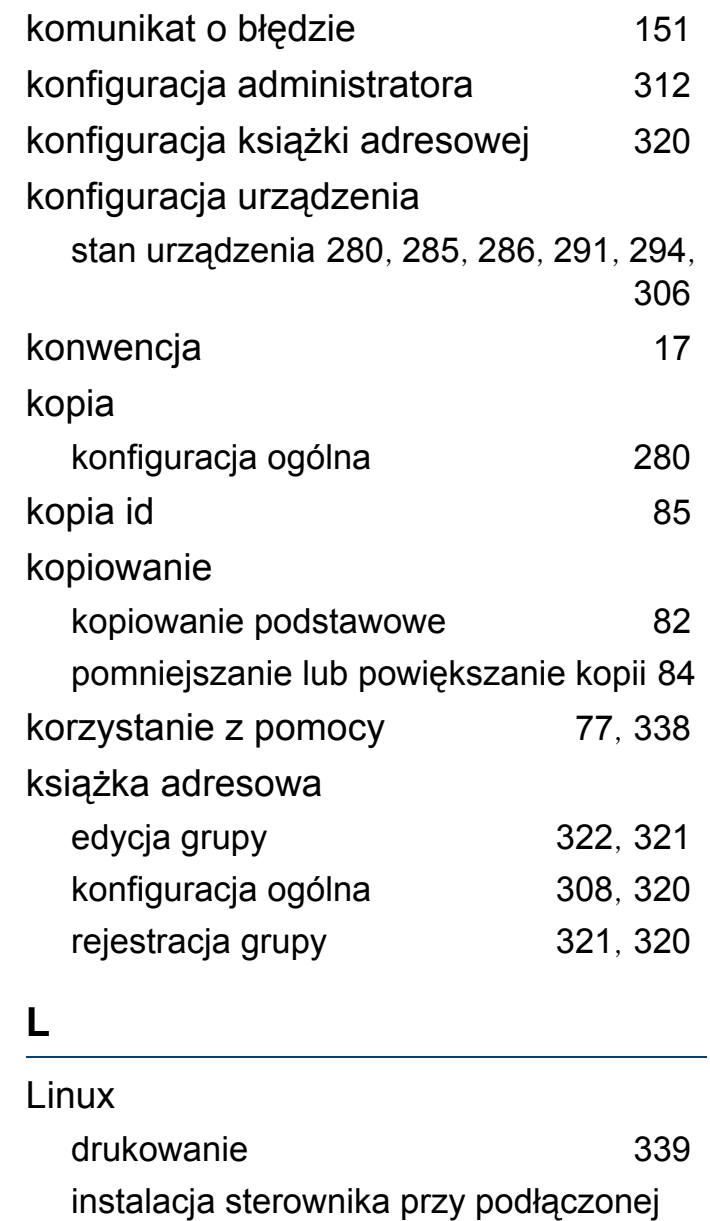

sieci [210](#page-209-0), [196](#page-195-0)

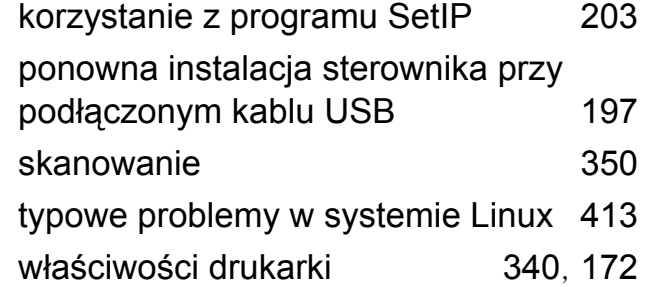

#### **Ł**

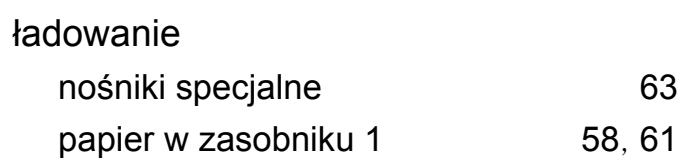

#### **M**

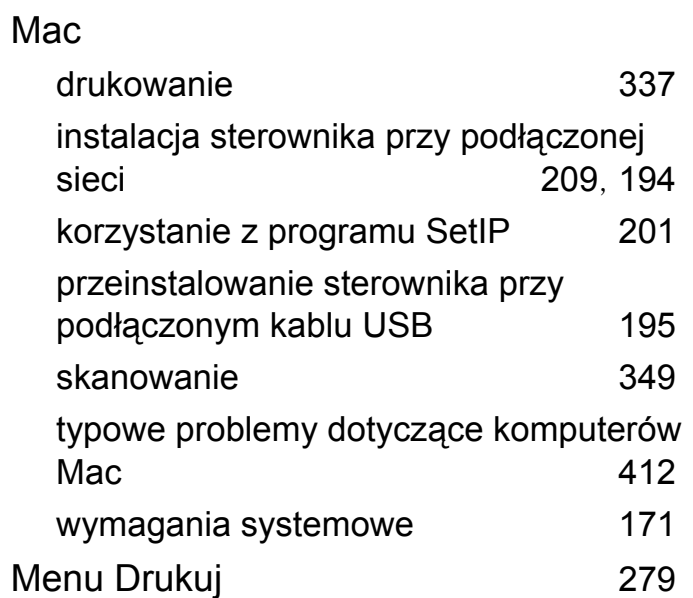

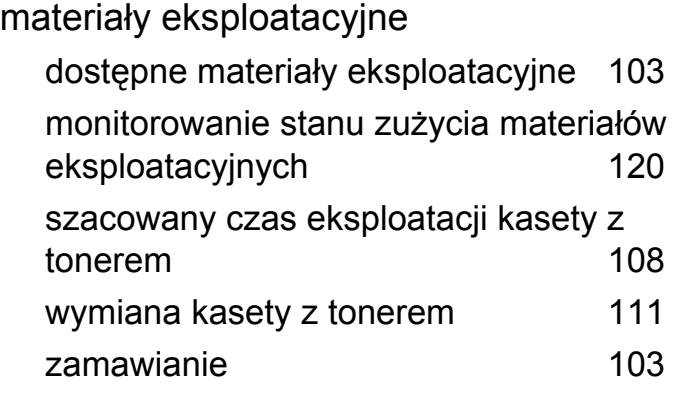

### **N**

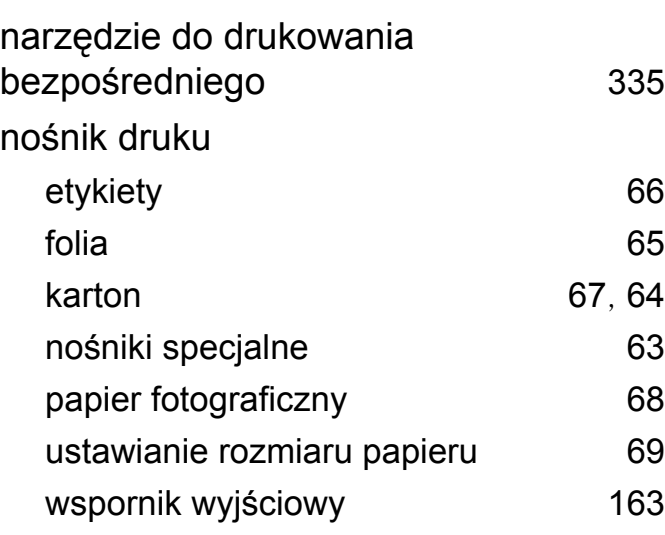

### **O**

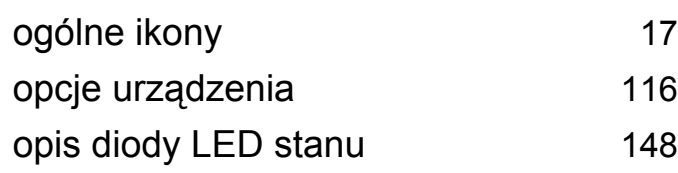

### **P**

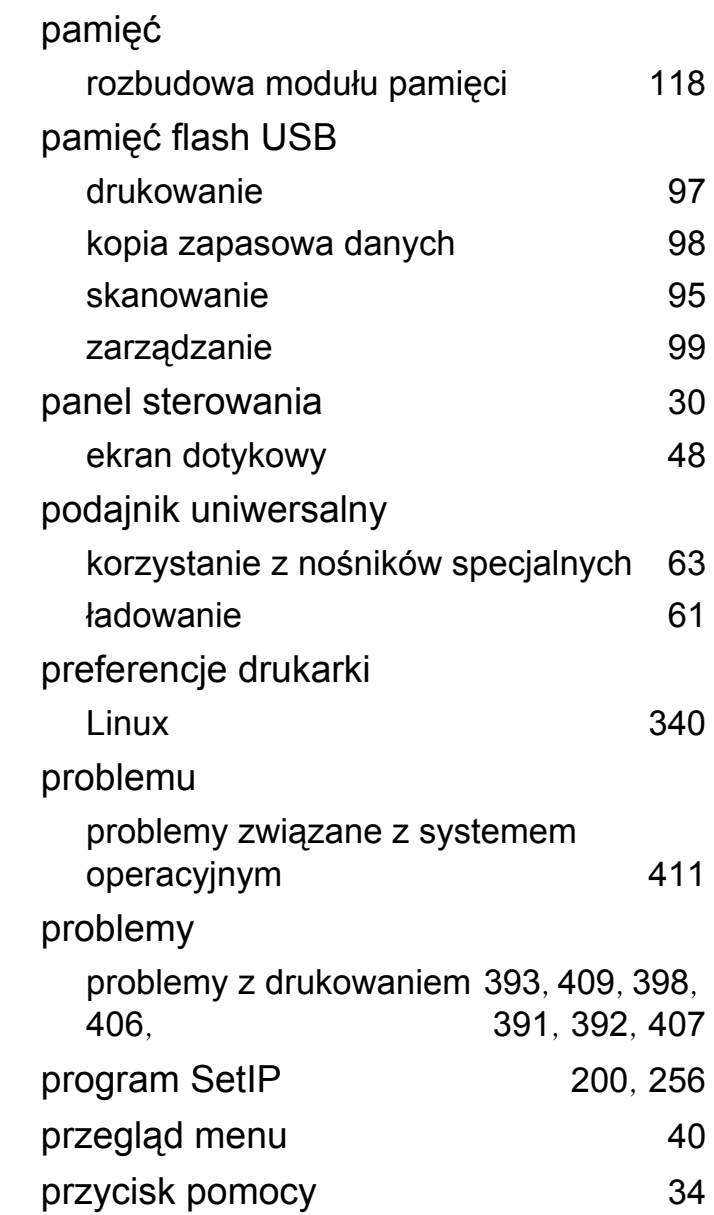

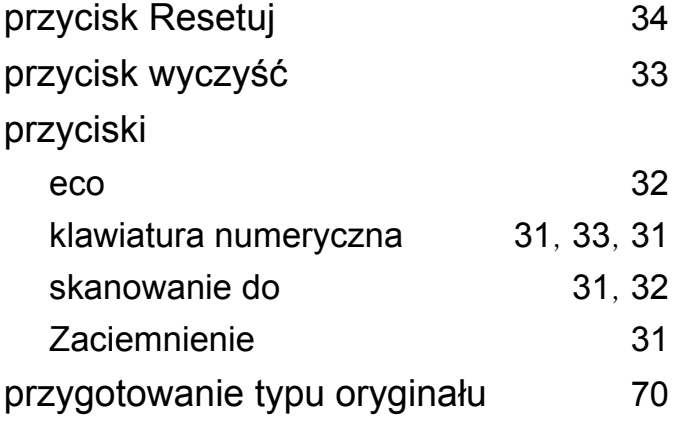

### **R**

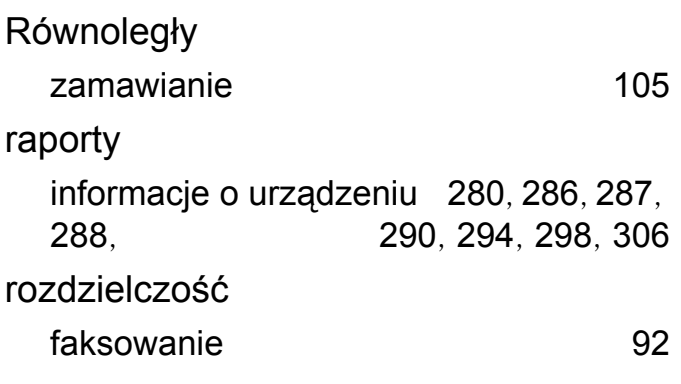

### **S**

### Skanowanie

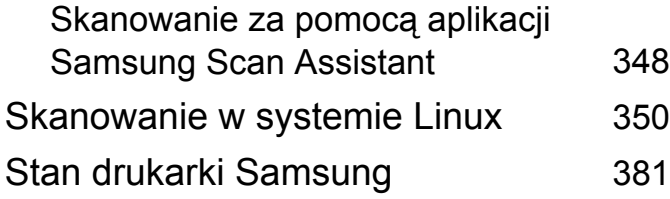

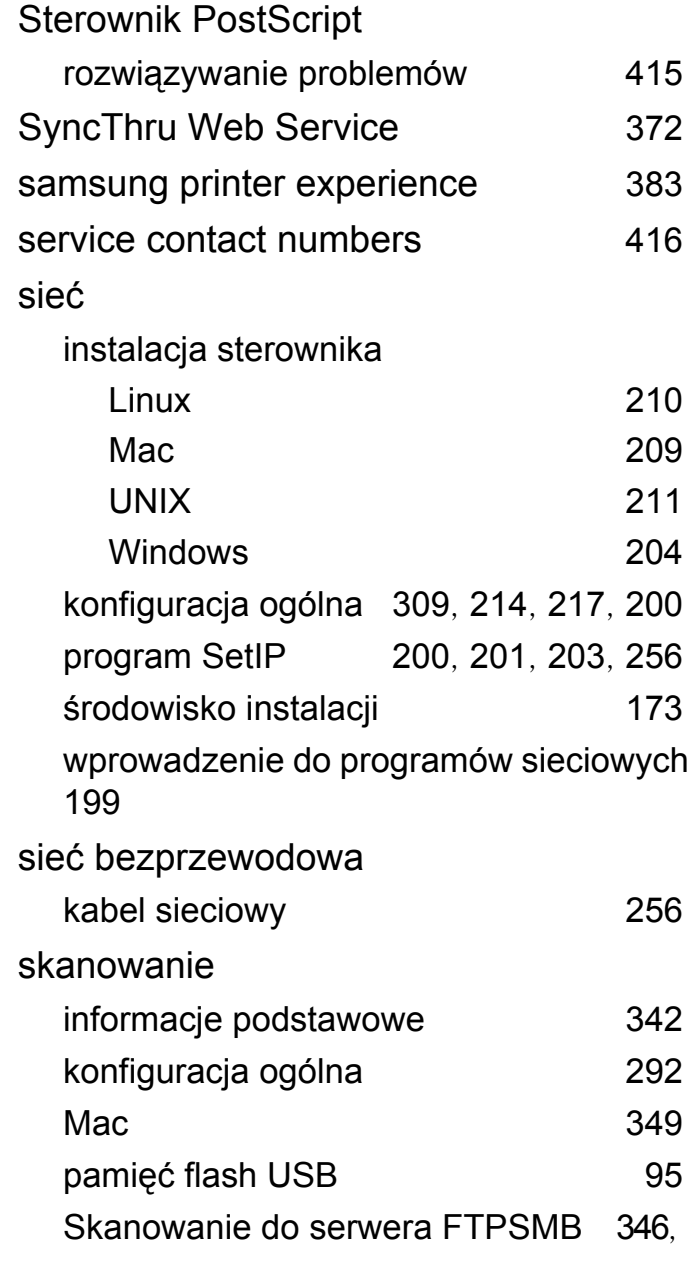

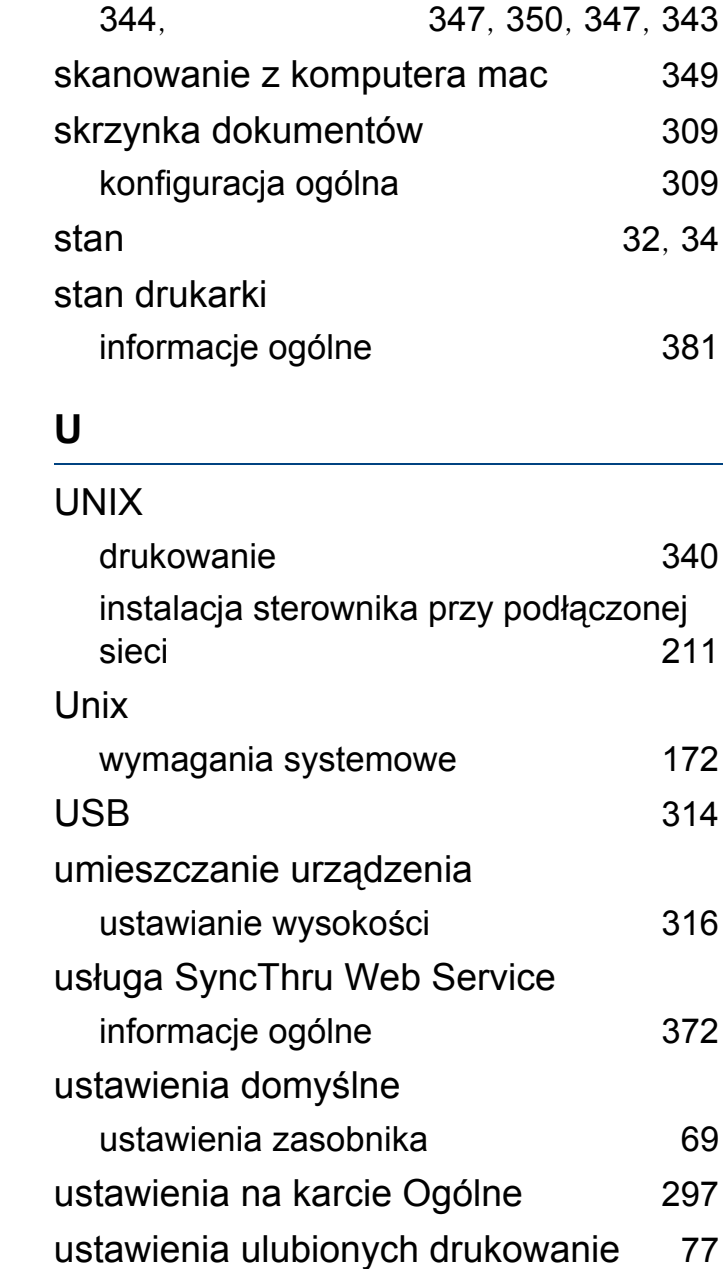

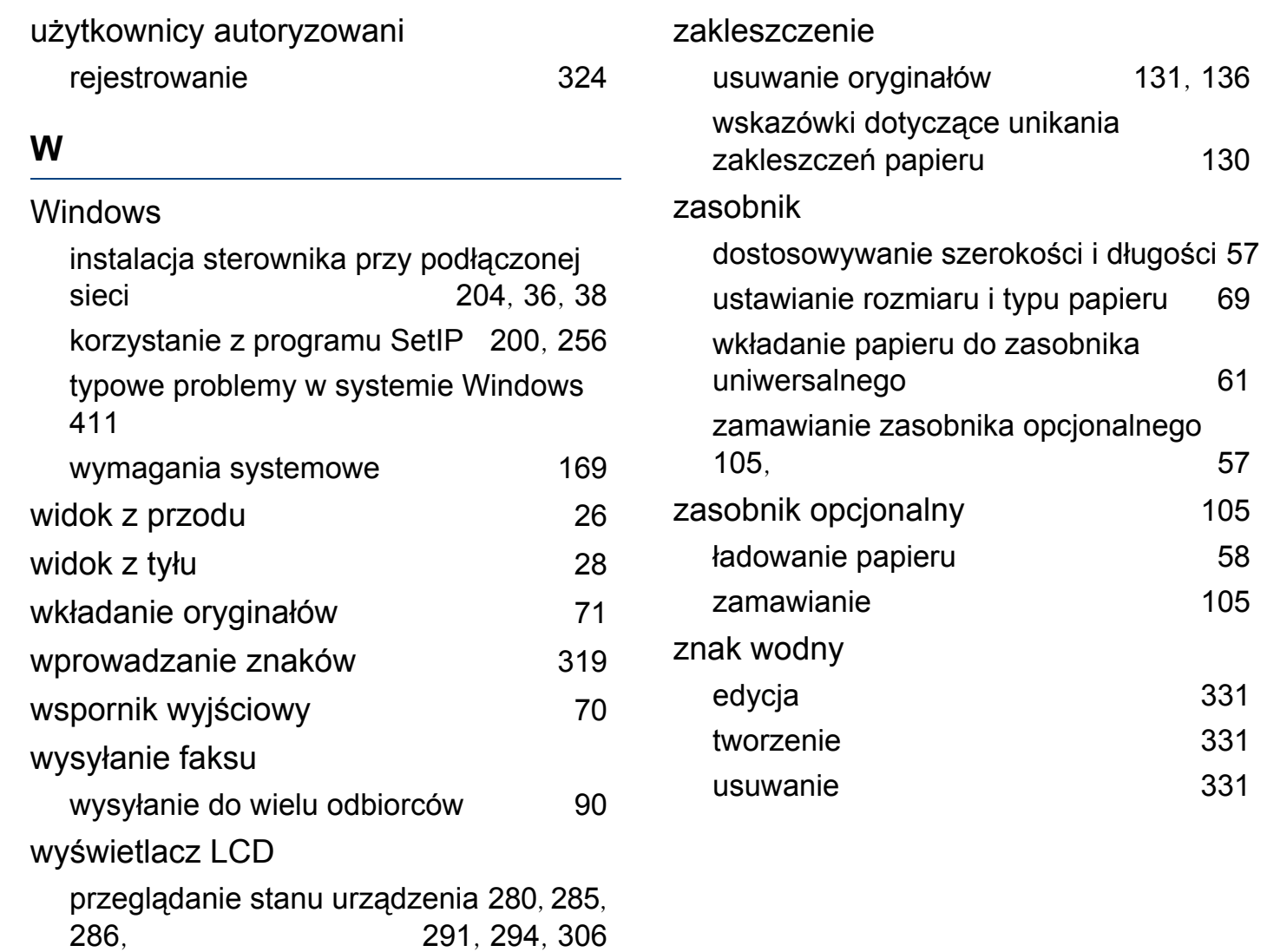

[130](#page-129-0)

[105](#page-104-2)

[331](#page-330-0) [331](#page-330-1) [331](#page-330-2)

#### **Z**